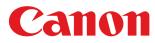

Large Format Printer

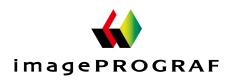

# iPF6400SE

# User's Guide

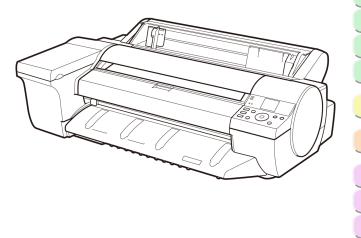

| Basic Printing Workflow                                                                                                    | 15                |
|----------------------------------------------------------------------------------------------------|-------------------|
| Enhanced Printing Options                                                                                                    | 29)               |
| Printing enlargements or reductions<br>Printing at full size<br>Borderless Printing<br>Printing banners or at other non-standard sizes<br>Tiling and multiple pages per sheet<br>Centering originals<br>and so on |                   |
| Windows Software                                                                                                    | 139               |
| Printer Driver<br>Preview<br>Free Layout<br>Color imageRUNNER Enlargement Copy<br>Print Plug-In for Office<br>and so on                                                                                           | 170<br>180<br>201 |
| Mac OS Software                                                                                                    | 247               |
| Printer Driver<br>Preview<br>Free Layout<br>Color imageRUNNER Enlargement Copy<br>and so on                                                                                                    |                   |
| Handling and Use of Paper                                                                                                    | 325               |
| Control Panel                                                                                                    | 421 )             |
| Printer Parts                                                                                                    | 453 )             |
| Network Setting                                                                                                    | 463               |
| Print Job Management                                                                                                    | 493               |
| Adjustments for Better Print Quality                                                                                                    | 511               |
| Maintenance and Consumables                                                                                                    | 527)              |
| Troubleshooting                                                                                                    | 565               |
| Error Message                                                                                                    | 595               |
| Specifications                                                                                                    | 615               |
| Appendix                                                                                                    | 619               |
|                                                                                                    |                   |

Manuals for this printer Setup Guide Quick Guide Basic Guide Electronic manual User's Guide Electronic manual Paper Reference Guide Electronic manual

### Contents

| 0.010 |                            |        |
|-------|----------------------------|--------|
| 0     |                            |        |
|       |                            |        |
|       | <br>Dasic FILLING VVOLNIOW | y work |

# Enhanced Printing Options

# **Basic Printing Workflow**

| Printing procedure                                                                                                    | 16             |
|----------------------------------------------------------------------------------------------------|----------------|
| Printing Options Using Rolls and Sheets<br>Turning the Printer On and Off<br>Loading and Printing on Rolls<br>Loading and Printing on Sheets<br>Printing in Windows<br>Printing from Mac OS | 18<br>21<br>22 |
| Canceling print jobs                                                                                                    | 24             |
| Canceling Print Jobs from the Control Panel<br>Canceling Print Jobs from Windows<br>Canceling Print Jobs from Mac OS                                                                        | 25             |
| Pausing Printing                                                                                                    | 27             |
| Pausing Printing                                                                                                    | 27             |

| Enhanced | Printing | Options |
|----------|----------|---------|
|          |          |         |

| 29 |
|----|
|    |

| Enhanced Printing Options                                                                                                    | 29                               |
|----------------------------------------------------------------------------------------------------|----------------------------------|
| Choosing Paper for Printing<br>Choosing a Paper for Printing<br>Specifying Paper in the Printer Driver                                                                                                    |                                  |
| Printing Photos and Office Documents         Printing Photos and Images         Printing Photos and Images (Windows)         Printing Photos and Images (Mac OS)         Using PosterArtist to Compose Originals         Adjusting Images         Adjusting the Color in the Printer Driver                                                     | 31<br>33<br>35<br>37<br>37       |
| Fine-Tuning Colors of Photos and Images (Mac OS)<br>Giving Priority to Particular Graphic Elements and Colors for Printing<br>Choosing the Document Type and Printing Conditions (Windows)<br>Choosing the Document Type and Printing Conditions (Mac OS)                                                                                       | 41<br>43<br>45<br>47             |
| Printing enlargements or reductions         Resizing Originals to Match the Paper Size                                                                                                    | 50<br>52<br>52<br>54<br>56<br>56 |
| Printing at full size         Printing on Oversize Paper         Printing at Full Size (Windows)         Printing at Full Size (Mac OS)         Borderless Printing at Actual Size         Borderless Printing at Actual Size (Windows)         Borderless Printing at Actual Size (Mac OS)         Borderless Printing at Actual Size (Mac OS) | 62<br>63<br>65<br>66             |
| Borderless Printing<br>Borderless Printing on Paper of Equivalent Size<br>Borderless Printing by Resizing Originals to Match the Paper Size (Windows)<br>Borderless Printing by Resizing Originals to Fit the Roll Width                                                                                                    | 73                               |

| Borderless Printing by Resizing Originals to Fit the Roll Width (Windows)<br>Borderless Printing by Resizing Originals to Fit the Roll Width (Mac OS)                                                                                                    |                                                           |
|----------------------------------------------------------------------------------------------------|-----------------------------------------------------------|
| Printing banners or at other non-standard sizes                                                                                                    | 82                                                        |
| <ul> <li>Printing Vertical or Horizontal Banners (Large-Format Printing)</li> <li>Printing Vertical or Horizontal Banners (Large-Format Printing; Windows)</li> <li>Printing Vertical or Horizontal Banners (Large-Format Printing; Mac OS)</li> <li>Printing on Non-Standard Paper Sizes</li> <li>Printing on Non-Standard Paper Sizes (Windows)</li> <li>Printing on Non-Standard Paper Sizes (Mac OS)</li> </ul>                                                                                                    | 83<br>86<br>89<br>89                                      |
| Tiling and multiple pages per sheet                                                                                                    | 95                                                        |
| Printing Multiple Originals Next to Each Other<br>Printing Multiple Originals Next to Each Other (Windows)<br>Printing Multiple Originals Next to Each Other (Mac OS)<br>Printing Multiple Pages Continuously<br>Printing Multiple Pages Continuously (Windows)<br>Printing Multiple Pages Continuously (Mac OS)<br>Printing Multiple Pages Per Sheet<br>Printing Multiple Pages Per Sheet<br>Printing Multiple Pages Per Sheet (Windows)<br>Printing Multiple Pages Per Sheet (Mac OS)<br>Printing Multiple Pages Per Sheet (Mac OS)<br>Printing Multiple Pages Per Sheet (Mac OS)<br>Printing Posters in Sections<br>Printing Large Posters (Windows) | 96<br>. 98<br>99<br>99<br>101<br>102<br>103<br>105<br>107 |
| Centering originals                                                                                                    | 110                                                       |
| Printing Originals Centered on Rolls<br>Printing Originals Centered on Rolls (Windows)<br>Printing Originals Centered on Rolls (Mac OS)<br>Printing Originals Centered on Sheets<br>Printing Originals Centered on Sheets (Windows)<br>Printing Originals Centered on Sheets (Mac OS)                                                                                                    | 110<br>112<br>114<br>114                                  |
| Conserving roll paper                                                                                                    | 119                                                       |
| <ul> <li>Conserving Roll Paper by Rotating Originals 90 Degrees</li></ul>                                                                                                    | 119<br>120<br>122<br>123                                  |
| Checking Images Before Printing                                                                                                    | 127                                                       |
| Checking the Layout in a Preview Before Printing                                                                                                    | 127                                                       |
| Other useful settings                                                                                                    | 128                                                       |
| Printing With Watermarks<br>Printing with Watermarks — COPY, FILE COPY, and so on (Windows)<br>Making the Original Orientation Match the Paper Orientation<br>Making the Original Orientation Match the Paper Orientation (Windows)<br>Making the Original Orientation Match the Paper Orientation (Mac OS)<br>Using Favorites<br>Cutting Roll Paper After Printing<br>Cutting Roll Paper After Printing (Windows)<br>Cutting Roll Paper After Printing (Mac OS)                                                                                                    | 129<br>130<br>131<br>132<br>134<br>135<br>135             |

# Windows Software

Windows Software

| Printer Driver                                            | 140   |
|-----------------------------------------------------------|-------|
| Printer Driver Settings                                   | . 140 |
| Specifying Paper in the Printer Driver                    | . 142 |
| Confirming Print Settings                                 | . 143 |
| Checking the Layout in a Preview Before Printing          | 143   |
| Using Favorites                                           | 144   |
| Accessing the Printer Driver Dialog Box from Applications | . 146 |

| Accessing the Printer Driver Dialog Box from the Operating System Menu | . 147 |
|------------------------------------------------------------------------|-------|
| Main Sheet                                                             | . 149 |
| Paper Information on Printer Dialog Box                                | . 152 |
| Paper Detailed Settings Dialog Box                                     | . 152 |
| View Settings Dialog Box for the Printing Application                  | . 154 |
| Color Adjustment Sheet: Color                                          | . 154 |
| Object Adjustment Dialog box: Color                                    | . 155 |
| Matching Sheet                                                         | . 156 |
| Color Adjustment Sheet: Monochrome                                     | . 158 |
| Object Adjustment Dialog box: Monochrome                               | . 159 |
| Page Setup Sheet                                                       |       |
| Paper Size Options Dialog Box                                          | . 161 |
| Layout Sheet                                                           | . 162 |
| Page Options Dialog Box                                                | . 164 |
| Special Settings Dialog Box                                            |       |
| Favorites Sheet                                                        | . 166 |
| Utility Sheet                                                          | . 167 |
| Support Sheet                                                          | . 168 |
| Settings Summaries Dialog Box                                          | . 168 |
| Device Settings Sheet                                                  | . 169 |

#### Preview

| eview                                    | 170 |
|------------------------------------------|-----|
| The Features of Preview                  | 170 |
| Starting Preview                         | 170 |
| Preview Main Window                      | 171 |
| Dialog Area                              | 173 |
| Enlarge/Reduce the screen display        | 174 |
| Moving a Page                            | 174 |
| Jsing the ruler                          | 174 |
| Priority setting for rotating 90 degrees | 175 |
| Printing with Selecting the Layout       | 176 |
| Print on the Center                      | 178 |
| Not Print Spaces at the Top/Bottom       | 179 |

#### Free Layout

| Free Layout                                                                  | 180 |
|------------------------------------------------------------------------------|-----|
| The Features of Free Layout                                                  | 180 |
| Starting Free Layout                                                         | 180 |
| Free Layout Main Window                                                      | 182 |
| Detailed Settings                                                            | 183 |
| Preferences Dialog Box                                                       | 183 |
| Page Options Dialog Box                                                      | 184 |
| Zoom Dialog Box                                                              | 185 |
| Format Dialog Box                                                            | 186 |
| Laying out a Multiple-File Document on One Page                              | 187 |
| Laying out a Document Created with Multiple Application Programs on One Page |     |
| Selecting an Object                                                          | 191 |
| Changing the Object Size                                                     | 192 |
| Moving an Object                                                             | 192 |
| Rotating an Object                                                           | 193 |
| Laying out Objects Automatically                                             | 193 |
| Aligning Objects                                                             | 193 |
| Changing the Object Overlapping Order                                        | 195 |
| Pasting a Copied or Cut Object                                               | 196 |
| Folded Duplex Window                                                         | 197 |
| Finished Size Settings Dialog Box                                            | 198 |
| Binding Settings Dialog Box                                                  | 199 |
| Prints using Folded Duplex                                                   |     |
| Color imageRUNNER Enlargement Copy                                           | 201 |
| The Features of Color imageRUNNER Enlargement Copy                           | 201 |
| Starting Color imageRUNNER Enlargement Copy                                  |     |
| Color imageRUNNER Enlargement Copy Dialog Box                                |     |

| Creating a New Hot Folder<br>Specifying an Existing Shared Folder as a Hot Folder<br>Setting the Print Parameters | 206<br>208 |
|----------------------------------------------------------------------------------------------------|------------|
| Printing Enlargements of Scanned Originals from a Color imageRUNNER                                               | 209        |
| Print Plug-In for Office                                                                                          | 210        |
| Print Plug-In for Officefeatures                                                                                  | 210        |
| Steps to install                                                                                                  | 210        |
| Steps to uninstall                                                                                                | . 213      |
| When Print Plug-In for Office is not displayed                                                                    | 213        |
| To start from Microsoft Word                                                                                      | 216        |
| Print Matching Roll Width(Word)                                                                                   | 218        |
| Borderless Printing(Word)                                                                                         | 220        |
| Multi-Page Printing(Word)                                                                                         | 222        |
| Register the settings (Word)                                                                                      | 223        |
| Print Using Registered Settings(Word)                                                                             | 224        |
| Portrait Orientation/Landscape Orientation(Word)                                                                  |            |
| To start from Microsoft PowerPoint                                                                                | . 227      |
| Print Matching Roll Width(PowerPoint)                                                                             | 229        |
| Borderless Printing(PowerPoint)                                                                                   | 230        |
| Multi-Page Printing(PowerPoint)                                                                                   |            |
| Register the settings (PowerPoint)                                                                                | 234        |
| Print Using Registered Settings(PowerPoint)                                                                       | 235        |
| Portrait Orientation/Landscape Orientation(PowerPoint)                                                            | 236        |
| To start from Microsoft Excel                                                                                     | 238        |
| Print Entire Sheet(Excel)                                                                                         | 239        |
| Print Selected Area(Excel)                                                                                        |            |
| Configuring Binding (Excel)                                                                                       | 244        |
| Configuring Special Settings                                                                                      | . 245      |

#### Mac OS Software

#### Printer Driver

Mac OS Software

| Printer Driver 2                                          | 248 |
|-----------------------------------------------------------|-----|
| Printer Driver Settings                                   | 248 |
| Specifying Paper in the Printer Driver                    |     |
| Confirming Print Settings                                 | 251 |
| Checking the Layout in a Preview Before Printing          | 251 |
| Using Favorites                                           | 252 |
| Accessing the Printer Driver Dialog Box from Applications | 253 |
| Main Pane                                                 | 253 |
| Paper Detailed Settings Dialog Box                        | 257 |
| View set. Dialog Box for the Printing Application         | 259 |
| Matching pane                                             |     |
| Color Settings Pane: Color                                |     |
| Object Adjustment dialog box: Color                       |     |
| Color Settings Pane: Monochrome                           |     |
| Object Adjustment dialog box: Monochrome                  |     |
| Page Setup Pane                                           | 264 |
| Preview 2                                                 | 266 |
| The Features of Preview                                   | 266 |
| Starting Preview                                          | 266 |
| Preview Main Window                                       | 268 |
| Paper Settings Panel                                      | 270 |
| Easy Settings                                             | 271 |
| Advanced Settings                                         | 272 |
| Output Settings Panel                                     | 273 |
| Color Settings Panel                                      | 275 |

| Mac  |
|------|
| SO   |
| Soft |
| vare |

| ColorSync                                      |  |
|------------------------------------------------|--|
| Preferences Dialog Box                         |  |
| Zoom Dialog Box                                |  |
| Go to Page Dialog Box                          |  |
| Print with No Borders                          |  |
| Print on the Center                            |  |
| Not Print Spaces at the Top/Bottom             |  |
| Print Page Rotated 90 Degrees                  |  |
| Display with Fitting to the Width of the Paper |  |
| Display with All                               |  |
| Display with Actual Size                       |  |
| Moving a Page                                  |  |

#### Free Layout

| ee Layout                                                                    | 287 |
|------------------------------------------------------------------------------|-----|
| The Features of Free Layout                                                  | 287 |
| Starting Free Layout                                                         | 287 |
| Free Layout Main Window                                                      | 288 |
| Paper Settings Panel                                                         | 290 |
| Easy Settings                                                                | 292 |
| Advanced Settings                                                            | 293 |
| Color Settings Panel                                                         | 294 |
| Color Adjustment                                                             | 295 |
| Matching                                                                     | 296 |
| Driver Matching Mode                                                         | 298 |
| ICC Matching Mode                                                            | 299 |
| ColorSync                                                                    | 300 |
| Preferences Dialog Box                                                       | 300 |
| Page Setup Dialog Box                                                        | 301 |
| Zoom Dialog Box                                                              | 302 |
| Format Dialog Box                                                            | 303 |
| Laying out a Multiple-File Document on One Page                              | 303 |
| Laying out a Document Created with Multiple Application Programs on One Page |     |
| Selecting an Object                                                          | 304 |
| Changing the Object Size                                                     | 304 |
| Moving an Object                                                             | 305 |
| Rotating an Object                                                           | 305 |
| Laying out Objects Automatically                                             | 306 |
| Aligning Objects                                                             | 306 |
| Changing the Object Overlapping Order                                        |     |
| Pasting a Copied or Cut Object                                               |     |

#### Color imageRUNNER Enlargement Copy

| olor imageRUNNER Enlargement Copy                                   | 310   |
|---------------------------------------------------------------------|-------|
| The Features of Color imageRUNNER Enlargement Copy                  | 310   |
| Starting Color imageRUNNER Enlargement Copy                         | 310   |
| Color imageRUNNER Enlargement Copy Dialog Box                       | 311   |
| Hot Folder                                                          | . 311 |
| Creating a New Hot Folder                                           | 312   |
| Editing a Hot Folder (Setting Print Conditions)                     | 313   |
| Deleting a Hot Folder                                               | 315   |
| Setting the Print Parameters                                        |       |
| Paper Settings Panel                                                | . 316 |
| Easy Settings                                                       | 318   |
| Advanced Settings                                                   | 319   |
| Output Settings Panel                                               | 320   |
| Color Settings Panel                                                | . 321 |
| Driver Matching Mode                                                | 322   |
| ICC Matching Mode                                                   | 323   |
| Printing Enlargements of Scanned Originals from a Color imageRUNNER | 323   |

| Handling and Use of Paper |
|---------------------------|
| Paper                     |

| Handling and Use of Paper                                                                                                    | 325   |
|----------------------------------------------------------------------------------------------------|-------|
| Paper                                                                                                    | 326   |
| Types of Paper                                                                                                    | . 326 |
| Paper Sizes                                                                                                    |       |
| Using Paper Other Than Genuine Paper and feed confirmed Paper                                                                                                    |       |
| Printing on Paper Other Than Genuine Paper and feed confirmed Paper Using Existing Settings<br>Printing on Paper Other Than Genuine Paper and feed confirmed Paper by Adding a Media Type |       |
| Displaying the Paper Reference Guide                                                                                                    |       |
| Updating paper information                                                                                                    |       |
| Handling rolls                                                                                                    | 336   |
| Loading Rolls on the Roll Holder                                                                                                    |       |
| Loading Rolls in the Printer                                                                                                    | . 338 |
| Changing the Type of Paper                                                                                                    | . 340 |
| Specifying the Paper Length                                                                                                    |       |
| Removing the Roll from the Printer                                                                                                    |       |
| Removing Rolls From the Roll Holder                                                                                                    |       |
| Feeding Roll Paper Manually<br>Keeping Track of the Amount of Roll Paper Left                                                                                                    |       |
| Specifying the Ink Drying Time for Rolls                                                                                                    |       |
| Specifying the Cutting Method for Rolls                                                                                                    |       |
| Cutting the Leading Edge of Roll Paper Automatically                                                                                                    |       |
| Reducing Dust from Cutting Rolls                                                                                                    |       |
| Roll Holder Set                                                                                                    | . 356 |
| Removing the Roll Feed Unit                                                                                                    |       |
| Installing the Roll Feed Unit                                                                                                    | 357   |
| Handling sheets                                                                                                    | 359   |
| Loading Sheets in the Feed Slot                                                                                                    |       |
| Removing Sheets                                                                                                    | . 301 |
| Output Stacker                                                                                                    | 362   |
| Output Stacker Precautions<br>Using the Output Stacker                                                                                                    |       |
| Media Configuration Tool (Windows)                                                                                                    | 364   |
| The Features of Media Configuration Tool                                                                                                    | . 364 |
| Installation Procedures                                                                                                    |       |
| Starting Method                                                                                                    |       |
| Media Configuration Tool Main Window                                                                                                    | . 367 |
| Editing Media Type Information for Genuine Paper and Feed Confirmed Paper                                                                                                    | . 367 |
| Adding Media Types                                                                                                    |       |
| Changing Media Names                                                                                                    |       |
| Deleting Media Types You Have Added                                                                                                    |       |
| Switching Media Types Display Show/Hide<br>Changing the Display Order of Media Types                                                                                                    |       |
| Using Paper Other than Genuine Paper and Feed Confirmed Paper                                                                                                    |       |
| Compatible Paper                                                                                                    |       |
| Add Custom Paper                                                                                                    |       |
| Delete Custom Paper                                                                                                    | . 385 |
| Edit Custom Paper                                                                                                    | . 386 |
| Export Custom Media Information                                                                                                    |       |
| Import Custom Media Information                                                                                                    |       |
| Warnings                                                                                                    |       |
| Checking the update                                                                                                    |       |
| Media Configuration Tool (Mac OS)                                                                                                    | 391   |
| The Features of Media Configuration Tool<br>Procedures for Installing                                                                                                    |       |
| Starting Method                                                                                                    |       |
| Media Configuration Tool Main Window                                                                                                    |       |
| Editing Media Type Information for Genuine Paper and Feed Confirmed Paper                                                                                                    |       |

Control Panel

Printer Parts

| Adding Media Types                                            | 396   |
|---------------------------------------------------------------|-------|
| Changing Media Names                                          | 399   |
| Deleting Media Types You Have Added                           | 401   |
| Switching Media Types Display Show/Hide                       |       |
| Changing the Display Order of Media Types                     | . 404 |
| Using Paper Other than Genuine Paper and Feed Confirmed Paper | 405   |
| Compatible Paper                                              | 407   |
| Add Custom Paper                                              |       |
| Delete Custom Paper                                           | 414   |
| Edit Custom Paper                                             | 414   |
| Export Custom Media Information                               | 415   |
| Import Custom Media Information                               | 416   |
| Warnings                                                      | 417   |
| Checking the update                                           | 419   |

# **Control Panel**

#### **Operations and Display Screen**

| Operations and Display Screen                   | 422 |  |
|-------------------------------------------------|-----|--|
| Control Panel                                   |     |  |
| Control Panel Display                           |     |  |
| How to View Instructions with Navigate          |     |  |
| Checking Instructions During Printer Operations | 429 |  |
| Printer Menu 43                                 |     |  |
| Printer Menu Operations                         | 430 |  |
| Menu Operations                                 | 431 |  |
| Menu Structure                                  | 434 |  |
| Menu Settings                                   |     |  |
| Status Print                                    | 447 |  |
| Printing Interface Setting Reports              | 449 |  |

# **Printer Parts**

| Printer parts 45                                                                                                    | 4                                |
|----------------------------------------------------------------------------------------------------|----------------------------------|
| Front       45         Back       45         Top Cover (Inside)       45         Paper Feed Slots       45         Inside the Roll Feed Unit Cover       45         Carriage       45         Ink Tank Cover (Inside)       45         Vents       45 | 55<br>55<br>56<br>57<br>57<br>58 |
| Optional accessories 46                                                                                                    | 0                                |
| Stand                                                                                                    |                                  |

# **Network Setting**

| Network Environment                                        | 464   |
|------------------------------------------------------------|-------|
| Network Environment                                        | 464   |
| Using RemoteUI                                             | 467   |
| Using RemoteUI                                             | 467   |
| Initial Settings                                           | 469   |
| Configuring the IP Address on the Printer                  |       |
| Configuring the IP Address Using the Printer Control Panel | . 469 |
| Configuring the IP Address Using ARP and PING Commands     | 470   |
| Configuring TCP/IPv6 Network Settings                      | 471   |
| Configuring the Printer Driver Destination (Windows)       | 472   |

# 453

8

421

| Configuring the Printer Driver Destination (Mac OS)<br>Configuring the Printer's TCP/IP Network Settings With RemoteUI                                                                                          |            |
|----------------------------------------------------------------------------------------------------|------------|
| NetWare Settings                                                                                                    | 476        |
| Configuring NetWare Network Settings<br>Specifying the Printer's Frame Type<br>Specifying NetWare Print Services<br>Configuring the Printer's NetWare Network Settings With RemoteUI                            | 476<br>479 |
| Mac OS Settings                                                                                                    | 484        |
| Configuring the Destination in TCP/IP Networks<br>Configuring the Destination for Bonjour Network<br>Configuring the Destination for AppleTalk Networks<br>Configuring the Printer's AppleTalk Network Settings | 484<br>484 |
| Other Settings                                                                                                    | 487        |
| Specifying Printer-Related Information<br>Configuring the Communication Mode Manually<br>Email Notification When Printing is Finished or Errors Occur<br>Initializing the Network Settings                      | 488<br>489 |
| Device Setup Utility (Windows)                                                                                                    | 490        |
| imagePROGRAF Device Setup Utility<br>Installing imagePROGRAF Device Setup Utility<br>Configuring the IP Address Using imagePROGRAF Device Setup Utility                                                         | 490        |

# Print Job Management

| Status Monitor (Windows)                                                 | 494 |
|--------------------------------------------------------------------------|-----|
| The Features of imagePROGRAF Status Monitor                              |     |
| Job Management Using imagePROGRAF Status Monitor                         | 495 |
| Printmonitor (Mac OS)                                                    | 496 |
| The Features of imagePROGRAF Printmonitor                                |     |
| Job Management Using imagePROGRAF Printmonitor                           | 497 |
| Accounting (Windows)                                                     | 498 |
| Accounting Manager                                                       | 498 |
| Launching the Accounting Manager                                         | 498 |
| Accounting Manager Main Window                                           | 499 |
| Job List Area                                                            |     |
| Accounting Manager Basic Procedures                                      |     |
| Configuring Unit Costs in Accounting Manager                             |     |
| Setting the Unit Cost for Ink                                            |     |
| Setting the Unit Cost for Paper                                          | 504 |
| Setting the Unit Cost for Items Other Than Ink and Paper                 |     |
| Configuring Units and Display Settings in Accounting Manager             |     |
| Automatically Acquiring Print Job Logs at Regular Intervals              | 506 |
| Canceling Regular Print Job Log Acquisition                              | 507 |
| Switching Between Displaying Jobs on Printer and Regularly Acquired Jobs |     |
| Exporting Print Job Data as a CSV File                                   | 507 |
| Displaying Job Properties or Period Properties                           | 508 |
| Showing, Saving and Loading Selected Unit Cost Data                      | 509 |
| Showing the Total Amount of Ink and Paper Consumed                       | 509 |

Print Job Management

# Adjustments for Better Print Quality

| Adjusting the Printhead                                                                                                    | 512               |
|----------------------------------------------------------------------------------------------------|-------------------|
| Adjusting the Printhead<br>Automatic Adjustment to Straighten Lines and Colors<br>Manual Adjustment to Straighten Lines and Colors<br>Adjustment When Installing the Printhead<br>Troubleshooting Paper Abrasion and Blurry Images | 512<br>514<br>515 |
| Adjusting the feed amount                                                                                                    | 518               |
| Adjusting the Feed Amount<br>Selecting a Feed Amount Adjustment Method<br>Automatic Banding Adjustment<br>Manual Banding Adjustment                                                                                                | 518<br>519<br>520 |
| Fine-Tuning the Paper Feed Amount<br>Adjusting Line Length                                                                                                    | 522<br>522        |
| Adjusting Color on the Trailing Edge of Sheets<br>Adjusting the Vacuum Strength                                                                                                    | 524               |

# Maintenance and Consumables

| Ink Tanks                                                                                                    | 528        |
|----------------------------------------------------------------------------------------------------|------------|
| Ink Tanks<br>Replacing Ink Tanks<br>Checking Ink Tank Levels<br>When to Replace Ink Tanks                                                                          | 528<br>534 |
| Printheads                                                                                                    | 536        |
| Printhead<br>Checking for Nozzle Clogging<br>Cleaning the Printhead<br>Replacing the Printhead                                                                     | 536<br>537 |
| Maintenance Cartridge                                                                                                    | 544        |
| Maintenance Cartridge<br>Replacing the Maintenance Cartridge<br>Checking the Remaining Maintenance Cartridge Capacity<br>When to Replace the Maintenance Cartridge | 544<br>548 |
| Cleaning the Printer                                                                                                    | 550        |
| Cleaning the Printer Exterior<br>Cleaning Inside the Top Cover<br>Cleaning the Paper Retainer                                                                      | 550        |
| Other Maintenance                                                                                                    | 554        |
| Carrying the Printer<br>Preparing to Transfer the Printer<br>Reinstalling the Printer                                                                              | 557        |

## Troubleshooting

Updating the Firmware .....

| Frequently Asked Questions                             | 566 |
|--------------------------------------------------------|-----|
| Frequently Asked Questions                             | 566 |
| Problems Regarding Paper                               | 567 |
| Clearing Jammed Roll Paper                             | 567 |
| Clearing a Jammed Sheet, Fed Manually                  | 570 |
| Clearing Jammed Paper (Paper Feed Slot)                | 572 |
| Roll paper cannot be inserted into the paper feed slot |     |
| Cannot load sheets                                     |     |

Troubleshooting

511

527

565

..... 564

| Paper is not cut neatly<br>Paper is not cut<br>Depression on the leading edge is left<br>Margins are wide                                                                                              | . 573<br>. 574                                                                                               |
|----------------------------------------------------------------------------------------------------|----------------------------------------------------------------------------------------------------|
| Printing does not start                                                                                                    | 575                                                                                                    |
| The Data lamp on the Control Panel does not light up<br>The printer does not respond even if print jobs are sent<br>Ink Filling is displayed<br>The display screen indicates Agitating                 | 575<br>575                                                                                                   |
| The printer stops during a print job                                                                                                    | 576                                                                                                    |
| An error message is shown on the Display Screen<br>The printer ejects blank, unprinted paper                                                                                                    |                                                                                                    |
| Problems with the printing quality                                                                                                    | 577                                                                                                    |
| Printing is faint                                                                                                    | 578<br>578<br>579<br>579<br>579<br>580<br>580<br>581<br>581<br>582<br>584<br>584<br>584<br>584<br>585<br>585 |
| Borders appear in borderless printing                                                                                                    |                                                                                                    |
| Cannot print over a network Cannot connect the printer to the network Cannot print over a TCP/IP network Cannot print over a NetWare network Cannot print over AppleTalk or Bonjour networks           | . 587<br>. 587                                                                                               |
| Installation problems                                                                                                    | 589                                                                                                    |
| Removing Installed Printer Drivers                                                                                                    | 589                                                                                                    |
| Other problems                                                                                                    | 590                                                                                                    |
| The printer does not go on<br>If the Printer Makes a Strange Sound<br>Messages advising to check the maintenance cartridge are not cleared<br>The printer consumes a lot of ink<br>Ink Level Detection | . 590<br>. 590<br>. 590                                                                                      |
| Error Message                                                                                                    | 595                                                                                                    |
| Error Messages                                                                                                    | 596                                                                                                    |

Paper mismatch598MediaType Mismatch598The paper is too small.599The paper is too small.599PaprWidth Mismatch600Paper size not detected.600Insufficient paper for job600

Messages regarding paper

| Roll printing is selected, but manual paper is loaded       |               |
|-------------------------------------------------------------|---------------|
|                                                             |               |
|                                                             |               |
|                                                             |               |
|                                                             |               |
|                                                             | 602           |
|                                                             | 602           |
|                                                             | 602           |
|                                                             |               |
|                                                             |               |
|                                                             |               |
|                                                             |               |
|                                                             |               |
|                                                             |               |
|                                                             |               |
| Roll paper is not securely in contact with roll holder      |               |
| Messages regarding ink                                      | 606           |
|                                                             |               |
|                                                             |               |
|                                                             | heck ink tank |
|                                                             | 606           |
|                                                             | 606           |
|                                                             |               |
| 1.3                                                         |               |
|                                                             |               |
|                                                             |               |
|                                                             |               |
|                                                             |               |
| Do not puil out ink tank                                    |               |
| Messages regarding printing or adjustment                   | 608           |
| Cannot print as specified.                                  |               |
|                                                             |               |
|                                                             |               |
|                                                             | nts a number) |
|                                                             |               |
|                                                             |               |
| Managan regarding printhanda                                | (10           |
| Messages regarding printheads                               | 610           |
|                                                             |               |
| 01                                                          |               |
|                                                             |               |
|                                                             |               |
| Execute printhead cleaning.                                 |               |
| Messages regarding the maintenance cartridge                | 612           |
| No maintenance cartridge.                                   |               |
| <u> </u>                                                    | 612           |
|                                                             | 612           |
|                                                             |               |
| <b>3 1 3</b>                                                | 612           |
| 5                                                           |               |
|                                                             |               |
| Other Messages                                              | 613           |
| GARO Wxxxx (x represents a number)                          |               |
| ERROR Exxx-xxxx (x represents a letter or number)           |               |
| Hardware error. xxxxxxxx-xxxx (x represents a letter or nur | nber) 613     |
| Prepare for parts replacement                               |               |
| Parts replacement time has passed                           |               |
| Unknown file                                                |               |

| Specifications                      | 615 |
|-------------------------------------|-----|
| Printer Specifications              | 616 |
| Specifications<br>Print Area        |     |
| Appendix                            | 619 |
| Safety Precautions                  | 620 |
| Safety Precautions<br>Legal Notices |     |

#### Manuals for this printer

| Manuals for this printer<br>About This User Manual |     |
|----------------------------------------------------|-----|
| Disposal of the product                            | 626 |
| WEEE Directive                                     | 626 |

13

624

Appendix

# Memo

#### iPF6400SE

User's Guide

# **Basic Printing Workflow**

| Printing procedure   | 16 |
|----------------------|----|
| Canceling print jobs | 24 |
| Pausing Printing     | 27 |

| Enhanced Printing Options            | 29  |
|--------------------------------------|-----|
| Windows Software                     | 139 |
| Mac OS Software                      | 247 |
| Handling and Use of Paper            | 325 |
| Control Panel                        | 421 |
| Printer Parts                        | 453 |
| Network Setting                      | 463 |
| Print Job Management                 | 493 |
| Adjustments for Better Print Quality | 511 |
| Maintenance and Consumables          | 527 |
| Troubleshooting                      | 565 |
| Error Message                        | 595 |
| Specifications                       | 615 |
| Appendix                             | 619 |

# Printing procedure

| Printing Options Using Rolls and Sheets                                                                                           | 16  |
|----------------------------------------------------------------------------------------------------|-----|
| Turning the Printer On and Off                                                                                                    | 17  |
| Loading and Printing on Rolls<br>Loading and Printing on Sheets                                                                   |     |
| <ul> <li>→ Specifying Paper in the Printer Driver (Windows)</li> <li>→ Specifying Paper in the Printer Driver (Mac OS)</li> </ul> | 142 |
| Printing in Windows<br>Printing from Mac OS                                                                                       |     |

#### **Printing Options Using Rolls and Sheets**

The printer supports both rolls and sheets.

This section introduces the main features of each, as well as the main printing methods available. Select rolls or sheets to suit your particular printing application.

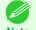

- For information on the types of paper the printer supports, see "Types of Paper." (>P.326)
- Note A variety of other ways to print are available besides those introduced here. For details, see "Enhanced Printing Options." →P.29

#### Roll printing

Media in spooled rolls is generally called Roll Media. Rolls are loaded on the Roll Holder, which are in turn loaded in the printer.

Rolls can be used to print large photos or create posters or banners that cannot be printed on regular sheets.

- Borderless printing

Print without a margin (border) around posters or photos. (See "Borderless Printing on Paper of Equivalent Size.") →P.72 (See "Borderless Printing by Resizing Originals to Fit the Roll Width.") →P.75 (See "Borderless Printing at Actual Size.") →P.65

- Banner printing You can print multiple pages as a single continuous image, without margins between pages. (See "Printing Multiple Pages Continuously.") →P.99
- 90-degree rotation before printing Originals in portrait orientation are rotated 90 degrees when possible to use paper more efficiently. (See "Conserving Roll Paper by Rotating Originals 90 Degrees.") →P.119
- Enlarged/reduced printing
   You can freely adjust the size of originals by enlarging or reducing originals before printing.
   (See "Resizing Originals to Match the Paper Size.") → P50
   (See "Resizing Originals to Fit the Roll Width.") → P52
   (See "Resizing Originals by Entering a Scaling Value.") → P56
- Free Layout (Windows) and imagePROGRAF Free Layout (Mac OS) Print multiple documents from multiple applications (such as word-processing programs, spreadsheet programs, and so on) next to each other.
   (See "Printing Multiple Originals Next to Each Other.") → P95

#### Sheet printing

16

Sheets refer to individual sheets of paper. Insert the sheet between the Platen and the Paper Retainer.

· Enlarged/reduced printing

You can freely adjust the size of originals by enlarging or reducing originals before printing. (See "Resizing Originals to Match the Paper Size.") →P.50 (See "Resizing Originals by Entering a Scaling Value.") →P.56

 Free Layout (Windows) and imagePROGRAF Free Layout (Mac OS) Print multiple documents from multiple applications (such as word-processing programs, spreadsheet programs, and so on) next to each other.
 (See "Printing Multiple Originals Next to Each Other.") 
 P.95

#### **Turning the Printer On and Off**

#### Turning the printer on

 Press the **Power** button to turn on the printer. The printer will now start up. After the Display Screen shows the Canon logo, "**Starting up... Please wait.**" is displayed.

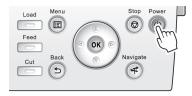

2 The **Power Lamp** is lit when the printer finishes starting up, and the printer is now in **Standby**.

The printer will not go into **Standby** in the following situations. Take the appropriate action.

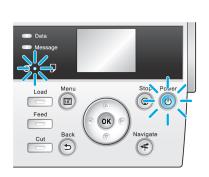

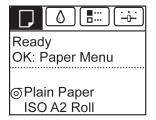

- The Top Cover is open Close the Top Cover.
- The Ink Tank Cover is open Close the Ink Tank Cover.
- The Printhead is not installed see "Replacing the Printhead." →P.538
- An Ink Tank is not installed see "Replacing Ink Tanks." →P.528
- If "ERROR" is shown on the Display Screen see "Error Messages." → P.596
- The Power Lamp and Message Lamp are not lit (even once), and nothing appears on the Display Screen

Make sure the printer is plugged in correctly. Check the connection at the plug and electrical outlet.

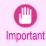

 Starting the printer when it is connected via the USB cable to a Mac OS computer that is off may cause the computer to start up at the same time. To prevent this, disconnect the USB cable before starting the printer. Connecting the printer to the computer via a USB hub may solve this issue.

#### Turning the printer off

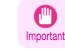

2

Never disconnect the printer's power supply or unplug it during a print job. This may damage the printer.

#### 1 Make sure no print jobs are in progress.

If the Message Lamp is flashing, check the message on the Display Screen and take action as necessary. (See "Error Messages.") → P.596

If the **Data Lamp** is flashing, the printer is receiving a print job.

Basic Printing Workflow

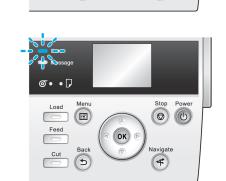

OK

OK

Load

Feed

Cut 5

Menu

Back (5

Load

Stop

 $\bigcirc$ 0

Vavigate

(4)

\*

Hold down the **Power** button for more than a second.

Turn off the printer only after printing is finished.

After "Shut Down.. Please Wait ... " is shown on the Display Screen, the printer shuts off.

#### Loading and Printing on Rolls

These are the basic steps for loading and printing on rolls. Follow these steps to load and print on rolls.

- If you use the optional Stand, you can store printed documents in the Output Stacker. see "Using the Output Stacker." → P.362
- You also can install and use the printer on a table, etc., instead of using the Stand.

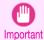

Keeping a roll in the printer for a long time without printing on it may leave a depression on the leading • edge.

When printing quality is most important, we recommend setting TrimEdge Reload to On or Automatic so that the paper edge is automatically cut before printing.

 Before printing banners or other long documents, tap the Output Stacker. We recommend that you spread a clean cloth or paper on the floor and select Eject as the cutting method for rolls to prevent the printed surface from becoming dirty or scratched. (See "Specifying the Cutting Method for Rolls.") -P.348

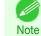

18

- For details on supported sizes and types of rolls, see Paper Sizes or the Paper Reference Guide. (See "Paper Sizes.") → P.326 (See "Types of Paper.") → P.326
- To wait until the ink dries after printing before cutting the roll, set Drying Time in the printer driver. (See "Specifying the Ink Drying Time for Rolls.") → P.346
- Once you have used all the paper on a roll, clean the platen. If the Platen inside the Top Cover becomes dirty, it may soil the underside of paper. (See "Cleaning Inside the Top Cover.") P.550

Off.") →P.17

1

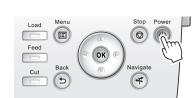

2

Turn the printer on. (See "Turning the Printer On and

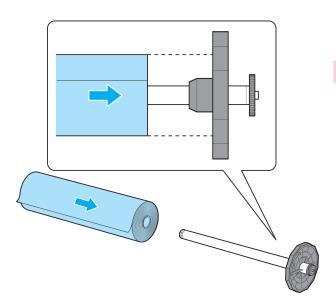

3 Load the roll in the printer. (See "Loading Rolls in the Printer.") → P.338

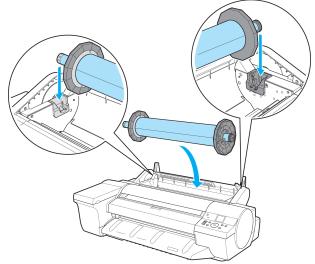

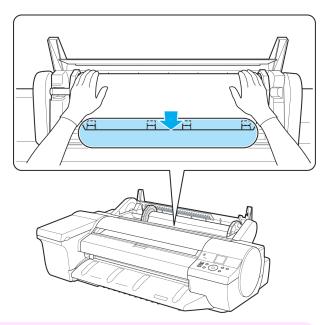

Meni

5

0

Load

Cut

• When printing without borders, definitely set the blue Switch on the platen to the • side. If the switch is set incorrectly, print quality may deteriorate. (See "Setting the Blue Switch on the Platen.") (>P582)

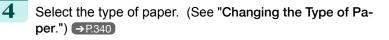

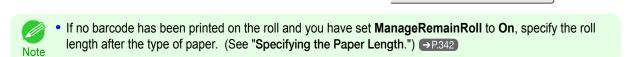

Complete settings in the printer driver for the type of paper and other details.

- Specifying Paper in the Printer Driver (Windows) → P.142
- Specifying Paper in the Printer Driver (Mac OS) →P.249

| 🖶 Canon iPFxxxx Printing Preferences                      |                                                                                                    |  |  |  |
|-----------------------------------------------------------|----------------------------------------------------------------------------------------------------|--|--|--|
| Main Page Setup Layout Favorites                          | Utility Support                                                                                                    |  |  |  |
| S0 A4 :<br>8.27 in x 11.69 in<br>▲ Actual Size<br>S0 A4 : | Media Type : Plan Paper  Get Information Advanced Settings  Easy Settings Print Target :  Default Settings Proto (Color) Proto (Nonchrome) Poster Fathful Color Reproduction Proto (Adole RGB) Office Decument |  |  |  |
| 827 hx 11.59 h                                            | Print Quality : Standard (300dpi)   Sutable for printing normal documents that contain a mixture of text, photographs and graphics.                                                                            |  |  |  |
|                                                           | View Settings                                                                                                    |  |  |  |
|                                                           | Status Monitor About Defaults                                                                                                    |  |  |  |
|                                                           | OK Cancel Apply Help                                                                                                    |  |  |  |

6 Send

5

Send the print job.

- Printing in Windows →P.22
- Printing from Mac OS →P.22

The printer now starts printing the print job.

Important

Note

2

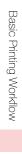

Do not forcibly pull out paper once a roll has been advanced. This will prevent further feeding. If you accidentally
pull out the paper, see "Removing the Roll from the Printer." 

 P.342

#### Loading and Printing on Sheets

These are the basic steps for loading sheets and then printing. Follow the steps below to load and print on sheets.

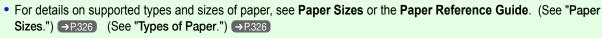

• Borderless printing is not supported on sheets. For the features and the main printing methods available for sheet printing, see "Printing Options Using Rolls and Sheets." (>P.16)

Turn the printer on. (See "Turning the Printer On and Off.")  $\rightarrow$  P17

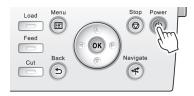

Complete settings in the printer driver for the type of paper and other details.

- Specifying Paper in the Printer Driver (Windows) → P.142
- Specifying Paper in the Printer Driver (Mac OS) → P.249

| Canon iPFxxxx Printing Preferences                                                                                                    | Utilty Support                                                                                                    |
|----------------------------------------------------------------------------------------------------|----------------------------------------------------------------------------------------------------|
| Image         rage Setub         Layout         rayout           S0 A4 :         8.27 in x 11.69 in         ▲ Actual Size           S0 A4 :         8.27 in x 11.69 in         ▲ Actual Size | Media Type :     Plain Paper       Get Information     Advanced Settings       Easy Settings     Plaint Report       Pirth Target :     Plaint Settings       Proto (Color)     Plaint (Monochrome)       Poter     Poter (Monochrome)       Poter (Faith Color Reproduction<br>Proto (Adobe RGB)     Office Document |
|                                                                                                    | Print Quality : Standard (300dpi)  Suitable for printing normal documents that contain a mixture of text, photographs and graphics.  Usew Settings                                                                                                    |
|                                                                                                    | Open Preview <u>W</u> hen Print Job Starts                                                                                                    |
|                                                                                                    | Status Monitor         About         Defaults           OK         Cancel         Apply         Help                                                                                                    |

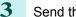

- Send the print job.
  - Printing in Windows → P.22
  - Printing from Mac OS →P.22

4 Load a sheet manually. (See "Loading Sheets in the Feed Slot.") →P.359

The printer now starts printing the print job.

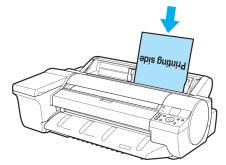

Important

-

#### **Printing in Windows**

Print from the application menu.

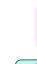

2

We recommend exiting unnecessary applications before printing. Running several applications while printing may interrupt the transfer of print data and affect printing quality.

In the source application, select **Print** from the **File** menu to display the dialog box for printing conditions.

After confirming that the printer is selected in the dialog box, click Print or OK to start printing.

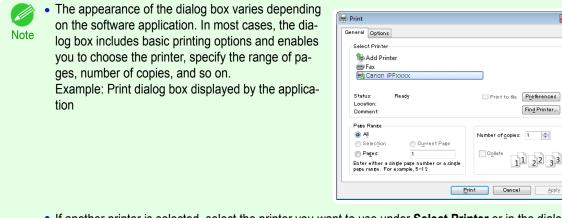

 If another printer is selected, select the printer you want to use under Select Printer or in the dialog box displayed after clicking Printer.

Settings for many printing methods (including enlarged or reduced printing, borderless printing, and so on) are displayed in the printer driver dialog box. There are two ways to access the printer driver dialog box, as follows.

- From the application (See "Accessing the Printer Driver Dialog Box from Applications .") →P.146
- From the operating system menu (See "Accessing the Printer Driver Dialog Box from the Operating System Menu .") →P.147

#### Printing from Mac OS

Print from the application menu after registering the printer.

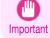

 We recommend exiting unnecessary applications before printing. Running several applications while printing may interrupt the transfer of print data and affect printing quality.

#### Registering the printer

Before printing, you must register the printer in Print & Scan in System Preferences (or Print & Fax). For instructions on registering the printer, see "Configuring the Printer Driver Destination ." (>P472)

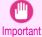

During this setup process, the printer will not be listed among available printers if it is off or disconnected.

#### Printing from the application software

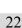

In the application software, select **Print** from the **File** menu to display the dialog box for printing conditions.

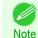

This dialog box includes basic printing options and enables you to choose the printer, specify the range of pages, number of copies, and so on.

2

3

+

\*

\$ 210 by 297 mm

to: 1

Printing procedure

#### Click **Print** to start printing.

Select the printer in the **Printer** list.

As shown in the following illustration, you can switch to other panes in this dialog box to complete settings for various methods of printing, including enlarged and reduced printing, borderless printing, and so on.

| Printer:           | iPFxxxx \$                   |
|--------------------|------------------------------|
| Presets:           | Default Settings \$          |
| Copies:            |                              |
| Pages:             | All     From: 1 to: 1        |
| Paper Size:        |                              |
| Orientation:       |                              |
|                    | Preview                      |
| 🗹 Auto             | Layout<br>Color Matching     |
| 🔵 Scalı<br>💽 Scalı | Paper Handling<br>Cover Page |
|                    | Main<br>Page Setup           |
| Copies 🏎           |                              |
|                    |                              |
|                    | Cancel Print                 |

Printer: iPFxxxx

Copies: 1 Pages: • All

Paper Size: ISO A4

Orientation: 1

Presets: Default Settings

OFrom: 1

1.

# Canceling print jobs

| Canceling Print Jobs from the Control Panel |
|---------------------------------------------|
| Canceling Print Jobs from Windows           |

#### **Canceling Print Jobs from the Control Panel**

To cancel printing or reception of print jobs, press the **Stop** button on the Control Panel.

Load

Feed

E

Cut Back

(5)

Basic Printing Workflow

When you press the **Stop** button during printing, printer operation varies depending on the current status.

#### • If you press the Stop button before printing starts

Pressing the **Stop** button before printing starts will display a confirmation message. To cancel the print job, select **Yes**.

OK

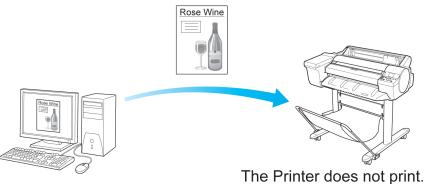

• If you press the **Stop** button during printing

Pressing the **Stop** button during printing will display a confirmation message. To cancel the print job immediately, select **Yes**.

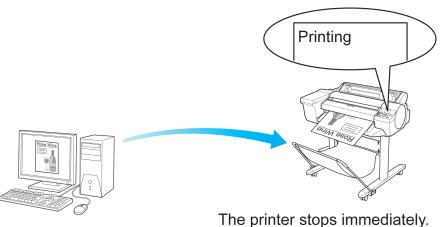

#### **Canceling Print Jobs from Windows**

In the printer window, you can cancel jobs that are being sent to the printer. Using **imagePROGRAF Status Monitor**, you can cancel print jobs that have already been received by the printer or that are currently being printed.

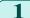

Click the printer icon in the taskbar to display the printer window.

- Note
- You can proceed from the folder for configuring the printer settings in the OS you are using.
   For example, in Windows 7, open the **Devices and Printers** window from the **start** menu and double-click the printer icon.
- 2
- Right-click the job to cancel and select Cancel.

| 🖶 Canon iPFxxxx - Off  | line             |            |          |       | - • ×           |
|------------------------|------------------|------------|----------|-------|-----------------|
| Printer Document       | View             |            |          |       |                 |
| Document Name          |                  | Status     | Owner    | Pages | Size            |
| sample.txt - Note      | Pause<br>Restart | <b>N</b> · | XXXXXXXX | xx    | xx.x MB/xx.x MB |
|                        | Cancel           |            |          |       | ۴               |
| Cancels the selected o | Propertie        | s          |          |       | л               |

3 If the job to cancel is not shown in the printer window (that is, if the print data has already been received by the printer), double-click the taskbar icon to display **imagePROGRAF Status Monitor**.

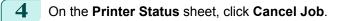

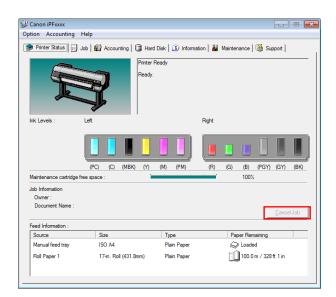

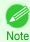

The screen may differ slightly depending on the model you are using.

#### **Canceling Print Jobs from Mac OS**

In the printer window, you can cancel jobs that are being sent to the printer. Otherwise, you can cancel jobs from imagePROGRAF Printmonitor if they have been received by the printer or are currently being printed.

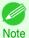

 Print jobs are shown in the printer window while they are being sent from the computer. After transmission, jobs are not displayed even during printing.

• Print jobs are displayed in the imagePROGRAF Printmonitor window from the moment the printer starts receiving the print data until the moment printing is finished. They are not displayed before print data is sent to the printer, even if the computer has started preparing the print data.

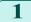

Click the printer icon in the **Dock** to display the printer window.

Canceling print jobs

| 2 | Either click × for the job to cancel printing or select                         |
|---|---------------------------------------------------------------------------------|
|   | the job to cancel printing and then click <b>Delete</b> to de-<br>lete the job. |
|   | lete the job.                                                                   |

| Pause S | A P                | 🗊 iPFxxx − 1 Job |
|---------|--------------------|------------------|
| PDF     | sample<br>Printing | 0                |
|         |                    |                  |
|         |                    |                  |

3 If there are no jobs to stop in the printer window (if sending the print data to the printer has finished), either click Settings, Utility, and then Open Printer Utility, or click Utility to open the imagePROGRAF Printmonitor.

| 00             | iPF xxxx |  |
|----------------|----------|--|
| Pause Settings |          |  |
|                |          |  |
|                |          |  |
|                |          |  |
|                |          |  |
|                |          |  |

Select the print job to cancel and click it to delete the print job.

| XXX-X           | xx.xxx.xxx                                                 |                                                                 |                                                                                                    |
|-----------------|------------------------------------------------------------|-----------------------------------------------------------------|----------------------------------------------------------------------------------------------------|
|                 |                                                            |                                                                 |                                                                                                    |
| Ready.          |                                                            |                                                                 |                                                                                                    |
| Driver Hard Dis | k Utility Suppo                                            | ort                                                             |                                                                                                    |
| 2               |                                                            |                                                                 | ace Paper                                                                                                    |
|                 | Pages1 Tir                                                 | ne remaining :3Min                                              | .6Sec. 📃                                                                                                    |
| User            | Status Siz                                                 | ze Page                                                         | C                                                                                                    |
| xxxxxxxx        | Printing OK                                                | 2/2                                                             | -                                                                                                    |
|                 |                                                            |                                                                 |                                                                                                    |
|                 | Ready.       Driver     Hard Disl       1     %       User | Driver Hard Disk Utility Suppo<br>Regest Tir<br>User Status Sit | Ready.           Driver         Hard Disk         Utility         Support           200         Repl         Repl           Pages1 Time remaining : Min         User         Status         Size         Page |

 The screen may differ slightly depending on the model you are using. Note

The job sent to the printer is canceled.

Exit imagePROGRAF Printmonitor. In the printer window, click **Resume** or **Resume Printer**.

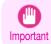

• Always follow these steps if you cancel print jobs from imagePROGRAF Printmonitor. If you do not restart job processing, the next job cannot be printed.

# Pausing Printing

#### **Pausing Printing**

During printing, if you set **Pause Print** in the Control Panel menu to **On**, printing is stopped at that point and the printer enters a state in which printing is paused. (See "**Control Panel Display**.") **PR424** Printing from the job queue is not possible in this state.

To restore normal operation after this state, set Pause Print to Off.

| No |                                                                                                    | Print to Off, and printing from the job |
|----|----------------------------------------------------------------------------------------------------|-----------------------------------------|
|    | <ul> <li>When paper is advanced</li> <li>When you execute Chg. Paper Type in the Paper Menu</li> </ul>             |                                         |
| 1  | During printing, on the <b>Tab Selection screen</b> of the Control Panel, press ◀ or ▶ to select the Job tab ( .). | Offline<br>OK: Job Menu                 |
|    | • If the Tab Selection screen is not displayed, press the Menu by Note                                             | utton.                                  |
| 2  | Press the <b>OK</b> button.<br>The <b>Job Menu</b> is displayed.                                                   |                                         |
| 3  | Press $\blacktriangle$ or $\blacktriangledown$ to select <b>Pause Print</b> , and then press the <b>OK</b> button. |                                         |
| 4  | Press $\blacktriangle$ or $\blacksquare$ to select <b>On</b> or <b>Off</b> , and then press the <b>OK</b> button.  |                                         |

# Memo

15

#### iPF6400SE

User's Guide

**Basic Printing Workflow** 

# **Enhanced Printing Options**

| Choosing Paper for Printing                     | 30  |
|-------------------------------------------------|-----|
| Printing Photos and Office Documents            | 31  |
| Adjusting Images                                |     |
| Printing enlargements or reductions             | 50  |
| Printing at full size                           | 61  |
| Borderless Printing                             | 72  |
| Printing banners or at other non-standard sizes | 82  |
| Tiling and multiple pages per sheet             | 95  |
| Centering originals                             | 110 |
| Conserving roll paper                           | 119 |
| Checking Images Before Printing                 | 127 |
| Other useful settings                           | 128 |
|                                                 |     |

| Windows Software                     | 139 |
|--------------------------------------|-----|
| Mac OS Software                      | 247 |
| Handling and Use of Paper            | 325 |
| Control Panel                        | 421 |
| Printer Parts                        | 453 |
| Network Setting                      | 463 |
| Print Job Management                 | 493 |
| Adjustments for Better Print Quality | 511 |
| Maintenance and Consumables          | 527 |
| Troubleshooting                      | 565 |
| Error Message                        | 595 |
| Specifications                       | 615 |
| Appendix                             | 619 |

imagePROGRAF

# **Choosing Paper for Printing**

| Choosing a Paper for Printing                             |     |
|-----------------------------------------------------------|-----|
| <ul> <li>Specifying Paper in the Printer Driver</li></ul> | 142 |

#### **Choosing a Paper for Printing**

Select the appropriate media type from the printer control panel or printer driver to match the paper loaded in the printer. The appropriate media type differs between the case of genuine Canon paper or Canon feed confirmed paper and the case of paper other than Canon feed confirmed paper. Select the media type by following the description below.

For information on how to select the media type in the printer control panel, see Changing the Type of Paper  $\rightarrow$  P.340, and for information on how to select the media type in the printer driver, see Specifying Paper in the Printer Driver (Windows)  $\rightarrow$  P.142 or Specifying Paper in the Printer Driver (Mac OS)  $\rightarrow$  P.249.

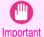

 If you use paper other than Canon feed confirmed paper, Canon provides absolutely no guarantees regarding print quality or paper feed properties.

- Genuine Canon paper and Canon feed confirmed paper are detailed in Paper Reference Guide.
- An error message is displayed on the printer Control Panel if the media type specified in the printer driver does not match the media type specified in the printer. Although you can print under these conditions, the printing results may not be suitable.
- Genuine Canon paper or Canon feed confirmed paper

For genuine Canon paper or Canon feed confirmed paper, select the settings that are optimized for that type of paper. For more information on the settings for genuine Canon paper or Canon feed confirmed paper, see "Displaying the Paper Reference Guide." (>P.330)

• Paper other than Canon feed confirmed paper

For paper other than Canon feed confirmed paper, one method is to select from existing settings and another method is to create a new media type and add it to the printer control panel and printer driver. For details, see "Using Paper Other Than Genuine Paper and feed confirmed Paper." (>P.328)

#### **Specifying Paper in the Printer Driver**

If you replace the paper, complete the printer driver settings for the paper type and size. For instructions on configuring paper settings in the printer driver, refer to the following topics, as appropriate for your computer and operating system.

- Specifying Paper in the Printer Driver (Windows) → P.142
- Specifying Paper in the Printer Driver (Mac OS) →P.249

# **Printing Photos and Office Documents**

| Printing Photos and Images              | . 31 |
|-----------------------------------------|------|
| Printing Photos and Images (Windows)    |      |
| Printing Photos and Images (Mac OS)     |      |
|                                         |      |
| Using PosterArtist to Compose Originals | 35   |

#### **Printing Photos and Images**

By selecting the following **Print Target** from **Easy Settings** of the printer driver, you can easily configure the printing of illustrations and photos.

|      | Print Target                | Description                                                                                                    |
|------|-----------------------------|----------------------------------------------------------------------------------------------------|
| sRGB | Photo (Color)               | Print photographic images from digital cameras with an optimal setting.                                         |
|      | Poster                      | An optimal setting for posters. Print in vivid colors with impact<br>and high saturation.                       |
|      | Faithful Color Reproduction | Print with minimum color difference. Suitable for printing scanner images and when print results are too vivid. |

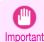

• Depending on the Media Type setting, some Print Target options may not be available.

• You can check the settings values for each print target by clicking View Settings.

 Note
 You can also fine-tune these values as needed. (Advanced Settings) For details on Advanced Settings, see "Giving Priority to Particular Graphic Elements and Colors for Printing." (>P43)

For instructions on printing photos and images, refer to the following topics, as appropriate for your computer and operating system.

- Printing Photos and Images (Windows) → P.31
- Printing Photos and Images (Mac OS) → P.33

#### **Printing Photos and Images (Windows)**

This topic describes how to print photos based on the following example.

- · Document: Photo image from a digital camera
- Page size: 10×12 inches (254.0×304.8 mm)
- Paper: Roll
- Paper type: Canon Premium Glossy Paper 2 280
- Roll paper width: 10 inches (254.0 mm)

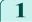

Choose **Print** in the application menu.

2 Select the printer in the dialog box, and then display the printer driver dialog box. (See "Accessing the Printer Driver Dialog Box from Applications .") → P.146

#### 3 Make sure the **Main** sheet is displayed.

| 🖶 Canon iPFxxx Printing Preference: |                                                                                                    |
|-------------------------------------|----------------------------------------------------------------------------------------------------|
| Main Page Setup Layout Favorite     | es Utility Support                                                                                                    |
|                                     | A Media Type : Plain Paper 🗸                                                                                           |
| P 📫                                 | B Get Information C Advanced Settings                                                                                  |
|                                     | D Easy Settings                                                                                                    |
|                                     | Print Target :                                                                                                    |
| Letter(8.5"x11"):                   | Photo Schroge<br>Photo (Color)<br>Poster<br>Fathful Color Reproduction<br>Perspective, GIS<br>CAD (Color Line Drawing) |
|                                     | F Print Quality : Standard (300dpi)                                                                                    |
| R                                   | Suitable for printing normal documents that contain a mixture of text, photographs and graphics.                       |
|                                     | G View Settings                                                                                                    |
|                                     | Copen Preview When Print Job Starts                                                                                    |
|                                     | M Status Monitor About Defaults                                                                                        |
|                                     | OK Cancel Apply Help                                                                                                   |

In the **A Media Type** list, select the type of paper that is loaded. In this case, click **Canon Premium Glos**sy Paper 2 280.

In the **A Media Type**, choose the type of paper used for printing, such as **Glossy Paper**, **Canon Coated Paper**, and so on. Make sure the paper you select is loaded in the printer.

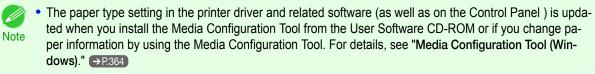

5 After confirming that D Easy Settings is selected, click Photo (Color) in the E Print Target list.

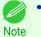

• You can check the settings values selected in the **E Print Target** list by clicking **G View Settings**.

6 Click the Page Setup tab to display the Page Setup sheet.

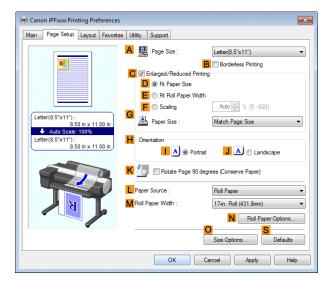

In the A Page Size list, click the size of the original as specified in the application. In this case, click 10"x12".

8 Select and click a roll paper in the **L** Paper Source list.

9 Select the width of the loaded roll in the MRoll Paper Width list—in this case, 10-in. Roll (254.0mm).

32

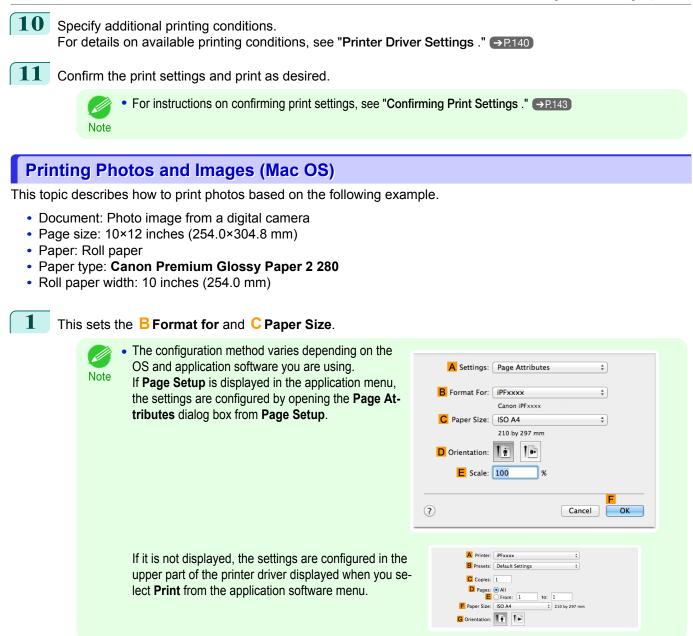

- 2 Select the printer in the **A Printer** list.
  - In the F Paper Size list, click the size of the original. In this case, click 10"x12".
- 4 If you configured the settings using the **Page Attributes** dialog box, click **FOK** to close the dialog box, and then select **Print** from the application software menu.

Enhanced Printing Options

Enhanced Printing Options

Printing Photos and Office Documents

#### 5 Access the Main pane.

| Main              | <b>*</b> ]                                               |
|-------------------|----------------------------------------------------------|
| A Media Type :    | Plain Paper 🗧                                            |
|                   | C Set                                                    |
| D Easy Set        | tings Advanced Settings                                  |
| E Print Target :  |                                                          |
|                   | Default Settings                                         |
|                   | Photo (Color)                                            |
|                   | Poster                                                   |
|                   | Faithful Color Reproduction                              |
|                   | Perspective, GIS                                         |
|                   | respective, dis                                          |
| F Print Quality : | Standard(300dpi) +                                       |
|                   |                                                          |
|                   | normal documents that contain a<br>ographs and graphics. |
|                   | G View set.                                              |
|                   | G View set.                                              |
| O 🗌 Print Preview |                                                          |
|                   | M                                                        |
|                   | Cancel                                                   |

6 In the A Media Type list, select the type of paper that is loaded. In this case, click Canon Premium Glossy Paper 2 280.

Make sure the paper you select is loaded in the printer.

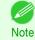

• The types of paper indicated in the printer driver and related software (as well as on the Control Panel) are updated when you install the Media Configuration Tool from the User Software CD-ROM or if you change paper information by using the Media Configuration Tool. For details, see "Media Configuration Tool (Mac OS)." → P.391

After confirming that D Easy Settings is selected, click Photo (Color) in the E Print Target list.

For information on settings optimized for printing photos and images, see "Printing Photos and Im-ages." → P.31 Note

• You can check the settings values selected in the E Print Target list by clicking G View set.

- 8 Make your selection in the **F** Print Quality list.
- 9 Access the Page Setup pane.

| Page Se              | etup \$             |
|----------------------|---------------------|
| A Paper Source :     | Roll Paper 💠        |
| B Roll Width :       | 24 in. (609.6mm) \$ |
| D Senlarged/Reduc    | ced Printing        |
| F 💿 Fit Roll Paper   | Width               |
| G OScaling :         | 100 🗘 % (5 - 600)   |
| 📙 🗌 Borderless Print | ting                |
| J                    | ered                |
| K                    | s at Top or Bottom  |
| 📙 🛄 🗌 Rotate Pag     | ge 90 degrees       |
| N 🗾 🗆 Free Layo      | ut                  |
|                      | Cancel Print        |

34

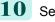

**10** Select and click a roll paper in the **A Paper Source** list.

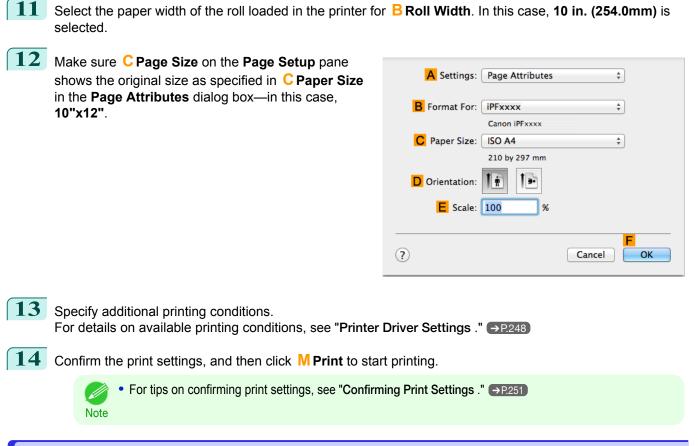

#### **Using PosterArtist to Compose Originals**

You can print a variety of source documents from word-processing or spreadsheet programs or screen shots from web browsers after composing an original with them using PosterArtist.

This topic describes how to use PosterArtist to compose originals from multiple applications, creating a poster layout for printing.

- Choose **Print** in the application menu.
- 2 Select the printer in the dialog box, and then open the printer driver dialog box. (See "Accessing the Printer Driver Dialog Box from Applications (Windows).") →P.146
- 3 Make sure the **Main** sheet is displayed.

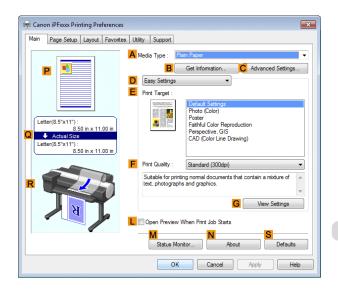

4

User's Guide

# Click the Layout tab to display the Layout sheet.

|                                                                                                    | A Page Layout :                          | Poster (2 x 2)                |
|----------------------------------------------------------------------------------------------------|------------------------------------------|-------------------------------|
|                                                                                                    | C Watemark :                             | CONFIDENTIAL CONFIDENTIAL     |
| Letter(8.5"x11"):<br>8.50 in x 11.00 in<br>▲ Auto Scale: 100%<br>Letter(8.5"x11"):<br>8.50 in x 11.00 in | Print Centered     Solution     Solution |                               |
|                                                                                                    | G No Spaces at To                        | op or Bottom (Conserve Paper) |
| N                                                                                                    | 2                                        | Reverse Order                 |
|                                                                                                    | Page Options                             | J Special Settings Defaults   |

5 Select the **A Page Layout** check box.

Click in the Edit Using PosterArtist in the A Page Layout list.

- This function cannot be used with a 64-bit version OS. Note
- 7 When you attempt to print, PosterArtist starts up and the PageCapture window is displayed. (At this point, the document will not be printed yet.)

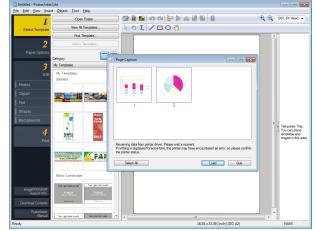

- 8 Choose the page to load in PosterArtist.
- 9 Edit and rearrange the image in the PosterArtist window as desired. Without closing the PosterArtist window, repeat steps 1-8 to arrange originals from multiple applications on the same page.

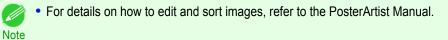

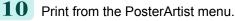

36

# **Adjusting Images**

| Adjusting the Color in the Printer Driver<br>Fine-Tuning Colors of Photos and Images (Windows)<br>Fine-Tuning Colors of Photos and Images (Mac OS)                                                    | 38 |
|----------------------------------------------------------------------------------------------------|----|
| Giving Priority to Particular Graphic Elements and Colors for Printing<br>Choosing the Document Type and Printing Conditions (Windows)<br>Choosing the Document Type and Printing Conditions (Mac OS) | 45 |

# Adjusting the Color in the Printer Driver

Color settings specified in the application for your documents are essentially given priority over other settings for each print job, but further color adjustment is possible in the printer driver.

#### Color Mode

Choose how the printer driver processes color, as desired.

The available options vary depending on the color mode.

| Color Mode               | Description                                                     | Color Adjustment                                               |
|--------------------------|-----------------------------------------------------------------|----------------------------------------------------------------|
| Color                    | Print in color.                                                 | You can select the color balance and color matching functions. |
| Monochrome               | Print in grayscale.                                             | You can adjust the color balance.                              |
| No color correction (*1) | Prints without performing color-matching in the printer driver. | You can adjust the color balance.                              |

\*1: If No color correction is selected, the Matching sheet / Matching pane is not displayed.

#### Color Adjustment

You can adjust colors separately for images, graphics, and text documents.

| Adjustment Item | Description                                                                                                    |
|-----------------|----------------------------------------------------------------------------------------------------|
| Cyan            | Fine-tune color tones by adjusting the levels of Cyan, Magenta, and Yellow.                                                                                               |
| Magenta         |                                                                                                    |
| Yellow          |                                                                                                    |
| Gray Tone       | Adjust the grayscale, in a range from cool, blue tones to warm, red tones.                                                                                                |
| Brightness      | Adjust the brightness of printed images while keeping the darkest and lightest portions in-<br>tact.                                                                      |
| Contrast        | Adjust the contrast of the darkest and lightest portions relative to each other.<br>For soft gradation, decrease the contrast. For hard gradation, increase the contrast. |
| Saturation      | Adjust the level of color saturation, in a range from subdued to vivid.                                                                                                   |

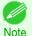

Click **Object Adjustment** to open the **Object Adjustment** dialog box, which allows you to select the color adjustment target from **Image**, **Graphics**, and **Text**.

### Matching

You can choose the color-matching mode and method.

By adjusting the color-matching mode and method, you can make printed colors match the colors of on-screen images more closely.

Important

| Matching Mode        | Description                             | Remarks                               |
|----------------------|-----------------------------------------|---------------------------------------|
| Driver Matching Mode | Enables printing of optimal color tones | You should normally select this mode. |
|                      | using a driver specific color profile.  |                                       |

If No color correction is selected under Color Mode, the Matching cannot be changed.

| Matching Mode                  | Description                                                                                                    | Remarks                                                                                                    |  |
|--------------------------------|----------------------------------------------------------------------------------------------------|----------------------------------------------------------------------------------------------------|--|
| ICC Matching Mode              | Enables color matching using ICC pro-<br>files.<br>Select this if you want to print by specify-<br>ing the input profile, printer profile, and<br>matching method in detail.                                                                                                    | This allows you to use ICC profiles for dig-<br>ital cameras and scanners, ICC profiles<br>created using the profile creation tool, etc. |  |
| Host ICM Mode                  | Enables color matching by the host com-<br>puter using the ICM function of Win-<br>dows.<br>Select this if you want to print from an<br>application that supports the ICM func-<br>tion.                                                                                                    | Available when using Windows.                                                                                                    |  |
| ColorSync                      | Enables color matching by using the<br>ColorSync function of Mac OS.<br>Select this if you want to perform soft<br>proofing using ColorSync before printing.                                                                                                    | Available when using Mac OS.<br>To select <b>ColorSync</b> , choose <b>ColorSync</b><br>on the <b>Color Matching</b> panel.              |  |
| Matching Method                | Description                                                                                                    | Remarks                                                                                                    |  |
| Auto                           | Color-matching optimized for images, graphics, or text.                                                                                                    | The available options and their display of der vary depending on your selected col or-matching mode, as well as the operating system.    |  |
| Perceptual                     | Color-matching optimized for printing<br>typical photos attractively. Smooth gra-<br>dation is a feature. This is also an easy-<br>to-use mode when performing color ad-<br>justment using application software.                                                                                                    |                                                                                                    |  |
| Colorimetric                   | Color-matching optimized for printing im-<br>age data with accurate colors in input<br>color space. This is the easiest-to-use<br>mode when you want to adjust the color<br>and print. However, gradation may be<br>lost for colors of wider range than the<br>color reproduction range of the printer.<br>Generally, this is also called relative col-<br>orimetric. |                                                                                                    |  |
| Colorimetric (No Wht-pnt Corr) | The processing method of color-match-<br>ing is identical to Colorimetric. Use this<br>when you want to further reproduce the<br>target paper material color of the image<br>data. Generally, this also is called abso-<br>lute colorimetric                                                                                                    |                                                                                                    |  |
| Saturation                     | Color-matching optimized for printing posters, etc., vividly.                                                                                                    |                                                                                                    |  |

For instructions on color adjustment, refer to the following topics, as appropriate for your computer and operating system.

- Fine-Tuning Colors of Photos and Images (Windows) → P.38
- Fine-Tuning Colors of Photos and Images (Mac OS) → P.41)

## Fine-Tuning Colors of Photos and Images (Windows)

You can specify your own print settings instead of using the **Print Target** presets. This topic describes how to finetune the color tone of photos before printing.

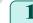

- Choose **Print** in the application menu.
- 2 Select the printer in the dialog box, and then display the printer driver dialog box. (See "Accessing the Printer Driver Dialog Box from Applications .") → P.146

4

7

3 Make sure the **Main** sheet is displayed.

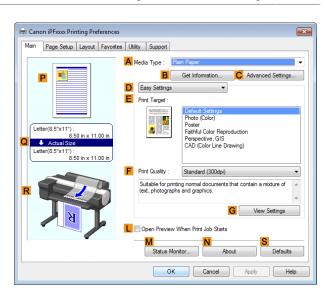

- In the **A Media Type** list, select the type of paper that is loaded.
- 5 Click **D** Advanced Settings to switch the print mode.

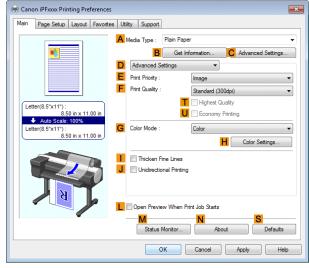

- 6 Click Color in the G Color Mode list.
  - Click **H** Color Settings to display the Color Settings dialog box.

| Color Adjustment Matching |                |             |            |                         |            |
|---------------------------|----------------|-------------|------------|-------------------------|------------|
| -                         | D Qyan :       | 0 🖕         |            | <u> </u>                |            |
|                           |                |             | Low        | •                       | High       |
|                           | E Magenta :    | 0 🌐         |            |                         | •          |
| -                         |                |             | Low        | • • • • • • •           | High       |
|                           | F Yellow :     | 0 🌲         |            | <u>0</u>                | - <u>-</u> |
| 4BCDEF<br>1234567         |                |             | Low        | -                       | High       |
| 123456/                   | Gray Tone :    | 0           |            | <u> </u>                |            |
| Sample Type :             | _              |             | Cool Black |                         | Warm Black |
| Standard                  | •              |             |            | •                       |            |
| 3 Wew Color Pattern       | H Brightness : | 0           | *          | · · · · · · · · · · · · | *          |
| Apply to Sample           |                |             | Dark       |                         | Light      |
|                           | Contrast :     | 0           | ۲          | <u> </u>                | •          |
|                           |                | <u>Link</u> | Low        |                         | High       |
|                           | J Saturation : | 0 🌐         | ۲          | <u> </u>                | •          |
|                           |                |             | Low        |                         | High       |
|                           |                |             |            |                         |            |
|                           |                |             |            | K                       | S          |
|                           |                |             |            | Object Adjustment       | . Defaults |

8 On the Color Adjustment sheet, adjust the color tones, brightness, and so on as desired.

| Adjustment Item     | Description                                                                 |
|---------------------|-----------------------------------------------------------------------------|
| <mark>D</mark> Cyan | Fine-tune color tones by adjusting the levels of Cyan, Magenta, and Yellow. |

| Adjustment Item | Description                                                                                                    |
|-----------------|----------------------------------------------------------------------------------------------------|
| E Magenta       | Fine-tune color tones by adjusting the levels of Cyan, Magenta, and Yellow.                                                                                               |
| F Yellow        |                                                                                                    |
| G Gray Tone     | Adjust the gray tone. Choose cool black (tinged with blue), pure black (neutral), warm black (tinged with red), and so on.                                                |
| H Brightness    | Adjust the brightness of printed images while keeping the darkest and lightest portions intact.                                                                           |
| Contrast        | Adjust the contrast of the darkest and lightest portions relative to each other.<br>For soft gradation, decrease the contrast. For hard gradation, increase the contrast. |
| J Saturation    | Adjust the level of color saturation, in a range from subdued to vivid.                                                                                                   |

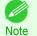

Note

• Click **Object Adjustment** to open the **Object Adjustment** dialog box, which allows you to select the color adjustment target from **Image**, **Graphics**, and **Text**.

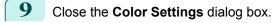

**10** Click the **Page Setup** tab to display the **Page Setup** sheet.

| 🖶 Canon iPFxxx Printing Preferenc     | 25                     |                            |
|---------------------------------------|------------------------|----------------------------|
| Main Page Setup Layout Favor          | tes Utility Support    |                            |
|                                       | A 🖳 Page Size :        | Letter(8.5"x11")           |
|                                       |                        | B Borderless Printing      |
|                                       | C C Enlarged/Reduced P | rinting                    |
|                                       | D @ Fit Paper Size     |                            |
|                                       | E O Fit Roll Paper W   |                            |
| Letter(8.5"x11") :                    | G □ Scaling            | Auto 💉 % (5 - 600)         |
| 8.50 in x 11.00 in                    | Paper Size :           | Match Page Size 👻          |
| Auto Scale: 100%<br>Letter(8.5"x11"): | H Orientation          |                            |
| 8.50 in x 11.00 in                    |                        | rtrait J 🔺 🔿 Landscape     |
|                                       |                        |                            |
|                                       | K 📩 🔲 Rotate Page 90   | ) degrees (Conserve Paper) |
|                                       | Paper Source :         | Roll Paper 🔹               |
| К                                     | Roll Paper Width :     | 17-in. Roll (431.8mm) 👻    |
|                                       |                        | N Roll Paper Options       |
| <b>v</b>                              |                        | 0 S                        |
|                                       |                        | Size Options Defaults      |
|                                       | ОК                     | Cancel Apply Help          |

**11** Confirm the settings of **A Page Size**, **L Paper Source**, and so on.

**12** Confirm the print settings and print as desired.

Adjusting Images

## Fine-Tuning Colors of Photos and Images (Mac OS)

You can specify your own print settings instead of using the **Print Target** presets. This topic describes how to finetune the color tone of photos before printing.

| If it is not displayed, the settings are configured in the upper part of the printer driver displayed when you select <b>Print</b> from the application software menu. | <ul> <li>The configuration method varies depending on the OS and application software you are using. If Page Setup is displayed in the application menu, the settings are configured by opening the Page Attributes dialog box from Page Setup.</li> </ul> | A Settings: Page Attributes<br>⇒ Format For: IPFxxxx<br>Canon IPFxxxx<br>Canon IPFxx |
|----------------------------------------------------------------------------------------------------|----------------------------------------------------------------------------------------------------|----------------------------------------------------------------------------------------------------|
|                                                                                                    | upper part of the printer driver displayed when you se-                                                                                                    | B Presets: Default Settings ÷<br>C Copies: 1<br>D Pages: ⊕ All<br>E ⊖ From: 1 to: 1                                                                                                    |

4 If you configured the settings using the **Page Attributes** dialog box, click **FOK** to close the dialog box, and then select **Print** from the application software menu.

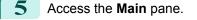

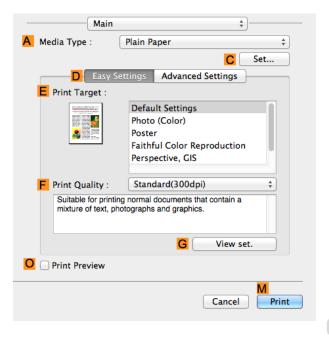

In the **A Media Type** list, select the type of paper that is loaded.

41

#### 7 Click **D** Advanced Settings to switch the print mode.

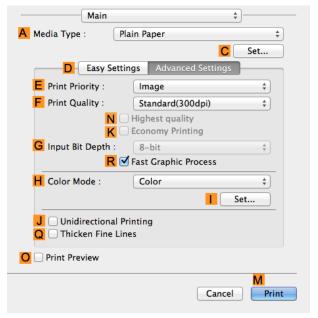

- 8 Click Color in the H Color Mode list.
  - Click Set to display the Color Settings dialog box.

|                    | Color Adjustment | Matching      |                   |
|--------------------|------------------|---------------|-------------------|
|                    | Color Balance    |               |                   |
| D                  | Cyan :           | Low           | High              |
|                    | 0 🗘 (-30 - 30)   | · • · · · · · |                   |
| E                  | Magenta :        | Low           | High              |
|                    | 0 🗘 (-30 - 30)   | · •           | <b>_</b>          |
| F                  | Yellow :         | Low           | High              |
| ABCDEF             | 0 🗘 (-30 - 30)   | • <b>•</b>    | <u> </u>          |
| 1234567 G          | Gray Tone :      | Cool          | Warm              |
| Sample Type :      | 0 (-30 - 30)     |               |                   |
|                    |                  |               |                   |
|                    | Brightness :     | Dark          | Light             |
| View Color Pattern | 0 🗘 (-30 - 30)   | *             |                   |
| Apply to Sample    | Contrast :       | Low           | High              |
|                    | 0 🗘 (-30 - 30)   |               | 0                 |
| J                  | Saturation :     | Low           | High              |
|                    | 0 🗘 (-30 - 30)   | • • · · · ·   | 🤣                 |
|                    |                  | K             | Object Adjustment |
|                    |                  |               |                   |

# **10** On the **Color Adjustment** pane, adjust the color tones, brightness, and so on as desired.

| Adjustment Item     | Description                                                                                                    |
|---------------------|----------------------------------------------------------------------------------------------------|
| <mark>D</mark> Cyan | Fine-tune color tones by adjusting the levels of Cyan, Magenta, and Yellow.                                                                                               |
| E Magenta           |                                                                                                    |
| F Yellow            |                                                                                                    |
| G Gray Tone         | Adjust the gray tone. Choose cool black (tinged with blue), pure black (neutral), warm black (tinged with red), and so on.                                                |
| H Brightness        | Adjust the brightness of printed images while keeping the darkest and lightest portions intact.                                                                           |
| Contrast            | Adjust the contrast of the darkest and lightest portions relative to each other.<br>For soft gradation, decrease the contrast. For hard gradation, increase the contrast. |
| J Saturation        | Adjust the level of color saturation, in a range from subdued to vivid.                                                                                                   |

 Click Object Adjustment to open the Object Adjustment dialog box, which allows you to select the color adjustment target from Images, Graphics, and Text.

**11** Click **OK** to close the **Color Settings** dialog box.

Note

## **12** Access the **Page Setup** pane.

| Page                          | Setup ÷             |  |  |
|-------------------------------|---------------------|--|--|
| A Paper Source :              | Roll Paper 🗧        |  |  |
| B Roll Width :                | 24 in. (609.6mm) \$ |  |  |
| D S Enlarged/Red              | uced Printing       |  |  |
| F 💽 Fit Roll Pape             | r Width             |  |  |
| G Scaling : 100 🗘 % (5 - 600) |                     |  |  |
| 📙 🗌 Borderless Pri            | nting               |  |  |
| J                             | ntered              |  |  |
| K                             | es at Top or Bottom |  |  |
| L E Rotate P                  | age 90 degrees      |  |  |
| N 🗾 🗆 Free Lay                | out                 |  |  |
|                               | Cancel Print        |  |  |

Enhanced Printing Options

**13** Confirm the settings of **A Paper Source** and **C Page Size**.

**14** Confirm the print settings, and then click **M Print** to start printing.

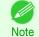

• For tips on confirming print settings, see "Confirming Print Settings ." → P.251

## Giving Priority to Particular Graphic Elements and Colors for Printing

You can specify detailed print settings as desired for the quality level, colors, and other criteria.

#### Advanced Settings

For printing results that appear just as expected for your original, you can specify which graphic elements and colors to prioritize for printing.

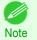

 Easy Settings are also available, providing convenient presets. To use the presets, simply choose the printing application.

For details on Easy Settings, refer to the following topics.

Printing Photos and Images →P.31

#### Print Priority

Choose the graphic elements that you want to emphasize for printing.

| Print Priority (*1) | Description                                                                                                    |  |
|---------------------|----------------------------------------------------------------------------------------------------|--|
| Image               | A setting for posters or other documents made up mainly of photos or images, or for emphasizing photos or images in printed documents.                                                                                                    |  |
| Line Drawing/Text   | Choose this setting for CAD drawings made up mainly of intricate lines, or to enhance the finishing of fine text.<br>However, the quality may not be sufficient when printing photos or images that require a lot of color coverage. In this case, choose <b>Image</b> instead. |  |

\*1: Options suitable for the selected type of paper are listed under Print Priority.

#### Print Quality

Choose the print quality.

The printing mode is determined by a combination of the print quality and resolution.

| Print Quality (*1) | Description                                                                                                    | Print Priority |
|--------------------|----------------------------------------------------------------------------------------------------|----------------|
| Highest            | A setting for printing at the highest resolution<br>when quality is most important. Printing takes lon-<br>ger and consumes more ink than in other modes,<br>but this mode offers superior printing quality. | Image          |

| Print Quality (*1) | Description                                                                                                    | Print Priority             |
|--------------------|----------------------------------------------------------------------------------------------------|----------------------------|
| High               | Choose this setting to print at high resolution<br>when quality is most important.<br>Printing takes longer and consumes more ink than<br>in <b>Standard</b> or <b>Fast</b> modes, but this mode offers<br>exceptional printing quality. | Image<br>Line Drawing/Text |
| Standard           | Choose this setting to print at standard resolution<br>when quality and speed are both important.<br>Printing takes less time than in <b>Highest</b> or <b>High</b><br>mode.                                                             |                            |
| Fast               | Choose this setting to print faster.<br>Printing in draft mode can help you work more effi-<br>ciently when checking layouts.                                                                                                    | Image<br>Line Drawing/Text |

\*1: Options suitable for the selected Print Priority are listed under Print Quality.

#### Color Settings

| Setting Item                | Options                                                   | Description                                                                                                    |
|-----------------------------|-----------------------------------------------------------|----------------------------------------------------------------------------------------------------|
| Color Mode (*1)             | Color<br>Monochrome<br>No color correction                | Choose whether to print in color or mono-<br>chrome.<br>(See "Adjusting the Color in the Printer<br>Driver.") →P.37                                                                           |
| Color Adjustment (Images)   | Cyan                                                      | You can adjust the levels of cyan, magen-                                                                                                    |
| Color Adjustment (Graphics) | Magenta<br>Yellow                                         | ta, and yellow as well as the brightness, contrast, saturation, and gray tone sepa-                                                                                                    |
| Color Adjustment (Text)     | Gray Tone<br>Brightness<br>Contrast<br>Saturation         | rately for images, graphics, and text docu-<br>ments.<br>If you choose <b>Monochrome</b> in <b>Color</b><br><b>Mode</b> only <b>Brightness</b> and <b>Contrast</b> can<br>be adjusted.        |
| Color-Matching Modes        | Driver Matching Mode<br>ICC Matching Mode                 | Choose the color-matching mode. Other color-matching modes may be provided by the computer operating system, such as ICM and ColorSync.                                                       |
| Color-Matching Method (*2)  | Auto<br>Perceptual<br>Saturation<br>Colorimetric<br>other | Choose the color-matching method. The available options vary depending on your selection in <b>Color-Matching Mode</b> .                                                                      |
| Gamma                       | 2.2<br>1.8                                                | You can adjust the gradation of intermedi-<br>ate tones in an image.<br>You can select only after <b>Driver Matching</b><br><b>Mode</b> has been selected in <b>Matching</b><br><b>Mode</b> . |

\*1: Options suitable for the selected **Print Priority** and **Media Type** are listed under **Color ModePrint Priori**ty.

\*2: The order of options displayed varies depending on the operating system.

• Enhancing printing quality

| Setting Item            | Description                                                                                                    |  |
|-------------------------|----------------------------------------------------------------------------------------------------|--|
| Highest quality         | This prints at the highest resolution. Printing takes longer and consumes more ink than in other modes, but this mode offers superior printing quality.                                                                                                    |  |
| Thicken Fine Lines      | Prints making fine lines appear thicker.                                                                                                    |  |
| Unidirectional Printing | Prints by suppressing color variations and misaligned ruled lines. However, this takes more time than regular printing.                                                                                                    |  |
| Economy Printing        | When this mode is selected, the quality is diminished from that of regular printing, however less ink is consumed. Select this mode if you want to conserve ink when printing to check drawings, for example. Depending on the <b>Media Type</b> and <b>Print Quality</b> settings, this mode may not be available. |  |

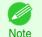

• To print at a higher level of quality, in the printer driver, choose **High** or **Highest** in **Print Quality**, and select the **Unidirectional Printing** check box.

For instructions on specifying the print quality and color settings before printing, refer to the following topics, as appropriate for your computer and operating system.

- Choosing the Document Type and Printing Conditions (Windows) → P.45
- Choosing the Document Type and Printing Conditions (Mac OS) → P.47

## **Choosing the Document Type and Printing Conditions (Windows)**

You can specify your own print settings instead of using the **Print Target** presets. This topic describes how print photographic images in monochrome.

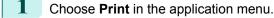

- 2 Select the printer in the dialog box, and then display the printer driver dialog box. (See "Accessing the Printer Driver Dialog Box from Applications .") → P.146
- 3 Make sure the **Main** sheet is displayed.

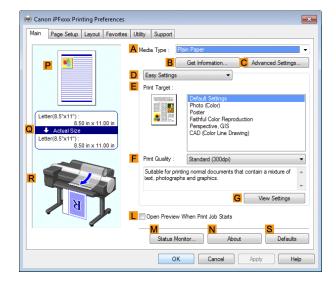

4 In the **A Media Type** list, select the type of paper that is loaded.

Click **D** Advanced Settings to switch the print mode.

Click Image in the E Print Priority list.

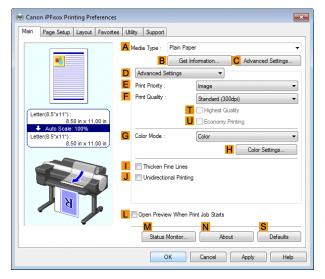

45

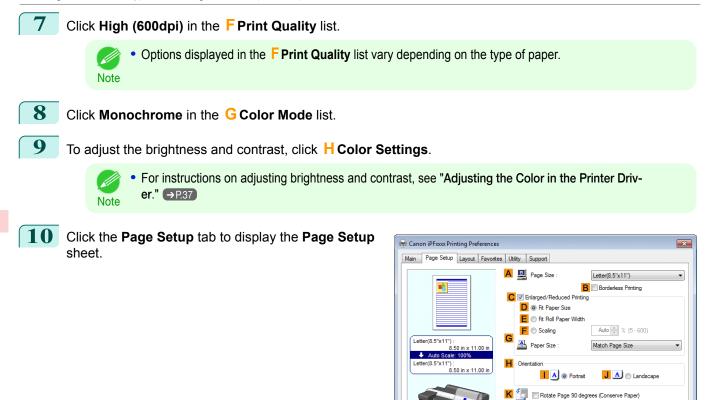

Paper Source

Roll Paper Width

Roll Paper

OK Cancel Apply Help

17-in. Roll (431.8mm)

N Roll Paper Optio

-

- 11 Confirm the settings of **A Page Size**, **L Paper Source**, and so on.
- **12** Confirm the print settings and print as desired.

Note

2

# **Choosing the Document Type and Printing Conditions (Mac OS)**

You can specify your own print settings instead of using the **Print Target** presets. This topic describes how print photographic images in monochrome.

Choose **Page Setup** from the application menu to display the **Page Attributes** dialog box.

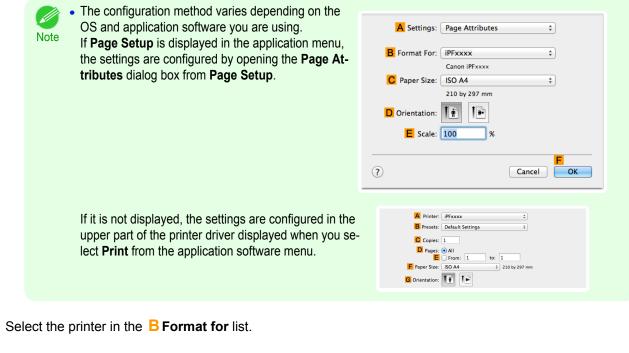

Choose the original size in the **C** Paper Size list.

In the **A Media Type** list, select the type of paper that is loaded.

- 4 Click **FOK** to close the dialog box.
- 5 In the application menu, choose **Print**.
  - 6 Access the Main pane.

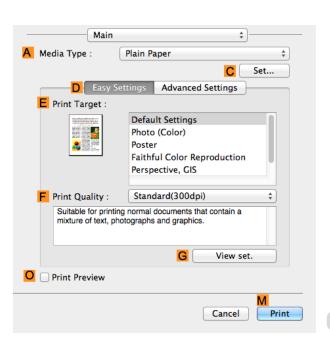

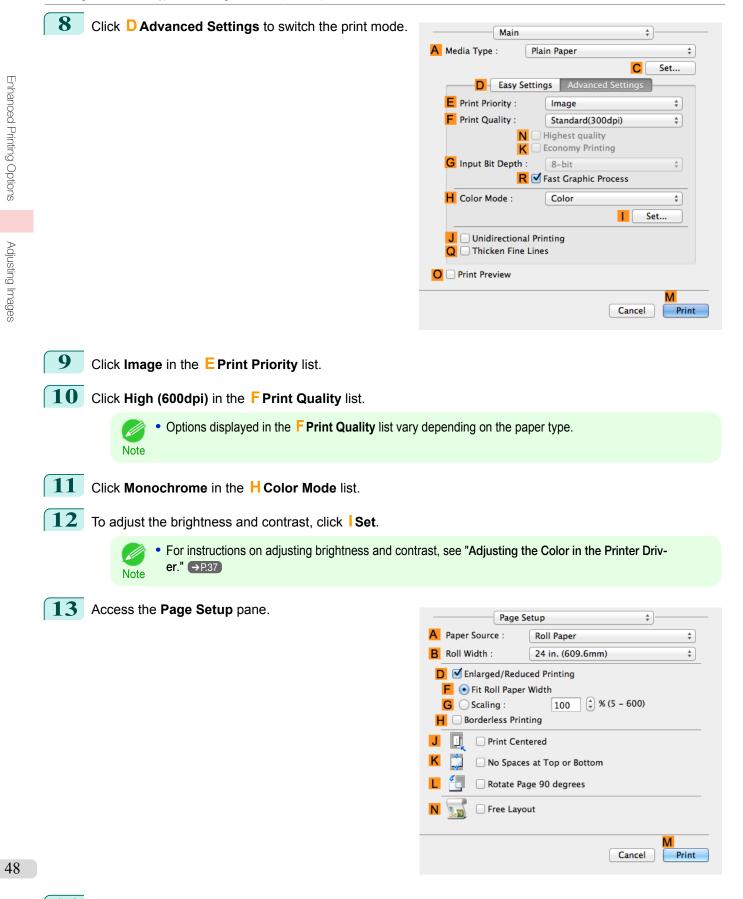

**14** Confirm the settings of **A Paper Source** and **C Page Size**.

Note

**15** Confirm the print settings, and then click **M Print** to start printing.

For tips on confirming print settings, see "Confirming Print Settings ." →P.251

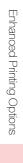

# Printing enlargements or reductions

| Resizing Originals to Match the Paper Size<br>Resizing Originals to Match the Paper Size (Windows)                                                                    |    |
|----------------------------------------------------------------------------------------------------|----|
| Resizing Originals to Fit the Roll Width<br>Resizing Originals to Fit the Roll Width (Windows)<br>Resizing Originals to Fit the Roll Width (Mac OS)                   | 52 |
| Resizing Originals by Entering a Scaling Value<br>Resizing Originals by Entering a Scaling Value (Windows)<br>Resizing Originals by Entering a Scaling Value (Mac OS) | 56 |

# **Resizing Originals to Match the Paper Size**

You can freely adjust the size of originals by enlarging or reducing them as desired.

#### Enlarged/Reduced Printing

Enlarge or reduce the original in the printer driver, as desired.

#### • Fit Paper Size

Enlarge or reduce the original to match the size of the paper you are using.

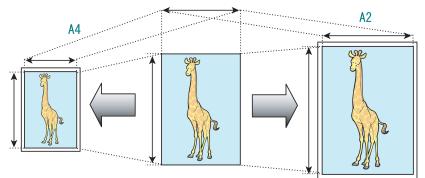

For instructions on printing with resizing to fit the paper size, refer to the following topics.

#### Resizing Originals to Match the Paper Size (Windows) → P.50

 To print with resizing to fit the paper size on Mac OS, use Scale to fit paper size in the Paper Handling panel provided by the OS. Note

For more information, see the Mac OS User Manual.

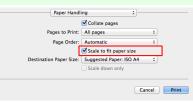

 For better printing results when enlarging photos from a digital camera in TIFF or JPEG format, use an image-editing application software such as Adobe Photoshop to specify an image resolution of 150 dpi or more at actual size.

This topic describes how to enlarge originals before printing to match the paper size, based on the following example.

- Document: Any Type
- Page size: A4 (210.0×297.0 mm)/Letter (8.3 × 11.7 in)
- Paper: Roll

50

Paper type: Plain Paper

3

- Roll paper width: A2/A3 roll (420.0 mm [16.5 in])
- 1 Choose **Print** in the application menu.
- 2 Select the printer in the dialog box, and then open the printer driver dialog box. (See "Accessing the Printer Driver Dialog Box from Applications .") →P.146
  - Make sure the **Main** sheet is displayed.

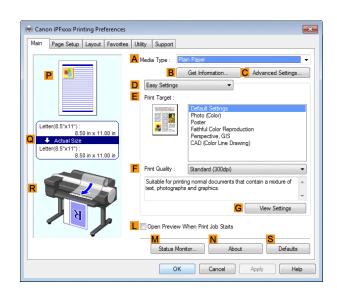

4 In the **A Media Type** list, select the type of paper that is loaded. In this case, click Plain Paper.

5 Select the printing application in the **E Print Target** list.

6 Click the Page Setup tab to display the Page Setup sheet.

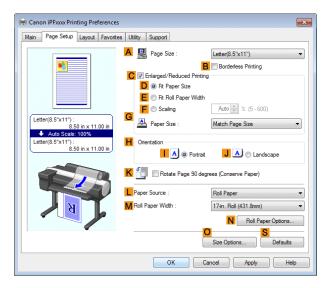

| 7  | Select and click a roll paper in the <b>L Paper Source</b> list.                                                                   |
|----|----------------------------------------------------------------------------------------------------|
| 8  | Select the width of the loaded roll in the <b>M Roll Paper Width</b> list—in this case, <b>ISO A2/A3 Roll</b> (420.0mm).           |
| 9  | In the <b>APage Size</b> list, click the size of the original as specified in the application. In this case, click <b>ISO A4</b> . |
| 10 | Select the <b>C Enlarged/Reduced Printing</b> check box.                                                                           |
| 11 | Select the <b>D</b> Fit Paper Size check box.                                                                                      |

12 Click ISO A3 in the G Paper Size list.

Enhanced Printing Options

Printing enlargements or reductions

## **13** Confirm the print settings and print as desired.

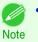

# **Resizing Originals to Fit the Roll Width**

You can freely adjust the size of originals by enlarging or reducing them as desired.

#### Enlarged/Reduced Printing

Enlarge or reduce the original in the printer driver, as desired.

#### Fit Roll Paper Width

Enlarge or reduce the original as a whole to match the roll paper width, as desired.

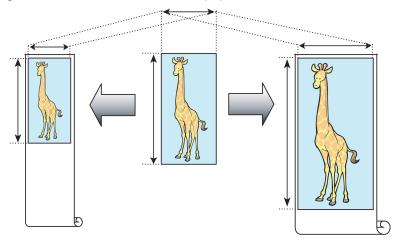

For instructions on resizing originals to match the roll paper width, refer to the following topics, as appropriate for your computer and operating system.

- Resizing Originals to Fit the Roll Width (Windows) → P.52
- Resizing Originals to Fit the Roll Width (Mac OS) → P.54

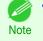

 For better printing results when enlarging photos from a digital camera in TIFF or JPEG format, use an image-editing application software such as Adobe Photoshop to specify an image resolution of 150 dpi or more at actual size.

# **Resizing Originals to Fit the Roll Width (Windows)**

This topic describes how to enlarge originals before printing to match the roll width, based on the following example.

- Document: Any type
- Page size: A4 (210.0×297.0 mm)/Letter (8.3 × 11.7 in)
- Paper: Roll
- Paper type: Plain Paper
- Roll paper width: 16 inches (406.4 mm)
- 1 Choose **Print** in the application menu.
- 2 Select the printer in the dialog box, and then display the printer driver dialog box. (See "Accessing the Printer Driver Dialog Box from Applications .") →P146

3 Make sure the **Main** sheet is displayed.

| 🖶 Canon iPFxxxx Printing Preference                                                                 |                                                                                                    |  |  |
|----------------------------------------------------------------------------------------------------|----------------------------------------------------------------------------------------------------|--|--|
| Main Page Setup Layout Favorite                                                                     | es Utility Support                                                                                        |  |  |
|                                                                                                    | A Media Type : Plain Paper -                                                                              |  |  |
| P                                                                                                   | B Get Information C Advanced Settings                                                                     |  |  |
|                                                                                                    | Easy Settings     Fint Target :                                                                           |  |  |
| Letter(8.5'x11"):<br>8.50 in x 11.00 in<br>↓ Actual Size<br>Letter(8.5'x11"):<br>8.50 in x 11.00 in | Orfault Settings Photo (Color) Poter Fathful Color Reproduction Perspective, GIS CAD (Color Line Drawing) |  |  |
|                                                                                                    | F Print Quality : Standard (300dpi)                                                                       |  |  |
| R                                                                                                   | Suitable for printing normal documents that contain a mixture of text, photographs and graphics.          |  |  |
|                                                                                                    | G View Settings                                                                                           |  |  |
|                                                                                                    | L Copen Preview When Print Job Starts                                                                     |  |  |
|                                                                                                    | M Status Monitor About Defaults                                                                           |  |  |
| OK Cancel Apply Help                                                                                |                                                                                                    |  |  |

4 In the **A Media Type** list, select the type of paper that is loaded. In this case, click Plain Paper.

5 Select the printing application in the **E Print Target** list.

6 Click the **Page Setup** tab to display the **Page Setup** sheet.

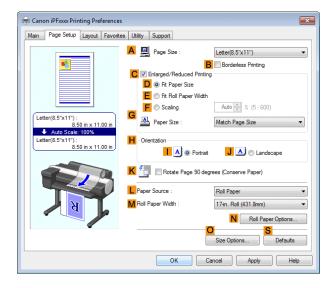

7 Select and click a roll paper in the L Paper Source list.

In the **A Page Size** list, click the size of the original as specified in the application. In this case, click **ISO** A4 or Letter (8.5"x11").

#### Select the C Enlarged/Reduced Printing check box.

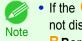

If the CEnlarged/Reduced Printing check box is not displayed on the Page Setup sheet, clear the B Borderless Printing check box.

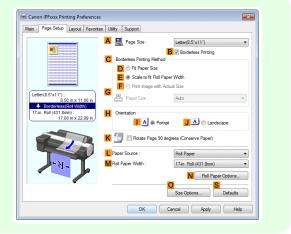

# **10** Click E Fit Roll Paper Width.

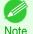

 After you click E Fit Roll Paper Width, the Information dialog box is displayed. Select the width of the loaded roll in the Roll Paper Width list and click OK.

Make sure the roll paper width you specify matches the width of the loaded roll.

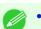

Confirm the print settings and print as desired.

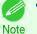

For tips on confirming print settings, see "Confirming Print Settings ." →P.143

## Resizing Originals to Fit the Roll Width (Mac OS)

This topic describes how to enlarge originals before printing to match the roll width, based on the following example.

- Document: Any Type
- Page size: A4 (210.0 × 297.0 mm [8.3 × 11.7 in])
- · Paper: Roll paper
- Paper type: Plain Paper
- Roll paper width: 16 inches (406.4 mm)
  - This sets the **B** Format for and **C** Paper Size.

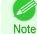

 The configuration method varies depending on the OS and application software you are using. If Page Setup is displayed in the application the settings are configured by opening the tributes dialog box from Page Setup.

| the settings are configured by opening the Page At-<br>tributes dialog box from Page Setup.                                                                            | <ul> <li>Format For: iPFxxxx ‡<br/>Canon iPFxxxx</li> <li>Paper Size: ISO A4 ‡<br/>210 by 297 mm</li> <li>Orientation: im im</li> <li>Scale: 100 %</li> </ul>                                                                                                    |
|----------------------------------------------------------------------------------------------------|----------------------------------------------------------------------------------------------------|
| If it is not displayed, the settings are configured in the upper part of the printer driver displayed when you select <b>Print</b> from the application software menu. | Printer: IPFxxxx :      Protect: IPFxxxx :      Cocopies: 1      Pxxx: OAI      Fxx: I to: 1      CFXx: I to: 1      CFXx: I to: I      CFXx: I to: I      CFX: I to: I      CFX: I to: I to: I      CFX: I to: I to: I t |

G Orientation:

A Settings: Page Attributes

÷

9

11

- 2 Select the printer in the A Printer list.
  3 In the F Paper Size list, click the size of the original. In this case, click ISO A4.
  - 4 If you configured the settings using the **Page Attributes** dialog box, click **FOK** to close the dialog box, and then select **Print** from the application software menu.
    - 5 Access the **Main** pane.

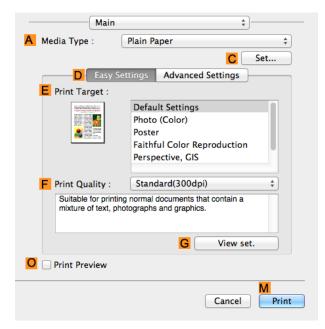

- 6 In the **A Media Type** list, select the type of paper that is loaded. In this case, click Plain Paper.
- 7 Make your selection in the **E Print Target** list.
- 8 Make your selection in the **F Print Quality** list.
  - 9 Access the Page Setup pane.

| Page S              | etup 🔹              |
|---------------------|---------------------|
| Paper Source :      | Roll Paper 🗧        |
| B Roll Width :      | 24 in. (609.6mm) \$ |
| D S Enlarged/Redu   | ced Printing        |
| F 💿 Fit Roll Paper  | Width               |
| G OScaling :        | 100 (*) % (5 - 600) |
| H 🗌 Borderless Prin | ting                |
| J 🛛 🔤 Print Cen     | tered               |
| 🔨 🛄 🗌 No Space      | s at Top or Bottom  |
| 📙 📶 🗌 Rotate Pa     | ge 90 degrees       |
| 🛚 🗾 🗆 Free Layo     | ut                  |
|                     | <u>.</u>            |
|                     | Cancel Print        |

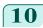

Select and click a roll paper in the **A Paper Source** list.

**11** Select the paper width of the roll loaded in the printer for **B Roll Width**. In this case, **16 in. (406.4mm)** is selected.

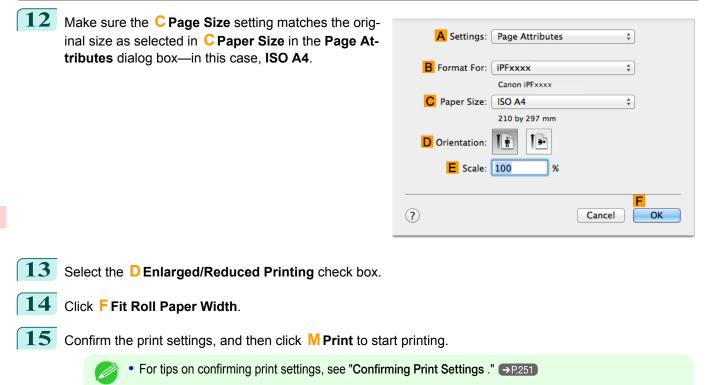

# **Resizing Originals by Entering a Scaling Value**

You can freely adjust the size of originals by enlarging or reducing them as desired.

• Enlarged/Reduced Printing

Note

Enlarge or reduce the original in the printer driver, as desired.

#### Scaling

Enlarge or reduce originals by a particular amount, as desired.

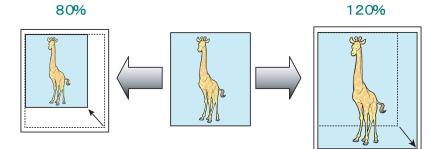

For instructions on entering a scaling value to resize originals, refer to the following topics, as appropriate for your computer and operating system.

- Resizing Originals by Entering a Scaling Value (Windows) → P.56
- Resizing Originals by Entering a Scaling Value (Mac OS) → P.58

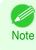

56

 For better printing results when enlarging photos from a digital camera in TIFF or JPEG format, use an image-editing application software such as Adobe Photoshop to specify an image resolution of 150 dpi or more at actual size.

## **Resizing Originals by Entering a Scaling Value (Windows)**

This topic describes how to enlarge originals before printing by entering a scaling value, based on the following example.

- Document: Any Type
- Page size: A4 (210.0 × 297.0 mm [8.3 × 11.7 in])

Important

- · Paper: Roll paper
- Paper type: Plain Paper
- Roll paper width: A2/A3 roll (420.0 mm [16.5 in])

• In borderless printing, you cannot resize originals by entering a scaling value.

1 Choose **Print** in the application menu.

- 3 Make sure the **Main** sheet is displayed.

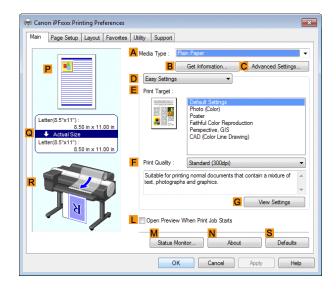

4 In the A Media Type list, select the type of paper that is loaded. In this case, click Plain Paper.

5 Select the printing application in the **EPrint Target** list.

6 Click the Page Setup tab to display the Page Setup sheet.

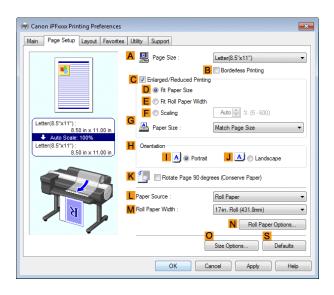

7

Select and click a roll paper in the **L Paper Source** list.

8 Select the width of the loaded roll in the MRoll Paper Width list—in this case, ISO A2/A3 Roll (420.0mm).

9 In the A Page Size list, click the size of the original as specified in the application. In this case, click ISO A4.

### 10 Select the CEnlarged/Reduced Printing check box.

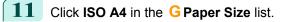

### **12** Click **F** Scaling and enter **120**.

- Note
- You can specify enlargement that exceeds the paper size, but in this case, the portions off the bottom and right edges of the paper will not be printed.
- If the original size after enlargement or reduction is smaller than the paper size, the original is printed in the upper-left corner. In this case, you can center originals by selecting E Print Centered on the Layout sheet.

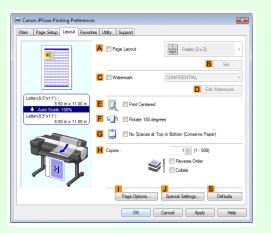

13 Confirm the print settings and print as desired.

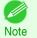

• For tips on confirming print settings, see "Confirming Print Settings ." → P.143

## **Resizing Originals by Entering a Scaling Value (Mac OS)**

This topic describes how to enlarge originals before printing by entering a scaling value, based on the following example.

- Document: Any Type
- Page size: A4 (210.0 × 297.0 mm [8.3 × 11.7 in])
- Paper: Roll paper
- Paper type: Plain Paper
- Roll paper width: A2/A3 roll (420.0 mm [16.5 in])

### This sets the **B** Format for and **C** Paper Size.

| Note OS and app<br>If Page Setu<br>the settings | ration method varies depending on the<br>lication software you are using.<br>up is displayed in the application menu,<br>are configured by opening the <b>Page At</b> -<br>log box from <b>Page Setup</b> . | A Settings:<br>B Format For:<br>C Paper Size:<br>D Orientation:<br>E Scale:<br>3 | IPFxxxx         \$           Canon IPFxxxx         ISO A4           ISO A4         \$           210 by 297 mm         \$ |
|-------------------------------------------------|----------------------------------------------------------------------------------------------------|----------------------------------------------------------------------------------|----------------------------------------------------------------------------------------------------|
| upper part o                                    | splayed, the settings are configured in the of the printer driver displayed when you see om the application software menu.                                                                                  | B Presets<br>C Copies<br>D Pages                                                 | All     From: 1 to: 1     (50.44 + 210 by 297 mm                                                                         |

- 2 Select the printer in the A Printer list.
  3 In the F Paper Size list, click the size of the original. In this case, click ISO A4.
- 4 If you configured the settings using the **Page Attributes** dialog box, click **FOK** to close the dialog box, and then select **Print** from the application software menu.
  - 5 Access the **Main** pane.

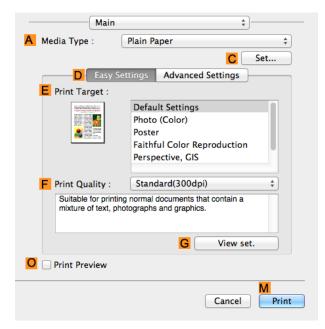

- 6 In the **A Media Type** list, select the type of paper that is loaded. In this case, click Plain Paper.
- 7 Make your selection in the **E Print Target** list.
- 8 Make your selection in the **F Print Quality** list.
  - 9 Access the Page Setup pane.

| Page S                        | etup 🔹              |  |
|-------------------------------|---------------------|--|
| A Paper Source :              | Roll Paper \$       |  |
| B Roll Width :                | 24 in. (609.6mm) ‡  |  |
| D 🗹 Enlarged/Reduced Printing |                     |  |
| F 💿 Fit Roll Paper            | Width               |  |
| G OScaling :                  | 100 (‡) % (5 - 600) |  |
| H Borderless Printing         |                     |  |
| J 🛛 🔤 Print Cen               | tered               |  |
| K 🛄 🗌 No Space                | s at Top or Bottom  |  |
| 📙 🗓 🗆 Rotate Pa               | ige 90 degrees      |  |
| N 🔙 🗆 Free Layo               | put                 |  |
|                               |                     |  |
|                               | Cancel Print        |  |

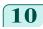

Select and click a roll paper in the **A Paper Source** list.

Select the paper width of the roll loaded in the printer for **B Roll Width**. In this case, **ISO A2/A3 (420.0mm)** is selected.

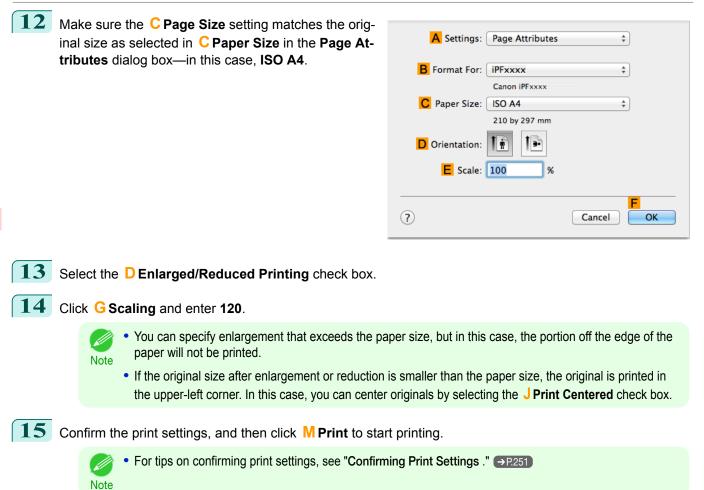

# Printing at full size

| Printing on Oversize Paper<br>Printing at Full Size (Windows)<br>Printing at Full Size (Mac OS)                                   | 62 |
|----------------------------------------------------------------------------------------------------|----|
| Borderless Printing at Actual Size<br>Borderless Printing at Actual Size (Windows)<br>Borderless Printing at Actual Size (Mac OS) | 66 |

# **Printing on Oversize Paper**

You can print all areas of the original at full scale by selecting the paper size from Oversize (sizes where the margins needed for printer operation have been added to the page size). We recommend when printing with a focus on image.

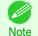

 If you prepare an original for printing without a margin and print it on paper of regular size, the image near the edge will not be printed.

#### Oversize

When printing on standard paper sizes, printing is performed by taking the margins necessary for printer operations inside the region of the original. (See "Print Area.") >P.617 For example, printing the A4 size (210 x 297 mm) original shown in Figure (b) gives the result as shown in Figure (a).

However, if **Oversize** paper is selected, printing is performed by taking the margins necessary for printer operations outside of the region of the original to give the result as shown in Figure (c).

The A4 size print as shown in Figure (b) can then be obtained by trimming the margins from the periphery after printing.

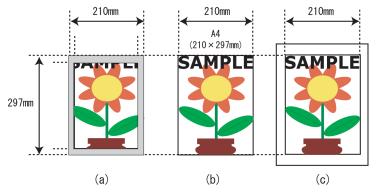

When printing on **Oversize** paper, load paper larger than the page size—a size that includes the margin required by the printer. Important

- Sheets: Load paper that is at least 6 mm (0.24 in) wider and 26 mm (1 in) higher than the page size
- Rolls: Load paper that is at least 6 mm (0.24 in) wider and 6 mm (0.24 in) higher than the page size
- Paper larger than the maximum size supported by the printer cannot be used as paper for oversized printing. (See "Paper Sizes.") → P.326 Note
  - Oversized printing (selecting Oversize in Page Size) is only available in Windows.
  - If you are performing oversized printing in Mac OS, you need to configure printing on non-standard paper sizes.
  - To specify a non-standard paper size in oversized printing, register the paper size as a Custom Paper Size. Oversized printing is not available with Custom Size. (See "Printing on Non-Standard Paper Sizes.") 
    PR89

For instructions on oversized printing, refer to the following topics, as appropriate for your computer and operating system.

Printing at Full Size (Mac OS) → P.63

Pri This to

This topic describes how to print at full size based on the following example. (Oversized Printing)

- Document: Any Type
- Page size: A4 (210.0×297.0 mm)/Letter (8.3 × 11.7 in)
- Paper: Roll
- Paper type: Plain Paper
- Roll paper width: A2/A3 roll (420.0 mm [16.5 in])
- 1 Choose Print in the application menu.
- 2 Select the printer in the dialog box, and then display the printer driver dialog box. (See "Accessing the Printer Driver Dialog Box from Applications .") →P.146
- 3 Make sure the **Main** sheet is displayed.

| Main Page Setup Layout Favorite                                                                                                    |                                                                                                    |
|----------------------------------------------------------------------------------------------------|----------------------------------------------------------------------------------------------------|
| Etter(8.5'x11'):         4.ctual Size         Letter(8.5'x11'):         8.50 in x 11.00 in         ■ Actual Size         Letter(8.5'x11'):         8.50 in x 11.00 in | A Media Type : Plain Paper                                                                                                    |
|                                                                                                    | Print Quality: Standard (300dpi)     Suitable for printing normal documents that contain a mixture of text, photographs and graphics.     G View Settings |
|                                                                                                    | Copen Preview When Print Job Stats                                                                                                    |

- 4 In the **A Media Type** list, select the type of paper that is loaded. In this case, click Plain Paper.
- 5 Click the **Page Setup** tab to display the **Page Setup** sheet.

| 🖶 Canon iPFxxxx Printing Preferences                         | s                                                                | ×     |
|--------------------------------------------------------------|------------------------------------------------------------------|-------|
| Main Page Setup Layout Favorite                              | es Utility Support                                               |       |
|                                                              | A Page Size : Letter(8.5"x11") Borderless Printing               | •     |
|                                                              | C Z Enlarged/Reduced Printing                                    |       |
|                                                              | D                                                                |       |
|                                                              | E 💿 Fit Roll Paper Width                                         |       |
|                                                              | F         ○ Scaling         Auto ★         % (5 - 600)         G |       |
| Letter(8.5"x11") :<br>8.50 in x 11.00 in<br>Auto Scale: 100% | Paper Size : Match Page Size                                     | •     |
| Letter(8.5"x11") :                                           | H Orientation                                                    |       |
| 8.50 in x 11.00 in                                           | I A @ Portrait J A O Landscape                                   |       |
|                                                              | K 🗐 Rotate Page 90 degrees (Conserve Paper)                      |       |
|                                                              | Paper Source : Roll Paper                                        | •     |
| К                                                            | Roll Paper Width : 17-in. Roll (431.8mm)                         | •     |
|                                                              | N Roll Paper Optin                                               | ons   |
|                                                              | O Size Options Defa                                              | aults |
| L                                                            | OK Cancel Apply                                                  | Help  |

6

- Click OSize Options to display the Paper Size Options dialog box.
- In the Paper Size Options dialog box, select the Oversize check box in Display Series.
- 8 Click **OK** to close the **Paper Size Options** dialog box.

Printing at full size

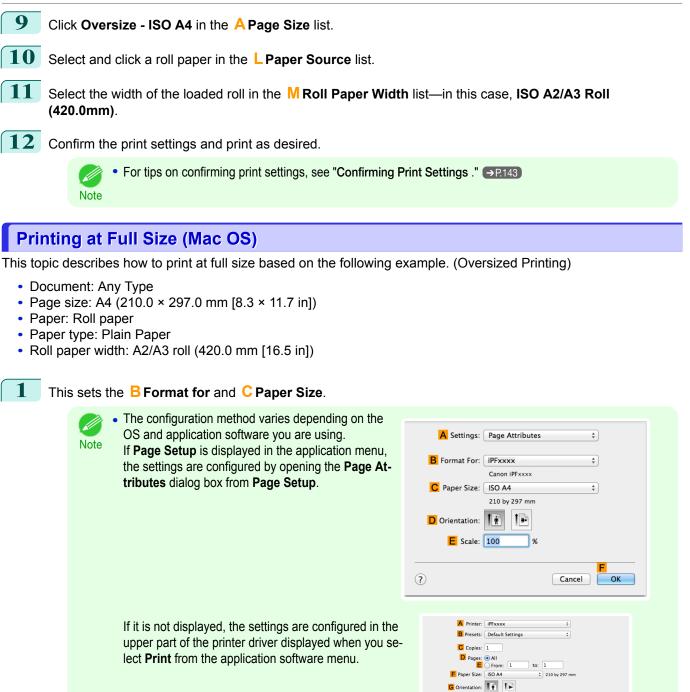

- 2 Select the printer in the **A Printer** list.
- 3 In **F Paper Size**, click the size of the original. In this case, click **ISO A4 Oversize**.
- 4 If you configured the settings using the **Page Attributes** dialog box, click **FOK** to close the dialog box, and then select **Print** from the application software menu.

## 5 Access the **Main** pane.

iPF6400SE

- 6 In the **A Media Type** list, select the type of paper that is loaded. In this case, click Plain Paper.
- 7 Make your selection in the **E Print Target** list.
- 8 Make your selection in the **F Print Quality** list.
- **9** Access the **Page Setup** pane.

| Page Setup 🗘                      |
|-----------------------------------|
| A Paper Source : Roll Paper \$    |
| B Roll Width : 24 in. (609.6mm) + |
| D Senlarged/Reduced Printing      |
| F 💿 Fit Roll Paper Width          |
| G ○ Scaling : 100 🗘 % (5 - 600)   |
| H 🗌 Borderless Printing           |
| J 🕎 🗆 Print Centered              |
| K                                 |
| 📙 🛅 🗌 Rotate Page 90 degrees      |
| N 🕎 🗆 Free Layout                 |
| Cancel Print                      |

- **10** Select and click a roll paper in the **A Paper Source** list.
- Select the paper width of the roll loaded in the printer for **B Roll Width**. In this case, **ISO A2/A3 (420.0mm)** is selected.

| 12 | Make sure <b>C Page Size</b> shows the original size as            |  |
|----|--------------------------------------------------------------------|--|
|    | specified in <b>C Paper Size</b> in the <b>Page Attributes</b> di- |  |
|    | alog box—in this case, ISO A4 - Oversize.                          |  |
|    |                                                                    |  |

| A Settings: Page Attributes        | <b>*</b> |
|------------------------------------|----------|
| B Format For: iPFxxxx              | \$       |
| Canon iPFxxxx Canon iPFxxxx ISO A4 | \$       |
| 210 by 297 mm                      |          |
| D Orientation:                     |          |
| <b>E</b> Scale: 100 %              |          |
|                                    | F        |
| (?)                                | Cancel   |

**13** Confirm the print settings, and then click **M Print** to start printing.

Borderless Printing at Actual Size

Note

Take advantage of borderless printing to print documents such as posters (made up mainly of photos or images) without a surrounding margin, or border.

In regular printing, a margin required by the printer is added around the original. With borderless printing, you can print documents without the margin, so that the printed image covers the entire surface of the paper.

- · Borderless printing is only available with rolls.
- Paper you can use for borderless printing is restricted to particular types of paper and rolls of particular widths. (See "Displaying the Paper Reference Guide.") →P330
- Although it normally prints borderless on the top, bottom, left, and right (4-edge borderless), in the following cases, it becomes borderless only on the left and right (2-edge borderless) because the top and bottom of the printed image are not automatically cut.
  - When paper where the borderless printing is described as two edges only in the **Paper Reference Guide** (paper where printed image areas cannot be cut cleanly) is selected
  - · When the following settings are made in the printer control panel
    - Cutting Mode is Manual
    - CutDustReduct. is On
  - · When auto cut is configured as not performed in the printer driver

Important

• When printing without borders, be certain to set the blue switch on the platen to the ● side. If the switch is set incorrectly, print quality may deteriorate. (See "Setting the Blue Switch on the Platen.") → P.582

- Borderless printing is not possible if details such as crop marks and margins are included as data on the periphery of the original.
- If the length of the image to print is short, then since the roll paper is fed out to a prescribed length before cutting in order to prevent cutting problems and ejection problems, the trailing edge of the roll paper might not be printed borderless.
- If you use an A1 orA2 roll for borderless printing, insert the provided Spacer for Borderless Printing on the Roll Holder. (See "Loading Rolls on the Roll Holder.") 

   P336
  - If you do not attach the Spacer for Borderless Printing, the Platen maybe soiled from borderless printing.
- These features cannot be used in combination with borderless printing: special page layouts, centering originals, and printing cut lines on rolls.
- If Fit Paper Size or Print Image with Actual Size (Windows only) is selected while performing borderless printing, Rotate Page 90 degrees (Conserve Paper) cannot be selected. Note that if borderless printing is possible, then even if the original is rotated 90 degrees, it will be printed by automatically rotating the page by 90 degrees.

Choose the method of borderless printing that suits the original, as desired.

#### Print Image with Actual Size

Prints originals at actual size, without enlarging or reducing them. We recommend when focusing on image quality. You should create the original at a size larger by 3 mm on each side than the paper size.

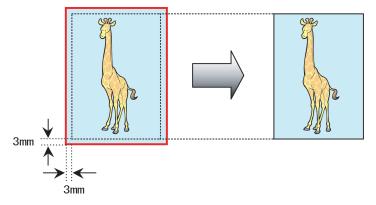

- Not all page sizes are available.
- When performing borderless printing without using **Print Image with Actual Size**, the image deteriorates slightly because the image is automatically enlarged.

For instructions on borderless printing of photos and images at actual size, refer to the following topics, as appropriate for your computer and operating system.

- Borderless Printing at Actual Size (Windows) → P.66
- Borderless Printing at Actual Size (Mac OS) → P.68

# **Borderless Printing at Actual Size (Windows)**

This topic describes how to print borderlessly at actual size based on the following example. If you use an A1 or A2 roll for borderless printing, insert the provided Spacer for Borderless Printing on the Roll Holder. (See "Loading Rolls on the Roll Holder.") (>P.336)

If you do not attach the Spacer for Borderless Printing, the Platen may be soiled from borderless printing.

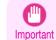

66

• When borderless printing is used, the edge of the paper is cut during printing. Thus, ink density may be uneven at the edges. If you require higher image quality, select **No** from the **Automatic Cutting** list in the **Roll Paper Op-tions** dialog box. In this case, the paper can be printed without borders on the left and right sides only. Once printed and cut, please cut the upper and lower bands with scissors.

- Document: Any type
- Page size: 10×12 inches (254.0×304.8 mm)

Paper: Roll

- Paper type: Canon Heavyweight Coated Paper
- Roll paper width: 10 inches (254.0 mm)

1 Create the original in the source application 3 mm (0.12 in) larger on each side than 254.0×304.8 mm (10 × 12 in) —that is, 260.0×310.8 mm (10.2 × 12.2 in)

> If you can specify the margin, as in Microsoft Word, set the margin at 0 mm. For instructions on specifying the margin, refer to the software documentation. Note

- The extra 3 mm (0.12 in) on each side will not be printed. Create the original so that it fits inside the paper area to be printed on.
- 2 Choose Print in the application menu.
- 3 Select the printer in the dialog box, and then display the printer driver dialog box. (See "Accessing the Printer Driver Dialog Box from Applications .")  $\rightarrow$  P.146
- 4 Make sure the Main sheet is displayed.

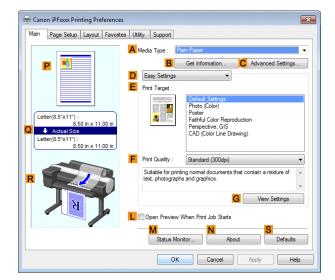

5 In the A Media Type list, select the type of paper that is loaded. In this case, click Canon Heavyweight Coated Paper.

Select the print target in the **E Print Target** list.

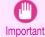

6

 When you are using paper that takes longer for ink to adhere for borderless printing and the Cutter Unit touches printing surfaces that are not dry yet, it may damage the paper or the edge of the document that is cut, depending on frequency of use. In this kind of situation, change the ink drying time using the following procedure.

- Click Advanced Settings in Media Type.
- Select an ink drying time in the list for the Between Pages setting of Drying Time.

| 7 | Click the Page Setup tab to display the Page Setup |
|---|----------------------------------------------------|
|   | sheet.                                             |

| 🖶 Canon iPFxxxx Printing Preferences                           |                                               | ×    |
|----------------------------------------------------------------|-----------------------------------------------|------|
| Main Page Setup Layout Favorite                                | es Utility Support                            |      |
|                                                                | A 🖳 Page Size : Letter(8.5"x11")              | •    |
|                                                                | B m Borderless Printing                       |      |
|                                                                | C V Enlarged/Reduced Printing                 |      |
|                                                                | D      Fit Paper Size                         |      |
|                                                                | E 💿 Fit Roll Paper Width                      |      |
|                                                                | G Scaling Auto ▲ ≈ (5 - 600)                  |      |
| Letter(8.5"x11") :<br>8.50 in x 11.00 in<br>↓ Auto Scale: 100% | Paper Size : Match Page Size                  | •    |
| Letter(8.5"x11") :<br>8.50 in x 11.00 in                       | H Orientation                                 |      |
|                                                                | K 🗐 🔲 Rotate Page 90 degrees (Conserve Paper) |      |
|                                                                | Paper Source : Roll Paper                     | •    |
| K k                                                            | Roll Paper Width : 17-in. Roll (431.8mm)      | -    |
|                                                                | N Roll Paper Options                          |      |
|                                                                | 0 S                                           |      |
|                                                                | Size Options Defaults                         |      |
|                                                                | OK Cancel Apply He                            | lp 🛛 |

- 8 In the A Page Size list, click the size of the original as specified in the source application. In this case, click 10"x12".
- 9 Select and click a roll paper in the **L** Paper Source list.
- 10 Select the **B** Borderless Printing check box to display the Information dialog box.

| 🖶 Canon iPFxxx Printing Prefer              | ices                                                                                                    |
|---------------------------------------------|----------------------------------------------------------------------------------------------------|
| Main Page Setup Layout Fa                   | orites Utility Support                                                                                                    |
|                                             | A Page Size : Letter(8.5"x11")                                                                                                    |
|                                             | B W Borderless Printing                                                                                                    |
|                                             | C Borderless Printing Method                                                                                                    |
|                                             | D 💿 Fit Paper Size                                                                                                    |
|                                             | Scale to fit Roll Paper Width                                                                                                    |
|                                             | G Print Image with Actual Size                                                                                                    |
| Letter(8.5"x11") :<br>8.50 in x 11.00       | A to the second second se |
| Borderless(Roll Width)                      |                                                                                                    |
| 17-in. Roll (431.8mm) :<br>17.00 in x 22.09 |                                                                                                    |
| -                                           | I A @ Portrait J A © Landscape                                                                                                    |
|                                             | K 📶 🔲 Rotate Page 90 degrees (Conserve Paper)                                                                                                    |
|                                             |                                                                                                    |
|                                             | Roll Paper Source :                                                                                                    |
| • <b>B</b> •                                | M Roll Paper Width : 17-in. Roll (431.8mm) -                                                                                                    |
|                                             | N Roll Paper Options                                                                                                    |
| ¥                                           | <mark>O</mark> <mark>S</mark>                                                                                                    |
|                                             | Size Options Defaults                                                                                                    |
|                                             | OK Cancel Apply Help                                                                                                    |
|                                             |                                                                                                    |

- Select the width of the loaded roll in the Roll Paper Width list-in this case, click 10-in. Roll (254.0mm).
- 2 Click OK to close the Information dialog box.
- In C Borderless Printing Method, click F Print Image with Actual Size.
- 14 Confirm the print settings and print as desired.

Note For tips on confirming print settings, see "Confirming Print Settings ." →P.143

68

# **Borderless Printing at Actual Size (Mac OS)**

This topic describes how to print borderlessly at actual size based on the following example. If you use an A1 or A2 roll for borderless printing, insert the provided Spacer for Borderless Printing on the Roll Holder. (See "Loading Rolls on the Roll Holder.") → P.336

• When borderless printing is used, the edge of the paper is cut during printing. Thus, ink density may be uneven at the edges. If you require higher image quality, select **No** from the **Automatic Cutting** list in the **Paper Detailed Settings** dialog box. In this case, the paper can be printed without borders on the left and right sides only. Once printed and cut, please cut the upper and lower bands with scissors.

- Document: Any type
- Page size: 10 × 12 inches (254.0×304.8 mm)–Borderless
- Paper: Roll

1

2

3

- Paper type: Canon Heavyweight Coated Paper
- Roll paper width: 10 inches (254.0 mm)

Choose Page Setup from the application menu to display the Page Attributes dialog box.

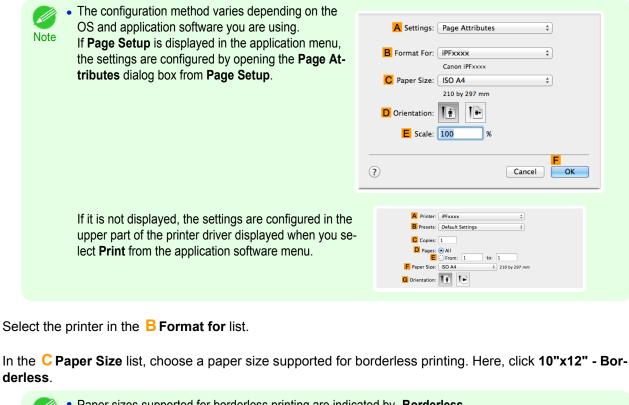

- Paper sizes supported for borderless printing are indicated by -Borderless.
- 4 Click **FOK** to close the dialog box.

Note

- 5 In the application, create an original that takes up the entire space of the paper size.
- 6 Choose **Print** in the application menu.

69

Enhanced Printing Options

Printing at full size

# 7 Access the Main pane.

| Main              | <b>*</b> )                                                  |
|-------------------|-------------------------------------------------------------|
| A Media Type :    | Plain Paper 🗘                                               |
|                   | C Set                                                       |
| D Easy Se         | ttings Advanced Settings                                    |
| E Print Target :  |                                                             |
|                   | Default Settings                                            |
|                   | Photo (Color)                                               |
|                   | Poster                                                      |
|                   | Faithful Color Reproduction                                 |
|                   | Perspective, GIS                                            |
| F Print Quality : | Standard(300dpi) \$                                         |
|                   | g normal documents that contain a<br>tographs and graphics. |
|                   | G View set.                                                 |
| O Print Preview   |                                                             |
|                   | Cancel Print                                                |

In the **A Media Type** list, select the type of paper that is loaded. In this case, click **Canon Heavyweight Coated Paper**.

**9** Select the print target in the **E Print Target** list.

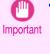

When you are using paper that takes longer for ink to adhere for borderless printing and the Cutter Unit touches printing surfaces that are not dry yet, it may damage the paper or the edge of the document that is cut, depending on frequency of use. In this kind of situation, change the ink drying time in **Between** Pages in the Paper Detailed Settings dialog box.

**10** Access the **Page Setup** pane.

| Page               | Setup \$            |
|--------------------|---------------------|
| A Paper Source :   | Roll Paper \$       |
| B Roll Width :     | 24 in. (609.6mm) ‡  |
| D 🗹 Enlarged/Red   | uced Printing       |
| F 💿 Fit Roll Pape  | er Width            |
| G OScaling :       | 100 🗘 % (5 - 600)   |
| 📙 🗌 Borderless Pri | nting               |
| J                  | ntered              |
| K                  | es at Top or Bottom |
| L 🛄 🗆 Rotate P     | age 90 degrees      |
| N 🗾 🗆 Free Lay     | rout                |
|                    | Cancel Print        |

**11** Select and click a roll paper in the **A Paper Source** list.

Select the paper width of the roll loaded in the printer for **B** Roll Width. In this case, **10 in. (254.0mm)** is selected.

| 12 | Make sure the <b>C</b> Page Size setting matches the orig-          |
|----|---------------------------------------------------------------------|
|    | inal size as selected in <b>C Paper Size</b> in the <b>Page At-</b> |
|    | tributes dialog box—in this case, 10"x12" - Border-                 |
|    | less.                                                               |

| A Settings: Page Attributes        | \$        |
|------------------------------------|-----------|
| B Format For: IPFxxxx              | \$        |
| Canon iPFxxxx Canon iPFxxxx ISO A4 | <b>*</b>  |
| 210 by 297 mm                      |           |
| D Orientation:                     |           |
| E Scale: 100 %                     |           |
| (?)                                | Cancel OK |

**13** Confirm the print settings, and then click **M Print** to start printing.

For tips on confirming print settings, see "Confirming Print Settings ." →P.251

Note

# **Borderless Printing**

| Borderless Printing on Paper of Equivalent Size<br>Borderless Printing by Resizing Originals to Match the Paper Size (Windows)                                                                                           |    |
|----------------------------------------------------------------------------------------------------|----|
| Borderless Printing by Resizing Originals to Fit the Roll Width<br>Borderless Printing by Resizing Originals to Fit the Roll Width (Windows)<br>Borderless Printing by Resizing Originals to Fit the Roll Width (Mac OS) | 76 |
| Borderless Printing at Actual Size<br>Borderless Printing at Actual Size (Windows)<br>Borderless Printing at Actual Size (Mac OS)                                                                                        | 66 |

# **Borderless Printing on Paper of Equivalent Size**

Take advantage of borderless printing to print documents such as posters (made up mainly of photos or images) without a surrounding margin, or border.

In regular printing, a margin required by the printer is added around the original. With borderless printing, you can print documents without the margin, so that the printed image covers the entire surface of the paper.

- Borderless printing is only available with rolls.
- Paper you can use for borderless printing is restricted to particular types of paper and rolls of particular widths. (See "Displaying the Paper Reference Guide.") →P330
- Although it normally prints borderless on the top, bottom, left, and right (4-edge borderless), in the following cases, it becomes borderless only on the left and right (2-edge borderless) because the top and bottom of the printed image are not automatically cut.
  - When paper where the borderless printing is described as two edges only in the **Paper Reference Guide** (paper where printed image areas cannot be cut cleanly) is selected
  - · When the following settings are made in the printer control panel
    - Cutting Mode is Manual
    - CutDustReduct. is On
  - When auto cut is configured as not performed in the printer driver

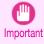

• When printing without borders, be certain to set the blue switch on the platen to the ● side. If the switch is set incorrectly, print quality may deteriorate. (See "Setting the Blue Switch on the Platen.") →P.582

- Borderless printing is not possible if details such as crop marks and margins are included as data on the periphery of the original.
- If the length of the image to print is short, then since the roll paper is fed out to a prescribed length before cutting in order to prevent cutting problems and ejection problems, the trailing edge of the roll paper might not be printed borderless.
- If you use an A1 orA2 roll for borderless printing, insert the provided Spacer for Borderless Printing on the Roll Holder. (See "Loading Rolls on the Roll Holder.") 
   P336
   If you do not attach the Spacer for Borderless Printing the Platen maybe soiled from borderless printing.
- These features cannot be used in combination with borderless printing: special page layouts, centering originals, and printing cut lines on rolls.
- If Fit Paper Size or Print Image with Actual Size (Windows only) is selected while performing borderless printing, Rotate Page 90 degrees (Conserve Paper) cannot be selected. Note that if borderless printing is possible, then even if the original is rotated 90 degrees, it will be printed by automatically rotating the page by 90 degrees.

Choose the method of borderless printing that suits the original, as desired.

#### • Fit Paper Size

iPF6400SE

Enlarge or reduce the original to match the size of the paper you are using.

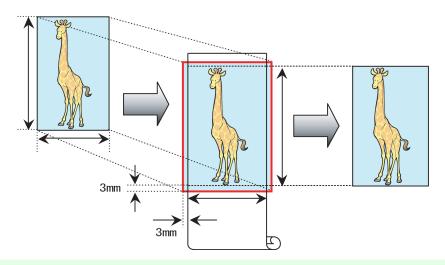

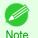

• The printer driver automatically enlarges originals 3 mm (0.12 in) past the dimensions of the paper on each side. The 3 mm portion beyond the edge on each side is not printed.

For instructions on borderless printing of photos, images, and other documents to match the paper size, refer to the following topics, as appropriate for your computer and operating system.

• Borderless Printing by Resizing Originals to Match the Paper Size (Windows) → P.73

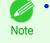

 To perform borderless printing with resizing to fit the paper size on Mac OS, select borderless in Paper Size and use Scale to fit paper size in the Paper Handling panel provided by the OS.
 For more information, see the Mac OS User Manual.

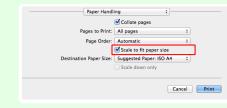

#### Borderless Printing by Resizing Originals to Match the Paper Size (Windows)

This topic describes how to enlarge originals before borderless printing to match the paper size, based on the following example.

If you use an A1 or A2 roll for borderless printing, insert the provided Spacer for Borderless Printing on the Roll Holder. (See "Loading Rolls on the Roll Holder.")  $\rightarrow$  P.336

If you do not attach the Spacer for Borderless Printing, the Platen may be soiled from borderless printing.

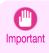

• When borderless printing is used, the edge of the paper is cut during printing. Thus, ink density may be uneven at the edges. If you require higher image quality, select **No** from the **Automatic Cutting** list in the **Roll Paper Op-tions** dialog box. In this case, the paper can be printed without borders on the left and right sides only. Once printed and cut, please cut the upper and lower bands with scissors.

- Document: Any type
- Page size: 10×12 inches (254.0×304.8 mm)
- Paper: Roll
- Paper type: Canon Heavyweight Coated Paper
- Roll paper width: 10 inches (254.0 mm)

In the application, create an original that takes up the entire space of the paper size.

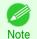

 If you can specify the margin, as in Microsoft Word, set the margin at 0 mm. For instructions on specifying the margin, refer to the software documentation. 2 Choose **Print** in the application menu.

Select the printer in the dialog box, and then display the printer driver dialog box. (See "Accessing the Printer Driver Dialog Box from Applications .") → P.146

4 Make sure the **Main** sheet is displayed.

| 🖶 Canon iPFxxx Printing Preference                                                                 | es 💽                                                                                                    |
|----------------------------------------------------------------------------------------------------|----------------------------------------------------------------------------------------------------|
| Main Page Setup Layout Favor                                                                       | tes Utility Support                                                                                                    |
| Letter(8.5'x11'):           & Actual Stor           Letter(8.5'x11'):           & So in x 11.00 in | A Media Type : Plan Paper      B Get Information C Advanced Settings      Easy Settings      Print Target :      Default Settings      Photo (Color) Poster     Fattiful Color Reproduction Perspective, GIS CAD (Color Line Drawing)     |
| R                                                                                                  | F Print Quality : Standard (300dpi)     Sutable for printing normal documents that contain a mixture of text, photographs and graphics.     G View Settings     Open Preview When Print Job Stats     N Status Monitor     About Defaults |
|                                                                                                    | OK Cancel Apply Help                                                                                                    |

5 In the A Media Type list, select the type of paper that is loaded. In this case, click Canon Heavyweight Coated Paper.

**6** Select the print target in the **E Print Target** list.

• When you are using paper that takes longer for ink to adhere for borderless printing and the Cutter Unit touches printing surfaces that are not dry yet, it may damage the paper or the edge of the document that is cut, depending on frequency of use. In this kind of situation, change the ink drying time using the following procedure.

- Click Advanced Settings in Media Type.
- Select an ink drying time in the list for the Between Pages setting of Drying Time.

Click the **Page Setup** tab to display the **Page Setup** sheet.

| 🖶 Canon iPFxxxx Printing Preferences                         | 5                       | ×                          |
|--------------------------------------------------------------|-------------------------|----------------------------|
| Main Page Setup Layout Favorite                              | es Utility Support      |                            |
|                                                              | 🗛 💻 Page Size :         | Letter(8.5"x11")           |
|                                                              | <b>• •</b> • • • • • •  | B 🔲 Borderless Printing    |
|                                                              | C C Enlarged/Reduced Pr | inting                     |
|                                                              | D      Fit Paper Size   |                            |
|                                                              | E 💿 Fit Roll Paper W    |                            |
|                                                              | F 🔘 Scaling             | Auto 📩 % (5 - 600)         |
| Letter(8.5"x11") :<br>8.50 in x 11.00 in<br>Auto Scale: 100% | G Paper Size :          | Match Page Size 👻          |
| Letter(8.5"x11") :                                           | H Orientation           |                            |
| 8.50 in x 11.00 in                                           | I 🔺 🖲 Po                | rtrait 📕 📥 🔘 Landscape     |
|                                                              | K 🗐 🗆 Rotate Page 90    | ) degrees (Conserve Paper) |
|                                                              | Paper Source :          | Roll Paper 👻               |
| K K                                                          | Roll Paper Width :      | 17-in. Roll (431.8mm) 🔹    |
|                                                              |                         | Roll Paper Options         |
|                                                              |                         | O Size Options Defaults    |
|                                                              | ОК                      | Cancel Apply Help          |

74

7

- 8 In the A Page Size list, click the size of the original as specified in the application. In this case, click 10"x12".
- 9 Select and click a roll paper in the **L** Paper Source list.

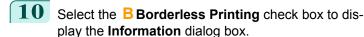

| Canon iPFxxxx Printing Preference                                   | 25                        | ×                           |
|---------------------------------------------------------------------|---------------------------|-----------------------------|
| Main Page Setup Layout Favori                                       | tes Utility Support       |                             |
|                                                                     | 🗛 🜉 Page Size :           | Letter(8.5"x11")            |
|                                                                     | C Borderless Printing Met |                             |
|                                                                     | D  Fit Paper Size         |                             |
|                                                                     | E 💿 Scale to fit Ro       | Paper Width                 |
|                                                                     | F O Print Image wit       | th Actual Size              |
| Letter(8.5"x11"):<br>8.50 in x 11.00 in<br>↓ Borderless(Roll Width) | G Paper Size :            | Auto                        |
| 17-in. Roll (431.8mm) :<br>17.00 in x 22.09 in                      | H Orientation             | Portrait J 🛆 💿 Landscape    |
|                                                                     | K 🗐 🛛 Rotate Page         | 90 degrees (Conserve Paper) |
|                                                                     | Paper Source :            | Roll Paper 💌                |
| - K -                                                               | Roll Paper Width :        | 17-in. Roll (431.8mm) -     |
|                                                                     |                           | N Roll Paper Options        |
|                                                                     |                           | O Size Options Defaults     |
|                                                                     | ОК                        | Cancel Apply Help           |

- Select the width of the loaded roll in the Roll Paper Width list—in this case, click 10-in. Roll (254.0mm).
- **12** Click **OK** to close the **Information** dialog box.
- 13 In C Borderless Printing Method, click D Fit Paper Size.
- 14 Click Match Page Size in the G Paper Size list.
- **15** Confirm the print settings and print as desired.
  - Note

• For tips on confirming print settings, see "Confirming Print Settings ." →P.143

# Borderless Printing by Resizing Originals to Fit the Roll Width

Take advantage of borderless printing to print documents such as posters (made up mainly of photos or images) without a surrounding margin, or border.

In regular printing, a margin required by the printer is added around the original. With borderless printing, you can print documents without the margin, so that the printed image covers the entire surface of the paper.

- Borderless printing is only available with rolls.
- Paper you can use for borderless printing is restricted to particular types of paper and rolls of particular widths. (See "Displaying the Paper Reference Guide.") →P330
- Although it normally prints borderless on the top, bottom, left, and right (4-edge borderless), in the following cases, it becomes borderless only on the left and right (2-edge borderless) because the top and bottom of the printed image are not automatically cut.
  - When paper where the borderless printing is described as two edges only in the **Paper Reference Guide** (paper where printed image areas cannot be cut cleanly) is selected
  - · When the following settings are made in the printer control panel
    - Cutting Mode is Manual
    - CutDustReduct. is On
  - When auto cut is configured as not performed in the printer driver

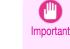

• When printing without borders, be certain to set the blue switch on the platen to the • side. If the switch is set incorrectly, print quality may deteriorate. (See "Setting the Blue Switch on the Platen.") → P.582

- Borderless printing is not possible if details such as crop marks and margins are included as data on the periphery of the original.
- If the length of the image to print is short, then since the roll paper is fed out to a prescribed length before cutting in order to prevent cutting problems and ejection problems, the trailing edge of the roll paper might not be printed borderless.
- If you use an A1 orA2 roll for borderless printing, insert the provided Spacer for Borderless Printing on the Roll Holder. (See "Loading Rolls on the Roll Holder.") 

   P336
  - If you do not attach the Spacer for Borderless Printing, the Platen maybe soiled from borderless printing.
- These features cannot be used in combination with borderless printing: special page layouts, centering originals, and printing cut lines on rolls.
- If Fit Paper Size or Print Image with Actual Size (Windows only) is selected while performing borderless printing, Rotate Page 90 degrees (Conserve Paper) cannot be selected. Note that if borderless printing is possible, then even if the original is rotated 90 degrees, it will be printed by automatically rotating the page by 90 degrees.

Choose the method of borderless printing that suits the original, as desired.

#### Scale to fit Roll Paper Width

Enlarge or reduce the original as a whole to match the roll paper width.

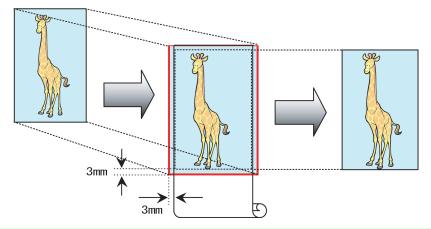

Note

 You can combine this function with rotating pages 90 degrees before printing so that the original width (relative to portrait orientation) matches the roll paper width in borderless printing.

For instructions on borderless printing of photos, images, and other documents to match the roll paper width, refer to the following topics, as appropriate for your computer and operating system.

- Borderless Printing by Resizing Originals to Fit the Roll Width (Mac OS) → P.78

# Borderless Printing by Resizing Originals to Fit the Roll Width (Windows)

This topic describes how to enlarge originals before borderless printing to match the roll width, based on the following example.

If you use an A1 or A2 roll for borderless printing, insert the provided Spacer for Borderless Printing on the Roll Holder. (See "Loading Rolls on the Roll Holder.") →P336

If you do not attach the Spacer for Borderless Printing, the Platen may be soiled from borderless printing.

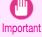

76

 When borderless printing is used, the edge of the paper is cut during printing. Thus, ink density may be uneven at the edges. If you require higher image quality, select No from the Automatic Cutting list in the Roll Paper Options dialog box. In this case, the paper can be printed without borders on the left and right sides only. Once printed and cut, please cut the upper and lower bands with scissors.

· Document: Any type

Enhanced Printing Options

- Page size: A4 (210.0×297.0 mm)/Letter (8.3 × 11.7 in)
- Paper: Roll
- Paper type: Canon Heavyweight Coated Paper
- Roll paper width: 10 inches (254.0 mm)

In the application, create an original that takes up the entire space of the paper size.

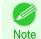

 If you can specify the margin, as in Microsoft Word, set the margin at 0 mm. For instructions on specifying the margin, refer to the software documentation.

- 2 Choose **Print** in the application menu.
- 3 Select the printer in the dialog box, and then display the printer driver dialog box. (See "Accessing the Printer Driver Dialog Box from Applications .") (>P.146)
- 4 Make sure the **Main** sheet is displayed.

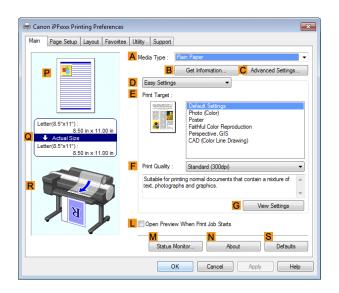

5 In the A Media Type list, select the type of paper that is loaded. In this case, click Canon Heavyweight Coated Paper.

6 Select the print target in the E Print Target list.

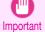

• When you are using paper that takes longer for ink to adhere for borderless printing and the Cutter Unit touches printing surfaces that are not dry yet, it may damage the paper or the edge of the document that is cut, depending on frequency of use. In this kind of situation, change the ink drying time using the following procedure.

- Click Advanced Settings in Media Type.
- Select an ink drying time in the list for the Between Pages setting of Drying Time.

| 7 | Click the Page Setup tab to display the Page Setup |
|---|----------------------------------------------------|
|   | sheet.                                             |

| 🖶 Canon iPFxxxx Printing Preference                          | is                                            | × |
|--------------------------------------------------------------|-----------------------------------------------|---|
| Main Page Setup Layout Favori                                | tes Utility Support                           | _ |
|                                                              | A 🖳 Page Size : Letter(8.5"x11")              | • |
|                                                              | B Borderless Printing                         |   |
|                                                              | C V Enlarged/Reduced Printing                 |   |
|                                                              | D                                             |   |
|                                                              | E 💿 Fit Roll Paper Width                      |   |
|                                                              | G Scaling Auto 🚔 ≈ (5 - 600)                  |   |
| Letter(8.5"x11") :<br>8.50 in x 11.00 in<br>Auto Scale: 100% | Paper Size : Match Page Size                  | • |
| Letter(8.5"x11") :<br>8.50 in x 11.00 in                     | H Orientation                                 |   |
|                                                              | K 🗐 🔲 Rotate Page 90 degrees (Conserve Paper) |   |
|                                                              | Paper Source : Roll Paper                     | • |
| K                                                            | M Roll Paper Width : 17-in. Roll (431.8mm)    | • |
|                                                              | N Roll Paper Options                          |   |
|                                                              | O Size Options Defaults                       |   |
|                                                              | OK Cancel Apply Help                          |   |

- 8 In the A Page Size list, click the size of the original as specified in the application. In this case, click ISO A4.
- 9 Select and click a roll paper in the LPaper Source list.
- **10** Select the **B** Borderless Printing check box to display the Information dialog box.

| 🖶 Canon iPFxxx Printing Preference                | 15                         | <b>X</b>                   |
|---------------------------------------------------|----------------------------|----------------------------|
| Main Page Setup Layout Favorit                    | es Utility Support         |                            |
|                                                   | 🗛 🜉 Page Size :            | Letter(8.5"x11")           |
|                                                   | <b>—</b>                   | B 🕼 Borderless Printing    |
|                                                   | C Borderless Printing Meth | od                         |
|                                                   | D 💿 Fit Paper Size         |                            |
|                                                   | E   Scale to fit Roll      | Paper Width                |
|                                                   | G Print Image with         | Actual Size                |
| Letter(8.5"x11") :<br>8.50 in x 11.00 in          | Paper Size :               | Auto                       |
| Borderless(Roll Width)<br>17-in. Roll (431.8mm) : |                            |                            |
| 17-in. Roll (431.6mm) .<br>17.00 in x 22.09 in    | H Orientation              | ntrait 📕 📥 💿 Landscape     |
|                                                   |                            |                            |
|                                                   | K 🗐 🗆 Rotate Page 9        | 0 degrees (Conserve Paper) |
|                                                   | Paper Source :             | Roll Paper 🔹               |
| - <u>8</u> -                                      | Roll Paper Width :         | 17-in. Roll (431.8mm) -    |
|                                                   |                            | N Roll Paper Options       |
|                                                   |                            | O Size Options Defaults    |
|                                                   | ОК                         | Cancel Apply Help          |

- Select the width of the loaded roll in the Roll Paper Width list—in this case, click 10-in. Roll (254.0mm).
- **12** Click **OK** to close the **Information** dialog box.
- 13 In CBorderless Printing Method, make sure EScale to fit Roll Paper Width is selected.
- **14** Confirm the print settings and print as desired.

Note

• For tips on confirming print settings, see "Confirming Print Settings ." → P.143

#### Borderless Printing by Resizing Originals to Fit the Roll Width (Mac OS)

This topic describes how to enlarge originals before borderless printing to match the roll width, based on the following example.

If you use an A1 or A2 roll for borderless printing, insert the provided Spacer for Borderless Printing on the Roll Holder. (See "Loading Rolls on the Roll Holder.") → P336

If you do not attach the Spacer for Borderless Printing, the Platen may be soiled from borderless printing.

• When borderless printing is used, the edge of the paper is cut during printing. Thus, ink density may be uneven at the edges. If you require higher image quality, select **No** from the **Automatic Cutting** list in the **Paper Detailed Settings** dialog box. In this case, the paper can be printed without borders on the left and right sides only. Once printed and cut, please cut the upper and lower bands with scissors.

- Document: Any type
- Page size: A4 (210.0×297.0 mm)/Letter (8.3 × 11.7 in)
- · Paper: Roll

1

2

3

4

- Paper type: Canon Heavyweight Coated Paper
- Roll paper width: 10 inches (254.0 mm)

Choose Page Setup from the application menu to display the Page Attributes dialog box.

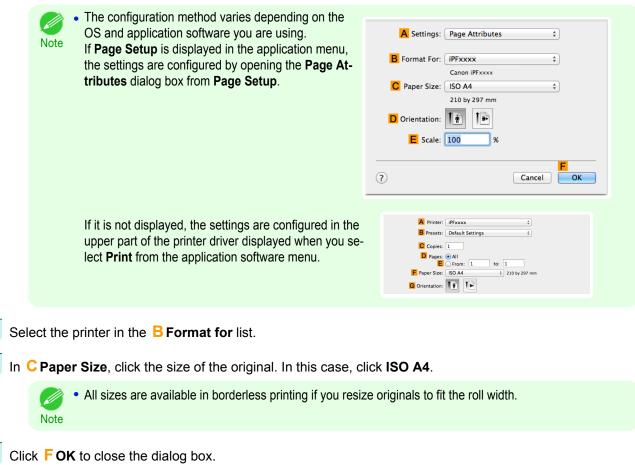

- 5 In the application, create an original that takes up the entire space of the paper size.
- 6 Choose **Print** in the application menu.

Borderless Printing

Enhanced Printing Options

| 7 | Access the Main pane.                                             | _     | Main                                                                                                    | <b>*</b>                                                                                       |
|---|-------------------------------------------------------------------|-------|----------------------------------------------------------------------------------------------------|------------------------------------------------------------------------------------------------|
|   |                                                                   | A     | Media Type :                                                                                                    | Plain Paper \$                                                                                 |
|   |                                                                   |       | D Eacy C                                                                                                    | C Set                                                                                          |
|   |                                                                   |       | E Print Target :                                                                                                    | ettings Advanced Settings                                                                      |
|   |                                                                   |       | Here and the second second sec | Default Settings<br>Photo (Color)<br>Poster<br>Faithful Color Reproduction<br>Perspective, CIS |
|   |                                                                   |       | F Print Quality :                                                                                                    | Standard(300dpi) +                                                                             |
|   |                                                                   |       |                                                                                                    | ng normal documents that contain a otographs and graphics.                                     |
|   |                                                                   | 0     | Print Preview                                                                                                    | G View set.                                                                                    |
|   |                                                                   |       |                                                                                                    | Cancel Print                                                                                   |
|   |                                                                   |       |                                                                                                    |                                                                                                |
| 8 | In the <b>A Media Type</b> list, select the type of paper that is | s loa | ded. In this ca                                                                                                    | se, click Canon Heavyweight                                                                    |
|   | Coated Paper.                                                     |       |                                                                                                    |                                                                                                |

9 Select the print target in the **E Print Target** list.

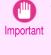

• When you are using paper that takes longer for ink to adhere for borderless printing and the Cutter Unit touches printing surfaces that are not dry yet, it may damage the paper or the edge of the document that is cut, depending on frequency of use. In this kind of situation, change the ink drying time in **Between Pages** in the **Paper Detailed Settings** dialog box.

**10** Access the **Page Setup** pane.

| Page S              | Setup 🗘             |
|---------------------|---------------------|
| A Paper Source :    | Roll Paper 🗧        |
| B Roll Width :      | 24 in. (609.6mm) \$ |
| D 🗹 Enlarged/Redu   | iced Printing       |
| F 💽 Fit Roll Paper  | r Width             |
| G OScaling :        | 100 🗘 % (5 - 600)   |
| 📙 🗌 Borderless Prin | iting               |
| 📕 📃 🗆 Print Cen     | itered              |
| K 🚆 🗌 No Space      | es at Top or Bottom |
| 📙 📶 🗌 Rotate Pa     | age 90 degrees      |
| N 🗾 🗆 Free Layo     | out                 |
|                     | Cancel Print        |

**11** Select and click a roll paper in the **A Paper Source** list.

**12** Select the paper width of the roll loaded in the printer for **B Roll Width**. In this case, **10 in. (254.0mm)** is selected.

13 Make sure the C Page Size setting matches the original size as selected in C Paper Size in the Page Attributes dialog box—in this case, ISO A4.

| A Settings:    | Page Attributes | \$        |
|----------------|-----------------|-----------|
| B Format For:  | iPFxxxx         | <b>*</b>  |
|                | Canon iPFxxxx   |           |
| C Paper Size:  | ISO A4          | \$        |
|                | 210 by 297 mm   |           |
| D Orientation: | 11              |           |
| E Scale:       | 100 %           |           |
|                |                 |           |
| ?              |                 | Cancel OK |

- 14 Select the DEnlarged/Reduced Printing check box.
- **15** Select the **H** Borderless Printing check box. This ensures that **F** Fit Roll Paper Width is automatically selected in **D** Enlarged/Reduced Printing.
- **16** Confirm the print settings, and then click **M Print** to start printing.

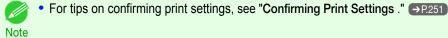

# Printing banners or at other non-standard sizes

| Printing Vertical or Horizontal Banners (Large-Format Printing)<br>Printing Vertical or Horizontal Banners (Large-Format Printing; Windows)<br>Printing Vertical or Horizontal Banners (Large-Format Printing; Mac OS) | 83   |
|----------------------------------------------------------------------------------------------------|------|
| Printing on Non-Standard Paper Sizes<br>Printing on Non-Standard Paper Sizes (Windows)<br>Printing on Non-Standard Paper Sizes (Mac OS)                                                                                | . 89 |

# Printing Vertical or Horizontal Banners (Large-Format Printing)

On this printer, large-format printing of up to 18.0 m is available using rolls.

If you use Print Plug-In for Office or PosterArtist, you can easily print maximum 18.0 m vertical or horizontal banners. (Refer to "Print Plug-In for Officefeatures (Windows)" (>P210) and "Using PosterArtist to Compose Originals" (>P35).)

However, you may not be able to print 18.0 m due to restrictions in the settable document size according to the application software.

#### Fit Roll Paper Width

To match the width of vertical and horizontal banners with the width of rolls, use the printer driver function for automatically enlarging/reducing and printing.

For example, if you automatically enlarge a document created with application software such as Microsoft Word, you can print the full width of the roll easily.

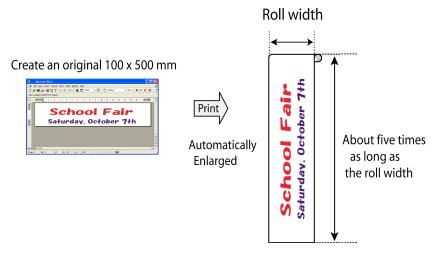

For instructions on printing vertical or horizontal banners, refer to the following topics, as appropriate for your computer and operating system.

- Printing Vertical or Horizontal Banners (Large-Format Printing; Windows) → P.83
- Printing Vertical or Horizontal Banners (Large-Format Printing; Mac OS) → P.86

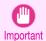

• Before printing, check how much of the roll paper is left. If you have activated automatic detection of the remaining roll paper, a warning message is displayed when there is not enough roll paper left.

If not much ink is left, prepare replacement ink tanks.

• To print at a higher level of quality, in the printer driver, choose **High** or **Highest** in Print Quality, and choose **Unidirectional Printing** as the direction of printing.

# Printing Vertical or Horizontal Banners (Large-Format Printing; Windows)

By automatic enlargement of a document created with an application software by the printer driver, you can print maximum 18.0 m vertical or horizontal banners.

However, you may not be able to print 18.0 m due to restrictions in the settable document size according to the application software.

This topic describes how to print a banner about five times as long as the roll width based on the following example.

- Document: A horizontal banner created in Microsoft Word
- Page size: Non-standard (100×500 mm [3.9×19.7 in])
- Paper: Roll
- Paper type: Plain Paper
- Roll paper width: 16 in (406.4 mm)

The print procedure is as follows.

- Register a Custom Paper Size in the printer driver. Call a non-standard paper size registered in the printer driver with Custom Paper Size. Once you register Custom Paper Size, you then can select it repeatedly from the paper size list. Custom Paper Size can be set up to 18.0 m.
- 2. In the application, create an original in the size you registered.
- Print the banner, using the settings that correspond to banners.

#### Registering a Custom Paper Size

This example describes how to register a paper size that is horizontally elongated and suitable for banners in either horizontal or vertical format.

- Display the printer driver dialog box. (See "Accessing the Printer Driver Dialog Box from the Operating System Menu .") →P.147
  - 2 Click the Page Setup tab to display the Page Setup sheet.

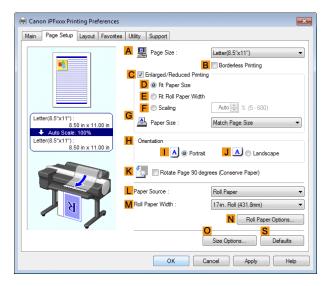

- **3** Select and click a roll paper in the **L** Paper Source list.
- 4 Click O Size Options to display the Paper Size Options dialog box.

**Enhanced Printing Options** 

Printing banners or at other non-standard sizes

- 5 Enter a desired paper name in Custom Paper Size Name. My Horizontal Banner is used in this example.
- 6 In Units, click mm.

7 Under Paper Size, enter 100 in Width and 500 in Height.

8 Click Add to add the paper size of My Horizontal Banner.

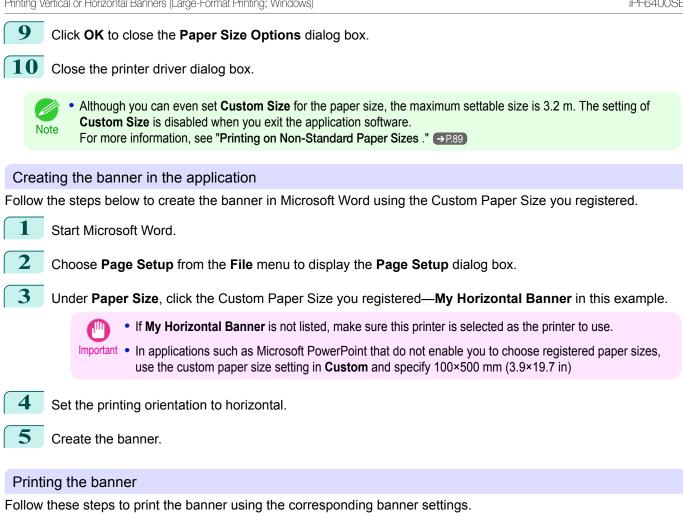

- Choose Print in the Microsoft Word menu.
- 2 Select the printer in the dialog box, and then display the printer driver dialog box. (See "Accessing the Printer Driver Dialog Box from Applications .") →P.146
- 3 Make sure the Main sheet is displayed.

| Canon iPFxxxx Printing Preference<br>Main Page Setup Layout Favorit                           |                                                                                                    |
|-----------------------------------------------------------------------------------------------|----------------------------------------------------------------------------------------------------|
| P     Etter(8.5'x11'):         8.50 in x 11.00 in         ▲ Actual Size     Letter(8.5'x11'): | A Media Type : Ran Paser                                                                                                    |
| 8.50 in x 11:00 in                                                                            | Pint Quality : Standard (300dpi)     Suitable for printing normal documents that contain a mixture of text, photographs and graphics.     G View Settings     Open Preview When Pint Job Starts     N S |
|                                                                                               | Status Monitor About Defaults OK Cancel Apply Help                                                                                                    |

In the **A Media Type** list, select the type of paper that is loaded. In this case, click Plain Paper.

After confirming that D Easy Settings is selected, click Poster in the E Print Target list.

8

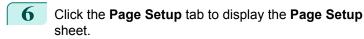

|            | e Setup Layo | ut Favorites      | Utility  | Support           |                                        |
|------------|--------------|-------------------|----------|-------------------|----------------------------------------|
|            |              | ]                 | A        | Page Size :       | Letter(8.5"×11") B Borderless Printing |
|            |              |                   | CV       | nlarged/Reduced F |                                        |
|            |              |                   | _        | Fit Paper Size    | -                                      |
|            |              |                   | E        | Fit Roll Paper \  | Vidth                                  |
| LL         |              | ]                 |          | Scaling           | Auto 🚔 % (5 - 600)                     |
| Letter(8.5 | 8.50 in x    |                   | G        | Paper Size :      | Match Page Size                        |
| Letter(8.5 |              |                   | H Orie   | ntation           |                                        |
|            | 8.50 in x    | <u>11.00 in</u> ) |          | A @ P             | ortrait 📕 🚺 🔘 Landscape                |
|            |              | 0                 | ĸ        | Rotate Page S     | 0 degrees (Conserve Paper)             |
|            |              | 20                | L Paper  | Source :          | Roll Paper                             |
|            | Я            | T.                | M Roll P | aper Width :      | 17-in. Roll (431.8mm)                  |
| 4          |              |                   |          |                   | N Roll Paper Options                   |
|            | 9            |                   |          |                   | 0 <u>S</u>                             |

In the **A Page Size** list, click the size you registered, **My Horizontal Banner**.

Select the CEnlarged/Reduced Printing check box.

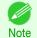

Note

 If the C Enlarged/Reduced Printing check box is not displayed on the Page Setup sheet, clear the B Borderless Printing check box.

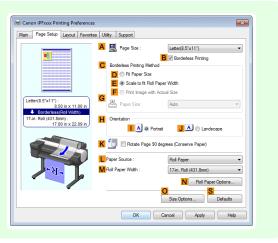

- **9** Select and click a roll paper in the **L** Paper Source list.
- **10** After you click **E Fit Roll Paper Width**, the **Information** dialog box is displayed.
- **11** Select the width of the loaded roll in the **Roll Paper Width** list. In this case, click **16-in. Roll (406.4mm)**, and then click **OK**.
- 12 Confirm the print settings and print as desired.

#### If printing is unsuccessful, you may be able to print after completing the following setting.

| 1 | On the Layout sheet, click J Special Settings to |
|---|--------------------------------------------------|
|   | display the Special Settings dialog box.         |

In the FineZoom Settings list, click Yes.

| - Canon iPFxxx Printing Preferenc                              | es                                              | x |
|----------------------------------------------------------------|-------------------------------------------------|---|
| Main Page Setup Layout Favor                                   | rites Utility Support                           |   |
|                                                                | A Page Layout : Poster (2 x 2)                  | - |
|                                                                | C Watermark : CONFIDENTIAL                      | - |
| Letter(8.5"x11") ;                                             | D Edit Watermark                                |   |
| €etter(0.5 x11 ) .<br>8.50 in x 11.00 in<br>↓ Auto Scale: 100% | E Print Centered                                |   |
| Letter(8.5"x11") :<br>8.50 in x 11.00 in                       | F S Rotate 180 degrees                          |   |
|                                                                | G 💭 No Spaces at Top or Bottom (Conserve Paper) |   |
|                                                                | H Copies : 1 (1 - 999)                          |   |
| K                                                              | Reverse Order                                   |   |
|                                                                | Page Options J<br>Page Options Defaults         |   |
| <b>-</b>                                                       | OK Cancel Apply Help                            |   |

| pecial Settings                     |   |         |  |  |  |
|-------------------------------------|---|---------|--|--|--|
| Settings Summaries :                |   |         |  |  |  |
| Parameter                           | 9 | ettings |  |  |  |
| Spooling at Printer Driver          | A | \uto    |  |  |  |
| FineZoom Settings B                 | A | Auto    |  |  |  |
| Preview Switching C                 | 0 | Dff     |  |  |  |
| Application Color Matching Priority | 0 | Dn      |  |  |  |
| Fast Graphic Process                |   | On      |  |  |  |
| Spooling at Printer Driver          |   | Auto    |  |  |  |
|                                     |   |         |  |  |  |

# Printing Vertical or Horizontal Banners (Large-Format Printing; Mac OS)

By automatic enlargement of a document created with an application software by the printer driver, you can print maximum 18.0 m vertical or horizontal banners.

This topic describes how to print a banner about five times as long as the roll width based on the following example.

- Document: An original designed for a horizontal banner
- Page Size: Non-standard (100×500 mm [3.9×19.7 in])
- Paper: Roll
- Paper type: Plain Paper
- Roll paper width: 16 inches (406.4 mm)

The print procedure is as follows.

- $\mathbf{1}$ . In the application, create an original in the format of a horizontal or vertical banner.
- 2. In Page Setup, register Custom Paper Sizes. Once you register Custom Paper Sizes, you then can select it repeatedly from the paper size list. Custom Paper Sizes can be set up to 18.0 m.
- 3. Print the banner, using the settings that correspond to banners.

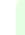

86

• The following procedures are based on OS X v10.7. The method of setting up non-standard paper sizes varies depending on the version of Mac OS and setup. Note

2

#### User's Guide

#### Register a Custom Paper Sizes

This example describes how to register and print using a page size that is horizontally elongated and suitable for banners in either horizontal or vertical format.

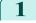

Create the document in the application.

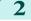

Choose Print in the application menu.

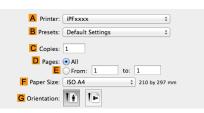

**3** Select the printer in the **A Printer** list.

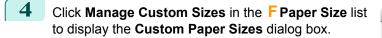

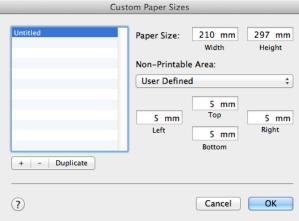

5 Double-click **Untitled** in the list at left, and then enter a name for the page size you want to register. Here, enter **100\*500**.

If the Untitled size is not listed at left, click + below the list.

- **6** Under **Paper Size**, enter **10** in **Width** and **50** in **Height**. Here, measurements are entered in centimeters.
  - 7 Specify the margins by entering **0.3** in **Non-Printable Area**. Here, too, measurements are entered in centimeters.

8 Click OK to close the Custom Paper Sizes dialog box.

- 9 In the **F** Paper Size list, click the size of the original. In this case, click **100\*500**, the size you registered.
- **10** In **G Orientation**, click the icon of the document in landscape orientation.
- **11** If you configured the settings using the **Page Attributes** dialog box, click **OK** to close the dialog box.

#### Print the banner

Follow the steps below to print the banner using the corresponding banner settings.

**1** Choose **Print** in the application menu.

| Access the <b>Main</b> pane.                              | (Main \$                                                                                         |
|-----------------------------------------------------------|--------------------------------------------------------------------------------------------------|
|                                                           | A Media Type : Plain Paper +                                                                     |
|                                                           | C Set                                                                                            |
|                                                           | D Easy Settings Advanced Settings                                                                |
|                                                           | E Print Target :                                                                                 |
|                                                           | Default Settings                                                                                 |
|                                                           | Photo (Color) Poster                                                                             |
|                                                           | Faithful Color Reproduction                                                                      |
|                                                           | Perspective, GIS                                                                                 |
|                                                           | F Print Quality : Standard(300dpi) +                                                             |
|                                                           | Suitable for printing normal documents that contain a mixture of text, photographs and graphics. |
|                                                           | G View set.                                                                                      |
|                                                           | O Print Preview                                                                                  |
|                                                           | Cancel M<br>Print                                                                                |
| In the <b>A Media Type</b> list, select the type of paper |                                                                                                  |

- 4 Make your selection in the **E Print Target** list.
- 5 Make your selection in the **F Print Quality** list.
- 6 Access the **Page Setup** pane.

| Page Setup 🗘              |                     |  |  |  |  |
|---------------------------|---------------------|--|--|--|--|
| A Paper Source :          | Roll Paper \$       |  |  |  |  |
| B Roll Width :            | 24 in. (609.6mm) \$ |  |  |  |  |
| D 🗹 Enlarged/Reduc        | ed Printing         |  |  |  |  |
| F 💿 Fit Roll Paper        | Width               |  |  |  |  |
| G OScaling :              | 100 🗘 % (5 - 600)   |  |  |  |  |
| 📙 🗌 Borderless Print      | ing                 |  |  |  |  |
| J                         | ered                |  |  |  |  |
| K                         |                     |  |  |  |  |
| L CRotate Page 90 degrees |                     |  |  |  |  |
| N 🔙 🗆 Free Layo           | ut                  |  |  |  |  |
|                           | Cancel Print        |  |  |  |  |

- 7 Select and click a roll paper in the A Paper Source list.
  8 Select the paper width of the roll loaded in the printer for B Roll Width. In this case, 16 in. (406.4mm) is selected.
  9 In C Page Size, make sure 100\*500 is displayed, as registered in Page Setup.
  - **10** Select the **D** Enlarged/Reduced Printing check box.
    - 11 Click **F Fit Roll Paper Width**.

**12** Confirm the print settings, and click **M Print** to start printing.

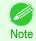

For tips on confirming print settings, see "Confirming Print Settings ." 
P.251

# **Printing on Non-Standard Paper Sizes**

For printing on non-standard size paper, first register the paper size in the printer driver. Once you register a paper size, you then can select it repeatedly from the paper size list. The paper size can be set up to 18.0 m.

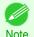

• In Windows, although you can even set **Custom Size** for the paper size, the maximum settable size is 3.2 m. The setting of **Custom Size** is disabled when you exit the application software.

For instructions on specifying non-standard paper sizes for printing, refer to the following topics, as appropriate for your computer and operating system.

- Printing on Non-Standard Paper Sizes (Windows) → P.89
- Printing on Non-Standard Paper Sizes (Mac OS) →P.92

## Printing on Non-Standard Paper Sizes (Windows)

For printing on non-standard size paper, first register the paper size in the printer driver. Call a non-standard paper size registered in the printer driver with Custom Paper Size. Once you register Custom Paper Size, you then can select it repeatedly from the paper size list. Custom Paper Size can be set up to 18.0 m.

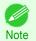

Although you also can set **Custom Size** for the paper size temporarily, the maximum settable size is 3.2 m. Also, the setting of **Custom Size** is disabled when you exit the application software.

#### Registering and Printing With a Custom Paper Size

This topic describes how to register a non-standard paper size by the name of **430 mm Square** and print based on the following example.

- Document: Any Type
- Page Size: A square sheet (430 × 430 mm [16.9 × 16.9 in])
- Paper: Sheets
- Media Type: Any type
- Paper Size: A square sheet (430 × 430 mm [16.9 × 16.9 in])

Load the square paper (430 × 430 mm [16.9 × 16.9 in]) in the printer.

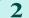

Choose **Print** in the application menu.

3 Select the printer in the dialog box, and then display the printer driver dialog box. (See "Accessing the Printer Driver Dialog Box from Applications .") → P.146

#### 4 Make sure the **Main** sheet is displayed.

| 🖶 Canon iPFxxx Printing Preference                                                                  | s                                                                                                    |
|----------------------------------------------------------------------------------------------------|----------------------------------------------------------------------------------------------------|
| Main Page Setup Layout Favorit                                                                      | es Utility Support                                                                                                    |
|                                                                                                    | A Media Type : Plain Paper                                                                                                    |
|                                                                                                    | Easy Settings     Finit Target :                                                                                                 |
| Letter(8.5"×11"):<br>8.50 in x 11.00 in<br>↓ Actual Size<br>Letter(8.5"×11"):<br>8.50 in x 11.00 in | Defaul Settings     Photo (Color)     Poster     Poster     Color Reproduction     Perspective, GIS     CAD (Color Line Drawing) |
|                                                                                                    | F Print Quality : Standard (300dpi)                                                                                              |
|                                                                                                    | text, photographs and graphics.                                                                                                  |
|                                                                                                    | L Open Preview When Print Job Starts                                                                                             |
|                                                                                                    | M         S           Status Monitor         About         Defaults                                                              |
|                                                                                                    | OK Cancel Apply Help                                                                                                    |

5 In the **A Media Type** list, select the type of paper that is loaded.

6 After confirming that D Easy Settings is selected, select from the E Print Target list.

Click the **Page Setup** tab to display the **Page Setup** sheet.

| 🖶 Canon iPFxxxx Printing Preferences                        |                                                | <b>X</b>                   |
|-------------------------------------------------------------|------------------------------------------------|----------------------------|
| Main Page Setup Layout Favorite                             | es Utility Support                             |                            |
|                                                             | 🗛 🜉 Page Size :                                | Letter(8.5"x11")           |
|                                                             |                                                | B Borderless Printing      |
|                                                             | C I Enlarged/Reduced Prin<br>D  Fit Paper Size | lting                      |
|                                                             | E  Fit Roll Paper Wid                          | ith                        |
|                                                             | F 💿 Scaling                                    | Auto 🔺 % (5 - 600)         |
| Letter(8.5"x11") :<br>8.50 in x 11.00 in                    | G Paper Size :                                 | Match Page Size 💌          |
| ▲ Auto Scale: 100% Letter(8.5"x11"):     8.50 in x 11.00 in | Crientation                                    | rait 📕 \Lambda 💿 Landscape |
|                                                             | K 🗐 🗆 Rotate Page 90 d                         | degrees (Conserve Paper)   |
|                                                             | Paper Source :                                 | Roll Paper 🔹               |
| <b>K</b>                                                    | Roll Paper Width :                             | 17-in. Roll (431.8mm) 👻    |
|                                                             |                                                | Roll Paper Options         |
|                                                             |                                                | O Size Options Defaults    |
|                                                             | ОК                                             | Cancel Apply Help          |

- 8 Click O Size Options to display the Paper Size Options dialog box.
- 9 Enter a desired paper name in **Custom Paper Size Name**. **430 mm Square** is used in this example.

#### **10** Select **mm** in **Units**.

1 Enter **430** (16.9 in) in both **Width** and **Height**.

• If you select the **Fix the Ratio of the Width to Height** check box, after you enter a value in either **Width** or **Height**, the other value will be automatically applied based on the original aspect ratio.

- 90 **12** Click Add to register **430 mm Square**.
  - **13** Click **OK** to close the **Paper Size Options** dialog box.
  - **14** Click **Cut Sheet** in the **L Paper Source** list.
  - 15 In the A Page Size list, click the size you added,430 mm Square.

Confirm the print settings and print as desired.
 For tips on confirming print settings, see "Confirming Print Settings ." → P143

#### Printing by using Custom Size

This section describes how to print using Custom Size based on the following example.

- Document: Any Type
- Page size: Square of non-standard dimensions (430×430 mm [16.9×16.9 in])
- Paper: Sheets
- Paper type: Any type
- Paper Size: A square sheet (430 × 430 mm [16.9 × 16.9 in])
- 1 Load the square paper (430 × 430 mm [16.9 × 16.9 in]) in the printer.
- 2 Choose **Print** in the application menu.
- 3 Select the printer in the dialog box, and then display the printer driver dialog box. (See "Accessing the Printer Driver Dialog Box from Applications .") → P.146
- 4 Make sure the **Main** sheet is displayed.

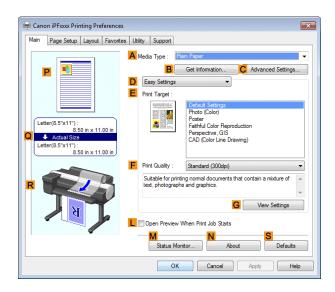

In the **A Media Type** list, select the type of paper that is loaded.

After confirming that **D** Easy Settings is selected, select from the **E** Print Target list.

5

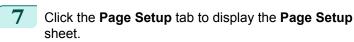

| 🖶 Canon iPFxxxx Printing Preferer        | ices                    |                            |
|------------------------------------------|-------------------------|----------------------------|
| Main Page Setup Layout Fav               | orites Utility Support  |                            |
|                                          | A 🖳 Page Size :         | Letter(8.5"x11")           |
|                                          | C 🛛 Enlarged/Reduced Pr |                            |
|                                          | D @ Fit Paper Size      |                            |
|                                          | E 💿 Fit Roll Paper W    |                            |
|                                          | G — Scaling             | Auto 💉 % (5 - 600)         |
| Letter(8.5"x11") :<br>8.50 in x 11.00 in |                         | Match Page Size 👻          |
| Auto Scale: 100%<br>Letter(8.5"x11"):    | H Orientation           |                            |
| 8.50 in x 11.00 in                       |                         | trait 📕 🛋 💿 Landscape      |
|                                          | K 🗐 🔲 Rotate Page 90    | ) degrees (Conserve Paper) |
|                                          | Paper Source :          | Roll Paper 🔹               |
| К                                        | Roll Paper Width :      | 17-in. Roll (431.8mm) 🔻    |
|                                          |                         | Roll Paper Options         |
|                                          |                         | OSize Options Defaults     |
|                                          | ОК                      | Cancel Apply Help          |

- 8 Click Cut Sheet in the L Paper Source list.
- 9 Click Custom Size in the A Page Size list to display the Custom Size Settings dialog box.
- Confirm that **mm** is selected in **Units**.
- Enter **430** (16.9 in) in both **Width** and **Height**.
- 12 Click OK to close the Custom Size Settings dialog box.
- **13** Confirm the print settings and print as desired.
  - Note

For tips on confirming print settings, see "Confirming Print Settings ." → P.143

# Printing on Non-Standard Paper Sizes (Mac OS)

For printing on non-standard size paper, first register the paper size in the printer driver.

Call a non-standard paper size registered in the printer driver with **Custom Paper Sizes**.

Once you register **Custom Paper Sizes**, you then can select it repeatedly from the paper size list.

#### Custom Paper Sizes can be set up to 18.0 m.

This topic describes how to register a non-standard paper size by the name of **430\*430** and print based on the following example.

- Document: Any Type
- Page Size: A square sheet (430 × 430 mm [16.9 × 16.9 in])
- Paper: Sheets
- Media Type: Any type
- Paper Size: A square sheet (430 × 430 mm [16.9 × 16.9 in])

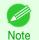

• The following procedures are based on OS X v10.7. The method of setting up non-standard paper sizes varies depending on the version of Mac OS.

92

Create the document in the application.

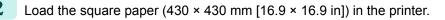

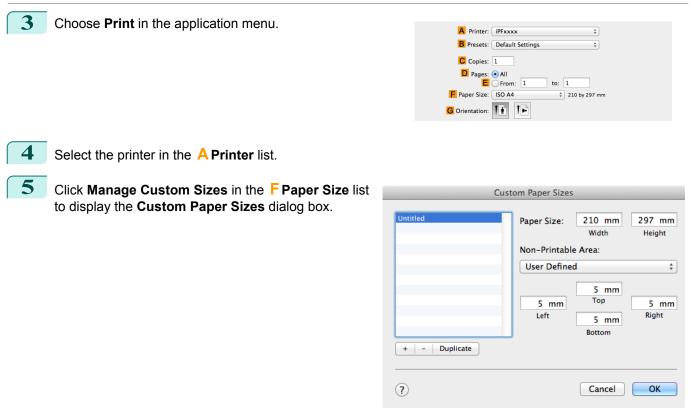

- **6** In **Paper Size**, enter the height and width of the original. Here, enter **43.00 cm** in **Height** and **Width**.
- 7 In **Non-Printable Area**, enter **0.5** for the top and side margins and **2.3** for the bottom margin. Here, measurements are entered in centimeters.
- 8 Double-click **Untitled** in the list at left in the **Custom Paper Sizes** dialog box and enter the paper name—in this case, **430\*430**.
- 9 Click **OK** to close the **Custom Paper Sizes** dialog box.
- **10** In the **F** Paper Size list, click the size of the original. In this case, click **430\*430**, the size you registered.
- **11** If you configured the settings using the **Page Attributes** dialog box, click **OK** to close the dialog box, and then select **Print** from the application software menu.

### **12** Access the **Main** pane.

| Main              | \$                                                       |
|-------------------|----------------------------------------------------------|
| A Media Type :    | Plain Paper 🗧                                            |
|                   | C Set                                                    |
| D Easy Set        | tings Advanced Settings                                  |
| E Print Target :  |                                                          |
|                   | Default Settings                                         |
|                   | Photo (Color)                                            |
|                   | Poster                                                   |
|                   | Faithful Color Reproduction                              |
|                   | Perspective, GIS                                         |
| F Print Quality : | Standard(300dpi) ‡                                       |
|                   | normal documents that contain a<br>ographs and graphics. |
|                   | G View set.                                              |
| O 🗌 Print Preview |                                                          |
|                   | Cancel Print                                             |

- **13** In the **A Media Type** list, select the type of paper that is loaded.
- **14** After confirming that **D** Easy Settings is selected, select from the **E** Print Target list.
- **15** Make your selection in the **F Print Quality** list.
- **16** Access the **Page Setup** pane.

| Page Setup 🗘              |                    |  |  |  |
|---------------------------|--------------------|--|--|--|
| A Paper Source :          | Roll Paper \$      |  |  |  |
| B Roll Width :            | 24 in. (609.6mm) ‡ |  |  |  |
| D 🗹 Enlarged/Reduc        | ed Printing        |  |  |  |
| F 💿 Fit Roll Paper        | Width              |  |  |  |
| G OScaling :              | 100 🗘 % (5 - 600)  |  |  |  |
| 📙 🗌 Borderless Print      | ing                |  |  |  |
| J                         | ered               |  |  |  |
| K                         | at Top or Bottom   |  |  |  |
| L CRotate Page 90 degrees |                    |  |  |  |
| N <u> </u> Free Layor     | ut                 |  |  |  |
|                           | Cancel Print       |  |  |  |

| 17 Click Cut Sheet in the A Paper Source list.                                                                |  |
|----------------------------------------------------------------------------------------------------|--|
| <b>18</b> In <b>C Page Size</b> , make sure <b>430*430</b> is displayed, as registered in <b>Page Setup</b> . |  |
| <b>19</b> Confirm the print settings, and then click <b>M Print</b> to start printing.                        |  |
| ● For tips on confirming print settings, see "Confirming Print Settings ." → P.251<br>Note                    |  |

# Tiling and multiple pages per sheet

| Printing Multiple Originals Next to Each Other<br>Printing Multiple Originals Next to Each Other (Windows)<br>Printing Multiple Originals Next to Each Other (Mac OS) |  |
|----------------------------------------------------------------------------------------------------|--|
| Printing Multiple Pages Continuously<br>Printing Multiple Pages Continuously (Windows)<br>Printing Multiple Pages Continuously (Mac OS)                               |  |
| Printing Multiple Pages Per Sheet<br>Printing Multiple Pages Per Sheet (Windows)<br>Printing Multiple Pages Per Sheet (Mac OS)                                        |  |
| Printing Posters in Sections<br>Printing Large Posters (Windows)                                                                                                    |  |

# **Printing Multiple Originals Next to Each Other**

By arranging originals from word-processing or spreadsheet programs or web browser screen shots next to each other on single sheets, you can create highly expressive presentation materials, easy-to-understand meeting materials, and a variety of other printed documents.

#### • Free Layout (Windows)

Besides combining multiple pages in a single-page layout, you can combine originals from multiple files—even multiple source applications—in a single-page layout.

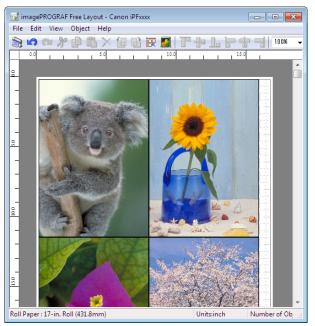

#### • Free Layout (Mac OS)

Besides combining multiple pages in a single-page layout, you can combine originals from multiple files—even multiple source applications—in a single-page layout.

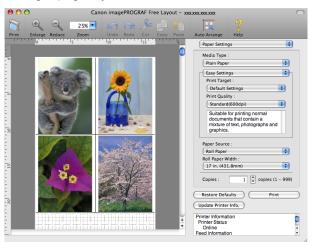

For instructions on arranging originals from multiple applications, refer to the following topics.

- Printing Multiple Originals Next to Each Other (Windows) → P.96
- Printing Multiple Originals Next to Each Other (Mac OS) → P98

# Printing Multiple Originals Next to Each Other (Windows)

This topic describes how to arrange multiple originals using the **Free Layout** function.

- **1** Choose **Print** in the application menu.
- 2 Select the printer in the dialog box, and then display the printer driver dialog box. (See "Accessing the Printer Driver Dialog Box from Applications .") →P.146
- 3 Make sure the **Main** sheet is displayed.

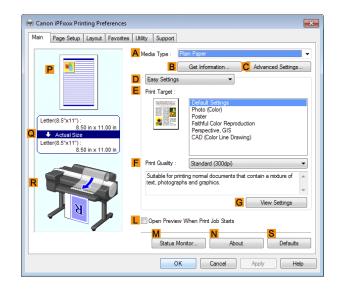

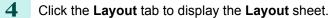

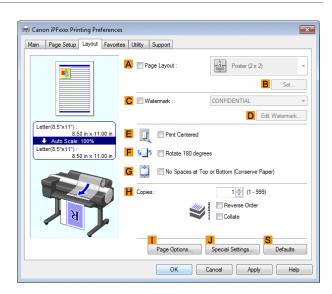

5 Select the **A Page Layout** check box.

Click Free Layout in the A Page Layout list.

When you attempt to print, the **imagePROGRAF Free Layout** window is displayed. (At this point, the document will not be printed yet.)

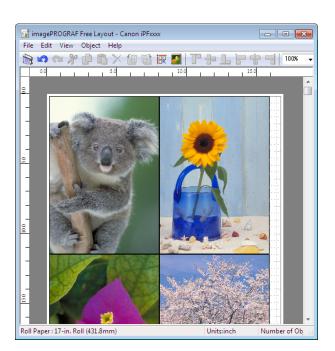

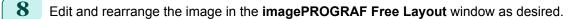

Note

Without closing the **imagePROGRAF Free Layout** window, repeat steps 1–7 to arrange originals from multiple applications on the same page.

• For instructions on editing and rearranging images, refer to the imagePROGRAF Free Layout help topic.

9 Print from the imagePROGRAF Free Layout menu.

• For details on imagePROGRAF Free Layout functions, see "Free Layout." →P.180

Note

# Printing Multiple Originals Next to Each Other (Mac OS)

This topic describes how to use the Free Layout function to arrange multiple originals next to each other before printing.

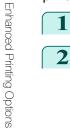

Choose **Print** in the application menu.

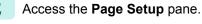

| Page Setup \$                      |  |  |  |
|------------------------------------|--|--|--|
| A Paper Source : Roll Paper \$     |  |  |  |
| B Roll Width : 24 in. (609.6mm) \$ |  |  |  |
| D 🗹 Enlarged/Reduced Printing      |  |  |  |
| F 💿 Fit Roll Paper Width           |  |  |  |
| G ○ Scaling : 100 🗘 % (5 - 600)    |  |  |  |
| H 🗌 Borderless Printing            |  |  |  |
| J 🛛 Print Centered                 |  |  |  |
| K                                  |  |  |  |
| L CRotate Page 90 degrees          |  |  |  |
| N 🛒 🗆 Free Layout                  |  |  |  |
| Cancel Print                       |  |  |  |

3 Select the **N Free Layout** check box.

- $\mathbf{4}$ Click **M Print**.
- 5 The Canon imagePROGRAF Free Layout window is displayed.

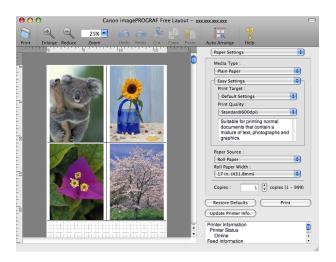

6 Edit and rearrange the image in the Canon imagePROGRAF Free Layout window as desired. Without closing the Canon imagePROGRAF Free Layout window, repeat steps 1 to 4 to arrange origi-nals from multiple applications on the same page. Note For instructions on editing and rearranging images, refer to the Canon imagePROGRAF Free Layout help topic. 98 Print from the Canon imagePROGRAF Free Layout menu. 7 For details on Canon imagePROGRAF Free Layout functions, see "Free Layout." →P.287 Note

# **Printing Multiple Pages Continuously**

You can print multiple pages as a single continuous image, without margins between pages.

Banner Printing

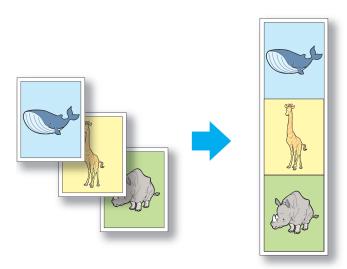

- This feature is only available with rolls. It cannot be used when printing on sheets.
- Important When using Banner Printing, some of the settings are disabled, including Borderless Printing, Enlarge/ Reduce Printing, and Layout.

For instructions on printing multiple pages continuously, refer to the following topics, as appropriate for your operating system.

- Printing Multiple Pages Continuously (Windows) → P.99
- Printing Multiple Pages Continuously (Mac OS) → P.101

# Printing Multiple Pages Continuously (Windows)

This topic describes how to print multiple pages as a single continuous image, without margins between pages.

- This feature is only available with rolls. It cannot be used when printing on sheets.
- Important When using Banner Printing, some of the settings are disabled, including Borderless Printing, Enlarge/Reduce Printing, and Layout.

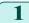

2

Choose Print in the application menu.

Select the printer in the dialog box, and then display the printer driver dialog box. (See "Accessing the Printer Driver Dialog Box from Applications .") →P.146

#### 3 Make sure the **Main** sheet is displayed.

| Canon iPFxxxx Printing Preference Main Page Setup Layout Favo                   |                                                                                                    |  |  |
|---------------------------------------------------------------------------------|----------------------------------------------------------------------------------------------------|--|--|
| P                                                                               | A Media Type : Plan Paper     Get Information     Get Information     Easy Settings     Print Target :     Print Target :     Print Target :     Proto (Color)     Poster     Fathful Color Reproduction |  |  |
| 8.50 in x 11.00 in<br>▲ Actual Size<br>Letter(8.5"x11") :<br>8.50 in x 11.00 in | Primective, GIS<br>CAD (Color Line Drawing)                                                                                                    |  |  |
|                                                                                 | Sutable for printing normal documents that contain a mixture of text, photographs and graphics.                                                                                                    |  |  |
| Correction Status Monitor About Def                                             |                                                                                                    |  |  |

4 In the **A Media Type** list, click the type of paper that is loaded.

5 Click the **Page Setup** tab to display the **Page Setup** sheet.

| 🖶 Canon iPFxxxx Printing Preference      | 5                        | <b>X</b>                 |
|------------------------------------------|--------------------------|--------------------------|
| Main Page Setup Layout Favorit           | es Utility Support       |                          |
|                                          | 🗛 💻 Page Size :          | Letter(8.5"x11")         |
|                                          | _                        | B Borderless Printing    |
|                                          | C C Enlarged/Reduced Pri | inting                   |
|                                          | D      Fit Paper Size    |                          |
|                                          | E 💿 Fit Roll Paper Wi    |                          |
|                                          | F O Scaling              | Auto 🚔 % (5 - 600)       |
| Letter(8.5"x11") :<br>8.50 in x 11.00 in | G Paper Size :           | Match Page Size 🔹        |
| Auto Scale: 100%<br>Letter(8.5"x11") :   | H                        |                          |
| 8.50 in x 11.00 in                       | I 🔺 💿 Por                | trait 📕 🚺 🔘 Landscape    |
|                                          | K 🗐 🗆 Rotate Page 90     | degrees (Conserve Paper) |
|                                          | L Paper Source :         | Roll Paper 👻             |
| В                                        | Roll Paper Width :       | 17-in. Roll (431.8mm) 💌  |
|                                          |                          | Roll Paper Options       |
|                                          |                          | O Size Options Defaults  |
| OK Cancel Apply Help                     |                          |                          |

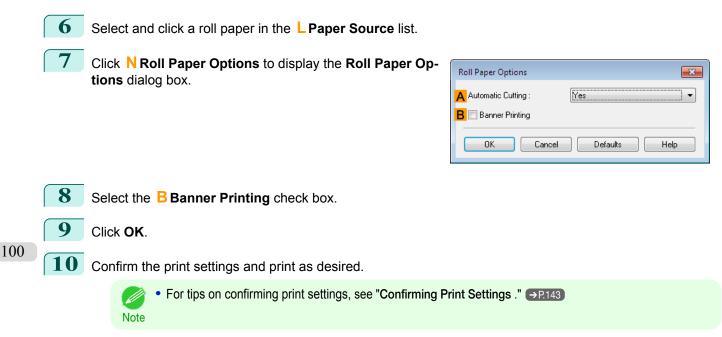

#### Printing Multiple Pages Continuously (Mac OS) This topic describes how to print multiple pages as a single continuous image, without margins between pages. This feature is only available with rolls. It cannot be used when printing on sheets. • Important • When using Banner Printing, some of the settings are disabled, including Borderless Printing, Enlarge/Reduce Printing, and Layout. This sets the **B** Format for and **C** Paper Size. • The configuration method varies depending on the OS and application software you are using. A Settings: Page Attributes + Note If **Page Setup** is displayed in the application menu, B Format For: iPFxxxx ÷ the settings are configured by opening the Page At-Canon iPFxxxx tributes dialog box from Page Setup. ISO A4 C Paper Size: \$ 210 by 297 mm 1. D Orientation: ŤŔ E Scale: 100 % ? OK Cancel A Printer: iPFxxxx If it is not displayed, the settings are configured in the B Presets: Default Settings upper part of the printer driver displayed when you se-C Copies: 1 lect Print from the application software menu. D Pages: • All E From: 1 to: 1 \$ 210 by 297 mm F Paper Size: ISO A4 G Orientation:

- 2 Select the printer in the **A Printer** list.
- 3 Click the original size in the **F Paper Size** list.
- 4 If you configured the settings using the **Page Attributes** dialog box, click **FOK** to close the dialog box, and then select **Print** from the application software menu.
  - Access the Main pane.

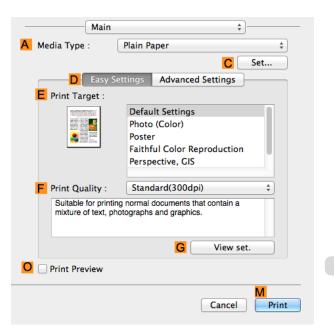

In the **A Media Type** list, click the type of paper that is loaded.

101

| 7  | Make your selection in the <b>E Print Target</b> list.                       |                                                                                                    |                                                                                                    |                                                                                                    |
|----|------------------------------------------------------------------------------|----------------------------------------------------------------------------------------------------|----------------------------------------------------------------------------------------------------|----------------------------------------------------------------------------------------------------|
| 8  | Make your selection in the <b>F Print Quality</b> list.                      |                                                                                                    |                                                                                                    |                                                                                                    |
| 9  | Access the <b>Page Setup</b> pane.                                           | A Paper Source :<br>B Roll Width :<br>D ✓ Enlarged/Red<br>F ● Fit Roll Pape<br>G Scaling :<br>H Borderless Pri<br>J ↓ Print Ce<br>K ↓ No Spac | er Width<br>100 $\hat{+}$ % (5 - 6<br>inting<br>intered<br>ies at Top or Bottom<br>Page 90 degrees<br>yout | +         +         +         +         +         +         +         +         +         +         +         +         +         +         +         +         +         +         +         +         +         +         +         +         +         +         +         +         +         +         +         +         +         +         +         +         +         +         +         +         +         +         +         +         +         +         +         +         +         +         +         +         +         +         +         + <td< th=""></td<> |
| 10 | Click <b>Roll Paper (Banner)</b> in the <b>A Paper Source</b> list.          |                                                                                                    |                                                                                                    |                                                                                                    |
| 11 | Confirm the print settings, and then click <b>M Print</b> to start printing. |                                                                                                    |                                                                                                    |                                                                                                    |

For tips on confirming print settings, see "Confirming Print Settings ." →P.251

### **Printing Multiple Pages Per Sheet**

Note

To conserve paper, you can print several pages of the original on a single sheet by reducing the original and dividing the sheet into areas for each page.

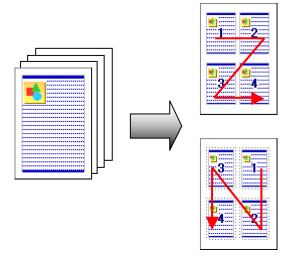

#### Page Layout

102 Specify a number of pages of the original to print on a single sheet, in a layout of multiple pages per sheet.

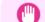

- This function cannot be combined with the following options.
- Important Borderless Printing
  - Scaling Originals (Windows)
  - Banner Printing (Windows)
  - When printing using this function, the **Print Centered** setting is disabled.

- You can print up to 16 pages of the original on a single sheet.
- Note You can also change the page layout order and print page boundary lines, as desired.

For instructions on printing multiple pages per sheet, refer to the following topics, as appropriate for your computer and operating system.

- Printing Multiple Pages Per Sheet (Windows) → P.103
- Printing Multiple Pages Per Sheet (Mac OS) →P.105

# Printing Multiple Pages Per Sheet (Windows)

This topic describes how to print four pages of originals together on a single sheet based on the following example.

- Document: Any Type
- Page size: A3 (297.0×420.0 mm [11.7×16.5 in])
- Paper: Roll
- Paper type: Plain Paper
- Roll paper width: A2/A3 roll (420.0 mm [16.5 in])
- 1 Choose **Print** in the application menu.
- 2 Select the printer in the dialog box, and then open the printer driver dialog box. (See "Accessing the Printer Driver Dialog Box from Applications .") →P.146
- 3 Make sure the **Main** sheet is displayed.

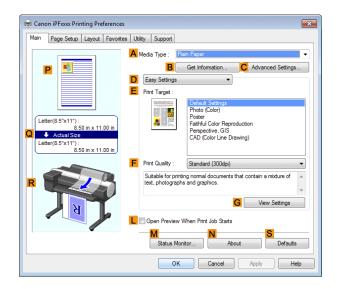

- 4 In the **A Media Type** list, select the type of paper that is loaded. In this case, click Plain Paper.
- 5 Make your selection in the E Print Target list.
- 6 Make your selection in the **F Print Quality** list.

| 7 | Click the Page Setup tab to display the Page Setup |
|---|----------------------------------------------------|
|   | sheet.                                             |

| 🖶 Canon iPFxxxx Printing Preferences   |                                           | ×    |
|----------------------------------------|-------------------------------------------|------|
| Main Page Setup Layout Favorites       | Utility Support                           |      |
|                                        | A Page Size : Letter(8.5"x11")            | •    |
|                                        | B Borderless Printing                     |      |
|                                        | D                                         |      |
|                                        | E Fit Roll Paper Width                    |      |
|                                        | F ◎ Scaling Auto 🐳 % (5 · 600)            |      |
| Letter(8.5"x11") :                     | G                                         | _    |
| 8.50 in x 11.00 in<br>Auto Scale: 100% | Paper Size : Match Page Size              | •    |
|                                        | H Orientation                             |      |
| 8.50 in x 11.00 in                     | I A @ Portrait J A @ Landscape            |      |
|                                        | K Rotate Page 90 degrees (Conserve Paper) |      |
|                                        | L Paper Source : Roll Paper               | •    |
|                                        | Roll Paper Width : 17-in. Roll (431.8mm)  | •    |
|                                        | N Roll Paper Options.                     |      |
|                                        |                                           |      |
|                                        | Size Options                              |      |
|                                        | OK Cancel Apply He                        | lp 🛛 |

8 In **A Page Size**, click the size of the original as specified in the application software. In this case, click **ISO** A3.

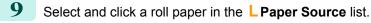

- **10** Select the width of the loaded roll in the M Roll Paper Width list—in this case, ISO A2/A3 Roll (420.0mm).
- **11** Click the **Layout** tab to display the **Layout** sheet.

| Canon iPExox Printing Preferences     Main   Page Setup   Layout   Favorites   Utility   Support           |                                                                             |  |  |
|----------------------------------------------------------------------------------------------------|-----------------------------------------------------------------------------|--|--|
| Main Page Setup Layout Favori                                                                              | Chity Support     Support     Page Layout :     Poster (2 x 2)              |  |  |
|                                                                                                    | Set.      Watemark:      CONFIDENTIAL      CONFIDENTIAL      Edit Watemark. |  |  |
| Letter(8.5"x11"):<br>8.50 in x 11.00 in<br>↓ Auto Scale: 100%<br>Letter(8.5"x11"):<br>8.50 in x 11.00 in . | E Print Centered<br>F 5_5 Rotate 180 degrees                                |  |  |
|                                                                                                    | G No Spaces at Top or Bottom (Conserve Paper)                               |  |  |
| N                                                                                                    | Reverse Order                                                               |  |  |
|                                                                                                    | Page Options J<br>Page Options                                              |  |  |
|                                                                                                    | OK Cancel Apply Help                                                        |  |  |

**12** Select the **A Page Layout** check box.

**13** Click **4 Pages/Sheet** in the **A Page Layout** list.

You can select the layout order for placing four pages on a sheet and a frame border in the Page Layout
 Printing dialog box by clicking B Set. If you select a pattern to print borders, the size of the images are reduced about 5% to create space for the printed border. If None is selected, then the images are not reduced for printing.

**14** Confirm the print settings and print as desired.

Note

3

## Printing Multiple Pages Per Sheet (Mac OS)

This topic describes how to print four pages of an original on a single sheet, based on the following example.

- Document: Any Type
- Page size: A3 (297.0 × 420.0 mm [11.7 × 16.5 in])
- Paper: Roll paper
- Paper type: Plain Paper
- Roll paper width: A2/A3 roll (420.0 mm [16.5 in])

#### This sets the **B** Format for and **C** Paper Size.

| <ul> <li>The configuration method varies depending on the OS and application software you are using. If Page Setup is displayed in the application menu, the settings are configured by opening the Page Attributes dialog box from Page Setup.</li> </ul> | A Settings: Page Attributes   B Format For: iPFxxxx   Canon iPFxxxx   C Paper Size:   ISO A4   210 by 297 mm   Orientation:   Image: Content in the image: Content in the image |
|----------------------------------------------------------------------------------------------------|----------------------------------------------------------------------------------------------------|
| If it is not displayed, the settings are configured in the upper part of the printer driver displayed when you select <b>Print</b> from the application software menu.                                                                                     | Printer: IPFxxxx :     Default Settings :     Copies: 1     Pages: GAI     Form: 1 to: 1     Pages: ISO A4 : 210 by 297 mm     G Orientation:                                                                                                    |

- 2 Select the printer in the **A Printer** list.
  - In the **F** Paper Size list, click the size of the original. In this case, click **ISO A3**.
- 4 If you configured the settings using the Page Attributes dialog box, click FOK to close the dialog box, and then select **Print** from the application software menu.
  - Access the Layout pane.

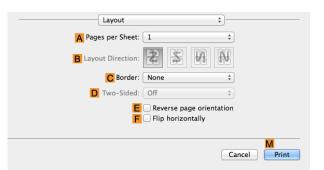

Click 4 in the A Pages per Sheet list.

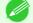

• You can choose the layout order and specify a boundary line for the four pages in B Layout Direction and **C Border**. Note

Enhanced Printing Options

# 7 Access the **Main** pane.

| Main                                                                                                | \$                         |  |  |
|----------------------------------------------------------------------------------------------------|----------------------------|--|--|
| A Media Type : Pla                                                                                  | in Paper 🗧                 |  |  |
|                                                                                                    | C Set                      |  |  |
| D Easy Settin                                                                                       | gs Advanced Settings       |  |  |
| E Print Target :                                                                                    |                            |  |  |
|                                                                                                    | Default Settings           |  |  |
| P                                                                                                   | hoto (Color)               |  |  |
| <b>***</b>                                                                                          | oster                      |  |  |
|                                                                                                    | aithful Color Reproduction |  |  |
| P                                                                                                   | erspective, GIS            |  |  |
|                                                                                                    |                            |  |  |
| F Print Quality :                                                                                   | Standard(300dpi) ‡         |  |  |
| Suitable for printing normal documents that contain a<br>mixture of text, photographs and graphics. |                            |  |  |
| G View set.                                                                                         |                            |  |  |
| O 🗌 Print Preview                                                                                   |                            |  |  |
|                                                                                                    | Cancel Print               |  |  |

8 In the **A Media Type** list, select the type of paper that is loaded. In this case, click Plain Paper.

- 9 Make your selection in the E Print Target list.
- **10** Make your selection in the **F Print Quality** list.
- **11** Access the **Page Setup** pane.

| Page Se              | ŧtup ‡              |
|----------------------|---------------------|
| A Paper Source :     | Roll Paper \$       |
| B Roll Width :       | 24 in. (609.6mm) \$ |
| D 🗹 Enlarged/Reduc   | ed Printing         |
| F 💿 Fit Roll Paper V | Width               |
| G OScaling :         | 100 🗘 % (5 - 600)   |
| H 🗌 Borderless Print | ing                 |
| 📕 📃 🗆 Print Cente    | ered                |
| K                    | at Top or Bottom    |
| 📙 📶 🗌 Rotate Pag     | e 90 degrees        |
| N 🗾 🗆 Free Layou     | ıt                  |
|                      | Cancel Print        |

- **12** Select and click a roll paper in the **A Paper Source** list.
  - **13** Select the paper width of the roll loaded in the printer for **B Roll Width**. In this case, **ISO A2/A3 (420.0mm)** is selected.

iPF6400SE

OK

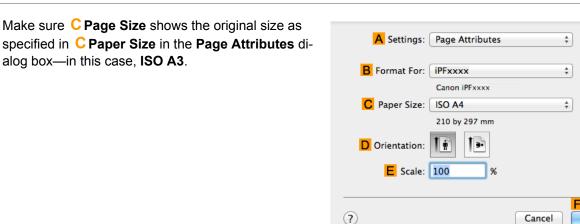

**15** Confirm the print settings, and then click **M Print** to start printing.

For tips on confirming print settings, see "Confirming Print Settings ." 
 P.251

 Note

#### **Printing Posters in Sections**

You can enlarge an original to print it in sections on several sheets. By assembling the printed sheets, you can create a poster larger than the maximum supported paper size of the printer.

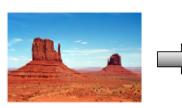

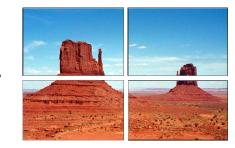

#### Page Layout

Choose poster printing.

Important

• When printing using this function, the **Print Centered**, **Watermark**, **No Spaces at Top or Bottom (Conserve Paper)**, and **Page Options** settings are disabled.

For instructions on printing large posters, refer to the following topics, as appropriate for your computer and operating system.

Printing Large Posters (Windows) → P.107

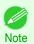

· This method of poster printing is supported in Windows.

#### **Printing Large Posters (Windows)**

You can enlarge an original to print it in sections on several sheets. By assembling the printed sheets, you can create a poster larger than the maximum supported paper size of the printer. This topic describes how to enlarge an A2 original for printing it in sections on four sheets, based on the following example.

- Document: Poster
- Page size: A2 (420.0×594.0 mm [16.5 × 23.4 in])
- Paper: Sheets
- Paper Size: A2 (420.0 × 594.0 mm [16.5 × 23.4 in])

Choose **Print** in the application menu.

- 2 Select the printer in the dialog box, and then display the printer driver dialog box. (See "Accessing the Printer Driver Dialog Box from Applications .") (>P.146)
- 3 Make sure the **Main** sheet is displayed.

| Canon iPFxxxx Printing Preferences                                                                                                    |                     |                                                                                                    |  |  |
|----------------------------------------------------------------------------------------------------|---------------------|----------------------------------------------------------------------------------------------------|--|--|
| Main         Page Setup         Layout         Favorit           Image: Setup         Layout         Favorit         Setup         Layout         Favorit           Image: Letter(8.5'x11'):         S50 in x 11.00 in         Letter(8.5'x11'):         S50 in x 11.00 in         Letter(8.5'x11'):         S50 in x 11.00 in         Letter(8.5'x11'):         S50 in x 11.00 in         S50 in x 11.00 in         S50 in x 11.0 | A Media Type : Plai | Reper  Get Information C Advanced Settings  Default Settings Photo (Color) Poster Fathful Color Reproduction Perspective, GIS CAD (Color Line Drawing) |  |  |
| R                                                                                                    | text, photographs   | G View Settings Then Print Job Starts N S                                                                                                    |  |  |
|                                                                                                    | ОК                  | Cancel Apply Help                                                                                                    |  |  |

4 In the **A Media Type** list, select the type of paper that is loaded.

- **5** Click **Poster** in the **E Print Target** list.
  - Click the **Page Setup** tab to display the **Page Setup** sheet.

| 🖶 Canon iPFxxxx Printing Preference              | 15                      | ×                        |
|--------------------------------------------------|-------------------------|--------------------------|
| Main Page Setup Layout Favorites Utility Support |                         |                          |
|                                                  | 🗛 💻 Page Size :         | Letter(8.5"x11")         |
|                                                  |                         | B Borderless Printing    |
|                                                  | C C Enlarged/Reduced Pr | inting                   |
|                                                  | D      Fit Paper Size   |                          |
|                                                  | E 💿 Fit Roll Paper W    |                          |
|                                                  | G                       | Auto 🚔 % (5 - 600)       |
| Letter(8.5"x11") :<br>8.50 in x 11.00 in         | Paper Size :            | Match Page Size 👻        |
| Auto Scale: 100%<br>Letter(8.5"x11"):            |                         |                          |
| 8.50 in x 11.00 in                               |                         | trait 📕 📥 💿 Landscape    |
| Rotate Page 90 degrees (Conserve Paper)          |                         | degrees (Conserve Paper) |
|                                                  | Paper Source :          | Roll Paper 🔹             |
| K                                                | Roll Paper Width :      | 17-in. Roll (431.8mm) 🔻  |
|                                                  |                         | Roll Paper Options       |
|                                                  |                         | O Size Options Defaults  |
| OK Cancel Apply Help                             |                         |                          |

In **A Page Size**, click the size of the original as specified in the application. In this case, click **ISO A2**.

Click Manual in the L Paper Source list.

108

6

7

9 Click the Layout tab to display the Layout sheet.

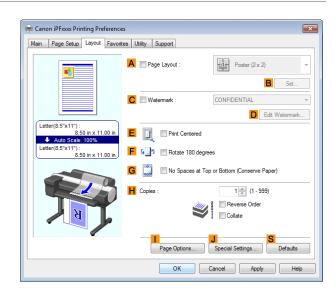

**10** Select the **A Page Layout** check box.

Note

11 Click Poster (2 x 2) in the A Page Layout list.

- Follow the steps below to print only a portion of the poster as divided for printing.
  - Click **B** Set under **A** Page Layout to display the Pages to Print dialog box.
    - On the Pages to Print dialog box, clear the check boxes of the portion you do not want to print.
    - Click **OK** to close the **Pages to Print** dialog box.

12 Confirm the print settings and print as desired.

# Centering originals

| Printing Originals Centered on Rolls<br>Printing Originals Centered on Rolls (Windows)<br>Printing Originals Centered on Rolls (Mac OS)    | 110 |
|----------------------------------------------------------------------------------------------------|-----|
| Printing Originals Centered on Sheets<br>Printing Originals Centered on Sheets (Windows)<br>Printing Originals Centered on Sheets (Mac OS) | 114 |

# **Printing Originals Centered on Rolls**

You can print originals centered on a page—for example, if the paper is larger than the original, or if you are reducing the original.

#### Print Centered

If you use originals smaller than the roll paper width, you can center them relative to the width when printing.

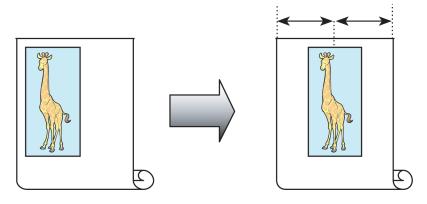

For instructions on centering originals when printing on rolls, refer to the following topics, as appropriate for your computer and operating system.

- Printing Originals Centered on Rolls (Windows) →P.110
- Printing Originals Centered on Rolls (Mac OS) →P.112

# Printing Originals Centered on Rolls (Windows)

This topic describes how to center originals before printing on rolls based on the following example.

- Document: Any type
- Page size: A4 (210.0×297.0 mm)/Letter (8.3 × 11.7 in)
- Paper: Roll
- Paper type: Plain Paper
- Roll width: A3/A4 roll (297.0 mm [11.7 in])

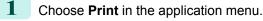

2 Select the printer in the dialog box, and then display the printer driver dialog box. (See "Accessing the Printer Driver Dialog Box from Applications .") (>P.146)

3 Make sure the **Main** sheet is displayed.

| Canon iPFxxxx Printing Preference     Main Page Setup Layout Favorit       |                                                                                                    |
|----------------------------------------------------------------------------|----------------------------------------------------------------------------------------------------|
| Letter(8.5'x11'):           8.50 in x 11.00 in           Letter(8.5'x11'): | A Media Type : Plain Paper                                                                                                    |
| 8.50 m x 11.00 m                                                           | Print Quality: Standard (300dpi)     Suitable for printing normal documents that contain a midure of leat, photographis and graphics.     G View Settings     Open Preview When Print Job Starts |
|                                                                            | Concel     Apply Help                                                                                                    |

Enhanced Printing Options

4 In the **A Media Type** list, select the type of paper that is loaded. In this case, click Plain Paper.

5 Select the print target in the **E** Print Target list.

6 Click the **Page Setup** tab to display the **Page Setup** sheet.

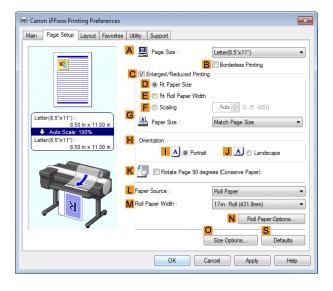

7 In the A Page Size list, click the size of the original as specified in the application. In this case, click ISO A4 or Letter (8.5"x11").

8 Select and click a roll paper in the **L Paper Source** list.

Select the width of the loaded roll in the MRoll Paper Width list—in this case, ISO A3/A4 Roll (297.0mm).

# **10** Click the **Layout** tab to display the **Layout** sheet.

| Main Page Setup Layout Favori                                                                            |                                                                                               |
|----------------------------------------------------------------------------------------------------|-----------------------------------------------------------------------------------------------|
|                                                                                                    | A Page Layout : Poster (2 x 2) *                                                              |
|                                                                                                    | C Watemark : CONFIDENTIAL *                                                                   |
| Letter(8.5"x11"):<br>8.50 in x 11.00 in<br>▲ Auto Scale: 100%<br>Letter(8.5"x11"):<br>8.50 in x 11.00 in | E Print Centered<br>F S_5 Rotate 180 degrees                                                  |
|                                                                                                    | Image: Spaces at Top or Bottom (Conserve Paper)       Image: Copies :       1 (mage: Copies : |
| N                                                                                                    | Reverse Order                                                                                 |
|                                                                                                    | Page Options J S Defaults                                                                     |
|                                                                                                    | OK Cancel Apply Help                                                                          |

**11** Select the **EPrint Centered** check box.

**12** Confirm the print settings and print as desired.

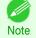

For tips on confirming print settings, see "Confirming Print Settings ." 
 P143

# Printing Originals Centered on Rolls (Mac OS)

This topic describes how to center originals before printing on rolls based on the following example.

- Document: Any Type
- Page size: A4 (210.0 × 297.0 mm [8.3 × 11.7 in])
- Paper: Roll paper
- Paper type: Plain Paper
- Roll paper width: A3/A4 roll (297.0 mm [11.7 in])

### 1 This sets the **B** Format for and **C** Paper Size.

| <ul> <li>The configuration method varies depending on the OS and application software you are using. If Page Setup is displayed in the application menu, the settings are configured by opening the Page Attributes dialog box from Page Setup.</li> </ul> | Settings: Page Attributes   Format For: iPFxxxx   Canon iPFxxxx   Canon iPFxxxx   Paper Size: ISO A4   210 by 297 mm   Orientation:   Image: Cancel Concel Concel |
|----------------------------------------------------------------------------------------------------|----------------------------------------------------------------------------------------------------|
| If it is not displayed, the settings are configured in the upper part of the printer driver displayed when you select <b>Print</b> from the application software menu.                                                                                     | A Printer: IPFxxxx :<br>B Presets: Default Settings :<br>C copies: 1<br>Pages: 0 All<br>F Pager Size: ISO A4 : 210 by 297 mm<br>C Orientation: I I                |

2 Select the printer in the A Printer list.

In the **F** Paper Size list, click the size of the original. In this case, click ISO A4.

112

5

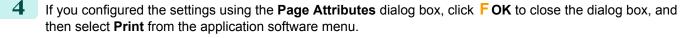

Access the Main pane.

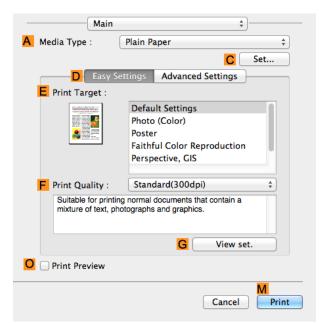

- **6** In the **A Media Type** list, select the type of paper that is loaded. In this case, click Plain Paper.
- 7 Make your selection in the **E Print Target** list.
- 8 Make your selection in the **F Print Quality** list.
  - 9 Access the Page Setup pane.

| Pag                 | ge Setup 🛟            |
|---------------------|-----------------------|
| A Paper Source :    | Roll Paper \$         |
| B Roll Width :      | 24 in. (609.6mm) \$   |
| D 🗹 Enlarged/R      | educed Printing       |
| F 💿 Fit Roll Pa     | per Width             |
| G OScaling :        | 100 🗘 % (5 - 600)     |
| H 🗌 Borderless      | Printing              |
| J 🔤 🗆 Print 🛛       | Centered              |
| K 🞽 🗌 No Sp         | aces at Top or Bottom |
| 📙 📶 🗌 Rotate        | e Page 90 degrees     |
| N <u>ज</u> 🗆 Free L | ayout                 |
|                     | Cancel Print          |

- **10** Select and click a roll paper in the **A Paper Source** list.
- Select the paper width of the roll loaded in the printer for **B Roll Width**. In this case, **ISO A3/A4 (297.0mm)** is selected.

| 12 | Make sure the <b>C</b> Page Size setting matches the orig-<br>inal size as selected in <b>C</b> Paper Size in the Page At- | A Settings: Page Attributes \$     |
|----|----------------------------------------------------------------------------------------------------|------------------------------------|
|    | tributes dialog box—in this case, ISO A4.                                                                                  | B Format For: (iPFxxxx +           |
|    |                                                                                                    | Canon iPFxxxx C Paper Size: ISO A4 |
|    |                                                                                                    | 210 by 297 mm                      |
|    |                                                                                                    | D Orientation:                     |
|    |                                                                                                    | <b>E</b> Scale: 100 %              |
|    |                                                                                                    | ? Cancel OK                        |
| 13 | Select the <b>J Print Centered</b> check box.                                                                              |                                    |
| 14 | Confirm the print settings, and then click <b>M</b> Print to star                                                          | t printing.                        |

● For tips on confirming print settings, see "Confirming Print Settings ." ● P.251 Note

# **Printing Originals Centered on Sheets**

You can print originals centered on a page—for example, if the paper is larger than the original, or if you are reducing the original.

#### Print Centered

If you use paper larger than the original size or print originals after reduction, the printed images may be aligned in the upper-left corner of the paper. In this case, you can center originals on sheets when printing.

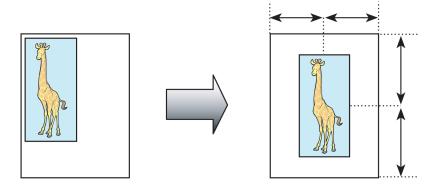

For instructions on centering originals when printing on sheets, refer to the following topics, as appropriate for your computer and operating system.

- Printing Originals Centered on Sheets (Windows) →P.114)
- Printing Originals Centered on Sheets (Mac OS) →P.116

## Printing Originals Centered on Sheets (Windows)

This topic describes how to reduce an original 50% for printing centered on a sheet.

- Document: Any Type
- Page size: A4 (210.0 × 297.0 mm [8.3 × 11.7 in])
- Paper: Sheets
- Paper type: Plain Paper
- Paper size: A4 (210.0 × 297.0 mm [8.3 × 11.7 in])

Choose **Print** in the application menu.

4

6

2 Select the printer in the dialog box, and then display the printer driver dialog box. (See "Accessing the Printer Driver Dialog Box from Applications .") →P.146

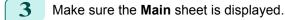

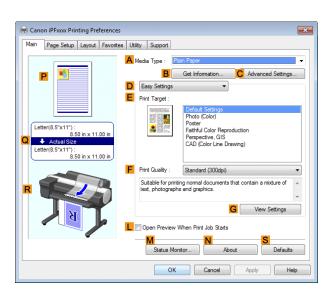

In the **A Media Type** list, select the type of paper that is loaded. In this case, click Plain Paper.

- 5 Make your selection in the **E Print Target** list.
  - Click the **Page Setup** tab to display the **Page Setup** sheet.

| 🖶 Canon iPFxxx Printing Preferenc                            | es                        | <b>×</b>                       |
|--------------------------------------------------------------|---------------------------|--------------------------------|
| Main Page Setup Layout Favor                                 | ites Utility Support      |                                |
|                                                              | A 🖳 Page Size :           | Letter(8.5"x11")               |
|                                                              | C 🛛 Enlarged/Reduced Prin | B Borderless Printing          |
|                                                              | D () Fit Paper Size       | -                              |
|                                                              | E 💿 Fit Roll Paper Wid    | th                             |
|                                                              | F Scaling                 | Auto 💌 % (5 - 600)             |
| Letter(8.5"x11") :<br>8.50 in x 11.00 in<br>Auto Scale: 100% | G Paper Size :            | Match Page Size 👻              |
| Letter(8.5"x11") :<br>8.50 in x 11.00 in                     | Crientation               | rait 📕 📣 💿 Landscape           |
|                                                              | K 🗐 🔲 Rotate Page 90 d    | degrees (Conserve Paper)       |
|                                                              | Paper Source :            | Roll Paper 🔹                   |
| К                                                            | Roll Paper Width :        | 17-in. Roll (431.8mm) -        |
|                                                              |                           | N Roll Paper Options           |
|                                                              |                           | O <u>Size Options</u> Defaults |
|                                                              | ОК                        | Cancel Apply Help              |

- 7 In the **A Page Size** list, click the size of the original as specified in the application. In this case, click **ISO** A4.
- 8 Select the C Enlarged/Reduced Printing check box.
- 9 Click Match Page Size in the G Paper Size list.
- **10** Click **F** Scaling and enter 50.
- 11 Click Manual in the L Paper Source list.

### **12** Click the **Layout** tab to display the **Layout** sheet.

| Main Page Setup Layout Favori                                                      |                                                                                                    |
|------------------------------------------------------------------------------------|----------------------------------------------------------------------------------------------------|
|                                                                                    | A Page Layout :                                                                                                    |
|                                                                                    | B Set.      CONFIDENTIAL                                                                                                    |
| Letter(8.5"x11"):<br>8.50 in x 11.00 in<br>▲ Auto Scale: 100%<br>Letter(8.5"x11"): | E Print Centered                                                                                                    |
| 8.50 in x 11.00 in                                                                 | G 📄 No Spaces at Top or Bottom (Conserve Paper)                                                                                                    |
| N                                                                                  | Copies : I Copies : I |
|                                                                                    | Page Options Special Settings Defaults                                                                                                    |
|                                                                                    | OK Cancel Apply Help                                                                                                    |

**13** Select the **E Print Centered** check box.

**14** Confirm the print settings and print as desired.

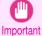

• If you have selected **Manual** as the paper source, follow the instructions on the printer control panel to enter the paper size.

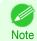

• For tips on confirming print settings, see "Confirming Print Settings ." →P.143

# **Printing Originals Centered on Sheets (Mac OS)**

This topic describes how to center originals for printing on sheets, based on the following example.

- Document: Any Type
- Page size: A4
- Paper: Sheets
- Paper type: Plain Paper
- Paper size: Non-standard

#### This sets the **B** Format for and **C** Paper Size.

| <ul> <li>The configuration method varies depending on the OS and application software you are using. If Page Setup is displayed in the application menu, the settings are configured by opening the Page Attributes dialog box from Page Setup.</li> </ul> | A Settings:       Page Attributes       \$         B Format For:       iPFxxxx       \$         Canon IPFxxxx       \$       Canon IPFxxxx         Paper Size:       ISO A4       \$         210 by 297 mm       210 by 297 mm         Orientation:       Image: Image Attributes       \$         E Scale:       100       %         ?       Cancel       OK |
|----------------------------------------------------------------------------------------------------|----------------------------------------------------------------------------------------------------|
| If it is not displayed, the settings are configured in the upper part of the printer driver displayed when you select <b>Print</b> from the application software menu.                                                                                     | A Printer: iPfxxxx :<br>B Presets: Default Settings :<br>C Copies: 1<br>Pages: 0All<br>F Paper Size: ISO A4 : 210 by 297 mm<br>C Orientation:                                                                                                    |

Advanced Settings

Faithful Color Reproduction

G

**Default Settings** 

Perspective, GIS Standard(300dpi)

Suitable for printing normal documents that contain a mixture of text, photographs and graphics.

Photo (Color) Poster

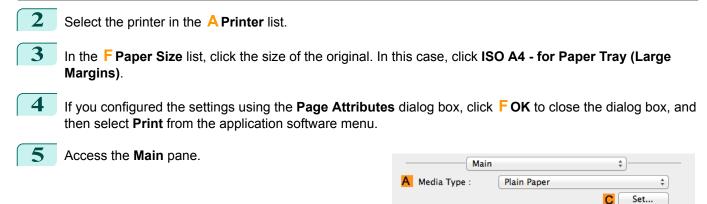

D Easy

E Print Target

4

.

F Print Quality :

O Print Preview

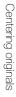

÷

M Print

View set.

Cancel

Enhanced Printing Options

6 In the **A Media Type** list, select the type of paper that is loaded. In this case, click Plain Paper.

Make your selection in the **E Print Target** list.

8 Make your selection in the **F** Print Quality list.

Access the Page Setup pane.

| Page Setup                         |
|------------------------------------|
| A Paper Source : Roll Paper \$     |
| B Roll Width : 24 in. (609.6mm) \$ |
| D Senlarged/Reduced Printing       |
| F 💿 Fit Roll Paper Width           |
| G ○ Scaling : 100 🗘 % (5 - 600)    |
| H 🗌 Borderless Printing            |
| J 🛛 Print Centered                 |
| K                                  |
| L 🗍 🗌 Rotate Page 90 degrees       |
| N 🛒 🗆 Free Layout                  |
| Cancel Print                       |

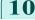

9

**10** Click **Manual** in the **A Paper Source** list.

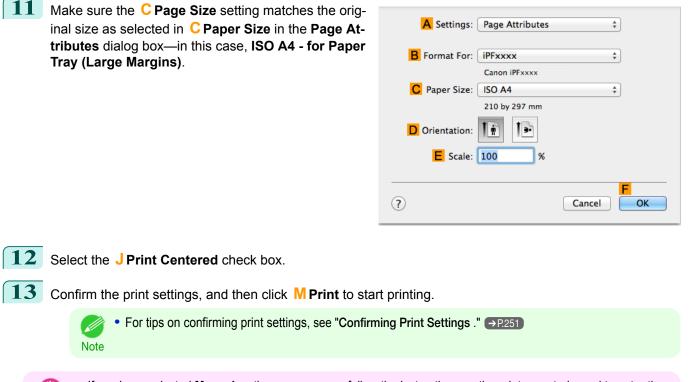

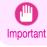

 If you have selected Manual as the paper source, follow the instructions on the printer control panel to enter the paper size.

# Conserving roll paper

| Conserving Roll Paper by Rotating Originals 90 Degrees119Conserving Roll Paper by Rotating Originals 90 Degrees (Windows)119Conserving Roll Paper by Rotating Originals 90 Degrees (Mac OS)120                                                             |  |
|----------------------------------------------------------------------------------------------------|--|
| Conserving Roll Paper by Printing Originals Without Top and Bottom Margins122Conserving Roll Paper by Printing Originals Without Top and Bottom Margins (Windows)123Conserving Roll Paper by Printing Originals Without Top and Bottom Margins (Mac OS)124 |  |

# **Conserving Roll Paper by Rotating Originals 90 Degrees**

You can conserve roll paper by specifying particular settings as suitable for your original.

#### • Rotate Page 90 degrees (Conserve Paper)

When originals are printed in portrait orientation, the original is rotated 90 degrees before printing if it fits within the roll width. This enables you to conserve paper.

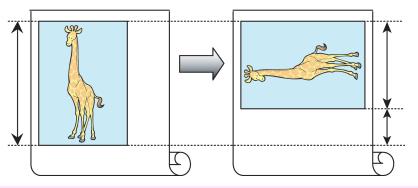

Important

• If the page would exceed the roll paper width after rotation, use this function with Scale to fit Roll Paper Width to print rotated pages.

For tips on conserving roll paper, refer to the following topics, as appropriate for your computer and operating system.

- Conserving Roll Paper by Rotating Originals 90 Degrees (Windows) →P.119
- Conserving Roll Paper by Rotating Originals 90 Degrees (Mac OS) → P.120

# **Conserving Roll Paper by Rotating Originals 90 Degrees (Windows)**

This topic describes how to conserve paper by rotating originals 90 degrees before printing, based on the following example.

- Document: Any type
- Page size: A4 (210.0×297.0 mm)/Letter (8.3×11.7 in)
- Paper: Roll
- Paper type: Plain Paper
- Roll paper width: A3/A4 roll (297.0 mm [11.7 in])

This example illustrates how to rotate an A4 (210.0×297.0 mm)/Letter (8.3×11.7 in) original in portrait orientation 90 degrees to fit within the width of A3/A4 roll paper (297.0 mm [11.7 in]), which enables you to conserve paper.

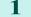

Choose **Print** in the application menu.

Select the printer in the dialog box, and then open the printer driver dialog box. (See "Accessing the Printer Driver Dialog Box from Applications .") →P.146

### 3 Make sure the **Main** sheet is displayed.

| Main Page Setup Layout Favorite                                                              | s Utility Support                                                                                                    |
|----------------------------------------------------------------------------------------------|----------------------------------------------------------------------------------------------------|
| Letter(8.5%11"):<br>8.50 nx 11.00 n<br>4. Actual Size<br>Letter(8.5%11"):<br>8.50 nx 11.00 n | A Media Type : Plan Paper                                                                                                    |
|                                                                                              | Print Quality : Standard (300dpi)     Suitable for printing normal documents that contain a mixture of lext, photographs and graphics.     G View Settings     Open Preview When Print Job Starts     Sistus Monitor.     About Defaults |

4 In the **A Media Type** list, select the type of paper that is loaded. In this case, click Plain Paper.

Click the **Page Setup** tab to display the **Page Setup** sheet.

| 🖶 Canon iPExxxx Printing Preferences             |                          |                          |  |
|--------------------------------------------------|--------------------------|--------------------------|--|
| Main Page Setup Layout Favorites Utility Support |                          |                          |  |
|                                                  | 🗛 🜉 Page Size :          | Letter(8.5"x11")         |  |
|                                                  |                          | B Borderless Printing    |  |
|                                                  | C C Enlarged/Reduced Pri | inting                   |  |
|                                                  | D      Fit Paper Size    |                          |  |
|                                                  | E 💿 Fit Roll Paper Wi    |                          |  |
|                                                  | G Scaling                | Auto 🚔 % (5 - 600)       |  |
| Letter(8.5"x11") :<br>8.50 in x 11.00 in         | Paper Size :             | Match Page Size 🔹        |  |
| Auto Scale: 100%                                 |                          |                          |  |
| Letter(8.5"x11") :<br>8.50 in x 11.00 in         | H Orientation            | trait J 🔺 💿 Landscape    |  |
|                                                  | K 🗐 🗆 Rotate Page 90     | degrees (Conserve Paper) |  |
|                                                  | Paper Source :           | Roll Paper 👻             |  |
| К                                                | Roll Paper Width :       | 17-in. Roll (431.8mm) 🔹  |  |
|                                                  |                          | Roll Paper Options       |  |
|                                                  |                          | OSize Options Defaults   |  |
| OK Cancel Apply Help                             |                          |                          |  |

- 6 In the A Page Size list, click the size of the original as specified in the application. In this case, click ISO A4 or Letter (8.5"x11").
- 7 Select and click a roll paper in the **L** Paper Source list.
- 8 Select the width of the loaded roll in the MRoll Paper Width list—in this case, ISO A3/A4 Roll (297.0mm).
- 9 Select the KRotate Page 90 degrees (Conserve Paper) check box.
- **10** Confirm the print settings and print as desired.

## Conserving Roll Paper by Rotating Originals 90 Degrees (Mac OS)

This topic describes how to conserve roll paper by rotating originals 90 degrees before printing, based on the following example.

Document: Any Type

Note

• Page size: A4 (210.0 × 297.0 mm [8.3 × 11.7 in])

Enhanced Printing Options

121

- · Paper: Roll paper
- Paper type: Plain Paper
- Roll paper width: A3/A4 roll (297.0 mm [11.7 in])

This example illustrates how to rotate an A4 (210.0×297.0 mm)/Letter (8.3 × 11.7 in) original in portrait orientation 90 degrees to fit within the width of A3/A4 roll (297.0 mm [11.7 in]), which enables you to conserve paper.

| Note | <ul> <li>The configuration method varies depending on the<br/>OS and application software you are using.<br/>If Page Setup is displayed in the application menu,<br/>the settings are configured by opening the Page At-<br/>tributes dialog box from Page Setup.</li> </ul> | A Settings:       Page Attributes       \$         B Format For:       iPFxxxx       \$         Canon iPFxxxx       \$       \$         Canon iPFxxxx       \$       \$         Paper Size:       ISO A4       \$         210 by 297 mm       \$       \$         Orientation:       Image: Image: Imag |
|------|----------------------------------------------------------------------------------------------------|----------------------------------------------------------------------------------------------------|
|      | If it is not displayed, the settings are configured in the upper part of the printer driver displayed when you select <b>Print</b> from the application software menu.                                                                                                    | A Printer: IPFxxxx :<br>B Presets: Default Settings :<br>C Copies: 1<br>Page: 0All<br>F Pager Size: ISO A4 : 210 by 297 mm<br>C Orientation: I F                                                                                                    |

- In the **F Paper Size** list, click the size of the original. In this case, click **ISO A4**.
- 4 If you configured the settings using the **Page Attributes** dialog box, click **FOK** to close the dialog box, and then select **Print** from the application software menu.
  - 5 Access the Main pane.

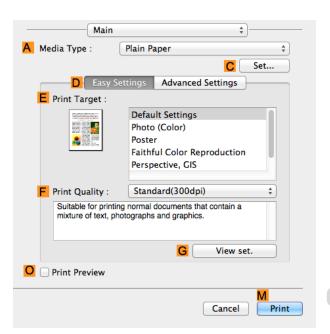

In the A Media Type list, select the type of paper that is loaded. In this case, click Plain Paper.

| ess the <b>Page Setup</b> pane. | Page                                                   | e Setup 🔹            |
|---------------------------------|--------------------------------------------------------|----------------------|
|                                 | A Paper Source :                                       | Roll Paper 🗘         |
|                                 | B Roll Width :                                         | 24 in. (609.6mm) \$  |
|                                 | D Senlarged/Rec                                        | duced Printing       |
|                                 | F ● Fit Roll Pap<br>G ○ Scaling :<br>H □ Borderless Pr | 100 🗘 % (5 - 600)    |
|                                 | J Drint Ce                                             |                      |
|                                 | K 🛄 🗌 No Spa                                           | ces at Top or Bottom |
|                                 | 📙 🛄 🗌 Rotate                                           | Page 90 degrees      |
|                                 | N 👿 🗆 Free La                                          | iyout                |
|                                 |                                                        | Cancel Print         |

- 8 Select and click a roll paper in the **A Paper Source** list.
- 9 Select the paper width of the roll loaded in the printer for **B Roll Width**. In this case, **ISO A3/A4 (297.0mm)** is selected.
- **10** Make sure the **C** Page Size setting matches the original size as selected in **C** Paper Size in the Page Attributes dialog box—in this case, ISO A4.

| A Settings: Page Attributes | *         |
|-----------------------------|-----------|
| B Format For: iPFxxxx       | \$        |
| Canon iPFxxxx               |           |
| C Paper Size: ISO A4        | ÷         |
| 210 by 297 mm               |           |
| D Orientation:              |           |
| <b>E</b> Scale: 100 %       |           |
| (?)                         | Cancel OK |

11 Select the L Rotate Page 90 degrees check box.

Note

**12** Confirm the print settings, and then click **M Print** to start printing.

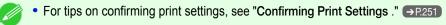

**Conserving Roll Paper by Printing Originals Without Top and Bottom Margins** 

You can conserve roll paper by specifying particular settings as suitable for your original.

#### • No Spaces at Top or Bottom (Conserve Paper)

You can print without feeding the paper for blank portions of originals if there are top and bottom margins in originals. This enables you to conserve as much paper as the size of the margins.

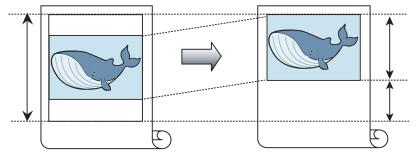

Printing without the top and bottom margins is not supported in the following cases.

Important • If you have chosen poster as the type of page layout

- Even during borderless printing, you can print without the top and bottom margins.
- Printing without the top and bottom margins may cause inconsistency in the size of printed documents, depending on the layout of images or text in your originals.

For tips on conserving roll paper, refer to the following topics, as appropriate for your computer and operating system.

- Conserving Roll Paper by Printing Originals Without Top and Bottom Margins (Windows) → P.123
- Conserving Roll Paper by Printing Originals Without Top and Bottom Margins (Mac OS) → P.124

# Conserving Roll Paper by Printing Originals Without Top and Bottom Margins (Windows)

This topic describes how to conserve roll paper when printing originals that have a top and bottom margin, based on the following example.

Document: Any type

- Page size: A4 (210.0×297.0 mm)/Letter (8.3 × 11.7 in)
- Paper: Roll
- · Paper type: Plain Paper
- Roll paper width: A3/A4 roll (297.0 mm [11.7 in])
- 1 Choose **Print** in the application menu.
- 2 Select the printer in the dialog box, and then display the printer driver dialog box. (See "Accessing the Printer Driver Dialog Box from Applications .") → P.146

3 Make sure the **Main** sheet is displayed.

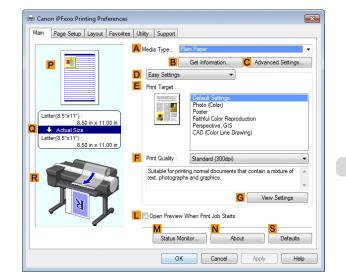

4 In the A Media Type list, select the type of paper that is loaded. In this case, click Plain Paper.

Click the **Page Setup** tab to display the **Page Setup** sheet.

| 🖶 Canon iPFxxxx Printing Preferences                        |                                               |  |  |
|-------------------------------------------------------------|-----------------------------------------------|--|--|
| Main Page Setup Layout Favorites Utility Support            |                                               |  |  |
|                                                             | A Page Size : Letter(8.5"x11")                |  |  |
|                                                             | C V Enlarged/Reduced Printing                 |  |  |
|                                                             | D @ Fit Paper Size                            |  |  |
|                                                             | E 💿 Fit Roll Paper Width                      |  |  |
|                                                             | F Scaling Auto 📩 % (5 - 600)                  |  |  |
| Letter(8.5"x11"):<br>8.50 in x 11.00 in<br>Auto Scale: 100% | G Paper Size : Match Page Size                |  |  |
| Letter(8.5"x11") :<br>8.50 in x 11.00 in                    | H Orientation                                 |  |  |
|                                                             | K 🔄 🔲 Rotate Page 90 degrees (Conserve Paper) |  |  |
|                                                             | L Paper Source : Roll Paper 👻                 |  |  |
| К                                                           | M Roll Paper Width : 17-in. Roll (431.8mm) 👻  |  |  |
|                                                             | N Roll Paper Options                          |  |  |
|                                                             | O Size Options Defaults                       |  |  |
| OK Cancel Apply Help                                        |                                               |  |  |

6 In the A Page Size list, click the size of the original as specified in the application. In this case, click ISO A4 or Letter (8.5"x11").

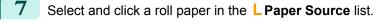

- 8 Select the width of the loaded roll in the MRoll Paper Width list—in this case, ISO A3/A4 Roll (297.0mm).
- 9 Click the Layout tab to display the Layout sheet.

| 🖶 Canon iPFxxxx Printing Preferences                         |                      |                                  |  |  |
|--------------------------------------------------------------|----------------------|----------------------------------|--|--|
| Main Page Setup Layout Favorites Utility Support             |                      |                                  |  |  |
|                                                              | A Page Layout :      | -4- Poster (2 x 2) -             |  |  |
|                                                              | C Watermark :        | CONFIDENTIAL V                   |  |  |
|                                                              |                      | D Edit Watermark                 |  |  |
| Letter(8.5"x11") :<br>8.50 in x 11.00 in<br>Auto Scale: 100% | E                    | j                                |  |  |
| Letter(8.5"x11") :<br>8.50 in x 11.00 in                     | F 🖅 🗁 🕅 Rotate 180 d | egrees                           |  |  |
|                                                              | G                    | : Top or Bottom (Conserve Paper) |  |  |
|                                                              | H Copies :           | 1 (1 - 999)                      |  |  |
|                                                              | 4                    | 2 Reverse Order                  |  |  |
|                                                              |                      | Collate                          |  |  |
|                                                              | Page Options         | J Special Settings Defaults      |  |  |
|                                                              | ОК                   | Cancel Apply Help                |  |  |

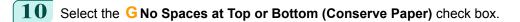

Confirm the print settings and print as desired.

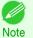

• For tips on confirming print settings, see "Confirming Print Settings ." (>P.143)

### Conserving Roll Paper by Printing Originals Without Top and Bottom Margins (Mac OS)

This topic describes how to conserve roll paper when printing originals that have a top and bottom margin, based on the following example.

- Document: Any Type
- Page size: A4 (210.0 × 297.0 mm [8.3 × 11.7 in])

5

- · Paper: Roll paper
- Paper type: Plain Paper
- Roll paper width: A3/A4 roll (297.0 mm [11.7 in])

| Note      | <ul> <li>the B Format for and C Paper Size.</li> <li>The configuration method varies depending on the OS and application software you are using. If Page Setup is displayed in the application menu, the settings are configured by opening the Page Attributes dialog box from Page Setup.</li> </ul> | A Settings: Page Attributes   B Format For: iPFxxxx   Canon iPFxxxx \$   Canon iPFxxxx \$   Paper Size: ISO A4   210 by 297 mm   Orientation: imit imit imit imit imit imit imit imit                                                                                                    |
|-----------|----------------------------------------------------------------------------------------------------|----------------------------------------------------------------------------------------------------|
|           | If it is not displayed, the settings are configured in the upper part of the printer driver displayed when you select <b>Print</b> from the application software menu.                                                                                                    | A Printer:       IPFxxxxx       1         B Presets:       Default Settings       1         C Copies:       1       1         D Pages:       0 All       1         E Prom:       1       to:       1         P Paper Size:       150 A4       210 by 287 mm         C Orientation:       Implie       Implie |
| Select th | e printer in the <b>A Printer</b> list.                                                                                                    |                                                                                                    |

- 4 If you configured the settings using the **Page Attributes** dialog box, click **FOK** to close the dialog box, and then select **Print** from the application software menu.
  - 5 Access the Main pane. + Main A Media Type : Plain Paper ÷ Set... C D Easy Settings Advanced Settings E Print Target : **Default Settings** 4 Photo (Color) Poster 2 Faithful Color Reproduction Perspective, GIS F Print Quality : Standard(300dpi) ÷ Suitable for printing normal documents that contain a mixture of text, photographs and graphics. G View set. O 🗌 Print Preview М Cancel Print

**6** In the **A Media Type** list, select the type of paper that is loaded. In this case, click Plain Paper.

| 7 Access the Page Setup pane.                              | Page Setup \$                                                                                                    |
|------------------------------------------------------------|----------------------------------------------------------------------------------------------------|
|                                                            | A Paper Source : Roll Paper +                                                                                                    |
|                                                            | B Roll Width : 24 in. (609.6mm) \$                                                                                                    |
|                                                            | <ul> <li>D Scaling:</li> <li>Borderless Printing</li> <li>Print Centered</li> <li>No Spaces at Top or Bottom</li> <li>Rotate Page 90 degrees</li> </ul> |
|                                                            | N Sree Layout                                                                                                    |
|                                                            | Cancel Print                                                                                                    |
| 8 Select and click a roll paper in the A Paper Source list | t                                                                                                    |

- 8 click a roll p per in the APaper Source list.
- 9 Select the paper width of the roll loaded in the printer for **B Roll Width**. In this case, **ISO A3/A4 (297.0mm)** is selected.
- 10 Make sure the CPage Size setting matches the original size as selected in C Paper Size in the Page Attributes dialog box-in this case, ISO A4.

| A Settings: Page Att  | ributes 🛟 |
|-----------------------|-----------|
| B Format For: IPFxxxx | \$        |
| Canon iPF             | ****<br>* |
| 210 by 29             |           |
|                       |           |
| E Scale: 100          | %         |
| 0                     | Cancel OK |

- Select the **KNo Spaces at Top or Bottom** check box. 11
- **12** Confirm the print settings, and then click **M** Print to start printing.

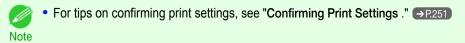

# **Checking Images Before Printing**

# Checking the Layout in a Preview Before Printing

You can check the print layout on the preview screen.

#### • Open Preview When Print Job Starts (Windows)

While viewing the preview screen, you can also adjust orientation or other settings, and your changes will be instantly applied on the preview screen.

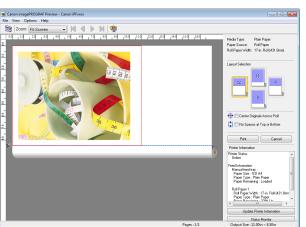

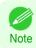

• Under some settings and in some environments, PageComposer may be started.

#### • Preview (Mac OS)

While viewing the preview screen, you can also adjust layout or size settings, and your changes will be instantly applied on the preview screen.

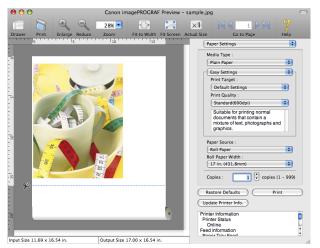

For instructions on how to check the layout before printing, refer to the following topics:

- Checking the Layout in a Preview Before Printing (Windows) →P.143
- Checking the Layout in a Preview Before Printing (Mac OS) → P251

# Other useful settings

| Printing With Watermarks<br>Printing with Watermarks—COPY, FILE COPY, and so on (Windows)                                                                                                    |     |
|----------------------------------------------------------------------------------------------------|-----|
| Making the Original Orientation Match the Paper Orientation<br>Making the Original Orientation Match the Paper Orientation (Windows)<br>Making the Original Orientation Match the Paper Orientation (Mac OS) | 131 |
| Using Favorites<br>→ Using Favorites (Windows)<br>→ Using Favorites (Mac OS)                                                                                                    | 144 |
| Cutting Roll Paper After Printing<br>Cutting Roll Paper After Printing (Windows)<br>Cutting Roll Paper After Printing (Mac OS)                                                                               | 135 |

# **Printing With Watermarks**

You can add watermarks (background images) to documents that require special handling.

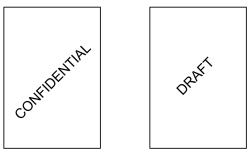

#### Watermark

Watermarks are applied to all pages of your document.

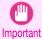

• Watermarks are not printed if you select poster as the type of page layout.

The following watermarks are provided:

- CONFIDENTIAL
- COPY
- DRAFT
- FILE COPY
- FINAL
- PRELIMINARY
- PROOF
- TOP SECRET

You can also create your own watermarks. Specify the following options to customize your watermark.

- Watermark string: Specify the font, size, color, and so on. Surround the watermark with a frame, if desired.
- Watermark position: Specify the position on the page, the angle, and so on.
- Watermark printing method: Specify whether to print the watermark superimposed or under the document image. You can also print the watermark only on the first page, if desired.

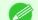

• Watermarks are supported in Windows.

Note • In addition to the provided watermarks, you can create up to 50 original watermarks.

For detailed instructions on printing with watermarks, refer to the following topics:

• Printing with Watermarks-COPY, FILE COPY, and so on (Windows) →P.129

Printing with Watermarks—COPY, FILE COPY, and so on (Windows)

This topic describes how to print with watermarks, based on the following example of printing with a **FILE COPY** watermark.

- · Document: Any type
- Page size: A2 (420.0×594.0 mm [16.5 × 23.4 in])
- Paper: Roll paper
- Paper type: Plain Paper
- Roll paper width: A2/A3 roll (420.0 mm [16.5 in[)

1 Choose **Print** in the application menu.

- 2 Select the printer in the dialog box, and then display the printer driver dialog box. (See "Accessing the Printer Driver Dialog Box from Applications .") → P.146
- 3 Make sure the **Main** sheet is displayed.

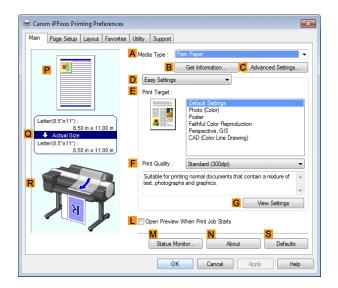

4 In the A Media Type list, select the type of paper that is loaded. In this case, click Plain Paper.

Make your selection in the **E Print Target** list.

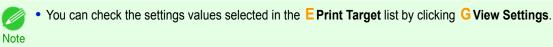

Click the **Page Setup** tab to display the **Page Setup** sheet.

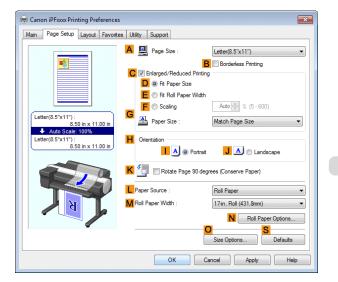

5

In **A Page Size**, click the size of the original as specified in the application software. In this case, click **ISO A2**.

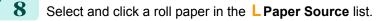

Select the width of the loaded roll in the MRoll Paper Width list—in this case, ISO A2/A3 Roll (420.0mm).

**10** Click the **Layout** tab to display the **Layout** sheet.

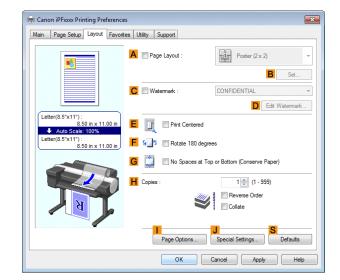

- 11 Select the C Watermark check box.
- 12 Click FILE COPY in the Watermarks list.

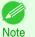

• Click **D** Edit Watermark to open the Edit Watermark dialog box. In the Edit Watermark dialog box, you can create custom watermarks and change the position and angle of watermarks.

**13** Confirm the print settings and print as desired.

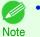

For tips on confirming print settings, see "Confirming Print Settings ." →P.143

## Making the Original Orientation Match the Paper Orientation

You can specify the original orientation to match the orientation of the paper for printing.

#### Orientation

Paper is usually loaded in the printer in portrait orientation. When you have an original in landscape orientation, you can specify the printing orientation so that the original is printed in landscape orientation.

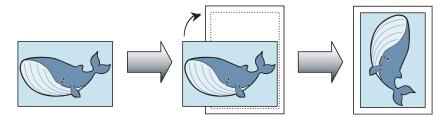

#### 130

#### Rotate 180 degrees

The original is rotated 180 degrees to print it upside down.

#### Mirror

A mirror image of the original is printed.

For instructions on specifying the original orientation before printing, refer to the following topics, as appropriate for your computer and operating system.

- Making the Original Orientation Match the Paper Orientation (Windows) → P.131
- Making the Original Orientation Match the Paper Orientation (Mac OS) → P.132

# Making the Original Orientation Match the Paper Orientation (Windows)

This topic describes how to print an original in landscape orientation after matching the paper orientation, based on the following example.

- Document: An original in landscape orientation
- Page size: A4 (210.0 × 297.0 mm)/Letter (8.3 × 11.7 in)
- Paper: Roll
- Paper type: Plain Paper
- Roll paper width: A2/A3 roll (420.0 mm [16.5 in])
- 1 Choose **Print** in the application menu.
- 2 Select the printer in the dialog box, and then open the printer driver dialog box. (See "Accessing the Printer Driver Dialog Box from Applications .") →P.146

3 Make sure the **Main** sheet is displayed.

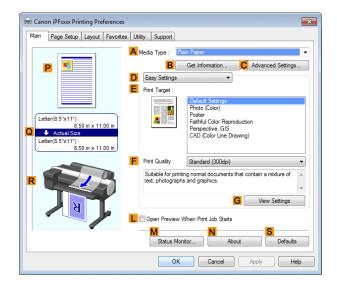

- 4 In the **A Media Type** list, select the type of paper that is loaded. In this case, click Plain Paper.
  - 5 Make your selection in the **E Print Target** list.
  - 6 Make your selection in the F Print Quality list.

| 7 | Click the Page Setup tab to display the Page Setup |
|---|----------------------------------------------------|
|   | sheet.                                             |

| 🖶 Canon iPFxxxx Printing Preferences                         |                             | <b>X</b>                |
|--------------------------------------------------------------|-----------------------------|-------------------------|
| Main Page Setup Layout Favorite:                             | Utility Support             |                         |
|                                                              | A 🖳 Page Size :             | Letter(8.5"x11")        |
|                                                              |                             | B 🔲 Borderless Printing |
|                                                              | C 🛛 Enlarged/Reduced Printi | ng                      |
|                                                              | D      Fit Paper Size       |                         |
|                                                              | E 💿 Fit Roll Paper Width    | 1                       |
|                                                              | G                           | Auto 💌 % (5 - 600)      |
| Letter(8.5"x11") :<br>8.50 in x 11.00 in<br>Auto Scale: 100% | Paper Size :                | Match Page Size 🔹       |
| Letter(8.5"x11") :<br>8.50 in x 11.00 in                     | H Orientation               | t J 📐 🔿 Landscape       |
|                                                              | K 🗐 🗆 Rotate Page 90 de     | grees (Conserve Paper)  |
|                                                              | Paper Source :              | Roll Paper 💌            |
| K K                                                          | Roll Paper Width :          | 17-in. Roll (431.8mm) 💌 |
|                                                              |                             | N Roll Paper Options    |
|                                                              |                             | OS                      |
|                                                              | l                           | Size Options Defaults   |
|                                                              | ОК                          | Cancel Apply Help       |

- 8 In the A Page Size list, click the size of the original as specified in the application. In this case, click ISO A4 or Letter (8.5"x11").
- 9 In HOrientation, click J Landscape.
- **0** Select and click a roll paper in the **L** Paper Source list.
- Select the width of the loaded roll in the MRoll Paper Width list—in this case, ISO A2/A3 Roll (420.0mm).
- **12** Confirm the print settings and print as desired.
  - Note

For tips on confirming print settings, see "Confirming Print Settings ." →P.143

# Making the Original Orientation Match the Paper Orientation (Mac OS)

This topic describes how to print an original in landscape orientation after matching the paper orientation, based on the following example.

- Document: An original in landscape orientation
- Page size: A4 (210.0 × 297.0 mm [8.3 × 11.7 in])
- Paper: Roll paper
- Paper type: Plain Paper
- Roll paper width: A2/A3 roll (420.0 mm [16.5 in])

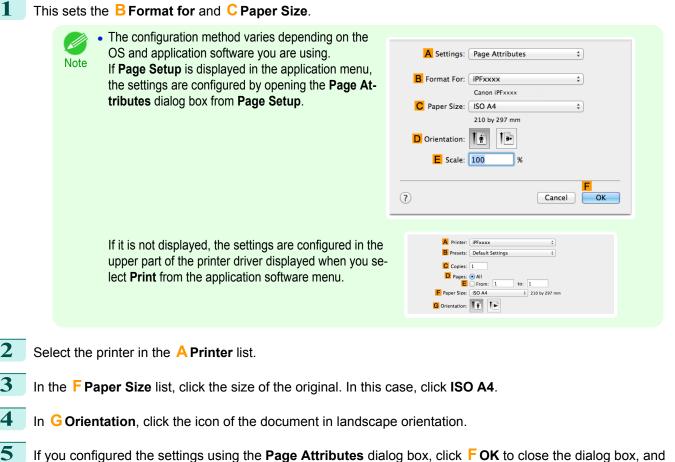

- then select **Print** from the application software menu.
  - Access the **Main** pane.

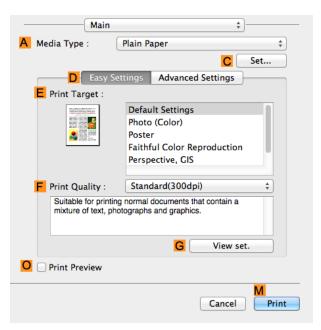

7 In the **A Media Type** list, select the type of paper that is loaded. In this case, click Plain Paper.

Make your selection in the **E** Print Target list.

Enhanced Printing Options

Other useful settings

8

6

**9** Make your selection in the **F Print Quality** list.

User's Guide

| Page                | Setup \$            |
|---------------------|---------------------|
| A Paper Source :    | Roll Paper \$       |
| B Roll Width :      | 24 in. (609.6mm) ‡  |
| D S Enlarged/Red    | uced Printing       |
| F 💿 Fit Roll Pape   | r Width             |
| G OScaling :        | 100 🗘 % (5 - 600)   |
| Η 🗌 Borderless Prin | nting               |
| J                   | ntered              |
| K                   | es at Top or Bottom |
| L DRotate P         | age 90 degrees      |
| N 🗾 🗆 Free Lay      | out                 |
|                     | Cancel Print        |

- **11** Select and click a roll paper in the **A Paper Source** list.
- 12 Select the paper width of the roll loaded in the printer for B Roll Width. In this case, ISO A2/A3 (420.0mm) is selected.
- 13 Make sure the C Page Size setting matches the original size as selected in C Paper Size in the Page Attributes dialog box—in this case, ISO A4.

| A Settings:    | Page Attributes | ÷         |
|----------------|-----------------|-----------|
| B Format For:  | iPFxxxx         | <b>*</b>  |
|                | Canon iPFxxxx   |           |
| C Paper Size:  | ISO A4          | <b>A</b>  |
|                | 210 by 297 mm   |           |
| D Orientation: |                 |           |
| E Scale:       | 100 %           |           |
|                |                 |           |
| ?              |                 | Cancel OK |

 $\mathbf{14}$  Confirm the print settings, and then click **M Print** to start printing.

For tips on confirming print settings, see "Confirming Print Settings ." 
 P.251

## **Using Favorites**

You can register print settings as **Favorites** to reuse settings from a particular job that met your expectations, or settings for a particular page size that you will use repeatedly.

#### Favorites

Registering a favorite for later use. You can choose the settings you have registered from a list before printing, and you can check the settings details.

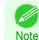

• You can also save the favorite settings as files. Using these files is a convenient way to print under the same conditions on another computer. (In Windows.)

For instructions on using favorites to print, refer to the following topics, as appropriate for your computer and operating system.

- Using Favorites (Windows) → P.144
- Using Favorites (Mac OS) → P.252

# **Cutting Roll Paper After Printing**

Roll paper can be automatically cut after printing.

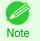

• It may not be possible to cut certain types of paper, such as adhesive paper. For details on types of paper that cannot be used with the auto cut feature, see the **Paper Reference Guide**. (See "Types of Paper.") → P326

#### Automatic Cutting

Roll paper is cut automatically after printing. If you prefer, you can print continuously without cutting the roll, or you can print a cut line.

For instructions on cutting roll paper after printing, refer to the following topics, as appropriate for your computer and operating system.

- Cutting Roll Paper After Printing (Windows) → P.135
- Cutting Roll Paper After Printing (Mac OS) → P.136

# **Cutting Roll Paper After Printing (Windows)**

This topic describes how to cut roll paper automatically after printing (using the auto cut function), as well as how to print a cut line for manual cutting.

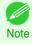

• The auto cut function is activated on the printer by default and when the printer driver is installed. Follow the steps below to reactivate the function if it is disabled, or to select the setting for printing a cut line instead.

Choose **Print** in the application menu.

2 Select the printer in the dialog box, and then display the printer driver dialog box. (See "Accessing the Printer Driver Dialog Box from Applications .") →P.146

3 Click the **Page Setup** tab to display the **Page Setup** sheet.

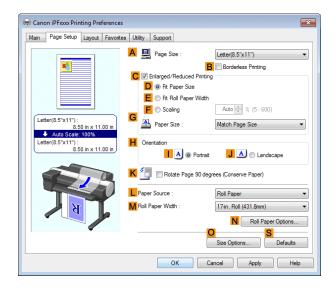

4 Select and click a roll paper in the **L** Paper Source list.

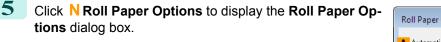

| Roll Paper Options    | <b>—</b>      |
|-----------------------|---------------|
| A Automatic Cutting : | Yes 🗸         |
| OK Cancel             | Defaults Help |

To enable automatic cutting, click **Yes** in the **A Automatic Cutting** list. If you prefer to cut the paper later yourself, click **Print Cut Guideline**.

135

Click **OK** to close the **Roll Paper Options** dialog box.

8 Confirm the print settings and print as desired.

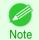

• For tips on confirming print settings, see "Confirming Print Settings ." →P.143

Roll paper will be automatically cut after printing.

# **Cutting Roll Paper After Printing (Mac OS)**

This topic describes how to cut roll paper automatically after printing (using the auto cut function), as well as how to print a cut line for manual cutting.

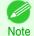

7

• The auto cut function is activated on the printer by default and when the printer driver is installed. Follow the steps below to reactivate the function if it is disabled, or to select the setting for printing a cut line instead.

#### This sets the **B** Format for and **C** Paper Size.

| <ul> <li>The configuration method varies depending on the OS and application software you are using. If Page Setup is displayed in the application menu, the settings are configured by opening the Page Attributes dialog box from Page Setup.</li> </ul> | A Settings:       Page Attributes       \$         B Format For:       iPFxxxx       \$         Canon iPFxxxx       \$       Canon iPFxxxx         C Paper Size:       ISO A4       \$         210 by 297 mm       210 by 297 mm         Orientation:       Image: Image:                                                                                                    |
|----------------------------------------------------------------------------------------------------|----------------------------------------------------------------------------------------------------|
| If it is not displayed, the settings are configured in the upper part of the printer driver displayed when you select <b>Print</b> from the application software menu.                                                                                     | A Printer: IFFxxxx :<br>B Presets: Default Settings :<br>C Copies: 1<br>Pages: 0 All<br>F Pager: State: SO A4 : 210 by 297 mm<br>G Orientation: 1<br>C Orientation: 1<br>C Default Settings :<br>C Default Settings : |

- 2 Select the printer in the **A Printer** list.
- 3 Choose the original size in the **F Paper Size** list.
- 4 If you configured the settings using the **Page Attributes** dialog box, click **FOK** to close the dialog box, and then select **Print** from the application software menu.

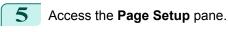

| Page               | Setup \$            |
|--------------------|---------------------|
| A Paper Source :   | Roll Paper \$       |
| B Roll Width :     | 24 in. (609.6mm) ‡  |
| D S Enlarged/Red   | uced Printing       |
| F 💿 Fit Roll Pape  | r Width             |
| G OScaling :       | 100 🗘 % (5 - 600)   |
| 📙 🗌 Borderless Pri | nting               |
| J                  | ntered              |
| K                  | es at Top or Bottom |
| L 📶 🗆 Rotate P     | age 90 degrees      |
| N 🗾 🗆 Free Lay     | out                 |
|                    | Cancel Print        |

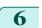

Select and click a roll paper in the **A Paper Source** list.

Access the Main pane.

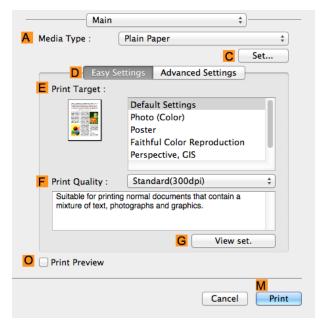

8 In the **A Media Type** list, select the type of paper that is loaded.

| 9 | Click <b>C</b> Set to display the <b>Paper Detailed Settings</b> |                                |                    |
|---|------------------------------------------------------------------|--------------------------------|--------------------|
|   | dialog box.                                                      | Paper Detailed Settings        |                    |
|   |                                                                  | Media Type :                   | Plain Paper        |
|   |                                                                  | B Drying Time                  |                    |
|   |                                                                  | C Between Pages :              | Printer Default \$ |
|   |                                                                  | D Between Scans :              | Printer Default \$ |
|   |                                                                  | E Roll Paper Margin for Safety |                    |
|   |                                                                  | F Near End Margin :            | Printer Default \$ |
|   |                                                                  | G Cut Speed :                  | Printer Default \$ |
|   |                                                                  | H Automatic Cutting :          | Printer Default \$ |
|   |                                                                  | J 🕅 🗌 Mirror                   |                    |
|   |                                                                  |                                |                    |
|   |                                                                  | Revert                         | Cancel OK          |

**10** To enable automatic cutting, click **Printer Default** in the **H Automatic Cutting** list. If you prefer to cut the paper later yourself, click **Print Cut Guideline**.

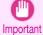

Note

• If the automatic cut function has been deactivated on the printer, change the auto cut setting on the printer Control Panel.

- **11** Click **OK** to close the **Paper Detailed Settings** dialog box.
- **12** Confirm the print settings, and then click **M Print** to start printing.

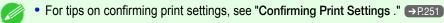

# iPF6400SE

User's Guide

| Basic Printing Workflow   | 15 |
|---------------------------|----|
| Enhanced Printing Options | 29 |

# Windows Software

| Printer Driver 1                     | 140 |
|--------------------------------------|-----|
| Preview 1                            | 170 |
| Free Layout 1                        | 180 |
| Color imageRUNNER Enlargement Copy 2 | 201 |
| Print Plug-In for Office 2           | 210 |
| → Status Monitor 4                   | 194 |
| → Accounting 4                       | 198 |
| → Device Setup Utility 4             | 190 |
| → Media Configuration Tool 3         | 364 |

| 247 |
|-----|
| 325 |
| 421 |
| 453 |
| 463 |
| 493 |
| 511 |
| 527 |
| 565 |
| 595 |
| 615 |
| 619 |
|     |

imagePROGRAF

# **Printer Driver**

| Specifying Paper in the Printer Driver142Confirming Print Settings143Checking the Layout in a Preview Before Printing143Using Favorites144Accessing the Printer Driver Dialog Box from Applications146Accessing the Printer Driver Dialog Box from the Operating System Menu147Main Sheet149Paper Information on Printer Dialog Box152Paper Detailed Settings Dialog Box152View Settings Dialog Box for the Printing Application154Color Adjustment Sheet:156Color Adjustment Sheet:158Object Adjustment Dialog Box:159Page Setup Sheet159Page Stup Sheet159Paper Size Options Dialog Box161Layout Sheet162Page Options Dialog Box164Special Settings Dialog Box165Favorites Sheet166Utility Sheet166Utility Sheet167Support Sheet168Settings Sheet168Settings Sheet168Settings Sheet168Settings Sheet168Settings Sheet168Settings Sheet168Settings Sheet168 | Printer Driver Settings                                                                                                    | 140                                                                                                   |
|----------------------------------------------------------------------------------------------------|----------------------------------------------------------------------------------------------------|----------------------------------------------------------------------------------------------------|
| Accessing the Printer Driver Dialog Box from the Operating System Menu147Main Sheet149Paper Information on Printer Dialog Box152Paper Detailed Settings Dialog Box for the Printing Application152View Settings Dialog Box for the Printing Application154Color Adjustment Sheet: Color154Object Adjustment Dialog box: Color155Matching Sheet156Color Adjustment Sheet: Monochrome158Object Adjustment Dialog box: Monochrome159Page Setup Sheet159Paper Size Options Dialog Box161Layout Sheet162Page Options Dialog Box164Special Settings Dialog Box165Utility Sheet166Utility Sheet166Support Sheet167Support Sheet168Settings Summaries Dialog Box168                                                                                                    | Confirming Print Settings<br>Checking the Layout in a Preview Before Printing                                                                                                    | 143<br>143                                                                                            |
| Paper Information on Printer Dialog Box152Paper Detailed Settings Dialog Box for the Printing Application154Color Adjustment Sheet: Color154Object Adjustment Dialog box: Color155Matching Sheet156Color Adjustment Sheet: Monochrome158Object Adjustment Dialog box: Monochrome159Page Setup Sheet159Paper Size Options Dialog Box161Layout Sheet162Page Options Dialog Box164Special Settings Dialog Box165Favorites Sheet166Utility Sheet167Support Sheet168Settings Summaries Dialog Box168                                                                                                    |                                                                                                    |                                                                                                    |
|                                                                                                    | Paper Information on Printer Dialog Box<br>Paper Detailed Settings Dialog Box for the Printing Application<br>Color Adjustment Sheet: Color<br>Object Adjustment Dialog box: Color<br>Matching Sheet<br>Color Adjustment Sheet: Monochrome<br>Object Adjustment Dialog box: Monochrome<br>Page Setup Sheet<br>Paper Size Options Dialog Box<br>Layout Sheet<br>Page Options Dialog Box<br>Special Settings Dialog Box<br>Favorites Sheet<br>Utility Sheet<br>Support Sheet | 152<br>152<br>154<br>154<br>155<br>156<br>158<br>159<br>161<br>162<br>164<br>165<br>166<br>168<br>168 |

# **Printer Driver Settings**

For instructions on accessing the Windows printer driver, refer to the following topics.

- Accessing the Printer Driver Dialog Box from Applications →P146
- Accessing the Printer Driver Dialog Box from the Operating System Menu →P.147

For information on the Windows printer driver settings, refer to the following topics.

| 🖶 Canon iPFxxxx Printing Preferences                                                                |                                                             | <b>•</b>                                                                                                    |
|----------------------------------------------------------------------------------------------------|-------------------------------------------------------------|----------------------------------------------------------------------------------------------------|
| Main Page Setup Layout Favorites U                                                                  | Itility Support                                             |                                                                                                    |
| Letter(8.5"×11"):<br>8.50 in × 11.00 in<br>▲ Actual Size<br>Letter(8.5"×11"):<br>8.50 in × 11.00 in | Media Type :<br>Easy Settings<br>Print Target :             | Advanced Settings      Advanced Settings      Advanced Settings      Photo (Color)     Poster     Fathful Color Reproduction     Perspective, GIS     CAD (Color Line Drawing) |
|                                                                                                    | Print Quality :<br>Suitable for printi<br>text, photograph: | Standard (300dpi)  g normal documents that contain a mixture of and graphics.  View Settings                                                                                   |
| <b>N</b>                                                                                            | Open Preview V Status Mon                                   | Vhen Print Job Starts                                                                                                    |
|                                                                                                    | ОК                                                          | Cancel Apply Help                                                                                                    |

• Main Sheet → P.149

You can specify the type of paper, color processing, print quality, print preview, and other settings. Choose **Easy Settings** to specify basic print settings based on the printing application or **Advanced Settings** to complete more detailed settings as desired.

- Paper Detailed Settings Dialog Box → P.152
- View Settings Dialog Box for the Printing Application →P.154
- Color Adjustment Sheet: Color →P.154
- Object Adjustment Dialog box: Color →P.155
- Matching Sheet → P.156
- Color Adjustment Sheet: Monochrome →P.158
- Object Adjustment Dialog box: Monochrome →P.159

#### • Page Setup Sheet →P.159

You can specify the page size of the original, borderless printing, enlargement or reduction, the orientation, the paper size and feed source, and automatic cutting.

- Paper Size Options Dialog Box → P.161
- Layout Sheet → P.162

You can specify the page layout, watermarks, the orientation, the number of copies, and print processing options.

- Page Options Dialog Box → P.164
- Special Settings Dialog Box → P.165
- Favorites Sheet → P.166

Groups of print settings you select on each sheet can be saved as a favorite. Favorites you have added can be edited or used at the time of printing as desired.

Utility Sheet → P.167

You can specify settings related to maintenance for the Printhead and feed amount, as well as settings for **Color imageRUNNER Enlargement Copy**.

Support Sheet → P.168

You can view support information and the user manual.

| General Sharing Ports Advanced                 | Color Management Security Device Settings |
|------------------------------------------------|-------------------------------------------|
| Canon iPFxxxx                                  |                                           |
| Location:                                      |                                           |
| Comment:                                       |                                           |
|                                                |                                           |
| Model: Canon iPFxxxx                           |                                           |
| Features<br>Color: Yes                         | Paper available:                          |
| Double-sided: No<br>Staple: No                 | Letter(8.5"x11")                          |
| Speed: Unknown<br>Maximum resolution: xxxx dpi | *                                         |
|                                                | eferences Print Test Page                 |
| D                                              |                                           |

• Device Settings Sheet →P.169

You can display settings for optional equipment installed on the printer and see the version information for the printer driver.

imagePROGRAF Free Layout is a feature for freely arranging originals from various source applications on a single page as desired before printing. For details, see "Free Layout." →P.180 Color imageRUNNER Enlargement Copy is a feature for automatic enlargement and printing of scanned originals from a Color imageRUNNER. For details, see "Color imageRUNNER Enlargement Copy." →P.201

• Color imageRUNNER Enlargement Copy cannot be used on 64-bit version of Windows.

Note

# Specifying Paper in the Printer Driver

If you have replaced the paper, you must complete the following settings in the printer driver.

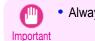

Always specify the same type and size of paper in the printer menu and printer driver.

- Choose Print in the application menu.
- 2 Select the printer in the dialog box, and then display the printer driver dialog box. (See "Accessing the Printer Driver Dialog Box from Applications .") →P.146
- 3 Make sure the Main sheet is displayed.

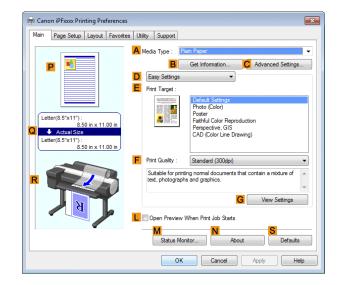

4 In the **A Media Type** list, select the type of paper that is loaded.

- Click the **B** Get Information button to display the Paper Information on Printer dialog box. On the Paper Information on Printer dialog box, you can obtain information on the paper in the printer and config-Note ure printer driver settings for the feed source and type of paper. This function requires that the Status Monitor be installed.
- 5

Click the Page Setup tab to display the Page Setup sheet.

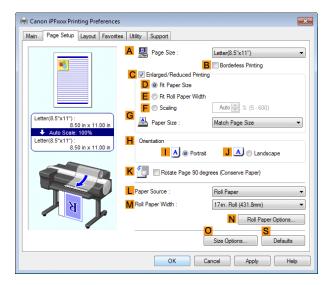

142

In the **A Page Size** list, select the size of the original as specified in the application. 6

In the **L** Paper Source list, select how paper is supplied.

8

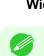

Note

If you have selected roll paper in **L Paper Source**, select the width of the loaded roll in **M Roll Paper Width**.

• A variety of settings are available in the printer driver to suit different printing applications. For details on available printing conditions, see "Printer Driver Settings ." →P.140

## **Confirming Print Settings**

There are two ways to confirm the print settings, as follows.

#### Checking a preview of the settings

A preview of the settings is displayed on the left side of the **Main**, **Page Setup**, and **Layout** sheets. By checking illustrations and numerical values in the preview, you can confirm current settings for the page size, orientation, paper source, layout, and so on.

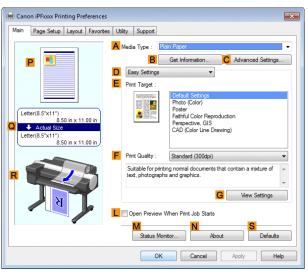

| Display Area            | Information Displayed                                                                                                    |
|-------------------------|----------------------------------------------------------------------------------------------------|
| P Top illustrations     | Illustrations indicate the orientation, page layout, borderless printing selection, color mode, and other settings information. |
| Q Middle, bordered area | The page size, paper size, and method and percentage of enlargement or reduction are indicated.                                 |
| R Bottom illustrations  | Illustrations indicate the feed source, orientation, borderless printing selection, and other settings information.             |

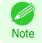

 To confirm the Print Target specified in Easy Settings, click G View Settings on the Main sheet to display the View Settings dialog box.

#### Checking a print preview

You can check an image of the original just as it will be printed.

When you activate this feature, **imagePROGRAF Preview** or PageComposer is started before printing. Confirming how documents will be printed this way helps prevent printing errors.

For details on print previews, see "Checking the Layout in a Preview Before Printing." (>P.127)

## Checking the Layout in a Preview Before Printing

This topic describes how to preview images of print jobs before actually printing them.

143

- 1 (
  - Choose **Print** in the application menu.
- 2 Select the printer in the dialog box, and then display the printer driver dialog box. (See "Accessing the Printer Driver Dialog Box from Applications .") →P.146

Printer Driver

### 3 Make sure the **Main** sheet is displayed.

| Main | Page Setup La                  | yout Favo                |   | ility Support                                              |                                                                                                    |                    |   |
|------|--------------------------------|--------------------------|---|------------------------------------------------------------|----------------------------------------------------------------------------------------------------|--------------------|---|
|      | P                              |                          | D | Media Type :<br>B<br>Easy Settings<br>Print Target :       | ain Paper<br>Get Information C                                                                                             | Advanced Settings. |   |
|      | Actual Size<br>ter(8.5"x11") : | x 11.00 in<br>x 11.00 in |   |                                                            | Default Settings<br>Photo (Color)<br>Poster<br>Faithful Color Reproduction<br>Perspective, GIS<br>CAD (Color Line Drawing) | 1                  |   |
| ۲ (  |                                | 3                        | F | Print Quality :<br>Suitable for printi<br>text, photograph | Standard (300dpi)<br>ing normal documents that co<br>s and graphics.                                                       | ntain a mixture of | • |
|      | N                              | J                        | L | Open Preview \                                             | G                                                                                                    | View Settings      |   |
|      |                                | <b>*</b>                 |   | Status Mor                                                 | nitor About                                                                                                    | S<br>Defaults      |   |

4 Select the **LOpen Preview When Print Job Starts** check box.

5 After you click **OK**, when you print a job, the **image-PROGRAF Preview** window will be displayed.

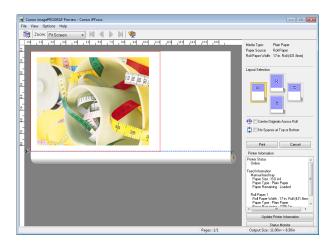

• If PageComposer is running, access the **Special Settings** dialog box from the **Layout** sheet and clear **Enable Preview Switching**.

- **6** On the main window, you can check the layout and change settings as needed.
  - To print, click **Print** in the **File** menu.

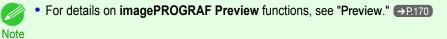

## **Using Favorites**

This topic describes how to register favorites and print using favorite settings.

Registering a favorite

144 This section describes the procedure for registering printing settings that have been changed in the driver as **Fa-vorites**.

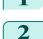

Choose **Print** in the application menu.

Select the printer in the dialog box, and then display the printer driver dialog box. (See "Accessing the Printer Driver Dialog Box from Applications .") →P.146

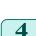

5

sheet.

3

Perform normal printing settings. The favorite is registered from here. Click the **Favorites** tab to display the **Favorites** 

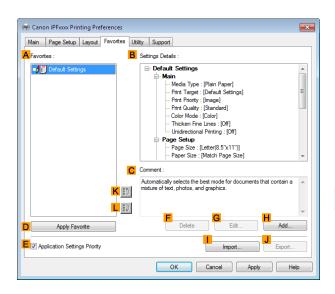

Click **H** Add to display the Add dialog box.

| Add       |   |   |   |    |   |       |   |    | ×    |
|-----------|---|---|---|----|---|-------|---|----|------|
| Name :    |   |   |   |    |   |       |   |    |      |
| lcon :    |   |   | × |    | ٦ |       | V | A4 |      |
|           | • |   |   |    |   |       |   |    | +    |
| Comment : |   |   |   |    |   |       |   |    | *    |
|           |   |   |   |    |   |       |   |    |      |
|           |   |   |   |    |   |       |   |    | -    |
|           |   | ( | ( | эк |   | Cance | : | н  | lelp |
|           |   |   |   |    |   |       |   |    |      |

6 Enter a desired name in Name, such as Photos for Presentations or Monthly Report.

Choose a fitting icon for these print settings in the Icon list.

8 In **Comment**, enter a description of the favorite to be added, as desired.

9 Click OK to close the Add dialog box. The favorite you have added is now displayed in A Favorites.

• To save a favorite as a file, click **J** Export and specify the file to save.

#### Printing using the favorite

Note

Follow the steps below to print using the favorite you have registered.

- 1 Choose **Print** in the application menu.
- 2 Select the printer in the dialog box, and then display the printer driver dialog box. (See "Accessing the Printer Driver Dialog Box from Applications .") (>P.146)

145

Windows Software

×

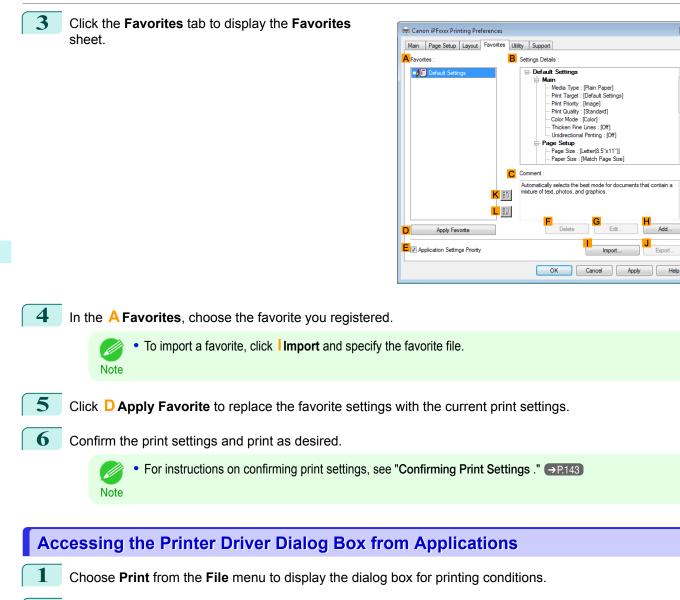

Select the printer, and then display the printer driver dialog box.

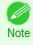

- The dialog box for specifying printing conditions varies depending on the source application. In some cases, when you select the printer, a sheet for configuring the printer driver is added to the dialog box. In the following case, click **Preferences**.
- Example: **Print** dialog box displayed by the application software

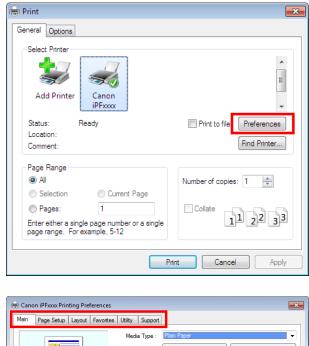

Six sheets of print settings are displayed by the printer driver: Main, Page Setup, Layout, Favorites, Utility, and Support.

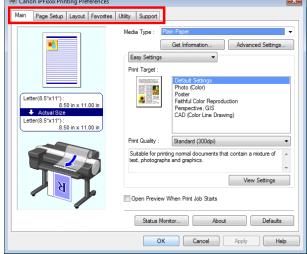

The titles of dialog boxes may vary depending on the application, and sheets other than these six sheets may be displayed. Note

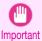

 If you access the printer driver dialog box from the source application, changes you make to the settings will only apply temporarily to that application. Because these are sizes you specify temporarily in the printer driver, the sizes will not be available after you exit the application.

• You can also access the printer driver dialog box from the Windows system menu. To use the settings continuously in all applications, open the printer driver from the system menu to make the settings.

(See "Accessing the Printer Driver Dialog Box from the Operating System Menu .") →P.147

## Accessing the Printer Driver Dialog Box from the Operating System Menu

Click start > Printers and Faxes (or Printers ).

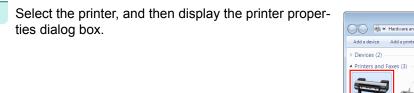

| Hardware and Sound > Devices and Print                                          |                         |                                                               |                   |       |
|---------------------------------------------------------------------------------|-------------------------|---------------------------------------------------------------|-------------------|-------|
| Hardware and Sound > Devices and Prin                                           | iters 🕨                 | <ul> <li>49 Search Devices</li> </ul>                         | and Printers      | Q     |
| Add a device Add a printer See what's printing                                  | Print server properties | Remove device                                                 | -                 | 0     |
| > Devices (2)                                                                   |                         |                                                               |                   |       |
| Printers and Faxes (3)                                                          |                         |                                                               |                   |       |
| Canon iPFxxxx State: O Default<br>Manufacturer: CANON INC.<br>Model: imagePROGF | . Category: P           | he Device Stage(TM) for Can<br>rinter<br>document(s) in queue | on imagePROGRAF P | rinte |

| General Shari           | xx Properties                     | X |
|-------------------------|-----------------------------------|---|
|                         | Canon iPFxxxx                     |   |
| Location:               |                                   |   |
| Comment:                |                                   |   |
| Model:                  | Canon iPFxxxx                     |   |
| Features<br>Color: Yes  | s Paper available:                |   |
| Double-si<br>Staple: No |                                   |   |
| Speed: Un<br>Maximum    | known<br>n resolution: 1200 dpi 🔹 |   |
|                         | Preferences Print Test Page       |   |
|                         | OK Cancel Apply Help              | _ |

3 Click **Printing Preferences** to display the **Main**(or **Printing Preferences**) dialog box, titled with the name of this printer.

Six sheets of print settings are displayed by the printer driver: **Main**, **Page Setup**, **Layout**, **Favorites**, **Utility**, and **Support**.

| Canon iPFxxxx Printing Preference                                                                      |                                                                                                    |
|----------------------------------------------------------------------------------------------------|----------------------------------------------------------------------------------------------------|
| Letter(8.5'x11'):<br><u>Actual Size</u><br>Letter(8.5'x11'):<br>8.50 in x11.00 in<br>8.50 in x11.00 in | Media Type : Plain Pager  Get Information  Easy Settings Print Target : Print Target : Photo (Color) Poder Pathul Color Reproduction Perspective, GIS CAD (Color Line Drawing) |
|                                                                                                    | Print Quality : Standard (300dpi)                                                                                                    |
|                                                                                                    | OK Cancel Apply Help                                                                                                    |

148

- If you access the printer driver dialog box from the operating system menu, changes you make to the settings will apply to all applications you use for printing.
  - You can also access the printer driver dialog box from applications. (See "Accessing the Printer Driver Dialog Box from Applications .") 
    P.146

2

## Main Sheet

The following settings are available on the **Main** sheet. For details on settings items, refer to the printer driver help file.

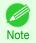

 On the Main sheet, choose Easy Settings to specify basic print settings based on the particular printing application, or switch to Advanced Settings to complete more detailed settings as desired.

#### Common Items

| 🖶 Canon iPFxxx Printing Preferences      |                                        |                                                                   | ×    |
|------------------------------------------|----------------------------------------|-------------------------------------------------------------------|------|
| Main Page Setup Layout Favorite          | s Utility Support                      |                                                                   |      |
|                                          | A Media Type : 📔                       | ain Paper                                                         | •    |
| P 5                                      | B                                      | Get Information C Advanced Settin                                 | ngs  |
|                                          | D Easy Settings                        | •                                                                 |      |
|                                          | E Print Target :                       |                                                                   |      |
|                                          |                                        | Default Settings<br>Photo (Color)                                 |      |
| Letter(8.5"x11") :<br>8.50 in x 11.00 in |                                        | Poster<br>Faithful Color Reproduction                             |      |
| Q Actual Size<br>Letter(8.5"x11") :      |                                        | Perspective, GIS<br>CAD (Color Line Drawing)                      |      |
| 8.50 in x 11.00 in                       |                                        |                                                                   |      |
|                                          | F Print Quality :                      | Standard (300dpi)                                                 | -    |
| R                                        | Suitable for print<br>text, photograph | ing normal documents that contain a mixture of<br>is and graphics | f 🔺  |
|                                          |                                        |                                                                   | ~    |
|                                          |                                        | G View Settings                                                   |      |
|                                          | L Dpen Preview                         | When Print Job Starts                                             |      |
| <b></b>                                  | M                                      | N S                                                               |      |
|                                          | Status Mor                             | hitor About Defa                                                  | ults |
|                                          | ОК                                     | Cancel Apply                                                      | Help |
|                                          |                                        |                                                                   |      |

#### • A Media Type

Select the type of paper.

For information on the types of paper the printer supports, refer to the **Paper Reference Guide**. (See "Displaying the Paper Reference Guide.")  $\rightarrow$  P330

#### • B Get Information

Displays **Paper Information on Printer**. You can update the printer driver settings for the feed source, media type, and roll width by selecting the feed source.

• Paper Information on Printer Dialog Box → P.152

#### C Advanced Settings

Displays **Paper Detailed Settings**. You can configure the printing settings to match the type of media, such as the ink drying time.

Paper Detailed Settings Dialog Box → P.152

#### • L Open Preview When Print Job Starts

If you select this option, **imagePROGRAF Preview** starts before printing. This allows you to check on-screen previews of documents before printing.

Checking the Layout in a Preview Before Printing →P.127

#### • M Status Monitor

#### Starts imagePROGRAF Status Monitor.

You can check the printer status, job status, and other conditions. You can also set up email notification if printer errors occur by completing the **Email Notice** settings. For details, refer to the **Status Monitor** help file.

#### • N About

Displays version information for the printer driver.

#### S Defaults

Restores all settings on the sheet to the default values.

#### Configuration using Easy Settings

| 🖶 Canon iPFxxxx Printing Preferences                                                                                                    |                                           |                                                                                                    |
|----------------------------------------------------------------------------------------------------|-------------------------------------------|----------------------------------------------------------------------------------------------------|
| Main Page Setup Layout Favorites                                                                                                    | Utility Support                           |                                                                                                    |
|                                                                                                    | Media Type :                              | in Paper 👻                                                                                                    |
| P                                                                                                    | B                                         | Get Information C Advanced Settings                                                                                      |
|                                                                                                    | Easy Settings                             | ▼                                                                                                    |
| Letter(8.5'x11'):<br>8.50 in x 11.00 in<br>Actual Size<br>Letter(8.5'x11'):<br>8.50 in x 11.00 in                                                                                                    | Print Target :                            | Defaul Settings<br>Proto (Color)<br>Poster<br>Pathful Color Reproduction<br>Perspective, GIS<br>CAD (Color Line Drawing) |
|                                                                                                    | Print Quality :                           | Standard (300dpi)                                                                                                    |
| R                                                                                                    | Suitable for printin<br>text, photographs | ng normal documents that contain a mixture of<br>and graphics.                                                           |
| N                                                                                                    |                                           | G View Settings                                                                                                    |
|                                                                                                    | Open Preview V                            | Vhen Print Job Starts                                                                                                    |
| , in the second second s | M<br>Status Mon                           | tor About Defaults                                                                                                    |
|                                                                                                    | ОК                                        | Cancel Apply Help                                                                                                    |

#### • E Print Target

Choose presets that match the type of document to be printed.

Printing Photos and Images →P.31

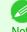

► Depending on the A Media Type setting, some E Print Target options may not be available.

Note

#### • F Print Quality

Choose the level of print quality.

- G View Settings

Displays the E **Print Target** setting values.

You can view and change the order of  $\mathbf{E}$  **Print Target** setting values.

• View Settings Dialog Box for the Printing Application →P.154

Configuration using Advanced Settings

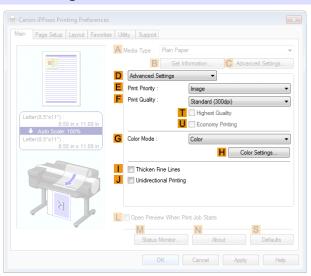

#### • E Print Priority

150

Choose the graphic elements that you want to emphasize for printing.

Giving Priority to Particular Graphic Elements and Colors for Printing → P.43

#### • F Print Quality

Choose the level of print quality.

• Giving Priority to Particular Graphic Elements and Colors for Printing → P.43

#### • THighest quality

If you select this option, the document will be printed with enhanced quality at the highest resolution. Compared to the other options, more time and ink are consumed in printing, however you will attain print results with the highest quality.

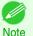

 If you set F Print Quality to High, you can select T Highest quality. However, depending on A Media Type and E Print Priority, you may not be able to select T Highest quality.

#### • UEconomy Printing

If you select this option, you can print with less ink consumed. However, print quality is lower than in regular printing.

Select this option to save ink, such as when printing to check drawings. Depending on the settings of **A Media Type** and **F Print Quality**, you may not be able to select this option.

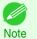

 If you set F Print Quality to Fast, you can select U Economy Printing. However, depending on A Media Type and E Print Priority, you may not be able to select U Economy Printing.

#### • G Color Mode

Choose the color mode.

Giving Priority to Particular Graphic Elements and Colors for Printing →P.43

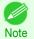

Depending on the A Media Type setting, some G Color Mode options may not be available.

#### • H Color Settings

Click to display the **Color Settings** dialog box for more advanced color settings.

• Adjusting the Color in the Printer Driver → P.37

#### Inicken Fine Lines

Select this option to print fine lines more distinctly.

#### • J Unidirectional Printing

Select this checkbox to prevent problems such as misaligned lines and improve the print quality. However, the printing speed becomes slower.

## Paper Information on Printer Dialog Box

On the **Paper Information on Printer** dialog box, you can obtain information on the paper in the printer and configure printer driver settings for the paper source and media type.

| Paper Information on Printer                                    | <b>—</b>                                                                                                 |
|-----------------------------------------------------------------|----------------------------------------------------------------------------------------------------|
| Paper Source<br>Poll Paper<br>Media Type :<br>Dell Desce Middle | Plain Paper                                                                                              |
| Roll Paper Width :<br>Cut Sheet<br>Media Type :                 | 17-in. Roll (431.8mm)<br>Plain Paper                                                                     |
| Paper Size :                                                    | ISO A4                                                                                                   |
| These media types<br>corresponding pape                         | and paper sizes are specified on the printer for the<br>er sources.                                      |
|                                                                 | ed paper source here, you can automatically apply<br>including media (ype and roll width) to the printer |
|                                                                 | OK Cancel                                                                                                |

 To display the Paper Information on Printer dialog box, on the Main sheet, click Get Information by Media Type. (See "Main Sheet .") >P.149

#### • A Paper Source

Note

Shows the paper source supported by the printer, as well as information about the loaded paper. To update the paper source and media type settings in the printer driver, select the desired **Paper Source** option and click **OK**.

## Paper Detailed Settings Dialog Box

In the **Paper Detailed Settings** dialog box, you can set **Drying Time** for the paper selected with **Media Type** of the **Main** sheet, etc.

You can display this dialog box by clicking Advanced Settings of Media Type on the Main sheet. (See "Main Sheet .") P149

As for the items for which you can select **Printer Default** in this dialog box, you also can set them from the control panel of the printer. (See "Menu Settings.") → P.439

| Paper Detailed Settings        |                      |
|--------------------------------|----------------------|
| A Drying Time                  |                      |
| B Between Pages :              | Printer Default 👻    |
| C Between Scans :              | Printer Default      |
| D Roll Paper Margin for Safety |                      |
| E Near End Margin :            | Printer Default 🔹    |
| F<br>Cut Speed :               | Printer Default      |
|                                |                      |
| G 💽 🔳 📼 Mirror                 |                      |
| ОК                             | Cancel Defaults Help |
|                                |                      |

## 152 A Drying Time

Specify the time that the printer waits for ink to dry, as needed. The **Between Pages** setting is only valid for rolls.

#### Between Pages

You can set the time to wait after printing 1 document page until ejecting the paper. Since waiting time is required for ink to dry before a roll is cut, you can deliver paper in the Output Stacker with the ink dried even if **Cutting Mode** is set to **Automatic**.

| Setting Item                                                        | Details                                                              |
|---------------------------------------------------------------------|----------------------------------------------------------------------|
| Printer Default                                                     | The setting of the control panel of the printer is applied.          |
| Off                                                                 | Paper is ejected immediately after printing completes.               |
| 30 sec. / 1 min. / 3 min. / 5 min. /<br>10 min. / 30 min. / 60 min. | Paper is ejected when the set time elapses after printing completes. |

#### C Between Scans

You can set the time to wait after printing 1 line on a page until printing the next line. Set this to avoid bleeding or color unevenness such as when bleeding occurs on a page or when color unevenness occurs during borderless printing.

| Setting Item                          | Details                                                                              |
|---------------------------------------|--------------------------------------------------------------------------------------|
| Printer Default                       | The setting of the control panel of the printer is applied.                          |
| Off                                   | The next line is printed immediately after a line is printed.                        |
| 1 sec. / 3 sec. / 5 sec. / 7 sec. / 9 | The next line is printed when the set time elapses after a line is printed.          |
| Sec.                                  | * Increase the time according to the occurrence condition of bleeding or unevenness. |

#### D Roll Paper Margin for Safety

You can specify the length of a margin on the leading edge of paper to ensure that paper susceptible to curling is held firmly against the Platen.

#### • E Near End Margin

Specify the length of the Near End Margin (the leading edge margin) of the roll, as needed.

| Setting Item    | Details                                                                                            |
|-----------------|----------------------------------------------------------------------------------------------------|
| Printer Default | The setting of the control panel of the printer is applied.                                        |
| 3 mm (0.12 in)  | The document is printed in the standard size.                                                      |
|                 | * Select this when you do not have any problems in printing.                                       |
| 20 mm (0.8 in)  | Select this when rubbing against the printhead occurs such as when using paper that tends to curl. |

#### **F**Cut Speed

Select the speed of automatic cutting, as needed. You can adjust this setting if paper is not cut well when automatic cutting is used.

| Setting Item    | Details                                                                                                    |
|-----------------|----------------------------------------------------------------------------------------------------|
| Printer Default | The setting of the control panel of the printer is applied.                                                                    |
| High Speed      | When the Standard setting does not result in cutting the surface cleanly, select this.                                         |
| Standard        | Select this when you do not have any problems in automatic cutting.                                                            |
| Low Speed       | This helps prevent adhesive from sticking to the cutter and keeps the cutter sharp if you select it when using adhesive paper. |

#### **G** Mirror

Specify whether to print a mirror image, as needed. Select this option to print a version of the document or image with the left and right sides inverted.

## View Settings Dialog Box for the Printing Application

In the **View Settings** dialog box, you can check details of the selected printing application.

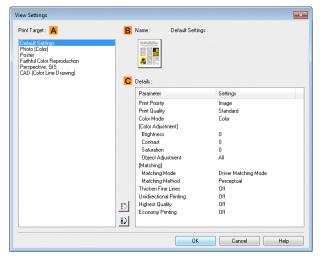

• To display the View Settings dialog box, on the Main sheet, click View Settings by Print Target. (See "Main Sheet .") (>P149)

#### • A Print Target

Shows all **Print Target** options (settings items for the printing application).

#### • B Name

Identifies the item selected in Print Target by its name and an icon.

• C Details

Here, you can confirm detailed settings values for each listed item for the selected Print Target.

## **Color Adjustment Sheet: Color**

If the color tone as printed is not as you expected, you can adjust it on the Color Adjustment sheet.

| Color Settings            |                |           |            |                 | ×      |
|---------------------------|----------------|-----------|------------|-----------------|--------|
| Color Adjustment Matching |                |           |            |                 |        |
| WW.                       | D Qvan :       | 0         | Low        | • • • • •       |        |
|                           | E Magenta :    | 0         | Low        | High            |        |
| ABCDEF<br>1234567         | F Yellow :     | 0         | Low        | High            |        |
| A Sample Type :           | G Gray Tone :  | 0 🖈<br>Co | bl Black   | Warm Blac       | k      |
| Standard                  | H Brightness : | 0         | 来<br>Dark  |                 |        |
| C popy to sample          | Cogtrast :     | 0         | Low Low    | High            |        |
|                           | J Saturation : | 0         | Low        | High            |        |
|                           |                |           | K<br>Objec | t Adjustment De | (aults |
|                           |                |           | C          | K Cancel        | Help   |

154

• To display the Color Adjustment sheet, on the Main sheet, click Color Settings by Color Mode in Advanced Settings. (See "Main Sheet .") (>P149)

#### • A Sample Type

Choose a sample image from Standard, Portrait, Landscape, or Graphics.

#### • B View Color Pattern

Select this checkbox to display the color pattern.

#### • C Apply to Sample

Select this checkbox to apply the changed settings to the sample image.

#### • D Cyan/ E Magenta/ F Yellow

Fine-tune color tones by adjusting the levels of each color.

#### • G Gray Tone

Adjust the color tone of grays as desired. Choose **Cool Black** (tinged with blue) or **Warm Black** (tinged with red).

#### • H Brightness

Adjust the overall image brightness as desired. You can adjust the brightness if the printed document is lighter or darker than the original image (that is, the original photo that was scanned or the original graphic as it appears on the computer screen).

#### Contrast

Adjust the contrast of the darkest and lightest portions relative to each other, as desired. Increasing the **Contrast** makes images sharper, and reducing the **Contrast** softens images.

#### • J Saturation

Adjust the color intensity as desired. Increasing the **Saturation** setting makes colors more vivid, and reducing the **Saturation** makes colors more subdued.

#### • KObject Adjustment

Select this option to display the **Object Adjustment** dialog box, in which you can specify objects subject to color adjustment.

Object Adjustment Dialog box: Color →P.155

#### S Defaults

Click to restore all settings on the sheet to the default values.

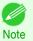

For details on settings items, see "Adjusting the Color in the Printer Driver." (>P.37)

## **Object Adjustment Dialog box: Color**

In the **Object Adjustment** dialog box, you can specify what type of print jobs to apply color adjustment to. If an original comprises images, graphics, and text, you can specify which portion to apply color adjustment to.

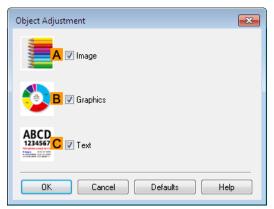

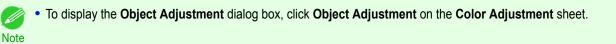

#### • A Image

Select this option to apply color adjustment to image areas, such as photos.

Printer Drive

#### B Graphics

Select this option to apply color adjustment to graphics, such as lines and circles.

• C Text

Select this option to apply color adjustment to text.

## **Matching Sheet**

On the **Matching** sheet, you can specify color matching to compensate for differences in the appearance of colors on various devices.

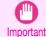

• If No color correction is selected under Color Mode, the Matching sheet is not displayed.

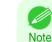

• To display the Matching sheet, on the Main sheet, click Color Settings in Color Mode in Advanced Settings, and then click the Matching sheet. (See "Main Sheet .") →P.149

#### **Driver Matching Mode**

The following options are available when you select Driver Matching Mode in the A Matching Mode list.

| Color Settings            |                                                            |
|---------------------------|------------------------------------------------------------|
| Color Adjustment Matching |                                                            |
| A Matching Mode :         | Ditver Matching Mode<br>ICC Matching Mode<br>Host ICM Mode |
| B Matching Method :       | Perceptual                                                 |
| E Gamma :                 | 22 🔹                                                       |
|                           |                                                            |
|                           |                                                            |
|                           |                                                            |
|                           |                                                            |
|                           |                                                            |
|                           |                                                            |
|                           |                                                            |
|                           |                                                            |
|                           | Defaults                                                   |
|                           | OK Cancel Help                                             |

#### • A Matching Mode

Select the color matching mode to use, as desired.

Normally, select **Driver Matching Mode**. For color matching based on ICC profiles, select **ICC Matching Mode** or **Host ICM Mode**, depending on your color matching system.

#### • B Matching Method

Select the color matching method that suits the document to be printed. Various **Matching Method** options are available depending on your selection in **Matching Mode**.

#### • E Gamma

You can adjust the gradation of intermediate tones in an image. 2.2 is normally selected. If you want a softer impression than 2.2, select 1.8.

156

#### ICC Matching Mode and Host ICM Mode

The following options are available when you select **ICC Matching Mode** or **Host ICM Mode** in the **A Matching Mode** list.

| nput Profile Sett  | ings 🔍 Us         | e the Same Profile for All Objects |
|--------------------|-------------------|------------------------------------|
|                    | Matching Method : | Perceptual                         |
|                    | Input Profile :   | sRGB v3.0 (Canon)                  |
| Graphics           | Matching Method : | Perceptual                         |
|                    | Input Profile :   | sRGB v3.0 (Canon)                  |
| Text               |                   |                                    |
| ABCD<br>1234567    | Matching Method : | Perceptual                         |
|                    | Input Profile :   | sRGB v3.0 (Canon)                  |
| Printer Profile Se | ttings : Auto     | Settings                           |

#### • A Matching Mode

Select the color matching mode to use, as desired.

#### • B Input Profile Settings

You can select Image, Graphics, or Text. You can choose Matching Method and Input Profile.

Various options are available depending on your selected Matching Mode.

To apply the same input profile automatically for **Graphics** and **Text**, select **Use the Same Profile for All Objects**. To apply separate input profiles to **Graphics** and **Text**, clear **Use the Same Profile for All Objects** and specify the individual settings.

#### C Printer Profile Settings

Specify the printer profile as desired. Normally, select Auto Settings.

We recommend that you select an ICC profile created using commercially available profile creation software in order to perform color management accurately on paper other than genuine Canon paper and feed confirmed paper.

The created ICC profile needs to be saved in the following folder on the computer you are using. C:\Windows\system32\spool\drivers\color folder

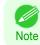

C: may vary according to the user environment.

• For details on settings items, see "Adjusting the Color in the Printer Driver." (>P.37)

Note

## **Color Adjustment Sheet: Monochrome**

On the **Color Adjustment** sheet for monochrome printing, you can adjust the brightness and contrast.

| Color Settings   |                |           |               | ×           |
|------------------|----------------|-----------|---------------|-------------|
| Color Adjustment |                |           |               |             |
|                  | D Cyan :       | 0         |               | High        |
|                  | E Magenta :    | 0         | Low ·         | High        |
| ABCDEF           | F Yellow :     |           | Low           | High        |
| A Sample Type :  | G Gray Tone :  | 0 💌<br>Co | ol Black      | Warm Black  |
| Standard         | H Brightness : | 0         | ₩             | Light       |
|                  | Contrast :     | 0         | Low · · ·     | High        |
|                  | J Saturation : |           | Low Low       | High        |
|                  |                |           | K<br>Object A | djustment   |
|                  |                |           | OK            | Cancel Help |

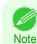

 To display the Color Adjustment sheet, on the Main sheet, click Color Settings by Color Mode in Advanced Settings. (See "Main Sheet .") → P.149

#### • A Sample Type

Choose a sample image from Standard, Portrait, Landscape, or Graphics.

#### • B View Color Pattern

Select this checkbox to display the color pattern.

• C Apply to Sample

Select this checkbox to apply the changed settings to the sample image.

D Cyan/ E Magenta/ F Yellow

Not available.

G Gray Tone

Not available.

#### • H Brightness

Adjust the overall image brightness as desired. You can adjust the brightness if the printed document is lighter or darker than the original image (that is, the original photo that was scanned or the original graphic as it appears on the computer screen).

#### Contrast

Adjust the contrast of the darkest and lightest portions relative to each other, as desired. Increasing the **Contrast** makes images sharper, and reducing the **Contrast** softens images.

#### • J Saturation

Not available.

#### • KObject Adjustment

Select this option to display the **Object Adjustment** dialog box, in which you can specify objects subject to color adjustment.

#### Object Adjustment Dialog box: Monochrome → P.159

#### • S Defaults

Note

158

Click to restore all settings on the sheet to the default values.

• For details on settings items, see "Adjusting the Color in the Printer Driver." →P37

## **Object Adjustment Dialog box: Monochrome**

In the **Object Adjustment** dialog box, you can specify what type of print jobs to apply color adjustment to. If an original comprises images, graphics, and text, you can specify which portion to apply color adjustment to.

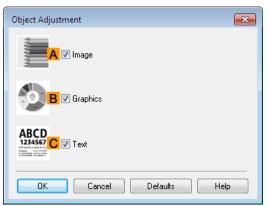

• To display the **Object Adjustment** dialog box, click **Object Adjustment** on the **Color Adjustment** sheet.

#### • A Image

Note

Select this option to apply color adjustment to image areas, such as photos.

• B Graphics

Select this option to apply color adjustment to graphics, such as lines and circles.

• C Text

Select this option to apply color adjustment to text.

## **Page Setup Sheet**

The following settings are available on the **Page Setup** sheet. For details on settings items, refer to the printer driver help file.

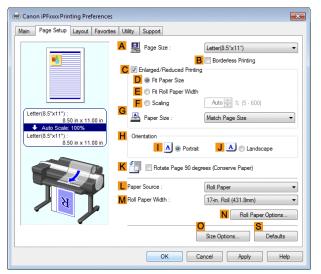

#### • A Page Size

Select the page size as specified in the source application. For details on available page sizes, see "Paper Sizes." →P.326 • B Borderless Printing

Printer Drive

## D Fit Paper Size

Scales the document image to match the paper size.

Borderless Printing at Actual Size → P.65

Borderless Printing on Paper of Equivalent Size →P.72

Borderless Printing by Resizing Originals to Fit the Roll Width →P.75

#### • E Scale to fit Roll Paper Width

options when this setting is activated.

Scales the document image to match the roll width.

#### • F Print Image with Actual Size

Prints documents at their actual size. This function is available when you have selected the size same as the width of **Roll Paper** for either the length or width of the document from the **A Page Size** list.

Borderless Printing

Auto

Borderless printing is available if roll paper is selected in the L Paper Source list. Choose from the following

Borderless Printing Method

Paper Size

Scale to fit Roll Paper Width
 Orint Image with Actual Size

#### • G Paper Size

Available when **D** Fit Paper Size is selected. Choose the size of the paper you will print on. For details on available paper sizes, see "Paper Sizes." →P.326 Paper sizes compatible with borderless printing are shown in the list.

#### • C Enlarged/Reduced Printing

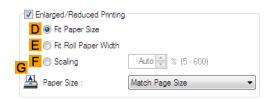

Choose from the following options when this setting is activated.

- Resizing Originals to Match the Paper Size → P.50
- Resizing Originals to Fit the Roll Width →P.52
- Resizing Originals by Entering a Scaling Value → P.56

#### D Fit Paper Size

Scales the document image to match the paper size.

#### • E Fit Roll Paper Width

Scales the document image to match the roll width.

#### • F Scaling

160 Resizes the document image based on a specified scaling value. Enter a value in a range of **5–600**.

#### • G Paper Size

Choose the size of the paper you will print on. For details on available paper sizes, see "Paper Sizes." →P.326

#### • H Orientation

Choose the printing orientation.

• Making the Original Orientation Match the Paper Orientation (>P.130)

#### • K Rotate Page 90 degrees (Conserve Paper)

Activate this setting to rotate the document image by 90 degrees before printing.

Conserving Roll Paper by Rotating Originals 90 Degrees →P.119

#### • L Paper Source

Choose the feed source, as desired.

Options displayed in the list vary depending on the selection in Media Type on the Main sheet.

#### • M Roll Paper Width

Choose the roll width.

For details on available roll widths, see "Paper Sizes." →P.326

#### Roll Paper Options

Complete optional roll paper settings. Click to display the **Roll Paper Options** dialog box.

| Roll Paper Options  |               |
|---------------------|---------------|
| Automatic Cutting : | Yes           |
| B 🔲 Banner Printing |               |
| OK Cancel           | Defaults Help |

Under A Automatic Cutting, you can specify Yes or No and Print Cut Guideline.

Cutting Roll Paper After Printing →P.135

Select **B** Banner Printing when printing multiple pages continuously.

Printing Multiple Pages Continuously → P.99

#### • O Size Options

Click to display the **Paper Size Options** dialog box, which enables you to register additional paper sizes or select the size system for use.

Paper Size Options Dialog Box → P.161

#### S Defaults

Restores all settings on the sheet to the default values.

## Paper Size Options Dialog Box

In the **Paper Size Options** dialog box, you can create and register your own Custom Paper Size. The sizes you define are listed with standard paper sizes for selection later as needed.

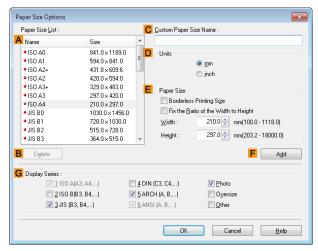

**1**11

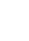

• You cannot create any arbitrary roll paper width as a Custom Paper Size.

If you select a Paper Size from Paper Size Options, load paper of a size equal to or larger than the Paper Size Options into the printer. If the size of the loaded paper is smaller than the Paper Size Options, an incomplete output image may be printed.

Note

To display the Paper Size Options dialog box, on the Page Setup sheet, click Paper Size Options. (See "Page Setup Sheet .") →P.159

#### • A Paper Size List

Shows the names and sizes of paper that can be used with the printer driver.

#### • B Delete

Custom paper sizes created by users can be deleted from the **A Paper Size List**, as needed. However, they cannot be deleted in the following situations.

- If a standard paper size of the printer driver is selected.
- If an oversized paper size is selected.
- If a paper size marked with a red circle is selected.

#### • C Custom Paper Size Name

You can name Custom Paper Size as desired.

#### • D Units

Specify the desired unit of measure for the Custom Paper Size height and width.

#### • E Paper Size

Specify the desired **Width** and **Height**. You can make your selection from sizes that are compatible with **Borderless Printing** by selecting **Borderless Printing Size**. To maintain the aspect ratio of the **Width** and **Height** as you resize the paper, select **Fix the Ratio of the Width to Height**.

#### • FAdd

Enables you to register the custom paper size you have specified or overwrite an existing custom paper size.

#### G Display Series

You can limit the number of options shown in Page Size, Paper Size, and Paper Size List.

## **Layout Sheet**

The following settings are available on the **Layout** sheet. For details on settings items, refer to the printer driver help.

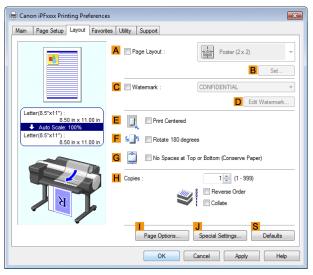

#### A Page Layout

Activate this setting to select a particular page layout.

Windows Software

- Printing Multiple Pages Per Sheet →P.102
- Printing Posters in Sections →P.107
- Printing Multiple Originals Next to Each Other →P.95
- Using PosterArtist to Compose Originals →P.35

#### B Set

Click to display one of the following dialog boxes depending on the selection in **A Page Layout**. In these dialog boxes, you can specify layout details and which pages to print, as well as other settings.

- Page Layout Printing
- Pages to Print
- Free Layout Settings

#### • C Watermark

Activating this option makes two settings available, **Watermarks** and **D** Edit Watermark.

- Printing With Watermarks →P.128
- Watermarks

Lists the provided watermarks. Choose the watermark to print.

#### • D Edit Watermark

Click to display the Edit Watermark dialog box for creating your own, original watermark.

#### • E Print Centered

Activate this setting to print document images in the center of the paper.

- Printing Originals Centered on Rolls →P.110
- Printing Originals Centered on Sheets →P.114

#### • F Rotate 180 degrees

Activate this option to rotate document images by 180 degrees before printing.

#### • G No Spaces at Top or Bottom (Conserve Paper)

Activate this setting to print the next image skipping blank areas above and below printable data in documents, which enables you to conserve the paper.

#### Conserving Roll Paper by Printing Originals Without Top and Bottom Margins →P.122

#### • H Copies

Enter the number of copies to print, in a range of 1-999.

Reverse Order

Activate this option to print pages in reverse order.

Collate

Activate this option to print complete sets in the specified quantity.

#### Page Options

Click to display the **Page Options** dialog box, which enables you to complete settings for printing the user name, date, or page number in the header or footer.

#### Page Options Dialog Box → P.164

#### • J Special Settings

If the printing results are not as you expected, click this option to display the **Special Settings** dialog box and change how printing is processed.

Special Settings Dialog Box → P.165

#### • S Defaults

Click to restore all settings on the sheet to the default values.

The Page Options dialog box offers the following settings.

| Page Options            |
|-------------------------|
| Print Date : 🗛          |
| Do Not Print 👻          |
| Print Time Also B       |
| Print User Name : C     |
| Do Not Print 🔹          |
| Print Page Number : D   |
| Do Not Print 🔹          |
| E Format Settings       |
| OK Cancel Defaults Help |

• To display the Page Options dialog box, on the Layout sheet, click Page Options. (See "Layout Sheet .") → P.162 Note

#### • A Print Date

Select where the date is printed, as desired. To print the time as well, select **B** Print Time Also.

#### • C Print User Name

Select where the user name is printed, as desired.

#### • D Print Page Number

Select where the page number is printed, as desired.

#### • E Format Settings

Click to display the Format Settings dialog box, which enables you to complete format-related settings.

| Format Settings   | <b>×</b>              |
|-------------------|-----------------------|
| Font :<br>Style : | [Aria] ▼<br>Regular ▼ |
| Size :            | 11 Points (1 - 72)    |
| Color :           | Black 👻               |
| ОК                | Cancel Defaults Help  |

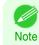

• If you specify the same position for multiple items, the items are printed from left to right in this order: date, user name, and page number.

• When you print multiple pages per sheet using Page Layout Printing or similar functions, these items will be printed for each page.

## Special Settings Dialog Box

If the printing results are not as you expected, you can change how printing is processed in the **Special Settings** dialog box.

| Parameter                           | Settings |
|-------------------------------------|----------|
| Spooling at Printer Driver          | Auto     |
| FineZoom Settings B                 | Auto     |
| Preview Switching C                 | Off      |
| Application Color Matching Priority | On       |
| Fast Graphic Process                | On       |
| Spooling at Printer Driver          | Auto     |
|                                     |          |

• To display the **Special Settings** dialog box, on the **Layout** sheet, click **Special Settings**. (See "Layout Sheet .") →P.162

• Click the processing method for **Parameter** within the **Settings Summaries** frame to display a list of the setting details under the frame.

#### • A Spooling at Printer Driver

Sets whether or not print jobs are spooled in the printer driver and processed by PageComposer. Printing results may be improved in some cases by setting this to **No** or **No** (**EMF Spooling**).

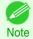

Note

When set to No or No (EMF Spooling), functions such as Page Layout, Watermark, Reverse Order, Page Options, FineZoom Settings, and Preview Switchingcan no longer be used.

#### B FineZoom Settings

This function is used in large-format printing. If it is set to **Yes**, problems in the printing may be improved. If it is set to **No**, image distortions such as fine lines disappearing may be improved.

#### C Preview Switching

When this setting is turned on, PageComposer starts when printing is performed with the **Open Preview When Print Job Starts** check box selected in the **Main** sheet.

#### • D Application Color Matching Priority

When this is on, you can give applications priority in color management.

#### • E Fast Graphic Process

Turning this setting on may help produce the expected results if image colors are inconsistent in printed documents or if lines are printed in varying thicknesses.

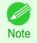

• This function cannot be used on 64-bit version of Windows.

165

## **Favorites Sheet**

The following settings are available on the **Favorites** sheet. For details on settings items, refer to the printer driver help.

| 🖶 Canon iPFxxxx Printing Preferences |                                                                                                    | × |
|--------------------------------------|----------------------------------------------------------------------------------------------------|---|
| Main Page Setup Layout Favorites Ut  | ility Support                                                                                                    |   |
| A Favorites : B                      | Settings Details :                                                                                                    |   |
| ■ Default Settings                   | ➡ Default Settings           → Main           → Print Target : [Default Settings]           → Print Trionty : [Image]           → Print Quality : [Standard]           → Color Mode : [Color]           → Thicken Free Lines : [Off]           → Undersctional Printing : [Off]           → Page State : [Letter(8.5'x11")] |   |
| C<br>K                               | Comment :     Automatically selects the best mode for documents that contain a mixture of text, photos, and graphics.                                                                                                    | * |
| Apply Favorite                       | F Delete G Edt Add                                                                                                    | Ŧ |
| Application Settings Priority        | I Import J Export                                                                                                    |   |
|                                      | OK Cancel Apply Help                                                                                                    | p |

#### A Favorites

Printing favorites you have created are listed with Default Settings favorites.

• Using Favorites → P.134

#### • B Settings Details

Displays details of the favorite selected in the **A Favorites**.

#### • C Comment

Displays notes registered in the favorite.

#### • D Apply Favorite

Click to change the current print settings to those of the favorite selected in the A Favorites.

#### • E Application Settings Priority

Activate this setting to use settings values specified in the source application in preference to favorite settings selected in the **A Favorites**, when clicking **D Apply Favorite**. For details on the settings items used in preference, refer to the printer driver help.

#### • F Delete

Click to delete the selected favorite from the A Favorites list.

#### • G Edit

Click to display the **Edit** dialog box, which enables you to change the name and icon for the favorite selected in the **A Favorites** list.

#### • 📙 Add

166

Click to display the Add dialog box, which enables you to add the current print settings as a favorite.

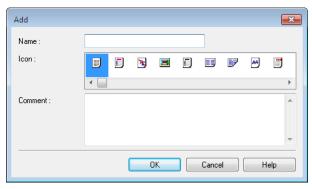

#### • Import

Click to display the **Open** dialog box, which enables you to import favorite settings saved as a file.

#### • J Export

Click to display the Save As dialog box, which enables you to save the favorite settings as a file.

• KUp

Click to move the selected favorite up in the **A Favorites** list.

• L Down

Click to move the selected favorite down in the **A Favorites** list.

## **Utility Sheet**

The following items can be executed on the Utility sheet. For details on the utilities, refer to the relevant utility help.

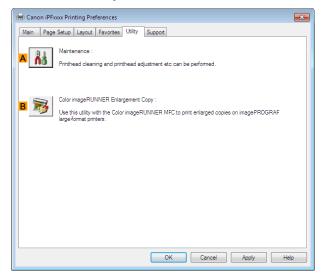

#### • A Maintenance

Note

Click to start the imagePROGRAF Status Monitor, which offers the following maintenance for the printer.

- Nozzle (ink ejecting outlet) check
- Nozzle (ink ejecting outlet) cleaning
- Head alignment adjustment
- · Feed amount adjustment

#### • B Color imageRUNNER Enlargement Copy

Click to launch **Color imageRUNNER Enlargement Copy** (iR enlargement copy), which enables you to create hot folders used for **Color imageRUNNER Enlargement Copy** and assign print settings to hot folders.

Printing Enlargements of Scanned Originals from a Color imageRUNNER →P.209

For details, see "Color imageRUNNER Enlargement Copy." → P201

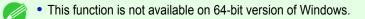

## Support Sheet

On the Support sheet, you can view support information and the user's manual.

| Man         Page Setup         Layout,         Favorites         Utity         Support           Support         Support         Monitories         Accesses the Canon support webpage, where you can find the latest printer information, check for software updates, and browne other information.           B         Warual :         Connects to the Internet and displays the printer user's manual. |
|----------------------------------------------------------------------------------------------------|
| Cossess the Canon support webpage, where you can find the latest printer information, check for software updates, and browse other information.                                                                                                    |
| B                                                                                                    |
|                                                                                                    |
| C Settrop Surmaries                                                                                                    |
| OK Cancel Apply Help                                                                                                    |

#### • A Support Information

Click to access the Canon support webpage, where you can find the latest information on the printer and consumables, check for printer driver updates, and browse other information.

#### • B User Manual

Click to connect to the Internet and display the printer user's manual.

#### • C Settings Summaries

Click to display the **View Settings** dialog box, which enables you to confirm the settings for the **Main**, **Page Setup**, **Layout**, and **Favorites** sheets.

## **Settings Summaries Dialog Box**

The Settings Summaries dialog box enables you to confirm the settings for the Main, Page Setup, Layout, and Favorites sheets.

| Settings Summaries               |                  | × |
|----------------------------------|------------------|---|
| Main Page Setup Layout Favorites |                  |   |
| Parameter                        | Settings         | * |
| Media Type                       | Plain Paper      | = |
| [Paper Detailed Settings]        |                  |   |
| Between Pages                    | Printer Default  |   |
| Between Scans                    | Printer Default  |   |
| Near End Margin                  | Printer Default  |   |
| Cut Speed                        | Printer Default  |   |
| Calibration Value                | Printer Default  |   |
| Mirror                           | Off              |   |
| Print Target                     | Default Settings |   |
| Print Priority                   | Image            |   |
| Print Quality                    | Standard         | - |
|                                  | АСору            |   |
|                                  | ОК               |   |

#### • A Copy

Click to copy the settings information to the clipboard. You can paste the settings information into a file created with a text editor or similar application.

## **Device Settings Sheet**

Many settings items on the printer properties sheets are controlled by Windows applications. However, the **Device Settings** sheet is for configuring the printer, and it is an extension of the printer driver. The following settings are available on the **Device Settings** sheet.

| 🖶 Canon iPFxxxx Properties                                               | x |
|--------------------------------------------------------------------------|---|
| General Sharing Ports Advanced Color Management Security Device Settings |   |
|                                                                          | - |
|                                                                          |   |
|                                                                          |   |
|                                                                          |   |
|                                                                          |   |
|                                                                          |   |
| A                                                                        |   |
| OK Cancel Apply Help                                                     |   |
|                                                                          |   |

#### • A About

You can display version information for the printer driver.

169

# Preview

| The Features of Preview<br>Starting Preview                                                                                                    |  |
|----------------------------------------------------------------------------------------------------|--|
| Preview Main Window<br>Dialog Area                                                                                                    |  |
| Enlarge/Reduce the screen display<br>Moving a Page<br>Using the ruler<br>Priority setting for rotating 90 degrees<br>Printing with Selecting the Layout<br>Print on the Center<br>Not Print Spaces at the Top/Bottom |  |

## The Features of Preview

The main features of Preview are as follows.

- While viewing this screen, you can adjust layout settings of a document created with application software.
- You can not only adjust layout settings but also your changes will be instantly applied on the preview screen, and you can print the preview screen as it is seen.

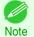

 The media type, image size, detailed media settings, and the printer settings can cause the actual print output to differ from the Preview settings.

## **Starting Preview**

Follow the procedure below to start the Preview.

- **1** Start the apllication software which you use.
  - From the application software's **File** menu, select the printer setup menu to open the **Print** dialog box.

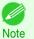

• Normally, select **Print** from the **File** menu.

3 On the Main sheet, click on the Open Preview When Print Job Starts check box. Click the OK button to save the settings.

| Canon iPFxxxx Properties                                                                            |                                           |                                                                                                    | X |
|----------------------------------------------------------------------------------------------------|-------------------------------------------|----------------------------------------------------------------------------------------------------|---|
| Main Page Setup Layout Favorites                                                                    | Utility Support                           |                                                                                                    | _ |
|                                                                                                    | Media Type : Plai                         | In Paper V<br>Get Information Advanced Settings                                                                      |   |
| Letter(8.5"×11"):<br>8.50 in × 11.00 in<br>↓ Actual Size<br>Letter(8.5"×11"):<br>8.50 in × 11.00 in | Print Quality :                           | Photo (Color)<br>Photo (Monochrome)<br>Poster<br>Poster<br>Photo (Addoe RGB)<br>Office Document<br>Standard (300dpi) |   |
|                                                                                                    | Suitable for printin<br>text, photographs |                                                                                                    |   |
| N N N N N N N N N N N N N N N N N N N                                                               | 🔽 Open Preview W                          | View Settings                                                                                                    |   |
|                                                                                                    | Status Monil                              | itor About Defaults                                                                                                  | כ |
|                                                                                                    |                                           | OK Cancel Help                                                                                                    |   |

170

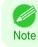

• Your printer is depicted in the lower-left area of this screen.

4 On the **Print** dialog box in the apllication software, click the **Print** button.

5 Preview main window is displayed.

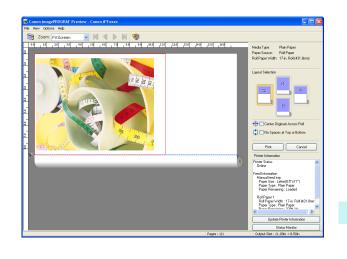

## **Preview Main Window**

The Preview main window consists of the menu and tool bars, preview and dialog area and status bar.

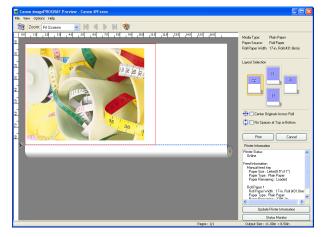

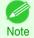

• You can use the **View** menu to show or hide the tool bar.

#### Menu Bar

This allows you to select menus required for operations.

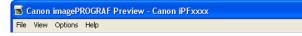

#### Tool Bar

This allows you to select tool buttons required for major operations.

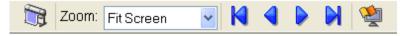

## Preview Area

You can check the settings you made in this area.

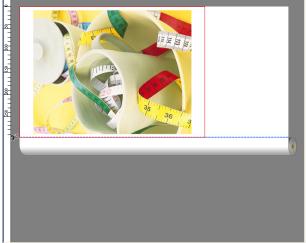

# Windows Software

#### Dialog Area

This allows you to set the print conditions and perform a print job. For more information about Dialog Area, see "Dialog Area." (>P.173)

| Media Type: Plain Paper<br>Paper Source: Roll Paper<br>Roll Paper Width: 17-in. Roll (431.8mm)                                 |
|----------------------------------------------------------------------------------------------------|
| Layout Selection                                                                                                    |
|                                                                                                    |
| 🕀 🔲 Center Originals Across Roll                                                                                               |
| 👔 🗔 No Spaces at Top or Bottom                                                                                                 |
| Print Cancel                                                                                                    |
|                                                                                                    |
| Printer Information                                                                                                    |
| Printer Status<br>Online                                                                                                    |
| Feed Information<br>Manual feed tray<br>Paper Size : Letter(8.5'x11'')<br>Paper Type : Plain Paper<br>Paper Remaining : Loaded |
|                                                                                                    |
| Roll Paper 1<br>Roll Paper With : 17-in. Roll (431.8mm<br>Paper Type : Plain Paper<br>Science Completion : 2200 1in            |
| Roll Paper Width : 17-in. Roll (431.8mm<br>Paper Type : Plain Paper                                                            |

Pages : 1/1

## Status Bar

172

This shows the message, Pages and Output Size.

Rotating images 90 degrees can conserve paper.

Output Size : 11.7in × 16.5in

Windows Software

Preview

## **Dialog Area**

You can select the layout and print on the center.

| Media Type: Plain Paper<br>Paper Source: Roll Paper<br>Roll Paper Width: 17-in. Roll (431.8mm)                                                                                                    |   |
|----------------------------------------------------------------------------------------------------|---|
| Layout Selection                                                                                                    |   |
| R<br>N                                                                                                    |   |
| 🚯 🔲 Center Originals Across Roll                                                                                                    |   |
|                                                                                                    |   |
| 📮 🗌 No Spaces at Top or Bottom                                                                                                    |   |
|                                                                                                    | _ |
| Print Cancel                                                                                                    |   |
| Printer Information                                                                                                    |   |
| Printer Status<br>Online                                                                                                    | ^ |
|                                                                                                    |   |
| Feed Information<br>Manual feed tray<br>Paper Size : Letter(8.5''x11'')<br>Paper Type : Plain Paper<br>Paper Remaining : Loaded                                                                                                 |   |
| Manual feed tray<br>Paper Size : Letter(8.5"x11")<br>Paper Type : Plain Paper<br>Paper Remaining : Loaded<br>Roll Paper 1<br>Roll Paper Width : 17-in. Roll (431.8mm<br>Paper Type : Plain Paper<br>Paper Demaining : 2020 1 in | - |
| Manual feed tray<br>Paper Size : Letter(8.5"x11")<br>Paper Type : Plain Paper<br>Paper Remaining : Loaded<br>Roll Paper 1<br>Roll Paper Width : 17-in. Roll (431.8mm<br>Paper Type : Plain Paper                                |   |
| Manual feed tray<br>Paper Size : Letter(8.5"x11")<br>Paper Type : Plain Paper<br>Paper Remaining : Loaded<br>Roll Paper 1<br>Roll Paper Width : 17-in. Roll (431.8mm<br>Paper Type : Plain Paper<br>Paper Demaining : 2020 1 in |   |

#### • Media Type/Paper Source/Paper Size

You can confirm the information that is set.

#### Layout Selection

You can print which conserves paper by selecting the layout. For more information about **Layout Selection**, see "Printing with Selecting the Layout." →P.176)

#### Center Originals Across Roll

You can print on the center of the media loaded in the printer. For more information about **Center Originals Across Roll**, see "**Print on the Center**." (→P.178)

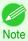

Available only if rolls are selected in Paper Source.

#### No Spaces at Top or Bottom

You can save paper on not to feed roll paper for the empty spaces when the print data contains spaces at the top or bottom.

For more information about No Spaces at Top or Bottom, see "Not Print Spaces at the Top/Bottom." (>P.179)

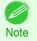

Available only if rolls are selected in Paper Source.

#### Print Button

Click the button to start printing.

#### Cancel Button

Click the button to stop printing.

#### Printer Information

You can confirm the information acquired from the printer.

Update Printer Information Button

Click the button to update the printer information with connecting to the printer.

Status Monitor Button

Click the button to start Status Monitor.

#### Enlarge/Reduce the screen display

You can enlarge or reduce the screen display when you select **Zoom** from the **View** menu.

| Setting      | Details                                       |
|--------------|-----------------------------------------------|
| Fit Screen   | Display all.                                  |
| Fit to Width | Display to the width of the paper.            |
| Reduce       | Display at half of the standard size.         |
| Standard     | Display at the standard size.                 |
| Enlarge      | Display with the double of the standard size. |
| Enlarge More | Display with the triple of the standard size. |

Note

• This item can be selected even if you have clicked the ▼ button in the toolbar Zoom.

## Moving a Page

You can move a page to display when you select Go to Page from the View menu.

| Setting       | Details                   |
|---------------|---------------------------|
| First Page    | Go to the first page.     |
| Previous Page | Go to the previous page.  |
| Next Page     | Go to the next page.      |
| Last Page     | Go to the last page.      |
| Go To Page    | Go to the specified page. |

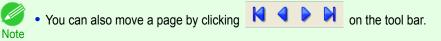

## Using the ruler

You can confirm the layout with using the ruler.

- Switching the ruler Show/Hide In the **View** menu, select **Ruler** to switch the ruler Show/Hide.
- Changing the ruler unit

You can set the ruler unit when you select Units from the View menu.

| Setting | Details                       |
|---------|-------------------------------|
| mm      | Use mm as the ruler unit.     |
| inch    | Use inches as the ruler unit. |

## Priority setting for rotating 90 degrees

You can select Rotate 90 Degrees If Possible or Use Driver Settings from the Options menu.

| Canon imagePROGRAF Preview - Canon iPFxxxx |      |         |                                            |
|--------------------------------------------|------|---------|--------------------------------------------|
| File                                       | View | Options | Help                                       |
|                                            |      |         | e 90 Degrees If Possible<br>river Settings |

Preview

174

| Setting                       | Details                                                                                                    |
|-------------------------------|----------------------------------------------------------------------------------------------------|
| Rotate 90 Degrees If Possible | Rotates pages in portrait orientation 90 degrees before printing. Pages are only rotated if they can fit lengthwise across the roll. |
| Use Driver Settings           | Follows printer driver settings when determining whether to rotate pages.                                                            |

Selecting Rotate 90 Degrees If Possible or Placing a checkmark for Rotate Page 90 degrees (Conserve Paper) on the printer driver

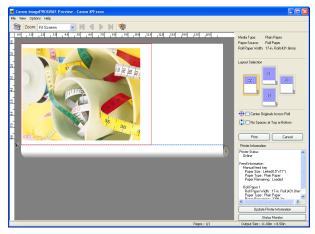

## Selecting Use Driver Settings

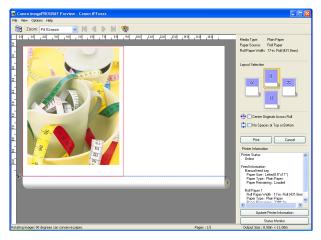

## **Printing with Selecting the Layout** You can print which conserves paper by selecting the layout. 1 In Layout Selection, click the layout button to use. Media Type: Plain Paper Paper Source: Roll Paper Roll Paper Width: 17-in. Roll (431.8mm) Layout Selection R $\simeq$ $\mathcal{R}$ В 💮 🔲 Center Originals Across Roll 🚺 📃 No Spaces at Top or Bottom Print Cancel Printer Information Printer Status Online Feed Information Manual feed tray Paper Size : Letter(8.5''x11'') Paper Type : Plain Paper Paper Remaining : Loaded Roll Paper 1 Roll Paper Width : 17-in. Roll (431.8mm Paper Type : Plain Paper Paper Pompining : 2208 1in Update Printer Information Status Monitor Button Details **Upper Button** R Turn at the position of **Right Button** R Turn at the position of Left Button $\simeq$ Turn at the position of Lower Button В

Turn at the position of

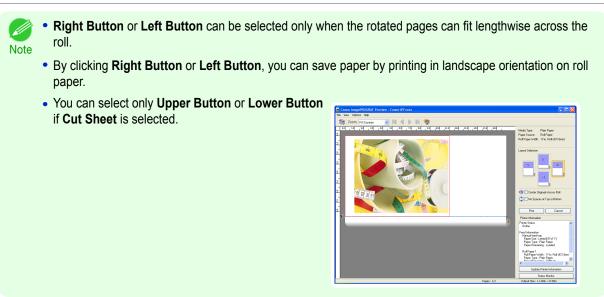

| Button | Details                           |
|--------|-----------------------------------|
| R      | The button is selected currently. |
| R      | The button can be selected.       |
| R      | The button can not be selected.   |

## 2

#### Click the Print button.

Printing on the selected layout begins.

## Print on the Center

You can print on the center of the media loaded in the printer.

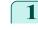

Click the Center Originals Across Roll check box on.

| Media Type: Plain Paper<br>Paper Source: Roll Paper<br>Roll Paper Width: 17-in. Roll (431.8mm)                                                 |   |
|----------------------------------------------------------------------------------------------------|---|
| Layout Selection                                                                                                    |   |
| Center Originals Across Roll                                                                                                    |   |
| 🛄 🔲 No Spaces at Top or Bottom                                                                                                    |   |
| Print Cancel                                                                                                    |   |
| Printer Information                                                                                                    |   |
| Printer Status<br>Online                                                                                                    | ^ |
| Feed Information<br>Manual feed tray<br>Paper Size : Letter(8.5''x11'')                                                                        |   |
| Paper Type : Plain Paper<br>Paper Remaining : Loaded                                                                                           |   |
|                                                                                                    | ~ |
| Paper Remaining : Loaded<br>Roll Paper 1<br>Roll Paper Width : 17-in. Roll (431.8mm<br>Paper Type : Plain Paper<br>Paper Densitives - 2000 Tim | ~ |

2 Click the **Print** button.

Printing on the center begins.

• Available only if rolls are selected in **Paper Source**.

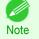

Available only in tons are selected in **Tuper oou** 

## Not Print Spaces at the Top/Bottom

You can save paper on not to feed roll paper for the empty spaces when the print data contains spaces at the top or bottom.

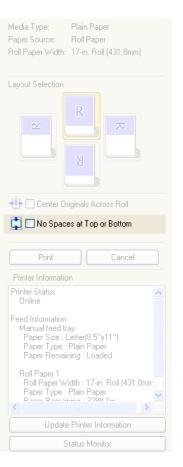

2

#### Click the **Print** button.

Printing on the settings with no spaces at top or bottom begins.

179

# **Free Layout**

| The Features of Free Layout                                                  |     |
|------------------------------------------------------------------------------|-----|
| The Features of Free Layout<br>Starting Free Layout                          |     |
|                                                                              |     |
| Free Layout Main Window                                                      |     |
| Detailed Settings                                                            |     |
| Preferences Dialog Box                                                       |     |
| Page Options Dialog Box                                                      |     |
| Zoom Dialog Box                                                              |     |
| Format Dialog Box                                                            |     |
|                                                                              |     |
| Laying out a Multiple-File Document on One Page                              |     |
| Laying out a Document Created with Multiple Application Programs on One Page |     |
| Selecting an Object                                                          |     |
| Changing the Object Size                                                     |     |
| Moving an Object                                                             | 192 |
| Rotating an Object                                                           | 193 |
| Laying out Objects Automatically                                             |     |
| Aligning Objects                                                             | 193 |
| Changing the Object Overlapping Order                                        | 195 |
| Pasting a Copied or Cut Object                                               |     |
|                                                                              |     |
| Folded Duplex Window                                                         |     |
| Finished Size Settings Dialog Box                                            |     |
| Binding Settings Dialog Box                                                  |     |
| Prints using Folded Duplex                                                   | 199 |

## The Features of Free Layout

The main features of Free Layout are as follows.

- Allows you to lay out at will and print a document created with application software.
- You can not only lay out multiple pages on one page but also lay out and print a multiple-file document on one page, or lay out and print a document created with multiple application programs on one page.
- Any two pages can be arranged and printed in a layout that becomes duplex on folding. This can be used such as for advertising posters that are suspended from the ceiling.

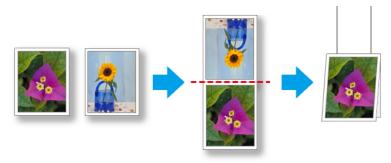

 The media type, image size, detailed media settings, and the printer settings can cause the actual print output to differ from the Free Layout settings.

## Starting Free Layout

Note

180

Follow the procedure below to start the Free Layout.

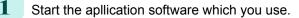

6

8

9

16

OK

Print Centered

No Spaces at T

Sector 180 degre

Page Options.

E,

<u>C</u>opies

.etter/8.5"x11

) -8.50 in x 11.00 in

4 Pages/Sheet

6 Pages/Sheet

8 Pages/Sheet

9 Pages/Sheet

16 Pages/Sheet

Special Settings... Defaults Cancel Help

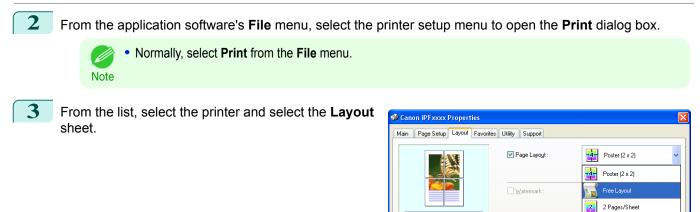

Windows Software

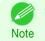

Your printer is depicted in the lower-left area of this screen.

4 In the Layout sheet, click on the Page Layout check box and select Free Layout from the list. Click the **OK** button to save the settings.

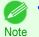

When you select Free Layout, all other setting items will be disabled.

5 On the Print dialog box in the apllication software, click the Print button. Free Layout main window is displayed.

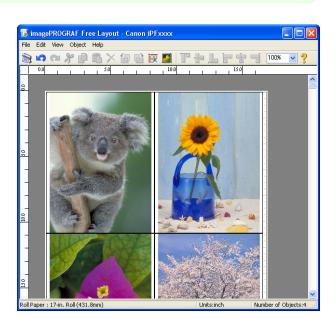

## Free Layout Main Window

The Free Layout main window consists of the menu and tool bars, layout area and status bar.

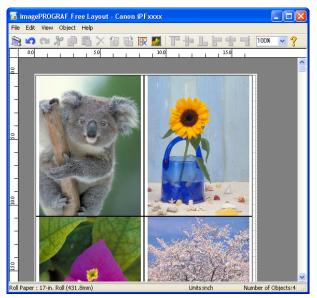

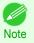

• You can use the **View** menu to show or hide the tool and status bar.

#### Menu Bar

This allows you to select menus required for operations.

SimagePROGRAF Free Layout - Canon iPFxxxx Eile Edit View Object Help

#### Tool Bar

This allows you to select tool buttons required for major operations.

#### Layout Area

This allows you to lay out objects and edit the object size and orientation.

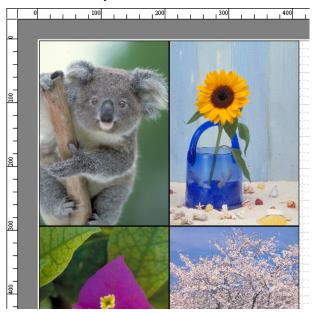

#### Status Bar

This shows the paper size, unit of length, and number of objects.

Roll Paper : 24-in. Roll (609.6mm)

Units:inch Numb

Number of Objects:4

## **Detailed Settings**

The printer driver opens when you select **Detailed Settings** from the **File** menu. The printer driver is used to configure basic settings to match the type of media loaded in the printer.

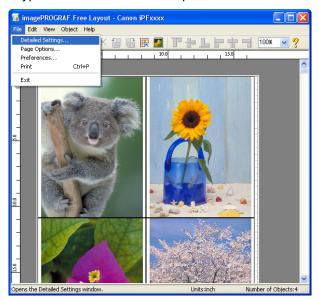

Refer to "Printer Driver" →P.140 for details on the printer driver.

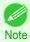

 When you select the Detailed Settings, the only three sheets displayed are the Main sheet, the Page Setup sheet, and theLayout sheet. Some of the printer driver settings may be disabled.

## **Preferences Dialog Box**

This dialog box appears when you select **Preferences** from the **File** menu. This allows you to configure the preferences of Free Layout.

| Preferences           |                        | × |  |
|-----------------------|------------------------|---|--|
| Units<br>Omm<br>Oinch |                        |   |  |
| Gridlines:            | 1.97 📚 inch(0.39-7.88) |   |  |
| Divisions:            | 4 🗢 sections (1-10)    |   |  |
| Grid Color:           | Gray 🖌                 |   |  |
| Auto Arrange Spacing: | 0.00 🗘 inch(0.00-3.94) |   |  |
| Object Frame Style:   | Solid Line             | ~ |  |
| OK Cancel Defaults    |                        |   |  |

#### Units

Set the unit for paper length, margins, and so on.

#### Gridlines

You can input a grid line width value in numerical characters so that they serve as a guide to laying out objects.

- You can input between 10.0 and 200.0(mm) (between 0.39 and 7.88(inch)).
- Note 
   You can change the numbers by clicking either ▲ button or ▼ button.

#### Divisions

You can change the number of divisions of grid lines so that they serve as a guide to laying out objects.

- You can input between 1 and 10.
- Note You can change the numbers by clicking either ▲ button or ▼ button.

#### Grid Color

Windows Software

Free Layout

Select the grid line color.

#### Auto Arrange Spacing

Change the object-to-object spacing to be applied in the operation of laying out objects automatically.

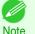

- You can input between 0.0 and 100.0(mm) (between 0.00 and 3.94(inch)).
- You can change the numbers by clicking either ▲ button or ▼ button.

#### Object Frame Style

You can select the object frame style for printing.

The following settings are available for the object frame style.

| Setting                                                             | Details                                           |  |
|---------------------------------------------------------------------|---------------------------------------------------|--|
| None                                                                | You can print with no frame style.                |  |
| Solid Line         You can print the solid line as the frame style. |                                                   |  |
| Dotted Line                                                         | You can print the dotted line as the frame style. |  |
| Dashed Line                                                         | You can print the dashed line as the frame style. |  |
| Crop Marks                                                          | You can print with the crop marks.                |  |

## **Page Options Dialog Box**

This dialog box appears when you select **Page Options** from the **File** menu. This allows you to configure the roll paper length, object layout order, and margins of Free Layout.

| Page Options                                        | ×                         |  |  |  |
|-----------------------------------------------------|---------------------------|--|--|--|
| Roll Paper Length O Auto Settings O Manual Settings | 36.00 文 inch(8.00-708.66) |  |  |  |
| Order:                                              | Upper Left to Right       |  |  |  |
| Margins                                             |                           |  |  |  |
|                                                     | Top: 0.00 🗢 inch          |  |  |  |
| Left: 0.00 📚                                        | inch Right: 0.00 🗢 inch   |  |  |  |
| Bottom: 0.00 🔷 inch                                 |                           |  |  |  |
| OK Cancel Defaults                                  |                           |  |  |  |

184

#### Roll Paper Length

Set the length of one page to print on roll paper.

The following settings are available for roll paper length.

| Setting         | Details                                                                                                    |  |
|-----------------|----------------------------------------------------------------------------------------------------|--|
| Auto Settings   | The one-page length to be printed on roll paper is automatically set so that the laid-out objects are printed on one page. |  |
| Manual Settings | You can input the length of one page to print on roll paper in numerical characters.                                       |  |

• Available only if rolls are selected in **Paper Source**.

- You can input between 203.2 and 18000.0(mm) (between 8.00 and 708.66(inch)).
- You can change the numbers by clicking either ▲ button or ▼ button.

#### Order

Note

Set the object layout order.

The following settings are available for order.

| Setting                                                                        | Details                                          |  |
|--------------------------------------------------------------------------------|--------------------------------------------------|--|
| Upper Left to Right         The objects are laid out from upper left to right. |                                                  |  |
| Upper Left to Bottom The objects are laid out from upper left to bottom.       |                                                  |  |
| Upper Right to Left         The objects are laid out from upper right to left. |                                                  |  |
| Lower Left to Top                                                              | The objects are laid out from lower left to top. |  |

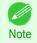

 When you have selected Roll Paper Length > Auto Settings and Paper Orientation > Vertical, you can choose Upper Left to Right or Upper Right to Left.

 When you have selected Roll Paper Length > Auto Settings and Paper Orientation > Horizontal, you can choose Upper Left to Bottom or Lower Left to Top.

#### Margins

You can input the paper margins in numerical characters.

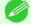

- You can input between 0.0 and 50.0(mm) (between 0.00 and 1.97(inch)).
- Note You can change the numbers by clicking either ▲ button or ▼ button.

## Zoom Dialog Box

This dialog box appears when you select **Zoom** from the **View** menu. You can enlarge or reduce the screen display.

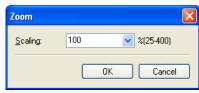

#### Scaling

Set the magnification for enlargement or reduction of the screen display.

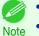

- You can input between 25 and 400.
- You can change the numbers by clicking ▼ button.

## **Format Dialog Box**

This dialog box appears when you select Format from the Object menu after you select an object.

#### Size Sheet

You can rotate, enlarge, or reduce an object.

| - Rotate    |                     |
|-------------|---------------------|
| 🔘 Rotate Ri | ght                 |
| 🔘 Rotate Le | əft                 |
| Enl./Red    |                     |
| ◯ Scaling   | 100 🗢 %(25-600)     |
| 🔘 Fit Paper | Size                |
| 🔘 Fit Photo | Size                |
|             | 89x127 mm (3.5"x5") |
|             |                     |
| Object Size | 40.75               |
| Height      | 10.75 inch          |
| Width       | 8.23 inch           |

Note

• When the objects are not selected, you can not select Format.

#### Rotate

When you place a checkmark here, you can select Rotate Right or Rotate Left.

| Setting                                               | Details                                         |  |
|-------------------------------------------------------|-------------------------------------------------|--|
| Rotate Right Rotates the object 90 degrees clockwise. |                                                 |  |
| Rotate Left                                           | Rotates the object 90 degrees counterclockwise. |  |

**Note** 

• When several objects are selected, you cannot select Rotate.

#### • Enl./Red.

When you place a checkmark here, you can select Scaling, Fit Paper Size, or Fit Photo Size.

| Setting        | Details                                                                                                    |  |
|----------------|----------------------------------------------------------------------------------------------------|--|
| Scaling        | Allows you to input the value of the enlargement or reduction ratio of an object.                                                                                                    |  |
| Fit Paper Size | Prints by enlarging or reducing each object to match the paper size. If you are using roll paper, objects are enlarged or reduced so that the width of each object matches the width of the roll paper. |  |
| Fit Photo Size | Prints all of the objects at the specified photo size.                                                                                                    |  |

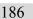

You can input between 25 and 600.

Note 
• You can change the numbers by clicking either ▲ button or ▼ button.

Windows Software

Free Layout

#### **Position** Sheet

You can rotate, enlarge, or reduce an object.

| Format            |                            | X |
|-------------------|----------------------------|---|
| Size Position     |                            |   |
| - Object Position |                            |   |
| Vertical Pos:     | 0.12 🗘 inch(-10.63-708.54) |   |
| Horizontal Pos:   | 0.12 🗘 inch(-8.11-16.88)   |   |
| Page Pos:         | 1 🗢 (1-1)                  |   |
|                   |                            |   |
|                   |                            |   |
|                   |                            |   |
|                   |                            |   |
| - Object Size     |                            |   |
| Height            | 10.75 inch                 |   |
| Width             | 8.23 inch                  |   |
|                   |                            |   |
|                   |                            |   |
| ОК                | Cancel Defaults            |   |

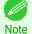

· When the objects are not selected, you can not select Format.

#### Object Position

You can move the object position by changing the values.

| Setting        | Details                                                                      |  |
|----------------|------------------------------------------------------------------------------|--|
| Vertical Pos   | You can input the number of the vertical position in numerical characters.   |  |
| Horizontal Pos | You can input the number of the horizontal position in numerical characters. |  |
| Page Pos       | You can input the number of the page position in numerical characters.       |  |

#### Object Size

You can confirm the object size.

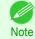

• When several objects are selected, you cannot display Object Size.

Laying out a Multiple-File Document on One Page

You can lay out and print a multiple-file document on one page.

From the application software's File menu, select the printer setup menu to open the Print dialog box.

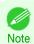

Normally, select Print from the File menu.

#### 2 Click Properties to open the Properties dialog box.

In the Page Setup sheet, select Paper Source.

| Print                                                              |                                                                                   |                               |                   | ? 🔀                                                                  |
|--------------------------------------------------------------------|-----------------------------------------------------------------------------------|-------------------------------|-------------------|----------------------------------------------------------------------|
| Printer<br><u>N</u> ame:<br>Status:<br>Type:<br>Where:<br>Comment: | Canon IPFxxxx<br>Idle<br>Canon IPFxxxx<br>IP_XXXXXXXXXXXXXXXXXXXXXXXXXXXXXXXXXXXX |                               | V                 | Properties<br>Find Printer<br>Print to file<br>Manual duple <u>x</u> |
| ranges<br>from th<br>section                                       |                                                                                   | Copies<br>Number of copies: 1 | Colla <u>t</u> e  |                                                                      |
| Print <u>w</u> hat:<br>P <u>r</u> int:                             | Document  All pages in range                                                      |                               | page<br>o Scaling | <b>*</b>                                                             |
| Options                                                            |                                                                                   |                               | ОК                | Cancel                                                               |

| Canon iPFxxxx Printing Prefere                         |                     |                            |
|--------------------------------------------------------|---------------------|----------------------------|
| Main Page Setup Layout Favorites                       | Utility Support     |                            |
|                                                        | 🖳 Page Size :       | Letter(8.5"x11")           |
|                                                        |                     | Borderless Printing        |
|                                                        | Enlarged/Reduced Pr | rinting                    |
|                                                        | Fit Paper Size      |                            |
|                                                        | 🔿 Fit Roll Paper W  |                            |
|                                                        | 🔿 Scaling           | Auto 🌻 % (5 - 600)         |
| Letter(8.5"x11"):<br>8.50 in x 11.00 in<br>Actual Size | Paper Size :        | Match Page Size 🛛 👻        |
| Letter(8.5"×11"):                                      | Orientation         |                            |
| 8.50 in x 11.00 in                                     | <b>▲</b> ⊙ Po       | rtrait 🔥 🔿 Landscape       |
|                                                        | [ 🔲 Rotate Page 90  | ) degrees (Conserve Paper) |
|                                                        | Paper Source :      | Roll Paper 🗸 🗸             |
| К                                                      | Roll Paper Width :  | 17-in. Roll (431.8mm)      |
|                                                        |                     | Roll Paper Options         |
|                                                        |                     | Size Options Defaults      |
|                                                        | (                   | OK Cancel Help             |

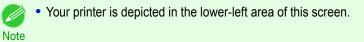

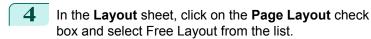

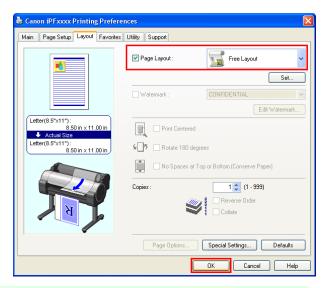

#### 188

5

- Your printer is depicted in the lower-left area of this screen.
- When you select Free Layout, all other setting items will be disabled. Note
- Click the **OK** button to save the settings.

**6** In the **Print** dialog box, select the pages to print and the number of copies, and click the **OK** button.

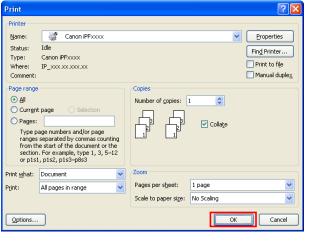

Free Layout starts, laying out the document created with application software in the layout area as an object.

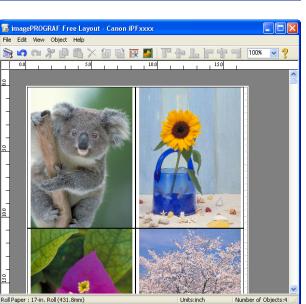

Leaving Free Layout running, open other files with the application software and repeat the above steps.

## Laying out a Document Created with Multiple Application Programs on One

You can lay out and print a document created with multiple application programs on one page.

From the application software's File menu, select the printer setup menu to open the Print dialog box.

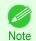

• Normally, select **Print** from the **File** menu.

Page

#### 2 Click Properties to open the Properties dialog box.

In the Page Setup sheet, select Paper Source.

| Print                                                                            |                                                                                                    |                                                                       | ? 🔀       |
|----------------------------------------------------------------------------------|----------------------------------------------------------------------------------------------------|-----------------------------------------------------------------------|-----------|
| Printer<br><u>N</u> ame:<br>Status:<br>Type:<br>Where:<br>Comment:<br>Page range | Canon IPFxxxx<br>Idle<br>Canon IPFxxxx<br>IP_xxx.xxxxxx                                                                                                    | Copies                                                                |           |
| ranges<br>from th<br>section                                                     | page Selection<br>age numbers and/or page<br>separated by commas counting<br>e start of the document or the<br>. For example, type 1, 3, 5–12<br>, p152, p153–p853 | Number of copies: 1                                                   | 3         |
| Print <u>w</u> hat:                                                              | Document 🗸                                                                                                    | Zoom                                                                  |           |
| Print:                                                                           | All pages in range                                                                                                    | Pages per sheet:     1 page       Scale to paper size:     No Scaling | •<br>•    |
| Options                                                                          |                                                                                                    |                                                                       | OK Cancel |

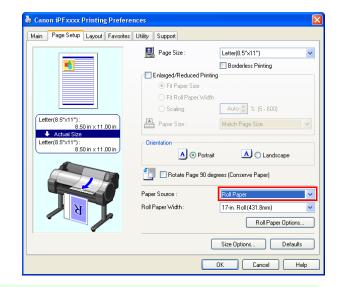

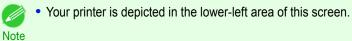

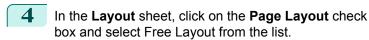

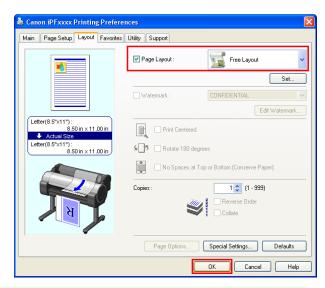

#### 190

- Your printer is depicted in the lower-left area of this screen.
- When you select Free Layout, all other setting items will be disabled. Note

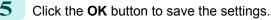

3

Windows Software

6 In the **Print** dialog box, select the pages to print and the number of copies, and click the **OK** button.

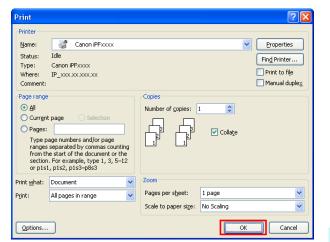

Free Layout starts, laying out the document created with application software in the layout area as an object.

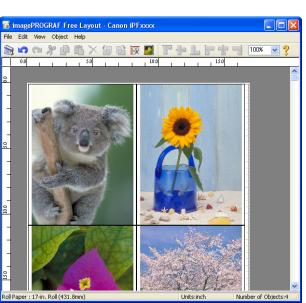

Leaving Free Layout running, open other files with other application software and repeat the above steps.

## Selecting an Object

When an object is selected, a select box (blue border) appears around the object.

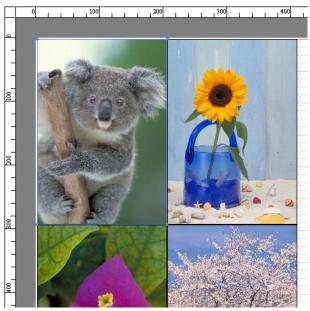

Note

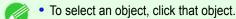

- To select multiple successive objects, click them while holding down the Shift key.
- To select multiple arbitrary objects, click them while holding down the Ctrl key.
- To select all objects, select Select All from the Edit menu.
- When you specify the area with dragging the mouse, the object in the area is selected.

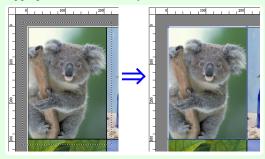

## Changing the Object Size

You can change the object size by means of mouse operation or by specifying a scaling value.

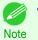

• The vertical-to-horizontal ratio remains unchanged when the object is enlarged or reduced.

#### Resizing by means of mouse operation

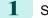

2

- Select an object.
- Place the pointer at a corner of the selection box around the object to show the arrow handle, and drag this handle to change the object size.

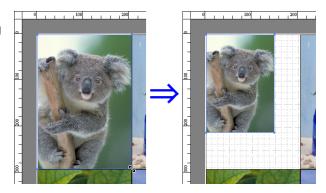

# Resizing by specifying a scaling value 1 Select an object. Click on the Enl./Red. checkbox in the Format Dialog Box →P.186

- 2 You either enter numbers directly.
  - You can input between 25 and 600.
  - Note 
     You can change the numbers by clicking either ▲ button or ▼ button.
- 192 **3** Click the **OK** button.

#### Moving an Object

You can move the object position.

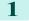

Select an object.

Place the pointer inside the selection box of the object to show the crosshair handle, and drag it to move the object.

Alternatively, you can move the **Object Position** by changing the values in **Vertical Pos**, **Horizontal Pos** and **Page Pos** in the Format Dialog Box  $\rightarrow$  P186.

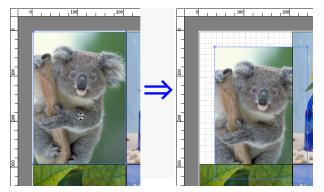

## **Rotating an Object**

You can rotate the object.

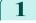

- Select an object.
- 2 Select Rotate Left 90 Degrees orRotate Right 90 Degrees from the toolbar. Alternatively, you may click on the Rotate check box

in the Format Dialog Box →P186 then select Rotate Right or Rotate Left, and click the OK button.

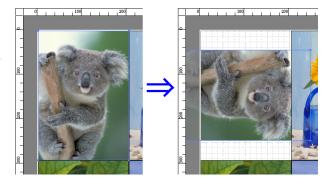

## Laying out Objects Automatically

Click Auto Arrange Object in the tool bar. This automatically lays out objects. Alternatively, you may select Auto Arrange Object from the Object menu.

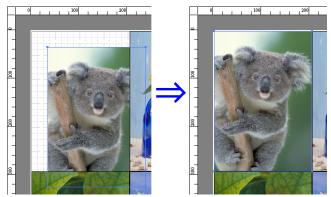

● The object layout order varies depending on the **Order** setting in the **Page Options Dialog Box** → P.184 dialog box. Note

## **Aligning Objects**

You can align objects systematically.

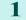

Select multiple objects.

#### Click the align button from the toolbar.

Alternatively, you may select the align menu from the **Object** menu.

#### Align Top

Lays out the objects, justifying them to the top.

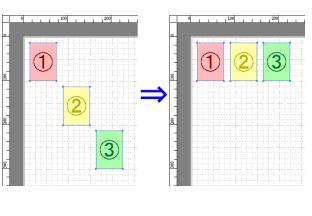

#### Center Vertically

Lays out the objects, justifying them to the vertical center.

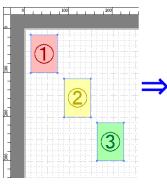

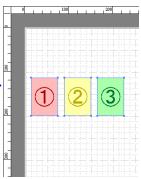

#### Align Bottom

Lays out the objects, justifying them to the bottom.

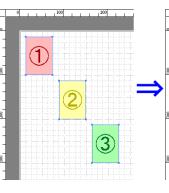

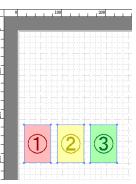

#### Align Left

Lays out the objects, justifying them to the left.

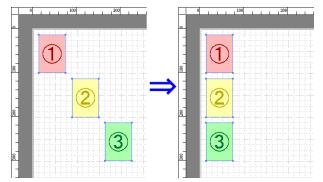

#### Center Horizontally

Lays out the objects, justifying them to the horizontal center.

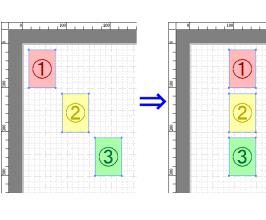

#### Align Right

Lays out the objects, justifying them to the right.

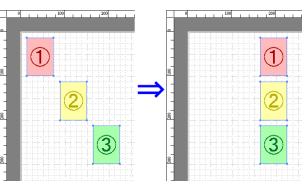

## Changing the Object Overlapping Order

You can change the object overlapping order.

- 1 Select an object.
- 2 Select the Overlapping Order menu from the **Object** menu.
  - 💋 Т
    - The order of overlapping affects the order of objects automatically laid out.
  - Note You can also select by clicking the right button of the mouse on an object.

#### Bring to Front

Moves the object to the frontmost position.

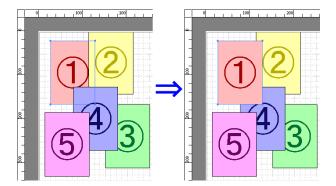

#### Send to Back

Moves the object to the backmost position.

#### Bring Forward

Moves the object one position to the front.

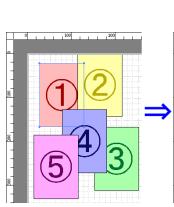

, 100

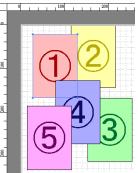

#### Send Backward

Moves the object one position to the back.

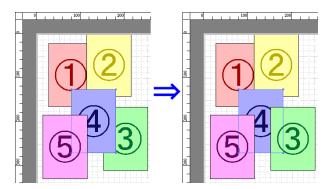

# Pasting a Copied or Cut Object Click Copy or Cut from the toolbar. Alternatively, you may select Copy or Cut from the Edit menu. Click Paste from the toolbar. Alternatively, you may select Paste from the Edit menu. \* The copied or cut object is laid out at the end of the page. \* You can also select by clicking the right button of the mouse on an object. • In order to paste an object on any position that you like, you can paste the object with Pointed Paste by clicking the right button of the mouse on any position that you want.

## **Folded Duplex Window**

This window is displayed if you select Folded Duplex from the Edit menu after selecting an object. Using the Folded Duplex function allows you to print with fold lines added.

The Folded Duplex window consists of the menu and tool bars, layout area and status bar.

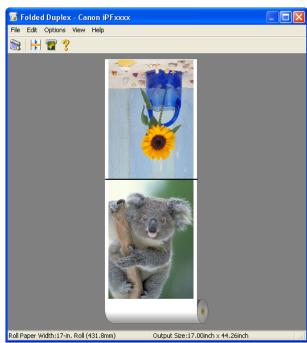

• The toolbar and status bar can be toggled between hidden and displayed from the View menu. Note

#### Menu Bar

This allows you to select menus required for operations.

File Edit Options View Help

#### Tool Bar

This allows you to select tool buttons required for major operations.

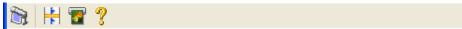

#### Layout Area

This allows you to check the arrangement and orientation of objects.

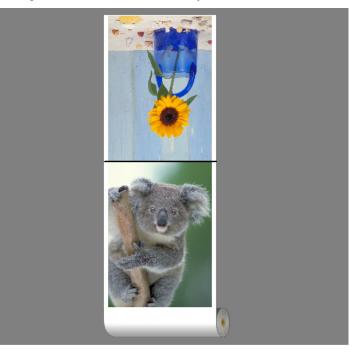

#### Status Bar

This shows the paper source, roll paper width, and output size.

Roll Paper Width:17-in. Roll (431.8mm) Output Size:17.00inch x 44.26inch

## **Finished Size Settings Dialog Box**

This dialog box is displayed when you select Finished Size Settings from the Edit menu. This allows you to configure finished size settings.

| Finished Size Settings                                       | × |
|--------------------------------------------------------------|---|
| Finished Size<br>Fit Roll Paper Width<br>Specify Folded Size |   |
| 17"x22"(ANSI C)                                              |   |
| Rotate Page 90 degrees (Conserve Paper)                      |   |
| OK Cancel Defaults                                           |   |

#### • Finished Size

Selects the method for setting the finished size.

The following settings are available for the finished size.

| Setting                                      | Details                                                                                                    |
|----------------------------------------------|----------------------------------------------------------------------------------------------------|
| Fit Roll Paper Width                         | Prints by automatically enlarging or reducing the entire document so that the width of the document matches the roll paper width.                                                                                |
| Specify Folded Size                          | Prints by automatically enlarging or reducing the entire document to match the size of the paper. Select the actual size of the paper you want to print on in <b>Fit Paper Size</b> .                            |
| Rotate Page 90 degrees (Con-<br>serve Paper) | Prints by rotating pages by 90 degrees. Pages are automatically rotated if they will fit with-<br>in the roll paper width when rotated, and are not rotated if they will not fit within the roll<br>paper width. |

Windows Software

Free Layout

## **Binding Settings Dialog Box**

This is displayed when you select **Binding Settings** from the**Edit** menu. This allows you to configure the binding edge settings.

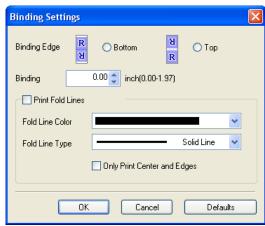

#### Binding Edge

Configures the binding edge when folding paper.

The following settings are available for the binding edge.

| Setting | Details                                                                      |
|---------|------------------------------------------------------------------------------|
| Bottom  | Prints by placing the binding margin (gutter) at the bottom of the document. |
| Тор     | Prints by placing the binding margin (gutter) at the top of the document.    |

#### Binding

Configures the binding margin (gutter).

Prints by creating a binding margin (gutter) of the specified size. Enter the margin size as a number.

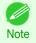

The values that can be entered are 0 to 50 (mm).

#### Print Fold Lines

Configures the color and type of fold lines.

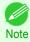

To not print fold lines, clear the Print Fold Lines checkbox.

#### Fold Line Color

You can select the fold lines.

#### • Fold Line Type

You can select the fold lines.

The following settings are available for the fold line type.

| Setting     | Details                                           |
|-------------|---------------------------------------------------|
| Solid Line  | You can print the solid line as the frame style.  |
| Dotted Line | You can print the dotted line as the frame style. |
| Dashed Line | You can print the dashed line as the frame style. |

#### Only Print Center and Edges

To print fold lines at the center and both edges, select the Only Print Center and Edges checkbox.

#### **Prints using Folded Duplex**

This prints 2 pages consecutively. Folding back the paper at the fold lines of the center substitutes for duplex printing.

Select two objects from the layout area of Free Layout.

| 2  | Select <b>Folded Duplex</b> from the <b>Edit</b> menu of Free Layout.<br>Open the <b>Folded Duplex</b> window and arrange the selected objects in the layout area. |  |
|----|----------------------------------------------------------------------------------------------------|--|
| 3  | Open the Finished Size Settings dialog box from the Edit menu.                                                                                                    |  |
| 4  | Select Fit Roll Paper Width or Specify Folded Size in Finished Size.                                                                                               |  |
|    | • Rotate Page 90 degrees (Conserve Paper) is also available when Specify Folded Size is selected. Note                                                             |  |
| 5  | Click <b>OK</b> to save the settings.                                                                                                    |  |
| 6  | Open the <b>Binding Settings</b> dialog box from the <b>Edit</b> menu.                                                                                             |  |
| 7  | Select Bottom or Top in Binding Edge.                                                                                                    |  |
| 8  | Specify the <b>Binding</b> width in <b>Binding</b> .                                                                                                    |  |
| 9  | Configure the Fold Line Color and Fold Line Type from Print Fold Lines.                                                                                            |  |
|    | • When the <b>Only Print Center and Edges</b> checkbox is selected, fold lines are only printed at the three locations of the center and both edges.               |  |
| 10 | Click <b>OK</b> to save the settings.                                                                                                    |  |

**11** Confirm the print setting and begin printing.

Windows Software

Free Layout

## Color imageRUNNER Enlargement Copy

| The Features of Color imageRUNNER Enlargement Copy<br>Starting Color imageRUNNER Enlargement Copy   |       |
|----------------------------------------------------------------------------------------------------|-------|
| Color imageRUNNER Enlargement Copy Dialog Box                                                       | 202   |
| Hot Folder<br>Creating a New Hot Folder<br>Specifying an Existing Shared Folder as a Hot Folder     | . 203 |
| Setting the Print Parameters<br>Printing Enlargements of Scanned Originals from a Color imageRUNNER |       |

## The Features of Color imageRUNNER Enlargement Copy

The main features of Color imageRUNNER Enlargement Copy are as follows.

- Allows the document scanned with the Color imageRUNNER to be automatically enlarged and printed.
- You can perform basic printer settings such as printer selection, media type and output profile selection, and matching methods, in addition to borderless printing and enlargement/reduction process without growing through the printer driver.

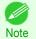

• The media type, image size, detailed media settings, and the printer settings can cause the actual print output to differ from the Color imageRUNNER Enlargement Copy settings.

## Starting Color imageRUNNER Enlargement Copy

Follow the procedure below to start the Color imageRUNNER Enlargement Copy.

#### To start by selecting Printers and Faxes from the start button

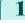

Open the folder of the OS you are using for configuring printers. For example, on Windows XP click the **start** button on the desktop, and then select **Printers and Faxes**.

2 Right-click the Printers icon and select **Printing Preferences** to open the **Printing Preferences** dialog box.

> In the **Utility** sheet, click the **Color imageRUNNER Enlargement Copy** button.

| 🌢 Canon iPF | xxxx Printing Preferences                                                                                                    | X |
|-------------|----------------------------------------------------------------------------------------------------|---|
| Main Page   | Setup Layout Favorites Utility Support                                                                                                    |   |
| Å           | Maintenance :<br>Printhead cleaning and printhead adjustment etc can be performed.                                                                         |   |
| <b>B</b>    | Color imageRUNNER Enlargement Copy :<br>Use this utility with the Color imageRUNNER MFC to print enlarged copies on imagePROGRAF<br>large-format printers. |   |
|             |                                                                                                    |   |
|             | OK Cancel Apply Heir                                                                                                    |   |
|             |                                                                                                    |   |

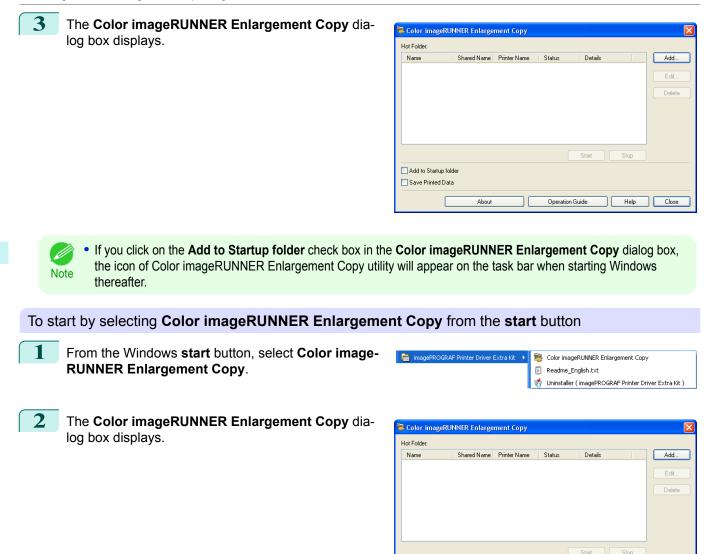

Color imageRUNNER Enlargement Copy Dialog Box

The explanation below is on the Color imageRUNNER Enlargement Copy dialog box.

| 👼 Color imageRUNNER Enlargement Copy         |                |
|----------------------------------------------|----------------|
| Hot Folder:                                  |                |
| Name Shared Name Printer Name Status Details | Add            |
| DC Matching ICC Matchin Canon IPFxxxx active | Edit<br>Delete |
| Start Stop                                   |                |
| About Operation Guide Help                   | Close          |

Add to Startup folde

About

Operation Guide

Help Close

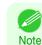

 For the step to open the Color imageRUNNER Enlargement Copy dialog box, see "Starting Color imageRUN-NER Enlargement Copy." (>P201) Hot Folder

The hot folder list appears.

Add Button

Click the button to open the Easy Setup Wizard dialog box so that you can add a hot folder.

• Edit Button

From the **Hot Folder** list, select a hot folder and click the button to open the **Add/Edit Hot Folder** dialog box that allows you to edit the hot folder.

Delete Button

From the **Hot Folder** list, select a hot folder and click the button to delete the hot folder.

• Start Button

Clicking the button changes the status of the selected inactive Hot Folder to active.

Stop Button

Clicking the button changes the status of the selected active Hot Folder to inactive.

- Add to Startup folder
   Register the application in the Windows startup menu.
- Save Printed Data Automatically saves printed data.
- About Button

Click the button to display the name and the version number of the utility.

Operation Guide Button

Click the button to display the Color imageRUNNER Enlargement Copy Setup Manual.

## **Hot Folder**

Hot folder refers to a folder used for Color imageRUNNER Enlargement Copy.

- When transferred to the PC's hot folder, the document data scanned with the Color imageRUNNER is printed in enlarged size from the printer according to the print conditions set in the hot folder.
- You can create a new hot folder, edit or delete an existing one, and set print conditions at will.

• You can create up to 20 hot folders.

Note

## **Creating a New Hot Folder**

Open the **Color imageRUNNER Enlargement Copy** dialog box, and then click the **Add** button.

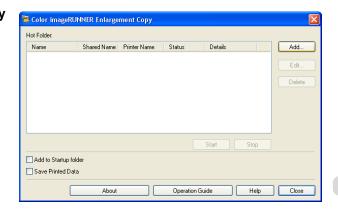

203

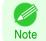

For the step to open the Color imageRUNNER Enlargement Copy dialog box, see "Starting Color imageRUNNER Enlargement Copy." → P201

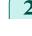

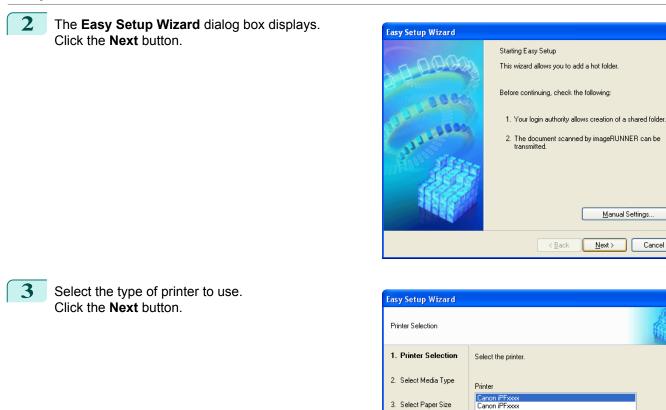

| Easy Setup Wizard           |                                                 |
|-----------------------------|-------------------------------------------------|
| Printer Selection           |                                                 |
| 1. Printer Selection        | Select the printer.                             |
| 2. Select Media Type        | Printer                                         |
| 3. Select Paper Size        | Canon iPFxxxx<br>Canon iPFxxxx<br>Canon iPFxxxx |
| 4. Set Color                |                                                 |
| 5. Set Shared Name          |                                                 |
| 6. Completing Easy<br>Setup |                                                 |
|                             | < Back Next > Cancel                            |

#### Select the media type to print.

Note

If the Borderless Printing checkbox is checked, only media types that can be used for borderless print-• ing are displayed in the list.

Click the Next button.

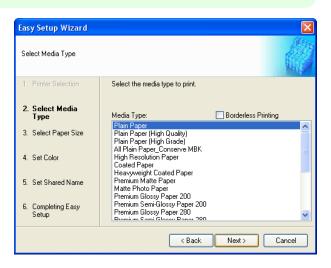

Windows Software

6

7

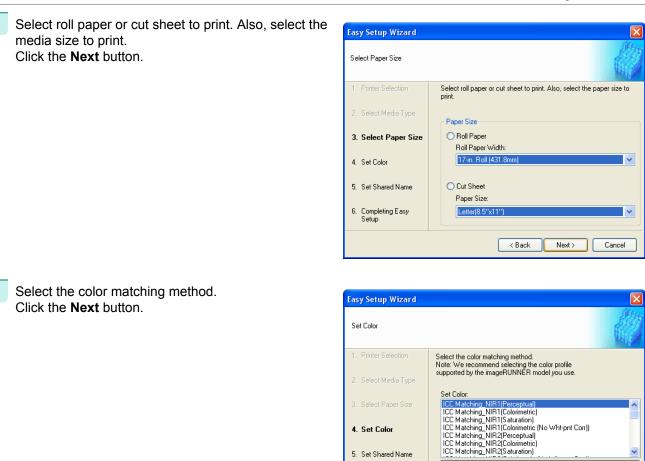

To receive a document scanned with the Color imageRUNNER, you need to share a folder. Enter the folder shared name in Shared Name. Click the Next button.

4 Set Color

5. Set Shared Name

Completing Easy Setup

- . This shared name is used as the name of the hot folder.
- You cannot use the Back button, after clicking the Next button here. Note

| Easy Setup Wizard           |                                                                                                    |
|-----------------------------|----------------------------------------------------------------------------------------------------|
| Set Shared Name             |                                                                                                    |
| 1. Printer Selection        | A folder must be shared to store data scanned by imageRUNNER.<br>Specify the shared name of the folder.<br>This shared name will be used as the name of the hot folder. |
| 2. Select Media Type        |                                                                                                    |
| 3. Select Paper Size        | Shared Name:                                                                                                    |
| 4. Set Color                | ICC Matching_NIR1(Perceptual)                                                                                                    |
| 5. Set Shared Name          |                                                                                                    |
| 6. Completing Easy<br>Setup |                                                                                                    |
|                             | < Back Next > Cancel                                                                                                    |
|                             | < Back Next > Cancel                                                                                                    |

Enables color correction in driver using ICC color profiles[Canon iR C2620/C3200/C3220(imagePROGRAF)]. Gives priority to color hue in matching suitable for photographic image output.

Next>

Cancel

< Back

#### 8 Click Finish button to close the Easy Setup Wizard dialog box.

| Easy Setup Wizard                 |                                                                                        |                                     |
|-----------------------------------|----------------------------------------------------------------------------------------|-------------------------------------|
| Completing Easy Setup             |                                                                                        |                                     |
| 1. Printer Selection              | Hot folder setup is complet<br>Perform setup on the image<br>scanned data can be store | eRUNNER operation panel so that the |
| 2. Select Media Type              | Settings Details                                                                       |                                     |
| 3. Select Paper Size              | Parameter                                                                              | Settings 🔨                          |
| 3. Selecci aper 312e              | Hot Folder                                                                             | ICC Matching_NIR1(Perceptu          |
| 4. Set Color                      | Shared Name<br>Page Setup                                                              | ICC Matching_NIR1(Perceptu          |
|                                   | Media Type                                                                             | Plain Paper                         |
| <ol><li>Set Shared Name</li></ol> | Print Priority                                                                         | Image                               |
|                                   | Print Quality                                                                          | Standard (600dpi)                   |
| 6. Completing Easy                | Madia Source                                                                           | Boll Paper 💙                        |
| Setup                             | <                                                                                      |                                     |
|                                   |                                                                                        | Back Finish Cancel                  |

The hot folder you have created appears in the Hot Folder list in the Color imageRUNNER Enlargement Copy dialog box.

| Hot Folder:       |             |               |        |         |      |        |
|-------------------|-------------|---------------|--------|---------|------|--------|
| Name              | Shared Name | Printer Name  | Status | Details |      | Add    |
| 💭 ICC Matching    | ICC Matchin | Canon iPFxxxx | active |         |      |        |
|                   |             |               |        |         |      | Edit   |
|                   |             |               |        |         |      | Delete |
|                   |             |               |        |         |      | Delete |
|                   |             |               |        |         |      |        |
|                   |             |               |        |         |      |        |
|                   |             |               |        |         |      |        |
|                   |             |               |        |         |      |        |
|                   |             |               |        | Start   | Stop |        |
| Add to Startup fo | lder        |               |        |         |      |        |
| Save Printed Dat  |             |               |        |         |      |        |
|                   | a           |               |        |         |      |        |
|                   |             |               |        |         |      |        |

## Specifying an Existing Shared Folder as a Hot Folder

- 1 Share the folder you want to specify as a hot folder.
- 2 Open the Color imageRUNNER Enlargement Copy dialog box, and then click the Add button.

| Name | Shared Name | Printer Name | Status | Details |      | Add    |
|------|-------------|--------------|--------|---------|------|--------|
|      |             |              |        |         |      | E dit  |
|      |             |              |        |         |      | Delete |
|      |             |              |        |         |      |        |
|      |             |              |        |         |      |        |
|      |             |              |        |         |      |        |
|      |             |              |        | Start   |      |        |
|      |             |              |        | Start   | Stop |        |

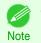

For the step to open the Color imageRUNNER Enlargement Copy dialog box, see "Starting Color imageRUNNER Enlargement Copy." →P201

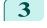

The **Easy Setup Wizard** dialog box displays. Click the **Manual Settings** button.

| Easy Setup Wizard |                                                                                                    |
|-------------------|----------------------------------------------------------------------------------------------------|
| 0000              | Starting Easy Setup<br>This wizard allows you to add a hot folder.                                                                                |
| 1000              | Before continuing, check the following:                                                                                                    |
| 133-5650          | <ol> <li>Your login authority allows creation of a shared folder.</li> <li>The document scanned by imageRUNNER can be<br/>transmitted.</li> </ol> |
|                   |                                                                                                    |
|                   | <u>M</u> anual Settings                                                                                                    |
|                   | < <u>B</u> ack <u>N</u> ext > Cancel                                                                                                    |

4 The Add/Edit Hot Folder dialog box displays. Enter the hot folder name in Name. Click the Browse botton, with selecting Specify a folder, to set the existing shared folder.

| Add/Edit Hot Folde                                                    | r 🔀                           |
|-----------------------------------------------------------------------|-------------------------------|
| Name:                                                                 | ICC Matching_NIR1(Perceptual) |
| Printer<br>Printer Name                                               | Canon iPFxxxx                 |
| <ul> <li>Hot folder managemen</li> <li>Specify a shared na</li> </ul> |                               |
| <ul> <li>Specify a folder</li> </ul>                                  |                               |
|                                                                       | Browse                        |
| Apply Sharpness                                                       |                               |
| Sharpness                                                             | o)                            |
| ОК                                                                    | Cancel Defaults Help          |

**5** The location of the folders will appear. Select the folder to specify a hot folder, and click the **OK** button.

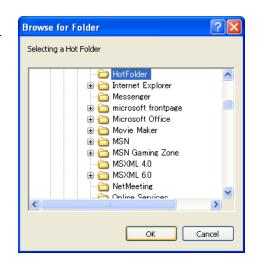

6 As necessary, set the print conditions in the hot folder. (See "Setting the Print Parameters.") → P208 Click the OK button to close the Add/Edit Hot Folder dialog box.

| Name:                 | ICC Matching_NIR1(Perceptual) |
|-----------------------|-------------------------------|
| Printer               |                               |
|                       | Canon iPFxxxx                 |
|                       |                               |
|                       |                               |
| Hot folder management |                               |
|                       |                               |
| Specify a shared nar  | ne                            |
| Specify a folder      | C:\Program Files\HotFolder    |
| S opcony a rolaci     | C. V Togram Files V Tou older |
|                       |                               |
|                       | Browse                        |
|                       |                               |
| Apply Sharpness       | Browse                        |
| Apply Sharpness       | Low High                      |
| Apply Sharpness       | Low High                      |
| Apply Sharpness       | Low High                      |

The hot folder you have created appears in the Hot Folder list in the Color imageRUNNER Enlargement Copy dialog box.

| Name              | Shared Name | Printer Name  | Status | Details |      | Add    |
|-------------------|-------------|---------------|--------|---------|------|--------|
| ICC Matching.     |             | Canon iPFxxxx | active |         |      |        |
|                   |             |               |        |         |      | Edit   |
|                   |             |               |        |         |      | Delete |
|                   |             |               |        |         |      |        |
|                   |             |               |        |         |      |        |
|                   |             |               |        |         |      |        |
|                   |             |               |        |         |      |        |
|                   |             |               |        |         |      |        |
|                   |             |               |        | Start   | Stop |        |
| Add to Startup fo | lder        |               |        |         |      |        |

## **Setting the Print Parameters**

The printer driver opens when you click the **Properties** button in the **Add/Edit Hot Folder** dialog box. The printer driver is used to configure basic settings to match the type of media loaded in the printer.

| Add/Edit Hot Folder                  |                               | × |
|--------------------------------------|-------------------------------|---|
| Name:                                | ICC Matching_NIR1(Perceptual) |   |
| Printer                              |                               |   |
| Printer Name Ca                      | non iPFxxxx 🕑 Properties      |   |
|                                      |                               |   |
| Hot folder management                |                               |   |
| O Specify a shared name              |                               |   |
| <ul> <li>Specify a folder</li> </ul> | C:\Program Files\HotFolder    | 5 |
|                                      | Browse                        | 5 |
|                                      |                               |   |
| Apply Sharpness                      |                               |   |
| Sharpness                            | Low High                      |   |
| 0 🚭 (0-500)                          |                               |   |
| ОК                                   | Cancel Defaults Help          |   |

Refer to "Printer Driver" **PP.140** for details on the printer driver.

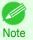

• The only three sheets displayed are the **Main** sheet, the **Page Setup** sheet, and the **Layout** sheet. Some of the printer driver settings may be disabled.

#### Apply Sharpness

Place a checkmark here to set the sharpness.

Drag the slider bar to the left or right to adjust. You can also adjust by directly entering a number in the numeric input field.

- You can input between 0 and 500.
- You can change the numbers by clicking either ▲ button or ▼ button.
- You cannot be applied to PDF files.

## Printing Enlargements of Scanned Originals from a Color imageRUNNER

Scanned originals from a Color imageRUNNER can be enlarged and printed automatically. Originals you create by scanning with a Color imageRUNNER are transferred to a "hot folder" and printed automatically after enlargement according to printing conditions you specify for that folder.

This processing sequence is called the Color imageRUNNER Enlargement Copy function.

To use Color imageRUNNER Enlargement Copy, first complete these settings in the following order.

- 2. Complete the scanning settings on the Color imageRUNNER. Configure the Color imageRUNNER to send scanned originals to the hot folder.

After these settings are complete, you can print enlarged copies of scanned originals from the Color imageRUN-NER.

#### Completing the scanning settings on the Color imageRUNNER.

Configure the Color imageRUNNER to send scanned originals to the hot folder. It is easy to send scanned originals to the hot folder if you assign the scanning settings and destination to a **Favorites** button on the Color imageRUN-NER.

For instructions on assigning scanning settings and destinations to a **Favorites** button, refer to the setting manual, displayed by clicking **Color imageRUNNER Enlargement Copy Setup Manual** button of **Color imageRUNNER Enlargement Copy** utility, or refer to the Color imageRUNNER manual.

Scanning the original and print an enlargement

Follow the steps below to scan an original on the Color imageRUNNER for enlarged printing on the printer. For detailed instructions, refer to the Color imageRUNNER manual.

Load the original on the platen glass or document feeder of the Color imageRUNNER.

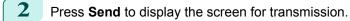

- **3** Press **Favorites**, and then press the **Favorites** button assigned to the hot folder.
- 4 Press Start on the control panel. If you scan originals on the platen glass, after scanning all originals, press **Done** on the touch-panel display.

Scanned originals are sent to the hot folder and automatically enlarged and printed following the conditions you specified for the folder.

## Print Plug-In for Office

| Print Plug-In for Officefeatures<br>Steps to install<br>Steps to uninstall<br>When Print Plug-In for Office is not displayed                      |     |
|----------------------------------------------------------------------------------------------------|-----|
| To start from Microsoft Word<br>Print Matching Roll Width(Word)<br>Borderless Printing(Word)                                                      |     |
| Multi-Page Printing(Word)<br>Register the settings (Word)                                                                                         |     |
| Print Using Registered Settings(Word)                                                                                                    |     |
| Portrait Orientation/Landscape Orientation(Word)                                                                                                  |     |
| To start from Microsoft PowerPoint<br>Print Matching Roll Width(PowerPoint)<br>Borderless Printing(PowerPoint)<br>Multi-Page Printing(PowerPoint) |     |
| Register the settings (PowerPoint)                                                                                                    |     |
| Print Using Registered Settings(PowerPoint)                                                                                                    |     |
| Portrait Orientation/Landscape Orientation(PowerPoint)                                                                                            | 236 |
| To start from Microsoft Excel                                                                                                    |     |
| Print Entire Sheet(Excel)<br>Print Selected Area(Excel)                                                                                           |     |
| Configuring Binding (Excel)                                                                                                    |     |
|                                                                                                    |     |
| Configuring Special Settings                                                                                                    |     |

## **Print Plug-In for Officefeatures**

Print Plug-In for Office is a Plug-In that enables easy printing from Microsoft Office.

- It is displayed on the toolbar/ribbon, so it is easily accessible.
- It can be set by just selecting from the Wizard.
- · Large-Format Printing custom size can also be set in the Wizard from Microsoft Word or Microsoft Power-Point.
- Custom size can be set automatically from Microsoft Excel.
- The layout can be checked before printing by starting the preview screen.

64 bit edition Windows OS operates only on WOW64 (32 bit emulator). Note

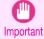

• The Print Plug-In for Office toolbar/ribbon might not be displayed in Microsoft Office after installing image-PROGRAF Print Plug-In for Office. For details, refer to "When Print Plug-In for Office is not displayed" → P.213 .

- If you opened the Office document from Internet Explorer, the software will not run correctly.
- If you are editing an embedded object or link object, the software will not run correctly.
- · If you added the imagePROGRAF Print Plug-In ribbon to the Microsoft Office Quick Access toolbar, the software will not run correctly.

Below are the steps to install Print Plug-In for Office.

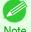

You must log into Windows as an Administrator before the installation.

Note

Click the Nextbutton.

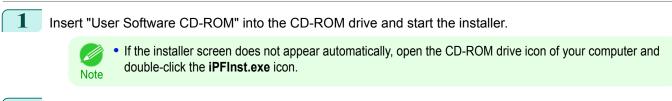

2 Click the imagePROGRAF Print Plug-In button.

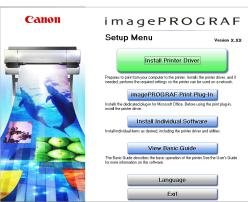

imagePROGRAF Print Plug-In for Office Setup Wizard
Welcome to the imagePROGRAF Print Plug-In for Office Setup Wizard
This wizard will install imagePROGRAF Print Plug-In for Office on your computer.

 Image PROGRAF Print Plug-In for Office

End to the image PROGRAF Print Plug-In for Office
Cancel

4 Read the License Agreement, and click the Yes button.

| 🥹 imagePROGRAF Print Plug-In for Office Setup Wizard                                                                                                    |
|----------------------------------------------------------------------------------------------------|
| License Agreement                                                                                                    |
| Please read the following license agreement completely and carefully.<br>Click Yes to agree to the license agreement.                                                                                                    |
|                                                                                                    |
| CANON SOFTWARE LICENSE AGREEMENT                                                                                                    |
| IMPORTANT-READ THIS AGREEMENT BEFORE INSTALLING THE SOFTWARE!                                                                                                    |
| This legal document is a license agreement between you and Canon Inc. ("Canon") governing<br>your use of the software and the online or electric manual (collectively, the "SOFTWARE"), BY<br>INSTALLING THE SOFTWARE, YOU ARE DEEMED TO HAVE AGREED TO BE BOUND BY<br>THE TERMS OF THIS AGREEMENT. IF YOU DO NOT AGREE TO THE TERMS OF THIS<br>AGREEMENT, PROMPTLY CLOSE THIS INSTALLATION PROGRAM AND DO NOT INSTALL<br>THE SOFTWARE. |
| In consideration of the right to use the SOFTWARE, you agree to abide by the terms and<br>conditions of this Agreement.                                                                                                    |
| 1. GRANT OF LICENSE AND RESTRICTIONS: You may use ("use" shall mean storing, loading,                                                                                                    |
| Do you agree to the terms in license agreement?                                                                                                    |
| Kes         No                                                                                                    |

Windows Software

Print Plug-In for Office

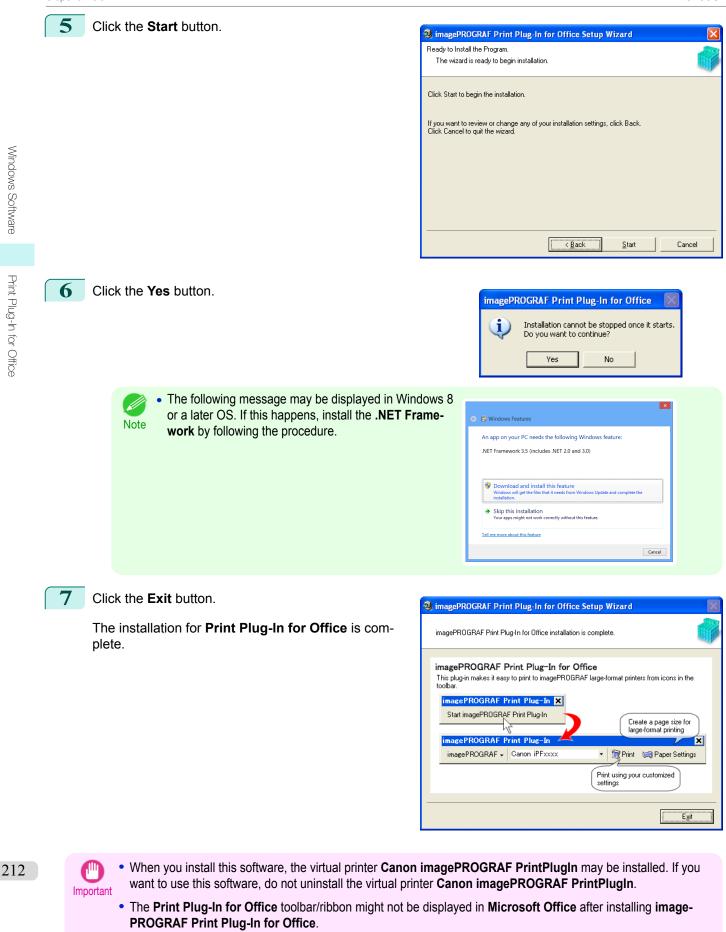

Refer to the following topic for details on how to display the imagePROGRAF Print Plug-In for Office toolbar/ ribbon.

When Print Plug-In for Office is not displayed →P.213

User's Guide

4

Steps to uninstall

Remove button.

Below are the steps to uninstall Print Plug-In for Office.

Select Control Panel from the start menu.

Select imagePROGRAF Print Plug-In, and click the

If Microsoft Office is open, close it.

Open Add or Remove Programs.

Print Plug-In for Office

#### Size Size Size 🛃 Shared Add-in Extensibility Update for Microsoft .NET Framework 2.0 (KB9 Size 🚯 Shared Add-in Support Update for Microsoft .NET Framework 2.0 (KB90

Show updates

Sort by: Name

3.87ME

Remove

41.91MB Size

88.28MB

2.62MB

31.21MB

0.29MB

0.05MB

124.00MB

Note

You cannot uninstall Print Plug-In for Office if an Office application is running. When a message appears, select Cancel and close all Office applications that are running.

5

Change o Remove Programs

Add New Programs

Currently installed programs

🗿 HTML Help Workshop

🛃 Microsoft .NET Framew

MSXML 4.0 SP2 (KB936181)

🛃 High Definition Audio Driver Package - KB888111

PROGRAF Print Plug-In

Intel(R) Graphics Media Accelerator Driv

📳 Intel(R) Management Engine Interface . Intel(R) PRO Network Connections Drive McAfee VirusScan Enterprise

A Microsoft Office 2000 SR-1 Standard

Realtek High Definition Audio Driver

💭 Windows Installer 3.1 (KB893803)

## When Print Plug-In for Office is not displayed

Buttons such as Start imagePROGRAF Print Plug-In sometimes do not appear in the Word, PowerPoint and Excel Office applications, and the Print Plug-In for Office functions are not available. In this event, re-install Print Plug-In for Office.

If you are using Microsoft Office 2003 or later, you can also enable add-ins to display Print Plug-In for Office. See below for the procedure for re-installing the plug-in or enabling add-ins.

#### Re-installing Print Plug-In for Office

If a problem occurs, such as the system or an application terminating abnormally, the Microsoft Office application disables add-ins as a safety precaution.

In this event, you will need to re-install Print Plug-In for Office to display the imagePROGRAF Print Plug-In toolbar/ribbon.

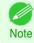

2

 You cannot re-install Print Plug-In for Office once an Office application is running. When the message appears, select Cancel and close the active Office application.

Re-install Print Plug-In for Office as follows:

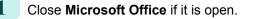

#### Install Print Plug-In for Office.

For information about instsalling, see "Steps to install." →P210

#### Enabling Print Plug-In for Office for items disabled in Office applications

If a problem occurs, such as the system or an application terminating abnormally, the Microsoft Office application disables add-ins as a safety precaution.

In this event, you will need to restore the disabled add-ins in order to display the imagePROGRAF Print Plug-In toolbar/ribbon.

Use the procedure below to restore the add-ins disabled by Microsoft Office.

- For Microsoft Office 2010 or later
- 1 Select **Options** from the **File** menu.

| PI 🛛 🔊 - O 🖙                                                                                                    |                        |                          | Presen                               | tation1 - Micros  | soft PowerPo   | pint    |
|----------------------------------------------------------------------------------------------------|------------------------|--------------------------|--------------------------------------|-------------------|----------------|---------|
| File Home                                                                                                    | Insert Design          | Transitions              | Animations                           | Slide Show        | Review         | View    |
| 🛃 Save<br>🐼 Save As                                                                                                    | Informa                | tion abo                 | ut Present                           | tation1           |                |         |
| jigi Open<br>Salase (Lose) (Salase (Salase (Sala | 1                      | Permi<br>Anyon<br>presen | e can open, copy                     | , and change an   | y part of this | 5       |
| Info<br>Recent                                                                                                    | Protect<br>Presentatio | n *                      |                                      |                   |                |         |
| New                                                                                                    |                        | Before                   | re for Sharing<br>sharing this file, |                   |                |         |
| Print                                                                                                    | Check fo<br>Issues *   | r                        | ocument propert<br>ontent that peop  |                   |                | to read |
| Save & Send                                                                                                    |                        | Versio                   | ons                                  |                   |                |         |
| Help  Doptions  Exit                                                                                                    | Manage<br>Versions     | П                        | nere are no previ                    | ous versions of t | his file.      |         |

From the list on the left side of the **<application name> options** dialog box, select **Add-ins**.

Print Plug-In for Office

Windows Software

3 Select Disabled Items in the Manage combo box

and click the **Go** button.

| General              | View and manage Microsoft Office Add                                                                          | d-ins.                                      |                    |
|----------------------|----------------------------------------------------------------------------------------------------|---------------------------------------------|--------------------|
| Proofing             |                                                                                                    |                                             |                    |
| Save                 | Add-ins                                                                                                    |                                             |                    |
| Language             | Name ^                                                                                                    | Location                                    | Туре               |
| Advanced             | Active Application Add-ins<br>No Active Application Add-ins                                                   |                                             |                    |
| Customize Ribbon     | Inactive Application Add-ins                                                                                  |                                             |                    |
| Ouick Access Toolbar | Custom XMI Data                                                                                               | C:\es\Microsoft Office\Office14\OFFRHD.DLL  | Document Inspector |
| Quice Access Toolbal | Invisible On-Slide Content                                                                                    | C:\es\Microsoft Office\Office14\OFFRHD.DLL  | Document Inspector |
| AddJos               | Off-Slide Content                                                                                             | C:\es\Microsoft Office\Office14\OFFRHD.DLL  | Document Inspector |
|                      | OneNote Notes about PowerPoint Presentations                                                                  | C:\Microsoft Office\Office14\ONPPTAddin.dll | COM Add-in         |
| Trust Center         | Presentation Notes                                                                                            | C:\es\Microsoft Office\Office14\OFFRHD.DLL  | Document Inspector |
|                      |                                                                                                    |                                             |                    |
|                      | Add-in: Custom XML Data<br>Publisher: Microsoft Corporation<br>Compatibility: No compatibility information av |                                             |                    |
|                      | Location: C:\Program Files\Microsoft Offic                                                                    |                                             |                    |
|                      | Description: Inspects for custom XML data st                                                                  | ored with this document.                    |                    |
|                      |                                                                                                    |                                             |                    |
|                      | Manage: COM Add-ins  Go COM Add-ins                                                                           |                                             |                    |
|                      | PowerPoint Add-ins                                                                                            |                                             |                    |
|                      |                                                                                                    |                                             | OK Cancel          |

4 If Addin imageprograf print plug-in (ipfaddinif.dll) is displayed in the Disabled Items dialog box, select it and click the Enable button.

| Disabled Items                                                                                        |
|----------------------------------------------------------------------------------------------------|
| The items listed below were disabled because they prevented<br>PowerPoint from functioning correctly. |
| Please note that you may have to restart PowerPoint for these changes to take place.                  |
| Select the ones you wish to re-enable.                                                                |
| Addin: imageprograf print plug-in (ipfaddinif.dll)                                                    |
|                                                                                                    |
|                                                                                                    |
| <u>E</u> nable <u>C</u> lose                                                                          |
|                                                                                                    |

5 Close all the dialog boxes and restart the Office application.

For Microsoft Office 2007

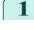

Click the **Office** button and then click the **<application name> options** button.

| 🚯 🛛 " • • •        |                                      |
|--------------------|--------------------------------------|
| New                | Recent Documents                     |
| Den Open           |                                      |
| <u>S</u> ave       |                                      |
| Save <u>A</u> s →  |                                      |
| Print >            |                                      |
| ✓ Prepare ▶        |                                      |
| Sen <u>d</u>       |                                      |
| ₽ <u>u</u> blish → |                                      |
| Close              |                                      |
|                    | PowerPoint Options 🗙 Exit PowerPoint |

- From the list on the left side of the <application name> options dialog box, select Add-ins.
- 3 Select **Disabled Items** in the **Manage** combo box and click the **Go** button.

| Popular      | View and manage Microsoft Office                            | a add inc                                                                                          |                   |  |  |  |
|--------------|-------------------------------------------------------------|----------------------------------------------------------------------------------------------------|-------------------|--|--|--|
| Proofing     | view and manage Microsoft Office                            | e add-ins.                                                                                         |                   |  |  |  |
| -            |                                                             |                                                                                                    |                   |  |  |  |
| Save         | Add-ins                                                     |                                                                                                    |                   |  |  |  |
| Advanced     | Name                                                        | Location                                                                                           | Туре              |  |  |  |
| Customize    | Active Application Add-ins<br>No Active Application Add-ins |                                                                                                    |                   |  |  |  |
| Add-Ins      | Inactive Application Add-ins                                |                                                                                                    |                   |  |  |  |
| Frust Center | Custom XML Data                                             | C:\iles\Microsoft Office\Office12\OFFRHD.DLL                                                       | Document Inspecto |  |  |  |
| rust center  | Invisible On-Slide Content                                  | C:\iles\Microsoft Office\Office12\OFFRHD.DLL                                                       | Document Inspecto |  |  |  |
| lesources    | Off-Slide Content                                           | C:\iles\Microsoft Office\Office12\OFFRHD.DLL                                                       | Document Inspecto |  |  |  |
|              | Presentation Notes                                          | C:\iles\Microsoft Office\Office12\OFFRHD.DLL                                                       | Document Inspecto |  |  |  |
|              | Document Related Add-ins                                    |                                                                                                    |                   |  |  |  |
|              | No Document Related Add-ins                                 |                                                                                                    |                   |  |  |  |
|              |                                                             |                                                                                                    |                   |  |  |  |
|              | Disabled Application Add-ins                                |                                                                                                    |                   |  |  |  |
|              | imagePROGRAF Print Plug-In                                  | mscoree.dll                                                                                        | COM Add-in        |  |  |  |
|              |                                                             |                                                                                                    |                   |  |  |  |
|              |                                                             |                                                                                                    |                   |  |  |  |
|              |                                                             |                                                                                                    |                   |  |  |  |
|              |                                                             |                                                                                                    |                   |  |  |  |
|              |                                                             |                                                                                                    |                   |  |  |  |
|              |                                                             |                                                                                                    |                   |  |  |  |
|              |                                                             |                                                                                                    |                   |  |  |  |
|              |                                                             |                                                                                                    |                   |  |  |  |
|              |                                                             | Add-in: Custom XML Data                                                                            |                   |  |  |  |
|              |                                                             | Publisher: Microsoft Corporation<br>Location: C:Program Files/Microsoft Office\Office12\OFFRHD.DLL |                   |  |  |  |
|              | Location: C:\Program Files\Microsoft C                      | Unice/Omice12/OFFRHD.DLL                                                                           |                   |  |  |  |
|              | Description: Inspects for custom XML dat                    | a stored with this document.                                                                       |                   |  |  |  |
|              |                                                             |                                                                                                    |                   |  |  |  |
|              |                                                             |                                                                                                    |                   |  |  |  |
|              | Manage: Disabled Items - G                                  | o                                                                                                  |                   |  |  |  |
|              |                                                             |                                                                                                    |                   |  |  |  |
|              | COM And ins                                                 |                                                                                                    |                   |  |  |  |
|              | COM Add-ins                                                 |                                                                                                    |                   |  |  |  |
|              | COM Add-ins<br>PowerPoint Add-ins<br>Smart Tags             |                                                                                                    | OK Cance          |  |  |  |

4 If Addin imageprograf print plug-in (ipfaddinif.dll) is displayed in the Disabled Items dialog box, select it and click the Enable button.

Close all the dialog boxes and restart the Office application.

| Disabled Items                                                                                        |
|----------------------------------------------------------------------------------------------------|
| The items listed below were disabled because they prevented<br>PowerPoint from functioning correctly. |
| Please note that you may have to restart PowerPoint for these<br>changes to take place.               |
| Select the ones you wish to re-enable.                                                                |
| Addin: imageprograf print plug-in (ipfaddinif.dll)                                                    |
|                                                                                                    |
| Enable Glose                                                                                          |

Windows Software

• For Microsoft Office 2003

Windows Software

Print Plug-In for Office

#### 1 Click About <application name> in the Help menu of application. Help Type a question for help Ø Microsoft Office PowerPoint Help F1 Show the Office Assistant Microsoft Office Online ⊆ontact Us Check for Updates Detect and <u>R</u>epair... Activate Product... Customer Feedback Options... About Microsoft Office PowerPoint 2 Click the Disabled Items button in the About <appli-About Microsoft Office PowerPoint cation name> dialog box. Microsoft® Office PowerPoint® 2003 (11.5529.5606) Part of Microsoft Office Professional Edition 2003 Copyright © 1987-2003 Microsoft Corporation. All rights reserved. Portions of International ConrectSpell<sup>TM</sup> spelling correction system © 1993 by Lemout & Hauspie Speech Products N.V. All rights reserved. French spelling checker and dictionate: © 1994-2000 SYNAPSE Développement. Toulouse (France). All rights reserved. Spanish Spelling Engine © 1998-2002 SYNAPSE Développement, Toulouse (France). All rights reserved. Spanish Spelling Engine © 1998-2002 by STGNUM Cia. Luda. Quito, Ecuador. All rights reserved. Spanish Thesaurus Engine © 1998-2002 by STGNUM Cia. Luda. Quito, Ecuador. All rights reserved. This product is licensed to: View the End-User License Agreement Warning: This computer program is protected by copyright law and international treaties. Unauthorized reproduction or distribution of this program, or any portion of it, may result in severe civil and criminal penalties, and will be prosecuted to the maximum extent possible under the law. OK System Info.. Tech Support. Disabled Items.. 3 If Addin imageprograf print plug-in (ipfaddinif.dll) is dis-**Disabled Items** played in the Disabled Items dialog box, select it and click The items listed below were disabled because they prevented PowerPoint from functioning correctly. the Enable button. Please note that you may have to restart PowerPoint for these changes to take place. Select the ones you wish to re-enable. mageprograf print plug-in (ipfaddinif.dl Enable ⊆lose 4 Close all the dialog boxes and restart the Office application. To start from Microsoft Word Below are the steps to start Print Plug-In for Office from Microsoft Word. Start Microsoft Word. 2 If Start imagePROGRAF Print Plug-In is displayed on the toolbar/ ribbon, click it. Start imagePROGRAF Print Plug-In 216 imagePROGRAF Print Plug-In If the imagePROGRAF Print Plug-In toolbar/ribbon is not displayed, refer to the following. Important

4

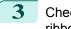

Check that the **imagePROGRAF Print Plug-In** toolbar/ ribbon is displayed.

imagePROGRAF 
Canon iPFxxxx
Print
Paper Settings
imagePROGRAF Print Plug-In

#### Click the buttons on the toolbar/ribbon according to the items you want to set.

| Icon                                 | Contents                                                                                                    |
|--------------------------------------|----------------------------------------------------------------------------------------------------|
| imagePROGRAF -<br>Menu               | Displays the <b>About</b> , <b>Help</b> , and <b>Special Settings</b> dialog boxes.<br>You can change the settings using the <b>Special Settings</b> dialog box.<br>Refer to " <b>Configuring Special Settings</b> " (IP245) for details. |
| Canon iPFxxxx                        | Select Printer.<br>If you select <b>Show All Printers</b> , the <b>imagePROGRAF</b> printers will be displayed again.<br>Select this when you want to display all printer drivers or update the display.                                  |
| Print<br>PrintButton                 | The print Wizard is displayed.<br>The settings <b>Print Matching Roll Width</b> , <b>Borderless Printing</b> , <b>Multi-Page Printing</b> ,<br>and <b>Print Using Registered Settings</b> can be set.                                     |
| Paper Settings Paper Settings Button | Large-Format Wizard is displayed.<br>Settings for Portrait or Landscape Orientation can be set.                                                                                                    |

#### Printing Wizard dialog box

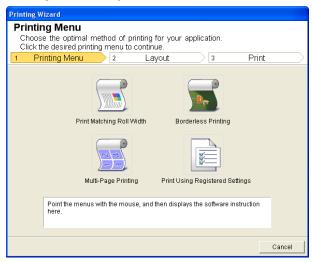

 If you want to change the display to another file or application while the **Printing Wizard** is open, close the **Printing Wizard** dialog box. Otherwise, you may not be able to change displays or operate the toolbar/ribbon.

217

Important

#### Large-Format Printing Wizard dialog box

| •          | U                                                                                                    | 0                |   |
|------------|----------------------------------------------------------------------------------------------------|------------------|---|
| Large-Forr | nat Printing Wizard                                                                                             |                  |   |
| Create     | Format Printing Menu<br>a page size to suit your printing application.<br>e desired large-format printing menu. |                  |   |
| 1 La       | rge-Format Printing Menu 2                                                                                      | Create Page Size |   |
|            | Landscape Orientation                                                                                           |                  |   |
|            | here.                                                                                                    |                  |   |
|            |                                                                                                    | Ormal            | 1 |
|            |                                                                                                    | Cancel           |   |

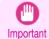

- If you want to change the display to another file or application while the Large-Format Printing Wizard is open, close the Large-Format Printing Wizard dialog box. Otherwise, you may not be able to change displays or operate the toolbar/ribbon.
  - The layout may collapse if you create a form using existing data. If that is the case, modify the data again.

## Print Matching Roll Width(Word)

Prints to the edge of the roll width. You can print large exhibits and posters, and also print Portrait and Landscape orientations made in Large-Format Printing Wizard.

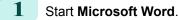

If Start imagePROGRAF Print Plug-In is displayed, click it.

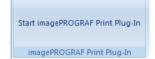

# 3 Click **Print** from the **imagePROGRAF Print Plug-In** toolbar/ribbon.

The Printing Wizard dialog box is displayed.

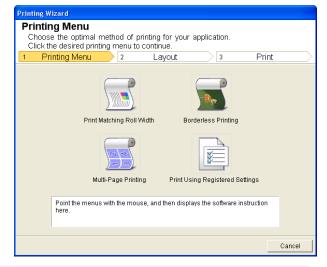

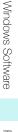

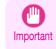

 If you want to change the display to another file or application while the **Printing Wizard** is open, close the **Printing Wizard** dialog box. Otherwise, you may not be able to change displays or operate the toolbar/ribbon.

## 4 Click Print Matching Roll Width.

| Printing Wizard Print Matching Roll Width Complete the settings so that the original fits the roll width. Select the roll width and image layout and click Next. Printing Menu 2 Layout 3 Print |                                                                                                    |  |
|----------------------------------------------------------------------------------------------------|----------------------------------------------------------------------------------------------------|--|
| 17.00 inch<br>22.10 inch R                                                                                                    | Roll Paper Width :<br>17-in. Roll (431.9mm)<br>Image Size : 100 ± % (47 - 100)<br>Cayout Selection :<br>Roll Roll (431.9mm)<br>Cayout Selection :<br>Roll Roll (431.9mm)<br>Cayout Selection :<br>Cayout Selection :<br>Cayout Select |  |
|                                                                                                    | < Back Next > Cancel                                                                                                    |  |

Windows Software

5 Select Roll Paper Width that is set in the printer.

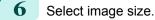

7 Select layout.

8 Select Next.

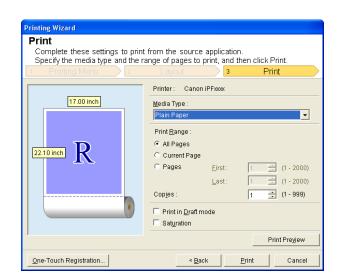

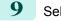

Select Media Type.

**10** Select **Print Range** from **All Pages**, **Current Page**, and **Pages**. If **Pages** is selected, enter the number of pages.

## 11 Enter Copies.

- When Print in Draft mode is selected, printing is fast but the print quality is poor.
- Note When Saturation is selected, you can print posters, etc., vividly.
  - The settings are registered when the **One-Touch Registration** is pressed. This is convenient if you to need print multiple times using the same setting.
  - Press the Print Preview button to display the preview screen. You can check and make changes to the layout in the preview screen.
  - When you print to the edge of the roll width, the maximum length will be the lesser of 5.587 times the roll paper width, or 18.0m.

**12** Press **Print** to start printing.

### **Borderless Printing(Word)**

Prints up to the border of the media. Photos and posters can be printed without worrying about margins.

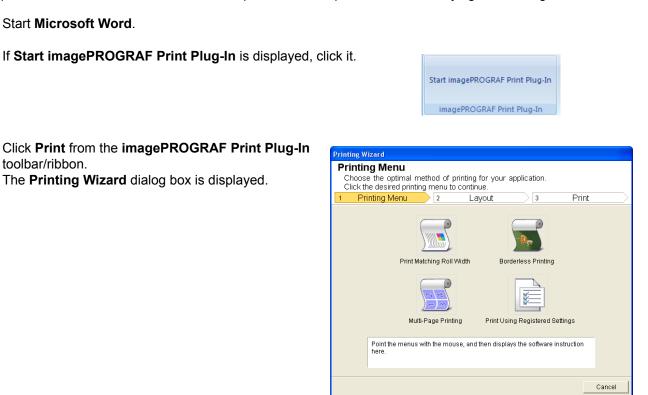

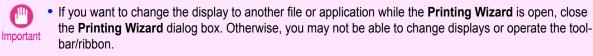

4

| Information                                                                   |
|-------------------------------------------------------------------------------|
| Confirm that your original covers the entire page.                            |
| Choose how to proceed<br>Continue using the plug-in<br>Creturn to application |
| Don't display this message again     OK                                       |

5

220

A confirmation dialog box is displayed. If the data fills up the page, confirm that Continue using the plugin is selected in Choose how to proceed and press OK.

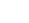

To adjust the data, select Return to application and press OK. Exit Print Plug-In for Office and return to the application. Note

3

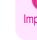

Click Borderless Printing.

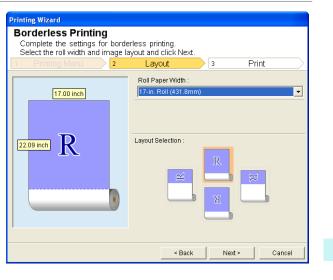

6 Select Roll Paper Width that is set in the printer.

Select layout.

Select Next.

8

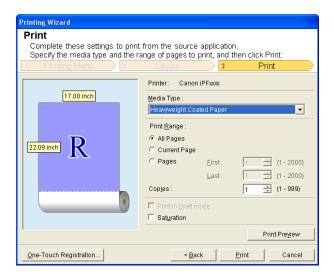

### 9 Select Media Type.

**12** Press **Print** to start printing.

**10** Select **Print Range** from **All Pages**, **Current Page**, and **Pages**. If **Pages** is selected, enter the number of pages.

### 11 Enter Copies.

- When **Print in Draft mode** is selected, printing is fast but the print quality is poor.
- Note When Saturation is selected, you can print posters, etc., vividly.
  - Press the One-Touch Registration button to register the settings. This is useful for multiple printing using the same settings.
  - Press the **Print Preview** button to display the preview screen. You can confirm and make changes to the layout in the preview screen.
  - The maximum length for Borderless Printing is the lesser of 5.587 times the roll paper width, or 18.0m.

Cancel

## Multi-Page Printing(Word)

Prints multiple pages as one page. You can print handouts into a single page, or print matter with many pages.

Start Microsoft Word. If Start imagePROGRAF Print Plug-In is displayed, click it. Start imagePROGRAF Print Plug-In imagePROGRAF Print Plug-In 3 Click Print from the imagePROGRAF Print Plug-In ing Wizard toolbar/ribbon. Printing Menu Choose the optimal method of printing for your application Click the desired printing menu to continue. The Printing Wizard dialog box is displayed. Printing Menu 3 Print 2 Layout Print Matching Roll Width Borderless Printing ý Multi-Page Printing Print Using Registered Settings Point the menus with the mouse, and then displays the software instruction

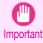

 If you want to change the display to another file or application while the Printing Wizard is open, close the Printing Wizard dialog box. Otherwise, you may not be able to change displays or operate the toolbar/ribbon.

#### 4 Click Multi-Page Printing.

| Multi-Page Printing           Complete the settings for printin           Select the roll width and image la           Printing Menu           2 |                                                                                                    |
|----------------------------------------------------------------------------------------------------|----------------------------------------------------------------------------------------------------|
| 17.00 inch                                                                                                    | Roll Paper Width :         17-in. Roll (431.8mm)         Layout Selection :         2       4         4       6         5         6 |
|                                                                                                    | < Back Next> Cance                                                                                                    |

5 Select Roll Paper Width that is set in the printer.

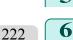

Select layout from Layout Selection.

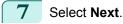

| Printing Wizard                                                                                   |                                                                                                    |
|---------------------------------------------------------------------------------------------------|----------------------------------------------------------------------------------------------------|
| Print<br>Complete these settings to print<br>Specify the media type and the ro<br>Printing Menu 2 | t from the source application.<br>range of pages to print, and then click Print.<br>Layout 3 Print                  |
| 17.00 inch                                                                                        | Printer: Canon IPFxxxx<br>Media Type :<br>[Plain Paper                                                              |
| 22.10 inch                                                                                        | Print <u>R</u> ange :<br>☞ All Pages<br>← Current Page                                                              |
| 2                                                                                                 | C Pages         Eirst:         1         (1 - 2000)           Last:         1         (1 - 2000)         (1 - 2000) |
|                                                                                                   | Copies: 1 🖆 (1 - 999)<br>F Print in Draft mode<br>F Saturation                                                      |
|                                                                                                   | Print Pre <u>vi</u> ew                                                                                              |

Windows Software Print Plug-In for Office

9

#### Select Media Type.

Select **Print Range** from **All Pages**, **Current Page**, and **Pages**. If **Pages** is selected, enter the number of pages.

## **10** Enter Copies.

- When Print in Draft mode is selected, printing is fast but the print quality is poor.
- Note When Saturation is selected, you can print posters, etc., vividly.
  - The settings are registered when the One-Touch Registration is pressed. This is convenient if you to need print multiple times using the same setting.
  - Press the Print Preview button to display the preview screen. You can check and make changes to the layout in the preview screen.
  - The maximum length for Multi-Page Printing is the lesser of 5.587 times the roll paper width, or 18.0m.

Press **Print** to start printing.

#### **Register the settings (Word)**

If you are going to print multiple times using the same setting, you can select **One-Touch Registration**. Registered settings can be recalled from **Print Using Registered Settings**.

Set up to the **Print** screen from **Print Matching Roll Width**,**Borderless Printing** or **Multi-Page Printing** of **Printing Menu**.

- Up to 20 items can be registered.
- Note The available settings are as follows.
  - Print Matching Roll Width(Word) → P.218
  - Borderless Printing(Word) → P.220
  - Multi-Page Printing(Word) → P.222

Windows Software

Print Plug-In for Office

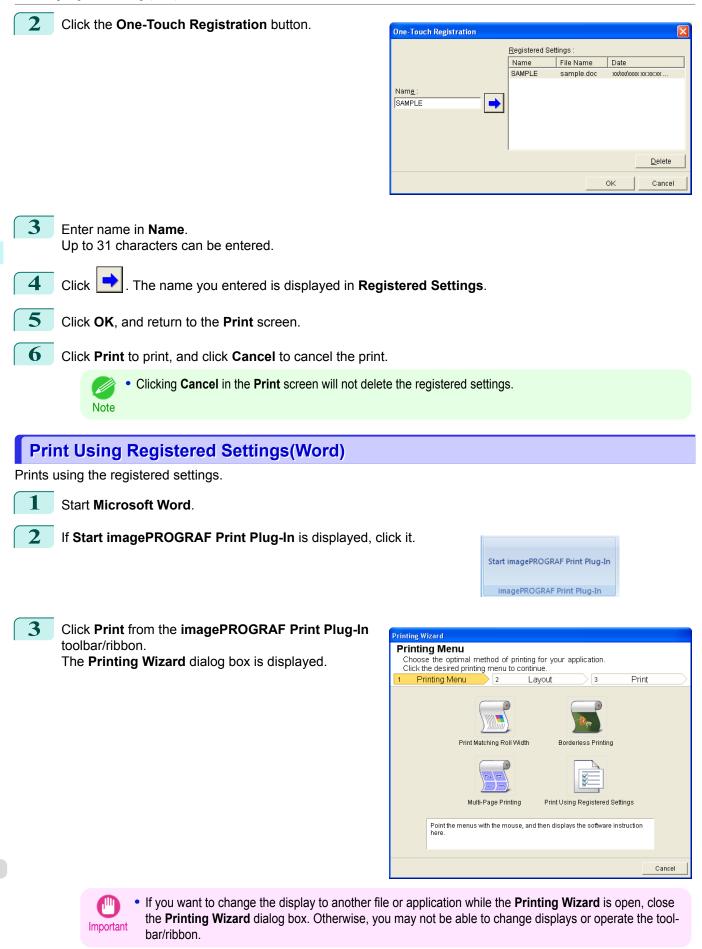

## 4 Click Print Using Registered Settings.

5 Click the **Next**button.

| Printing Wizard                                                                                                    |                                                                                                    |                                                                                                    |  |
|----------------------------------------------------------------------------------------------------|----------------------------------------------------------------------------------------------------|----------------------------------------------------------------------------------------------------|--|
| Printing Wath<br>Print Using Registered Settings<br>Your document will be printed using registered settings.<br>Select the settings to use and click Next.                 |                                                                                                    |                                                                                                    |  |
| 1 Printing Menu 2                                                                                                    | Layout                                                                                                    | 3 Print                                                                                                    |  |
| [17.00 inch<br>[22.10 inch] R                                                                                                    | Registered Settings :<br>SAMPLE<br>Settings Details :<br>Parameter<br>Printer Driver<br>File Name<br>Date<br>Finished Size<br>Roll Paper Width<br>Image Size<br>Layout Selection<br>Media Type<br>C | Settings<br>Canon IPFxxxx<br>sample.doc<br>11/30/2010 2.00:16 PM<br>17.00 inch x 22.10 inch<br>17-in. Roll (431.8mm)<br>100%<br>Top<br>Plain Paper |  |
|                                                                                                    | < <u>B</u> ack                                                                                                    | Next > Cancel                                                                                                    |  |
| Printing Wizard<br>Print<br>Complete these settings to print from the source application.<br>Specify the media type and the range of pages to print, and then click Print. |                                                                                                    |                                                                                                    |  |
| 1 Printing Menu 2                                                                                                    | Layout                                                                                                    | 3 Print                                                                                                    |  |
|                                                                                                    | Printer : Canon iPF)                                                                                                    | 0000                                                                                                    |  |
| 17.00 inch                                                                                                    | <u>M</u> edia Type :                                                                                                    |                                                                                                    |  |

| Printing Wizard                                                                                  |                                                                                                    |
|--------------------------------------------------------------------------------------------------|----------------------------------------------------------------------------------------------------|
| Print<br>Complete these settings to print<br>Specify the media type and the r<br>Printing Menu 2 | t from the source application.<br>ange of pages to print, and then click Print.<br>Layout 3 Print                                                                                                    |
| 17.00 inch<br>22.10 inch<br>R                                                                    | Printer : Canon iPExxxx<br>Media Type :<br>Plain Paper<br>Print Eange :<br>Current Page<br>Pages<br>Eirst : 1 (1 - 2000)<br>Last: 1 (1 - 2000)<br>Copies : 1 (1 - 999)<br>Print in Dratt mode<br>Saturation<br>Print Preview |
| One-Touch Registration                                                                           | < Back Print Cancel                                                                                                    |

| 6 | Select Media Type.                                                                                                    |  |
|---|----------------------------------------------------------------------------------------------------|--|
| 7 | 7 Select <b>Print Range</b> from <b>All Pages</b> , <b>Current Page</b> , or <b>Pages</b> .<br>If <b>Pages</b> is selected, enter the number of pages.    |  |
| 8 | Enter Copies.                                                                                                    |  |
|   | • When Print in Draft mode is selected, printing is fast but the print quality is poor.                                                                   |  |
|   | Note • When Saturation is selected, you can print posters, etc., vividly.                                                                                 |  |
|   | <ul> <li>Press the Print Preview button to display the preview screen. You can check and make changes to the<br/>layout in the preview screen.</li> </ul> |  |
|   | <ul> <li>The maximum print length when printing with the registered settings is the lesser of 5.587 times the roll paper width, or 18.0m.</li> </ul>      |  |
| 9 | Press <b>Print</b> to start printing.                                                                                                    |  |

## Portrait Orientation/Landscape Orientation(Word)

Print to the edge of the roll width. You can print large exhibits and posters, or print the Landscape or Portrait Orientation Page Sizes made in the Large-Format Printing Wizard.

Create Page Size in Portrait or Landscape Orientation.

Use the **Large-Format Printing Wizard** to create portrait page sizes for Potrait Orientation, and landscape page sizes for Landscape Orientation.

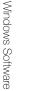

Print Plug-In for Office

7

Start Microsoft Word.

If Start imagePROGRAF Print Plug-In is displayed, click it.

| Start imagePROGRAF Print Plug-In |
|----------------------------------|
| imagePROGRAF Print Plug-In       |

3 Click Paper Settings from the imagePROGRAF Print Plug-In toolbar/ribbon. The Large-Format Printing Wizard dialog box is displayed.

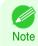

 If you want to change the display to another file or application while the Large-Format Printing Wizard is open, close the Large-Format Printing Wizard dialog box. Otherwise, you may not be able to change displays or operate the toolbar/ribbon.

| Large-Format Printing Wizard           Large-Format Printing Menu           Create a page size to suit your printing application.           Click the desired large-format printing menu.           1         Large-Format Printing Menu           2         Create Page Siz | e >>   |
|----------------------------------------------------------------------------------------------------|--------|
| Landscape Orientation                                                                                                    |        |
| Point the menus with the mouse, and then displays the software instruction<br>here.                                                                                                    | 1      |
|                                                                                                    | Cancel |

Click Portrait Orientation or Landscape Orientation.

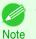

• The steps taken to create a Portrait Page Size will be used as an example to explain the procedure.

| Large-Format Printing Wizard                                                                                                 |                                                                                                |
|----------------------------------------------------------------------------------------------------|------------------------------------------------------------------------------------------------|
| Portrait Orientation<br>Create a page size in portrait orientation.<br>Enter the roll width and length and click Create Page |                                                                                                |
| 1 Large-Format Printing Menu 2                                                                                               | Create Page Size                                                                               |
| 17.00 inch<br>94 93 inch<br>R                                                                                                | Roll Paper Width :<br>17-In. Roll (431.8mm) ▼<br>Length :<br>94.98 ☆ inch (17.00 - 94.98)<br>↔ |
|                                                                                                    | < Back Create Page Cancel                                                                      |

226

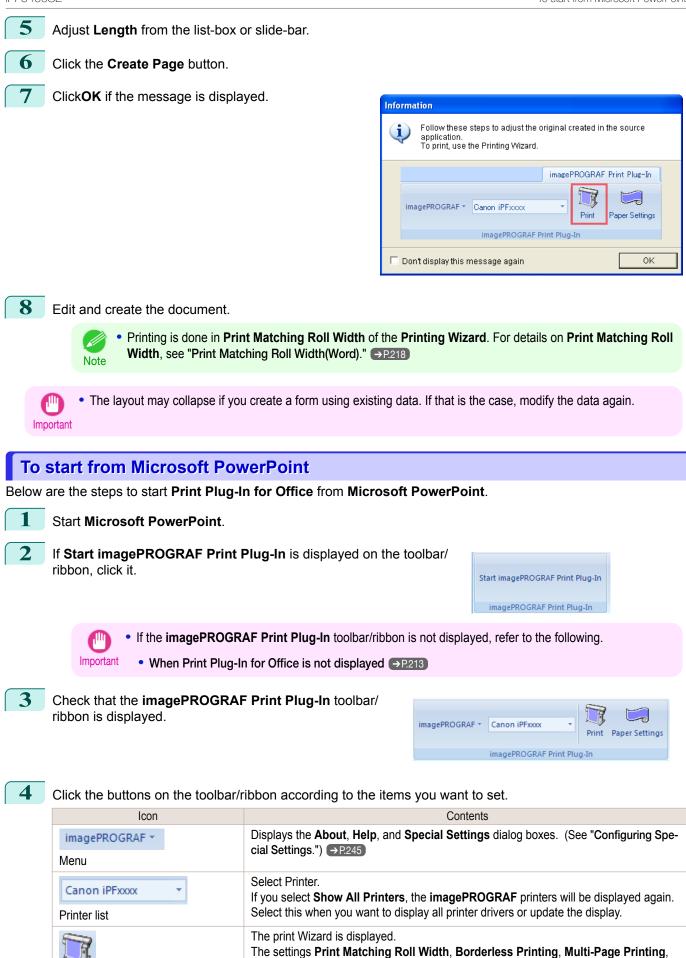

and Print Using Registered Settings can be set.

227

Print PrintButton

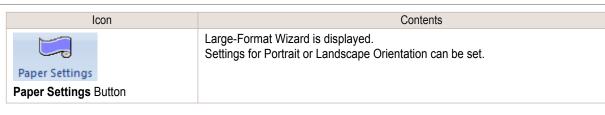

#### Printing Wizard dialog box

| Pri<br>Cł | ng Wizard<br>nting Menu<br>noose the optimal<br>ick the desired prir |                   |                 | r application.     |             |        |
|-----------|----------------------------------------------------------------------|-------------------|-----------------|--------------------|-------------|--------|
| 1         | Printing Menu                                                        | 2                 | Layout          | 3                  | Print       |        |
|           |                                                                      | Matching Roll Win |                 | orderless Printing |             |        |
|           | Point the ment<br>here.                                              | us with the mouse | , and then disp | lays the software  | instruction |        |
|           |                                                                      |                   |                 |                    |             | Cancel |

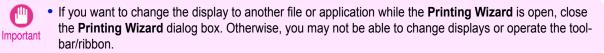

If you open a password protected document as read-only, the Printing Wizard cannot be run.

Note

| Large-Format Printing Wizard dialog box                                                                                                    |
|----------------------------------------------------------------------------------------------------|
| Large-Format Printing Wizard                                                                                                    |
| Large-Format Printing Menu<br>Create a page size to suit your printing application.<br>Click the desired large-format printing menu.                 |
| 1 Large-Format Printing Menu 2 Create Page Size                                                                                                    |
| Landscape Orientation<br>Landscape Orientation<br>Portrait Orientation<br>Point the menus with the mouse, and then displays the software instruction |
| Point the menus with the mouse, and then displays the software instruction here.                                                                     |
| Cancel                                                                                                    |

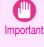

- If you want to change the display to another file or application while the Large-Format Printing Wizard is open, close the Large-Format Printing Wizard dialog box. Otherwise, you may not be able to change displays or operate the toolbar/ribbon.
- The layout may collapse if you create a form using existing data. If that is the case, modify the data again.
- If you open a password protected document as read-only, the Large-Format Printing Wizard cannot be run. Remove the password protection.

## Print Matching Roll Width(PowerPoint)

Prints to the edge of the roll width. You can print large exhibits and posters, and also print Portrait and Landscape orientations made in Large-Format Printing Wizard.

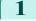

Start Microsoft PowerPoint.

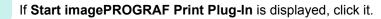

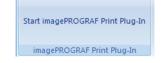

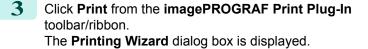

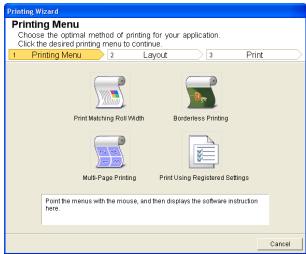

• If you want to change the display to another file or application while the **Printing Wizard** is open, close the **Printing Wizard** dialog box. Otherwise, you may not be able to change displays or operate the tool-bar/ribbon.

4 Click Print Matching Roll Width.

| Printing Wizard<br>Print Matching Roll Width<br>Complete the settings so that th<br>Select the roll width and image la | e original fits the ro                             | ll width.      |                       |
|----------------------------------------------------------------------------------------------------|----------------------------------------------------|----------------|-----------------------|
| 1 Printing Menu 2                                                                                                    | Layout                                             | 3              | Print                 |
| 17.00 inch                                                                                                    | <u>R</u> oll Paper Width :<br>17-in. Roll (431.8mn | 1)             | <b>_</b>              |
| 12.79 inch R                                                                                                    | Image Size :                                       | IIII           | ± % (62-100)<br>- J ⊕ |
|                                                                                                    | < <u>B</u> ack                                     | <u>N</u> ext > | Cancel                |

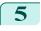

7

Select Roll Paper Width that is set in the printer.

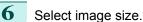

Select layout.

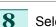

| Printing Wizard Print                                                 |                                |                 |                        |
|-----------------------------------------------------------------------|--------------------------------|-----------------|------------------------|
| Complete these settings to print<br>Specify the media type and the ra |                                |                 |                        |
| 1 Printing Menu 2                                                     | Layout                         | 3               | Print                  |
|                                                                       | Printer : Canon                | iPFxxxx         |                        |
| 17.00 inch                                                            | Media Type :                   |                 |                        |
|                                                                       | Plain Paper                    |                 | •                      |
| <b></b> ח                                                             | Print <u>R</u> ange :          |                 |                        |
| 12.79 inch                                                            | <ul> <li>All Slides</li> </ul> |                 |                        |
|                                                                       | Current Slide                  |                 |                        |
|                                                                       | C Slides                       | <u>F</u> irst : | 1 🔅 (1 - 1)            |
|                                                                       |                                | Last:           | 1 🗮 (1 - 1)            |
|                                                                       | Cop <u>i</u> es :              |                 | 1 📫 (1 - 999)          |
|                                                                       | Print in <u>D</u> raft m       | ode             |                        |
|                                                                       | Sat <u>u</u> ration            |                 |                        |
|                                                                       |                                |                 | Print Preview          |
|                                                                       |                                |                 | Print Pre <u>v</u> iew |

9

Windows Software

## Select Media Type.

10 Select Print Range from All Slides, Current Slide, and Slides. If Slides is selected, enter the slide number.

## **11** Enter **Copies**.

- When Print in Draft mode is selected, printing is fast but the print quality is poor.
- Note When Saturation is selected, you can print posters, etc., vividly.
  - The settings are registered when the One-Touch Registration is pressed. This is convenient if you to need print multiple times using the same setting.
  - Press the Print Preview button to display the preview screen. You can check and make changes to the layout in the preview screen.
  - . When you print to the edge of the roll width, the maximum length will be the lesser of 14.22 times the roll paper width, or 18.0m.

**12** Press **Print** to start printing.

## **Borderless Printing(PowerPoint)**

Prints up to the border of the media. Photos and posters can be printed without worrying about margins.

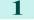

Start Microsoft PowerPoint.

If Start imagePROGRAF Print Plug-In is displayed, click it.

| Start imagePROGRAF Print Plug-In |
|----------------------------------|
| imagePROGRAF Print Plug-In       |

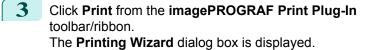

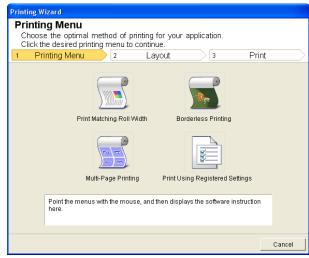

• If you want to change the display to another file or application while the **Printing Wizard** is open, close the **Printing Wizard** dialog box. Otherwise, you may not be able to change displays or operate the tool-bar/ribbon.

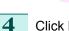

Click Borderless Printing.

| Information                                                                                               |
|----------------------------------------------------------------------------------------------------|
| Confirm that your original covers the entire page.                                                        |
| Choose how to proceed<br>Choose how to proceed<br>Continue using the plug-in<br>Choose how to application |
| C Don't display this message again                                                                        |

5 A confirmation dialog box is displayed. If the data fills up the page, confirm that **Continue using the plug**in is selected in **Choose how to proceed** and press **OK**.

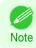

 To adjust the data, select Return to application and press OK. Exit Print Plug-In for Office and return to the application.

| Printing Wizard                                                                              |                                      |
|----------------------------------------------------------------------------------------------|--------------------------------------|
| Borderless Printing<br>Complete the settings for borde<br>Select the roll width and image la |                                      |
|                                                                                              | Roll Paper Width :                   |
| 12.74 inch R                                                                                 | 17-in. Roll (431 9mm)                |
|                                                                                              | < <u>B</u> ack <u>N</u> ext > Cancel |

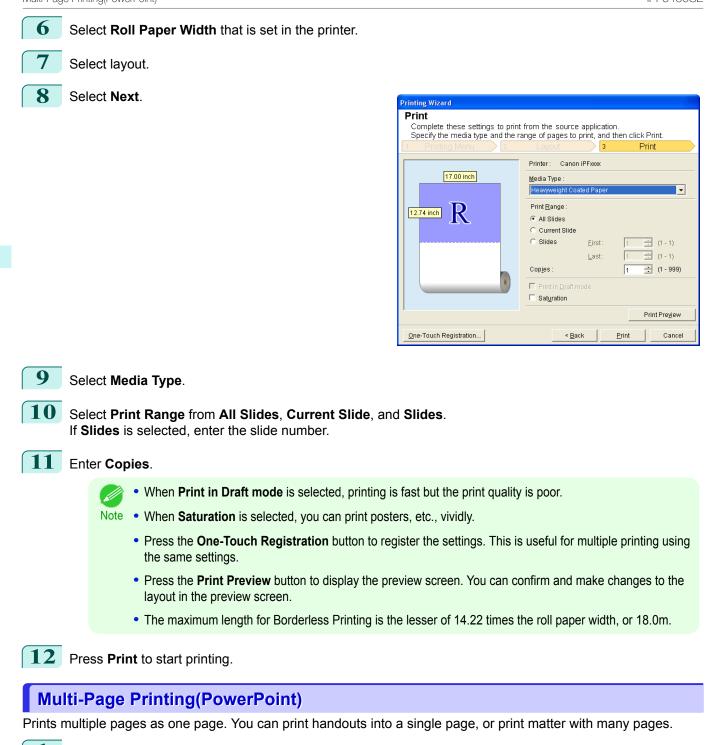

- Start Microsoft PowerPoint.
- 2 If Start imagePROGRAF Print Plug-In is displayed, click it.

Start imagePROGRAF Print Plug-In

imagePROGRAF Print Plug-In

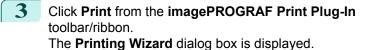

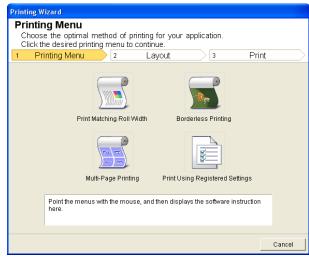

• If you want to change the display to another file or application while the **Printing Wizard** is open, close the **Printing Wizard** dialog box. Otherwise, you may not be able to change displays or operate the tool-bar/ribbon.

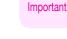

4

Click Multi-Page Printing.

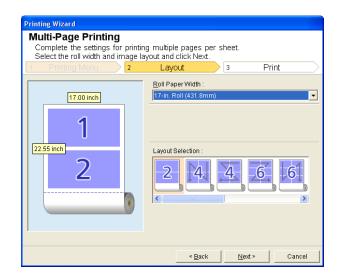

5 Select Roll Paper Width that is set in the printer.

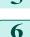

7

Select layout from Layout Selection.

Select Next.

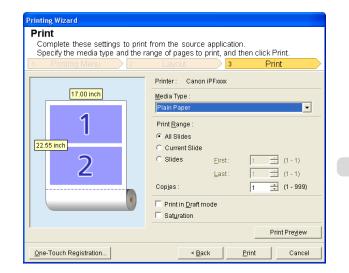

Windows Software

Note

Windows Software

Print Plug-In for Office

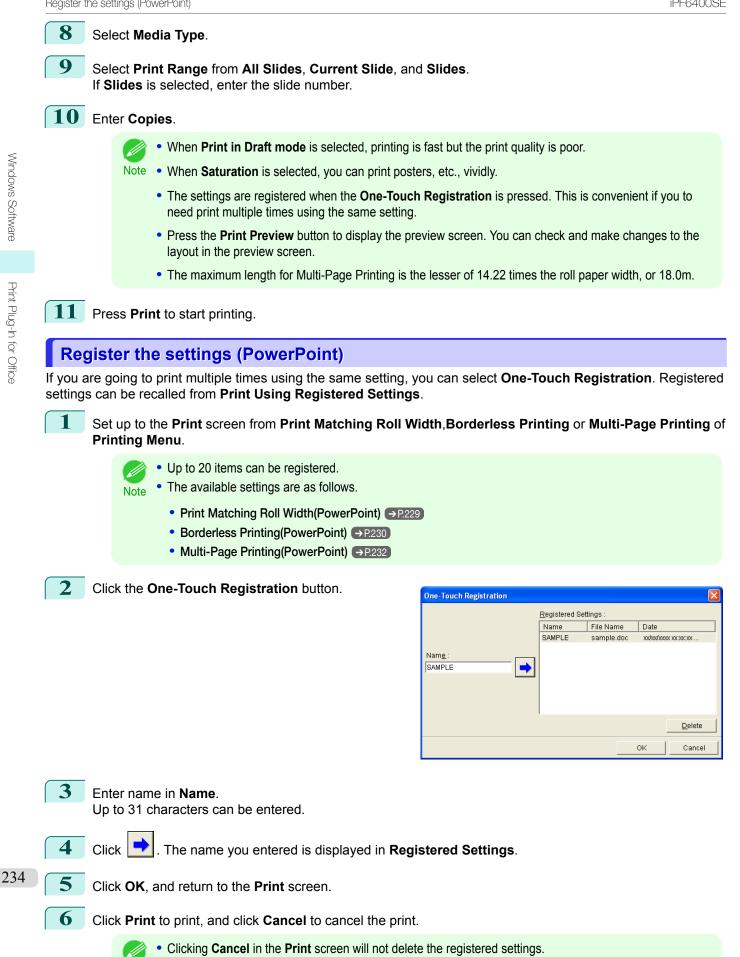

## Print Using Registered Settings(PowerPoint)

Prints using the registered settings.

- 1 Start Microsoft PowerPoint.
  - If Start imagePROGRAF Print Plug-In is displayed, click it.

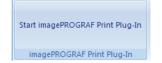

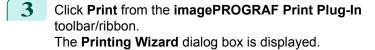

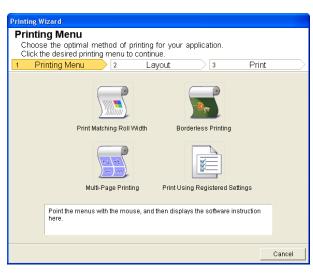

• If you want to change the display to another file or application while the **Printing Wizard** is open, close the **Printing Wizard** dialog box. Otherwise, you may not be able to change displays or operate the tool-bar/ribbon.

4 Click Print Using Registered Settings.

| Printing Wizard<br>Print Using Registered Se<br>Your document will be printed us<br>Select the settings to use and click | ng registered settir                                                                                                    | ıgs.                                                                                                    |      |
|----------------------------------------------------------------------------------------------------|----------------------------------------------------------------------------------------------------|----------------------------------------------------------------------------------------------------|------|
| 1 Printing Menu 2                                                                                                    | Layout                                                                                                    | 3 Print                                                                                                    |      |
| [17.00 inch]                                                                                                    | Registered Settings :<br>SAMPLE                                                                                                    |                                                                                                    |      |
| 12.79 inch R                                                                                                    | Settings Details :<br>Parameter<br>Printer Driver<br>File Name<br>Date<br>Finished Size<br>Roll Paper Width<br>Image Size<br>Layout Selection<br>Media Type | Settings<br>Canon IPFxxxx<br>sample.ppt<br>11/30/2010.2:05:42 PM<br>17.00 inch x12.79 inch<br>17-in. Roll (431.8mm)<br>100%<br>Top<br>Plain Paper |      |
|                                                                                                    | < Back                                                                                                    | Next> Ca                                                                                                    | ncel |

#### 5 Click the **Next**button.

| Printing Wizard                           |                                                                                                    |
|-------------------------------------------|----------------------------------------------------------------------------------------------------|
| Print<br>Complete these settings to print | from the source application.<br>ange of pages to print, and then click Print.                                                                                    |
| 17.00 inch<br>12.79 inch R                | Printer: Canon iPFxxxx<br>Media Type :<br>Plain Paper<br>Print Range :<br>C All Slides<br>C Current Slide<br>C Slides<br>Eirst: 1 = (1 - 1)<br>Last: 1 = (1 - 1) |
|                                           | Copies : 1 (1 - 999)<br>Print in Draft mode<br>Saturation                                                                                                    |
|                                           | Print Pre <u>v</u> iew                                                                                                    |
| One-Touch Registration                    | < <u>B</u> ack <u>P</u> rint Cancel                                                                                                    |

#### Select Media Type.

Select **Print Range** from **All Slides**, **Current Slide**, and **Slides**. If **Slides** is selected, enter the slide number.

#### 8 Enter Copies.

- When **Print in Draft mode** is selected, printing is fast but the print quality is poor.
- Note When Saturation is selected, you can print posters, etc., vividly.
  - Press the Print Preview button to display the preview screen. You can check and make changes to the layout in the preview screen.
  - The maximum print length when printing with the registered settings is the lesser of 14.22 times the roll paper width, or 18.0m.
- 9 Press **Print** to start printing.

### Portrait Orientation/Landscape Orientation(PowerPoint)

Print to the edge of the roll width. You can print large exhibits and posters, or print the Landscape or Portrait Orientation Page Sizes made in the Large-Format Printing Wizard.

Create Page Size in Portrait or Landscape Orientation.

Use the Large-Format Printing Wizard to create portrait page sizes for Potrait Orientation, and landscape page sizes for Landscape Orientation.

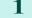

Start Microsoft PowerPoint.

If Start imagePROGRAF Print Plug-In is displayed, click it.

Start imagePROGRAF Print Plug-In

imagePROGRAF Print Plug-In

#### 3 Click Paper Settings from the imagePROGRAF Print Plug-In toolbar/ribbon. The Large-Format Printing Wizard dialog box is displayed.

| Large-Format Printing Wizard<br>Large-Format Printing Menu<br>Create a page size to suit your printing application.<br>Click the desired large-format printing menu. |        |
|----------------------------------------------------------------------------------------------------|--------|
| 1 Large-Format Printing Menu 2 Create Page Siz                                                                                                    | .e     |
| Landscape Orientation<br>Entrait Orientation<br>Portrait Orientation<br>Point the menus with the mouse, and then displays the software instruction                   | 1      |
| here.                                                                                                    |        |
|                                                                                                    | Cancel |

• If you want to change the display to another file or application while the Large-Format Printing Wizard is open, close the Large-Format Printing Wizard dialog box. Otherwise, you may not be able to change displays or operate the toolbar/ribbon.

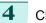

#### Click Portrait Orientation or Landscape Orientation.

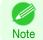

• The steps taken to create a Portrait Page Size will be used as an example to explain the procedure.

| Large-Format Printing Wizard                                                                                                    |                                                                                                    |
|----------------------------------------------------------------------------------------------------|----------------------------------------------------------------------------------------------------|
| Portrait Orientation<br>Create a page size in portrait orientation.<br>Enter the roll width and length and click Create P<br>Large Format Printing Menu 2 | -                                                                                                    |
| 94 98 inch R.                                                                                                    | Roll Paper Width :         [17-in. Roll (431.8mm)         Length :         94.98 -         inch (17.00 - 94.98)         -         - |
|                                                                                                    | < Back Create Page Cancel                                                                                                    |

- 5 Adjust Length from the list-box or slide-bar.
- 6 Click the Create Page button.
  - Click**OK** if the message is displayed.

| Informa                                                                                                    | tion                                              |  |  |
|----------------------------------------------------------------------------------------------------|---------------------------------------------------|--|--|
| Follow these steps to adjust the original created in the source application.<br>To print, use the Printing Wizard. |                                                   |  |  |
|                                                                                                    | imagePROGRAF Print Plug-In                        |  |  |
| im                                                                                                    | agePROGRAF * Canon iPFxxxx * Print Paper Settings |  |  |
|                                                                                                    | imagePROGRAF Print Plug-In                        |  |  |
| 🗆 Doi                                                                                                    | It display this message again OK                  |  |  |

8

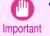

The layout may collapse if you create a form using existing data. If that is the case, modify the data again.

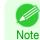

Printing is done in Print Matching Roll Width of the Printing Wizard. For details on Print Matching Roll • Width, see "Print Matching Roll Width(PowerPoint)." → P.229

| To start | from N | /licrosoft | Excel |
|----------|--------|------------|-------|
|          |        |            |       |

Below are the steps to start Print Plug-In for Office from Microsoft Excel.

| 1 | Start Microsoft Excel. |
|---|------------------------|
|   |                        |

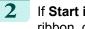

3

4

| If Start | imagePROGRAF Print Plug-In is displayed on the toolbar | r/ |
|----------|--------------------------------------------------------|----|
| ribbon,  | click it.                                              |    |

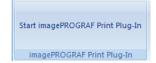

If the imagePROGRAF Print Plug-In toolbar/ribbon is not displayed, refer to the following.

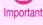

- When Print Plug-In for Office is not displayed →P213
- Check that the imagePROGRAF Print Plug-In toolbar/ribbon is displayed.

| imagePROGRAF * | Canon iPFxxxx *      | Print |
|----------------|----------------------|-------|
| imageP         | ROGRAF Print Plug-In |       |

Click the buttons on the toolbar/ribbon according to the items you want to set.

| Icon            | Contents                                                                                                    |
|-----------------|----------------------------------------------------------------------------------------------------|
| imagePROGRAF *  | Displays the <b>About</b> , <b>Help</b> , and <b>Special Settings</b> dialog boxes. (See "Configuring Special Settings.") → P245 |
| Menu            | Clai Settings. ) 42245                                                                                                    |
| Canon iPFxxxx 👻 | Select Printer.<br>If you select <b>Show All Printers</b> , the <b>imagePROGRAF</b> printers will be displayed again.            |
| Printer list    | Select this when you want to display all printer drivers or update the display.                                                  |
| Print           | The print Wizard is displayed.<br>The settings <b>Print Entire Sheet</b> and <b>Print Selected Area</b> can be set.              |
| PrintButton     |                                                                                                    |

#### Printing Wizard dialog box

| Printing Wizard                                                           |       |                 |         |        |        |
|---------------------------------------------------------------------------|-------|-----------------|---------|--------|--------|
| Printing Menu<br>Choose the optimal metho<br>Click the desired printing m |       |                 | cation. |        |        |
| 1 Printing Menu                                                           | 2 Lay | out             | 3       | Print  |        |
| Print Ent<br>Point the menus with<br>here.                                |       | Print Selected. |         | iction |        |
|                                                                           |       |                 |         |        | Cancel |

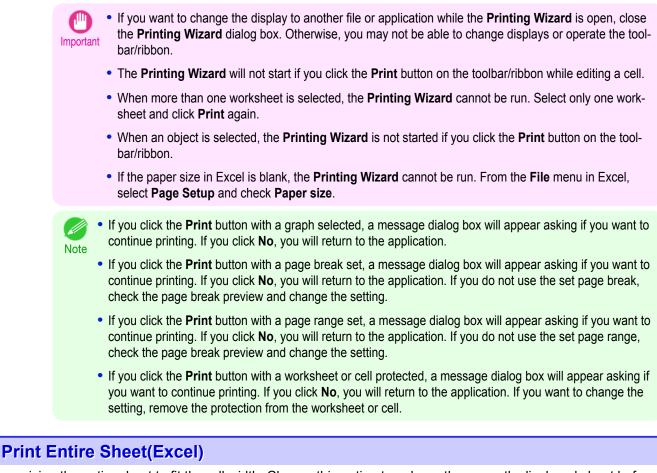

For resizing the entire sheet to fit the roll width. Choose this option to enlarge the currently displayed sheet before printing.

1

Start Microsoft Excel.

2

If Start imagePROGRAF Print Plug-In is displayed, click it.

| Star | imagePROGRAF Print Plug-In |
|------|----------------------------|
| ir   | agePROGRAF Print Plug-In   |

3

Click Print from the imagePROGRAF Print Plug-In toolbar/ribbon.

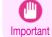

• When more than one worksheet is selected, the **Printing Wizard** cannot be run. Select only one worksheet and click **Print** again.

If a print area is set, a confirmation message dialog box will appear.

To print the entire sheet, cancel the setting of the print area.

| Informa | tion                                                                     |            | $\times$        |
|---------|--------------------------------------------------------------------------|------------|-----------------|
| ٩       | The print area has b<br>Print using the specil<br>If you will not use th | fied area? | area, click No. |
|         | Yes                                                                      | No         |                 |

#### The Printing Wizard dialog box is displayed.

| (<br>Print                 |                 |                 |                    |             |   |
|----------------------------|-----------------|-----------------|--------------------|-------------|---|
|                            | Entire Sheet    | Print Se        | elected Area       |             |   |
| Point the menus v<br>here. | vith the mouse, | , and then disp | plays the software | instruction | - |

| Printing Wizard                                          |                 |                             |              |       |               |
|----------------------------------------------------------|-----------------|-----------------------------|--------------|-------|---------------|
| Printing Menu<br>Choose the optim<br>Click the desired p | al method of pr | inting for your a continue. | application. |       |               |
| 1 Printing Menu                                          |                 | Layout                      | 3            | Print | $\rightarrow$ |
|                                                          | Analyzing dat   | a. Please wait.             |              |       |               |
|                                                          |                 |                             |              | Car   | icel          |

The Layout menu will appear automatically.

A message will appear informing you that analysis is

Click Print Entire Sheet.

in progress.

| Printing Wizard                                                                               |                       |                                       |
|-----------------------------------------------------------------------------------------------|-----------------------|---------------------------------------|
| Print Entire Sheet<br>Complete the settings so that the<br>Select the roll width and image la |                       | width.                                |
| 1 Printing Menu 2                                                                             | Layout                | 3 Print                               |
|                                                                                               | Roll Paper Width :    |                                       |
| 17.00 inch                                                                                    | 17-in. Roll (431.8mm) | · · · · · · · · · · · · · · · · · · · |
|                                                                                               | Image Size :          | 100 🔅 % (47 - 100)                    |
|                                                                                               | Θ                     | J 🕀                                   |
| T.87 inch R                                                                                   | Layout Selection :    | R, F,                                 |
|                                                                                               |                       | Binding Settings                      |
|                                                                                               | < Back                | Next > Cancel                         |

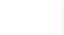

5

• If data analysis requires time, a message dialog will appear. If you select **No**, you will return to the application.

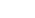

240

Select Roll Paper Width that is set in the printer.

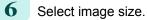

7 Select layout.

4

Windows Software

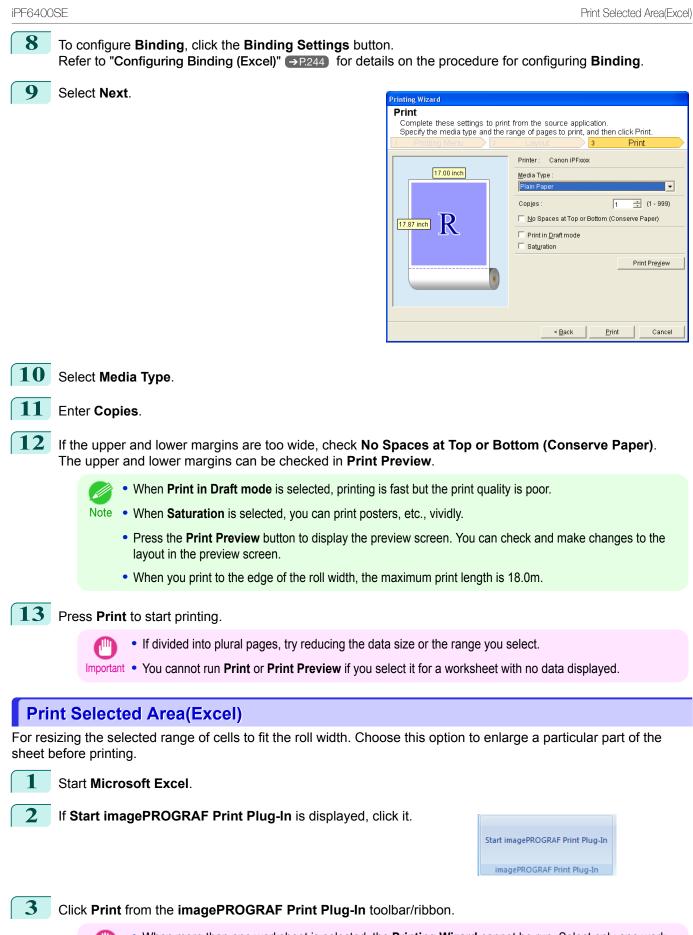

· When more than one worksheet is selected, the Printing Wizard cannot be run. Select only one worksheet and click Print again. Important

If a print area is set, a confirmation message dialog box will appear.

To print the selected area, cancel the setting of the print area.

| Informa | tion 🛛 🛛                                                                                                    |
|---------|----------------------------------------------------------------------------------------------------|
| ٩       | The print area has been set.<br>Print using the specified area?<br>If you will not use the specified print area, click No. |
|         | Yes No                                                                                                    |

The **Printing Wizard** dialog box is displayed.

| Prin<br>Ch | ig Wizard<br>Itting Menu<br>oose the optimal method of printing for your application. |        |
|------------|---------------------------------------------------------------------------------------|--------|
| 1          | ck the desired printing menu to continue. Printing Menu 2 Layout 3 Print              |        |
|            | Print Entire Sheet Print Selected Area                                                |        |
|            | Point the menus with the mouse, and then displays the software instruction here.      |        |
|            |                                                                                       | Cancel |

## Click Print Selected Area.

Important

• If only one cell is selected, Print Selected Area cannot be selected.

A message will appear informing you that analysis is in progress.

| Print                                                                                                    | ting Wizard   |               |                 |   |        |  |
|----------------------------------------------------------------------------------------------------|---------------|---------------|-----------------|---|--------|--|
| Printing Menu<br>Choose the optimal method of printing for your application.<br>Click the desired printing menu to continue. |               |               |                 |   |        |  |
| 1                                                                                                    | Printing Menu | 2             | Layout          | 3 | Print  |  |
|                                                                                                    | ,             | Analyzing dat | a. Please wait. |   |        |  |
|                                                                                                    |               |               |                 |   | Cancel |  |

The Layout menu will appear automatically.

| 1 Printing Menu | 2 | Layout<br>Roll Paper Width : | 3           | Print |
|-----------------|---|------------------------------|-------------|-------|
| 17.00 inch      |   | 17-in. Roll (431.8mm         | )           |       |
| [17.87 inch] R  | - | Image Size :                 | R<br>R<br>H | 0     |

Windows Software

• If the range selected in **Excel 2007 or later** is too large, it will not be possible to analyze the data. Select a smaller range and then run the analysis.

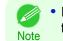

• If data analysis requires time, a message dialog will appear. If you select **No**, you will return to the application.

- 5 Select **Roll Paper Width** that is set in the printer.
- **6** Select image size.
- 7 Select layout.
- 8 To configure **Binding**, click the **Binding Settings** button. Refer to "**Configuring Binding (Excel**)" →P.244) for details on the procedure for configuring **Binding**.
- 9 Select Next.

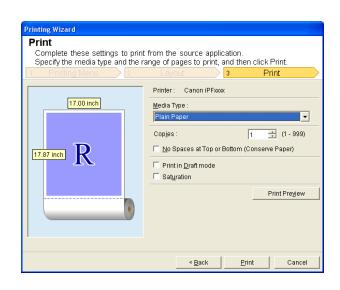

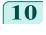

Select Media Type.

Enter Copies.

12 If the upper and lower margins are too wide, check No Spaces at Top or Bottom (Conserve Paper). The upper and lower margins can be checked in **Print Preview**.

- When **Print in Draft mode** is selected, printing is fast but the print quality is poor.
- Note When Saturation is selected, you can print posters, etc., vividly.
  - Press the **Print Preview** button to display the preview screen. You can check and make changes to the layout in the preview screen.
  - When you print to the edge of the roll width, the maximum print length is 18.0m.

**13** Press **Print** to start printing.

- If divided into plural pages, try reducing the data size or the range you select.
- Important You cannot run **Print** or **Print Preview** if you select it for a worksheet with no data displayed.

### **Configuring Binding (Excel)**

You can configure **Binding** margins for binding printouts.

1 Configure the settings up to Layout Selection in the Layout screen in Print Entire Sheet or Print Selected Area.

Refer to "Print Entire Sheet(Excel)" → P.239 and "Print Selected Area(Excel)" → P.241 for the configuration methods.

- 2 Click the **Binding Settings** button.
  - You cannot click the Binding Settings button in the following situations.
  - Important When the Image Size is set to a value smaller than 100%
    - When a graph is selected
    - When page breaks have been set
    - · When a sheet or cell is protected

Open the **Binding Settings** dialog box.

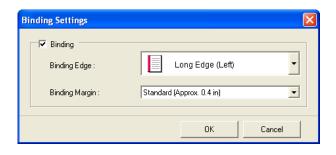

If the **Binding** checkbox is not checked, select it to turn binding on.

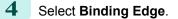

5 Select Binding Margin.

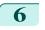

7

Click the **OK** button. Return to the **Layout** screen.

Check that the **Binding** settings are applied in the preview screen.

| 17.00 inch       Image Size :       100 ± % (49 - 100)         15.13 inch       .       .         Layout Selection :       .       .         Binding Settings       .       . | Printing Wizard Print Selected Area Complete the settings so that th Select the roll width and image la Printing Menu 2 | e original fits the roll width.<br>yout and click Next.<br>Layout 3 Print |
|----------------------------------------------------------------------------------------------------|----------------------------------------------------------------------------------------------------|---------------------------------------------------------------------------|
|                                                                                                    |                                                                                                    | 17-in. Roll (431.8mm)         Image Size :         100                    |

Configure the settings in the Printing Wizard dialog box.

## **Configuring Special Settings**

You can configure Special Settings from the imagePROGRAF Print Plug-In toolbar.

1 Click imagePROGRAF in the toolbar, and select Special Settings.

| Special Set   | tings 🔀                                     |
|---------------|---------------------------------------------|
| 💌 <u>S</u> ho | w progress indicator during plug-in startup |
| ☑ <u>C</u> en | ter sheets and print areas                  |
| □ <u>E</u> ns | ure image quality when creating page sizes  |
| 🗆 Corr        | rect the <u>p</u> rint area when analyzing  |
|               |                                             |
|               | OK Cancel                                   |

2 Turn the checkbox for the item you want to change on or off.

| Item                                                | Details                                                                                                    |
|-----------------------------------------------------|----------------------------------------------------------------------------------------------------|
| Show progress indicator during plug-in start-<br>up | When this setting is off, hides the progress indicator that appears while the plug-in is starting up.                                                                                                    |
| Center sheets and print areas                       | When this setting is off, printing is performed without changing the position.<br>When this setting is on, printing is performed with the top, bottom, left, and<br>right margins layed out equally. When this setting is off, printing is per-<br>formed without changing the position.<br>This function is only valid in <b>Microsoft Excel</b> . |
| Ensure image quality when creating page sizes       | When this setting is on, documents are created at the maximum size. This reduces the enlargement ratio during actual printing, which minimizes degradation of the quality of photos, etc.<br>This function is only valid in <b>Microsoft PowerPoint</b> .                                                                                           |
| Correct the print area when analyzing               | For data that cannot be processed with usual data analysis, the print area is corrected and then the data is processed. When data analysis fails, you may be able to print by turning on this checkbox. This function is only valid in <b>Microsoft Excel</b> .                                                                                     |

**3** Click **OK** to close the **Special Settings** dialog box.

## Memo

User's Guide

| Basic Printing Workflow   | 15  |
|---------------------------|-----|
| Enhanced Printing Options | 29  |
| Windows Software          | 139 |

## Mac OS Software

| Printer Driver                     | 248 |
|------------------------------------|-----|
| Preview                            | 266 |
| Free Layout                        | 287 |
| Color imageRUNNER Enlargement Copy | 310 |
| Printmonitor                       | 496 |
| Media Configuration Tool           | 391 |

| Handling and Use of Paper            | 325 |
|--------------------------------------|-----|
| Control Panel                        | 421 |
| Printer Parts                        | 453 |
| Network Setting                      | 463 |
| Print Job Management                 | 493 |
| Adjustments for Better Print Quality | 511 |
| Maintenance and Consumables          | 527 |
| Troubleshooting                      | 565 |
| Error Message                        | 595 |
| Specifications                       | 615 |
| Appendix                             | 619 |

Mac OS Software

Printer Driver

| Printer Driver Settings                                                                                                    |            |
|----------------------------------------------------------------------------------------------------|------------|
| Specifying Paper in the Printer Driver<br>Confirming Print Settings<br>Checking the Layout in a Preview Before Printing<br>Using Favorites | 251        |
| Accessing the Printer Driver Dialog Box from Applications                                                                                  |            |
| Main Pane<br>Paper Detailed Settings Dialog Box<br>View set. Dialog Box for the Printing Application                                       | 257        |
| Matching pane<br>Color Settings Pane: Color                                                                                                | 259<br>261 |
| Object Adjustment dialog box: Color<br>Color Settings Pane: Monochrome<br>Object Adjustment dialog box: Monochrome                         |            |
| Page Setup Pane                                                                                                    |            |

## **Printer Driver Settings**

For instructions on accessing the Mac OS printer driver, refer to the following topics.

Accessing the Printer Driver Dialog Box from Applications →P253

| Printer:                  | iPFxxxx ‡                    |  |
|---------------------------|------------------------------|--|
| Presets:                  | Default Settings \$          |  |
| Copies:                   | 1                            |  |
| Pages:                    | • All                        |  |
|                           | From: 1 to: 1                |  |
| Paper Size:               | ISO A4 ‡ 210 by 297 mm       |  |
| Orientation:              |                              |  |
|                           | Preview                      |  |
| Auto                      | Layout                       |  |
|                           | Color Matching               |  |
| 🔵 Scale                   | Paper Handling<br>Cover Page |  |
| <ul> <li>Scale</li> </ul> | Cover rage                   |  |
|                           | Main                         |  |
| Copies                    | Page Setup                   |  |
| copies p                  |                              |  |
|                           |                              |  |
|                           | Cancel Print                 |  |

For information on the Mac OS printer driver settings, refer to the following topics.

• Main Pane →P.253

You can specify the media type, color processing, print quality, print preview, and other settings. Choose **Easy Settings** to specify basic print settings based on the printing application or **Advanced Settings** to complete more detailed settings as desired.

- Paper Detailed Settings Dialog Box → P.257
- View set. Dialog Box for the Printing Application →P.259
- Color Settings Pane: Color → P.261
- Object Adjustment dialog box: Color →P.262
- Matching pane → P.259
- Color Settings Pane: Monochrome →P.263
- Object Adjustment dialog box: Monochrome → P.264

Page Setup Pane → P.264

You can specify the page size of the original, borderless printing, enlargement or reduction, the orientation, the paper size and source, and automatic cutting.

With the **imagePROGRAF Free Layout** feature, you can arrange originals from various source applications on a single page before printing. For details, see "Free Layout." →P.287

With the **imagePROGRAF Preview** feature, you can check the layout before printing and adjust layout or size settings while viewing a preview screen. For details, see "**Preview**." (>P.266)

With the **Color imageRUNNER Enlargement Copy** feature, you can automatically enlarge and print scanned originals from a **Color imageRUNNER**. For details, see "Color imageRUNNER Enlargement Copy." →P.310

## **Specifying Paper in the Printer Driver**

If you have replaced the paper, you must complete the following settings in the printer driver.

- 1 This sets the **B** Format for and **C** Paper Size.
  - The configuration method varies depending on the OS and application software you are using. A Settings: Page Attributes + Note If Page Setup is displayed in the application menu, B Format For: iPFxxxx \$ the settings are configured by opening the Page At-Canon iPFxxxx tributes dialog box from Page Setup. C Paper Size: ISO A4 ÷ 210 by 297 mm D Orientation: 1. E Scale: 100 96 ? Cancel OK A Printer: iPFxxx If it is not displayed, the settings are configured in the B Presets: Default Setting upper part of the printer driver displayed when you se-C Copies: 1 D Pages: • All F Paper Size: ISO A4 
     22 lect **Print** from the application software menu. \$ 210 by 297 m G Orientation:
- 2 Select the printer in the **A Printer** list.
- **3** Choose the original size in the **F** Paper Size list.
- 4 If you configured the settings using the **Page Attributes** dialog box, click **FOK** to close the dialog box, and then select **Print** from the application software menu.

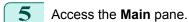

| Main                                                                                                | \$                                    |  |  |
|----------------------------------------------------------------------------------------------------|---------------------------------------|--|--|
| A Media Type :                                                                                      | Plain Paper 🗍                         |  |  |
|                                                                                                    | C Set                                 |  |  |
| D Easy Set                                                                                          | tings Advanced Settings               |  |  |
| E Print Target :                                                                                    |                                       |  |  |
|                                                                                                    | Default Settings                      |  |  |
|                                                                                                    | Photo (Color)                         |  |  |
|                                                                                                    | Poster<br>Faithful Color Reproduction |  |  |
|                                                                                                    | Perspective, GIS                      |  |  |
|                                                                                                    |                                       |  |  |
| F Print Quality :                                                                                   | Standard(300dpi) ‡                    |  |  |
| Suitable for printing normal documents that contain a<br>mixture of text, photographs and graphics. |                                       |  |  |
|                                                                                                    | G View set.                           |  |  |
| O Print Preview                                                                                     |                                       |  |  |
|                                                                                                    | Cancel Print                          |  |  |

**6** In the **A Media Type** list, select the type of paper that is loaded.

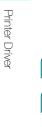

Mac OS Software

Access the Page Setup pane.

| Page Se                         | etup ÷              |  |
|---------------------------------|---------------------|--|
| A Paper Source :                | Roll Paper \$       |  |
| B Roll Width :                  | 24 in. (609.6mm) \$ |  |
| D S Enlarged/Reduc              | ed Printing         |  |
| F 💽 Fit Roll Paper              | Width               |  |
| G ○ Scaling : 100 🗘 % (5 - 600) |                     |  |
| H Borderless Printing           |                     |  |
| J 🛛 Print Centered              |                     |  |
| K                               |                     |  |
| 📙 🛅 🗌 Rotate Page 90 degrees    |                     |  |
| N 🗾 🗆 Free Layo                 | ut                  |  |
|                                 | Cancel Print        |  |

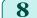

In the **A Paper Source** list, select how paper is supplied.

9 If you have selected Manual in A Paper Source, make sure the size as selected in Page Setup is displayed in C Page Size. If Roll Paper is selected in A Paper Source, select the width of the roll paper that is loaded in B Roll Width.

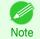

• A variety of settings are available in the printer driver to suit different printing applications. For details on available printing conditions, see "Printer Driver Settings ." (>P.248)

## **Confirming Print Settings**

There are two ways to confirm what printing conditions have been specified, as follows.

#### Checking a preview of the settings

A preview of the settings is displayed on the left side of the **Main**, **Page Setup**, **Utility**, and **Additional Settings** panes.By checking images and numerical values in the preview, you can confirm current settings for the page size, orientation, paper source, and so on.

| Main              | <u> </u>                                                 |      |
|-------------------|----------------------------------------------------------|------|
| A Media Type :    | Plain Paper                                              | \$   |
|                   | C Set                                                    | . )  |
| D Easy Set        | tings Advanced Settings                                  | _    |
| E Print Target :  |                                                          |      |
|                   | Default Settings                                         |      |
|                   | Photo (Color)                                            |      |
|                   | Poster                                                   |      |
|                   | Faithful Color Reproduction                              |      |
|                   | Perspective, GIS                                         |      |
|                   |                                                          |      |
| F Print Quality : | Standard(300dpi) ‡                                       |      |
|                   | normal documents that contain a<br>ographs and graphics. |      |
|                   | G View set.                                              |      |
| O Print Preview   |                                                          |      |
|                   | Cancel P                                                 | rint |

| Display Area                                           | Information Displayed                                                                                                    |
|--------------------------------------------------------|----------------------------------------------------------------------------------------------------|
| Pane displayed when the <b>H Images</b> tab is clicked | On top, illustrations indicate the page size of the original, the paper size, orientation, lay-<br>out, borderless printing selection, color mode, and other settings information.<br>Under this, the page size, paper size, and method and percentage of enlargement or re-<br>duction is displayed. |
| Pane displayed when the Size tab is clicked            | Paper size details are indicated numerically.                                                                                                    |
| Pane with printer and paper illustra-<br>tions         | Illustrations indicate the paper source, orientation, borderless printing selection, and other settings information.                                                                                                    |

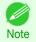

To confirm the Print Target specified in Easy Settings, click G View set. on the Main pane to display the View set. dialog box.

#### Checking a print preview

You can check an image of the original just as it will be printed. Confirming the image of print jobs beforehand helps prevent printing errors. For details on print previews, see "Checking the Layout in a Preview Before Printing." (>P.127)

### Checking the Layout in a Preview Before Printing

This topic describes how to check the layout before printing using the Canon imagePROGRAF Preview function.

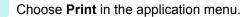

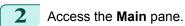

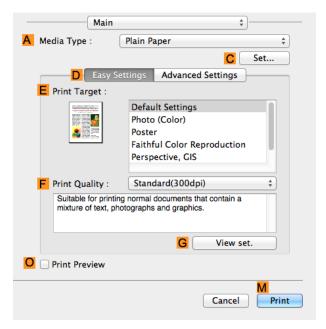

Printer Driver

Mac OS Software

3 Select the **OPrint Preview** check box.

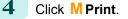

5

The Canon imagePROGRAF Preview window is displayed.

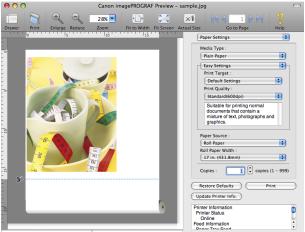

Output Size 17.00 x 16.54 in ut Size 11.69 x 16.54 in.

6 Check the layout and adjust settings in the Canon imagePROGRAF Preview window as desired.

Print from the Canon imagePROGRAF Preview menu.

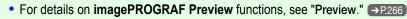

## **Using Favorites**

You can use the **Presets** function in Mac OS for favorite-based printing. 252

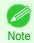

Note

> • In the printing dialog box, click Save As in the Presets list to save the current print settings. This is a standard feature of the operating system. For details, refer to the Mac OS documentation.

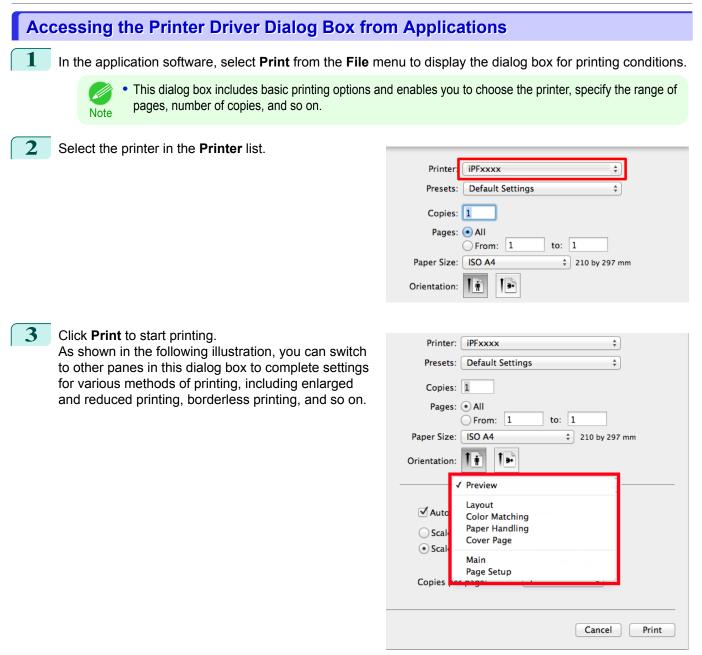

## **Main Pane**

The following settings are available on the Main pane. For details on settings items, refer to the printer driver help.

Note

• On the **Main** pane, choose **Easy Settings** to specify basic print settings based on the print target, or switch to **Advanced Settings** to complete more detailed settings as desired.

## Common Items

| Main                |           | \$                       |      |
|---------------------|-----------|--------------------------|------|
| Media Type :        | Plain P   | aper                     | *    |
|                     |           | C S                      | et   |
| D Easy Se           | ettings   | Advanced Settings        |      |
| E Print Target :    |           |                          |      |
|                     | Defau     | Ilt Settings             |      |
|                     | Photo     | (Color)                  |      |
|                     | Poste     | r                        |      |
|                     |           | ul Color Reproduction    |      |
|                     | Persp     | ective, GIS              |      |
| F Print Quality :   | Stand     | dard(300dpi)             | Å    |
|                     |           | documents that contain a |      |
| mixture of text, ph | otographs | and graphics.            |      |
|                     |           |                          |      |
|                     |           | G View set.              |      |
| Print Preview       |           |                          |      |
|                     |           |                          |      |
|                     |           |                          | M    |
|                     |           | Cancel                   | Prir |

## • A Media Type

Select the paper type.

For information on the types of paper the printer supports, refer to the **Paper Reference Guide**. (See "**Displaying the Paper Reference Guide**.") → P330

#### C Set

Displays **Paper Detailed Settings**. You can configure the printing settings to match the type of media, such as the ink drying time.

Paper Detailed Settings Dialog Box → P.257

## • O Print Preview

If you turn this on, **imagePROGRAF Preview** starts before printing.

This allows you to check on-screen previews of documents before printing.

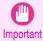

• When Free Layout is selected on the Page Setup panel, Free Layout is disabled.

Checking the Layout in a Preview Before Printing →P.127

## Configuration using Easy Settings

| Main                                           | ÷                                                                            |
|------------------------------------------------|------------------------------------------------------------------------------|
| A Media Type :                                 | Plain Paper 🗧                                                                |
|                                                | C Set                                                                        |
| D Easy Set                                     | tings Advanced Settings                                                      |
| E Print Target :                               |                                                                              |
|                                                | Default Settings                                                             |
|                                                | Photo (Color)<br>Poster                                                      |
|                                                | Faithful Color Reproduction                                                  |
|                                                | Perspective, GIS                                                             |
|                                                |                                                                              |
|                                                |                                                                              |
| F Print Quality :                              | Standard(300dpi) ¢                                                           |
| Suitable for printing                          | Standard(300dpi)<br>normal documents that contain a<br>ographs and graphics. |
| Suitable for printing                          | normal documents that contain a                                              |
| Suitable for printing                          | normal documents that contain a ographs and graphics.                        |
| Suitable for printing<br>mixture of text, phot | normal documents that contain a ographs and graphics.                        |

## • E Print Target

Choose presets that match the type of document to be printed.

Printing Photos and Images → P.31

## • F Print Quality

Choose the level of print quality.

G View set.

Click to display the **View set.** dialog box, which enables you to confirm the settings for the selected item from the  $\mathbf{E}$  **Print Target** list or change the order of items listed in  $\mathbf{E}$  **Print Target**.

View set. Dialog Box for the Printing Application →P.259

Configuration using Advanced Settings

| Media Type :<br>D Easy Set               |                                                   | C Set    |
|------------------------------------------|---------------------------------------------------|----------|
| E Print Priority :                       | Image                                             | 4        |
| F Print Quality :                        | Standard(300dpi)                                  | ÷        |
| G Input Bit Depth :<br>R                 | Economy Printing<br>8-bit<br>Fast Graphic Process | 4        |
| H Color Mode :                           | Color                                             | ;<br>Set |
| J 🗌 Unidirectional<br>Q 🗌 Thicken Fine L |                                                   |          |
| Print Preview                            |                                                   |          |

#### • E Print Priority

Choose the graphic elements that you want to emphasize for printing.

## • F Print Quality

Choose the level of print quality.

• Giving Priority to Particular Graphic Elements and Colors for Printing →P.43

## • G Input Bit Depth

Choose the levels of gradation in print data, either **8-bit** or **16-bit**. Optimal results when printing data with rich gradation are possible by choosing **16-bit**. For example, this option is particularly suited to printing images created after specifying 16 bits per channel in Photoshop.

## • N Highest quality

If you select this option, the document will be printed with enhanced quality at the highest resolution. Compared to the other options, more time and ink are consumed in printing, however you will attain print results with the highest quality.

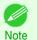

 If you set F Print Quality to High, you can select N Highest quality. However, depending on A Media Type, you may not be able to select N Highest quality.

## • KEconomy Printing

When this mode is selected, you can print with less ink consumed. However, print quality is lower than in regular printing. Select this option to save ink, such as when printing to check drawings. Depending on the **A Me-dia Type** and **F Print Quality** settings, this mode may not be available.

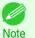

 If you set F Print Quality to Fast, you can select K Economy Printing. However, depending on A Media Type, you may not be able to select K Economy Printing.

## • **R** Fast Graphic Process

Select this option to print faster than usual, when possible.

## • H Color Mode

Choose the color mode.

Giving Priority to Particular Graphic Elements and Colors for Printing → P.43

## Set

Click to display the **Color Settings** dialog box for more advanced color settings.

• Adjusting the Color in the Printer Driver → P.37

## • **J** Unidirectional Printing

Select this checkbox to prevent problems such as misaligned lines and improve the print quality. However, the printing speed becomes slower.

## • Q Thicken Fine Lines

Activate this option to print fine lines more distinctly.

Printer Driver

## Paper Detailed Settings Dialog Box

The **Paper Detailed Settings** dialog box offers the following settings. For details on settings items, refer to the printer driver help.

| ledia Type :                 | Plain Paper     |    |
|------------------------------|-----------------|----|
| Drying Time                  |                 |    |
| Between Pages :              | Printer Default | \$ |
| Between Scans :              | Printer Default | ŧ  |
| Roll Paper Margin for Safety |                 |    |
| Near End Margin :            | Printer Default | ŧ  |
| Cut Speed :                  | Printer Default | ¢  |
| Automatic Cutting :          | Printer Default | ÷  |
| Mirror                       |                 |    |
|                              |                 |    |
|                              |                 |    |

• To display the **Paper Detailed Settings** dialog box, on the **Main** pane, click **Set** by **Media Type**. (See "Main Pane .") • P.253

## A Media Type

The paper selected with **Media Type** of the **Main** panel is displayed. For information on the types of paper the printer supports, refer to the **Paper Reference Guide**. (See "**Displaying** the **Paper Reference Guide**.") **PR330** 

## **B** Drying Time

Specify the time that the printer waits for ink to dry, as needed. The Between Pages setting is only valid for rolls.

## C Between Pages

You can set the time to wait after printing 1 document page until ejecting the paper. Since waiting time is required for ink to dry before a roll is cut, you can deliver paper in the Output Stacker with the ink dried even if **Cutting Mode** is set to **Automatic**.

| Setting Item                                                        | Details                                                              |
|---------------------------------------------------------------------|----------------------------------------------------------------------|
| Printer Default                                                     | The setting of the control panel of the printer is applied.          |
| None                                                                | Paper is ejected immediately after printing completes.               |
| 30 sec. / 1 min. / 3 min. / 5 min. /<br>10 min. / 30 min. / 60 min. | Paper is ejected when the set time elapses after printing completes. |

#### • D Between Scans

You can set the time to wait after printing 1 line on a page until printing the next line. Set this to avoid bleeding or color unevenness such as when bleeding occurs on a page or when color unevenness occurs during borderless printing.

| Setting Item                          | Details                                                                              | 257 |
|---------------------------------------|--------------------------------------------------------------------------------------|-----|
| Printer Default                       | The setting of the control panel of the printer is applied.                          | 231 |
| None                                  | The next line is printed immediately after a line is printed.                        |     |
| 1 sec. / 3 sec. / 5 sec. / 7 sec. / 9 | The next line is printed when the set time elapses after a line is printed.          |     |
| Sec.                                  | * Increase the time according to the occurrence condition of bleeding or unevenness. |     |

## **E** Roll Paper Margin for Safety

You can specify the length of a margin on the leading edge of paper to ensure that paper susceptible to curling is held firmly against the Platen.

## • F Near End Margin

Specify the length of the Near End Margin (the leading edge margin) of the roll, as needed.

| Setting Item    | Details                                                                                                    |
|-----------------|----------------------------------------------------------------------------------------------------|
| Printer Default | The setting of the control panel of the printer is applied.                                                   |
| 3 mm (0.12 in)  | The document is printed in the standard size.<br>* Select this when you do not have any problems in printing. |
| 20 mm (0.8 in)  | Select this when rubbing against the printhead occurs such as when using paper that                           |
|                 | tends to curl.                                                                                                |

## G Cut Speed

Select the speed of automatic cutting, as needed. You can adjust this setting if paper is not cut well when automatic cutting is used.

| Setting Item    | Details                                                                                                    |
|-----------------|----------------------------------------------------------------------------------------------------|
| Printer Default | The setting of the control panel of the printer is applied.                                                                    |
| High Speed      | When the Standard setting does not result in a clean cut surface, select this.                                                 |
| Standard        | Select this when you do not have any problems in automatic cutting.                                                            |
| Low Speed       | This helps prevent adhesive from sticking to the cutter and keeps the cutter sharp if you select it when using adhesive paper. |

## H Automatic Cutting

Set whether to perform roll cutting automatically or print a cut line.

The following settings are available for automatic cutting.

| Setting Item        | Details                                                                                                    |
|---------------------|----------------------------------------------------------------------------------------------------|
| Printer Default     | The setting of the control panel of the printer is applied.                                                |
| None                | After printing completes, the roll is not cut per page, and the next page of data is printed successively. |
| Print Cut Guideline | After printing completes, a line is printed per page, and the next page of data is printed successively.   |

## **J** Mirror

Specify whether to print a mirror image, as needed. Select this option to print a version of the document or image with the left and right sides inverted.

## View set. Dialog Box for the Printing Application

In the **View set.** dialog box, you can check details of the selected printing application.

| efault Settings<br>hoto (Color)<br>oster<br>aithful Color Reproductior<br>erspective, GIS | C Details :                                                                                                    |  |
|-------------------------------------------------------------------------------------------|----------------------------------------------------------------------------------------------------|--|
| AD (Color Line Drawing)                                                                   | Parameter<br>Print Priority<br>Print Quality<br>Color Mode<br>Thicken Fine Lines<br>Color Adjustment : Br<br>Color Adjustment : C |  |
|                                                                                           | Color Adjustment : Sa<br>Object Adjustment<br>Matching Method                                                                     |  |

• To display the View set. dialog box, on the Main pane, click View set. by Print Target. (See "Main Pane .") → P.253

## • A Print Target

Shows all Print Target options (settings items for the printing application).

• B Name

Note

Identifies the item selected in **Print Target** by its name and an icon.

• C Details

Here, you can confirm detailed settings values for each item selected in the Print Target list.

## **Matching pane**

On the **Matching** pane, you can specify color matching to compensate for differences in the appearance of colors on various devices.

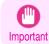

• The Matching pane is not displayed when No color correction or Monochrome is selected in Color Mode.

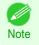

• To display the Matching pane, on the Main pane click Color Settings by Color Mode in Advanced Settings, and then click the Matching tab. (See "Main Pane .") → P.253

Mac OS Software

Printer Driver

## **Driver Matching Mode**

The following options are available when you select Driver Matching Mode in the A Matching Mode list.

| olor Settings     |                                           |   |
|-------------------|-------------------------------------------|---|
|                   | Color Adjustment Matching                 |   |
| Matching Mode :   | Driver Matching Mode<br>ICC Matching Mode |   |
| Matching Method : | Perceptual                                | ÷ |
| Gamma :           | 2.2                                       | ŧ |
|                   |                                           |   |
|                   |                                           |   |
|                   |                                           |   |
|                   |                                           |   |
|                   |                                           |   |
|                   |                                           |   |
|                   |                                           |   |
|                   |                                           |   |

## • A Matching Mode

Select the color matching mode to use, as desired.

Normally, select **Driver Matching Mode**. For color matching based on ICC profiles, select **ICC Matching Mode** depending on your color matching system.

## • B Matching Method

Select the color matching method that suits the document to be printed. Various **B** Matching Method options are available depending on your selection in **A** Matching Mode.

#### • E Gamma

You can adjust the gradation of intermediate tones in an image. **2.2** is normally selected. If you want a softer impression than **2.2**, select **1.8**.

## ICC Matching Mode

The following options are available when you select ICC Matching Mode, in the A Matching Mode list.

| Color Settings               |                                                     |    |
|------------------------------|-----------------------------------------------------|----|
|                              | Color Adjustment Matching                           |    |
| A Matching Mode :            | Driver Matching Mode (Kyuanos)<br>ICC Matching Mode |    |
| B Input Profile Settings :   | sRGB v3.0 (Canon)                                   | •  |
| C Matching Method :          | Perceptual                                          | \$ |
| D Printer Profile Settings : | sRGB v3.0 (Canon)                                   | \$ |
|                              |                                                     |    |
| Revert                       | (Cancel )                                           | ОК |

260

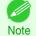

• To display the Matching pane, on the Main pane, click Color Settings by Color Mode in Advanced Settings, and then click the Matching tab. (See "Main Pane .") →P.253

# Mac OS Software

## • A Matching Mode

Select the color matching mode to use, as desired.

#### • B Input Profile Settings

You can choose Input Profile.

Various options are available depending on your selected A Matching Mode.

#### C Matching Method

You can choose C Matching Method.

Various options are available depending on your selected **A** Matching Mode.

#### • D Printer Profile Settings

Specify the printer profile as desired.

We recommend that you select an ICC profile created using commercially available profile creation software in order to perform color management accurately on paper other than genuine Canon paper and feed confirmed paper.

The created ICC profile needs to be saved in the following folder on the computer you are using. /user/(user name)/library/ColorSync/Profiles folder

For details on settings items, see "Adjusting the Color in the Printer Driver." 
 P37

 Note

## **Color Settings Pane: Color**

In general, make any needed adjustments to the color of documents in the application used to create them. However, if the color tone as printed is not as you expected, you can also adjust the color in the printer driver. If the color tone as printed is not as you expected, you can adjust it on the **Color Adjustment** pane.

|                    | Color Adjustment | Matching      |                  |
|--------------------|------------------|---------------|------------------|
|                    | Color Balance    |               |                  |
|                    | D Cyan :         | Low           | High             |
| 3                  | 0 🗘 (-30 - 30)   | · · · · · · · |                  |
|                    | E Magenta :      | Low           | High             |
| 3                  | 0 🗘 (-30 - 30)   | <b>—</b>      |                  |
|                    | F Yellow :       | Low           | High             |
| ABCDEF             | 0 🗘 (-30 - 30)   | ■             | <b>_</b>         |
| 1234567            | G Gray Tone :    | Cool          | Warm             |
| Sample Type :      | 0 (+ (-30 - 30)  |               | <b>•</b>         |
| Standard :         | H Brightness :   | Dark          | Light            |
| View Color Pattern | 0 🗘 (-30 - 30)   | *             | <u> </u>         |
| Apply to Sample    | Contrast :       | Low           | High             |
|                    | 0 (-30 - 30)     | • • <u>·</u>  | •                |
|                    | J Saturation :   | Low           | High             |
|                    | 0 (+) (-30 - 30) | o             | 🌔                |
|                    |                  | K O           | bject Adjustment |
|                    |                  |               |                  |

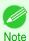

 To display the Color Adjustment pane, on the Main pane click Color Settings by Color Mode in Advanced Settings. (See "Main Pane .") → P.253

For details on settings items, see "Adjusting the Color in the Printer Driver." (>P.37)

## • A Sample Type

Choose a sample image from Standard, Portrait, Landscape, or Graphics.

#### • B View Color Pattern

Select this checkbox to display the color pattern.

#### • C Apply to Sample

Select this checkbox to apply the changed settings to the sample image.

#### • D Cyan/ E Magenta/ F Yellow

Correct color tones by adjusting the levels of each color.

## G Gray Tone

Adjust the color tone of grays as desired. Choose Cool (tinged with blue) or Warm (tinged with red).

## • H Brightness

Adjust the overall image brightness as desired. You can adjust the brightness if the printed document is lighter or darker than the original image (that is, the original photo that was scanned or the original graphic as it appears on the computer screen).

## Contrast

Adjust the contrast of the darkest and lightest portions relative to each other, as desired. Increasing the Contrast makes images sharper, and reducing the Contrast softens images.

## • J Saturation

Adjust the color intensity as desired. Increasing the Saturation setting makes colors more vivid, and reducing the Saturation makes colors more subdued.

## KObject Adjustment

Select this option to display the Object Adjustment dialog box, in which you can specify objects subject to color adjustment.

Object Adjustment dialog box: Color → P.262

## **Object Adjustment dialog box: Color**

In the **Object Adjustment** dialog box, you can specify what type of print jobs to apply color adjustment to. If an original comprises images, graphics, and text, you can specify which portion to apply color adjustment to.

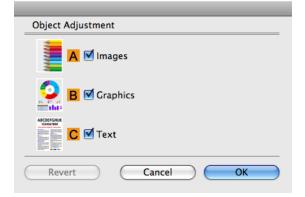

To display the Object Adjustment dialog box, click Object Adjustment on the Color Adjustment panel. Note

## A Images

Select this option to apply color adjustment to image areas, such as photos.

## B Graphics

Select this option to apply color adjustment to graphics, such as lines and circles.

## • C Text

Select this option to apply color adjustment to text.

Mac OS Software

## **Color Settings Pane: Monochrome**

On the **Color Adjustment** pane for monochrome printing, you can adjust the brightness and contrast.

| Color Settings           |                  |                                       |                  |
|--------------------------|------------------|---------------------------------------|------------------|
|                          | Color Adjust     | tment                                 |                  |
| Col                      | or Balance       |                                       |                  |
| D Cy                     |                  | Low                                   | High             |
|                          | 0 🗘 (-30 - 30)   | ■                                     |                  |
| E Ma                     | agenta :         | Low                                   | High             |
|                          | 0 🔹 (-30 - 30)   | · · · · · · · · ·                     | <b>_</b>         |
| F Ye                     | ellow :          | Low                                   | High             |
| ABCDEF                   | 0 🔹 (-30 - 30)   | ■Ô                                    | <u> </u>         |
| 1234567 G G              | ray Tone :       | Cool                                  | Warm             |
| A Sample Type :          | 0 (+) (-30 - 30) | · · · · · · · · · · · · · · · · · · · |                  |
|                          | ightness :       |                                       |                  |
|                          |                  | Dark                                  | Light            |
| B View Color Pattern     | 0 🗘 (-30 - 30)   | *                                     | ×-               |
| C 🗹 Apply to Sample 📙 Co | ontrast :        | Low                                   | High             |
|                          | 0 🗘 (-30 - 30)   |                                       | <u> </u>         |
| J Sa                     | turation :       | Low                                   | High             |
|                          | 0 🔹 (-30 - 30)   | o                                     | <b>O</b>         |
|                          |                  | K                                     | bject Adjustment |
| Revert                   |                  | Cancel                                | ОК               |

• To display the Color Adjustment pane, on the Main pane, click Color Settings in Advanced Settings. (See "Main Pane .") → P.253

• For details on settings items, see "Adjusting the Color in the Printer Driver." (→P.37)

#### • A Sample Type

Note

Choose a sample image from Standard, Portrait, Landscape, or Graphics.

#### • B View Color Pattern

Select this checkbox to display the color pattern.

#### • C Apply to Sample

Select this checkbox to apply the changed settings to the sample image.

D Cyan/ E Magenta/ F Yellow

Not available.

• **G Gray Tone** Not available.

Not available

## • H Brightness

Adjust the overall image brightness as desired. You can adjust the brightness if the printed document is lighter or darker than the original image (that is, the original photo that was scanned or the original graphic as it appears on the computer screen).

Contrast

Adjust the contrast of the darkest and lightest portions relative to each other, as desired. Increasing the **Contrast** makes images sharper, and reducing the **Contrast** softens images.

## • J Saturation

Not available.

## • KObject Adjustment

Select this option to display the **Object Adjustment** dialog box, in which you can specify objects subject to color adjustment.

Object Adjustment dialog box: Monochrome → P.264

## **Object Adjustment dialog box: Monochrome**

In the **Object Adjustment** dialog box, you can specify what type of print jobs to apply color adjustment to. If an original comprises images, graphics, and text, you can specify which portion to apply color adjustment to.

| Object Adjustment |  |
|-------------------|--|
| 📕 🗚 🗹 Images      |  |
| B Graphics        |  |
|                   |  |
| Revert Cancel OK  |  |

• To display the **Object Adjustment** dialog box, click **Object Adjustment** on the **Color Adjustment** panel. Note

## • A Images

Select this option to apply color adjustment to image areas, such as photos.

## • B Graphics

Select this option to apply color adjustment to graphics, such as lines and circles.

## • C Text

Select this option to apply color adjustment to text.

## Page Setup Pane

The following settings are available on the **Page Setup** pane. For details on settings items, refer to the printer driver help.

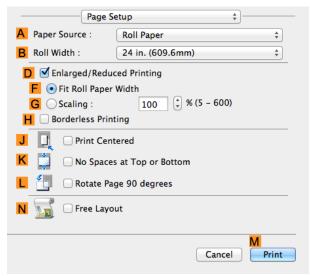

## 264

## A Paper Source

Choose how paper is supplied.

Options displayed in the list vary depending on the selection in A Media Type in the Main pane.

## • B Roll Width

Select the paper width of the roll loaded in the printer.

## • D Enlarged/Reduced Printing

Select this checkbox to choose the following options.

- Resizing Originals to Fit the Roll Width → P.52
- Resizing Originals by Entering a Scaling Value → P.56

#### • F Fit Roll Paper Width

Resizes the document image to match the roll width.

#### • G Scaling

Resizes the document image based on a specified scaling value. Enter a value in a range of 5-600.

#### • H Borderless Printing

Borderless printing is available if roll paper is selected in the **APaper Source** list.

Activate this setting for borderless printing to match the size and width of the paper.

- Borderless Printing by Resizing Originals to Fit the Roll Width → P.75
- Borderless Printing at Actual Size → P.65

### • J Print Centered

Select this checkbox to print document images in the center of the paper.

- Printing Originals Centered on Rolls →P.110
- Printing Originals Centered on Sheets →P.114

## • KNo Spaces at Top or Bottom

Select this checkbox to print the next image skipping blank areas above and below printable data in documents, which enables you to conserve the paper.

Conserving Roll Paper by Printing Originals Without Top and Bottom Margins →P.122

#### • L Rotate Page 90 degrees

Select this checkbox to rotate the document image by 90 degrees before printing.

Conserving Roll Paper by Rotating Originals 90 Degrees →P.119

#### • N Free Layout

Select this checkbox to start **imagePROGRAF Free Layout** before printing. This allows you to print multiple documents next to each other.

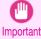

• When Print Preview is selected on the Main panel, Print Preview is disabled.

Printing Multiple Originals Next to Each Other →P.95

# Preview

| The Features of Preview    266      Starting Preview    266                                                                                                    |
|----------------------------------------------------------------------------------------------------|
| Preview Main Window268Paper Settings Panel270Easy Settings271Advanced Settings272Output Settings Panel273Color Settings Panel275Color Adjustment276Matching277Driver Matching Mode279ICC Matching Mode280ColorSync281              |
| Preferences Dialog Box281Zoom Dialog Box281Go to Page Dialog Box282                                                                                                    |
| Print with No Borders282Print on the Center283Not Print Spaces at the Top/Bottom283Print Page Rotated 90 Degrees284Display with Fitting to the Width of the Paper284Display with All284Display with Actual Size285Moving a Page285 |

## The Features of Preview

The main features of Preview are as follows.

- While viewing this screen, you can adjust layout settings of a document created with application software.
- You can not only adjust layout settings but also your changes will be instantly applied on the preview screen, and you can print the preview screen as it is seen.

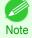

 The media type, image size, detailed media settings, and the printer settings can cause the actual print output to differ from the Preview settings.

## **Starting Preview**

Note

Follow the procedure below to start the Preview.

Start the apllication software which you use.

From the application software's File menu, select the printer setup menu to open the Print dialog box.

• Normally, select **Print** from the **File** menu.

266

3

Click **Print Preview** in the **Main** panel to attach a checkmark.

÷

÷

Mac OS Software

Preview

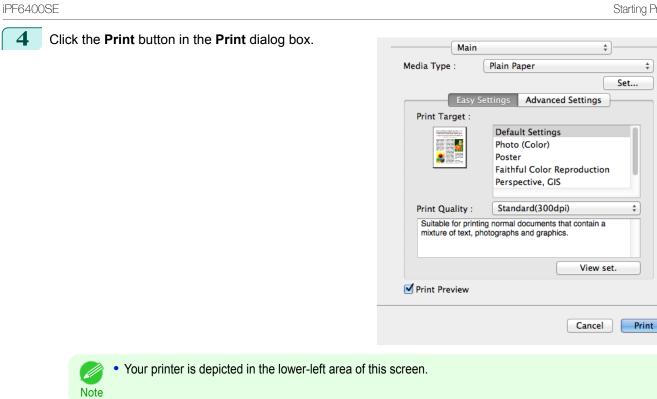

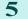

Preview main window is displayed.

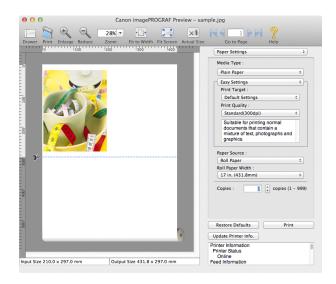

## **Preview Main Window**

The Preview main window consists of the menu and tool bars, and preview, dialog, drawer and status area.

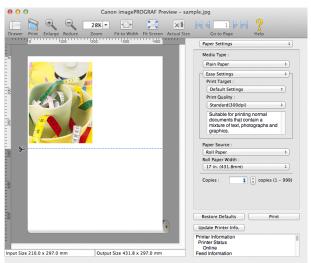

• You can use the View menu to show or hide the tool bar.

Menu Bar

Note

This allows you to select menus required for operations.

📫 imagePROGRAF Advanced Preview File Edit View Object Window Help

## Tool Bar

This allows you to select tool buttons required for major operations.

## • Preview Area

You can check the settings you made in this area.

0 15 10 125

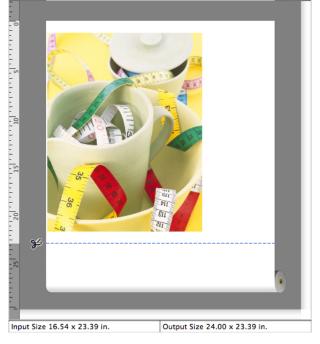

## Dialog Area

This allows you to set the print conditions and perform a print job.

| Media Type :<br>Plain Paper ‡<br>Easy Settings ‡<br>Print Target :<br>Default Settings ‡<br>Print Quality :<br>Standard(300dpi) ‡<br>Suitable for printing normal<br>documents that contain a |
|----------------------------------------------------------------------------------------------------|
| Easy Settings<br>Print Target :<br>Default Settings<br>Print Quality :<br>Standard(300dpi)<br>Suitable for printing normal                                                                    |
| Print Target :<br>Default Settings<br>Print Quality :<br>Standard(300dpi)<br>Suitable for printing normal                                                                                     |
| Default Settings<br>Print Quality :<br>Standard(300dpi)<br>Suitable for printing normal                                                                                                    |
| Print Quality :<br>Standard(300dpi)    Suitable for printing normal                                                                                                    |
| Standard(300dpi) +<br>Suitable for printing normal                                                                                                    |
| Suitable for printing normal                                                                                                    |
|                                                                                                    |
| mixture of text, photographs and graphics.                                                                                                    |
| Paper Source :                                                                                                    |
| Roll Paper Width :                                                                                                    |
| 17 in. (431.8mm) ‡                                                                                                    |
|                                                                                                    |
| Copies : 1 (+) copies (1 - 999)                                                                                                    |
| Restore Defaults Print                                                                                                    |
| Update Printer Info.                                                                                                    |
| Printer Information<br>Printer Status<br>Online<br>Feed Information                                                                                                    |

## Drawer Area

This allows you to display the thumbnails of a document.

This area appears when you click

Drawer from the tool bar.

Alternatively, you may select Drawer from the View menu.

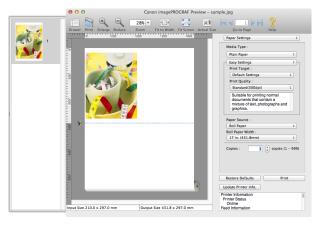

Status Area

This shows Input Size and Output Size.

Input Size 16.54 x 23.39 in. Output Size

Output Size 24.00 x 23.39 in.

## **Paper Settings Panel**

This panel appears when you select Paper Settings in the dialog area.

| Paper Settings \$                                                                                         |
|----------------------------------------------------------------------------------------------------|
| Media Type :                                                                                              |
| Plain Paper +                                                                                             |
| Easy Settings +                                                                                           |
| Print Target :                                                                                            |
| Default Settings \$                                                                                       |
| Print Quality :                                                                                           |
| Standard(300dpi) +                                                                                        |
| Suitable for printing normal<br>documents that contain a<br>mixture of text, photographs and<br>graphics. |
| Paper Source :                                                                                            |
| Roll Paper \$                                                                                             |
| Roll Paper Width :                                                                                        |
| 17 in. (431.8mm) ‡                                                                                        |
| Copies : 1 (+) copies (1 - 999)                                                                           |
| Restore Defaults Print                                                                                    |
| Update Printer Info.                                                                                      |
| Printer Information<br>Printer Status<br>Online<br>Feed Information                                       |

## Media Type

This allows you to select the media type.

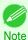

 Always select media type that is actually set in the printer. When the media you chose is different from the media set in the printer, you may not receive the desired print results.

#### Easy Settings / Advanced Settings

Two modes are available to provide the optimum print settings for jobs. The settings available on each mode are as follows.

- Easy Settings → P.271
- Advanced Settings → P.272

#### Paper Source

You can select the paper source.

The following settings are available for paper source.

| Setting              | Details                                                                                                  |
|----------------------|----------------------------------------------------------------------------------------------------|
| Manual               | Select for manual paper feed printing.                                                                   |
| Manual (3mm margins) | Select for manual paper feed printing when you want to minimize the margin at the far end edge of paper. |
| Roll Paper           | Select to print on roll paper.                                                                           |

270

 When you select Manual (3mm margins) for Paper Source, the far end edge of printed image may become defective depending on the paper used. If this happens, select another paper source. Note

## Roll Paper Width

This selects the width of the roll media set to the printer.

- Note
- Available only if rolls are selected in Paper Source.

## Copies

You can input the number of print copies in numerical characters.

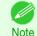

- The maximum value is 999.
- You can change the numbers by clicking either ▲ button or ▼ button.

#### • Restore Defaults Button

Click the button to reset to the setting when starting Preview.

## Print Button

Click the button to begin printing.

## • Update Printer Info. Button

Click the button to acquire printer information.

## **Easy Settings**

You can easily select the best settings for the print job by just selecting an item from the print target list that matches the content of the document.

| Paper Settings \$                                                                                         |
|----------------------------------------------------------------------------------------------------|
| Media Type :                                                                                              |
| Plain Paper \$                                                                                            |
| Easy Settings +                                                                                           |
| Print Target :                                                                                            |
| Default Settings \$                                                                                       |
| Print Quality :                                                                                           |
| Standard(300dpi) +                                                                                        |
| Suitable for printing normal<br>documents that contain a<br>mixture of text, photographs and<br>graphics. |
| Paper Source :                                                                                            |
| Roll Paper \$                                                                                             |
| Roll Paper Width :                                                                                        |
| 17 in. (431.8mm) \$                                                                                       |
| Copies : 1 (+) copies (1 – 999)                                                                           |
| Restore Defaults Print                                                                                    |
| Update Printer Info.                                                                                      |
| Printer Information<br>Printer Status<br>Online<br>Feed Information                                       |

## Print Target

You can easily select the best settings for the print job simply.

If you select each **Print Target** item the corresponding comment for that item is displayed below the list.

| Setting                     | Details                                                                                                    |
|-----------------------------|----------------------------------------------------------------------------------------------------|
| Default Settings            | Suitable for printing normal documents that contain a mixture of text, photographs, and graphics.                             |
| Photo (Color)               | Suitable for printing photographic images captured with a digital camera.                                                     |
| Poster                      | The best setting for posters. Prints using vivid and high impact colors.                                                      |
| Faithful Color Reproduction | Prints by minimizing color differences. Suitable for when the printing results are too vivid or when printing scanned images. |
| CAD (Color Line Drawing)    | Suitable for printing fine lines such as drawings clearly.                                                                    |
| Perspective, GIS            | Suitable for attractive printing of 3D-CAD drawings, perspective drawings, and GIS drawings including maps.                   |

| Setting         | Details                                                                          |
|-----------------|----------------------------------------------------------------------------------|
| Custom Settings | Suitable for printing documents for which Advanced Settings have been specified. |

Note

The number of settings available for selection depends on the media type.

## Print Quality

Selecting print quality strikes a balance between the quality of the printed image and printing speed.

The level of the print quality and resolution settings are displayed in the following combinations.

| Setting       | Details                |
|---------------|------------------------|
| Print Quality | High / Standard / Fast |
| Resolution    | 600dpi / 300dpi        |

- The availability of settings is determined by the media type and print priority selections.
- Note Printing time is longer and more ink is consumed with High than with Fast, however, print quality is higher.
  - Printing time is shorter and less ink is consumed with Fast than with High, however, print quality is lower.

## **Advanced Settings**

Presents detailed settings for the print quality, the color mode, and other items so you can select the values for these settings yourself.

| Paper Settings \$                                                                                  |
|----------------------------------------------------------------------------------------------------|
| Media Type :                                                                                       |
| Plain Paper \$                                                                                     |
| Advanced Settings +                                                                                |
| Print Priority :                                                                                   |
| Image +                                                                                            |
| Print Quality :                                                                                    |
| Standard(300dpi)                                                                                   |
| Paper Source :<br>Roll Paper $\Rightarrow$<br>Roll Paper Width :<br>17 in. (431.8mm) $\Rightarrow$ |
| Copies : 1 (* copies (1 – 999)                                                                     |
| Restore Defaults Print                                                                             |
| Update Printer Info.                                                                               |
| Printer Information<br>Printer Status<br>Online<br>Feed Information                                |

## • Print Priority

272

Select a print quality mode that is appropriate for the print job.

| Setting      | Details                                                                                                    |
|--------------|----------------------------------------------------------------------------------------------------|
| Image        | This mode achieves the best results for printing photographic images and illustrations.                                                                                                    |
| Line Drawing | This mode is best for printing CAD drawings with fine lines or wall newssheet or other documents that contain large amounts of text. However, you may not achieve the quality you expect with printing photographs or other images with many filled areas. For these types of jobs, select <b>Image</b> . |

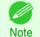

• The number of settings available for selection depends on the media type.

## Print Quality

Selecting print quality strikes a balance between the quality of the printed image and printing speed.

The level of the print quality and resolution settings are displayed in the following combinations.

| Setting       | Details                                  |
|---------------|------------------------------------------|
| Print Quality | Highest quality / High / Standard / Fast |
| Resolution    | 600dpi / 300dpi                          |

- The availability of settings is determined by the media type and print priority selections.
- Note Printing time is longer and more ink is consumed with High than with Fast, however, print quality is higher.
  - Printing time is shorter and less ink is consumed with Fast than with High, however, print quality is lower.
  - For Highest quality, the resolution is not displayed.

## **Output Settings Panel**

This panel appears when you select **Output Settings** in the dialog area.

| Output Settings  \$        |
|----------------------------|
| Enlarged/Reduced Printing  |
| Fit Paper Size             |
| Fit Roll Paper Width       |
| Scaling                    |
| 100 🔹 % (5 - 600)          |
| Borderless Printing        |
| Paper Size                 |
| ISO A4 ÷                   |
| Print Centered             |
| No Spaces at Top or Bottom |
| Rotate Page                |
| Rotate Right 90 Degrees    |
| Rotate Left 90 Degrees     |
| Rotate 180 degrees         |
|                            |
|                            |
|                            |
|                            |
|                            |
|                            |
| Restore Defaults Print     |
| Update Printer Info.       |
| Printer Information        |
| Printer Status             |
| Online<br>Feed Information |
|                            |

#### • Enlarged/Reduced Printing

Select the method for enlarged/reduced printing.

The following settings are available for enlarged/reduced printing.

| Setting              | Details                                                                                                    | 273 |
|----------------------|----------------------------------------------------------------------------------------------------|-----|
| Fit Paper Size       | Enlarges/reduces the whole page automatically to fit the media size selected for output. Select the media size to print from <b>Paper Size</b> .                                                                        | 2,5 |
| Fit Roll Paper Width | Enlarges/reduces the whole page automatically to fit the width of the roll paper with the page width.                                                                                                    |     |
|                      | *Make sure that the width of the roll paper in the printer is set correctly for <b>Roll Paper</b><br><b>Width</b> in the <b>Paper Settings</b> panel.<br>*Displayed only if rolls are selected in <b>Paper Source</b> . |     |

| Setting | Details                                                                                                    |
|---------|----------------------------------------------------------------------------------------------------|
| Scaling | Enlarges/reduces the whole page by the scaling rate as specified. Input the scaling value in numerical characters. You can specify a range between 5 and 600%.                                                                                                    |
|         | <ul> <li>*You can change the numbers by clicking either ▲ button or ▼ button.</li> <li>*Although Scaling can be set to make the image larger than the media size, the part that does not fit in the media cannot be printed.</li> <li>*This is not displayed when a checkmark is placed in Borderless Printing.</li> </ul> |

## Borderless Printing

You can print the media without margins on all sides when the roll paper with the specific width and the specific media type is used.

For more information about Borderless Printing, see "Print with No Borders." → P.282

- Available only if rolls are selected in **Paper Source**.
- Note This is not displayed when a checkmark is placed in **Print Centered**.

## Paper Size

You can select the size of the print media.

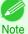

• This is not displayed when Fit Roll Paper Width is set in Enlarged/Reduced Printing.

## Print Centered

You can print on the center of the media loaded in the printer.

For more information about Print Centered, see "Print on the Center." →P283

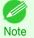

• This is not displayed when a checkmark is placed in Borderless Printing.

## No Spaces at Top or Bottom

You can save paper on not to feed roll paper for the empty spaces when the print data contains spaces at the top or bottom.

For more information about No Spaces at Top or Bottom, see "Not Print Spaces at the Top/Bottom." → P.283

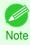

• Available only if rolls are selected in Paper Source.

## Rotate Page

Select the method for rotating page.

The following settings are available for rotating page.

| Setting                 | Details                                                                                                    |
|-------------------------|----------------------------------------------------------------------------------------------------|
| Rotate Right 90 Degrees | Rotates the portrait page right 90 degrees and print in landscape orientation. When the rotated page can fit in the width of roll paper, the page is rotated automatically, and when it can not fit in the width of roll paper, the page is not rotated.        |
| Rotate Left 90 Degrees  | Rotates the portrait page left 90 degrees and print in landscape orientation. When the ro-<br>tated page can fit in the width of roll paper, the page is rotated automatically, and when it<br>can not fit in the width of roll paper, the page is not rotated. |
| Rotate 180 degrees      | Allows you to rotate the image 180 degrees from the vertical to the right.                                                                                                    |

#### Restore Defaults Button

Click the button to reset to the setting when starting Preview.

#### Print Button

274

Click the button to begin printing.

#### Update Printer Info. Button

Click the button to acquire printer information.

## **Color Settings Panel**

This panel appears when you select **Color Settings** in the dialog area.

| Color Settings \$                                                   |
|---------------------------------------------------------------------|
| Color Mode :                                                        |
| Color ‡                                                             |
| Color Adjustment +                                                  |
| Cyan :                                                              |
|                                                                     |
| Magenta :                                                           |
|                                                                     |
| Yellow :                                                            |
|                                                                     |
| Brightness :                                                        |
|                                                                     |
| Contrast :                                                          |
|                                                                     |
| Saturation :                                                        |
| • • • • • • • • • • • • • • • • • • •                               |
| Gray Tone :                                                         |
|                                                                     |
|                                                                     |
|                                                                     |
| Restore Defaults Print                                              |
| Update Printer Info.                                                |
| Printer Information<br>Printer Status<br>Online<br>Feed Information |

## Color Mode

You can select a color mode to suit the print job.

| Setting             | Details                                                                                                    |
|---------------------|----------------------------------------------------------------------------------------------------|
| Color               | Enables color printing.                                                                                                    |
| Monochrome          | Disables color printing and converts image from continuous color to grayscaled mono-<br>chrome.                                                                                                    |
| No color correction | Prints without performing color matching in the printer driver. Select this when color match-<br>ing is performed by the application such as Adobe Photoshop or when you want to print<br>color charts using the profile creation tool. |

Note

• The availability of settings depends on the print priority and media type selections.

## Color Adjustment / Gray Adjustment / Matching

You can set the color adjustment and matching.

- Color Adjustment → P.276
- Matching → P.277

• Matching is not displayed if No color correction has been selected in Color Mode.

Note

## Restore Defaults Button

Click the button to reset to the setting when starting Preview.

## Print Button

Click the button to begin printing.

## Update Printer Info. Button

Click the button to acquire printer information.

Preview

## **Color Adjustment**

You can set the color adjustment.

## Adjusting Color

Normally colors should be adjusted in the software application, but if you see colors in the printout that do not match colors on the screen, you can perform color adjustments.

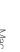

1

2

Select Color Adjustment.

Select Color on Color Mode in the Color Settings panel.

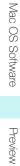

| Color               | +             |
|---------------------|---------------|
| Color Adjustment    | \$            |
| Cyan :              |               |
| 0 🗘 📕 📥             | <b>_</b>      |
| Magenta :           |               |
|                     |               |
| Yellow :            |               |
| 0                   |               |
| Brightness :        |               |
|                     | <u>े</u> - २- |
| Contrast :          | × ' •         |
| Saturation :        |               |
|                     | ·/' 🧑         |
| Gray Tone :         | · · ·         |
|                     | · · · · •     |
| 0 •                 | <b>`</b>      |
|                     |               |
|                     |               |
|                     |               |
| Restore Defaults    | Print         |
| pdate Printer Info. |               |
| inter Information   |               |

3

Drag each slider to the left or right to adjust.

| Setting    | Details                                                                                                    |
|------------|----------------------------------------------------------------------------------------------------|
| Cyan       | Adjusts the strength of colors to compensate the hues.                                                                                                    |
| Magenta    | Adjusts the strength of colors to compensate the hues.                                                                                                    |
| Yellow     | Adjusts the strength of colors to compensate the hues.                                                                                                    |
| Brightness | Adjusts the brightness of the entire image. When the results of the printout are brighter than the original images such as the original photo before scanning and graphics created on the display, or when you want to print in different degrees of brightness, use this feature. |
| Contrast   | Adjusts the relative brightness between the brightest and darkest portions of the image.<br>*For soft gradation, decrease the contrast. For hard gradation, increase the contrast.                                                                                                 |
| Saturation | Adjusts the hues for vivid color or dark color.                                                                                                    |
| Gray Tone  | Adjusts gray from cool black (bluish tones) to warm black (reddish tones).                                                                                                    |

• You can also click the up or down arrow, or enter the number directly to increase or decrease the value. Note

Mac OS Software

Preview

## Adjusting Monochrome

Use the monochrome setting to print monochrome images of color photographs captured with a scanner or digital camera or other color images.

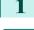

Select Monochrome on Color Mode in the Color Settings panel.

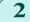

Select Color Adjustment.

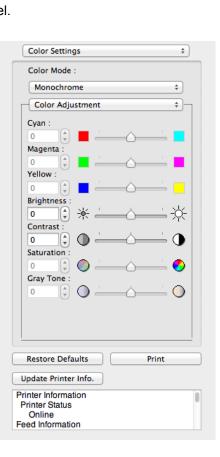

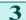

Drag each slider to the left or right to adjust.

| Setting    | Details                                                                                                    |
|------------|----------------------------------------------------------------------------------------------------|
| Brightness | Adjusts the brightness of the entire image. When the results of the printout are brighter than the original images such as the original photo before scanning and graphics created on the display, or when you want to print in different degrees of brightness, use this feature. |
| Contrast   | Adjusts the relative brightness between the brightest and darkest portions of the image.<br>*For soft gradation, decrease the contrast. For hard gradation, increase the contrast.                                                                                                 |

· You can also click the up or down arrow, or enter the number directly to increase or decrease the value. Note

## Matching

Important

You can set the matching.

If No color correction is selected under Color Mode, the Matching is not displayed.

| Color Settings           | \$ |
|--------------------------|----|
| Color Mode :             |    |
| Color                    |    |
| Matching                 |    |
| Matching Mode :          |    |
| Driver Matching Mode \$  |    |
| Matching Method :        |    |
| Perceptual \$            |    |
| Color Space :            |    |
| ○ sRGB                   |    |
| O Adobe RGB              |    |
| Gamma :                  |    |
| ltem 1 +                 | )  |
| Input Profile :          |    |
| sRGB v3.0 (Canon) +      |    |
| Printer Profile :        |    |
| sRGB v3.0 (Canon) \$     |    |
| Soft Proof               |    |
| 1                        |    |
| Restore Defaults Print   |    |
| Update Printer Info.     |    |
| Printer Information      | 0  |
| Printer Status<br>Online |    |
| Eeed Information         |    |

## Matching Mode

You can select a matching mode to suit the print job.

| Setting                     | Details                                                                                                    |
|-----------------------------|----------------------------------------------------------------------------------------------------|
| Driver Matching Mode →P.279 | Enables printing of optimal color tones using a driver specific color profile. You should nor-<br>mally select this mode.                                                                                                    |
| ICC Matching Mode →P280     | Enables color matching using ICC profiles. Select this if you want to print by specifying the input profile, printer profile, and matching method in detail. This allows you to use ICC profiles for digital cameras and scanners, ICC profiles created using the profile creation tool, etc. |
| ColorSync →P.281            | Enables color matching by using the ColorSync function of OS X. Select this if you want to perform soft proofing using ColorSync before printing.                                                                                                    |

• You need to set each correction on the printer driver.

Note • ColorSync needs to be selected in the Color Matching panel of the driver in order to select ColorSync.

#### Matching Method

You can select a matching method to suit the print job.

#### Gamma

You can adjust the gradation of intermediate tones in an image. 2.2 is normally selected. If you want a softer impression than 2.2, select 1.8.

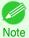

You can select only after Driver Matching Mode has been selected in Matching Mode.

Input Profile

278

Select the input profile.

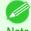

• You can select only after ICC Matching Mode has been selected in Matching Mode.

Note

• Printer Profile

Select the printer profile.

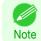

• You can select only after ICC Matching Mode has been selected in Matching Mode.

## Soft Proof

When you place a checkmark here, ColorSync applies to the preview area.

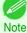

• You can select only after **ColorSync** has been selected in **Matching Mode**.

## **Driver Matching Mode**

Under Matching Mode, select Driver Matching Mode.

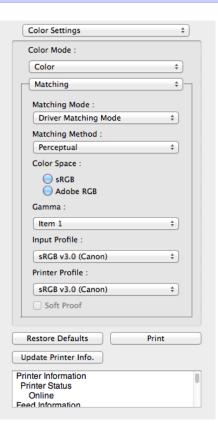

2

## Click the Matching Method list, and then select a setting.

| Setting      | Details                                                                                                    |  |
|--------------|----------------------------------------------------------------------------------------------------|--|
| Auto         | Automatically selects the best color matching method for each Image, Graphics, Text.                                                                                                    |  |
| Perceptual   | Color-matching optimized for printing typical photos attractively. Smooth gradation is a feature. This is also an easy-to-use mode when performing color adjustment using application software.                                                                                                    |  |
| Saturation   | Color-matching optimized for printing posters, etc., vividly.                                                                                                    |  |
| Colorimetric | Color-matching optimized for printing image data with accurate colors in input color space. This is the easiest-to-use mode when you want to adjust the color and print. However, gradation may be lost for colors of wider range than the color reproduction range of the printer. Generally, this is also called relative colorimetric. |  |

1

2

## ICC Matching Mode

Under Matching Mode, select ICC Matching Mode.

| Color Settings \$      |
|------------------------|
| Color Mode :           |
| Color \$               |
| Matching +             |
| Matching Mode :        |
| ICC Matching Mode +    |
| Matching Method :      |
| Perceptual \$          |
| Color Space :          |
| ⊖ sRGB                 |
| O Adobe RGB            |
| Gamma :                |
| Item 1 +               |
| Input Profile :        |
| sRGB v3.0 (Canon) \$   |
| Printer Profile :      |
| sRGB v3.0 (Canon) \$   |
| Soft Proof             |
|                        |
| Restore Defaults Print |
| Update Printer Info.   |
| Printer Information    |
| Online                 |
| Feed Information       |

| Setting                                       | Details                                                                                                    |
|-----------------------------------------------|----------------------------------------------------------------------------------------------------|
| Perceptual                                    | Color-matching optimized for printing typical photos attractively. Smooth gradation is a feature. This is also an easy-to-use mode when performing color adjustment using application software.                                                                                                    |
| Saturation                                    | Color-matching optimized for printing posters, etc., vividly.                                                                                                    |
| Colorimetric                                  | Color-matching optimized for printing image data with accurate colors in input color space. This is the easiest-to-use mode when you want to adjust the color and print. However, gradation may be lost for colors of wider range than the color reproduction range of the printer. Generally, this is also called relative colorimetric. |
| Colorimetric (No White-Point Cor-<br>rection) | The processing method of color-matching is identical to <b>Colorimetric</b> . Use this when you want to further reproduce the target paper material color of the image data. Generally, this also is called absolute colorimetric.                                                                                                    |

- 3 Click the Input Profile list and select an input profile.
- 4 Click the **Printer Profile** list and select a printer profile.

Mac OS Software

Preview

| ColorSync |                                                                   |                        |
|-----------|-------------------------------------------------------------------|------------------------|
| 1         | Check that <b>ColorSync</b> is selected in <b>Matching Mode</b> . |                        |
| _         | , ,                                                               | Color Settings \$      |
|           |                                                                   | Color Mode :           |
|           |                                                                   | Color \$               |
|           |                                                                   | Matching \$            |
|           |                                                                   | Matching Mode :        |
|           |                                                                   | ColorSync ‡            |
|           |                                                                   | Matching Method :      |
|           |                                                                   | Perceptual +           |
|           |                                                                   | Color Space :          |
|           |                                                                   | ○ sRGB                 |
|           |                                                                   | O Adobe RGB            |
|           |                                                                   | Gamma :                |
|           |                                                                   | Item 1 ‡               |
|           |                                                                   | Input Profile :        |
|           |                                                                   | sRGB v3.0 (Canon) +    |
|           |                                                                   | Printer Profile :      |
|           |                                                                   | sRGB v3.0 (Canon) \$   |
|           |                                                                   | Soft Proof             |
|           |                                                                   | Restore Defaults Print |

To apply **ColorSync** to previews, check the **Soft Proof** check box.

## **Preferences Dialog Box**

This dialog box appears when you select **Preferences** from the **imagePROGRAF Advanced Preview** menu. You can set the preferences for Preview.

Update Printer Info. Printer Information Printer Status Online Feed Information

|   |         | Preferences |
|---|---------|-------------|
|   | Units : | ⊖mm<br>⊖in. |
| - |         | Cancel OK   |

#### Units

2

Set the unit for paper length, margins, and so on.

## **Zoom Dialog Box**

This dialog box appears when you select **Zoom** from the **View** menu. You can enlarge or reduce the screen display.

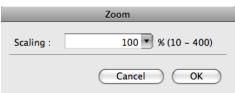

#### Scaling

Set the magnification for enlargement or reduction of the screen display.

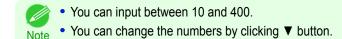

## Go to Page Dialog Box

This dialog box appears when you select Go to Page from the View menu.

Page :

| Mac     |
|---------|
| SO      |
| Softwar |

Preview

• You can not select Go to Page if the document is only one page. Note

## Page

Input the page number in numerical characters to display in the preview area.

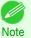

• You can change the numbers in the range of the page of the documents.

Go to Page

Cancel

OK

1

## **Print with No Borders**

You can use the borderless printing function to print without margins surrounding the image.

- With some media borderless printing can be performed only between two edges.
- Note To use the borderless printing function, the specified media must be set to the printer.

On the Paper Settings Panel >P.270, select Roll Paper in Paper Source.

- 2 On the Output Settings Panel >P.273 , click the Enlarged/Reduced Printing check box on.
- Select Fit Roll Paper Width.
- Click the Borderless Printing check box on.

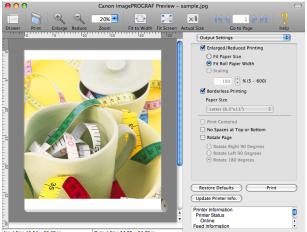

Output Size 24.00 x 34.29 in Input Size 16.54 x 23.39 in.

Click the **Print** button. Borderless printing begins.

## **Print on the Center**

You can print on the center of the media loaded in the printer.

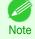

This is not displayed when a checkmark is placed in Borderless Printing.

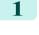

On the Output Settings Panel →P.273 , click the Print Centered check box on.

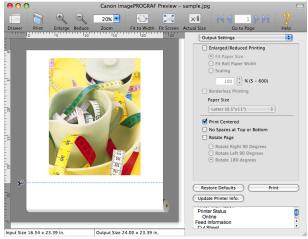

2

Click the **Print** button.

Printing on the center begins.

## Not Print Spaces at the Top/Bottom

You can save paper on not to feed roll paper for the empty spaces when the print data contains spaces at the top or bottom.

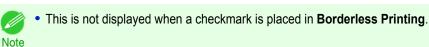

On the Paper Settings Panel >P.270, select Roll Paper in Paper Source.

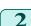

On the Output Settings Panel  $\rightarrow$  P.273 , click the No Spaces at Top or Bottom check box on.

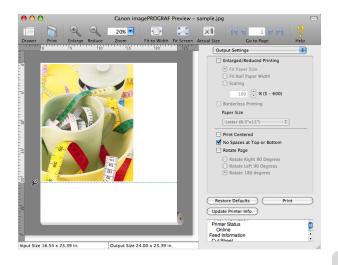

3

Click the **Print** button.

Printing on the settings with no spaces at top or bottom begins.

Preview

## **Print Page Rotated 90 Degrees**

You can save paper by printing in landscape orientation on roll paper.

- 1 On the Paper Settings Panel →P270, select Roll Paper in Paper Source.
- On the Output Settings Panel →P.273 , click the Rotate Page check box on.
- 3 Select Rotate Right 90 Degrees or Rotate Left 90 Degrees.

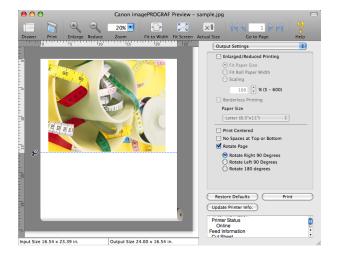

4 Click the **Print** button.

Printing on rotating 90 degrees begins.

## **Display with Fitting to the Width of the Paper**

In the preview area, you can display to the width of the paper.

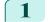

Select Fit to Width from the tool bar.

Fitting to the width of the paper, it is displayed.

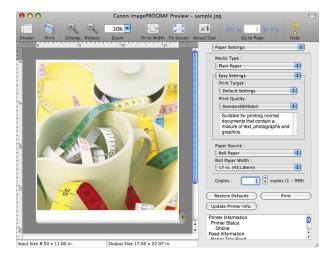

## **Display with All**

284 In the preview area, you can display all.

Select Fit Screen from the tool bar.

2

All is displayed.

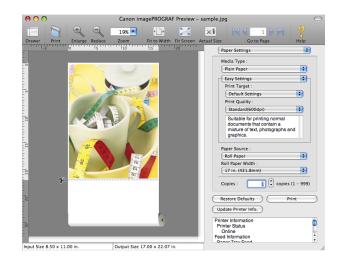

Preview

## Display with Actual Size

In the preview area, you can display the actual size.

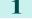

Select Actual Size from the tool bar.

2

Actual size is displayed.

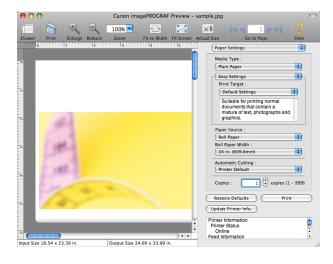

## Moving a Page

You can move a page to display in the preview area.

1 Select each button in Go to Page on the tool bar.

| Setting | Details                  |
|---------|--------------------------|
|         | Go to the first page.    |
|         | Go to the previous page. |
| Þ       | Go to the next page.     |
|         | Go to the last page.     |

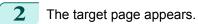

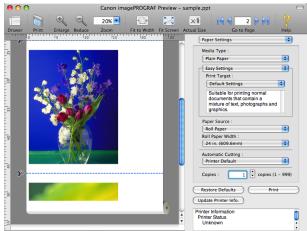

-Input Size 16.54 x 23.39 in. Output Size 24.00 x 33.99 in.

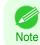

• You can also move a page by clicking the page on the thumbnails.

Mac OS Software

# Free Layout

| The Features of Free Layout    287      Starting Free Layout    287                                                                                                    |
|----------------------------------------------------------------------------------------------------|
| Free Layout Main Window288Paper Settings Panel290Easy Settings292Advanced Settings293Color Settings Panel294Color Adjustment295Matching296Driver Matching Mode298ICC Matching Mode299ColorSync300                                                                                                    |
| Preferences Dialog Box300Page Setup Dialog Box301Zoom Dialog Box302Format Dialog Box303                                                                                                    |
| Laying out a Multiple-File Document on One Page303Laying out a Document Created with Multiple Application Programs on One Page304Selecting an Object304Changing the Object Size304Moving an Object305Rotating an Object305Laying out Objects Automatically306Aligning Objects308Pasting a Copied or Cut Object309 |

## **The Features of Free Layout**

The main features of Free Layout are as follows.

- Allows you to lay out at will and print a document created with application software.
- You can not only lay out multiple pages on one page but also lay out and print a multiple-file document on one page, or lay out and print a document created with multiple application programs on one page.

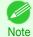

 The media type, image size, detailed media settings, and the printer settings can cause the actual print output to differ from the Free Layout settings.

## **Starting Free Layout**

Follow the procedure below to start the Free Layout.

Start the apllication software which you use.

From the application software's File menu, select the printer setup menu to open the Print dialog box.

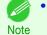

• Normally, select **Print** from the **File** menu.

Click on Free Layout in the Page Setup panel to attach a checkmark.

287

3

Free Layout

#### 4 Click the **Print** button in the **Print** dialog box.

|                             |                            | iPF6400SE |  |
|-----------------------------|----------------------------|-----------|--|
|                             |                            |           |  |
| Page 9                      |                            |           |  |
| Paper Source :              | Roll Paper                 | <b>*</b>  |  |
| Roll Width :                | 24 in. (609.6mm)           | <b>*</b>  |  |
| Enlarged/Redu               | Enlarged/Reduced Printing  |           |  |
| Fit Roll Paper              | r Width                    |           |  |
| Scaling : 100 ♠ % (5 - 600) |                            |           |  |
| Borderless Prin             | nting                      |           |  |
| Print Cen                   | itered                     |           |  |
| 🛄 🗌 No Space                | No Spaces at Top or Bottom |           |  |
| 🛄 🗌 Rotate Pa               | Rotate Page 90 degrees     |           |  |
| 🗾 🗹 Free Layo               | out                        |           |  |
|                             |                            |           |  |

Cancel

Print

• Your printer is depicted in the lower-left area of this screen. Note

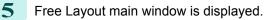

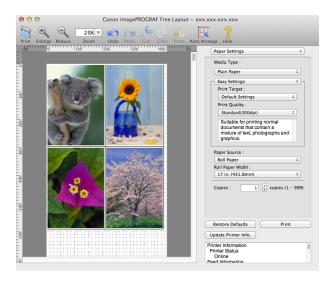

## Free Layout Main Window

The Free Layout main window consists of the menu and tool bars, layout area and dialog areas.

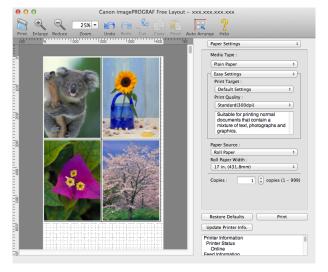

You can use the View menu to show or hide the tool.

#### Menu Bar

Note

This allows you to select menus required for operations.

📹 imagePROGRAF Advanced Preview File Edit View Object Window Help

### Tool Bar

This allows you to select tool buttons required for major operations.

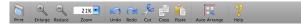

### Layout Area

This allows you to lay out objects and edit the object size and orientation.

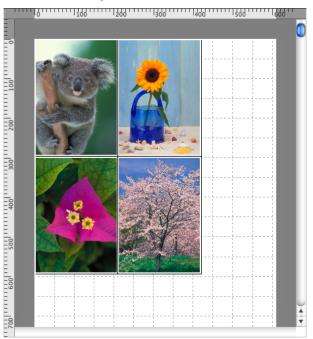

Mac OS Software

Free Layout

### Dialog Area

This allows you to set the print conditions and perform a print job.

| Paper Settings \$                                                                                         |
|----------------------------------------------------------------------------------------------------|
| Media Type :                                                                                              |
| Plain Paper \$                                                                                            |
| Easy Settings +                                                                                           |
| Print Target :                                                                                            |
| Default Settings \$                                                                                       |
| Print Quality :                                                                                           |
| Standard(300dpi) +                                                                                        |
| Suitable for printing normal<br>documents that contain a<br>mixture of text, photographs and<br>graphics. |
| Paper Source :                                                                                            |
| Roll Paper \$                                                                                             |
| Roll Paper Width :                                                                                        |
| 17 in. (431.8mm) ‡                                                                                        |
| Copies : 1 (+) copies (1 – 999)                                                                           |
| Restore Defaults Print                                                                                    |
| Update Printer Info.                                                                                      |
| Printer Information<br>Printer Status<br>Online<br>Feed Information                                       |

# **Paper Settings Panel**

This panel appears when you select Paper Settings in the dialog area.

| Paper Settings \$                                                                                         |  |
|----------------------------------------------------------------------------------------------------|--|
| Media Type :                                                                                              |  |
| Plain Paper \$                                                                                            |  |
| Easy Settings +                                                                                           |  |
| Print Target :                                                                                            |  |
| Default Settings \$                                                                                       |  |
| Print Quality :                                                                                           |  |
| Standard(300dpi) \$                                                                                       |  |
| Suitable for printing normal<br>documents that contain a<br>mixture of text, photographs and<br>graphics. |  |
| Paper Source :                                                                                            |  |
| Roll Paper \$                                                                                             |  |
| Roll Paper Width :                                                                                        |  |
| 17 in. (431.8mm) ‡                                                                                        |  |
| Copies : 1 (*) copies (1 – 999)                                                                           |  |
| Restore Defaults Print                                                                                    |  |
| Update Printer Info.                                                                                      |  |
| Printer Information<br>Printer Status<br>Online<br>Feed Information                                       |  |

290

Media Type

This allows you to select the media type.

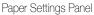

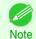

• Always select media type that is actually set in the printer. When the media you chose is different from the media set in the printer, you may not receive the desired print results.

### Easy Settings / Advanced Settings

Two modes are available to provide the optimum print settings for jobs. The settings available on each mode are as follows.

- Easy Settings → P.292
- Advanced Settings → P.293

#### Paper Source

You can select the paper source.

The following settings are available for paper source.

| Setting              | Details                                                                                                  |
|----------------------|----------------------------------------------------------------------------------------------------|
| Roll Paper           | Select to print on roll paper.                                                                           |
| Manual               | Select for manual paper feed printing.                                                                   |
| Manual (3mm margins) | Select for manual paper feed printing when you want to minimize the margin at the far end edge of paper. |

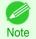

When you select Manual (3mm margins) for Paper Source, the far end edge of printed image may become
defective depending on the paper used. If this happens, select another paper source.

### Roll Paper Width

This selects the width of the roll media set to the printer.

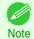

Available only if rolls are selected in **Paper Source**.

#### Copies

You can input the number of print copies in numerical characters.

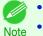

- The maximum value is 999.
- You can change the numbers by clicking either ▲ button or ▼ button.

#### Restore Defaults Button

Click the button to reset to the setting when starting Free Layout.

• **Print** Button Click the button to begin printing.

### • Update Printer Info. Button

Click the button to acquire printer information.

# **Easy Settings**

You can easily select the best settings for the print job by just selecting an item from the print target list that matches the content of the document.

| Paper Settings \$                                                                                         |
|----------------------------------------------------------------------------------------------------|
| Media Type :                                                                                              |
| Plain Paper \$                                                                                            |
| Easy Settings +                                                                                           |
| Print Target :                                                                                            |
| Default Settings \$                                                                                       |
| Print Quality :                                                                                           |
| Standard(300dpi) +                                                                                        |
| Suitable for printing normal<br>documents that contain a<br>mixture of text, photographs and<br>graphics. |
| Paper Source :                                                                                            |
| Roll Paper +                                                                                              |
| Roll Paper Width :                                                                                        |
| 17 in. (431.8mm) ‡                                                                                        |
| Copies : 4 copies (1 – 999)                                                                               |
| Restore Defaults Print                                                                                    |
| Update Printer Info.                                                                                      |
| Printer Information<br>Printer Status<br>Online<br>Feed Information                                       |

### Print Target

You can easily select the best settings for the print job simply.

If you select each Print Target item the corresponding comment for that item is displayed below the list.

| Setting                     | Details                                                                                                    |
|-----------------------------|----------------------------------------------------------------------------------------------------|
| Default Settings            | Suitable for printing normal documents that contain a mixture of text, photographs, and graphics.                             |
| Photo (Color)               | Suitable for printing photographic images captured with a digital camera.                                                     |
| Poster                      | The best setting for posters. Prints using vivid and high impact colors.                                                      |
| Faithful Color Reproduction | Prints by minimizing color differences. Suitable for when the printing results are too vivid or when printing scanned images. |
| CAD (Color Line Drawing)    | Suitable for printing fine lines such as drawings clearly.                                                                    |
| Perspective, GIS            | Suitable for attractive printing of 3D-CAD drawings, perspective drawings, and GIS drawings including maps.                   |
| Custom Settings             | Suitable for printing documents for which Advanced Settings have been specified.                                              |

The Note

• The number of settings available for selection depends on the media type.

### Print Quality

Selecting print quality strikes a balance between the quality of the printed image and printing speed.

The level of the print quality and resolution settings are displayed in the following combinations.

| Setting       | Details                |
|---------------|------------------------|
| Print Quality | High / Standard / Fast |
| Resolution    | 600dpi / 300dpi        |

- The availability of settings is determined by the media type and print priority selections.
- Note Printing time is longer and more ink is consumed with High than with Fast, however, print quality is higher.
  - Printing time is shorter and less ink is consumed with **Fast** than with **High**, however, print quality is lower.

# **Advanced Settings**

Presents detailed settings for the print priority, the print quality, and other items so you can select the values for these settings yourself.

| Paper Settings \$                                                   |
|---------------------------------------------------------------------|
| Media Type :                                                        |
| Plain Paper \$                                                      |
| Advanced Settings +                                                 |
| Print Priority :                                                    |
| Image +                                                             |
| Print Quality :                                                     |
| Standard(300dpi) +                                                  |
| Paper Source :                                                      |
| Roll Paper Width :                                                  |
| 17 in. (431.8mm)                                                    |
| Copies : 1 (*) copies (1 – 999)                                     |
| Restore Defaults Print                                              |
| Update Printer Info.                                                |
| Printer Information<br>Printer Status<br>Online<br>Feed Information |

### • Print Priority

Select a print quality mode that is appropriate for the print job.

| Setting      | Details                                                                                                    |
|--------------|----------------------------------------------------------------------------------------------------|
| Image        | This mode achieves the best results for printing photographic images and illustrations.                                                                                                    |
| Line Drawing | This mode is best for printing CAD drawings with fine lines or wall newssheet or other documents that contain large amounts of text. However, you may not achieve the quality you expect with printing photographs or other images with many filled areas. For these types of jobs, select <b>Image</b> . |

Note

• The number of settings available for selection depends on the media type.

### Print Quality

Selecting print quality strikes a balance between the quality of the printed image and printing speed.

The level of the print quality and resolution settings are displayed in the following combinations.

| Setting       | Details                                  |
|---------------|------------------------------------------|
| Print Quality | Highest quality / High / Standard / Fast |
| Resolution    | 600dpi / 300dpi                          |

- The availability of settings is determined by the media type and print priority selections.
- Note Printing time is longer and more ink is consumed with High than with Fast, however, print quality is higher.
  - Printing time is shorter and less ink is consumed with **Fast** than with **High**, however, print quality is lower.
  - For **Highest quality**, the resolution is not displayed.

### **Color Settings Panel**

This panel appears when you select **Color Settings** in the dialog area.

| Color Settings ‡          |          |
|---------------------------|----------|
| Color Mode :              |          |
| Color \$                  |          |
| Color Adjustment \$       |          |
| Cyan :                    |          |
|                           |          |
| Magenta :                 |          |
|                           |          |
| Yellow :                  |          |
|                           |          |
| Brightness :              |          |
| │                         | -        |
| Contrast :                |          |
|                           |          |
| Saturation :              |          |
| • • • • • • • • • • • • • |          |
| Gray Tone :               |          |
|                           |          |
|                           |          |
|                           |          |
|                           |          |
| 1                         | <u> </u> |
| Restore Defaults Print    |          |
| Update Printer Info.      |          |
| Printer Information       | n.       |
| Printer Status            |          |
| Online                    |          |
| Feed Information          |          |

### Color Mode

You can select a color mode to suit the print job.

| Setting             | Details                                                                                                    |
|---------------------|----------------------------------------------------------------------------------------------------|
| Color               | Enables color printing.                                                                                                    |
| Monochrome          | Disables color printing and converts image from continuous color to grayscaled mono-<br>chrome.                                                                                                    |
| No color correction | Prints without performing color matching in the printer driver. Select this when color match-<br>ing is performed by the application such as Adobe Photoshop or when you want to print<br>color charts using the profile creation tool. |

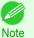

The availability of settings depends on the print priority and media type selections.

### Color Adjustment / Matching

You can set the color adjustment and matching.

- Color Adjustment → P.295
- Matching → P.296

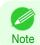

• Matching is not displayed if No color correction has been selected in Color Mode.

Free Layout

- **Restore Defaults** Button Click the button to reset to the setting when starting Free Layout.
- **Print** Button Click the button to begin printing.
- Update Printer Info. Button Click the button to acquire printer information.

### **Color Adjustment**

You can set the color adjustment.

### Adjusting Color

Normally colors should be adjusted in the software application, but if you see colors in the printout that do not match colors on the screen, you can perform color adjustments.

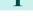

Select Color on Color Mode in the Color Settings panel.

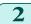

Select Color Adjustment.

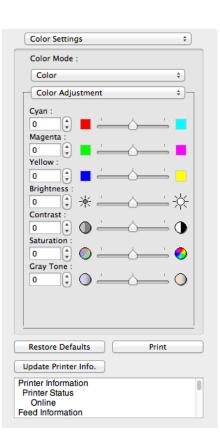

| 5 |
|---|
|   |

Drag each slider to the left or right to adjust.

| Setting    | Details                                                                                                    |  |
|------------|----------------------------------------------------------------------------------------------------|--|
| Cyan       | Adjusts the strength of colors to compensate the hues.                                                                                                    |  |
| Magenta    | Adjusts the strength of colors to compensate the hues.                                                                                                    |  |
| Yellow     | Adjusts the strength of colors to compensate the hues.                                                                                                    |  |
| Brightness | Adjusts the brightness of the entire image. When the results of the printout are brighter than the original images such as the original photo before scanning and graphics created on the display, or when you want to print in different degrees of brightness, use this feature. |  |
| Contrast   | Adjusts the relative brightness between the brightest and darkest portions of the image.<br>*For soft gradation, decrease the contrast. For hard gradation, increase the contrast.                                                                                                 |  |
| Saturation | Adjusts the hues for vivid color or dark color.                                                                                                    |  |
| Gray Tone  | Adjusts gray from cool black (bluish tones) to warm black (reddish tones).                                                                                                    |  |

2

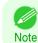

• You can also click the up or down arrow, or enter the number directly to increase or decrease the value.

### Adjusting Monochrome

Use the monochrome setting to print monochrome images of color photographs captured with a scanner or digital camera or other color images.

Select Monochrome on Color Mode in the Color Settings panel.

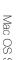

Select Color Adjustment.

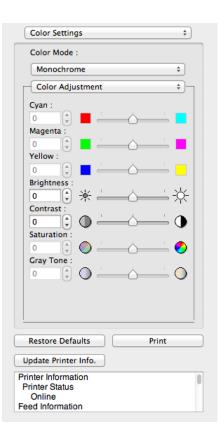

3

Drag each slider to the left or right to adjust.

| Setting    | Details                                                                                                    |
|------------|----------------------------------------------------------------------------------------------------|
| Brightness | Adjusts the brightness of the entire image. When the results of the printout are brighter than the original images such as the original photo before scanning and graphics created on the display, or when you want to print in different degrees of brightness, use this feature. |
| Contrast   | Adjusts the relative brightness between the brightest and darkest portions of the image.<br>*For soft gradation, decrease the contrast. For hard gradation, increase the contrast.                                                                                                 |

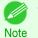

You can also click the up or down arrow, or enter the number directly to increase or decrease the value.

### Matching

296

You can set the matching.

If No color correction is selected under Color Mode, the Matching is not displayed.

Important

Mac OS Software

Free Layout

| Color Settings           | \$ |
|--------------------------|----|
| Color Mode :             |    |
| Color                    | \$ |
| Matching                 | ÷_ |
| Matching Mode :          |    |
| Driver Matching Mode     | \$ |
| Matching Method :        |    |
| Perceptual               | \$ |
| Color Space :            |    |
| ⊖ sRGB                   |    |
| Adobe RGB                |    |
| Gamma :                  |    |
| Item 1                   | ÷  |
| Input Profile :          |    |
| sRGB v3.0 (Canon)        | \$ |
| Printer Profile :        |    |
| sRGB v3.0 (Canon)        | \$ |
| Soft Proof               |    |
|                          |    |
| Restore Defaults Print   |    |
| Update Printer Info.     |    |
| Printer Information      | 0  |
| Printer Status<br>Online | -  |
| Feed Information         |    |

### Matching Mode

You can select a matching mode to suit the print job.

| Setting                     | Details                                                                                                    |
|-----------------------------|----------------------------------------------------------------------------------------------------|
| Driver Matching Mode →P.298 | Enables printing of optimal color tones using a driver specific color profile. You should nor-<br>mally select this mode.                                                                                                    |
| ICC Matching Mode →P299     | Enables color matching using ICC profiles. Select this if you want to print by specifying the input profile, printer profile, and matching method in detail. This allows you to use ICC profiles for digital cameras and scanners, ICC profiles created using the profile creation tool, etc. |
| ColorSync →P.300            | Enables color matching by using the ColorSync function of OS X. Select this if you want to perform soft proofing using ColorSync before printing.                                                                                                    |

• You need to set each correction on the printer driver.

Note • ColorSync needs to be selected in the Color Matching panel of the driver in order to select ColorSync.

#### Matching Method

You can select a matching method to suit the print job.

#### Gamma

You can adjust the gradation of intermediate tones in an image. 2.2 is normally selected. If you want a softer impression than 2.2, select 1.8.

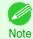

You can select only after Driver Matching Mode has been selected in Matching Mode.

#### Input Profile

Select the input profile.

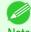

• You can select only after ICC Matching Mode has been selected in Matching Mode.

Note

### Printer Profile

Select the printer profile.

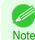

• You can select only after ICC Matching Mode has been selected in Matching Mode.

### Soft Proof

When you place a checkmark here, ColorSync applies to the layout area.

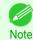

• You can select only after **ColorSync** has been selected in **Matching Mode**.

# **Driver Matching Mode**

Under Matching Mode, select Driver Matching Mode.

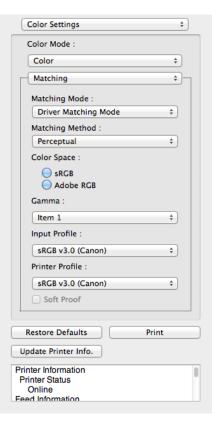

298

2

### Click the Matching Method list, and then select a setting.

| Setting      | Details                                                                                                    |  |
|--------------|----------------------------------------------------------------------------------------------------|--|
| Auto         | Automatically selects the best color matching method for each Image, Graphics, Text.                                                                                                    |  |
| Perceptual   | Color-matching optimized for printing typical photos attractively. Smooth gradation is a feature. This is also an easy-to-use mode when performing color adjustment using application software.                                                                                                    |  |
| Saturation   | Color-matching optimized for printing posters, etc., vividly.                                                                                                    |  |
| Colorimetric | Color-matching optimized for printing image data with accurate colors in input color space. This is the easiest-to-use mode when you want to adjust the color and print. However, gradation may be lost for colors of wider range than the color reproduction range of the printer. Generally, this is also called relative colorimetric. |  |

2

### ICC Matching Mode

Under Matching Mode, select ICC Matching Mode.

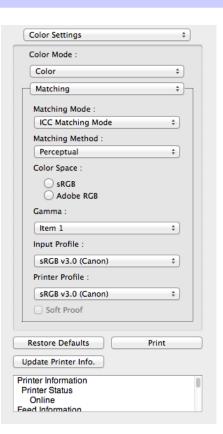

| Click the Matching Method list, and then select a setting. |
|------------------------------------------------------------|
|------------------------------------------------------------|

| Setting                                       | Details                                                                                                    |
|-----------------------------------------------|----------------------------------------------------------------------------------------------------|
| Perceptual                                    | Color-matching optimized for printing typical photos attractively. Smooth gradation is a feature. This is also an easy-to-use mode when performing color adjustment using application software.                                                                                                    |
| Saturation                                    | Color-matching optimized for printing posters, etc., vividly.                                                                                                    |
| Colorimetric                                  | Color-matching optimized for printing image data with accurate colors in input color space. This is the easiest-to-use mode when you want to adjust the color and print. However, gradation may be lost for colors of wider range than the color reproduction range of the printer. Generally, this is also called relative colorimetric. |
| Colorimetric (No White-Point Cor-<br>rection) | The processing method of color-matching is identical to <b>Colorimetric</b> . Use this when you want to further reproduce the target paper material color of the image data. Generally, this also is called absolute colorimetric.                                                                                                    |

- 3 Click the **Input Profile** list and select an input profile.
- 4 Click the **Printer Profile** list and select a printer profile.

| Check that ColorSync is selected in Matching Mode.          Color Settings       :         Color Mode :       :         Color Space :       :         StCB       > stCB         Adobe RCB       :         Camma :       :         Item 1       :         Input Profile :       :         StCB V3.0 (Canon)       :         Printer Profile :       :         Stot Proof       :         Printer Information       :         Printer Information       :         Printer Information       :         Printer Information       :                                                                                                    | ColorSync                                        |                            |
|----------------------------------------------------------------------------------------------------|--------------------------------------------------|----------------------------|
| Color Mode :         Color :         Matching :         Matching Mode :         ColorSync :         *         Matching Method :         Perceptual :         *         Color Space :         > SRGB         Adobe RGB         Gamma :         Item 1 :         *         Printer Profile :         *         SRGB v3.0 (Canon) :         *         Printer Profile :         *         *         *         *         *         *         *         *         *         *         *         *         *         *         *         *         *         *         *         *         *         *         *         *         *         *         *         *         *         *         *         * <th>1 Check that ColorSync is selected in Matching M</th> <th>ode. Color Settings +</th> | 1 Check that ColorSync is selected in Matching M | ode. Color Settings +      |
| Color       +         Matching       +         Matching Mode:       -         ColorSync       -         Matching Method:       -         Perceptual       -         Color Space:       -         SRCB       -         Adobe RCB       -         Gamma:       -         Item 1       +         Input Profile:       -         SRCB V3.0 (Canon)       +         SRCB V3.0 (Canon)       +         Vinter Profile:       -         SRCB V3.0 (Canon)       +         Vipdate Printer Info.       -         Printer Info.       -         Printer Info       -         Printer Info       -                                                                                                    |                                                  |                            |
| Matching       ÷         Matching Mode :       ColorSync         Color Sync       ÷         Matching Method :       Perceptual         Perceptual       ÷         Color Space :       •         • RGB       •         • Adobe RGB       Gamma :         Item 1       ÷         Input Profile :       •         • SRGB v3.0 (Canon)       ÷         Printer Profile :       •         • Soft Proof       •         Update Printer Info.       Printer Info.         Printer Information       Printer Status         Online       Online                                                                                                    |                                                  |                            |
| Matching Mode :         ColorSync :         Matching Method :         Perceptual :         Color Space :         SRCB         Adobe RCB         Gamma :         Item 1 :         Input Profile :         SRCB v3.0 (Canon) :         Printer Profile :         SRCB v3.0 (Canon) :         Vinter Profile :         SRCB v3.0 (Canon) :         Volume         Printer Info.         Printer Info.                                                                                                    |                                                  |                            |
| ColorSync       ‡         Matching Method :       Perceptual         Perceptual       ‡         Color Space :       \$ \$ \$ \$ \$ \$ \$ \$ \$ \$ \$ \$ \$ \$ \$ \$ \$ \$ \$                                                                                                    |                                                  |                            |
| Matching Method :   Perceptual   Perceptual   Color Space :   SRGB   Adobe RCB   Gamma :   Item 1   Item 1   Item 1   Printer Profile :   SRGB v3.0 (Canon)   Printer Profile :   SRGB v3.0 (Canon)   Value Printer Profile :   Restore Defaults   Print   Update Printer Info.                                                                                                    |                                                  |                            |
| Perceptual ‡   Color Space : \$ \$ \$ \$ \$ \$ \$ \$ \$ \$ \$ \$ \$ \$ \$ \$ \$ \$ \$                                                                                                    |                                                  |                            |
| Color Space :<br>SRGB<br>Adobe RGB<br>Gamma :<br>Item 1<br>SRGB v3.0 (Canon)<br>Printer Profile :<br>SRGB v3.0 (Canon)<br>Printer Profile :<br>SRGB v3.0 (Canon)<br>Printer Profile :<br>Printer Profile :<br>Printer Defaults Print<br>Update Printer Info.<br>Printer Information<br>Printer Status<br>Online                                                                                                    |                                                  |                            |
| SRGB<br>Adobe RGB<br>Gamma :<br>Item 1                                                                                                    |                                                  |                            |
| Adobe RCB         Gamma :         Item 1         Input Profile :         SRGB v3.0 (Canon)         Printer Profile :         SRGB v3.0 (Canon)         ▼         ✓ Soft Proof         Update Printer Info.         Printer Information<br>Printer Status         Online                                                                                                    |                                                  |                            |
| Item 1       ‡         Input Profile :       \$\$RGB v3.0 (Canon) ‡         Printer Profile :       \$\$RGB v3.0 (Canon) ‡         SRGB v3.0 (Canon) ‡       \$\$Soft Proof         Image: Soft Proof       \$\$Printer Info.         Update Printer Info.       \$\$Printer Info.         Printer Information       \$\$Printer Status         Online       \$\$\$Online                                                                                                    |                                                  |                            |
| Input Profile :<br>SRGB v3.0 (Canon) ÷<br>Printer Profile :<br>SRGB v3.0 (Canon) ÷<br>Soft Proof<br>Restore Defaults Print<br>Update Printer Info.<br>Printer Information<br>Printer Status<br>Online                                                                                                    |                                                  | Gamma :                    |
| sRGB v3.0 (Canon)       ‡         Printer Profile :       sRGB v3.0 (Canon)       ‡         SRGB v3.0 (Canon)       ‡       ✓         Soft Proof       ✓       Soft Proof         Update Printer Info.       ✓       Printer Info.         Printer Information       Printer Status       ●         Online       ●       Online       ●                                                                                                    |                                                  | ltem 1 ‡                   |
| Printer Profile :<br>SRGB v3.0 (Canon) ‡<br>Soft Proof<br>Restore Defaults Print<br>Update Printer Info.<br>Printer Information<br>Printer Status<br>Online                                                                                                    |                                                  | Input Profile :            |
| sRGB v3.0 (Canon) ‡         Soft Proof         Restore Defaults         Update Printer Info.         Printer Information         Printer Information         Printer Status         Online                                                                                                    |                                                  | sRGB v3.0 (Canon) +        |
| Soft Proof         Restore Defaults       Print         Update Printer Info.         Printer Information         Printer Status         Online                                                                                                    |                                                  | Printer Profile :          |
| Restore Defaults Print Update Printer Info. Printer Information Printer Status Online                                                                                                    |                                                  | sRGB v3.0 (Canon) \$       |
| Update Printer Info. Printer Information Printer Status Online                                                                                                    |                                                  | Soft Proof                 |
| Update Printer Info. Printer Information Printer Status Online                                                                                                    |                                                  |                            |
| Printer Information<br>Printer Status<br>Online                                                                                                    |                                                  | Restore Defaults Print     |
| Printer Information<br>Printer Status<br>Online                                                                                                    |                                                  | Update Printer Info.       |
| Printer Status<br>Online                                                                                                    |                                                  |                            |
|                                                                                                    |                                                  | Printer Status             |
|                                                                                                    |                                                  | Online<br>Feed Information |

Place a checkmark on **Soft Proof** to simulate the output product in Layout Area.

### **Preferences Dialog Box**

This dialog box appears when you select **Preferences** from the imagePROGRAF Advanced Preview menu. You can set the preferences for Free Layout.

|                        | Preferences             |
|------------------------|-------------------------|
| Units :                | () mm<br>() in.         |
| Gridlines :            | 1.97 (1.0.39 - 7.87)    |
| Divisions :            | 4 🔹 sections (1-10)     |
| Grid Color :           | Gray                    |
| Print Object Frames    |                         |
| Object Frame Style :   | Solid                   |
| Auto Arrange Spacing : | 0.00 (in. (0.00 - 3.94) |
|                        | Cancel OK               |

#### Units

300

Set the unit for paper length, margins, and so on.

#### Gridlines

You can input a grid line width value in numerical characters so that they serve as a guide to laying out objects.

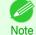

- You can input between 10.0 and 200.0(mm) (between 0.39 and 7.87(inch)).
- You can change the numbers by clicking either ▲ button or ▼ button.

#### Divisions

You can change the number of divisions of grid lines so that they serve as a guide to laying out objects.

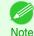

You can input between 1 and 10.

• You can change the numbers by clicking either ▲ button or ▼ button.

#### Grid Color

Select the grid line color.

#### Print Object Frames

You can print the object border.

• If you do not want to print the object border, deselect the Print Object Frames check box.

Note

### Object Frame Style

You can select the object frame style for printing.

The following settings are available for the object frame style.

| Setting     | Details                                           |  |
|-------------|---------------------------------------------------|--|
| Solid Line  | You can print the solid line as the frame style.  |  |
| Dotted Line | You can print the dotted line as the frame style. |  |
| Dashed Line | You can print the dashed line as the frame style. |  |

### Auto Arrange Spacing

Change the object-to-object spacing to be applied in the operation of laying out objects automatically.

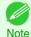

You can input between 0.0 and 100.0(mm) (between 0.00 and 3.94(inch)).

• You can change the numbers by clicking either ▲ button or ▼ button.

# **Page Setup Dialog Box**

This dialog box appears when you select **Page Setup** from the **File** menu. This dialog box provides selections for setting the media size, orientation and other important features.

|                                                | Page Setup          |
|------------------------------------------------|---------------------|
| Paper Orientation :                            | 🗍 🔿 Horizontal      |
| Roll Paper Length :<br>Auto Settings<br>708.66 | n. (8.00 – 708.66)  |
| Order :                                        | Upper Left to Right |
| Paper Size :                                   | Letter (8.5"x11")   |
|                                                | Cancel OK           |

#### Paper Orientation

This selects the paper orientation.

The following settings are available for orientation.

| Setting    | Details                                                                                                    |  |
|------------|----------------------------------------------------------------------------------------------------|--|
| Vertical   | Prints the image and text created with the application software in the orientation as it is.                         |  |
| Horizontal | Prints the image and text by rotating sideways 90 degrees from the orientation as speci-<br>fied in the application. |  |

### Roll Paper Length

Set the length of one page to print on roll paper.

When you place a checkmark on **Auto Settings**, the one-page length to be printed on roll paper is automatically set so that the laid-out objects are printed on one page.

Note

- Available only if rolls are selected in **Paper Source**.
- You can input between 203.2 and 18000.0(mm) (between 8.00 and 708.66(inch)).
- You can change the numbers by clicking either ▲ button or ▼ button.

#### Order

Set the object layout order.

The following settings are available for order.

| Setting              | Details                                             |
|----------------------|-----------------------------------------------------|
| Upper Left to Right  | The objects are laid out from upper left to right.  |
| Upper Left to Bottom | The objects are laid out from upper left to bottom. |

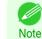

 When you have selected Roll Paper Length > Auto Settings and Paper Orientation > Vertical, you can choose only Upper Left to Right.

• When you have selected Roll Paper Length > Auto Settings and Paper Orientation > Horizontal, you can choose only Upper Left to Bottom.

### Paper Size

You can select the size of the print media.

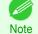

• You cannot display this if Roll Paper is selected in Paper Source.

# **Zoom Dialog Box**

This dialog box appears when you select **Zoom** from the **View** menu. You can enlarge or reduce the screen display.

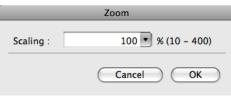

#### Scaling

Set the magnification for enlargement or reduction of the screen display.

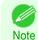

• You can input between 10 and 400.

• You can change the numbers by clicking ▼ button.

Free Layout

### **Format Dialog Box**

This dialog box appears when you select **Format** from the **Object** menu after you select an object. You can rotate, enlarge, or reduce an object.

| Format                                                    |                    |  |  |  |
|-----------------------------------------------------------|--------------------|--|--|--|
| Rotate                                                    |                    |  |  |  |
| <ul> <li>○ Rotate Right</li> <li>○ Rotate Left</li> </ul> |                    |  |  |  |
| Scaling :<br>Object Size                                  | 100 🗘 % (25 - 400) |  |  |  |
| Height                                                    | 11.69 in.          |  |  |  |
| Width                                                     | 8.28 in.           |  |  |  |
|                                                           | Cancel OK          |  |  |  |

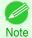

When the objects are not selected, you can not select Format.

#### Rotate

When you place a checkmark here, you can select Rotate Right or Rotate Left.

| Setting      | Details                                         |
|--------------|-------------------------------------------------|
| Rotate Right | Rotates the object 90 degrees clockwise.        |
| Rotate Left  | Rotates the object 90 degrees counterclockwise. |

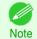

• When several objects are selected, you cannot select Rotate.

### Scaling

You can input the value for enlargement or reduction of the obeject in numerical characters.

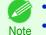

- You can input between 25 and 400.
- You can change the numbers by clicking either ▲ button or ▼ button.

#### Object Size

You can confirm the object size.

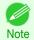

When several objects are selected, you cannot display Object Size.

# Laying out a Multiple-File Document on One Page

Normally, select **Print** from the **File** menu.

You can lay out and print a multiple-file document on one page.

From the application software's File menu, select the printer setup menu to open the Print dialog box.

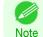

303

Mac OS Software

Free Layou

- 2 Click on Free Layout in the Page Setup panel to attach a checkmark.
- 3 In the **Print** dialog box, select the pages to print and the number of copies, and click the **Print** button. Free Layout starts, laying out the document created with application software in the layout area as an object.

Page

4 Leaving Free Layout running, open other files with the application software and repeat the above steps.

### Laying out a Document Created with Multiple Application Programs on One

You can lay out and print a document created with multiple application programs on one page.

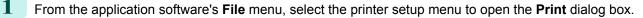

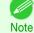

- Normally, select **Print** from the **File** menu.
- 2 Click on Free Layout in the Page Setup panel to attach a checkmark.
- 3 In the **Print** dialog box, select the pages to print and the number of copies, and click the **Print** button. Free Layout starts, laying out the document created with application software in the layout area as an object.
- 4 Leaving Free Layout running, open the files with other application software and repeat the above steps.

### Selecting an Object

When an object is selected, a select box (blue border) appears around the object.

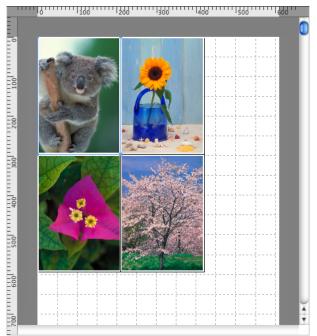

- To select an object, click that object.
- To select multiple successive objects, click them while holding down the shift key.
- To select multiple arbitrary objects, click them while holding down the command key.
- To select all objects, select Select All from the Edit menu.

### Changing the Object Size

You can change the object size by means of mouse operation or by specifying a scaling value.

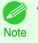

Note

• The vertical-to-horizontal ratio remains unchanged when the object is enlarged or reduced.

### Resizing by means of mouse operation

- Select an object.
- Place the pointer at a corner of the selection box around the object to show the arrow handle, and drag this handle to change the object size.

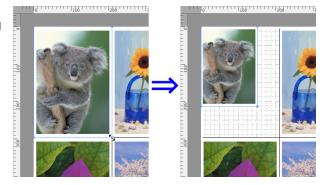

Moving an Object

# Resizing by specifying a scaling value

- 1 Select an object.
- Open the Format Dialog Box  $\rightarrow$  P.303.
- Use Scaling to set the magnification for enlargement or reduction. You either enter numbers directly.
  - You can input between 25 and 400.
  - You can change the numbers by clicking either ▲ button or ▼ button. Note
- 4 Click the **OK** button.

# **Moving an Object**

You can move the object position.

- Select an object.
- 2 Place the pointer inside the selection box of the object to show the crosshair handle, and drag it to move the object.

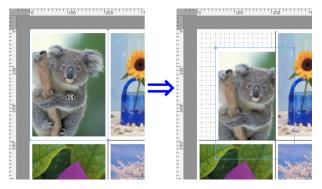

# **Rotating an Object**

You can rotate the object.

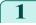

Select an object.

2 Select Rotate Left or Rotate Right from the toolbar. Alternatively, you may click on the **Rotate** check box in the Format Dialog Box → P.303 then select Rotate Right or Rotate Left, and click the OK button.

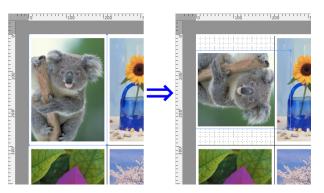

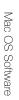

Free Layout

Note

When several objects are selected, you cannot select Rotate.

# Laying out Objects Automatically

Click Auto Arrange in the tool bar. This automatically lays out objects. Alternatively, you may select Auto Arrange Object from the Object menu.

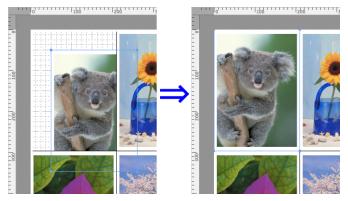

• The object layout order varies depending on the Order setting on the Page Setup Dialog Box (>P.301). Note

# **Aligning Objects**

You can align objects systematically.

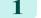

Select multiple objects.

- 2 Select the align menu from the **Object** menu.
  - Align Top

Lays out the objects, justifying them to the top.

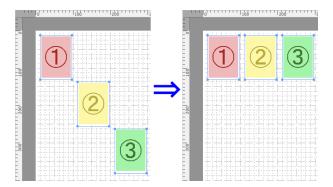

### Center Vertically

Lays out the objects, justifying them to the vertical center.

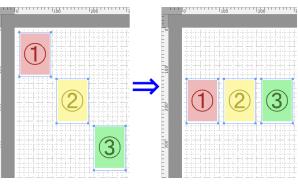

10 1200 1200

1

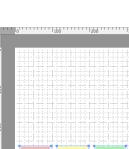

### Align Left

Align Bottom

tom.

Lays out the objects, justifying them to the left.

Lays out the objects, justifying them to the bot-

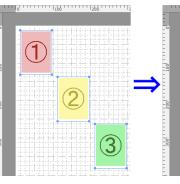

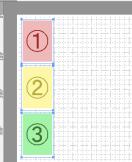

### Center Horizontally

Lays out the objects, justifying them to the horizontal center.

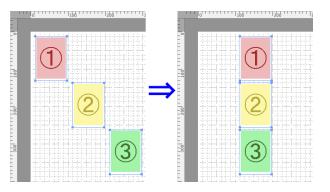

Free Layout

Lays out the objects, justifying them to the right.

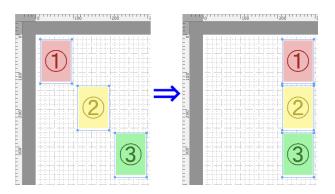

iPF6400SE

# Changing the Object Overlapping Order

You can change the object overlapping order.

Free Layout

2

### 1 Select an object.

Select the overlapping order menu from the **Object** menu.

### Bring to Front

Moves the object to the frontmost position.

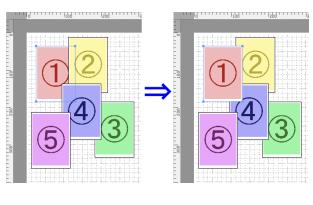

### Send to Back

Moves the object to the backmost position.

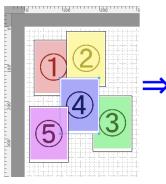

100 1200

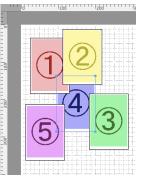

100 1200

### Bring Forward

Moves the object one position to the front.

Note

### Send Backward

Moves the object one position to the back.

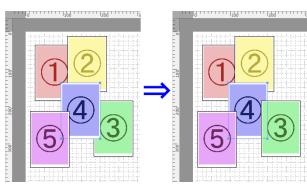

# Pasting a Copied or Cut Object

- 1 Click **Copy** or **Cut** from the toolbar. Alternatively, you may select **Copy** or **Cut** from the **Edit** menu.
- 2 Click **Paste** from the toolbar. Alternatively, you may select **Paste** from the **Edit** menu.
  - The copied or cut object is laid out at the end of the page.

# Color imageRUNNER Enlargement Copy

| The Features of Color imageRUNNER Enlargement Copy<br>Starting Color imageRUNNER Enlargement Copy                                                                   | 310<br>310        |
|----------------------------------------------------------------------------------------------------|-------------------|
| Color imageRUNNER Enlargement Copy Dialog Box                                                                                                    | 311               |
| Hot Folder<br>Creating a New Hot Folder<br>Editing a Hot Folder (Setting Print Conditions)<br>Deleting a Hot Folder                                                 | 312<br>313        |
| Setting the Print Parameters<br>Paper Settings Panel<br>Easy Settings<br>Advanced Settings<br>Output Settings Panel<br>Color Settings Panel<br>Driver Matching Mode | 320<br>321<br>322 |
| ICC Matching Mode<br>Printing Enlargements of Scanned Originals from a Color imageRUNNER                                                                            |                   |

# The Features of Color imageRUNNER Enlargement Copy

The main features of Color imageRUNNER Enlargement Copy are as follows.

- Allows the document scanned with the Color imageRUNNER to be automatically enlarged and printed.
- You can perform basic printer settings such as printer selection, media type and output profile selection, and matching methods, in addition to borderless printing and enlargement/reduction process without growing through the printer driver.

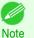

• The media type, image size, detailed media settings, and the printer settings can cause the actual print output to differ from the Color imageRUNNER Enlargement Copy settings.

# Starting Color imageRUNNER Enlargement Copy

You can start the utility by clicking on the Color imageRUNNER Enlargement Copy.app icon in Applications > Canon Utilities > iR Enlargement Copy.

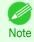

• If you are using OS X v10.7 and later, start it from Launchpad.

### Color imageRUNNER Enlargement Copy Dialog Box

The explanation below is on the **Color imageRUNNER Enlargement Copy** dialog box.

| Name                                          | Hot Folder                                                 | Destination               | Folder Path |            |
|-----------------------------------------------|------------------------------------------------------------|---------------------------|-------------|------------|
| varrie                                        | not Folder                                                 | Destination               | roider Path |            |
|                                               |                                                            |                           |             |            |
|                                               |                                                            |                           |             |            |
|                                               |                                                            |                           |             |            |
|                                               |                                                            |                           |             |            |
|                                               |                                                            |                           |             |            |
|                                               |                                                            |                           |             |            |
|                                               |                                                            |                           |             |            |
|                                               |                                                            |                           |             |            |
|                                               |                                                            |                           |             |            |
|                                               |                                                            |                           |             |            |
|                                               |                                                            |                           |             |            |
| O Delete fil                                  | es in the folder                                           |                           |             |            |
| -                                             | es in the folder<br>e entire folder, as well as            | s items in the list above |             | ( Delete ) |
| O Delete th                                   | e entire folder, as well as                                | s items in the list above |             | Delete     |
| O Delete th                                   | e entire folder, as well as                                | s items in the list above |             | Delete     |
| O Delete th                                   | e entire folder, as well as                                | s items in the list above |             | Delete     |
| O Delete th<br>Enlarged Copy :<br>Add         | e entire folder, as well as<br>Settings<br>Add Destination |                           |             | Delete     |
| O Delete th                                   | e entire folder, as well as                                |                           |             | Delete     |
| O Delete th<br>Enlarged Copy :<br>Add<br>Edit | e entire folder, as well as<br>Settings<br>Add Destination |                           |             | Delete     |

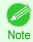

For the step to open the Color imageRUNNER Enlargement Copy dialog box, see "Starting Color imageRUN-NER Enlargement Copy." (>P.310)

### • Delete files in the folder

From the Hot Folder list, select a hot folder and click the **Delete** button to delete only files in the hot folder.

Delete the entire folder, as well as items in the list above

From the Hot Folder list, select a hot folder and click the **Delete** button to delete the hot folder.

• Delete Button

Select **Delete files in the folder** or **Delete the entire folder, as well as items in the list above** and click this button to delete the hot folder or only files in the hot folder.

Add Button

Click the button to open the **Destination Selection** dialog box so that you can add a hot folder.

Edit Button

From the Hot Folder list, select a hot folder and click this button to open the **Add/Edit Hot Folder** dialog box that allows you to edit the hot folder.

Monitor Hot Folder Constantly

If the check box is selected, the Hot Folder is monitored from after the next login.

### **Hot Folder**

Hot folder refers to a folder used for Color imageRUNNER Enlargement Copy.

- When transferred to the PC's hot folder, the document data scanned with the Color imageRUNNER is printed in enlarged size from the printer according to the print conditions set in the hot folder.
- You can create a new hot folder, edit or delete an existing one, and set print conditions at will.

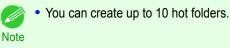

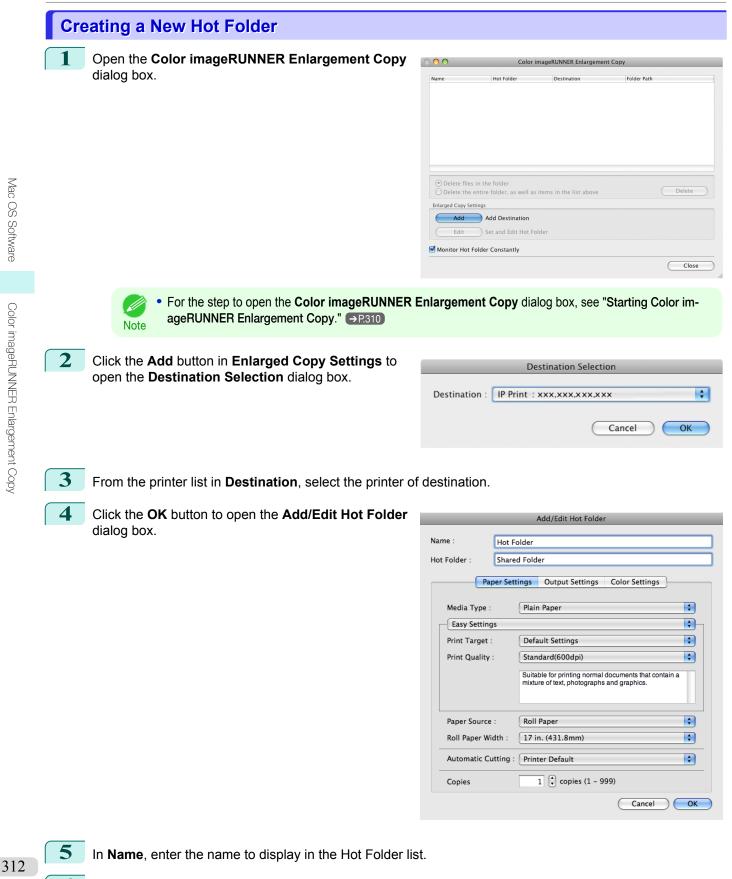

In Hot Folder, enter the Hot Folder name.

| 7   | Click the <b>OK</b> button. The created Hot Folder is listed                                                | $\bigcirc \bigcirc \bigcirc \bigcirc$ | Color in                                          | ageRUNNER Enlargement   | Сору                                  |
|-----|----------------------------------------------------------------------------------------------------|---------------------------------------|---------------------------------------------------|-------------------------|---------------------------------------|
|     | in the Color imageRUNNER Enlargement Copy di-                                                               | Name                                  | Hot Folder                                        | Destination             | Folder Path                           |
|     | alog box.                                                                                                   | Hot Folder                            | Shared Folder                                     | ********                | /Users/xxxxxxx/Documen                |
|     |                                                                                                    |                                       |                                                   |                         |                                       |
|     |                                                                                                    |                                       |                                                   |                         |                                       |
|     |                                                                                                    |                                       |                                                   |                         |                                       |
|     |                                                                                                    |                                       |                                                   |                         |                                       |
|     |                                                                                                    | 0                                     | es in the folder<br>e entire folder, as well as i | toms in the list should | Delete                                |
|     |                                                                                                    | Enlarged Copy                         |                                                   | tenis in the list above |                                       |
|     |                                                                                                    | Add                                   | Add Destination                                   |                         |                                       |
|     |                                                                                                    | Edit                                  | Set and Edit Hot Fold                             | der                     |                                       |
|     |                                                                                                    | Monitor Ho                            | Folder Constantly                                 |                         |                                       |
|     |                                                                                                    |                                       |                                                   |                         | Close                                 |
|     |                                                                                                    |                                       |                                                   |                         |                                       |
| 8   | Click the Close button to close the Color imageRUNN                                                         | ER Enla                               | rgement Co                                        | <b>py</b> dialog bo     | X.                                    |
|     | -                                                                                                    |                                       | •                                                 |                         |                                       |
| 9   | From the Apple Menu, open the Sharing dialog box fo                                                         | r <b>Syster</b> r                     | Preference                                        | es.                     |                                       |
| 10  |                                                                                                    |                                       |                                                   |                         |                                       |
| 10  | For OS X v10.6:                                                                                             |                                       |                                                   |                         |                                       |
|     | Check the File Sharing checkbox and click the Option<br>Check the Share files and folders using FTP and Sha |                                       |                                                   | uning CMD               | abaakhayaa ta                         |
|     | configure the sharing.                                                                                      | are mes                               | and ioluers                                       |                         |                                       |
|     | For OS X v10.7 and later:                                                                                   |                                       |                                                   |                         |                                       |
|     | Check the File Sharing checkbox and click the Option                                                        | s button.                             |                                                   |                         |                                       |
|     | Check the Share files and folders using SMB checkb                                                          |                                       |                                                   | naring.                 |                                       |
|     | Nou con create un la 10 hat faldera                                                                         |                                       |                                                   |                         |                                       |
|     | You can create up to 10 hot folders.                                                                        |                                       |                                                   |                         |                                       |
|     | Note                                                                                                    |                                       |                                                   |                         |                                       |
|     |                                                                                                    |                                       |                                                   |                         |                                       |
| Edi | ting a Hot Folder (Setting Print Condition                                                                  | ns)                                   |                                                   |                         |                                       |
|     | <b>.</b>                                                                                                    |                                       |                                                   |                         |                                       |
| 1   | Open the Color imageRUNNER Enlargement Copy                                                                 | $\bigcirc \bigcirc \bigcirc \bigcirc$ | Color in                                          | ageRUNNER Enlargement   | Сору                                  |
|     | dialog box.                                                                                                 | Name<br>Hot Folder                    | Hot Folder<br>Shared Folder                       | Destination             | Folder Path<br>/Users/xxxxxxx/Documen |
|     |                                                                                                    |                                       |                                                   |                         | , ,                                   |
|     |                                                                                                    |                                       |                                                   |                         |                                       |
|     |                                                                                                    |                                       |                                                   |                         |                                       |
|     |                                                                                                    |                                       |                                                   |                         |                                       |
|     |                                                                                                    |                                       |                                                   |                         |                                       |
|     |                                                                                                    |                                       | es in the folder<br>e entire folder, as well as i | tems in the list above  | Delete                                |

2 Select the Hot Folder from the Hot Folder list.

3 From Enlarged Copy Settings, click Edit button to open the Add/Edit Hot Folder dialog box.

Enlarged Copy Settings

(

Add Add Destination Edit Set and Edit Hot Folder

Monitor Hot Folder Constantly

313

Close

Mac OS Software

Color imageRUNNER Enlargement Copy

### 4 Make the necessary settings in the Paper Settings Panel →P316.

|                | Add/Edit Hot Folder                                                                              |
|----------------|--------------------------------------------------------------------------------------------------|
| Name :         | Hot Folder                                                                                       |
| Hot Folder :   | Shared Folder                                                                                    |
| Par            | er Settings Output Settings Color Settings                                                       |
| Media Type :   | Plain Paper 🛟                                                                                    |
| Easy Setting   | s 🗘                                                                                              |
| Print Target : | Default Settings                                                                                 |
| Print Quality  | Standard(600dpi)                                                                                 |
|                | Suitable for printing normal documents that contain a mixture of text, photographs and graphics. |
| Paper Source   | : Roll Paper                                                                                     |
| Roll Paper Wie | dth : 17 in. (431.8mm)                                                                           |
| Automatic Cu   | tting : Printer Default                                                                          |
| Copies         | 1 🗘 copies (1 - 999)                                                                             |
|                | Cancel                                                                                           |

|              | Add/Edit Hot Folder                           |  |
|--------------|-----------------------------------------------|--|
|              |                                               |  |
| Name :       | Hot Folder                                    |  |
| Hot Folder : | Shared Folder                                 |  |
|              |                                               |  |
|              | Paper Settings Output Settings Color Settings |  |
| - Enlarg     | ged/Reduced Printing                          |  |
|              | Media Size                                    |  |
|              | Roll Paper Width                              |  |
| _            | aling 100 🔹 % (5 - 600)                       |  |
| Bor          | rderless Printing                             |  |
| Pap          | per Size : ISO A4                             |  |
| Prin         | nt Centered                                   |  |
|              | Spaces at Top or Bottom                       |  |
|              | tate Page                                     |  |
|              | Rotate Right 90 Degrees                       |  |
|              | Rotate Left 90 Degrees<br>Rotate 180 degrees  |  |
|              | Notate 100 degrees                            |  |
|              |                                               |  |
|              |                                               |  |
|              | Cancel OK                                     |  |

Mac OS Software

5

### Make the necessary settings in the Output Settings Panel → P.320 .

| 6 |
|---|
|   |

Make the necessary settings in the Color Settings Panel  $\rightarrow$  P.321 .

| ne :                  | He                          | ot Folder                               |             |
|-----------------------|-----------------------------|-----------------------------------------|-------------|
| Folder :              | Sł                          | nared Folder                            |             |
|                       | Paper                       | Settings Output Settings Color Settings |             |
| Color Mo              | ode :                       | Color                                   | A<br>T      |
| Matching              | g Mode :                    | Driver Correction                       | Å           |
|                       |                             |                                         |             |
| Matching              | g Metho                     | d : Perceptual                          | T           |
| Matching<br>Input Pro |                             | d: Perceptual                           | Ŧ           |
| Input Pro             |                             |                                         | ×<br>A<br>V |
| Input Pro             | o <b>file</b> :<br>3.0 (Can |                                         | Ŧ           |

315

7 Click the **OK** button to close the **Add/Edit Hot Folder** dialog box.

From the Apple Menu, open the Sharing dialog box for System Preferences.

### For OS X v10.6:

8

9

Check the File Sharing checkbox and click the Options button.

Check the Share files and folders using FTP and Share files and folders using SMB checkboxes to configure the sharing.

For OS X v10.7 and later:

Check the File Sharing checkbox and click the Options button.

Check the Share files and folders using SMB checkbox to configure the sharing.

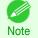

• If you've made shared settings when you created a new Hot Folder, you do not need to execute steps 8 to 9.

# **Deleting a Hot Folder**

| 1 | Open the Color imageRUNNER Enlargement Copy | $\bigcirc \bigcirc \bigcirc \bigcirc \bigcirc$ | Color in                                                      | ageRUNNER Enlargement | Сору                                             |
|---|---------------------------------------------|------------------------------------------------|---------------------------------------------------------------|-----------------------|--------------------------------------------------|
|   | dialog box.                                 | Name                                           | Hot Folder                                                    | Destination           | Folder Path                                      |
|   |                                             | Hot Folder                                     | Shared Folder<br>in the folder<br>entire folder, as well as i | XXX.3XX.3XX.3XX       | Folder Path<br>/Users/xxxxxxxx/Documen<br>Delete |
|   |                                             | Add                                            | Add Destination                                               |                       |                                                  |
|   |                                             | Monitor Hot F                                  | Set and Edit Hot Fole                                         | der                   |                                                  |
|   |                                             |                                                |                                                               |                       | Close                                            |

2 Select the Hot Folder you want to delete from the Hot Folder list.

OK

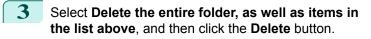

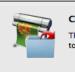

Color imageRUNNER Enlargement Copy The file of the selected hot folder will be deleted. OK to proceed?

Cancel

| 4 | Read the messag,e and |
|---|-----------------------|
|   |                       |

Note

Read the messag,e and then click the **OK** button.

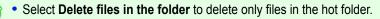

### **Setting the Print Parameters**

You can set the print conditions in the setting panels within the **Add/Edit Hot Folder** dialog box. The settings available on each panel are as follows.

- Paper Settings Panel → P.316
- Output Settings Panel → P.320
- Color Settings Panel → P.321

### **Paper Settings Panel**

|    |                                                                                         | Name : Hot         |
|----|-----------------------------------------------------------------------------------------|--------------------|
|    | er                                                                                      | Hot Folder : Shar  |
|    | Output Settings Color Settings                                                          | Paper Se           |
| \$ | n Paper                                                                                 | Media Type :       |
| 4  |                                                                                         | Easy Settings      |
| 4  | ult Settings                                                                            | Print Target :     |
| ÷  | dard(600dpi)                                                                            | Print Quality :    |
| na | ble for printing normal documents that contain<br>re of text, photographs and graphics. |                    |
| ¢  | Paper                                                                                   | Paper Source :     |
| ¢  | n. (431.8mm)                                                                            | Roll Paper Width : |
| ¢  | ter Default                                                                             | Automatic Cutting  |
|    |                                                                                         |                    |

### • Easy Settings / Advanced Settings

Two modes are available to provide the optimum print settings for jobs. The settings available on each mode are as follows.

- Easy Settings (→P.318)
- Advanced Settings → P.319

### Media Type

316

This allows you to select the media type.

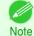

• Always select media type that is actually set in the printer. When the media you chose is different from the media set in the printer, you may not receive the desired print results.

#### Paper Source

You can select the paper source.

The following settings are available for paper source.

| Setting              | Details                                                                                                  |
|----------------------|----------------------------------------------------------------------------------------------------|
| Manual               | Select for manual paper feed printing.                                                                   |
| Manual (3mm margins) | Select for manual paper feed printing when you want to minimize the margin at the far end edge of paper. |
| Roll Paper           | Select to print on roll paper.                                                                           |

Note

When you select Manual (3mm margins) for Paper Source, the far end edge of printed image may become
defective depending on the paper used. If this happens, select another paper source.

### Roll Paper Width

This selects the width of the roll media set to the printer.

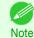

• Available only if rolls are selected in **Paper Source**.

### Automatic Cutting

You can set the printer to cut roll paper automatically or print a guideline for cutting. The following settings are available for automatic cutting.

| Setting             | Details                                                                                       |
|---------------------|-----------------------------------------------------------------------------------------------|
| Printer Default     | The value set on the printer operation panel takes priority.                                  |
| None                | Each page is not cut after it is printed and printing continues without interruption.         |
| Print Cut Guideline | A print cut guideline is printed after each page and printing continues without interruption. |

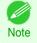

• Available only if rolls are selected in Paper Source.

#### Copies

You can input the number of print copies in numerical characters.

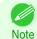

• The maximum value is 999.

• You can change the numbers by clicking either ▲ button or ▼ button.

# Easy Settings

You can easily select the best settings for the print job by just selecting an item from the print target list that matches the content of the document.

| me :                         | Hot Folder                                                                                        |    |
|------------------------------|---------------------------------------------------------------------------------------------------|----|
| Folder :                     | Shared Folder                                                                                     |    |
| Pa                           | per Settings Output Settings Color Settings                                                       |    |
| Media Type :                 | Plain Paper                                                                                       | Å  |
| Easy Setting                 | gs                                                                                                | \$ |
| Print Target                 | : Default Settings                                                                                | \$ |
| Print Quality                | : Standard(600dpi)                                                                                | \$ |
|                              | Suitable for printing normal documents that contain<br>mixture of text, photographs and graphics. | ۱a |
|                              |                                                                                                   |    |
| Paper Source                 | e : Roll Paper                                                                                    | Å  |
| Paper Source<br>Roll Paper W |                                                                                                   | 4  |
|                              | idth : 17 in. (431.8mm)                                                                           | T  |

### Print Target

You can easily select the best settings for the print job simply.

If you select each **Print Target** item the corresponding comment for that item is displayed below the list.

| Setting                     | Details                                                                                                    |
|-----------------------------|----------------------------------------------------------------------------------------------------|
| Default Settings            | Suitable for printing normal documents that contain a mixture of text, photographs, and graphics.                             |
| Photo (Color)               | Suitable for printing photographic images captured with a digital camera.                                                     |
| Poster                      | The best setting for posters. Prints using vivid and high impact colors.                                                      |
| Faithful Color Reproduction | Prints by minimizing color differences. Suitable for when the printing results are too vivid or when printing scanned images. |
| CAD (Color Line Drawing)    | Suitable for printing fine lines such as drawings clearly.                                                                    |
| Perspective, GIS            | Suitable for attractive printing of 3D-CAD drawings, perspective drawings, and GIS drawings including maps.                   |
| Custom Settings             | Suitable for printing documents for which Advanced Settings have been specified.                                              |

The number of settings available for selection depends on the media type.

### Print Quality

Note

Selecting print quality strikes a balance between the quality of the printed image and printing speed.

The level of the print quality and resolution settings are displayed in the following combinations.

| Setting       | Details                |
|---------------|------------------------|
| Print Quality | High / Standard / Fast |
| Resolution    | 600dpi / 300dpi        |

- The availability of settings is determined by the media type and print priority selections.
- Note Printing time is longer and more ink is consumed with High than with Fast, however, print quality is higher.
  - Printing time is shorter and less ink is consumed with Fast than with High, however, print quality is lower.

# **Advanced Settings**

Presents detailed settings for the print priority, the print quality, and other items so you can select the values for these settings yourself.

| e:                                |                                       |     |
|-----------------------------------|---------------------------------------|-----|
| e.                                |                                       |     |
| Folder :                          |                                       |     |
| Paper Se                          | ttings Output Settings Color Settings |     |
| raper se                          | Color Settings                        |     |
| Media Type :                      | Plain Paper                           | Å   |
| Advanced Setting                  | 15                                    | ¢   |
| Print Priority :                  | Image                                 | ¢   |
|                                   |                                       |     |
| Print Quality :                   | Standard(600dpi)                      | ¢   |
| Print Quality :                   | Standard(600dpi)                      | ¢   |
| Print Quality :                   | Standard(600dpi)                      | \$  |
| Print Quality :<br>Paper Source : | Standard(600dpi) Roll Paper           | \$  |
|                                   |                                       |     |
| Paper Source :                    | Roll Paper<br>[17 in. (431.8mm)       | A V |

### Print Priority

Select a print quality mode that is appropriate for the print job.

| Setting      | Details                                                                                                    |
|--------------|----------------------------------------------------------------------------------------------------|
| Image        | This mode achieves the best results for printing photographic images and illustrations.                                                                                                    |
| Line Drawing | This mode is best for printing CAD drawings with fine lines or wall newssheet or other documents that contain large amounts of text. However, you may not achieve the quality you expect with printing photographs or other images with many filled areas. For these types of jobs, select <b>Image</b> . |

• The number of settings available for selection depends on the media type.

Note

### Print Quality

Selecting print quality strikes a balance between the quality of the printed image and printing speed.

The level of the print quality and resolution settings are displayed in the following combinations.

| Setting       | Details                |
|---------------|------------------------|
| Print Quality | High / Standard / Fast |
| Resolution    | 600dpi / 300dpi        |

• The availability of settings is determined by the media type and print priority selections.

Note • Printing time is longer and more ink is consumed with High than with Fast, however, print quality is higher.

· Printing time is shorter and less ink is consumed with Fast than with High, however, print quality is lower.

# **Output Settings Panel**

|        | Paper Settings                        | Output Settings | Color Settings |
|--------|---------------------------------------|-----------------|----------------|
| Enlarg | ged/Reduced Prin                      | ting            |                |
|        | Paper Size                            |                 |                |
|        | Roll Paper Width<br>ling              | 100 🗍 % (5 -    | - 600)         |
|        | derless Printing                      | 100 0 100       | ,              |
| Pap    | er Size :                             | ISO A4          | \$             |
| Prin   | nt Centered                           |                 |                |
| _      | Spaces at Top or                      | Bottom          |                |
| Rot    | ate Page                              |                 |                |
|        | Rotate Right 90 D                     | -               |                |
| _      | Rotate Left 90 De<br>Rotate 180 degre | -               |                |

### Enlarged/Reduced Printing

Select the method for enlarged/reduced printing.

The following settings are available for enlarged/reduced printing.

| Setting              | Details                                                                                                    |
|----------------------|----------------------------------------------------------------------------------------------------|
| Fit Paper Size       | Enlarges/reduces the whole page automatically to fit the media size selected for output. Select the media size to print from <b>Paper Size</b> .                                                                                                    |
| Fit Roll Paper Width | Enlarges/reduces the whole page automatically to fit the width of the roll paper with the page width.                                                                                                    |
|                      | *Make sure that the width of the roll paper in the printer is set correctly for <b>Roll Paper</b><br><b>Width</b> in the <b>Paper Settings</b> panel.<br>*Displayed only if rolls are selected in <b>Paper Source</b> .                                                                                                    |
| Scaling              | Enlarges/reduces the whole page by the scaling rate as specified. Input the scaling value in numerical characters. You can specify a range between 5 and 600%.                                                                                                    |
|                      | <ul> <li>*You can change the numbers by clicking either ▲ button or ▼ button.</li> <li>*Although Scaling can be set to make the image larger than the media size, the part that does not fit in the media cannot be printed.</li> <li>*This is not displayed when a checkmark is placed in <b>Borderless Printing</b>.</li> </ul> |

#### Borderless Printing

You can print the media without margins on all sides when the roll paper with the specific width and the specific media type is used.

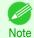

• Available only if rolls are selected in **Paper Source**.

### Paper Size

You can select the size of the print media.

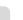

• This is not displayed when Fit Roll Paper Width is set in Enlarged/Reduced Printing.

### Print Centered

Note

Select this feature to print the image in the center of a cut sheet or to print left and right margins evenly from the edges of roll paper.

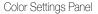

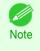

• This feature is useful when you print the document enlarged or reduced with **Scaling** as well. When an image is scaled, it is always enlarged or reduced in reference to a starting point in the upper left corner of the page. If the image is reduced, the bottom and right margins are enlarged and the top and left margins remain unchanged. At that point, you can set all margins evenly with this feature.

#### • No Spaces at Top or Bottom

You can set the printer to print without any empty area when the print data contains empty area at the top or bottom. Since the printer does not feed paper over the empty area, you can save paper.

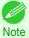

• Available only if rolls are selected in **Paper Source**.

### Rotate Page

Select the method for rotating page.

The following settings are available for rotating page.

| Setting                 | Details                                                                                                    |
|-------------------------|----------------------------------------------------------------------------------------------------|
| Rotate Right 90 Degrees | Rotates the portrait page right 90 degrees and print in landscape orientation. When the rotated page can fit in the width of roll paper, the page is rotated automatically, and when it can not fit in the width of roll paper, the page is not rotated.<br>*When <b>Fit Roll Paper Width</b> is selected under <b>Enlarged/Reduced Printing</b> , then the im- |
|                         | age is enlarged or reduced after rotating to fit the width of the roll paper.                                                                                                    |
| Rotate Left 90 Degrees  | Rotates the portrait page left 90 degrees and print in landscape orientation. When the ro-<br>tated page can fit in the width of roll paper, the page is rotated automatically, and when it<br>can not fit in the width of roll paper, the page is not rotated.                                                                                                 |
|                         | *When <b>Fit Roll Paper Width</b> is selected under <b>Enlarged/Reduced Printing</b> , then the image is enlarged or reduced after rotating to fit the width of the roll paper.                                                                                                    |
| Rotate 180 degrees      | Allows you to rotate the image 180 degrees from the vertical to the right.                                                                                                    |

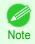

Available only if rolls are selected in Paper Source.

# **Color Settings Panel**

| blor            |                  |    |
|-----------------|------------------|----|
|                 |                  |    |
| iver Correction |                  |    |
| rceptual        |                  | \$ |
|                 |                  |    |
|                 |                  |    |
|                 |                  |    |
|                 |                  |    |
|                 | river Correction |    |

### Color Mode

You can select a color mode to suit the print job.

| Setting    | Details                                                                                         |
|------------|-------------------------------------------------------------------------------------------------|
| Color      | Enables color printing.                                                                         |
| Monochrome | Disables color printing and converts image from continuous color to grayscaled mono-<br>chrome. |

Note

• The availability of settings depends on the print priority and media type selections.

### Matching Mode

Under Matching Mode, select the matching mode.

| Setting                     | Details                                                                                                    |
|-----------------------------|----------------------------------------------------------------------------------------------------|
| Driver Matching Mode →P.322 | Enables printing of optimal color tones using a driver specific color profile. You should nor-<br>mally select this mode.                                                                                                    |
| ICC Matching Mode →P323     | Enables color matching using ICC profiles. Select this if you want to print by specifying the input profile, printer profile, and matching method in detail. This allows you to use ICC profiles for digital cameras and scanners, ICC profiles created using the profile creation tool, etc. |
| No Correction               | No color matching is performed. Select this option when you want to perform color match-<br>ing in the software application.                                                                                                    |

# **Driver Matching Mode**

Under Matching Mode, select Driver Matching Mode.

| Folder :                                                                                                    | Share                                   | d Folder               |                |    |
|----------------------------------------------------------------------------------------------------|-----------------------------------------|------------------------|----------------|----|
|                                                                                                    | Daman Cath                              | in an Output Cathle as | Color Cottings |    |
|                                                                                                    | Paper Sett                              | ings Output Settings   | Color Settings |    |
| Color Mod                                                                                                    | e :                                     | Color                  |                | Å  |
|                                                                                                    |                                         |                        |                |    |
| Matching Mode :                                                                                                    |                                         | Driver Correction      |                | ÷  |
| Matching M                                                                                                    | Mode :                                  | Driver Correction      |                |    |
| Matching Matching Matching M                                                                                                    |                                         | Perceptual             |                | •  |
| -                                                                                                    | Method :                                |                        |                |    |
| Matching Matching                                                                                                    | Method :                                |                        |                |    |
| Matching Matching                                                                                                    | Method :<br>le :<br>0 (Canon)           |                        |                | •  |
| Matching Matching Mat | Method :<br>le :<br>0 (Canon)<br>file : |                        |                | •  |
| Matching M<br>Input Profi<br>sRGB v3.1<br>Printer Pro                                                                                                    | Method :<br>le :<br>0 (Canon)<br>file : |                        |                | \$ |
| Matching M<br>Input Profi<br>sRGB v3.1<br>Printer Pro                                                                                                    | Method :<br>le :<br>0 (Canon)<br>file : |                        |                | \$ |

| Setting      | Details                                                                                                    |
|--------------|----------------------------------------------------------------------------------------------------|
| Auto         | Automatically selects the best color matching method for each Image, Graphics, Text.                                                                                                    |
| Perceptual   | Color-matching optimized for printing typical photos attractively. Smooth gradation is a feature. This is also an easy-to-use mode when performing color adjustment using application software.                                                                                                    |
| Saturation   | Color-matching optimized for printing posters, etc., vividly.                                                                                                    |
| Colorimetric | Color-matching optimized for printing image data with accurate colors in input color space. This is the easiest-to-use mode when you want to adjust the color and print. However, gradation may be lost for colors of wider range than the color reproduction range of the printer. Generally, this is also called relative colorimetric. |

322

### **ICC Matching Mode**

Under Matching Mode, select ICC Matching Mode.

| ne :                                   | Hot F                         | Folder                                |    |
|----------------------------------------|-------------------------------|---------------------------------------|----|
|                                        |                               |                                       |    |
| Folder :                               | Share                         | ed Folder                             |    |
|                                        | Paper Set                     | ttings Output Settings Color Settings |    |
| Color Mod                              | e :                           | Color                                 | ÷  |
| Matching                               | Mode :                        | ICC Matching Mode                     | \$ |
| -                                      |                               |                                       |    |
| Matching                               | Method :                      | Perceptual                            | ¢  |
| Input Profi                            | ile :<br>0 (Canon)            |                                       |    |
| Input Profi<br>sRGB v3.<br>Printer Pro | ile :<br>0 (Canon)            | )                                     | •  |
| Input Profi<br>sRGB v3.<br>Printer Pro | ile :<br>0 (Canon)<br>ofile : | )                                     | ¢  |
| Input Profi<br>sRGB v3.<br>Printer Pro | ile :<br>0 (Canon)<br>ofile : | )                                     | ¢  |
| Input Profi<br>sRGB v3.<br>Printer Pro | ile :<br>0 (Canon)<br>ofile : | )                                     | ¢  |
| Input Profi<br>sRGB v3.<br>Printer Pro | ile :<br>0 (Canon)<br>ofile : | )                                     | ¢  |

| 2 | Click Matching Method list, and then select a setting. |                                                                                                    |  |
|---|--------------------------------------------------------|----------------------------------------------------------------------------------------------------|--|
|   | Setting                                                | Details                                                                                                    |  |
|   | Perceptual                                             | Color-matching optimized for printing typical photos attractively. Smooth gradation is a feature. This is also an easy-to-use mode when performing color adjustment using application software.                                                                                                    |  |
|   | Saturation                                             | Color-matching optimized for printing posters, etc., vividly.                                                                                                    |  |
|   | Colorimetric                                           | Color-matching optimized for printing image data with accurate colors in input color space. This is the easiest-to-use mode when you want to adjust the color and print. However, gradation may be lost for colors of wider range than the color reproduction range of the printer. Generally, this is also called relative colorimetric. |  |
|   | Colorimetric (No White-Point Cor-<br>rection)          | The processing method of color-matching is identical to <b>Colorimetric</b> . Use this when you want to further reproduce the target paper material color of the image data. Generally, this also is called absolute colorimetric.                                                                                                    |  |

3 Click the Input Profile list, and then select an input profile.

Note

 To match the color on the printing, select the input profile for Color imageRUNNER Enlargement Copy of the Color imageRUNNER type in use.

Click the **Printer Profile** list, and then select a printer profile.

# Printing Enlargements of Scanned Originals from a Color imageRUNNER

Scanned originals from a Color imageRUNNER can be enlarged and printed automatically. Originals you create by scanning with a Color imageRUNNER are transferred to a "hot folder" and printed automatically after enlargement according to printing conditions you specify for that folder. This processing sequence is called the **Color imageRUNNER Enlargement Copy** function. To use **Color imageRUNNER Enlargement Copy**, first complete these settings in the following order.

- Register a hot folder on your computer. Register a hot folder on your computer for storing scanned originals from the Color imageRUNNER and complete the settings for enlargement copy. For details, see "Creating a New Hot Folder." →P312
- Complete the scanning settings on the Color imageRUNNER. Configure the Color imageRUNNER to send scanned originals to the hot folder.

After these settings are complete, you can print enlarged copies of scanned originals from the Color imageRUN-NER.

### Completing the scanning settings on the Color imageRUNNER.

Configure the Color imageRUNNER to send scanned originals to the hot folder. It is easy to send scanned originals to the hot folder if you assign the scanning settings and destination to a **Favorites** button on the Color imageRUN-NER.

For instructions on assigning scanning and sending settings to the **Favorites** button, refer to the Color imageRUN-NER manual.

### Scanning the original and print an enlargement

Follow the steps below to scan an original on the Color imageRUNNER for enlarged printing on the printer. For detailed instructions, refer to the Color imageRUNNER manual.

- Load the original on the platen glass or document feeder of the Color imageRUNNER.
- 2 Press Send to display the screen for transmission.
- **3** Press **Favorites**, and then press the **Favorites** button assigned to the hot folder.

Press **Start** on the control panel. If you scan originals on the platen glass, after scanning all originals, press **Done** on the touch-panel display.

Scanned originals are sent to the hot folder and automatically enlarged and printed following the conditions you specified for the folder.

User's Guide

| Basic Printing Workflow   | 15  |
|---------------------------|-----|
| Enhanced Printing Options | 29  |
| Windows Software          | 139 |
| Mac OS Software           | 247 |

# Handling and Use of Paper

| Paper                              | 326 |
|------------------------------------|-----|
| Handling rolls                     | 336 |
| Handling sheets                    | 359 |
| Output Stacker                     | 362 |
| Media Configuration Tool (Windows) | 364 |
| Media Configuration Tool (Mac OS)  | 391 |
|                                    |     |

| Control Panel                               | 421        |
|---------------------------------------------|------------|
| Printer Parts                               | 453        |
| Network Setting                             | 463        |
| Print Job Management                        | 493        |
| Adjustments for Better Print Quality        | 511        |
|                                             |            |
| Maintenance and Consumables                 | 527        |
| Maintenance and Consumables Troubleshooting | 527<br>565 |
|                                             |            |
| Troubleshooting                             | 565        |

imagePROGRAF

# Paper

| Types of Paper<br>Paper Sizes                                                                                                    |  |
|----------------------------------------------------------------------------------------------------|--|
| Using Paper Other Than Genuine Paper and feed confirmed Paper<br>Printing on Paper Other Than Genuine Paper and feed confirmed Paper Using Existing Settings<br>Printing on Paper Other Than Genuine Paper and feed confirmed Paper by Adding a Media Type |  |
| Displaying the Paper Reference Guide<br>Updating paper information                                                                                                    |  |

### **Types of Paper**

The following types of paper are supported by the printer. For details on the paper supported by the printer, refer to the **Paper Reference Guide**. (See "Displaying the Paper Reference Guide.") **PR330** 

- Plain Paper
- Coated Paper
- Photo Paper
- Glossy Paper
- CAD-dedicated Paper Etc.

The following content is described in the Paper Reference Guide.

- Types of paper
- Paper handling
- Paper product specifications
- Use precautions
- Setting of printer driver, control panel etc.

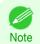

• For more information on how to use paper that is not listed in the **Paper Reference Guide**,see "Using Paper Other Than Genuine Paper and feed confirmed Paper." →P.328

#### • Paper Reference Guide display method

You can display the **Paper Reference Guide** from [imagePROGRAF Support Information]. (See "**Displaying** the **Paper Reference Guide**.") → P.330

### **1.** Method of Updating Supported Paper

#### Photo Paper

To use newly released paper, register the latest paper information on the printer with the Media Configuration Tool. (See "Updating paper information.") P.332

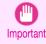

To install the Paper Reference Guide and register paper types applicable to your region on your printer even when not using the printer driver, install the Media Configuration Tool. (See "Media Configuration Tool (Windows).") →P364 (See "Media Configuration Tool (Mac OS).") →P391

### Paper Sizes

### 326 Rolls

Rolls that meet the following conditions are supported.

- Outer diameter: Up to 150 mm (6 in)
- Inner diameter of paper core: 2 or 3 inches
- Printing side out

| Roll Width          | Roll Paper Width Setting in Printer Driver (*1) | Borderless Printing (*1) |  |
|---------------------|-------------------------------------------------|--------------------------|--|
| 609.6 mm (24.00 in) | 24-in. Roll (609.6mm)                           | Yes                      |  |

| Roll Width          | Roll Paper Width Setting in Printer Driver (*1) | Borderless Printing (*1) |
|---------------------|-------------------------------------------------|--------------------------|
| 594.0 mm (23.39 in) | ISO A1/A2 Roll (594.0mm)                        | Yes (*2)                 |
| 515.0 mm (20.28 in) | JIS B2/B3 Roll (515.0mm)                        | Yes                      |
| 431.8 mm (17.00 in) | 17-in. Roll (431.8mm)                           | Yes                      |
| 420.0 mm (16.54 in) | ISO A2/A3 Roll (420.0mm)                        | Yes (*2)                 |
| 406.4 mm (16.00 in) | 16-in. Roll (406.4mm)                           | Yes                      |
| 355.6 mm (14.00 in) | 14-in. Roll (355.6mm)                           | Yes                      |
| 329.0 mm (12.95 in) | A3+ Roll (329.0mm)                              | No                       |
| 300.0 mm (11.81 in) | 300mm Roll (300.0mm)                            | No                       |
| 297.0 mm (11.69 in) | ISO A3/A4 Roll (297.0mm)                        | No                       |
| 257.0 mm (10.12 in) | JIS B4 Roll (257.0mm)                           | Yes                      |
| 254.0 mm (10.00 in) | 10-in. Roll (254.0mm)                           | Yes                      |
| 203.2 mm (8.00 in)  | 8-in. Roll (203.2mm)                            | No                       |

\*1: For information on types of paper compatible with borderless printing, refer to the **Paper Reference Guide**. (See "Types of Paper.") →P326

\*2: Requires the Spacer for Borderless Printing.

### Sheets

Sheets of the following sizes are supported.

| Paper Sizes      | Dimensions                          |  |  |
|------------------|-------------------------------------|--|--|
| ISO A1           | 594.0 × 841.0 mm (23.39 × 33.11 in) |  |  |
| ISO A2           | 420.0 × 594.0 mm (16.54 × 23.39 in) |  |  |
| ISO A2+          | 431.8 × 609.6 mm (17.00 × 24.00 in) |  |  |
| ISO A3           | 297.0 × 420.0 mm (11.69 × 16.54 in) |  |  |
| ISO A3+          | 329.0 × 483.0 mm (12.95 × 19.02 in) |  |  |
| ISO A4           | 210.0 × 297.0 mm (8.27 × 11.69 in)  |  |  |
| ISO B2           | 500.0 × 707.0 mm (19.69 × 27.83 in) |  |  |
| ISO B3           | 353.0 × 500.0 mm (13.90 × 19.69 in) |  |  |
| ISO B4           | 250.0 × 353.0 mm (9.84 × 13.90 in)  |  |  |
| JIS B2           | 515.0 × 728.0 mm (20.28 × 28.66 in) |  |  |
| JIS B3           | 364.0 × 515.0 mm (14.33 × 20.28 in) |  |  |
| JIS B4           | 257.0 × 364.0 mm (10.12 × 14.33 in) |  |  |
| 22"x34"(ANSI D)  | 558.8 × 863.6 mm (22.00 × 34.00 in) |  |  |
| 17"x22"(ANSI C)  | 431.8 × 558.8 mm (17.00 × 22.00 in) |  |  |
| 11"x17"(Ledger)  | 279.4 × 431.8 mm (11.00 × 17.00 in) |  |  |
| 13"x19"(Super B) | 330.2 × 482.6 mm (13.00 × 19.00 in) |  |  |
| Letter(8.5"x11") | 215.9 × 279.4 mm (8.50 × 11.00 in)  |  |  |
| Legal(8.5"x14")  | 215.9 × 355.6 mm (8.50 × 14.00 in)  |  |  |
| 24"x36"(ARCH D)  | 609.6 × 914.4 mm (24.00 × 36.00 in) |  |  |
| 18"x24"(ARCH C)  | 457.2 × 609.6 mm (18.00 × 24.00 in) |  |  |
| 12"x18"(ARCH B)  | 304.8 × 457.2 mm (12.00 × 18.00 in) |  |  |
| 9"x12"(ARCH A)   | 228.6 × 304.8 mm (9.00 × 12.00 in)  |  |  |
| DIN C2           | 458.0 × 648.0 mm (18.03 × 25.51 in) |  |  |
| DIN C3           | 324.0 × 458.0 mm (12.76 × 18.03 in) |  |  |
| DIN C4           | 229.0 × 324.0 mm (9.02 × 12.76 in)  |  |  |
| 20"x24"          | 508.0 × 609.6 mm (20.00 × 24.00 in) |  |  |
| 18"x22"          | 457.2 × 558.8 mm (18.00 × 22.00 in) |  |  |

| Paper Sizes       | Dimensions                                                                 |
|-------------------|----------------------------------------------------------------------------|
| 14"x17"           | 355.6 × 431.8 mm (14.00 × 17.00 in)                                        |
| 12"x16"           | 304.8 × 406.4 mm (12.00 × 16.00 in)                                        |
| 10"x12"           | 254.0 × 304.8 mm (10.00 × 12.00 in)                                        |
| 10"x15"           | 254.0 × 381.0 mm (10.00 × 15.00 in)                                        |
| US Photo 16"x20"  | 406.4 × 508.0 mm (16.00 × 20.00 in)                                        |
| Poster 20"x30"    | 508.0 × 762.0 mm (20.00 × 30.00 in)                                        |
| 13"x22"           | 329.0 × 558.0 mm (12.95 × 21.97 in)                                        |
| Poster 300x900mm  | 300.0 × 900.0 mm (11.81 × 35.43 in)                                        |
| Custom Paper Size | 203.2 × 279.0 mm (8.00 × 10.98 in) to 610.0 × 1600.0 mm (24.02 × 62.99 in) |

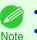

For details on non-standard paper sizes, see "Printing on Non-Standard Paper Sizes." → P.89

• Borderless printing is not supported on sheets.

## Using Paper Other Than Genuine Paper and feed confirmed Paper

When using this printer to print on paper other than genuine Canon paper and feed confirmed paper, use paper that meets the following conditions.

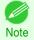

- Paper where the size is described in "Paper Sizes" (See "Paper Sizes.") →P.326
- Paper where the thickness is described in "Paper Thickness" in "Specifications" (See "Specifications.") → P.616
- Paper where bleeding and ink overflow does not occur when printing
- Paper that does not warp severely when loading the paper or printing

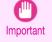

 If you use paper other than genuine Canon paper and feed confirmed paper, Canon provides absolutely no guarantees regarding print quality or paper feed properties. Refer to Paper Reference Guide for details on genuine Canon paper and feed confirmed paper. (See "Displaying the Paper Reference Guide.") → P330

After loading the paper in the printer, select the media type in the control panel and printer driver and then perform the printing. For the media type, you can select easily from existing settings or you can create and use settings for the paper you are using.

### Printing Using Existing Settings

You can print easily by selecting from existing settings provided in the printer control panel and printer driver. (See "Printing on Paper Other Than Genuine Paper and feed confirmed Paper Using Existing Settings.") PR328

### Printing Using Additional Settings

You can print by using the **Add Custom Paper** function in the Media Configuration Tool to create settings suitable for the paper other than genuine paper and feed confirmed paper you are using and adding these settings as a new media type to the printer control panel and printer driver. (See "Printing on Paper Other Than Genuine Paper and feed confirmed Paper by Adding a Media Type.") (>P.329)

### Printing on Paper Other Than Genuine Paper and feed confirmed Paper Using Existing Settings

You can easily print on paper other than genuine Canon paper and feed confirmed paper without making complicated settings by selecting existing settings provided in the printer control panel and printer driver depending on the media type you are using. The existing settings consist of general-purpose paper settings provided for each media type and special settings that allow you to select the amount of ink to use.

Paper

• The genuine Canon paper settings provided in the printer control panel and printer driver are optimized for genuine Canon paper. If these settings are selected for printing on paper other than genuine Canon paper, the ink may bleed or the printhead may rub against the paper. In order to easily print on paper other than genuine Canon paper and feed confirmed paper, we recommend that you select one of the following general-purpose paper settings or special settings.

- Note For details on how to select the media type in the control panel and printer driver, see "Types of Paper." -P.326

### **Choosing General-Purpose Paper Settings**

Since these settings anticipate a wide variety of paper other than genuine Canon paper and feed confirmed paper, these settings will make it difficult for bleeding ink and the printhead rubbing to occur. Refer to the following table for the relationships between the conditions of the paper other than genuine Canon paper and feed confirmed paper and the media type to select.

| Туре           | Approximate weight | Approximate thickness | Printer control panel | Printer driver           |
|----------------|--------------------|-----------------------|-----------------------|--------------------------|
| Plain Paper    | 70 g/m²            | 0.09 mm (0.0035 in.)  | Plain Paper           | Plain Paper              |
| Coated Paper   | 90 g/m²            | 0.13 mm (0.0051 in.)  | LW. Coated Paper      | Lightweight Coated Paper |
| Coated Paper   | 170 g/m²           | 0.22 mm (0.0087 in.)  | HW. Coated Paper      | Heavyweight Coated Paper |
| Photo Paper    | 180 g/m²           | 0.18 mm (0.0071 in.)  | LW. Photo Paper       | Lightweight Photo Paper  |
| Photo Paper    | 260 g/m²           | 0.26 mm (0.010 in.)   | HW. Photo Paper       | Heavyweight Photo Paper  |
| Sign/CAD Paper | 470 g/m²           | 0.35 mm (0.014 in.)   | Bannr Vinyl           | Banner Vinyl             |
| Sign/CAD Paper | 300 g/m²           | 0.28 mm (0.011 in.)   | Adhesive Vinyl        | Adhesive Vinyl           |
| Sign/CAD Paper | 240 g/m²           | 0.18 mm (0.0071 in.)  | Glossy Film           | Glossy Film              |
| Sign/CAD Paper | 150 g/m²           | 0.11 mm (0.0043 in.)  | CAD Clear Film        | CAD Clear Film           |

### Selecting Special Settings

Special settings are provided that allow you to select the amount of ink used in steps. You can fix lackluster colors or bleeding ink by selecting special settings where the amount of ink used is suitable for the paper you are using. The special settings are organized as follows so that they can be used as follows depending on the type of black ink and the media type.

|   | Type of special settings    | Type of black ink      | Example of applicable paper |
|---|-----------------------------|------------------------|-----------------------------|
|   | "Special 1" to "Special 5"  | BK (photo black)       | Glossy Paper                |
| ľ | "Special 6" to "Special 10" | MBK (matte black) (*1) | Coated Paper, Matte Paper   |

\*1: There may be cases of using not only with MBK, but with a mixture of BK ink.

"Special 1" and "Special 6" use the least amount of ink, with the amount of ink used increasing through 5 steps as the number increases up to "Special 5" and "Special 10" which use the greatest amount of ink. Although colors become more vivid as the amount of ink used increases, bleeding also occurs more easily. We recommend that you try in order starting from "Special 1" or "Special 6" while checking the state of the printing.

If you cannot obtain sufficiently good image quality by selecting the general-purpose settings or special settings, you can create settings as suitable for the paper you are using by using the "Add Custom Paper" function in the Media Configuration Tool. For details, see "Printing on Paper Other Than Genuine Paper and feed confirmed Paper by Adding a Media Type." 
PR329

# Printing on Paper Other Than Genuine Paper and feed confirmed Paper by Adding a Media

#### Туре

329

The **Add Custom Paper** function in the Media Configuration Tool is provided as a method for improving print quality and feed properties over printing paper other than genuine Canon paper and feed confirmed paper using the general-purpose settings. This can be expected to improve properties such as print quality because it allows you to configure settings such as the maximum amount of ink to use and the height of the printhead depending on the characteristics of the paper you are using. Furthermore, printing can be performed by adding the settings created using this function to the printer control panel and printer driver as a new media type. Paper

Note

For details on Media Configuration Tool, refer as follows.

- Media Configuration Tool (Windows) → P.364)
- Media Configuration Tool (Mac OS) → P.391

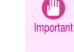

• For details on how to select the added media type in the control panel, see "Changing the Type of Paper." →P340

- For details on how to select the media type in the printer driver, refer to the following topics. Specifying Paper in the Printer Driver (Windows) →P.142
   Specifying Paper in the Printer Driver (Mac OS) →P.249

## **Displaying the Paper Reference Guide**

The **Paper Reference Guide** are not included. To view, display the **Paper Reference Guide** on the website from the links in the installed software. An Internet connection is required in order to view them.

#### Windows

The basic instructions for displaying the **Paper Reference Guide** from the printer driver are as follows.

**1.** Open the printer driver.

(See "Accessing the Printer Driver Dialog Box from Applications (Windows).") →P.146 (See "Accessing the Printer Driver Dialog Box from the Operating System Menu (Windows).") →P.147

 Select the Support sheet and click the User Manual button.

| Canon iPF xxxx Printing Preferences                                                                                                    | ×   |
|----------------------------------------------------------------------------------------------------|-----|
| Main Page Setup Layout Favorites Utity Support                                                                                                    |     |
| Accesses the Canon support webpage, where you can find the latest printer information, check<br>for software updates, and browse other information. |     |
| User <u>Manual</u> :<br>Connects to the Internet and displays the printer user's manual.                                                            |     |
|                                                                                                    |     |
|                                                                                                    |     |
|                                                                                                    |     |
| Settings Summaries                                                                                                    |     |
| OK Cancel Apply He                                                                                                    | elp |

3. Click Paper Reference Guide.

| 🖉 Manual Top - Windows | Internet Explorer      |                       |               |
|------------------------|------------------------|-----------------------|---------------|
| 99 · 🖉                 |                        | 💌 🚑 🗙 Live Search     | P-            |
|                        | お死に入り(金) ツール(① ヘルプ(金)  |                       |               |
| 🚖 🕸 🏀 Manual Top       |                        | 💁 • 🖸 - 🖶 • 🗗 <>0     | • ③ ツール② • ** |
|                        | Canon                  | <b>W</b> ImagePROGRAF | (             |
|                        |                        |                       |               |
|                        |                        |                       |               |
|                        |                        |                       |               |
|                        | ≻User's Guide          |                       |               |
|                        | >Paper Reference Guide |                       |               |
|                        |                        |                       |               |
|                        |                        |                       |               |
|                        |                        |                       |               |
|                        |                        |                       |               |
|                        |                        |                       |               |
|                        |                        |                       | 2             |
|                        |                        | 😜 42/g=#9h            | 💐 103% 👻 🖉    |

#### Mac OS

330

The basic instructions for displaying the **Paper Reference Guide** from the imagePROGRAF Printmonitor are as follows.

Paper

1. Click the System Preferences icon in the Dock.

2. Click Print & Scan (or Print & Fax).

3. Select the printer from the list of printers and click Options & Supplies.

Paper

331

Q

0

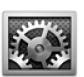

System Preferences

Mission Contro

۲

Language & Text

∦

Security 8 Private

**N** 

O
O
O
O
Show All

Name: Canon iPFxxxx

Location:

Personal

Hardwar

CDs & DVDs

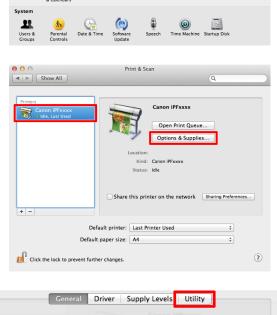

4. Click Utility.

Queue Name: Canon\_iPFxxxx Driver Version: X.XX Cancel OK

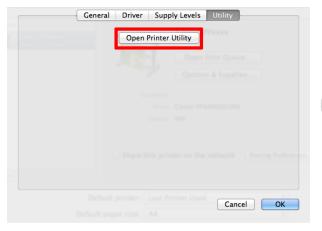

5. Click Open Printer Utility.

### 6. Click Support.

| 00             | Canon iPFxxxx                        |
|----------------|--------------------------------------|
| printer Ready. |                                      |
|                | Ready.                               |
|                | Driver Utility Support Replace Paper |
| Document       | User Status Size Page Ci             |
| _              |                                      |

| 00           | Canon iPFxxxx                                                                                                    |
|--------------|----------------------------------------------------------------------------------------------------|
| 뻵 Printer Re | ady.                                                                                                    |
| Ţ            | Ready.                                                                                                    |
|              | Driver Utility Support                                                                                                    |
|              | Support Information<br>Accesses the Canon support webpage, where you can find the latest information<br>on the printer and consumables, check for driver updates, and browse other<br>nformation. |
|              | Jser Manual<br>Connects to the Internet and displays the printer user's manual.                                                                                                    |
|              |                                                                                                    |
|              |                                                                                                    |
|              |                                                                                                    |

| 8. | Click Paper Reference Guide. |
|----|------------------------------|
|    |                              |
|    |                              |
|    |                              |

# **Updating paper information**

As for paper information of the printer Control Panel and printer driver, you can update it to the latest information by downloading and installing the latest version of Media Information File from the imagePROGRAF website. The latest Media Information File can be downloaded by accessing the imagePROGRAF website from the links in the software installed on your computer. Contact your Canon dealer if you are unable to download it. For details on Media Information File (Media Information File), refer as follows.

 Media Configuration Tool (Windows) → P.364) Media Configuration Tool (Mac OS) → P.391

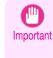

332

Q

When your version of Media Configuration Tool is older than the version released on the imagePROGRAF website, download and install the latest version of Media Configuration Tool before installing Media Information File. If you do not install the latest version of Media Configuration Tool before installing Media Information File, the latest paper information cannot be updated.

>User's Guide >Paper Reference Guid

Paper

### 7. Click the User Manual button.

#### Windows

The basic instructions for accessing the dedicated website from the printer driver are as follows.

- **1.** Open the printer driver.
  - (See "Accessing the Printer Driver Dialog Box from Applications (Windows).") →P.146 (See "Accessing the Printer Driver Dialog Box from the Operating System Menu (Windows).") →P.147
- 2. Select the Support sheet and click the Support Information button.

The default browser on your computer is started and the imagePROGRAF webpage is displayed.

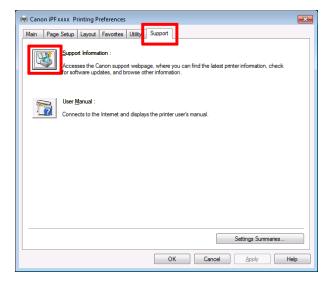

#### Mac OS

The basic instructions for accessing the dedicated website from the imagePROGRAF Printmonitor are as follows.

- 1. Click the System Preferences icon in the Dock.
- 2. Click Print & Scan (or Print & Fax).

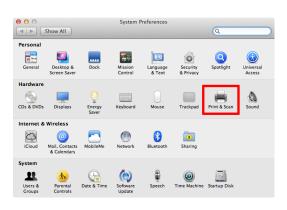

3. Select the printer from the list of printers and click Options & Supplies.

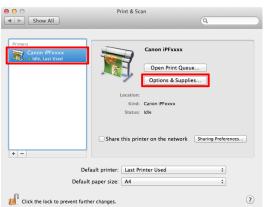

Paper

### 4. Click Utility.

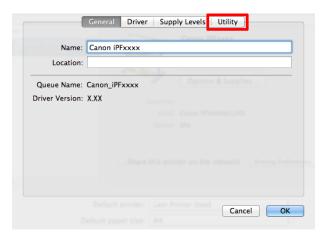

# 5. Click Open Printer Utility.

General Driver Supply Levels Utility
Open Printer Utility
Cancel OK

6. Click Support.

| 00             | Canon iPFxxxx            |
|----------------|--------------------------|
| Printer Ready. |                          |
| Ţ,             | Ready.                   |
|                | Driver Utility Support   |
|                | Replace Paper            |
| Document       | User Status Size Page Cu |
|                |                          |
|                |                          |
|                |                          |
|                |                          |
|                |                          |
|                |                          |
|                |                          |

Paper

# 7. Click the Support Information button.

The default browser on your computer is started and the imagePROGRAF webpage is displayed.

| $\Theta \Theta \Theta$ | Canon iPFxxxx                                                                                                    |
|------------------------|----------------------------------------------------------------------------------------------------|
| printer F              | Ready.                                                                                                    |
|                        | Ready.                                                                                                    |
|                        | Driver Utility Support                                                                                                    |
|                        | Support Information<br>Accesses the Canon support webpage, where you can find the latest information<br>on the printer and consumables, check for driver updates, and browse other<br>information. |
|                        | User Manual<br>Connects to the Internet and displays the printer user's manual.                                                                                                    |
|                        |                                                                                                    |

# Handling rolls

| Loading Rolls on the Roll Holder                                          |     |
|---------------------------------------------------------------------------|-----|
| Loading Rolls on the Roll Holder<br>Loading Rolls in the Printer          | 338 |
| Changing the Type of Paper                                                |     |
| Specifying the Paper Length                                               |     |
| Removing the Roll from the Printer<br>Removing Rolls From the Roll Holder | 342 |
| Removing Rolls From the Roll Holder                                       |     |
| → Clearing Jammed Roll Paper                                              | 567 |
| → Clearing Jammed Paper (Paper Feed Slot)                                 |     |
| Feeding Roll Paper Manually                                               |     |
| Keeping Track of the Amount of Roll Paper Left                            |     |
| Specifying the Ink Drying Time for Rolls                                  |     |
| Specifying the Cutting Method for Rolls                                   |     |
| Cutting the Leading Edge of Roll Paper Automatically                      |     |
| Reducing Dust from Cutting Rolls                                          |     |
| Roll Holder Set                                                           | 356 |
| Removing the Roll Feed Unit                                               | 357 |
| Removing the Roll Feed Unit<br>Installing the Roll Feed Unit              |     |

# Loading Rolls on the Roll Holder

When printing on rolls, attach the Roll Holder to the roll.

Rolls have a two- or three-inch paper core. Use the correct Holder Stopper and attachment for the paper core. For borderless printing on A1 (594 mm) or A2 (420 mm) rolls, attach the included Spacer for Borderless Printing to the Roll Holder.

| Using Rolls with a 2-in | ich Paper Core       | Using Rolls with a     | 3-inch Paper Core            |
|-------------------------|----------------------|------------------------|------------------------------|
| Holder Stopper          | Roll Holder Side     | Holder Stopper         | Roll Holder Side             |
| For 2-inch paper cores  | No Attachment Needed | For 3-inch paper cores | 3-Inch Paper Core Attachment |

Caution

• Set the roll on a table or other flat surface so that it does not roll or fall. Rolls are heavy, and dropping a roll may cause injury.

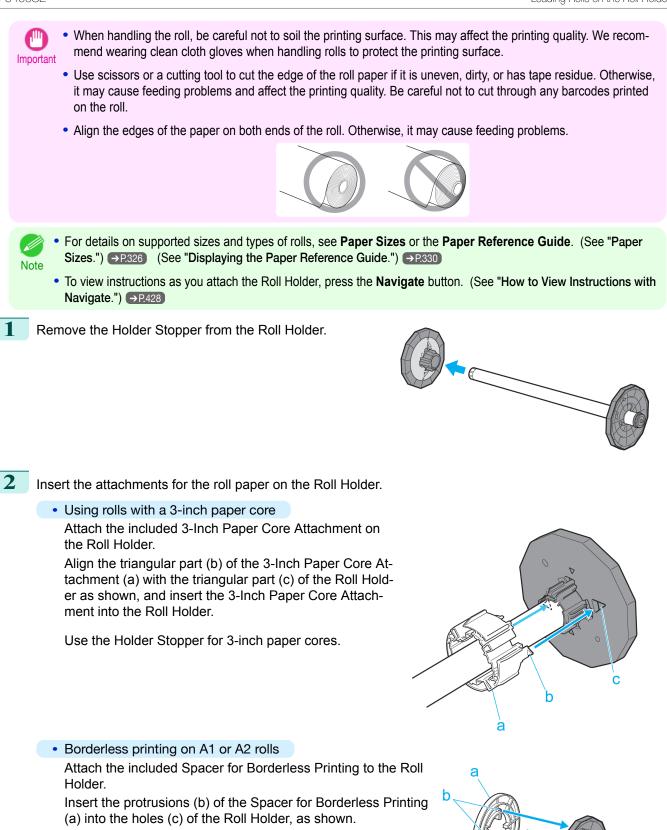

Handling rolls

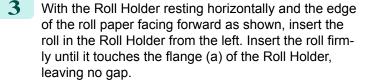

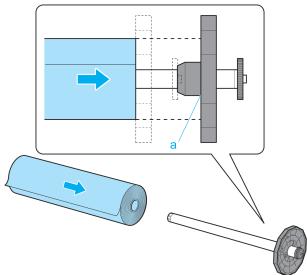

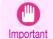

• Always have the Roll Holder resting horizontally when loading rolls. Attempting to load rolls with the Roll Holder upright may damage the Roll Holder.

Insert the Holder Stopper from the left in the Roll Holder as shown. Push it firmly in until the flange (a) of the Holder Stopper touches the roll.

Attach the appropriate Holder Stopper for the size of the paper core.

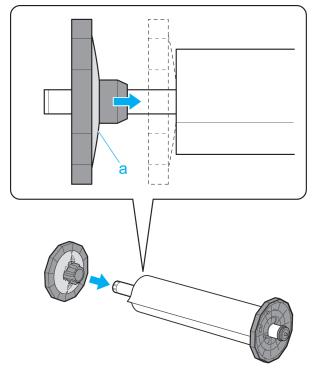

### Loading Rolls in the Printer

Follow these steps to load rolls in the printer.

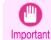

338

- Always load rolls when the printer is on. If the printer is off when you load a roll, the paper may not be advanced correctly when you turn the printer on.
- Before loading a roll, confirm whether the inside of the Top Cover or the Ejection Guide is soiled. If soiled, we recommend cleaning in advance. (See "Cleaning Inside the Top Cover.") → P.550

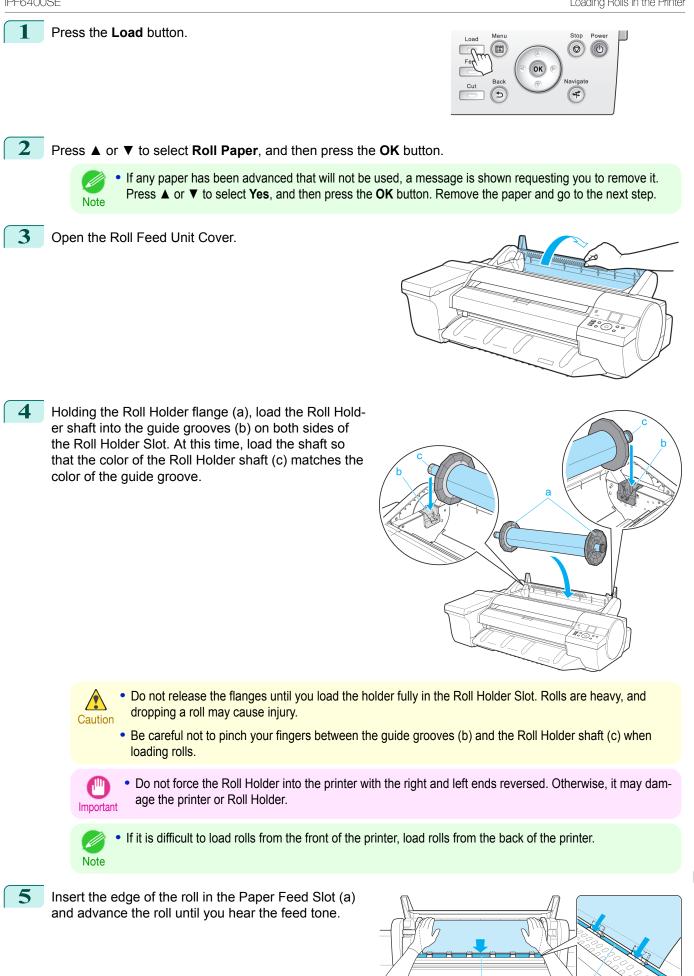

Handling rolls

- Be careful not to soil the printing surface of roll paper as you insert it in the slot. This may affect the printing quality. We recommend wearing clean cloth gloves when handling rolls to protect the printing surface.
  - If the paper is wrinkled or warped, straighten it out before loading it.
  - Load paper straight so it is not fed askew.

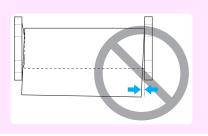

6 Once paper feeding starts, you will need to do the following, based on the **ManageRemainRoll** setting and the barcode printed on rolls. (See "Keeping Track of the Amount of Roll Paper Left.") → P.346

| ManageR-<br>emainRoll | Barcodes         | Printer Operation After the Paper is Fed                                                                                                    |  |
|-----------------------|------------------|----------------------------------------------------------------------------------------------------|--|
| Off                   | Printed          | A menu for selection of the type of paper is shown on the Display Screen.                                                                                                    |  |
|                       | Not prin-<br>ted | ess ▲ or ▼ to select the type of paper, and then press the <b>OK</b> button.                                                                                                    |  |
| On                    | Printed          | The type and amount of paper left is automatically detected based on the barcode printed on the roll.<br>There is no need to specify the type and length of the paper.                   |  |
|                       | Not prin-<br>ted | A menu for selection of the type and length of paper is shown on the Display Screen.<br>Press ▲ or ▼ to select the type and length of paper loaded, and then press the <b>OK</b> button. |  |

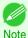

• For details on types of paper to select, see the **Paper Reference Guide**. (See "**Displaying the Paper** Reference Guide.") → P330

Close the Roll Feed Unit Cover.

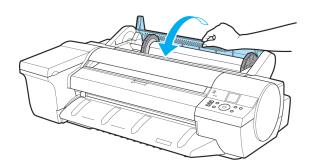

- Cut the edge of the roll using the **Paper Cutting** function if the edge is creased or soiled. (See "Specifying the Cutting Method for Rolls.") (>P348)
- A

Note

- Adjusting the printhead alignment with the type of paper to be used in printing may enhance printing quality. (See "Automatic Adjustment to Straighten Lines and Colors.") →P.512
- If you set the detection of paper leading edge to **Do not perform**, a margin of about 23 cm is created at the paper leading edge when printing starts. (See "Specifying the Cutting Method for Rolls.") →P.348

### Changing the Type of Paper

Follow these steps to change the type of paper specified on the printer after you have loaded paper. If you will continue using this type of paper later, selecting **Keep Paper Type** > **On** will save the time and effort of configuring the media type setting when you load the paper again. The current media type settings before you select **On** will be automatically selected at that time. (See "Using the Same Type of Paper Regularly.")  $\rightarrow$  P341

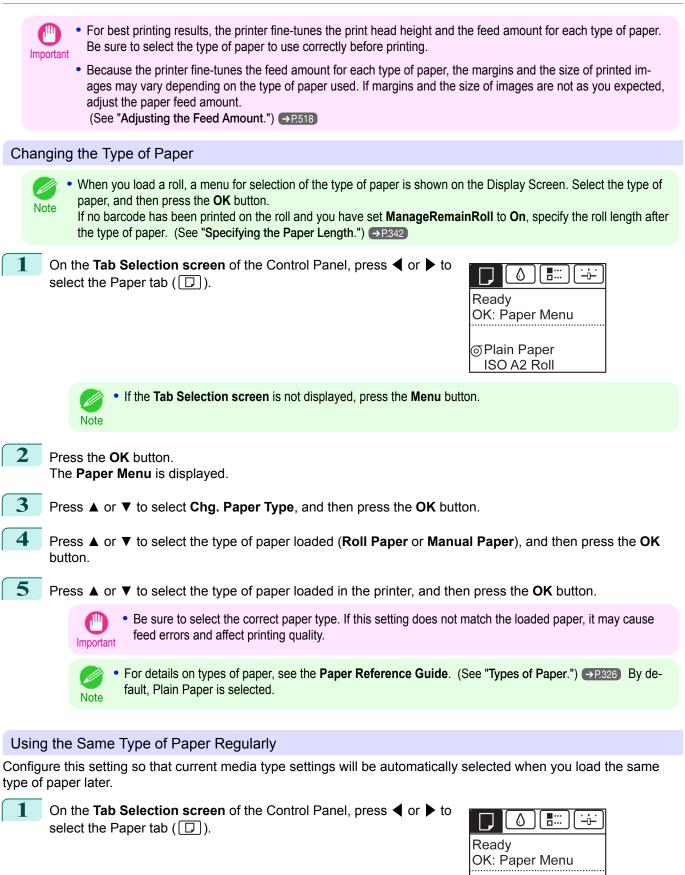

• If the Tab Selection screen is not displayed, press the Menu button.

Note

⊙Plain Paper ISO A2 Roll Handling and Use of Paper

Handling rolls

Handling rolls

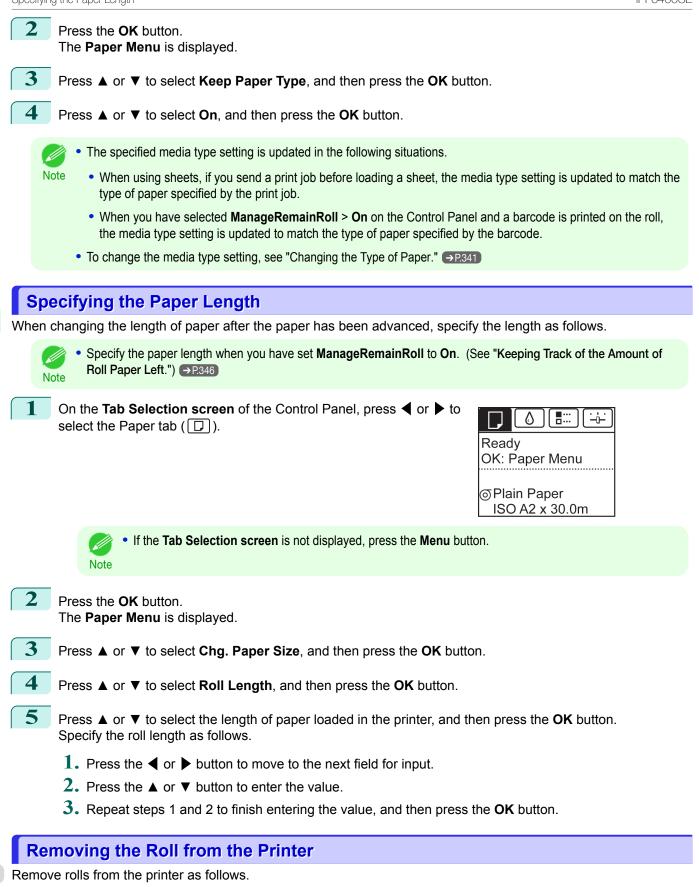

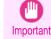

342

 Once a roll has been advanced, do not pull the paper out by force. This will prevent further feeding, and the printer will be unable to keep track of the amount of roll paper left. If you accidentally pull out paper, follow these steps to remove the roll, and open the paper feed slot.

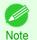

If you need to cut the roll, see "Specifying the Cutting Method for Rolls." →P.348

User's Guide

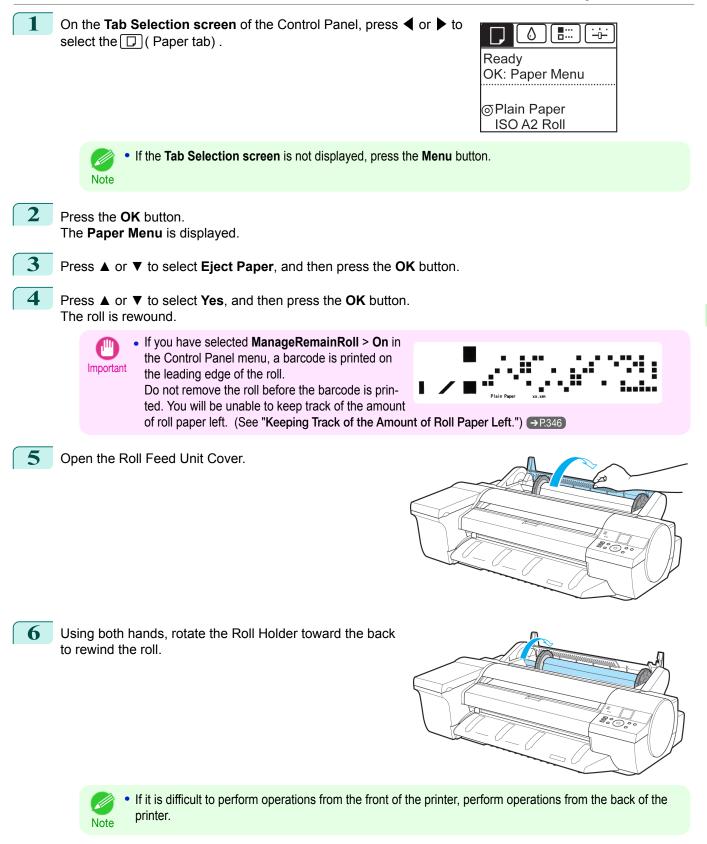

Handling rolls

Handling rolls

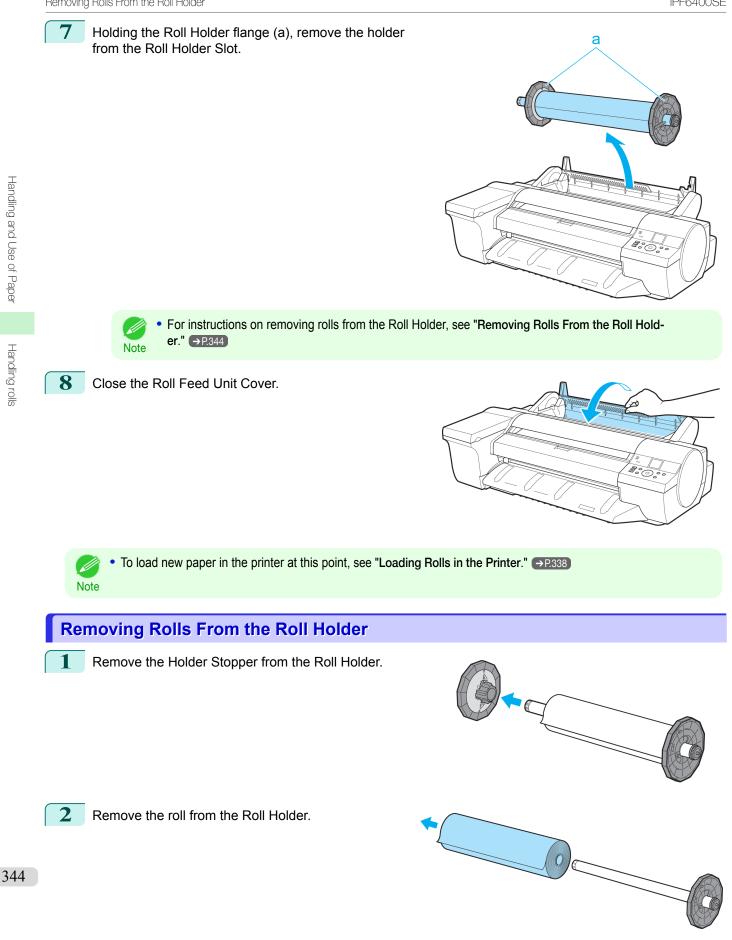

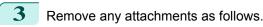

 3-Inch Paper Core Attachment Spread the tips (b) of the 3-Inch Paper Core Attachment that protrude by the triangular label (a) of the Roll Holder as shown and remove the 3-Inch Paper Core Attachment.

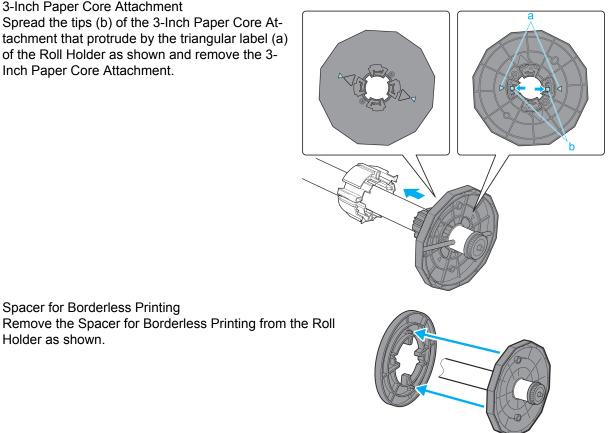

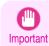

Store the roll in the original bag or box, away from high temperature, humidity, and direct sunlight. If paper is not stored properly, the printing surface may become scratched, which may affect the printing quality when you use it again.

# **Feeding Roll Paper Manually**

· Spacer for Borderless Printing

Holder as shown.

After a roll has been advanced, you can press the **Feed** button to feed or retract the roll with the ▲ and ▼ buttons.

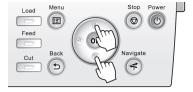

Press the Feed button.

Press the  $\blacktriangle$  or  $\blacktriangledown$  button to advance or retract the roll.

Press ▲ to retract the roll manually.

Press ▼ to advance the roll manually.

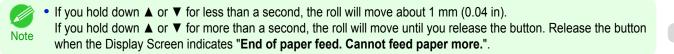

Handling rolls

### Keeping Track of the Amount of Roll Paper Left

Setting **ManageRemainRoll** to **On** in the **Paper Menu** of the Control Panel will print a barcode with text on the roll when the roll is removed that identifies the type of paper and amount left. When **ManageRemainRoll** is **On** and you load rolls with printed barcodes, the type of paper and amount left are automatically detected after rolls are loaded. The barcode will be cut off after it has been read.

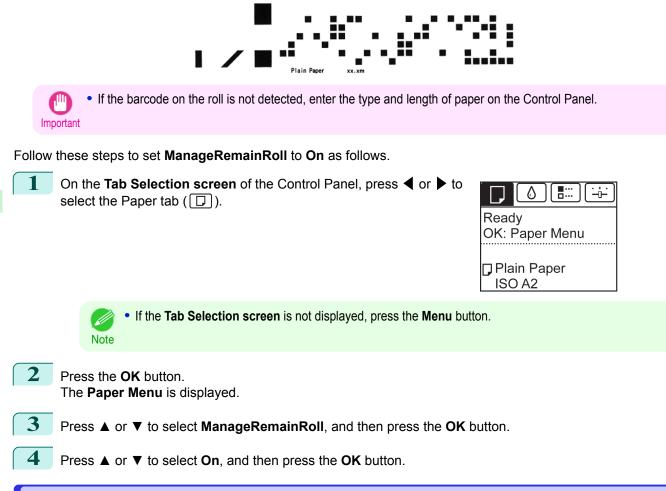

### Specifying the Ink Drying Time for Rolls

When you are using paper that takes longer for ink to adhere, ink may be transferred onto the paper surface during ejection, soiling it. In that case, you may be able to improve the condition by setting the time to wait for the ink to dry after printing.

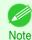

- If the Cutter touches the print surface on which the ink is not dry, the paper surface may become scratched or soiled, or the paper surface may rub when the paper falls and the surface may become soiled.
   To wait for the ink to dry without allowing printed documents to fall after printing, set Cutting Mode on the menu of
- To wait for the ink to dry without allowing printed documents to fall after printing, set **Cutting Mode** on the menu of the printer to **Eject**. (See "**Specifying the Cutting Method for Rolls**.") →P348
- The settings can also be made from the Control Panel on the printer. Select the type of paper from Paper Details in Paper Menu. (See "Menu Settings.") → P.439

### Windows

346

Display the printer driver dialog box.

(See "Accessing the Printer Driver Dialog Box from the Operating System Menu (Windows).") →P.147

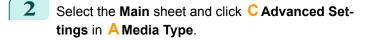

| Canon iPFxxxx Printing P<br>Main Page Setup Layou                                             |                                                                                                    | ×                |
|-----------------------------------------------------------------------------------------------|----------------------------------------------------------------------------------------------------|------------------|
| Letter(8.5"x11"):     Actual Size     Letter(5.5"x11"):     Actual Size     Letter(5.5"x11"): | CAD (Color Line Drawing)                                                                                                    | ettings          |
| 8.50 in x                                                                                     | Print Quality: Standard (300dpi)     Suitable for printing normal documents that contain a miduu     text, photographs and graphics.     G View Sett | ~                |
| M                                                                                             | Copen Preview When Pirt Job Stats                                                                                                    | Defaults<br>Help |

3 In the Paper Detailed Settings dialog box displayed next, select the desired settings values in B Between Pages and C Between Scans in A Drying Time, and then click OK. (See "Paper Detailed Settings Dialog Box (Windows).") → P152

| Paper Detailed Settings                               | ×                    |
|-------------------------------------------------------|----------------------|
| A Drying Time                                         |                      |
| B Between Pages :                                     | Printer Default 👻    |
| C Between Scans :                                     | Printer Default 🔹    |
| D Roll Paper Margin for Safety<br>E Near End Margin : | Printer Default      |
| F<br>Cut Speed :                                      | Printer Default      |
| G Mirror                                              | Cancel Defaults Help |

#### Mac OS

1

- Choose **Print** in the application menu.
- 2 Select the Main pane and click C Settings in A Media Type.

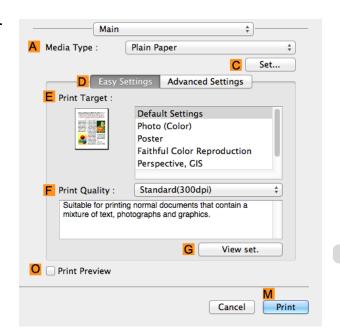

# 3 In the Paper Detailed Settings dialog box displayed next, select the desired settings values in C Between Pages and D Between Scans in B Drying Time, and then click OK. (See "Paper Detailed Settings Dialog Box (Mac OS).") → P.257

| ledia Type :                 | Plain Paper     |   |
|------------------------------|-----------------|---|
| Drying Time                  |                 |   |
| Between Pages :              | Printer Default | ÷ |
| Between Scans :              | Printer Default | ŧ |
| Roll Paper Margin for Safety |                 |   |
| Near End Margin :            | Printer Default | ŧ |
| Cut Speed :                  | Printer Default | ŧ |
| Automatic Cutting :          | Printer Default | ŧ |
| Mirror                       |                 |   |
| Revert                       | Cancel          |   |

# Specifying the Cutting Method for Rolls

How rolls are cut after ejection varies depending on printer settings.

| Cutting Method                                                                               |                                                                                                    | Printer Setting                                                             |           | Driver Setting                                                      |                                 |
|----------------------------------------------------------------------------------------------|----------------------------------------------------------------------------------------------------|-----------------------------------------------------------------------------|-----------|---------------------------------------------------------------------|---------------------------------|
| Automatic                                                                                    | The roll is automatically cut by the Cutter Unit fol-<br>lowing printer driver settings.                                                                                                    | Media<br>Menu >                                                             | Automatic | Automatic<br>Cutting                                                | Yes                             |
| Eject (when<br>the paper<br>surface is<br>being<br>scratched /<br>to wait for<br>ink to dry) | Select this to move the cutter by key operation and<br>cut paper. Although there are cases with <b>Automat-</b><br><b>ic</b> in which the paper falls and the paper surface is<br>scratched, you can avoid damaging the paper with<br>this method since you can cut by holding the paper<br>with your hand so that the paper does not fall when<br>cutting. Also, since you can cut while visually con-<br>firming the drying of the ink, you can avoid ejecting<br>paper before the ink has dried.<br>To cut the roll with the Cutter Unit, press the <b>Cut</b><br>button. | Paper De-<br>tails ><br>(Various<br>Types of<br>Paper) ><br>Cutting<br>Mode | Eject     | (See "Cut-<br>ting Roll<br>Paper After<br>Print-<br>ing.")<br>→P135 | Yes                             |
| Manual<br>(when us-<br>ing media<br>that cannot<br>be cut with<br>the Cutter<br>Unit )       | Select this for paper that cannot be cut with the<br>Cutter Unit and for paper of which the leading edge<br>curls strongly and rubs the printhead.<br>Cut each page from the roll using scissors. For con-<br>tinuous printing (if you will cut each page later), se-<br>lect Automatic Cutting > Yes or select Print Cut<br>Guideline.                                                                                                    | Man                                                                         | Manual    |                                                                     | No, Yes, Print<br>Cut Guideline |
| Paper cut-<br>ting (to<br>have the<br>roll cut at<br>your speci-<br>fied posi-<br>tion)      | Choose this option if you want to cut pages by<br>pressing Cutter Unit buttons for manual cutting after<br>printing when <b>Automatic Cutting</b> > <b>No</b> is selected<br>or <b>Print Cut Guideline</b> is selected in the printer<br>driver.<br>Otherwise choose this option if you want to cut the<br>roll edge after loading a roll.                                                                                                    | Cut button<br>pressed                                                       | Yes       |                                                                     | No, Print Cut<br>Guideline      |

- Automatic and Eject are valid only when you have selected Automatic Cutting > Yes in the printer driver.
- Note With Eject, printing does not resume after a series of jobs have been printed continuously until the roll is cut.
  - Eject is the preset selection in Cutting Mode for some types of paper. For this paper, we recommend keeping the preset cutting mode.
  - If documents printed using Automatic, Eject, or manual cutting are short, rolls are advanced a specific amount before cutting to prevent problems with cutting and paper ejection. This may create a wider bottom margin, in some cases.

Cut rolls manually in the following cases:

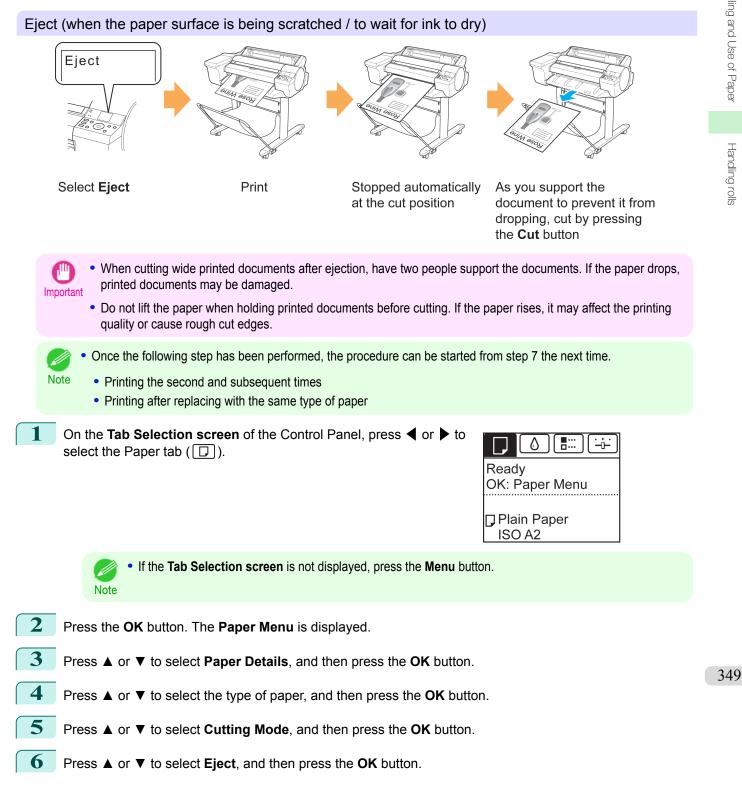

Handling rolls

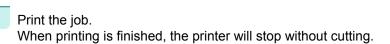

8

7

Holding the printed document to prevent it from dropping, press the Cut button to cut the roll.

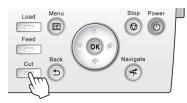

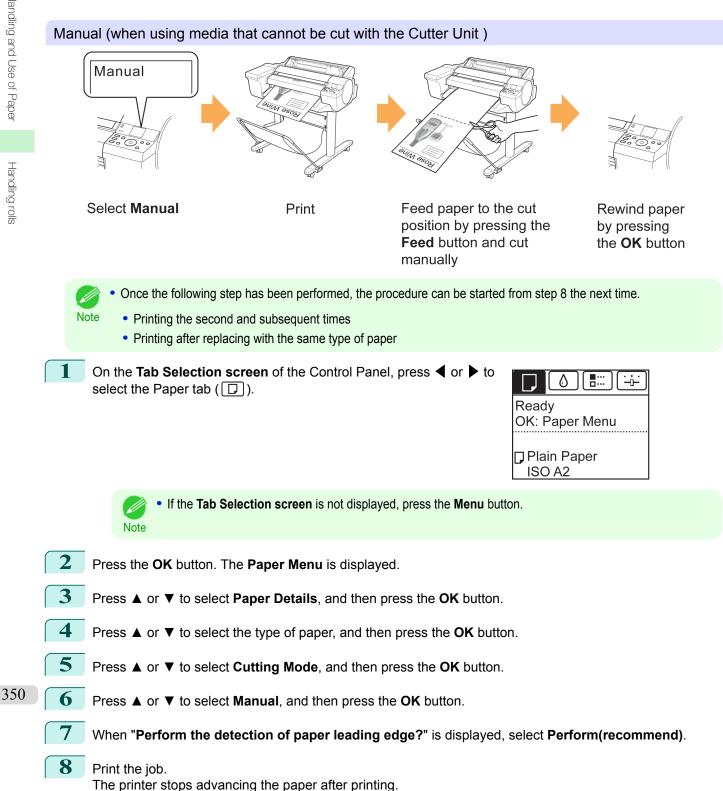

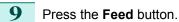

Roll paper is fed to the specified cut position and then automatically stopped.

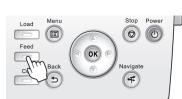

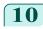

**10** Cut the roll paper manually with scissors or the like.

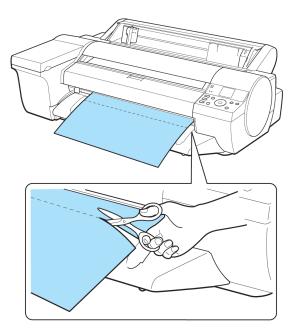

**11** Press the **OK** button.

After the roll is rewound, it stops automatically.

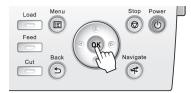

Manual (for paper of which the leading edge rubs the printhead)

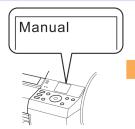

Select Manual

Print

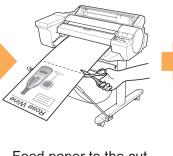

Feed paper to the cut position by pressing the Feed button and cut manually

Rewind paper by pressing the **OK** button

351

- Once the following step has been performed, the procedure can be started from step 10 the next time.
  - · Printing the second and subsequent times
  - Printing after replacing with the same type of paper

Note

Handling rolls

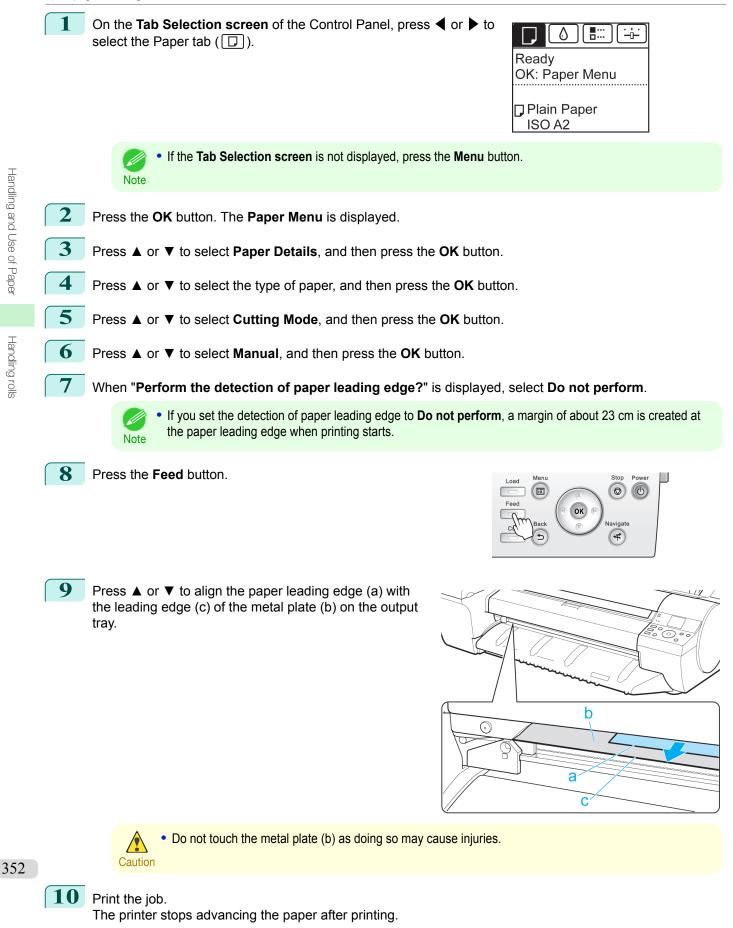

Note

 The printer can continue to receive print jobs from computers. If a print job is received and printed here, it can be printed without the margin of about 23 cm being created at the paper leading edge.

User's Guide

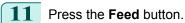

Roll paper is fed to the specified cut position and then automatically stopped.

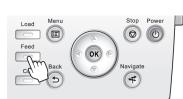

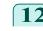

**12** Cut the roll paper manually with scissors or the like.

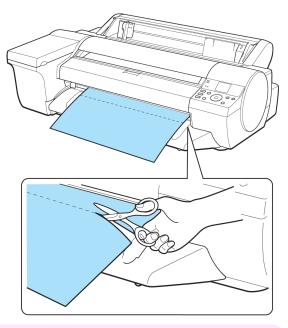

Cut at the dotted line printed on the paper. If you cut on the printer side of the dotted line, the paper leading edge may rub against the printhead and may deviate from the paper retainer. Important

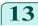

**13** Press the **OK** button.

Press the Feed button.

After the roll is rewound, it stops automatically.

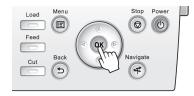

Paper cutting (to have the roll cut at your specified position)

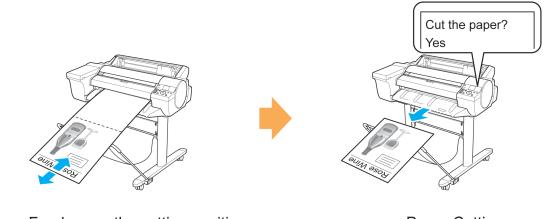

Feed paper the cutting position by pressing  $\blacktriangle$  or  $\blacktriangledown$ 

Paper Cutting

353

Press the Cut button.

#### Press the ▼ button to advance the roll to the position for cutting.

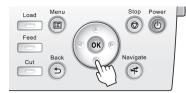

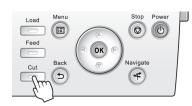

**4** Press ▲ or  $\lor$  to select **Yes**, and then press the **OK** button. After the roll paper is cut, it is rewound automatically.

### **Cutting the Leading Edge of Roll Paper Automatically**

If the leading edge of the paper is cut crooked or is not cut straight when roll paper is loaded, it will not print correctly. If this happens, you can cut the leading edge of the paper straight when loading a paper roll by using **Trim Edge First** in the Control Panel menu.

Trim Edge First offers the following options.

#### • Automatic

If the leading edge of the paper is cut crooked and is not cut straight when loading roll paper, cut the leading edge straight and eject the fragment of paper to prevent printing on the platen and soiling the printer.

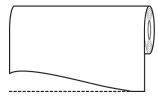

#### On (Preset Len)

The amount to cut from the leading edge of the paper varies depending on the media type, and is cut to a prescribed length. For more information on the prescribed length, see the leading edge precut length in the **Paper Reference Guide**. (See "**Displaying the Paper Reference Guide**.") → P.330

#### On(Input Length)

The amount to cut from the leading edge of paper is specified in the control panel. The amount to cut from the leading edge can be specified in the range of lengths displayed in the control panel. The range of lengths differs between each media type.

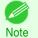

 The amount to cut from the leading edge of paper cannot be set shorter than the length displayed in the control panel.

#### Manual

354

The amount to cut from the leading edge of the paper can be adjusted by pressing the  $\blacktriangle$  and  $\lor$  buttons. After making the adjustment, you can cut the paper by pressing the **Paper Cutting** button and selecting "**Cut paper**".

After the paper has been cut, press "Finish paper set".

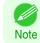

• If you do not press "Finish paper set" after cutting the paper, you will not be able to print again.

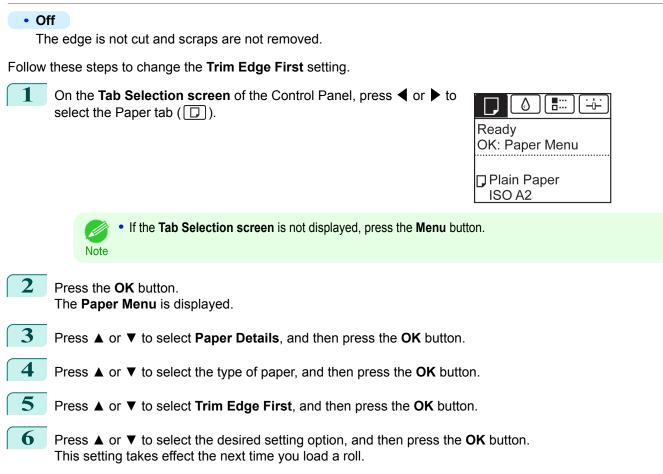

## **Reducing Dust from Cutting Rolls**

For media such as Backlit Film that are more likely to generate debris when cut, select **CutDustReduct**. > **On** in the **Paper Menu** of the Control Panel. This option reduces debris from cutting by printing black lines at the leading and trailing edges of documents. It may help prevent Printhead damage. You can specify for **CutDustReduct**. to be activated for particular types of paper.

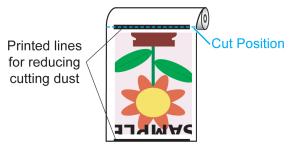

Do not set CutDustReduct. to On for paper that wrinkles easily, such as Plain Paper or lightweight paper. This
may impair cutting and cause paper jams.

Borderless printing is not available when CutDustReduct. is set to On. To use borderless printing, select Cut-DustReduct. > Off.

### Set CutDustReduct. to On as follows.

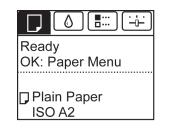

355

Important

•

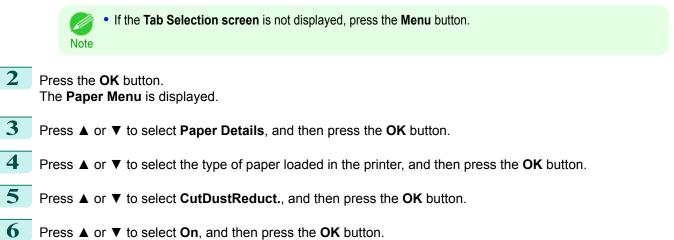

### **Roll Holder Set**

Load a roll on the roll holder and then load the holder in the printer. The Roll Holder in the Roll Holder Set RH2-25 is for use with both 2-inch and 3-inch paper cores. Use the correct attachment for the particular paper core. For borderless printing on A1 (594 mm) or A2 (420 mm) rolls, attach the included Spacer for Borderless Printing to the Roll Holder. (See "Loading Rolls on the Roll Holder.")  $\Rightarrow$ P336

- Roll Holder Set RH2-25
  - Roll Holder (for 2- and 3-inch paper cores)

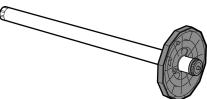

Attachments

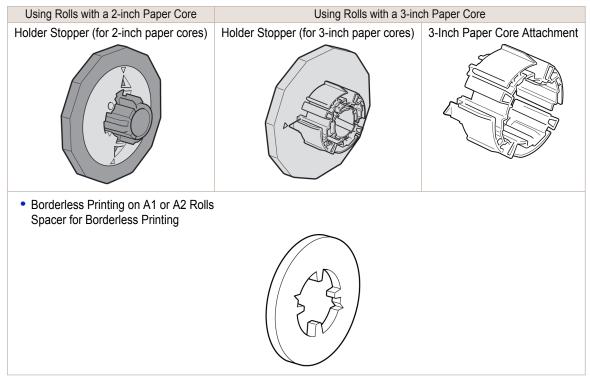

Handling and Use of Paper

## **Removing the Roll Feed Unit**

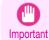

 Always turn off the printer before removing the Roll Feed Unit. The printer may be damaged if you do not turn it off first.

- Remove the roll from the Roll Feed Unit. (See "Removing the Roll from the Printer.") >P.342
- 2 Use a coin or screwdriver to loosen the screws (a) on both sides of the back of the Roll Feed Unit, and remove the screws.

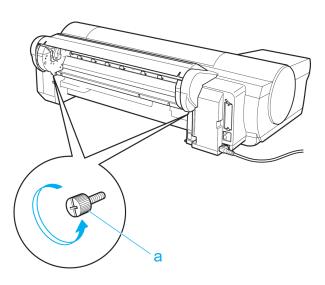

**3** Holding the Carrying Handles (a) of the Roll Feed Unit, remove the Roll Feed Unit from the printer.

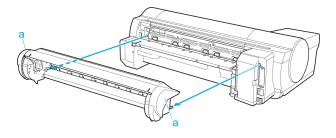

# Installing the Roll Feed Unit

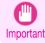

Always turn off the printer before attaching the Roll Feed Unit. The printer may be damaged if you do not turn it
off first.

1 Holding the Roll Feed Unit by the Carrying Handles (a), insert the two pins of the Roll Feed Unit (b) into the each hole on the back of the printer (c).

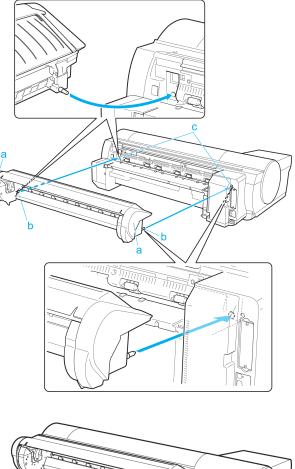

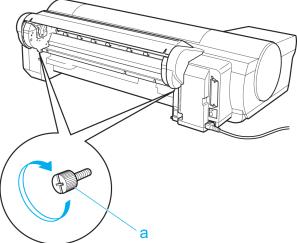

2 Use a coin or screwdriver to tighten the two screws on the back of the Roll Feed Unit (a) to secure it to the printer.

# Handling sheets

| Loading Sheets in the Feed Slot                                                                                | . 359 |
|----------------------------------------------------------------------------------------------------|-------|
| Changing the Type of Paper                                                                                     | . 340 |
| Removing Sheets                                                                                                | . 361 |
| <ul> <li>→ Clearing a Jammed Sheet, Fed Manually</li> <li>→ Clearing Jammed Paper (Paper Feed Slot)</li> </ul> |       |

# Loading Sheets in the Feed Slot

For manual feed, load the paper in the Top Paper Feed Slot.

Selecting the Paper Source and Type of Paper

• If a print job was received

Sheets are automatically selected, and the media type and size specified by the print job are shown on the Display Screen.

- Press ▲ or ▼ to select Load Paper, and then press the OK button.
- 2 Load the paper in the Top Paper Feed Slot. (See "Loading Sheets in the Top Paper Feed Slot.") →P.359
- If no print job was received
  - Press the Load button.

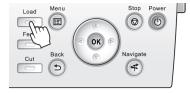

Press ▲ or ▼ to select Manual Paper, and then press the OK button.

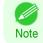

2

If any paper has been advanced that will not be used, a message is shown requesting you to remove it.
 Press ▲ or ▼ to select Yes, and then press the OK button. Remove the paper and go to the next step.

3 Press ▲ or ▼ to select the type of paper, and then press the **OK** button. Select the type of paper to print and load it in the Top Paper Feed Slot. (See "Loading Sheets in the Top Paper Feed Slot.") → P.359

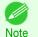

Refer to Paper Reference Guide for details on type of paper to select. (See "Displaying the Paper Reference Guide.") 
 P330

### Loading Sheets in the Top Paper Feed Slot

- One sheet of paper can be loaded at a time. Do not load multiple sheets. This may cause paper jams.
- Important Before feeding the paper and before printing, check that the paper has not curled over towards the front of the printer. The sheet may jam if it curls before feeding or printing and the trailing edge drops toward the front.
  - · Paper that is wrinkled or warped may jam. If necessary, straighten the paper and reload it.
  - Load the paper straight. Loading paper askew will cause an error. (See "Paper loaded askew..") >P602

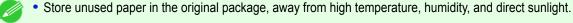

Note

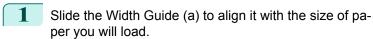

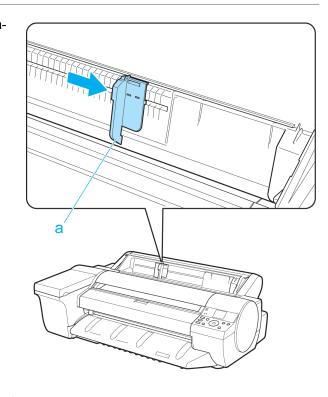

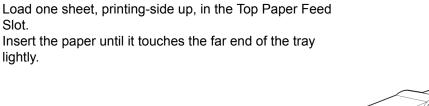

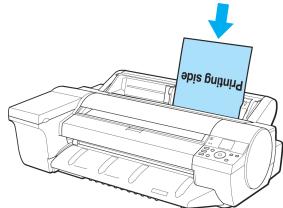

- In some cases, the paper may fall down behind the printer under the weight of the paper. Support the back of the paper with your hand so that it does not fall down. Important
- If it is difficult to load rolls from the front of the printer, load them from the back of the printer. •

2

Slot.

lightly.

**1**11

Note

Handling and Use of Paper

Handling sheets

-<u>0-</u>

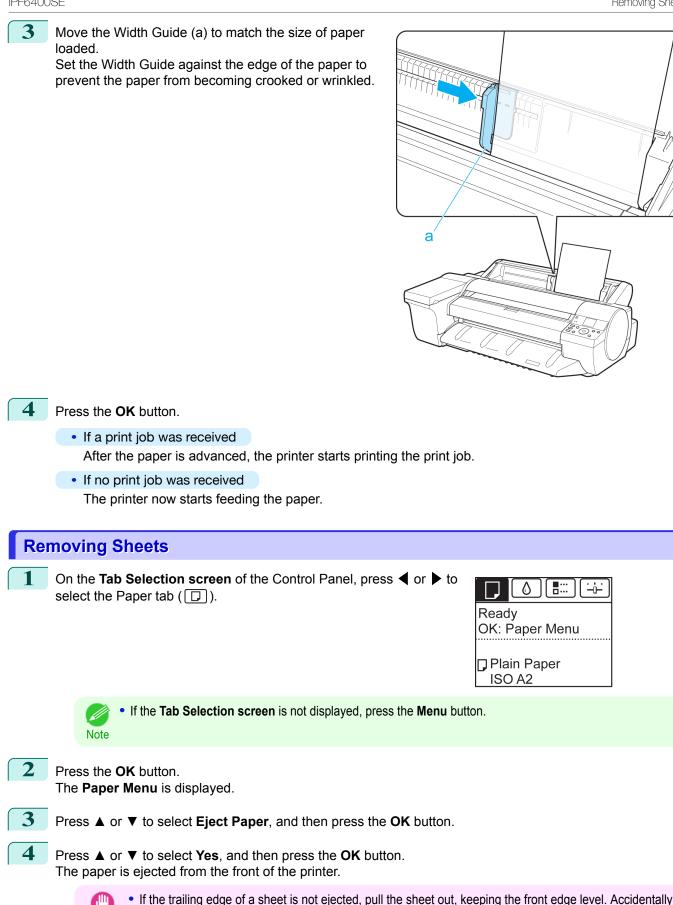

removing the sheet at an angle may scratch the printed surface.

361

User's Guide

Important

| Output Stacker Precautions |  |
|----------------------------|--|
| Using the Output Stacker   |  |

## **Output Stacker Precautions**

Documents can be stored in the Output Stacker after printing from rolls.

To use the Output Stacker, push down Basket Rod #1 (b) fully toward the front, keeping it even on the left and right so that Basket Rod #2 (a) is not slanted.

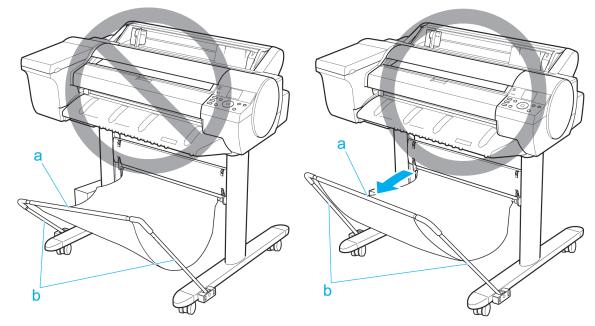

The Output Stacker can hold one sheet. When printing multiple pages, remove each sheet after it is printed.

## **Using the Output Stacker**

This topic describes how to use the Output Stacker. Use the Output Stacker in position (1) when storing printed documents. When the Output Stacker is not used, fold the stacker to stow it in position (2).

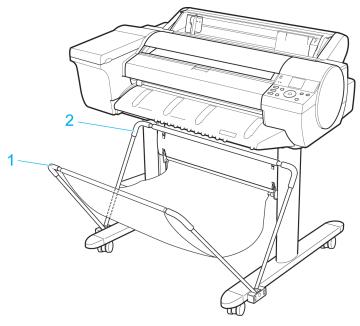

....

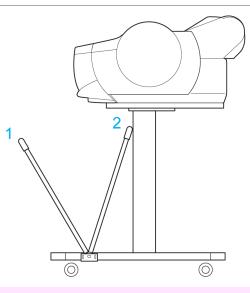

- The Output Stacker can hold paper up to 36 inches (914.4 mm) long.
- Important
   The number of sheets that can fit in the Output Stacker is one sheet. When printing multiple pages, remove each sheet after it is printed.

  - If you perform high density printing on thin paper, the paper may become warped and might not stack correctly in the Output Stacker. If this happens, use the Output Stacker folded up.

363

User's Guide

# Media Configuration Tool (Windows)

| The Features of Media Configuration Tool<br>Installation Procedures<br>Starting Method                                      |  |
|----------------------------------------------------------------------------------------------------|--|
| Media Configuration Tool Main Window                                                                                        |  |
| Editing Media Type Information for Genuine Paper and Feed Confirmed Paper<br>Adding Media Types<br>Changing Media Names     |  |
| Deleting Media Types You Have Added<br>Switching Media Types Display Show/Hide<br>Changing the Display Order of Media Types |  |
| Using Paper Other than Genuine Paper and Feed Confirmed Paper<br>Compatible Paper                                           |  |
| Add Custom Paper<br>Delete Custom Paper<br>Edit Custom Paper                                                                |  |
| Edit Custom Paper<br>Export Custom Media Information<br>Import Custom Media Information                                     |  |
| Warnings                                                                                                    |  |
| Checking the update                                                                                                    |  |

## The Features of Media Configuration Tool

In imagePROGRAF, the best printer settings for each paper are collected together in media information files in order to give the highest quality printing results. Settings for Canon genuine paper and Canon feed confirmed paper are provided by Canon in these media information files.

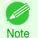

Canon genuine paper and Canon feed confirmed paper are detailed in the Paper Reference Guide. Any other paper is called custom paper.

The Media Configuration Tool allows you to perform the following tasks.

- When supported paper has been newly added to the printer, you can add that media type to the printer control panel and printer driver by using the media information file provided by Canon.
- You can customize Canon genuine paper and feed confirmed paper media information files to create a media information file for custom paper (paper that is neither Canon genuine paper or feed confirmed paper), and add that media type to the printer control panel and printer driver.
   Furthermore, you can also import the created media information file into other computers and printers, and add media types to the printer drivers and printers of the computers where the data was imported.
- You can rearrange lists of the types of paper on the printer control panel and in printer driver dialog boxes and rename them, in addition to other functions.

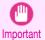

 Normally, the Media Configuration Tool is installed and the media information is configured when you install the printer driver from the User Software CD-ROM. Use this software if you want to add new media information or edit existing media information.

 Administration of paper information using the Media Configuration Tool should be performed by the printer administrator.

Drivers Applicable with Media Configuration Tool

imagePROGRAF Printer Driver

## **Installation Procedures**

The Media Configuration Tool installation screen appears when you start the installation of a new version of the Media Configuration Tool. The installation procedure started from this screen is described below.

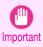

 When you install the printer driver from the User Software CD-ROM, the Media Configuration Tool is also installed and the media information is also configured. The following procedure is therefore not normally needed. Perform the following procedure if you are installing the Media Configuration Tool without using the User Software CD-ROM, such as by downloading the latest version of the Media Configuration Tool from the Canon website.

You must be logged in as Administrator when installing software in Windows.

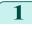

Start the Media Configuration Tool installer. Click the **Next** button.

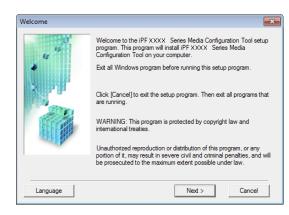

2 The next screen presents selections for the country or area where the printer is used. Select a country or territory then click the **Next** button.

| elect Your Place of Resi | dence                                                                                                    | X |
|--------------------------|----------------------------------------------------------------------------------------------------|---|
|                          | IPF XXXX Series Media Configuration Tool applies the standa<br>media type settings Canon recommends for use in each country<br>region to the following:<br>- Printer<br>- Related software<br>- Related software<br>Choose the country or region in which the printer will be used.<br>USA, Canada, Latin America<br>Europe, Middle East, Africa<br>Asia, Japan<br>Pacific Region |   |
|                          | < Back Next > Cancel                                                                                                    |   |

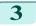

The **License Agreement** is displayed. If you accept the agreement, click **Yes**.

| icense Agreement                                                                                                    | x |
|----------------------------------------------------------------------------------------------------|---|
| Before installing the software programs, carefully read the license agreement below.                                                                                                    |   |
| CANON SOFTWARE LICENSE AGREEMENT                                                                                                    | * |
| IMPORTANT-READ THIS AGREEMENT BEFORE INSTALLING THE SOFTWARE!                                                                                                    |   |
| This legal document is a license agreement between you and Canon Inc. ("Canon")<br>governing your use of the software and the online or electric manual (collectively, the<br>"SOFTWARE") BY INSTALLING THE SOFTWARE. YOU ARE DEEMED TO HAVE<br>AGREED TO BE BOUND BY THE TERMS OF THIS AGREEMENT. IF YOU DO NOT<br>AGREED TO HE TERMS OF THIS AGREEMENT, PROMPTLY CLOSE THIS<br>INSTALLATION PROGRAM AND DO NOT INSTALL THE SOFTWARE.<br>In consideration of the right to use the SOFTWARE, you agree to abide by the terms<br>and conditions of this Agreement. | _ |
| If you accept the agreement, click [Yes], If you click [No], the installation of iPF XXXX                                                                                                    |   |
| Series Media Configuration Tool will be canceled.                                                                                                    |   |
|                                                                                                    |   |
| < <u>B</u> ack <u>Yes</u> <u>N</u> o                                                                                                    |   |

| 4 | The Change Installation Location screen appears.         |
|---|----------------------------------------------------------|
|   | Select the destination folder then click the Next button |

| Change Installation Locat | tion 💌                                                                                                    |
|---------------------------|----------------------------------------------------------------------------------------------------|
|                           | You can change the installation location of iPF XXXX Series Media<br>Configuration Tool.                                                  |
| •                         | If you do not need to change the location, click [Next].                                                                                  |
| X P P                     | To change the location, click [Browse], select the folder in which<br>Media Configuration Tool is to be installed, and then click [Next]. |
|                           | You can choose not to install Media Configuration Tool by clicking<br>[Cancel] to exit the setup program.                                 |
| CLEP SA                   | Destination Folder                                                                                                    |
|                           | C:\Program Files\Canon\imagePROG Browse                                                                                                   |
|                           | < Back Next > Cancel                                                                                                    |

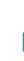

5

The **Installation Complete** screen appears. Click the **Finish** button.

This completes the installation of Media Configuration Tool.

| nstallation Complete |                                                                                                    |
|----------------------|----------------------------------------------------------------------------------------------------|
|                      | Installation of IPF XXXX Series Media Configuration Tool completed<br>successfully.<br>To use the program, you must restart your system.<br>Restart the system now (recommended)<br>C Restart the system later<br>Click [Complete] to exit the setup program. |
|                      | Complete                                                                                                    |

## **Starting Method**

Follow the procedure below to start Media Configuration Tool.

From the start menu go to All Programs > iPFxxxx Media Configuration Tool > iPFxxxx Media Configuration Tool.

Media Configuration Tool main window is displayed.

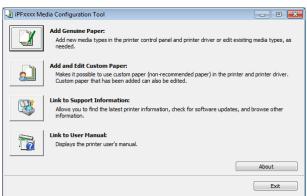

• If you only start the Media Configuration Tool, the media information on the printer control panel and in the printer driver is not updated. If this screen is displayed, select **Add Genuine Paper** in the main window, and click the **Update** button in the **Edit Media Types** screen to update the media information.

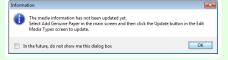

Note

## Media Configuration Tool Main Window

The explanation below is on the Media Configuration Tool main window.

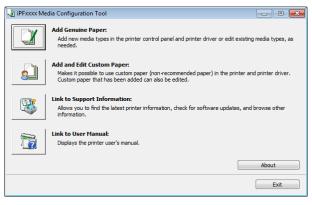

• For the step to open the Media Configuration Tool main window, see "Starting Method." →P366

### • Add Genuine Paper button

When this button is clicked, the **Edit Media Types** dialog box is displayed, which allows you to add media information files released by Canon to the printer control panel and printer driver. You can also change names, toggle between displaying and hiding, and delete added media types.

You can also change the display order of Canon genuine paper and custom paper.

Refer to "Editing Media Type Information for Genuine Paper and Feed Confirmed Paper" →P.367 for details on Add Genuine Paper.

### Add and Edit Custom Paper button

When this button is clicked, the **Add and Edit Custom Paper** dialog box is displayed, which allows you to added custom paper to the printer control panel and printer driver.

Refer to "Using Paper Other than Genuine Paper and Feed Confirmed Paper" →P.377) for details on Add and Edit Custom Paper.

### • Link to Support Information button

You can check information such as the latest information for the product and software version upgrade information.

### • Link to User Manual Button

Displays the printer user's manual

## Editing Media Type Information for Genuine Paper and Feed Confirmed Paper

To add genuine paper and feed confirmed paper to the printer control panel and printer driver and edit the media type information, click the **Add Genuine Paper** button in the Media Configuration Tool main window. Confirm the printer, where media type information is to be updated, to be displayed in **Printer** in the **Select Printer** dialog box, and then click the **Next** button.

| 6       |                           |                                      |               |
|---------|---------------------------|--------------------------------------|---------------|
| -🎝 iPF: | xxxx Series Select P      | rinter                               |               |
| Select  | the printer and click the | ne Next button.                      |               |
|         | Printer:                  |                                      |               |
|         | Canon iPFxxxx             |                                      | •             |
|         | Driver Details:           | Canon iPExxxx                        |               |
|         | Connect to:               | XXX, XXX, XXX, XXX                   |               |
|         |                           |                                      |               |
|         |                           |                                      |               |
|         |                           | Specify a printer that is not instal | led           |
|         |                           |                                      |               |
|         |                           |                                      |               |
|         |                           |                                      | Next > Cancel |

367

Communication with the printer begins.

Handling and Use of Paper

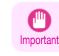

Do not attempt to print or turn the printer off while the program is communicating with the printer.

### The Edit Media Types dialog box is displayed.

In the following screens, you cannot change the printer where media type information is to be updated. Note

| edia Type:                                                                                |        |                                                                                                    |                                                                                                    | Anali |
|-------------------------------------------------------------------------------------------|--------|----------------------------------------------------------------------------------------------------|----------------------------------------------------------------------------------------------------|-------|
| Paper Category                                                                            | Status | Name in Printer Driver                                                                                                    | Name on Printer Control Panel                                                                                           | *     |
| Plain Paper<br>Coated Paper<br>Photo Paper<br>Textile<br>Sign/CAD Paper<br>Special<br>All |        | Plan Paper<br>Universal Bond Paper<br>Canon Premium Plan Paper 80<br>Canon Matte Coated Paper 9<br>Canon Hatte Coated Paper 1<br>Canon Matt Coated Paper 1<br>Canon Matte Coated Paper 1<br>Canon Hatte Coated Paper 1<br>Canon Hatte Coated Paper 1<br>Canon | Matte Coated 90<br>Coated Paper<br>Hi ResCtd Bond<br>Opaque Paper 120<br>Matt Coat 140g<br>MatteCoated 170<br>HW Coated | -     |

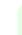

Handling and Use of Paper

Media Contiguration Tool (Windows

Paper that is displayed grayed out does not appear in the printer driver or printer panel. Note

### • Add Button

To add genuine paper or feed confirmed paper to the printer control panel and printer driver, click this button. For details on the procedure for adding media types, see "Adding Media Types." (>P.369)

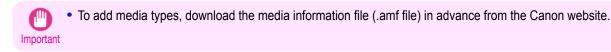

### • Rename Button

To change the name on the printer control panel and the name in the printer driver for genuine paper and feed confirmed paper, select the paper to change and click this button.

For details on the procedure for changing paper display names, see "Changing Media Names." (>P.371)

### Delete Button

To delete added genuine paper and feed confirmed paper from the printer control panel and printer driver, select the paper to delete and click this button.

For details on the procedure for deleting added media types, see "Deleting Media Types You Have Added." → P.373

### • Show/Hide Button

To change whether or not genuine paper or feed confirmed paper is displayed in the printer control panel and printer driver, select the paper to change and click this button.

For details on the procedure for changing whether or not to display media types, see "Switching Media Types Display Show/Hide." → P.374

## Change Display Order button ( 1) or 1)

To change the display order of a media type in the printer control panel and printer driver, select the paper to change and click this button.

For details on the procedure for changing the display order of media types, see "Changing the Display Order of Media Types." → P.376

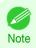

The display order for custom paper can also be changed.

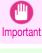

• When you update the media type information, perform the same update on all of the PCs that are using that printer.

Note

It may not be possible to deleting, showing/hiding, and changing the display order under some conditions.

## **Adding Media Types**

Media information files (.amf files) released by Canon are registered in the printer control panel and printer driver.

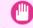

1

Do not perform printing on the target printer while adding the media types.

 Important • Reinstalling Media Configuration Tool after registering a media information file may delete the registered media information file. In this case, first download and install latest Media Configuration Tool, then download and register the required media information file.

Open the **Edit Media Types** dialog box, and then click the **Add** button.

|                                                                                    | in the printer con | r click the Update button.<br>trol panel and in the printer driver wi                                                                                                    | ll not be updated until                                                                                |    |
|------------------------------------------------------------------------------------|--------------------|----------------------------------------------------------------------------------------------------|----------------------------------------------------------------------------------------------------|----|
| 1edia <u>T</u> ype:<br>Paper Category                                              | Status             | Name in Printer Driver                                                                                                    | Name on Printer Control Panel                                                                          | -  |
| Plain Paper<br>Coated Paper<br>Photo Paper<br>Textile<br>Sign/CAD Paper<br>Special |                    | Plan Paper<br>Universal Bond Paper<br>Canon Premium Plan Paper 80<br>Canon Mette Coated Paper 9<br>Canon Harte Coated Paper<br>Canon Harte Coated Paper 1<br>Canon Matte Coated Paper 1<br>Canon Harte Coated Paper 1<br>Canon Harte | Matte Coated 90<br>Coated Paper<br>Hi ResCtd Bond<br>Opsque Paper 120<br>Matte Coated 170<br>HW Coated |    |
| Add                                                                                |                    | Rename Dele                                                                                                    | te Show/Hid                                                                                            | le |

• For details on the procedure for opening the Edit Media Types dialog box, see "Editing Media Type Information for Genuine Paper and Feed Confirmed Paper." (>P.367)

2 The Add Media Type dialog box displays. Click the Browse button.

Note

| 🛓 iPFxxxx Add Media Ty                            | pe                                         |      | - • ×  |
|---------------------------------------------------|--------------------------------------------|------|--------|
| select the file to add and clic                   | nation will not be updated until you click |      |        |
| Look in:                                          |                                            |      |        |
| C:\Users\xxxx\Desktop\                            |                                            |      | Browse |
| Media Information File:                           |                                            |      |        |
| File                                              | Date Updated                               | Type |        |
| Number of Files: 0<br>Number of Files Selected: 0 | ,                                          |      |        |
|                                                   |                                            | OK   | Cancel |

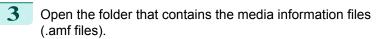

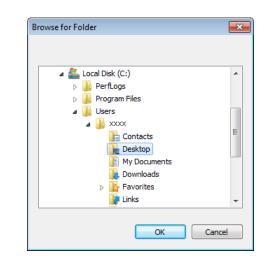

4 The names of the media information files contained in the selected folder are displayed in Media Information File in the Add Media Type dialog box. Select the check box for the paper you want to add and click the **OK** button.

| sers (socx) Peaktop (                                       | n:                 |                  |                             |
|-------------------------------------------------------------|--------------------|------------------|-----------------------------|
| File Date Updated Type                                      | sers\xxxx\Desktop\ |                  | <ul> <li>Brows</li> </ul>   |
| sococcocami socochodos socios socios Media Informatión File |                    | Date Updated     | Туре                        |
|                                                             | xxxxxxxx.amf       | XXXXXXXXXX XX:XX | xxxx Media Information File |
| er of Files: 1                                              |                    |                  |                             |

- Note
- If Master Media Information File is displayed as the Type of the Media Information File, the media type • display order and media type display/non-display settings are initialized. Reconfigure these after added the master media information file.
- Click **OK** when the confirmation message is displayed.
- 6 In the Edit Media Types dialog box, click the Update button.

|                                                                            | in the printer con | dick the Update button.<br>trol panel and in the printer driver wi                                                                                                    | ll not be updated until                                                                                    |   |   |
|----------------------------------------------------------------------------|--------------------|----------------------------------------------------------------------------------------------------|----------------------------------------------------------------------------------------------------|---|---|
| edia Type:<br>Paper Category                                               | Status             | Name in Printer Driver                                                                                                    | Name on Printer Control Panel                                                                              | * | 1 |
| Plain Paper                                                                | Add                | x0000000                                                                                                    | 20000000                                                                                                   |   |   |
| Coated Paper<br>Photo Paper<br>Textile<br>Sign/CAD Paper<br>Special<br>All |                    | Plain Paper<br>Universal Bond Paper<br>Canon Premium Plain Paper 80<br>Canon Matte Coated Paper 9<br>Canon Coated Paper<br>Canon Hi Resolution Coated B<br>Canon Coated Paper 1<br>Canon Matte Coated Paper 1<br>Canon Matte Coated Paper 1<br>Canon Matte Coated Paper 1<br>Canon Matte Coated Paper 1 | Matte Coated 90<br>Coated Paper<br>Hi ResCtd Bond<br>Opaque Paper 120<br>Matt Coat 1400<br>MatteCoated 170 | + |   |
| Add                                                                        | - F                | Rename Delet                                                                                                    | te Show/Hid                                                                                                | e |   |

| 7 | The <b>Confirm Update</b> dialog box is displayed.                    | 🚽 iPPxxxx Confirm Update                                                                                                    |
|---|-----------------------------------------------------------------------|----------------------------------------------------------------------------------------------------|
|   | Configure Update Target and click the <b>Execute</b> but-<br>ton.     | Updates the media types in the printer control panel and printer driver.<br>Check that the printer is switched on and that there are no print jobs in progress and then click the Execute button.                                                                                                    |
|   | Communication with the printer begins.                                | Update Target  Update the printer control panel and printer driver [Recommended]  Update the printer driver only  Printer: Canon IPExcox Driver: Connect to: IP_cox:cox.cox Media information registered in the printer control panel will be overwritten. Click the Cancel button to not update the information. <a href="https://www.cancel.org">kancel.com</a> Media information registered in the printer control panel will be overwritten. Click the Cancel button to not update the information. |
|   | • You should normally select <b>Update the printer</b>                | control panel and printer driver.                                                                                                    |
|   |                                                                       | from the data to be updated, the selected media informa-<br>main the data that is set to the printer, click the <b>Cancel</b>                                                                                                    |
|   | <ul> <li>Do not attempt to print or turn the printer off w</li> </ul> | hile the program is communicating with the printer.                                                                                                    |
| 8 | Click the <b>OK</b> button.                                           | Information                                                                                                    |

## **Changing Media Names**

Open the Edit Media Types dialog box.

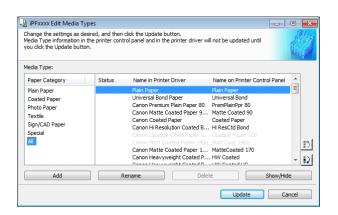

For details on the procedure for opening the Edit Media Types dialog box, see "Editing Media Type Infor-• mation for Genuine Paper and Feed Confirmed Paper." (>P.367) Note

ОК

Note

Handling and Use of Paper

Media Configuration Tool (Windows

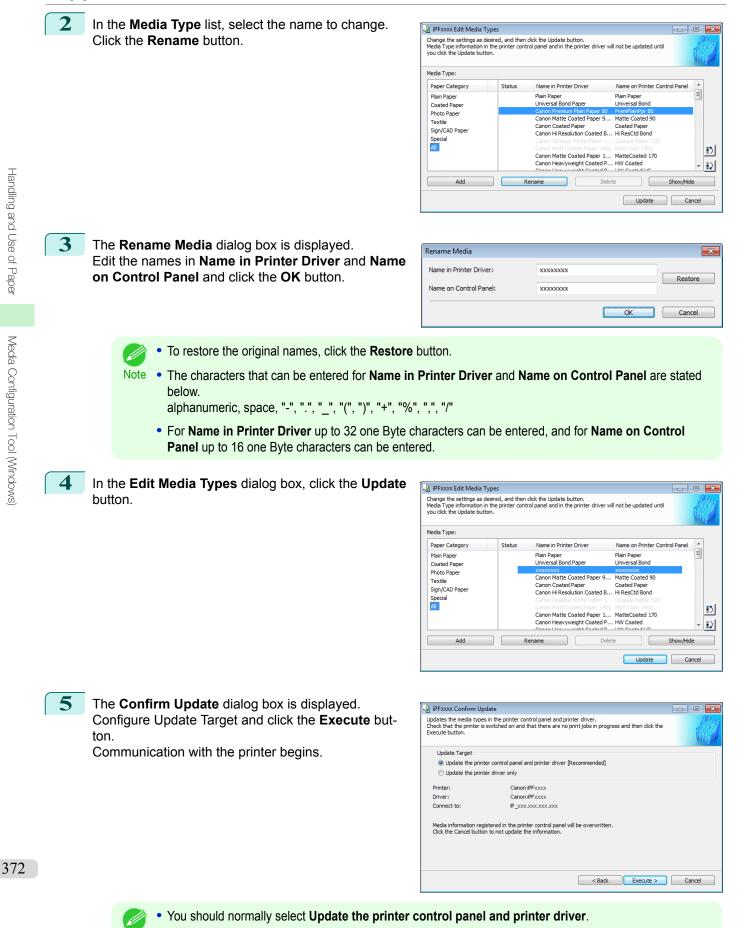

User's Guide

6

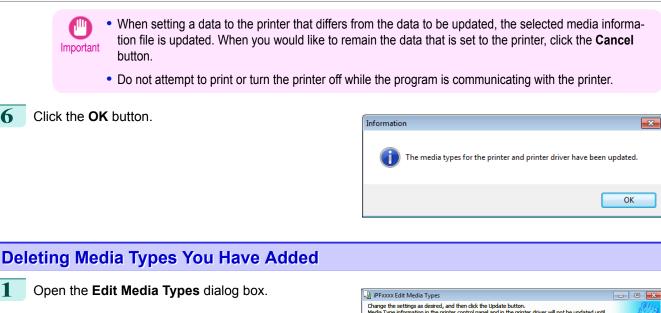

| ledia Type:                                                                              |        |                                                                                                    |                                                                                                    |    |
|------------------------------------------------------------------------------------------|--------|----------------------------------------------------------------------------------------------------|----------------------------------------------------------------------------------------------------|----|
| Paper Category                                                                           | Status | Name in Printer Driver                                                                                                    | Name on Printer Control Panel                                                                                   | *  |
| Plain Paper<br>Coated Paper<br>Photo Paper<br>Textile<br>Sign/CAD Paper<br>Special<br>Al | Add    | XXXXXXXX<br>Plain Paper<br>Universal Bond Paper<br>Canon Premium Plain Paper 80<br>Canon Costed Paper 9.<br>Canon Costed Paper<br>Canon Hi Resolution Costed 8.<br>Canon Matte Costed Paper 140<br>Canon Matte Costed Paper 140<br>Canon Matte Costed Paper 140<br>Canon Matte Costed Paper 140 | Matte Coated 90<br>Coated Paper<br>Hi ResCtd Bond<br>Opaque Paper 120<br>19 Matt Coated 1400<br>MatteCoated 170 | -  |
| Add                                                                                      |        | Rename De                                                                                                    | lete Show/Hi                                                                                                    | de |

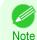

Note  For details on the procedure for opening the Edit Media Types dialog box, see "Editing Media Type Information for Genuine Paper and Feed Confirmed Paper." →P.367

2 In the Media Type list, select the name of the media to delete. Click the **Delete** button.

|                                                                                           | in the printer con | dick the Update button.<br>trol panel and in the printer driver wi                                                                                                    | ll not be updated until                                                                              |   |
|-------------------------------------------------------------------------------------------|--------------------|----------------------------------------------------------------------------------------------------|----------------------------------------------------------------------------------------------------|---|
| Paper Category                                                                            | Status             | Name in Printer Driver                                                                                                    | Name on Printer Control Panel                                                                        | * |
| Plain Paper<br>Coated Paper<br>Photo Paper<br>Textile<br>Sign/CAD Paper<br>Special<br>All | Add                | Universal Bond Paper<br>Universal Bond Paper<br>Canon Matte Coated Paper<br>Canon Coated Paper<br>Canon Hi Resolution Coated B<br>Canon Matte Coated Paper 1<br>Canon Matte Coated Paper 1<br>Canon Heavyweight Coated P<br>Canon Heavyweight Coated P | Coated Paper<br>Hi ResCtd Bond<br>Opaque Paper 120<br>Matt Coat 140g<br>MatteCoated 170<br>HW Coated | + |
| Add                                                                                       | - F                | Rename Delet                                                                                                    | te Show/Hid                                                                                          | e |

Only paper for which Status in the Media Type is Add can be deleted.

| In the Edit Media Types dialog box, click the Updat                                    | e 🖓 iPFxxxx Edit Media                                                                                                    | Types                                                                                                    |                                                                      |                                                                                        |                                                    |                |
|----------------------------------------------------------------------------------------|----------------------------------------------------------------------------------------------------|----------------------------------------------------------------------------------------------------|----------------------------------------------------------------------|----------------------------------------------------------------------------------------|----------------------------------------------------|----------------|
| n.                                                                                     | Change the settings as<br>Media Type information<br>you click the Update but                                                                                    | in the printer control p                                                                                                    |                                                                      |                                                                                        | ill not be updated until                           | đ              |
|                                                                                        | Media Type:                                                                                                    |                                                                                                    |                                                                      |                                                                                        |                                                    |                |
|                                                                                        | Paper Category                                                                                                    | Status                                                                                                    | Name in Print                                                        | er Driver                                                                              | Name on Printer Cor                                | trol Panel     |
|                                                                                        | Plain Paper                                                                                                    |                                                                                                    | Plain Paper                                                          | er briver                                                                              | Plain Paper                                        | E              |
|                                                                                        | Coated Paper<br>Photo Paper<br>Textile<br>Sign/CAD Paper<br>Special                                                                                             |                                                                                                    | Canon Matte<br>Canon Coated<br>Canon Hi Reso<br>Canon Opaqu          | im Plain Paper 80<br>Coated Paper 9<br>d Paper<br>olution Coated B<br>le White Paper 1 | Coated Paper<br>Hi ResCtd Bond<br>Opaque Paper 120 |                |
|                                                                                        | All                                                                                                    |                                                                                                    | Canon Matte<br>Canon Heavy                                           | Coated Paper 140g<br>Coated Paper 1<br>weight Coated P                                 | MatteCoated 170<br>HW Coated                       |                |
|                                                                                        | Add                                                                                                    | Rena                                                                                                    | ame                                                                  | Delet                                                                                  | te                                                 | Show/Hide      |
|                                                                                        |                                                                                                    |                                                                                                    |                                                                      |                                                                                        |                                                    |                |
|                                                                                        |                                                                                                    |                                                                                                    |                                                                      |                                                                                        | Update                                             | Cance          |
| The <b>Confirm Update</b> dialog box is displayed.<br>Click the <b>Execute</b> button. | iPFxxxx Confirm Up<br>Updates the media type<br>Check that the printer is                                                                                       | s in the printer control                                                                                                    |                                                                      |                                                                                        | ess and then dick the                              |                |
|                                                                                        | Updates the media type                                                                                                    | s in the printer control                                                                                                    |                                                                      |                                                                                        | ess and then click the                             |                |
| lick the Execute button.                                                               | Updates the media type<br>Check that the printer is<br>Execute button.<br>Printer:<br>Driver:<br>Connect to:                                                    | s in the printer control<br>switched on and that<br>Canon IPFx<br>Canon IPFx<br>IP_xxxxxxx                                                       | xxxx<br>xxxx<br>xxxx<br>xxxx<br>xxxx                                 | print jobs in progra                                                                   |                                                    |                |
| k the <b>Execute</b> button.                                                           | Updates the media type<br>Check that the printer is<br>Execute button.                                                                                          | s in the printer control<br>switched on and that<br>Canon IPFx<br>Canon IPFx<br>IP_xxx.xxxx<br>istered in the printer of                         | xxxx<br>xxxx<br>xxxx<br>xxxx<br>xxxx<br>xxxx<br>xxxx<br>xxxx<br>xxxx | print jobs in progra                                                                   |                                                    |                |
| he Execute button.                                                                     | Updates the media type<br>Check that the printer is<br>Execute button.<br>Printer:<br>Driver:<br>Connect to:<br>Media information reg                           | s in the printer control<br>switched on and that<br>Canon IPFx<br>Canon IPFx<br>IP_xxx.xxxx<br>istered in the printer of                         | xxxx<br>xxxx<br>xxxx<br>xxxx<br>xxxx<br>xxxx<br>xxxx<br>xxxx<br>xxxx | print jobs in progra                                                                   |                                                    | Cance          |
| Execute button.                                                                        | Updates the media type<br>Check that the printer is<br>Execute button.<br>Printer:<br>Driver:<br>Connect to:<br>Media information reg<br>Click the Cancel butto | S in the printer control<br>switched on and that<br>Canon IPF5<br>Canon IPF5<br>IP_200X.000<br>istered in the printer<br>in to not update the in | coox<br>coox<br>coox<br>coox<br>control panel v<br>formation.        | print jobs in progra<br>will be overwritten.<br>< Back<br>Ie selecte                   | Execute >                                          | ) <u>carce</u> |

Click the **OK** button.

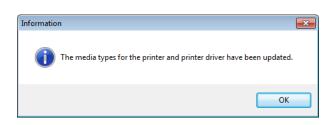

## Switching Media Types Display Show/Hide

Open the Edit Media Types dialog box.

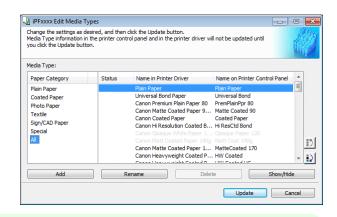

374

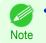

• For details on the procedure for opening the Edit Media Types dialog box, see "Editing Media Type Information for Genuine Paper and Feed Confirmed Paper." → P367

3

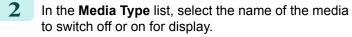

Click the Show/Hide button.

The selected paper is alternately shown or hidden.

|                                                                                                    | in the printer con | dick the Update button.<br>trol panel and in the printer driver wi                                | il not be updated until                                                                                                    |             |
|----------------------------------------------------------------------------------------------------|--------------------|---------------------------------------------------------------------------------------------------|----------------------------------------------------------------------------------------------------|-------------|
| ledia Type:                                                                                                | Status             | Name in Printer Driver                                                                            | Name on Printer Control Panel                                                                                                    |             |
| Paper Category<br>Plain Paper<br>Coated Paper<br>Photo Paper<br>Textile<br>Sign/CAD Paper<br>Special<br>Al | Jaus               | Plain Paper<br>Universal Bond Paper<br>Canon Premium Plain Paper 80<br>Canon Matte Coated Paper 9 | Plain Paper<br>Universal Bond<br>PremPlainPpr 80<br>Matte Coated 90<br>Coated Paper<br>Hi ResCtd Bond<br>Copaque Paper 120<br>Matt Coate 1400<br>MatteCoated 170<br>HW Coated | -           |
| Add                                                                                                    |                    | Rename Dele                                                                                       |                                                                                                    | le<br>ancel |

- You can select multiple paper.
- Note The names of media switched for non-display appear grayed out in the **Media Type** list.
  - Each time you click the Show/Hide button, the display mode cycles from showing both the printer driver and printer panel, to hiding both the printer driver and printer panel, and then to showing only the printer panel.

In the **Edit Media Types** dialog box, click the **Update** button.

| ledia Type:                                           |        |                                                                                                    |                                                                                      |   |
|-------------------------------------------------------|--------|----------------------------------------------------------------------------------------------------|--------------------------------------------------------------------------------------|---|
| Paper Category                                        | Status | Name in Printer Driver                                                                                                    | Name on Printer Control Panel                                                        | * |
| Plain Paper<br>Coated Paper<br>Photo Paper<br>Textile |        | Plain Paper<br>Universal Bond Paper<br>Canon Premium Plain Paper 80<br>Canon Matte Coated Paper 9<br>Canon Coated Paper                                                               | Matte Coated 90                                                                      |   |
| Sign/CAD Paper<br>Special<br>All                      |        | Canon Hi Resolution Coated B<br>Canon Opaque White Paper 1<br>Canon Matt Coated Paper 140g<br>Canon Matte Coated Paper 1<br>Canon Heavyweight Coated P<br>Canon Heavyweight Coated P. | Hi ResCtd Bond<br>Opaque Paper 120<br>Matt Coat 140g<br>MatteCoated 170<br>HW Coated |   |

4 The **Confirm Update** dialog box is displayed. Configure Update Target and click the **Execute** button.

Communication with the printer begins.

| Update Target      |                                                                                               |  |
|--------------------|-----------------------------------------------------------------------------------------------|--|
|                    | er control panel and printer driver [Recommended]                                             |  |
| O Update the print |                                                                                               |  |
| Printer:           | Canon iPFxxxx                                                                                 |  |
| Driver:            | Canon iPFxxxx                                                                                 |  |
| Connect to:        | IP_xxxx.xxx.xxx                                                                               |  |
|                    | istered in the printer control panel will be overwritten.<br>n to not update the information. |  |

• You should normally select Update the printer control panel and printer driver.

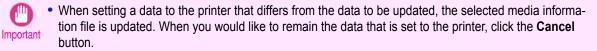

• Do not attempt to print or turn the printer off while the program is communicating with the printer.

Note

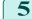

Click the **OK** button.

| Informatio | on 🧧                                                                  | ٢ |
|------------|-----------------------------------------------------------------------|---|
| i          | The media types for the printer and printer driver have been updated. |   |
|            | ОК                                                                    |   |

## Changing the Display Order of Media Types

Open the Edit Media Types dialog box.

| ledia Type:                                                                        |        |                                                                                                    |                                                                                                    | ATT. |
|------------------------------------------------------------------------------------|--------|----------------------------------------------------------------------------------------------------|----------------------------------------------------------------------------------------------------|------|
| Paper Category                                                                     | Status | Name in Printer Driver                                                                                                    | Name on Printer Control Panel                                                                          |      |
| Plain Paper<br>Coated Paper<br>Photo Paper<br>Textile<br>Sign/CAD Paper<br>Special |        | Plan Paper<br>Universal Bond Paper<br>Canon Premium Plan Paper 80<br>Canon Mette Coated Paper 9<br>Canon Coated Paper<br>Canon Hit Resolution Coated B<br>Canon Matte Coated Paper 1<br>Canon Heat Cyvelight Coated P<br>Canon Heat Cyvelight Coated P<br>Canon Heat Cyvelight Coated P | Matte Coated 90<br>Coated Paper<br>Hi ResCtd Bond<br>Opaque Paper 120<br>Matte Coated 170<br>HW Coated | -    |
| Add                                                                                |        | Rename Delet                                                                                                    | te Show/Hid                                                                                            | le   |

• For details on the procedure for opening the Edit Media Types dialog box, see "Editing Media Type Information for Genuine Paper and Feed Confirmed Paper." (>P367)

2 Select the paper in the **Media Type** list for which to change the display order, and then click the buttons to move the item () or ).

The selected item moves one line up or down for every button click.

|                                                            | in the printer con | dick the Update button.<br>trol panel and in the printer driver wi                                                                                            | il not be updated until                                              |    |
|------------------------------------------------------------|--------------------|----------------------------------------------------------------------------------------------------|----------------------------------------------------------------------|----|
| ledia Type:                                                |                    |                                                                                                    |                                                                      |    |
| Paper Category                                             | Status             | Name in Printer Driver                                                                                                    | Name on Printer Control Panel                                        | *  |
| Plain Paper<br>Coated Paper                                |                    | Universal Bond Paper<br>Canon Premium Plain Paper 80                                                                                                    | Universal Bond<br>PremPlainPpr 80                                    | =  |
| Photo Paper<br>Textile<br>Sign/CAD Paper<br>Special<br>All |                    | Plain Paper<br>Canon Matte Coated Paper 9<br>Canon Coated Paper<br>Canon Hi Resolution Coated B<br>Canon Opaque White Paper 1<br>Canon Matt Coated Paper 140g | Coated Paper<br>Hi ResCtd Bond<br>Opaque Paper 120<br>Matt Coat 140g |    |
|                                                            |                    | Canon Matte Coated Paper 1<br>Canon Heavyweight Coated P                                                                                                    | . HW Coated                                                          | -  |
| Add                                                        | F                  | Rename Delet                                                                                                    | te Show/Hic                                                          | le |

In the **Edit Media Types** dialog box, click the **Update** button.

| edia Type:                           |        |                                                                                                    |                                                                                                    |   |
|--------------------------------------|--------|----------------------------------------------------------------------------------------------------|----------------------------------------------------------------------------------------------------|---|
| Paper Category                       | Status | Name in Printer Driver                                                                                                    | Name on Printer Control Panel                                                                        | * |
| Plain Paper<br>Coated Paper          |        | Universal Bond Paper<br>Canon Premium Plain Paper 80                                                                                                    | Universal Bond<br>PremPlainPpr 80                                                                    | E |
| Photo Paper                          |        | Plain Paper                                                                                                    | Plain Paper                                                                                          |   |
| Textile<br>Sign/CAD Paper<br>Special |        | Canon Matte Coated Paper 9<br>Canon Coated Paper<br>Canon H Resolution Coated B<br>Canon Opaque White Paper 1<br>Canon Matt Coated Paper 1<br>Canon Matte Coated Paper 1<br>Canon Heavyweight Coated P | Coated Paper<br>Hi ResCtd Bond<br>Opaque Paper 120<br>Matt Coat 140g<br>MatteCoated 170<br>HW Coated | - |

| 4                                      | The Confirm Update dialog box is displayed.                                                                   | 🚽 iPFxxxx Confirm Update                                                                                                    |          |  |
|----------------------------------------|----------------------------------------------------------------------------------------------------|----------------------------------------------------------------------------------------------------|----------|--|
|                                        | Configure Update Target and click the <b>Execute</b> but-<br>ton.                                             | Updates the media types in the printer control panel and printer driver.<br>Check that the printer is switched on and that there are no print jobs in progress and then click the Execute button.                                                                                                    |          |  |
| Communication with the printer begins. |                                                                                                    | Update Target  Update the printer control panel and printer driver [Recommended]  Update the printer driver only  Printer: Canon IPFxxxx Connect to: P_xxxxxxxxxxxxxxx Connect to: P_xxxxxxxxxxxxxxxxx Media information registered in the printer control panel will be overwritten. Click the Cancel button to not update the information. |          |  |
|                                        | You should normally select Update the printer c Note                                                          | ontrol panel and printer driver.                                                                                                    |          |  |
|                                        | • When setting a data to the printer that differs from the file is updated. When you would like to remultion. | om the data to be updated, the selected media in<br>ain the data that is set to the printer, click the <b>Ca</b>                                                                                                    |          |  |
|                                        | <ul> <li>Do not attempt to print or turn the printer off wh</li> </ul>                                        | ile the program is communicating with the printer                                                                                                    | :        |  |
| 5                                      | Click the <b>OK</b> button.                                                                                   | Information The media types for the printer and printer driver have been to                                                                                                    | Jpdated. |  |

## Using Paper Other than Genuine Paper and Feed Confirmed Paper

To add paper other than Canon genuine paper and feed confirmed paper to the printer control panel and printer driver, and export and import the media information file for that paper, click the **Add and Edit Custom Paper** button in the Media Configuration Tool main window.

Confirm the printer, where media type information is to be updated, to be displayed in **Printer** in the **Select Printer** dialog box, and then click the **Next** button.

| -👌 iPF | xxxx Series Select Printer     |                                         |        | - • 💌  |
|--------|--------------------------------|-----------------------------------------|--------|--------|
| Select | t the printer and click the Ne | xt button.                              |        |        |
|        | Printer:                       |                                         |        |        |
|        | Canon iPFxxxx                  |                                         |        | •      |
|        | Driver Details:                | Canon iPFxxxx                           |        |        |
|        | Connect to:                    | XXX. XXX. XXX. XXX                      |        |        |
|        |                                |                                         |        |        |
|        |                                |                                         |        |        |
|        |                                |                                         |        |        |
|        |                                | Specify a printer that is not installed |        |        |
|        |                                |                                         |        |        |
|        |                                |                                         |        |        |
|        |                                |                                         | Next > | Cancel |

Communication with the printer begins.

The Add and Edit Custom Paper dialog box is displayed.

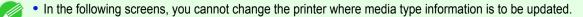

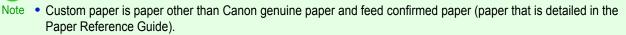

ОК

| 🚽 iPFxxxx Add and Edit Custo | om Paper                                                                             |                           | - • •  |
|------------------------------|--------------------------------------------------------------------------------------|---------------------------|--------|
|                              | paper (non-recommended paper) in the pri<br>been registered can also be edited here. | inter and printer driver. |        |
| Added Custom Paper:          |                                                                                      |                           |        |
| Name in Printer Driver       | Name on Printer Control Panel                                                        | Standard Paper            |        |
|                              |                                                                                      |                           |        |
| Add                          | Edi <u>t</u> Delete                                                                  | Import                    | Export |

### Added Custom Paper

Added custom paper is displayed here.

- Name in Printer Driver Added custom paper is displayed in the printer driver using this name.
- Name on Printer Control Panel Added custom paper is displayed on the printer control panel using this name.

### Standard Paper

Displays the paper selected as the standard paper when the custom paper was added.

### Add Button

To add new custom paper to the printer control panel and printer driver, click this button. For details on the procedure for adding custom paper, see "Add Custom Paper." → P379

### • Edit Button

To change the settings of added custom paper, select the paper to edit and click this button. For details on the procedure for changing custom paper settings, see "Edit Custom Paper." (>P.386)

### Delete Button

To delete added custom paper from the printer control panel and printer driver in your computer, select the paper to delete and click this button.

For details on the procedure for deleting custom paper, see "Delete Custom Paper." (→P385)

### • Import Button

To add custom paper to the printer control panel and printer driver by importing a Custom Media Information File saved in a folder, click this button.

For details on the procedure for importing a Custom Media Information File, see "Import Custom Media Information." → P.387

### Export Button

To export media information for added custom paper to a file, select the paper to export and click this button. For details on the procedure for exporting media information for custom paper, see "Export Custom Media Information." → P.386

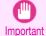

378

 When adding custom paper, designate a computer for managing paper in advance and always add custom paper from that computer. To use that custom paper on other computers, first export the Custom Media Information File (.am1 file) for that custom paper from the computer for managing paper, and then import it into another computer for use.

- To use a Custom Media Information File (.am1 file) created outside of the network where the target printer is being used, first import it into the computer for managing paper. If you also want to use it on other computers, import and use a Custom Media Information File (.am1 file) newly exported from the computer for managing paper.
- When importing a Custom Media Information File (.am1 file) that was created on the computer for managing paper, first delete custom paper that does not exist on the computer for managing paper.
- When deleting custom paper, make the same changes on all of the other PCs that use the target printer.
- When using custom paper in another printer, always add the custom paper to that printer before use.

- Canon genuine paper and feed confirmed paper cannot be changed from this dialog box. Refer to "Editing Media Type Information for Genuine Paper and Feed Confirmed Paper" (>P.367). Note
  - Changing the display order of media types displayed in the printer control panel and printer driver is performed from the Edit Media Types dialog box regardless of whether it is Canon genuine paper or custom paper. Refer to "Editing Media Type Information for Genuine Paper and Feed Confirmed Paper" (>P.367).

### **Compatible Paper**

### Paper specifications

Refer to "Specifications" and "Paper" for specifications such as thickness and size of paper that can be added as custom paper (See "Specifications.") → P.616

### Notes on the operating environment

In low humidity environments (below 40%), your printer may develop the following problems.

- Paper becomes curled or wrinkled.
- Paper and the printhead are more likely to touch each other, resulting in a scratched print surface or damaged printhead.
- The cut printed matter sticks to the printer and will not fall down (film media).
- Paper sticks to the printer, making its transfer impossible and preventing its normal ejection (film media).
- Uneven printing (film media)

In high humidity environments (over 60%), your printer may develop the following problems.

- Printed matter will not dry.
- Wavy paper surface
- Cut edges are ragged (fabric media).
- Margins remain due to borderless printing.

Canon offers absolutely no guarantees regarding the print guality or paper feed properties of customer paper (paper that is not Canon genuine paper or Canon feed confirmed paper).

## Add Custom Paper

In order to add new custom paper to the printer control panel and printer driver, first select the media type to use as the basis from among the Canon genuine paper and feed confirmed paper. Add this as custom paper after making various changes to the standard paper as necessary.

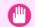

Important

Canon offers absolutely no guarantees regarding the print guality or paper feed properties of customer paper.

- Important For Canon genuine paper and Canon feed confirmed paper, print using the media type as recommended in the Paper Reference Guide. The print quality and feed properties are not guaranteed if you use Add Custom Paper in the Media Configuration Tool.
  - Do not execute printing on the target printer while adding custom paper.
  - When adding custom paper, check the specifications of paper that can be added using "Compatible Paper" → P.379 .

Open the Add and Edit Custom Paper dialog box.

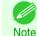

For details on the procedure for opening the Add and Edit Custom Paper dialog box, see "Using Paper Other than Genuine Paper and Feed Confirmed Paper." →P.377

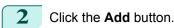

|                                              | paper (non-recommended paper) in the pri<br>been registered can also be edited here. | inter and printer driver. | d      |
|----------------------------------------------|--------------------------------------------------------------------------------------|---------------------------|--------|
| dded Custom Paper:<br>Name in Printer Driver | Name on Printer Control Panel                                                        | Standard Paper            |        |
|                                              |                                                                                      |                           |        |
|                                              |                                                                                      |                           |        |
|                                              |                                                                                      |                           |        |
|                                              |                                                                                      |                           |        |
| Add                                          | Edit Delete                                                                          | Import                    | Export |

3

4

5

The Step 1: Select the standard paper dialog box is displayed. In Paper Category, select the category of media type to use as the basis of the custom paper you are adding.

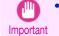

Select the category that you think is the closest to the custom paper you are adding.

| edia Type:                            |     | -                          |           |        |
|---------------------------------------|-----|----------------------------|-----------|--------|
| Paper Category                        | *   | Media Type Name            | Black ink |        |
| Plain Paper                           |     | Plain Paper                | Matte     |        |
| Coated Paper                          |     | Universal Bond             | Matte     |        |
| Photo / Art / Proofing Paper (Glossy) | Ξ   | PremPlainPpr 80            | Matte     |        |
| Sign Paper                            |     | Plain Paper - General      | Matte     |        |
| Cloth                                 |     |                            |           |        |
| CAD Paper                             | _   |                            |           |        |
| Other                                 | -   |                            |           |        |
| ۰ III ا                               |     |                            |           |        |
| you do not know the media type, click | the | Assist button on the right |           | Assist |

The media type names of the Canon genuine paper and feed confirmed paper within the selected category are shown in Media Type Name. Select the media type to use as the basis of the custom paper, and click the Next button.

If you do not know which media type to use as the basis of the custom paper, click the Assist button to open the Media Type Selection Assistance dialog box, and then set either the Weight (grammage) or Note the Thickness. The Media Configuration Tool automatically selects the appropriate paper from the selected paper category. Alternatively, select the media type called General from among the displayed Media Type Name.

- Depending on the selected category, there might not be a media type called General.
- Depending on the selected category, the Assist button may be disabled.

The Step 2: Set the custom paper name dialog box is displayed.

Enter an arbitrary name to display in the printer control panel and printer driver, and then click the Next button.

| iPFxxxx Step 2: Set the custom                                                |                                       |          |
|-------------------------------------------------------------------------------|---------------------------------------|----------|
| [Step 2] Set the custom paper name.<br>Enter the names to display in the prir | ter driver and printer control panel. |          |
| Name in Printer Driver:                                                       | XXXXXXXX                              |          |
| Name on Control Panel:                                                        | XXXXXXXX                              |          |
| Paper Name (English):                                                         | XXXXXXXX                              |          |
|                                                                               |                                       |          |
|                                                                               |                                       |          |
|                                                                               |                                       |          |
|                                                                               |                                       |          |
|                                                                               | < Back Next                           | > Cancel |

Handling and Use of Paper

Media Configuration Tool (Windows)

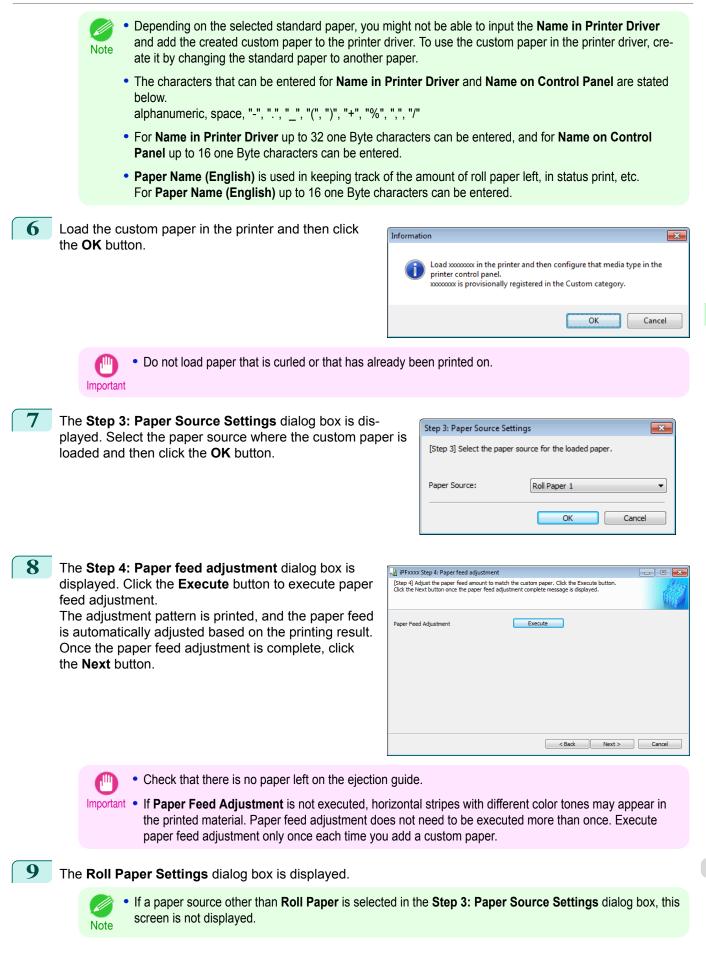

| IPFxxxx Roll Paper Settings<br>Make settings related to roll paper. |               |    |
|---------------------------------------------------------------------|---------------|----|
| Set each of the items.                                              |               | ĺ. |
| Automatic Cutting Settings:                                         | Automatic Cut | •  |
| Drying Time:                                                        | Off           | •  |
| Borderless Printing:                                                | Permit        | •  |
|                                                                     |               |    |
|                                                                     |               |    |
|                                                                     |               |    |
|                                                                     |               |    |
|                                                                     |               |    |
|                                                                     |               |    |

### Configure the following settings as necessary, and then click the Next button.

| Setting                    | Details                                                                                                    |
|----------------------------|----------------------------------------------------------------------------------------------------|
| Automatic Cutting Settings | Configures the method for cutting roll paper when it is ejected after printing.                                                                                                    |
|                            | • Automatic Cut:Roll paper is automatically cut by the cutter unit.                                                                                                    |
|                            | • Eject Cut:When the Cut key is pressed on the printer control panel, the roll paper is cut by the cutter unit. Select this if you do not want the printed material to drop immediately after printing, such as to wait for the ink to dry. |
|                            | • User Cut:Cutting is not performed by the cutter unit. Cut the roll paper using scis-<br>sors after each sheet. Select this for paper that cannot be cut by the cutter unit.                                                               |
| Drying Time                | Specify the time that the printer waits for ink to dry, as needed.                                                                                                    |
|                            | Off: Ejects immediately after printing finishes.                                                                                                    |
|                            | • 30 sec./1 min./3 min./5 min./10 min./30 min./60 min.:Ejects after the specified time has elapsed after printing finishes.                                                                                                    |
| Borderless Printing        | Configures whether or not to permit borderless printing.                                                                                                    |
|                            | Permit: Borderless printing is permitted.                                                                                                    |
|                            | • <b>Deny</b> : Borderless printing is denied.                                                                                                    |

• Depending on the paper, there are types that cannot be cut by the cutter unit, and types that speed deterioration of the blade and cause damage to the cutter. For thick paper, hard paper, etc. do not use the cutter unit, and instead cut the roll paper using scissors, etc. after printing. In this case, select **User Cut** as the **Automatic Cutting Settings**.

- If borderless printing is performed on paper where the ink drying is poor, the cutter unit may leave scratches where it touches the printed surface, or may not cut correctly. In this kind of situation, configure the amount of time to wait for the ink to dry after printing using **Drying Time**. Alternatively, if the paper cannot be cut well by the cutter, set the **Automatic Cutting Settings** to **User Cut** and cut the roll paper using scissors, etc.
- Paper where borderless printing can be performed is limited by the media type and roll paper width. Refer to "Compatible Paper" (>P379).
- For custom paper where there is a need to set the Automatic Cutting Settings to User Cut, set the Borderless Printing to Deny.

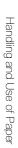

| 10 | The Step 5: Configure the amount of ink used dia-     |  |  |  |
|----|-------------------------------------------------------|--|--|--|
|    | log box is displayed.                                 |  |  |  |
|    | The upper limit on the amount of ink used to print to |  |  |  |
|    | the custom paper is set on this screen by selecting   |  |  |  |
|    | from among several levels.                            |  |  |  |
|    | First, click the Test Print button to perform a test  |  |  |  |
|    | print of each level.                                  |  |  |  |

| h                         |                                                                                                    |        |
|---------------------------|----------------------------------------------------------------------------------------------------|--------|
| iPFxxxx Step 5: Configure | e the amount of ink used                                                                                     |        |
| on-screen directions.     | nount of ink that is used. Click the Test Print button and follow the<br>e ink usage, click the Next button. |        |
| Maximum ink usage         | Test Print                                                                                                   |        |
| Set Level:                | Canon Standard Paper                                                                                         |        |
| Head Height:              | Auto                                                                                                    |        |
| Vacuum Strength:          | Auto                                                                                                    |        |
|                           |                                                                                                    |        |
|                           |                                                                                                    |        |
|                           |                                                                                                    |        |
| Help                      | <back next=""></back>                                                                                        | Cancel |

• If a standard paper that does not display the **Name in Printer Driver** is selected in the screen in Step 5, you cannot perform test prints or configure the maximum amount of ink to use.

The **Test Print Settings** dialog box is displayed. Select the print priority and print quality of the test print using **Print Priority** and **Print Quality**. Set the level to test print using **Maximum ink usage** and the image to use using **Image used in test print**, and then click the **Start Print** button.

| Test Print Settings                                                                                                    | ×                    |  |  |
|----------------------------------------------------------------------------------------------------|----------------------|--|--|
| Set the ink usage level (multiple can be selected), image to use, print priority, and print<br>quality in the test print.<br>Note: For the print priority and print quality, select setting values that are commonly<br>used when actually printing on this custom paper. |                      |  |  |
| Print Priority:                                                                                                    | Image 🔹              |  |  |
| Print <u>Q</u> uality:                                                                                                    | Standard (300 dpi) 🔻 |  |  |
| Maximum ink usage                                                                                                    |                      |  |  |
| <ul> <li>Canon Standard Paper</li> <li>High</li> <li>Medium-high</li> <li>Standard</li> <li>Medium-low</li> <li>Low</li> </ul>                                                                                                    | [Plain Paper] High   |  |  |
| Image used in test print                                                                                                    |                      |  |  |
| Standard Image                                                                                                    |                      |  |  |
| O User Image                                                                                                    | Browse               |  |  |
| Help                                                                                                    | Start Print Cancel   |  |  |

**12** Determine and set the ink level that is thought to give the best visual test print results with no bleeding or scraping of ink.

| Maximum ink usage Selection                                                                                                    |  |  |
|----------------------------------------------------------------------------------------------------|--|--|
| Select the level where the printing result was the best.<br>Note: If there are scratches in the printing results, change<br>the vacuum strength or head height settings on the next<br>screen. |  |  |
| Level                                                                                                    |  |  |
| Canon Standard Paper                                                                                                    |  |  |
| 🔘 High                                                                                                    |  |  |
| Medium-high                                                                                                    |  |  |
| 🔘 Standard                                                                                                    |  |  |
| Medium-low                                                                                                    |  |  |
| © Low                                                                                                    |  |  |
|                                                                                                    |  |  |
| OK Cancel                                                                                                    |  |  |

Select the optimal ink level by referring to the help.
If you cannot obtain sufficiently high quality printing no matter which maximum ink usage level you select, use the Step 1: Select the standard paper dialog box to change the paper that is the basis of the custom paper to another paper.
Because this settings imposes an upper limit on the amount of ink used during printing, the printing result might not change even if the level is changed depending on the image.
The color tone cannot be configured using the Media Configuration Tool. Although the color tone may change when the maximum ink usage is changed, at this point you should select the optimal level by only focusing on bleeding and scraping of ink. If the color tone needs to be adjusted, provide an ICC color profile that matches the paper you are using, and select that ICC color profile in your software. For details on how to specify the ICC profile in the printer driver, see "Matching Sheet ." Implies the printer driver may become unselectable.

# **13** Configure **Head Height** and **Vacuum Strength** as required and click the **Next** button.

Usually, these do not need to be set.

| on-screen directions.<br>Once you have configured th | e ink usage, dick the Next button. |  |
|------------------------------------------------------|------------------------------------|--|
| Maximum ink usage                                    | Test Print                         |  |
| Set Level:                                           | XXXXXXXX 🔻                         |  |
| Head Height:                                         | Auto (xxxx)                        |  |
| Vacuum Strength:                                     | Auto (xxxx) 🔹                      |  |
|                                                      |                                    |  |
|                                                      |                                    |  |
|                                                      |                                    |  |

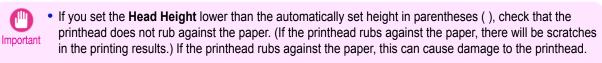

- If you change the Vacuum Strength, check that the printhead is not rubbing against the paper. (If the
  printhead rubs against the paper, there will be scratches in the printing results.) If the printhead rubs
  against the paper, this can cause damage to the printhead.
- For details on the Head Height and Vacuum Strength, refer to the help.

## The **Step 6: Confirm the settings** dialog box is displayed.

Configure the settings of the custom paper, and then click the **Next** button.

|                               |          |  | G |
|-------------------------------|----------|--|---|
| ettings Details:              |          |  |   |
| Item                          | Details  |  |   |
| Name in Printer Driver        | xxxxxxxx |  |   |
| Name on Printer Control Panel | XXXXXXXX |  |   |
| Paper Name (English)          | XXXXXXXX |  |   |
| Standard Paper                | XXXXXXXX |  |   |
| Head Height                   | XXXXXXXX |  |   |
| Vacuum Strength               | XXXXXXXX |  |   |
| Cutting Mode                  | XXXXXXXX |  |   |
| Borderless Printing           | XXXXXXXX |  |   |
| Drying Time                   | XXXXXXXX |  |   |
| Maximum ink usage             | XXXXXXXX |  |   |
|                               |          |  |   |

Handling and Use of Paper

Media Configuration Tool (Windows)

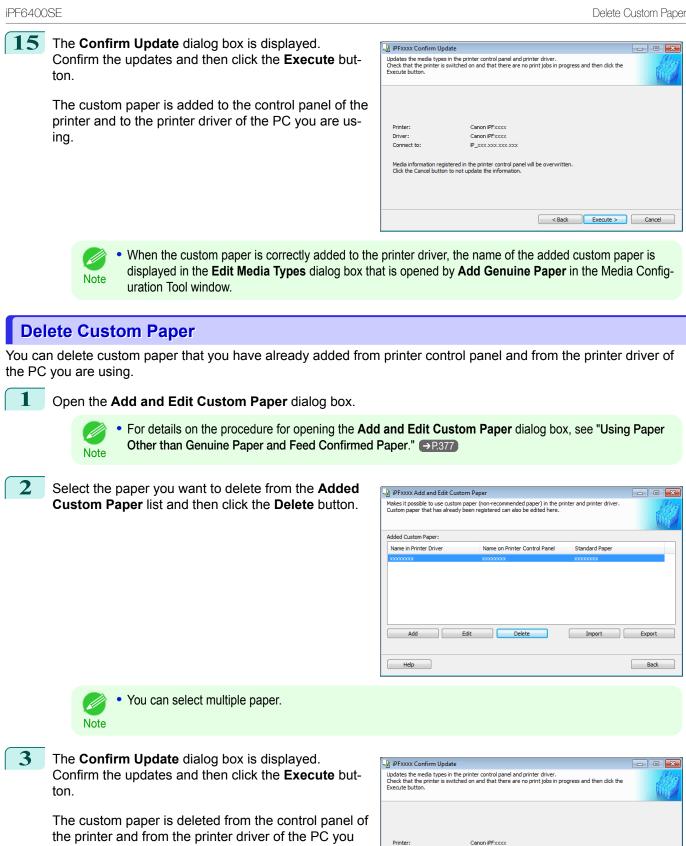

< Back Execute > Cancel

Canon iPFxxxx

Driver:

Connect to:

are using.

## **Edit Custom Paper**

You can change the settings of custom paper you have already added.

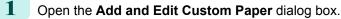

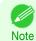

For details on the procedure for opening the Add and Edit Custom Paper dialog box, see "Using Paper Other than Genuine Paper and Feed Confirmed Paper." (>P.377)

2 Select the paper you want to edit from the Added Custom Paper list and then click the Edit button.

|                     | n paper (non-recommended paper) in the pri<br>/ been registered can also be edited here. | inter and printer driver. | d      |
|---------------------|------------------------------------------------------------------------------------------|---------------------------|--------|
| Added Custom Paper: | Name on Printer Control Panel                                                            | Standard Paper            |        |
| xxxxxxxx            | XXXXXXXXX                                                                                | XXXXXXXXXX                |        |
|                     |                                                                                          |                           |        |
| Add                 | Edit Delete                                                                              | Import                    | Export |

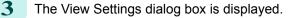

Follow the on-screen directions and change the settings as required.

| Item                          | Details    |  |
|-------------------------------|------------|--|
| Name in Printer Driver        | XXXXXXXX   |  |
| Name on Printer Control Panel | XXXXXXXXX  |  |
| Paper Name (English)          | XXXXXXXXX  |  |
| Standard Paper                | XXXXXXXXX  |  |
| Head Height                   | XXXXXXXXX  |  |
| /acuum Strength               | XXXXXXXXXX |  |
| Cutting Mode                  | XXXXXXXXXX |  |
| Borderless Printing           | XXXXXXXXXX |  |
| Drying Time                   | XXXXXXXXX  |  |
| Maximum ink usage             | XXXXXXXXX  |  |
|                               |            |  |
|                               |            |  |
|                               |            |  |
|                               |            |  |

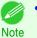

Refer to Steps 5 to 15 of the "Add Custom Paper" →P379 for details on how to configure each setting.

## **Export Custom Media Information**

You can export to file and save media information about custom paper that you have added. The saved Custom Media Information File can be used by importing it into another printer or PC. Refer to "Import Custom Media Information" **PR387** for details on "importing custom media information".

Open the Add and Edit Custom Paper dialog box.

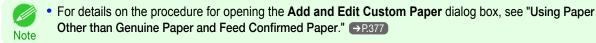

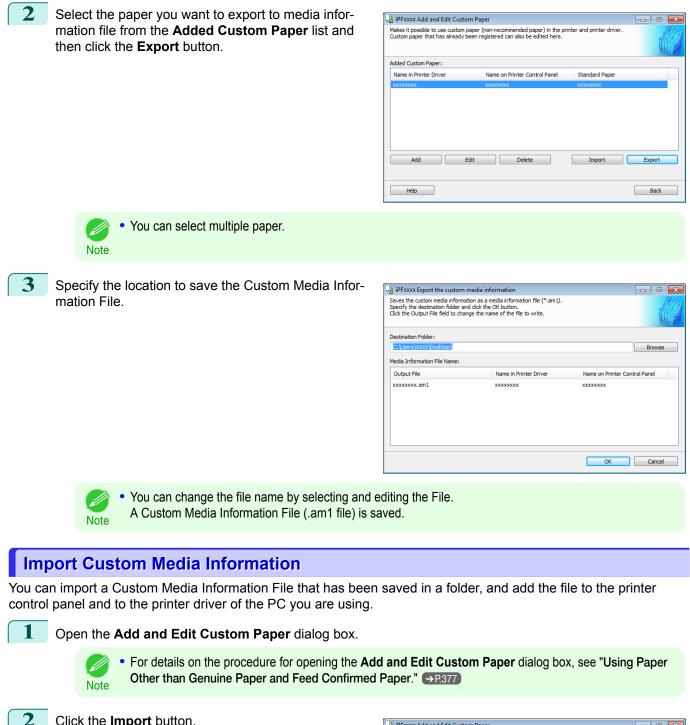

Click the Import button.

| 🚽 iPFxxxx Add and Edit Custom                                          | Paper                         |                | - • ×  |
|------------------------------------------------------------------------|-------------------------------|----------------|--------|
| Makes it possible to use custom pa<br>Custom paper that has already be |                               |                |        |
| Added Custom Paper:                                                    |                               |                |        |
| Name in Printer Driver                                                 | Name on Printer Control Panel | Standard Paper |        |
| Add Ed                                                                 | t Delete                      | Import         | Export |
| Help                                                                   |                               |                | Back   |

Browse

Next > Cancel

Execute > Cancel

| 3 | Select the Custom Media Information File (.am1 file)                                                               |                                                                                                    |
|---|----------------------------------------------------------------------------------------------------|----------------------------------------------------------------------------------------------------|
| 5 | to import.                                                                                                    | IPPxxxx Specify the custom media information file     Adds custom paper in the printer control panel and printer driver. Specify the media information file (*.am1) and click the Next button.                                    |
|   |                                                                                                    | Look in:                                                                                                    |
|   |                                                                                                    | C:\Users\xxxx\Desktop\                                                                                                    |
|   |                                                                                                    | Media Information File:                                                                                                    |
|   |                                                                                                    | File Date Updated Type                                                                                                    |
|   |                                                                                                    | xxxxxxxxxx     xxxxxxx     xxxxxx     xxxxxx                                                                                                    |
|   |                                                                                                    | Number of Files Selected: 1 Next > Cano                                                                                                    |
| 4 | The <b>Confirm Update</b> dialog box opens.<br>Click the <b>Execute</b> button.                                    | iPFxxxx Confirm Update     Updates the media types in the printer control panel and printer driver.     Check that the printer is switched on and that there are no print jobs in progress and then click the     Execute button. |
|   |                                                                                                    | Update Target                                                                                                    |
|   |                                                                                                    | Printer: Canon iPFxxxx                                                                                                    |
|   |                                                                                                    | Driver: Canon iPFxxxx                                                                                                    |
|   |                                                                                                    | Connect to: IP_xoxxxxxxxxx<br>Media information registered in the printer control panel will be overwritten.<br>Click the Cancel button to not update the information.                                                            |
|   |                                                                                                    | < Back Execute > Canc                                                                                                    |
|   | • You should normally select <b>Update the printer</b><br>The custom paper is added to the control panel<br>using. | <b>control panel and printer driver</b> .<br>of the printer and to the printer driver of the PC you are                                                                                                    |

- When the custom paper is correctly added to the printer driver, the name of the added custom paper is displayed in the Edit Media Types dialog box that is opened by Add Genuine Paper in the Media Configuration Tool window.
- After importing custom paper, adjust the paper feed amount for that custom paper. For details on the method for adjusting the paper feed amount, see "Automatic Banding Adjustment." (>P.519)

## Warnings

Take note of the following warnings when added custom paper other than Canon genuine paper and feed confirmed paper to the printer driver and the printer itself.

### About the Cutter

 Depending on the paper, there are types that cannot be cut by the cutter unit, and types that speed deterioration of the blade and cause damage to the cutter. For thick paper, hard paper, etc. do not use the cutter unit, and instead cut the roll paper using scissors, etc. after printing. In this case, select User Cut as the Automatic Cutting Settings in the Roll Paper Settings dialog box.

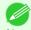

- If the cutter is damaged, contact your Canon dealer for assistance.
- Note For details on the methods for cutting roll paper, see "Specifying the Cutting Method for Rolls." (>P348)

#### About the Printhead 388

- If the printhead rubs against the paper during printing, this may cause damage to the printhead. If the printhead is rubbing against the paper, configure the Vacuum Strength in the Step 5: Configure the amount of ink used dialog box as follows.
  - · For paper-based media such as Heavyweight Coated Paper: Set to Strong or Strongest
  - For film-based media such as CAD Tracing Paper: Set to Standard, Strong, or Strongest

Handling and Use of Paper

Media Configuration Tool (Windows)

• For thin paper of thickness 0.1mm or less: Set to Weakest

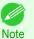

• If the printhead still rubs even after changing the Vacuum Strength, set the Head Height to be higher in the Step 5: Configure the amount of ink used dialog box.

• For details on how to handle the printhead rubbing against the paper, see "Paper rubs against the printhead." → P.578

### About Borderless Printing

• When performing borderless printing on paper where the ink does not dry well, the cutter unit may leave scratches where it touches the printed surface, or may not cut correctly. In this kind of situation, configure the amount of time to wait for the ink to dry after printing using **Drying Time** in the **Roll Paper Settings** dialog box.

Alternatively, if the paper cannot be cut well by the cutter, set the **Automatic Cutting Settings** to **User Cut** in the **Roll Paper Settings** dialog box, and cut the roll paper using scissors, etc.

### About the Print Quality

- If the edges of images are blurry, set the Vacuum Strength to be weaker in the Step 5: Configure the amount of ink used dialog box.
- If lines are warped or scratched, set the **Head Height** to be lower in the **Step 5: Configure the amount of ink** used dialog box.
- If the amount of ink used is too much, wrinkles may appear and the ink may bleed in the printed material. Furthermore, if the amount of ink used is too little, color production may be poor and lines may become scratched. In this kind of situation, change the amount of ink used in the Step 5: Configure the amount of ink used dialog box.
- If horizontal bands with different color tone appear in the printed material, execute Paper Feed Adjustment in the Step 4: Paper feed adjustment dialog box. If you have already executed Paper Feed Adjustment, execute Adj. Fine Feed from the printer control panel and fine tune the amount of paper feed.

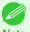

For details on Adj. Fine Feed, see "Fine-Tuning the Paper Feed Amount." 
P.522

- Note If horizontal bands appear even after executing Adj. Fine Feed, refer to "Banding in different colors occurs" in "Troubleshooting". (See "Banding in different colors occurs.") →P.580
- If printed sheets are affected by banding in different colors toward the end of the sheet (about 20–30 mm from the edge), try adjusting the feed amount of the trailing edge of sheets. (See "Adjusting Color on the Trailing Edge of Sheets.") → P.524
- If you cannot obtain sufficiently high print quality, change the maximum ink usage, or change the media type used as the basis for the custom paper in the **Step 1: Select the standard paper** dialog box.
- If there is no luster in printed material, set the paper used as the basis for the custom paper to a paper that uses photo ink as the Black ink.

The types of Black ink used are displayed on the right side of each media type in the **Step 1: Select the standard paper** dialog box.

For details on problems with printing quality, see "Problems with the printing quality." 
 P.577

 Note

### About the Color Tone

- The color tone cannot be configured using the Media Configuration Tool. If the color tone needs to be adjusted, provide an ICC color profile that matches the paper you are using, and select that ICC color profile in your software. For details on how to specify the ICC color profile in the printer driver, see "Matching Sheet ." →P.156
- Custom paper cannot be used with the ambient light adjustment function or Monitor Matching in Color-Matching Method.

## Checking the update

After updating the media information using the Media Configuration Tool, you can check whether the update has been applied to the printer in the control panel of the printer.

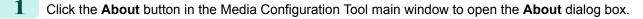

2 Check the value **xx.xx** (**xxxx**) of **MIT DB Version**.

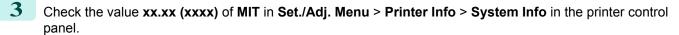

If the values in Steps 2 and 3 are the same, the update has been applied to the printer.

# Media Configuration Tool (Mac OS)

| The Features of Media Configuration Tool<br>Procedures for Installing<br>Starting Method                                                                                                    | . 392                                              |
|----------------------------------------------------------------------------------------------------|----------------------------------------------------|
| Media Configuration Tool Main Window                                                                                                    | . 394                                              |
| Editing Media Type Information for Genuine Paper and Feed Confirmed Paper<br>Adding Media Types<br>Changing Media Names<br>Deleting Media Types You Have Added<br>Switching Media Types Display Show/Hide<br>Changing the Display Order of Media Types | . 396<br>. 399<br>. 401<br>. 402                   |
| Using Paper Other than Genuine Paper and Feed Confirmed Paper<br>Compatible Paper<br>Add Custom Paper<br>Delete Custom Paper<br>Edit Custom Paper<br>Export Custom Media Information<br>Import Custom Media Information<br>Warnings                    | . 407<br>. 408<br>. 414<br>. 414<br>. 415<br>. 416 |
| Checking the update                                                                                                    | . 419                                              |

## The Features of Media Configuration Tool

In imagePROGRAF, the best printer settings for each paper are collected together in media information files in order to give the highest quality printing results. Settings for Canon genuine paper and Canon feed confirmed paper are provided by Canon in these media information files.

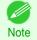

Canon genuine paper and Canon feed confirmed paper are detailed in the Paper Reference Guide. Any other paper is called custom paper.

The Media Configuration Tool allows you to perform the following tasks.

- When supported paper has been newly added to the printer, you can add that media type to the printer control panel and printer driver by using the media information file provided by Canon.
- You can customize Canon genuine paper and feed confirmed paper media information files to create a media information file for custom paper (paper that is neither Canon genuine paper or feed confirmed paper), and add that media type to the printer control panel and printer driver.
   Furthermore, you can also import the created media information file into other computers and printers, and add media types to the printer drivers and printers of the computers where the data was imported.
- You can rearrange lists of the types of paper on the printer control panel and in printer driver dialog boxes and rename them, in addition to other functions.

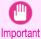

 Normally, the Media Configuration Tool is installed and the media information is configured when you install the printer driver from the User Software CD-ROM. Use this software if you want to add new media information or edit existing media information.

• Administration of paper information using the Media Configuration Tool should be performed by the printer administrator.

Drivers Applicable with Media Configuration Tool

imagePROGRAF Printer Driver

## **Procedures for Installing**

Start the installer in the new version of Media Configuration Tool, and follow procedures below to install the Media Configuration Tool.

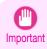

 When you install the printer driver from the User Software CD-ROM, the Media Configuration Tool is also installed and the media information is also configured. The following procedure is therefore not normally needed. Perform the following procedure if you are installing the Media Configuration Tool without using the User Software CD-ROM, such as by downloading the latest version of the Media Configuration Tool from the Canon website.

Double-click **Canon iPFxxxx Series Media Configuration Tool.pkg** to start the Media Configuration Tool installer.

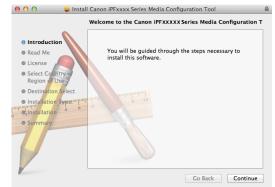

| 😑 🔿 🔿 🤤 Instal                                                                                                    | I Canon iPFxxxx Series Media Configuration Tool                                                                                                    |  |
|----------------------------------------------------------------------------------------------------|----------------------------------------------------------------------------------------------------|--|
|                                                                                                    | Software License Agreement                                                                                                    |  |
| Introduction     Read Me     Select Country at Region Obselect     Ostination Select     Ostination Select     Ostination Select     Ostination     Ostination     Summary | English :<br>CANON SOFTWARE LICENSE AGREEMENT<br>MCORTANT-READ THIS AGREEMENT BEFORE INSTALLING THE<br>SOFTWARE UNIT A GREEMENT BEFORE INSTALLING THE<br>SOFTWARE YOU ARE DEEMENT OF THE SOFTWARE YOU ARE DEEMENT<br>SOFTWARE YOU ARE DEEMENT, FROMPTLY CLOSE THIS<br>SOFTWARE YOU ARE DOEMENT, FROMPTLY CLOSE THIS<br>NOTALLATON PROGRAM AND DO NOT NISTALL THE<br>SOFTWARE YOU ARE DOEMENT, FROMPTLY CLOSE THIS<br>NOTALLATION PROGRAM AND DO NOT NISTALL THE<br>SOFTWARE YOU AND DOEMENT, FROMPTLY CLOSE THIS<br>NOTALLATION PROGRAM AND DO NOT NISTALL THE<br>SOFTWARE YOU AND DEEMENT, FROMPTLY CLOSE THIS<br>NOTALLATION PROGRAM AND DO NOT NISTALL THE<br>SOFTWARE YOU THIS AGREEDED IN SOFTWARE, YOU are you and<br>BOOT HIS AGREEDED IN SOFTWARE, YOU are you are to<br>abide by the terms and conditions of this Agreement.<br>1. GRANT OF LICENSE AND RESTRICTIONS: You may use ('use'<br>shall mean atoma, Isading, Installing, executing, or displaying) the<br>SOFTWARE YOU computer soft for this agreement.<br>1. MILLING YOU COMPUTER SOFTWARE YOU AND CANNON INITIAL<br>MILLING YOU COMPUTER SOFTWARE YOU AND CANNON INITIAL<br>MILLING YOU COMPUTER SOFTWARE YOU AND CANNON INITIAL<br>MILLING YOU COMPUTER SOFTWARE YOU AND YOU AND YOU |  |

2 The **Software License Agreement** is displayed. After you have read Canon Software License Agreement, click the **Continue** button.

3 The next screen presents selections for the country or area where the printer is used. Select a country or territory then click the **Continue** but-

ton.

| \varTheta 🕙 😌 😔 😝 Install                                                                                                    | Canon iPFxxxx Series Media Configuration Tool                                                                                                    |    |
|----------------------------------------------------------------------------------------------------|----------------------------------------------------------------------------------------------------|----|
| Introduction     Read Me     License     Sufficient Select Country of     Region of Use     Destination Select     Installation Typemore     Summary | Select Country or Region of Use<br>Media Configuration Tool applies the standard paper type<br>settings Canon recommends for use in each country or<br>region to the following:<br>- Printer driver<br>- Related software<br>Choose the country or region in which the printer will be used.<br>Japan<br>• North or South America |    |
|                                                                                                    | North or South America     EU     Asia     Oceania     Go Back     Continue                                                                                                    | le |

Handling and Use of Paper

Media Configuration Tool (Mac OS)

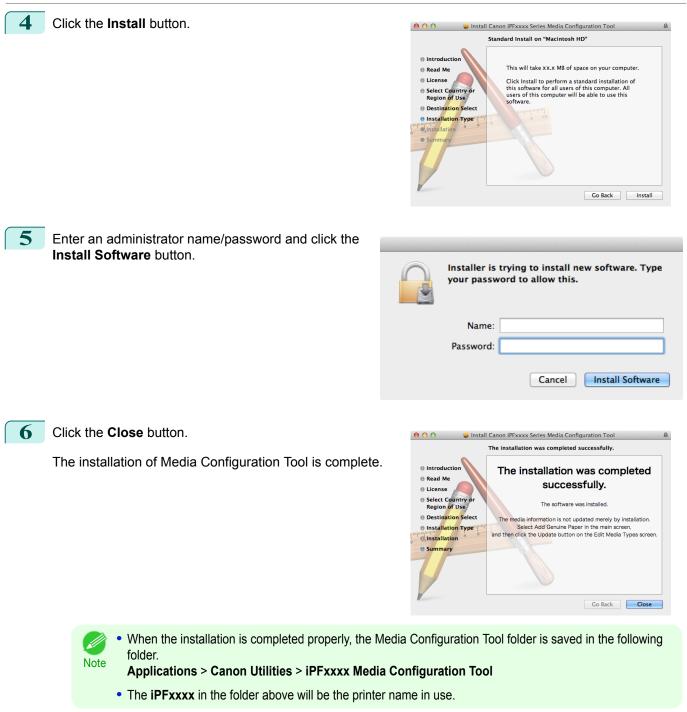

## **Starting Method**

Follow the procedure below to start the Media Configuration Tool. From the **Applications** menu > **Canon Utilities** >**iPFxxxx Media Configuration Tool** > **MCTxxxx.app**.

### Media Configuration Tool main window is displayed.

| Add Cenuine Paper:         Add new media types in the printer control panel and printer driver or edit existing media types, as needed.         Image: Add and Edit Custom Paper:         Makes it possible to use custom paper (non-recommended paper) in the printer and printer driver. Custom paper that has been added can also be edited.         Image: Link to Support Information:         Allows you to find the latest printer information, check for software updates, and browse other information.         Image: Link to User Manual:         Image: Link to User Manual:         Image: Link to User Manual:         Image: Link to User Manual:         Image: Link to User Manual:         Image: Link to User Manual:         Image: Link to User Manual:         Image: Link to User Manual:         Image: Link to User Manual:         Image: Link to User Manual:         Image: Link to User Manual:         Image: Link to User Manual:         Image: Link to User Manual: | IPFXXXX Media Configuration Tool                                                   |
|----------------------------------------------------------------------------------------------------|------------------------------------------------------------------------------------|
| Makes it possible to use custom paper (non-recommended paper) in the printer and printer driver. Custom paper that has been added can also be edited.         Image: the support information:         Allows you to find the latest printer information, check for software updates, and browse other information.                                                                                                    | Add new media types in the printer control panel and printer driver or edit        |
| Allows you to find the latest printer information, check for software updates, and browse other information.                                                                                                    | Makes it possible to use custom paper (non-recommended paper) in the printer       |
| Link to User Manual:<br>Displays the printer user's manual.                                                                                                    | Allows you to find the latest printer information, check for software updates, and |
|                                                                                                    |                                                                                    |

 If a compatible printer driver is not installed, the Media Configuration Tool will not start. If you attempt to start the Media Configuration Tool when a printer driver is not installed, the warning message below is displayed.

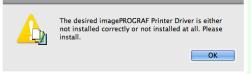

• If you only start the Media Configuration Tool, the media information on the printer control panel and in the printer driver is not updated. If this screen is displayed, select Add Genuine Paper in the main window, and click the Update button in the Edit Media Types screen to update the media information.

| <b>V</b> | Information<br>The media information has not been updated yet.<br>Select Add Genuine Paper in the main screen and then click the Update<br>buttom in the Edit Media Types accent or update. |
|----------|----------------------------------------------------------------------------------------------------|
|          | Do not show this screen again                                                                                                    |

## Media Configuration Tool Main Window

The explanation below is on the Media Configuration Tool main window.

| 0 0 | iPFXXXX Media Configuration Tool                                                                                                    |            |
|-----|----------------------------------------------------------------------------------------------------|------------|
|     | Add Genuine Paper:<br>Add new media types in the printer control panel and printer driver or<br>existing media types, as needed.                                            | edit       |
|     | Add and Edit Custom Paper:<br>Makes it possible to use custom paper (non-recommended paper) in th<br>and printer driver. Custom paper that has been added can also be edite |            |
|     | Link to Support Information:<br>Allows you to find the latest printer information, check for software up<br>browse other information.                                       | dates, and |
|     | Link to User Manual:<br>Displays the printer user's manual.                                                                                                    |            |
|     |                                                                                                    | About      |
|     |                                                                                                    | Exit       |

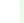

Note

394

• For the step to open the Media Configuration Tool main window, see "Starting Method." → P393

### • Add Genuine Paper button

When this button is clicked, the **Edit Media Types** dialog box is displayed, which allows you to add media information files released by Canon to the printer control panel and printer driver. You can also change names, toggle between displaying and hiding, and delete added media types.

You can also change the display order of Canon genuine paper and custom paper.

Note

Refer to "Editing Media Type Information for Genuine Paper and Feed Confirmed Paper" → P.395 for details on Add Genuine Paper.

### Add and Edit Custom Paper button

When this button is clicked, the **Add and Edit Custom Paper** dialog box is displayed, which allows you to added custom paper to the printer control panel and printer driver.

Refer to "Using Paper Other than Genuine Paper and Feed Confirmed Paper" →P.405) for details on Add and Edit Custom Paper.

### Link to Support Information button

You can check information such as the latest information for the product and software version upgrade information.

### Link to User Manual Button

Displays the printer user's manual

## Editing Media Type Information for Genuine Paper and Feed Confirmed Paper

To add genuine paper and feed confirmed paper to the printer control panel and printer driver and edit the media type information, click the **Add Genuine Paper** button in the Media Configuration Tool main window. Confirm the printer, where media type information is to be updated, to be displayed in **Printer** in the **Select Printer** dialog box, and then click the **Next** button.

|                             | iPFXXXX Select Printer |               |
|-----------------------------|------------------------|---------------|
| the printer and click the t | lext button.           |               |
| Printer:                    |                        |               |
| Canon iPFxxxx               | \$                     |               |
| Driver Details:             | Canon iPFxxxx          |               |
| Connect to:                 | IP_xxx.xxx.xxx         |               |
|                             |                        |               |
|                             |                        |               |
|                             |                        |               |
|                             |                        |               |
|                             |                        |               |
|                             |                        |               |
|                             |                        |               |
|                             |                        |               |
|                             |                        |               |
|                             |                        | Cancel Next > |

Communication with the printer begins.

Important

• Do not attempt to print or turn the printer off while the program is communicating with the printer.

### The Edit Media Types dialog box is displayed.

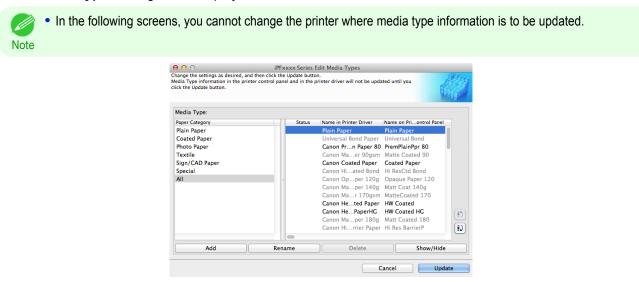

Note

• Paper that is displayed grayed out does not appear in the printer driver or printer panel.

### Add Button

To add genuine paper or feed confirmed paper to the printer control panel and printer driver, click this button. For details on the procedure for adding media types, see "Adding Media Types." 
PR396

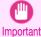

• To add media types, download the media information file (.amf file) in advance from the Canon website.

### Rename Button

To change the name on the printer control panel and the name in the printer driver for genuine paper and feed confirmed paper, select the paper to change and click this button.

For details on the procedure for changing paper display names, see "Changing Media Names." →P.399

### Delete Button

To delete added genuine paper and feed confirmed paper from the printer control panel and printer driver, select the paper to delete and click this button.

For details on the procedure for deleting added media types, see "Deleting Media Types You Have Added." →P.401

### Show/Hide Button

To change whether or not genuine paper or feed confirmed paper is displayed in the printer control panel and printer driver, select the paper to change and click this button.

## Change Display Order button ( 🗾 or 💷

To change the display order of a media type in the printer control panel and printer driver, select the paper to change and click this button.

For details on the procedure for changing the display order of media types, see "Changing the Display Order of Media Types." 
P.404

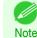

The display order for custom paper can also be changed.

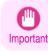

Note

• When you update the media type information, perform the same update on all of the PCs that are using that printer.

• It may not be possible to deleting, showing/hiding, and changing the display order under some conditions.

## Adding Media Types

Media information files (.amf files) released by Canon are registered in the printer control panel and printer driver.

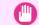

Do not perform printing on the target printer while adding the media types.

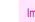

396

 Reinstalling Media Configuration Tool after registering a media information file may delete the registered media information file. In this case, first download and install latest Media Configuration Tool, then download and register the required media information file.

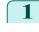

Open the Edit Media Types dialog box, and then click the **Add** button.

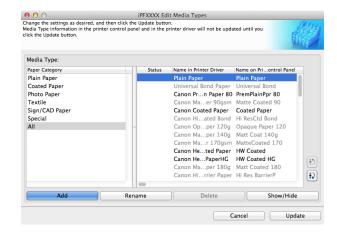

For details on the procedure for opening the Edit Media Types dialog box, see "Editing Media Type Infor-• mation for Genuine Paper and Feed Confirmed Paper." → P.395 Note

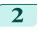

The Add Media Type dialog box displays. Click the Browse button.

| 00                                                                                                    | iPFXXXX Add M                  |        | water and the second second second second second second second second second second second second second second |
|----------------------------------------------------------------------------------------------------|--------------------------------|--------|----------------------------------------------------------------------------------------------------|
| ecify the folder containing the Media<br>e file to add and click OK.<br>ote: The media type information will<br>edia Type Information screen in this | not be updated until you click |        |                                                                                                    |
| Look in:                                                                                                    |                                |        |                                                                                                    |
| Desktop                                                                                                    |                                |        | Browse                                                                                                    |
| Media Information File:                                                                                                    |                                |        |                                                                                                    |
| File                                                                                                    | Date Updated                   | Type   |                                                                                                    |
| Number of Files: 0                                                                                                    |                                |        |                                                                                                    |
|                                                                                                    |                                |        |                                                                                                    |
| Number of Files Selected: 0                                                                                                    |                                |        |                                                                                                    |
|                                                                                                    |                                | Cancel | OK                                                                                                    |

3 Open the folder that contains the media information files (.amf files).

| Specify the the list of the list of the li                                                                                                    |           |
|----------------------------------------------------------------------------------------------------|-----------|
| Look in:<br>Deskto<br>Deskto | Q         |
|                                                                                                    | nents     |
| Number of Files Selected: 0                                                                                                    | ncel Open |

|                               | 4                                      | The names of the media information files contained in                                                                                                    | ⊖ ⊖ O IPFXXXX Add Media Type                                                                                                    |
|-------------------------------|----------------------------------------|----------------------------------------------------------------------------------------------------|----------------------------------------------------------------------------------------------------|
| tion<br>the                   |                                        | the selected folder are displayed in <b>Media Informa-</b><br><b>tion File</b> in the <b>Add Media Type</b> dialog box. Select<br>the check box for the paper you want to add and click                                                                                                    | Specify the folder containing the Media Information Files (*.amf, *.med). After the files are listed, select<br>the file to add and click OK.<br>Note: The media type information will not be updated until you click Update on the subsequent Edit<br>Media Type Information screen in this process.                                                                                                    |
|                               |                                        | the <b>OK</b> button.                                                                                                    | Desktop Browse Browse                                                                                                    |
|                               |                                        |                                                                                                    | File     Date Updated     Type       Image: Comparison of the state of the state of the sta |
| Hano                          |                                        |                                                                                                    | Number of Files: 1                                                                                                    |
| lling and                     |                                        |                                                                                                    | Number of Files Selected: 1 Cancel OK                                                                                                    |
| d Use (                       |                                        |                                                                                                    |                                                                                                    |
| Handling and Use of Paper     |                                        |                                                                                                    | is the <b>Type</b> of the <b>Media Information File</b> , the media type<br>y settings are initialized. Reconfigure these after added                                                                                                    |
| <u> </u>                      | 5                                      | Click <b>OK</b> when the confirmation message is displayed.                                                                                                    |                                                                                                    |
| edia                          | 6                                      | In the Edit Media Types dialog box, click the Update                                                                                                    | ● ● ○ iPFXXXX Edit Media Types                                                                                                    |
| Config                        | Ū                                      | button.                                                                                                    | Change the settings as desired, and then click the Update button.<br>Media Type information in the printer control panel and in the printer driver will not be updated until you<br>click the Update button.                                                                                                    |
| uratio                        |                                        |                                                                                                    | Media Type:                                                                                                    |
| on T                          |                                        |                                                                                                    | Paper Category         Status         Name in Printer Driver         Name on Priontrol Panel           Plain Paper         Add         xxxxxx         xxxxxxx           Coated Paper         Plain Paper         Plain Paper                                                                                                    |
| Media Configuration Tool (Mac |                                        |                                                                                                    | Photo Paper         Universal Bond Paper         Universal Bond           Textile         Canon Pr Paper 80         PremPlainPpr 80           Sign/CAD Paper         Canon Maer 90gs         Matte Coated 90           Special         Canon Coated Paper         Coated Paper                                                                                                    |
| SO S                          |                                        |                                                                                                    | All Canon Hiated Bond Hi ResCtd Bond<br>Canon Opper 120g Opaque Paper 120<br>Canon Mapr 140g Matt Coat 140g<br>Canon Mar 170gsm MatteCoated 170<br>Canon Hetd Paper HW Coated<br>Canon HePaperHC HW Coated HC<br>Canon Maper 180g Matt Coated 180                                                                                                    |
|                               |                                        |                                                                                                    | Add Rename Delete Show/Hide                                                                                                    |
|                               |                                        |                                                                                                    | Cancel Update                                                                                                    |
| ſ                             | 7                                      | The <b>Confirm Update</b> dialog box is displayed.                                                                                                    | ● ○ ○ iPFXXXX Confirm Update                                                                                                    |
| I                             | /                                      | Configure Update Target and click the <b>Execute</b> but-<br>ton.                                                                                                    | Updates the media types in the printer control panel and printer driver.<br>Check that the printer is switched on and that there are no print jobs in progress and then click the<br>Execute button.                                                                                                    |
|                               | Communication with the printer begins. | Update Target   Update the printer control panel and printer driver [Recommended]  Update the printer driver only                                                                                                    |                                                                                                    |
|                               |                                        |                                                                                                    | Printer: Canon iPFxxxx<br>Driver: Canon iPFxxxx                                                                                                    |
|                               |                                        |                                                                                                    | Driver Details: Canon IPFxxxx<br>Connect to: IP_xxx.xxx.xxx                                                                                                    |
|                               |                                        |                                                                                                    | Media information registered in the printer control panel will be overwritten.<br>Click the Cancel button to not update the information.                                                                                                    |
|                               |                                        |                                                                                                    |                                                                                                    |
|                               |                                        |                                                                                                    | Sack Cancel Execute >                                                                                                    |
| 398                           |                                        | • You should normally select Update the printer of Note                                                                                                    | control panel and printer driver.                                                                                                    |
|                               |                                        | When setting a data to the printer that differs for a data to the printer that differs for a data to the printer that data to the printer that data to the printer that dat | rom the data to be updated, the selected media informa-                                                                                                    |

• Do not attempt to print or turn the printer off while the program is communicating with the printer.

tion file is updated. When you would like to remain the data that is set to the printer, click the Cancel

Important

button.

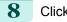

Click the OK button.

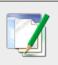

#### Information The media types for the printer and printer driver

have been updated.

## **Changing Media Names**

Open the Edit Media Types dialog box.

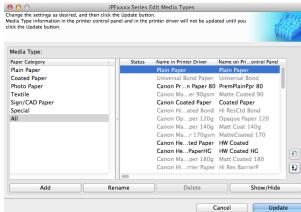

For details on the procedure for opening the Edit Media Types dialog box, see "Editing Media Type Information for Genuine Paper and Feed Confirmed Paper." →P.395 Note

2 In the Media Type list, select the name to change. Click the Rename button.

| ick the Update button. |        |                        | U.C.                    |
|------------------------|--------|------------------------|-------------------------|
| Media Type:            |        |                        |                         |
| Paper Category         | Status | Name in Printer Driver | Name on Priontrol Panel |
| Plain Paper            |        | Plain Paper            | Plain Paper             |
| Coated Paper           |        | Universal Bond Paper   | Universal Bond          |
| Photo Paper            |        | Canon Prn Paper 80     | PremPlainPpr 80         |
| Textile                |        | Canon Maer 90gsm       | Matte Coated 90         |
| Sign/CAD Paper         |        | Canon Coated Paper     | Coated Paper            |
| Special                |        | Canon Hiated Bond      | Hi ResCtd Bond          |
| All                    | 0      | Canon Opper 120g       | Opaque Paper 120        |
|                        |        | Canon Maper 140g       | Matt Coat 140g          |
|                        |        | Canon Mar 170gsm       | MatteCoated 170         |
|                        |        | Canon Heted Paper      | HW Coated               |
|                        |        | Canon HePaperHG        | HW Coated HG            |
|                        |        | Canon Maper 180g       | Matt Coated 180         |
|                        |        | Canon Hirrier Paper    | Hi Res BarrierP (       |
| Add                    | Rename | Delete                 | Show/Hide               |

The Rename Media dialog box is displayed. Edit the names in Name in Printer Driver and Name on Control Panel and click the OK button.

|                         | Rename Media |         |
|-------------------------|--------------|---------|
| Name in Printer Driver: | XXXXXX       | Restore |
| Name on Control Panel:  | xxxxxx       | Restore |
|                         | Cancel OK    |         |

 To restore the original names, click the Restore button. 

Note • The characters that can be entered for Name in Printer Driver and Name on Control Panel are stated below. alphanumeric, space, "-", ".", "\_", "(", ")", "+", "%", ",", "/"

· For Name in Printer Driver up to 32 one Byte characters can be entered, and for Name on Control Panel up to 16 one Byte characters can be entered.

399

Handling and Use of Paper

#### 4 In the Edit Media Types dialog box, click the Update button.

The Confirm Update dialog box is displayed.

Communication with the printer begins.

Configure Update Target and click the Execute but-

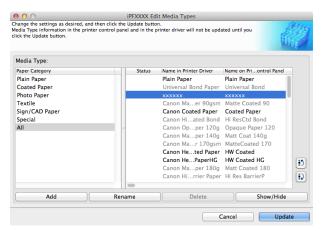

O
 iPEXXXX Confirm Update
Updates the media types in the printer control panel and printer driver.
Check that the printer is switched on and that there are no print jobs in progress and then click the
Execute button.

• Update the printer control panel and printer driver [Recommended]

Canon iPFxxxx

Canon iPFxxxx

Canon iPFxxxx

IP\_xxx.xxx.xxx.xxx

< Back

Cancel

Execute

OK

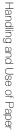

5

6

ton.

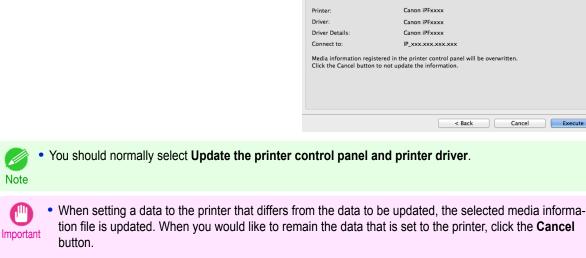

Do not attempt to print or turn the printer off while the program is communicating with the printer.

Update Target

Update the printer driver only

Click the **OK** button.

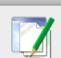

Information The media types for the printer and printer driver have been updated.

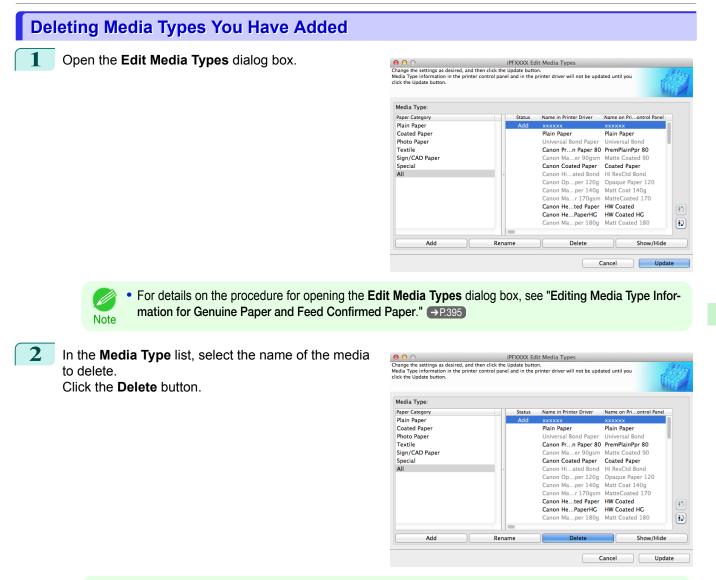

Only paper for which Status in the Media Type is Add can be deleted. Note

3 In the Edit Media Types dialog box, click the Update button.

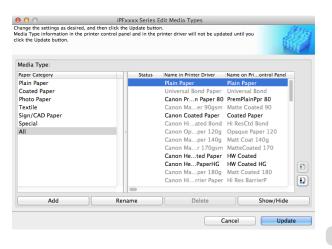

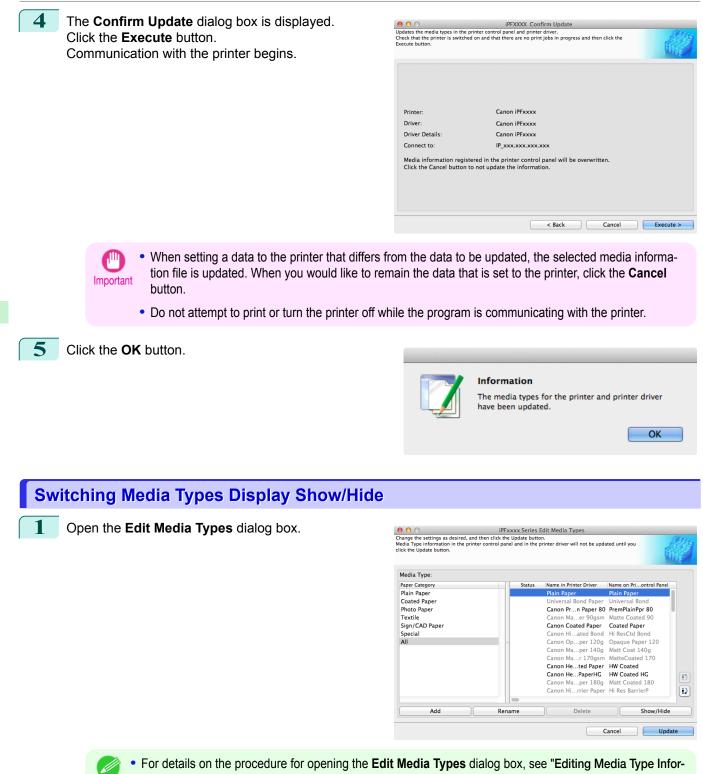

mation for Genuine Paper and Feed Confirmed Paper." (>P.395)

Note

Handling and Use of Paper

Media Configuration Tool (Mac OS)

3

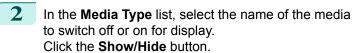

The selected paper is alternately shown or hidden.

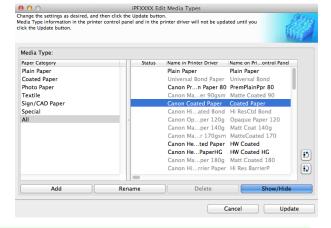

- You can select multiple paper.
- Note The names of media switched for non-display appear grayed out in the Media Type list.
  - Each time you click the Show/Hide button, the display mode cycles from showing both the printer driver and printer panel, to hiding both the printer driver and printer panel, and then to showing only the printer panel.

In the Edit Media Types dialog box, click the Update button.

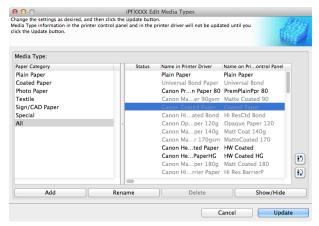

4 The **Confirm Update** dialog box is displayed. Configure Update Target and click the **Execute** button.

Communication with the printer begins.

| $\Theta \Theta \Theta$                   | iPFXXXX Confirm Update                                                                                            |
|------------------------------------------|----------------------------------------------------------------------------------------------------|
|                                          | printer control panel and printer driver.<br>d on and that there are no print jobs in progress and then click the |
| Update Target                            |                                                                                                    |
| • Update the printe<br>Update the printe | control panel and printer driver [Recommended]<br>driver only                                                     |
| Printer:                                 | Canon iPFxxxx                                                                                                    |
| Driver:                                  | Canon iPFxxxx                                                                                                    |
| Driver Details:                          | Canon iPFxxxx                                                                                                    |
| Connect to:                              | IP_xxx.xxx.xxx                                                                                                    |
|                                          | tered in the printer control panel will be overwritten.<br>to not update the information.                         |
|                                          | < Back Cancel Execute >                                                                                           |

403

• When setting a data to the printer that differs from the data to be updated, the selected media information file is updated. When you would like to remain the data that is set to the printer, click the **Cancel** button.

You should normally select Update the printer control panel and printer driver.

Do not attempt to print or turn the printer off while the program is communicating with the printer.

Note

Click the OK button.

5

OK

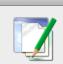

Information The media types for the printer and printer driver have been updated.

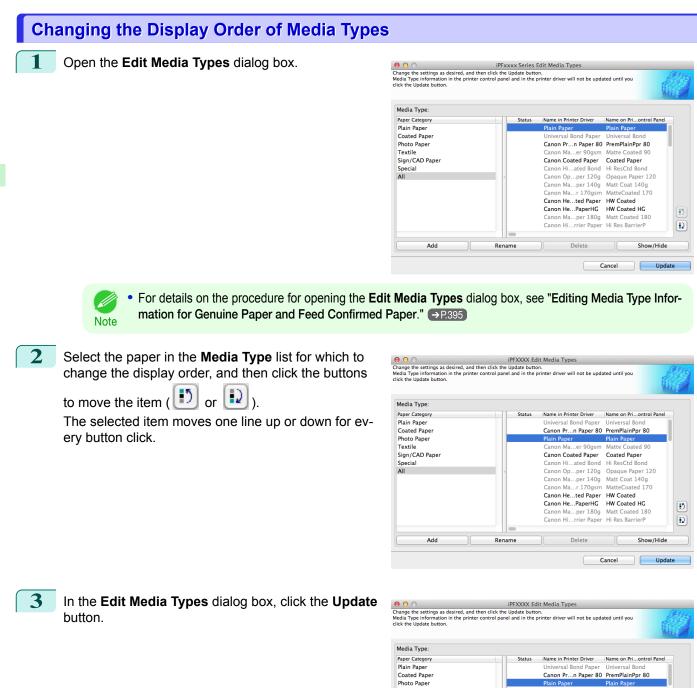

Textile Sign/CAD Paper

Add

Special

All

404

Media Configuration Tool (Mac OS)

•)

Canon Coated Paper Canon Hi...ated Bond Hi ResCtd Bon

Canon He...ted Paper HW Coated H Canon He...PaperHG HW Coated HG

Canon Ma...per 180g Matt Coated 18 Canon Hi...rrier Paper Hi Res BarrierP

Cancel

Delete

Canon Ma. r 17

Rename

Canon Op...per 120g Opaque Paper 120 Canon Ma...per 140g Matt Coat 140g

Hi ResCtd Bond

Matt Coated 180

d 170

Show/Hide

Update

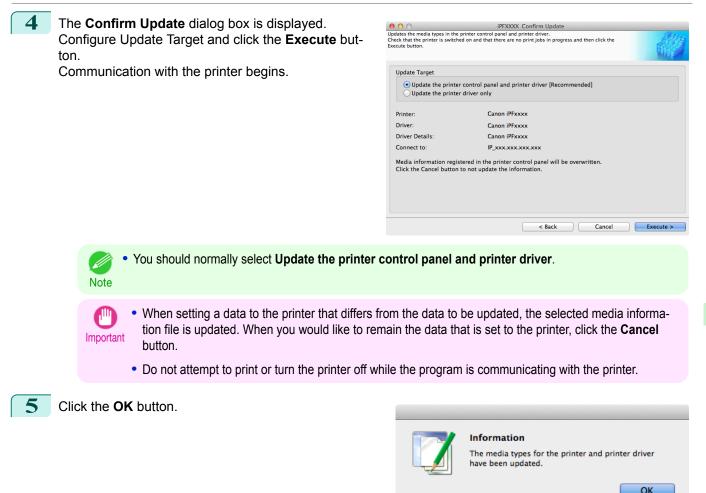

Using Paper Other than Genuine Paper and Feed Confirmed Paper

To add paper other than Canon genuine paper and feed confirmed paper to the printer control panel and printer driver, and export and import the media information file for that paper, click the **Add and Edit Custom Paper** button in the Media Configuration Tool main window.

Confirm the printer, where media type information is to be updated, to be displayed in **Printer** in the **Select Printer** dialog box, and then click the **Next** button.

| 0 0                              | iPFXXXX Select Printer |               |
|----------------------------------|------------------------|---------------|
| Select the printer and click the | Next button.           |               |
| Printer:                         |                        |               |
| Canon iPFxxxx                    | \$]                    |               |
| Driver Details:                  | Canon iPFxxxx          |               |
| Connect to:                      | IP_xxx.xxx.xxx         |               |
|                                  |                        |               |
|                                  |                        |               |
|                                  |                        |               |
|                                  |                        |               |
|                                  |                        |               |
|                                  |                        |               |
|                                  |                        |               |
|                                  |                        |               |
|                                  |                        |               |
|                                  |                        | Cancel Next > |

Communication with the printer begins.

The Add and Edit Custom Paper dialog box is displayed.

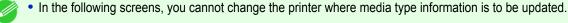

Note • Custom paper is paper other than Canon genuine paper and feed confirmed paper (paper that is detailed in the Paper Reference Guide).

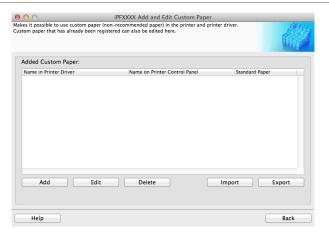

#### Added Custom Paper

Added custom paper is displayed here.

#### Name in Printer Driver

Added custom paper is displayed in the printer driver using this name.

• Name on Printer Control Panel Added custom paper is displayed on the printer control panel using this name.

#### Standard Paper

Displays the paper selected as the standard paper when the custom paper was added.

#### Add Button

To add new custom paper to the printer control panel and printer driver, click this button. For details on the procedure for adding custom paper, see "Add Custom Paper." (>P.408)

#### • Edit Button

To change the settings of added custom paper, select the paper to edit and click this button. For details on the procedure for changing custom paper settings, see "Edit Custom Paper."  $\rightarrow$  P.414

#### Delete Button

To delete added custom paper from the printer control panel and printer driver in your computer, select the paper to delete and click this button.

For details on the procedure for deleting custom paper, see "Delete Custom Paper." →P.414

#### • Import Button

To add custom paper to the printer control panel and printer driver by importing a Custom Media Information File saved in a folder, click this button.

For details on the procedure for importing a Custom Media Information File, see "Import Custom Media Information." →P.416

#### • Export Button

To export media information for added custom paper to a file, select the paper to export and click this button. For details on the procedure for exporting media information for custom paper, see "Export Custom Media Information." (>P.415) **1**11

Note

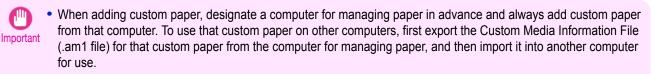

- To use a Custom Media Information File (.am1 file) created outside of the network where the target printer is being used, first import it into the computer for managing paper. If you also want to use it on other computers, import and use a Custom Media Information File (.am1 file) newly exported from the computer for managing paper.
- . When importing a Custom Media Information File (.am1 file) that was created on the computer for managing paper, first delete custom paper that does not exist on the computer for managing paper.
- When deleting custom paper, make the same changes on all of the other PCs that use the target printer.
- When using custom paper in another printer, always add the custom paper to that printer before use.
- Canon genuine paper and feed confirmed paper cannot be changed from this dialog box. Refer to "Editing Media Type Information for Genuine Paper and Feed Confirmed Paper" → P.395 .
- Changing the display order of media types displayed in the printer control panel and printer driver is performed from the Edit Media Types dialog box regardless of whether it is Canon genuine paper or custom paper. Refer to "Editing Media Type Information for Genuine Paper and Feed Confirmed Paper" (>P.395).

## **Compatible Paper**

#### Paper specifications

Refer to "Specifications" and "Paper" for specifications such as thickness and size of paper that can be added as custom paper (See "Specifications.") → P.616

#### Notes on the operating environment

In low humidity environments (below 40%), your printer may develop the following problems.

- · Paper becomes curled or wrinkled.
- Paper and the printhead are more likely to touch each other, resulting in a scratched print surface or damaged printhead.
- The cut printed matter sticks to the printer and will not fall down (film media).
- Paper sticks to the printer, making its transfer impossible and preventing its normal ejection (film media).
- Uneven printing (film media)

In high humidity environments (over 60%), your printer may develop the following problems.

- Printed matter will not dry.
- Wavy paper surface
- Cut edges are ragged (fabric media).
- Margins remain due to borderless printing.

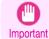

Canon offers absolutely no guarantees regarding the print quality or paper feed properties of customer paper (paper that is not Canon genuine paper or Canon feed confirmed paper).

## Add Custom Paper

In order to add new custom paper to the printer control panel and printer driver, first select the media type to use as the basis from among the Canon genuine paper and feed confirmed paper. Add this as custom paper after making various changes to the standard paper as necessary.

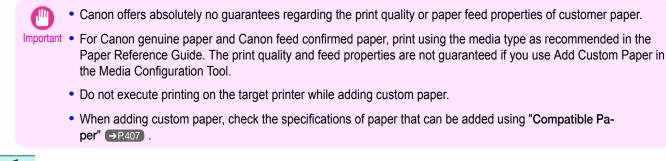

#### Open the Add and Edit Custom Paper dialog box.

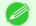

For details on the procedure for opening the Add and Edit Custom Paper dialog box, see "Using Paper Other than Genuine Paper and Feed Confirmed Paper." →P.405 Note

Click the Add button.

| kes it possible to use custom p<br>stom paper that has already be | iPFXXXX Add and Edit Custom Paper<br>aper (non-recommended paper) in the printer and pr<br>en registered can also be edited here. |                |
|-------------------------------------------------------------------|----------------------------------------------------------------------------------------------------|----------------|
| Added Custom Paper:                                               |                                                                                                    |                |
| Name in Printer Driver                                            | Name on Printer Control Panel                                                                                                    | Standard Paper |
|                                                                   |                                                                                                    |                |
|                                                                   |                                                                                                    |                |
|                                                                   |                                                                                                    |                |
|                                                                   |                                                                                                    |                |
|                                                                   |                                                                                                    |                |
| Add                                                               | Edit Delete                                                                                                    | Import Export  |
| Help                                                              |                                                                                                    | Back           |

3 The Step 1: Select the standard paper dialog box is displayed. In Paper Category, select the category of media type to use as the basis of the custom paper you are adding.

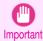

Select the category that you think is the closest to the custom paper you are adding.

| ledia Type:                 |                                             |           |
|-----------------------------|---------------------------------------------|-----------|
| Paper Category              | Media Type Name                             | Black ink |
| Plain Paper                 | Plain Paper                                 | Matte     |
| Coated Paper                | Universal Bond                              | Matte     |
| Photo / Art / Proofing Pape | PremPlainPpr 80                             | Matte     |
| Sign Paper                  | Plain Paper - General                       | Matte     |
| Cloth                       |                                             |           |
| CAD Paper                   |                                             |           |
| Other                       |                                             |           |
| All                         |                                             |           |
|                             |                                             |           |
|                             |                                             |           |
|                             |                                             |           |
|                             |                                             |           |
|                             |                                             |           |
| you do not know the media   | type, click the Assist button on the right. | Assist    |

2

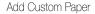

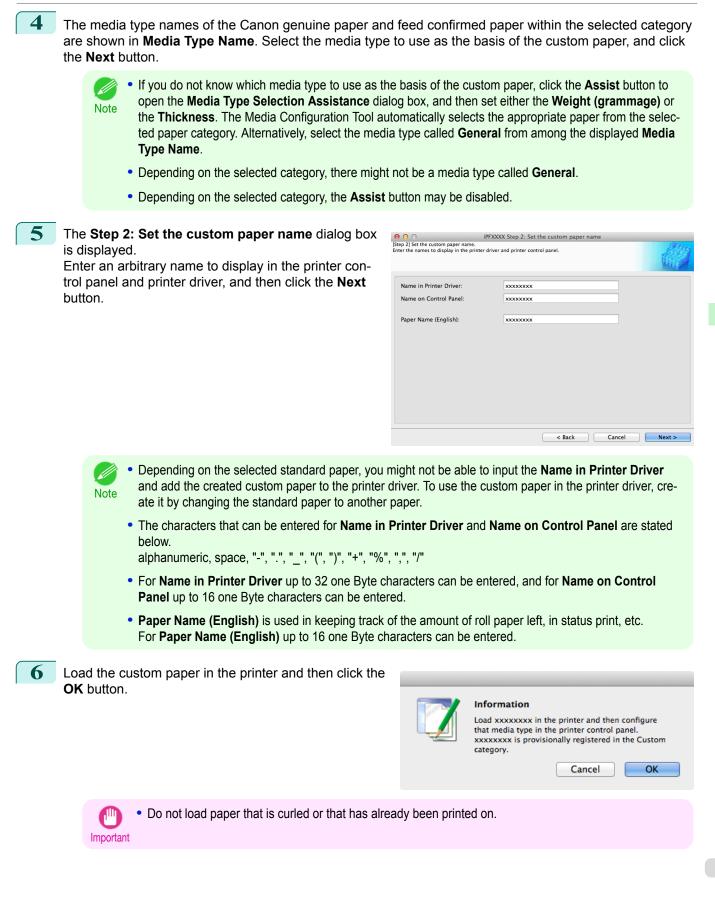

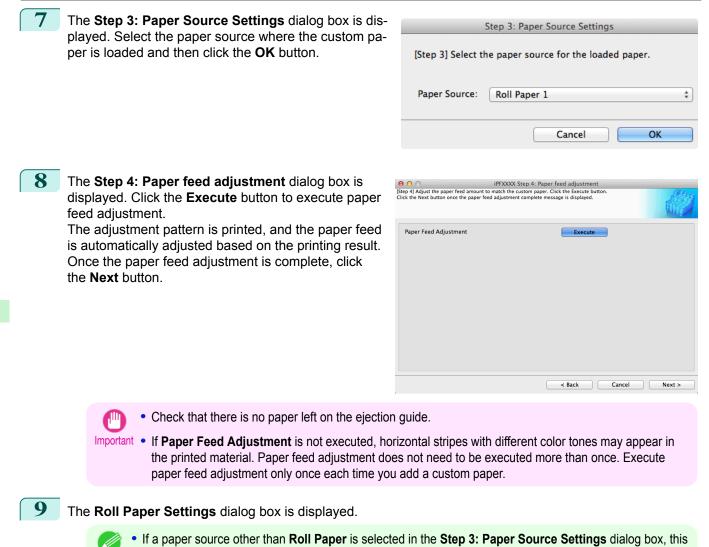

| Make settings related to roll paper.                                |                                      |   |
|---------------------------------------------------------------------|--------------------------------------|---|
| Set each of the items.                                              |                                      | 1 |
| Automatic Cutting Settings:<br>Drying Time:<br>Borderless Printing: | Automatic Cut :<br>Off :<br>Permit : |   |

< Back

Cancel

Next

Configure the following settings as necessary, and then click the Next button.

screen is not displayed.

Note

| Setting                    | Details                                                                                                    |
|----------------------------|----------------------------------------------------------------------------------------------------|
| Automatic Cutting Settings | Configures the method for cutting roll paper when it is ejected after printing.                                                                                                    |
|                            | • Automatic Cut:Roll paper is automatically cut by the cutter unit.                                                                                                    |
|                            | • Eject Cut:When the Cut key is pressed on the printer control panel, the roll paper is cut by the cutter unit. Select this if you do not want the printed material to drop immediately after printing, such as to wait for the ink to dry. |
|                            | • User Cut:Cutting is not performed by the cutter unit. Cut the roll paper using scissors after each sheet. Select this for paper that cannot be cut by the cutter unit.                                                                    |

| Setting             | Details                                                                                                    |  |
|---------------------|----------------------------------------------------------------------------------------------------|--|
| Drying Time         | Specify the time that the printer waits for ink to dry, as needed.                                                          |  |
|                     | Off: Ejects immediately after printing finishes.                                                                            |  |
|                     | • 30 sec./1 min./3 min./5 min./10 min./30 min./60 min.:Ejects after the specified time has elapsed after printing finishes. |  |
| Borderless Printing | Configures whether or not to permit borderless printing.                                                                    |  |
|                     | Permit: Borderless printing is permitted.                                                                                   |  |
|                     | Deny: Borderless printing is denied.                                                                                        |  |

• Depending on the paper, there are types that cannot be cut by the cutter unit, and types that speed deterioration of the blade and cause damage to the cutter. For thick paper, hard paper, etc. do not use the cutter unit, and instead cut the roll paper using scissors, etc. after printing. In this case, select **User Cut** as the **Automatic Cutting Settings**.

- If borderless printing is performed on paper where the ink drying is poor, the cutter unit may leave scratches where it touches the printed surface, or may not cut correctly. In this kind of situation, configure the amount of time to wait for the ink to dry after printing using Drying Time. Alternatively, if the paper cannot be cut well by the cutter, set the Automatic Cutting Settings to User Cut and cut the roll paper using scissors, etc.
- Paper where borderless printing can be performed is limited by the media type and roll paper width. Refer to "Compatible Paper" → P.407 .
- For custom paper where there is a need to set the Automatic Cutting Settings to User Cut, set the Borderless Printing to Deny.

# **10** The Step 5: Configure the amount of ink used dialog box is displayed.

The upper limit on the amount of ink used to print to the custom paper is set on this screen by selecting from among several levels.

First, click the **Test Print** button to perform a test print of each level.

| iPEXXXX Step 5: Configure the amount of ink used     ters 15 less the maximum amount of ink that is used. Click the Test Print button and follow the on- reen directions.     nee you have configured the ink usage, click the Next button. |                        |        |  |  |  |
|----------------------------------------------------------------------------------------------------|------------------------|--------|--|--|--|
| Maximum ink usage                                                                                                    | Test Print             |        |  |  |  |
| Set Level:                                                                                                    | Canon Standard Paper 🔶 |        |  |  |  |
| Head Height:                                                                                                    | Auto \$                |        |  |  |  |
| Vacuum Strength:                                                                                                    | Auto \$                |        |  |  |  |
|                                                                                                    |                        |        |  |  |  |
|                                                                                                    |                        |        |  |  |  |
| Help                                                                                                    | < Back Cancel          | Next > |  |  |  |

• If a standard paper that does not display the **Name in Printer Driver** is selected in the screen in Step 5, you cannot perform test prints or configure the maximum amount of ink to use.

Note

| 11                                                                                                    | The <b>Test Print Settings</b> dialog box is displayed.                                                                                                    | Test Print Settings                                                                                                    |  |  |
|----------------------------------------------------------------------------------------------------|----------------------------------------------------------------------------------------------------|----------------------------------------------------------------------------------------------------|--|--|
|                                                                                                    | Select the print priority and print quality of the test<br>print using <b>Print Priority</b> and <b>Print Quality</b> .<br>Set the level to test print using <b>Maximum ink usage</b><br>and the image to use using <b>Image used in test</b> | Set the ink usage level (multiple can be selected), image to use, print priority,<br>and print quality in the test print.<br>Note: For the print priority and print quality, select setting values that are<br>commonly used when actually printing on this custom paper.         |  |  |
|                                                                                                    | print, and then click the Start Print button.                                                                                                    | Print Priority:     Image       Print Quality:     Standard(300 dpi)       Maximum ink usage                                                                                                    |  |  |
|                                                                                                    |                                                                                                    | <ul> <li>Canon Standard Paper [Plain Paper] High</li> <li>High</li> <li>Medium-high</li> <li>Standard</li> <li>Medium-low</li> <li>Low</li> </ul>                                                                                                    |  |  |
|                                                                                                    |                                                                                                    | Image used in test print                                                                                                    |  |  |
|                                                                                                    |                                                                                                    | Standard Image     User Image                                                                                                    |  |  |
|                                                                                                    |                                                                                                    | Browse                                                                                                    |  |  |
|                                                                                                    |                                                                                                    | Help Cancel Start Print                                                                                                    |  |  |
|                                                                                                    |                                                                                                    |                                                                                                    |  |  |
| 12                                                                                                    | Determine and set the ink level that is thought to give                                                                                                    | Maximum ink usage Selection                                                                                                    |  |  |
|                                                                                                    | the best visual test print results with no bleeding or scraping of ink.                                                                                                    | Select the level where the printing result was the best.<br>Note: If there are scratches in the printing results, change<br>the vacuum strength or head height settings on the next<br>screen.                                                                                    |  |  |
|                                                                                                    |                                                                                                    | Level                                                                                                    |  |  |
|                                                                                                    |                                                                                                    | Canon Standard Paper                                                                                                    |  |  |
|                                                                                                    |                                                                                                    | O Medium-high                                                                                                    |  |  |
|                                                                                                    |                                                                                                    | Standard                                                                                                    |  |  |
|                                                                                                    |                                                                                                    | ○ Medium-low<br>○ Low                                                                                                    |  |  |
|                                                                                                    |                                                                                                    |                                                                                                    |  |  |
|                                                                                                    |                                                                                                    | Cancel                                                                                                    |  |  |
|                                                                                                    | Select the optimal ink level by referring to the help                                                                                                    | ).                                                                                                    |  |  |
|                                                                                                    | Note • If you cannot obtain sufficiently high quality printin                                                                                                    | ng no matter which maximum ink usage level you select,                                                                                                    |  |  |
|                                                                                                    | use the <b>Step 1: Select the standard paper</b> dialo paper to another paper.                                                                                                    | g box to change the paper that is the basis of the custom                                                                                                    |  |  |
| <ul> <li>Because this settings imposes an upper limit on the amount of ink used during printing, the<br/>might not change even if the level is changed depending on the image.</li> </ul> |                                                                                                    |                                                                                                    |  |  |
|                                                                                                    | change when the maximum ink usage is changed<br>focusing on bleeding and scraping of ink. If the co                                                                                                    | edia Configuration Tool. Although the color tone may<br>, at this point you should select the optimal level by only<br>lor tone needs to be adjusted, provide an ICC color<br>select that ICC color profile in your software. For details<br>ver, see "Matching Sheet ." (-)P.156 |  |  |
|                                                                                                    | <ul> <li>Depending on the maximum ink usage setting, so<br/>unselectable.</li> </ul>                                                                                                    | me of the print qualities in the printer driver may become                                                                                                    |  |  |
|                                                                                                    |                                                                                                    |                                                                                                    |  |  |

| quired and click the Next button.<br>Usually, these do not need to be set.           Image: the set of the the set of the best button.           Image: the set of the set of the best button.           Image: the set of the set of the best button.           Image: the set of the set of the best button.           Image: the set of the set of the best button.           Image: the set of the set of the best button.           Image: the set of the set of the best button.           Image: the set of the set of the best button.           Image: the set of the set of the best button.           Image: the set of the set of the best button.           Image: the set of the set of the best button.           Image: the set of the best button.           Image: the set of the best button.                                                                                                    |                                                               |                                                                                               | / 44 045101                                                |
|----------------------------------------------------------------------------------------------------|---------------------------------------------------------------|-----------------------------------------------------------------------------------------------|------------------------------------------------------------|
| <ul> <li>The Step 6: Confirm the settings dialog box is displayed.<br/>Configure the settings of the custom paper, and then<br/>click the Next button.</li> <li>The Confirm Update dialog box is displayed.<br/>Confirm the updates and then click the Execute but.<br/>The custom paper is added to the control panel of the<br/>printer and to the printer driver of the PC you are us-<br/>ing.</li> </ul>                                                                                                    | quired and click the <b>Next</b> button.                      | [Step 5] Sets the maximum amount of ink th<br>screen directions.                              | at is used. Click the Test Print button and follow the on- |
| <ul> <li>It will be satisfied to be satisfied to be satisf</li></ul> | Usually, these do not heed to be set.                         |                                                                                               |                                                            |
| <ul> <li>If you set the Head Height lower than the automatically set height in parentheses (), check that the printhead does not rub against the paper. (If the printhead rubs against the paper, this can cause damage to the printhead rubs against the paper, this can cause damage to the printhead rubs against the paper, this can cause damage to the printhead rubs against the paper, this can cause damage to the printhead rubs against the paper, this can cause damage to the printhead rubs against the paper, this can cause damage to the printhead rubs against the paper, this can cause damage to the printhead.</li> <li>For details on the Head Height and Vacuum Strength, refer to the help.</li> <li>The Step 6: Confirm the settings dialog box is displayed. Configure the settings of the custom paper, and then click the Next button.</li> <li>The Confirm Update dialog box is displayed. Confirm the updates and then click the Execute bruttor.</li> <li>The custom paper is added to the control panel of the printer and to the printer driver of the PC you are using.</li> </ul>                                                                                                    |                                                               | Maximum ink usage                                                                             | Test Print                                                 |
| <ul> <li>In the Step 5: Confirm the settings dialog box is displayed. Configure the settings of the custom paper, and then click the Execute bit.</li> <li>The Confirm Update dialog box is displayed. Confirm the updates and then click the Execute bit.</li> <li>The custom paper is added to the control panel of the printer will be scatted.</li> </ul>                                                                                                    |                                                               | Set Level:                                                                                    | xxxxxxxx ‡                                                 |
| <ul> <li>Intersection of the settings dialog box is displayed. Confirm Update dialog box is displayed. The confirm Update dialog box is displayed. The custom paper is added to the control panel of the printer with a section of the PC you are using.</li> </ul>                                                                                                    |                                                               |                                                                                               |                                                            |
| <ul> <li>If you set the Head Height lower than the automatically set height in parentheses (), check that the printhead does not rub against the paper. (If the printhead rubs against the paper, there will be scratch in the printing results.) If the printhead rubs against the paper, this can cause damage to the printhead.</li> <li>If you change the Vacuum Strength, check that the printhead is not rubbing against the paper. (If the printhead rubs against the paper, this can cause damage to the printhead.</li> <li>For details on the Head Height and Vacuum Strength, refer to the help.</li> <li>The Step 6: Confirm the settings dialog box is displayed.</li> <li>Configure the settings of the custom paper, and then click the Next button.</li> <li>The Confirm Update dialog box is displayed.</li> <li>Confirm the updates and then click the Execute buttor.</li> <li>The custom paper is added to the control panel of the printer and to the printer driver of the PC you are using.</li> </ul>                                                                                                    |                                                               |                                                                                               |                                                            |
| <ul> <li>Printhead does not rub against the paper. (If the printhead rubs against the paper, there will be scratche in the printing results.) If the printhead rubs against the paper, this can cause damage to the printhead rubs against the paper. (If the printhead rubs against the paper.) (If the printhead rubs against the paper.) (If the printhead rubs against th</li></ul> |                                                               | Help                                                                                          | < Back Cancel N                                            |
| <ul> <li>Printhead does not rub against the paper. (If the printhead rubs against the paper, there will be scratche in the printing results.) If the printhead rubs against the paper, this can cause damage to the printhead rubs against the paper. (If the printhead rubs against the paper.) (If the printhead rubs against the paper.) (If the printhead rubs against th</li></ul> | If you set the Head Height lower than the aut                 | omatically set height i                                                                       | n narentheses () check that the                            |
| <ul> <li>Provide the paper, there will be scratches in the printing results.) If the printhead rubs against the paper, this can cause damage to the printhead.</li> <li>For details on the Head Height and Vacuum Strength, refer to the help.</li> <li>The Step 6: Confirm the settings dialog box is displayed. Confirm Update dialog box is displayed.</li> <li>The Confirm Update dialog box is displayed. Confirm the updates and then click the Execute but. The custom paper is added to the control panel of the printer and to the printer driver of the PC you are using.</li> </ul>                                                                                                    | printhead does not rub against the paper. (If the             | ne printhead rubs aga                                                                         | inst the paper, there will be scrate                       |
| <ul> <li>For details on the Head Height and Vacuum Strength, refer to the help.</li> <li>The Step 6: Confirm the settings dialog box is displayed.<br/>Configure the settings of the custom paper, and then click the Next button.</li> <li>The Confirm Update dialog box is displayed.<br/>Confirm the updates and then click the Execute button.</li> <li>The custom paper is added to the control panel of the printer and to the printer driver of the PC you are using.</li> </ul>                                                                                                    | printhead rubs against the paper, there will be               | scratches in the print                                                                        |                                                            |
| <ul> <li>The Step 6: Confirm the settings dialog box is displayed.</li> <li>Configure the settings of the custom paper, and then click the Next button.</li> <li>The Confirm Update dialog box is displayed.</li> <li>Confirm the updates and then click the Execute button.</li> <li>The custom paper is added to the control panel of the printer and to the printer driver of the PC you are using.</li> </ul>                                                                                                    | against the paper, this can cause damage to t                 | he printhead.                                                                                 |                                                            |
| played.       Configure the settings of the custom paper, and then click the Next button.         Image: Image:                                                                         | <ul> <li>For details on the Head Height and Vacuum</li> </ul> | Strength, refer to the                                                                        | help.                                                      |
| click the Next button.         S         The Confirm Update dialog box is displayed.<br>Confirm the updates and then click the Execute button.         The custom paper is added to the control panel of the printer and to the printer driver of the PC you are using.                                                                                                    | played.                                                       |                                                                                               |                                                            |
| The Confirm Update dialog box is displayed.<br>Confirm the updates and then click the Execute button.<br>The custom paper is added to the control panel of the printer and to the printer driver of the PC you are using.                                                                                                    |                                                               |                                                                                               |                                                            |
| The Confirm Update dialog box is displayed.<br>Confirm the updates and then click the Execute button.<br>The custom paper is added to the control panel of the printer and to the printer driver of the PC you are using. It is added to the control panel of the printer driver of the PC you are using. It is added to the control panel of the printer control panel of the printer and to the printer driver of the PC you are using. It is added to the control panel of the printer control panel of the printer and to the printer driver of the PC you are using. It is added to the control panel of the printer control panel of the printer and to the printer driver of the PC you are using. It is added to the control panel of the printer control panel of the printer and to the printer driver of the PC you are using. It is added to the control panel of the printer control panel of the printer control panel of t                                              | click the <b>Next</b> button.                                 | Settings Details:                                                                             |                                                            |
| The Confirm Update dialog box is displayed.<br>Confirm the updates and then click the Execute but-<br>ton. The custom paper is added to the control panel of the<br>printer and to the printer driver of the PC you are us-<br>ing. Pirme: Canoi PFocox Pirme: Canoi PFocox Diver Details: Canoi PFocox Diver Details: Canoi PFocox Diver Det                                                                                                    |                                                               |                                                                                               |                                                            |
| The Confirm Update dialog box is displayed.         Confirm the updates and then click the Execute buttor.         The custom paper is added to the control panel of the printer and to the printer driver of the PC you are using.         Printer:       Canol IPbox         Printer:       Canol IPbox         Printer:       Printer Outprinter outprinter outprinter outprinter outprinter outprinter outprinter outprinter outprinter outprinter outprinter outprinter outprinter outprinter outprinter outprinter outprinter outprinter outprinter outprinter outprinter outprinter outprinter outprinter outpr                                                                                                    |                                                               |                                                                                               |                                                            |
| The Confirm Update dialog box is displayed.<br>Confirm the updates and then click the Execute but-<br>ton. The custom paper is added to the control panel of the<br>printer and to the printer driver of the PC you are us-<br>ing. Write: Canon IPExox<br>Drive Time: Canon IPExox Write: Canon IPExox Drive Time: Proxex.xxxx Mediate formation registered in the printer control panel will be overwriten.                                                                                                    |                                                               | Paper Name (English)                                                                          |                                                            |
| The Confirm Update dialog box is displayed.<br>Confirm the updates and then click the Execute buttor.<br>The custom paper is added to the control panel of the printer and to the printer driver of the PC you are using. Final the transmission of the PC you are using. Waximum Strength Waximum Strength Water Strength Waximum Strength Water Strength Waximum Strength Water Strength Water Strengt                                                                                                    |                                                               |                                                                                               |                                                            |
| Cutting Mode xxxxxxxxx Drying Time xxxxxxxxx Maximum ink usage xxxxxxxxx Maximum ink usage xxxxxxxxxx Maximum ink usage xxxxxxxxxx Maximum ink usage xxxxxxxxx Maximum ink usage xxxxxxxxx Maximum ink usage xxxxxxxxx Maximum ink usage xxxxxxxxx Maximum ink usage xxxxxxxxx Maximum ink usage xxxxxxxxx Maximum ink usage xxxxxxxxx Maximum ink usage xxxxxxxx Maximum ink usage xxxxxxx Maximum ink usage xxxxxxx Maximum ink usage xxxxxxx Maximum ink usage xxxxxxx Maximum ink usage xxxxxxx Maximum ink usage xxxxxxx Maximum ink usage xxxxxxx Maximum ink usage xxxxxxx Maximum ink usage xxxxxxx Maximum ink usage xxxxxx Maximum ink usage xxxxxxx Maximum ink usage xxxxxxx Maximum ink usage xxxxxx Maxxxxxxxxx Maximum ink                                                                                                    |                                                               |                                                                                               |                                                            |
| <ul> <li>The Confirm Update dialog box is displayed.<br/>Confirm the updates and then click the Execute button.</li> <li>The custom paper is added to the control panel of the printer and to the printer driver of the PC you are using.</li> </ul>                                                                                                    |                                                               | Cutting Mode                                                                                  | XXXXXXXX                                                   |
| <ul> <li>The Confirm Update dialog box is displayed.<br/>Confirm the updates and then click the Execute button.</li> <li>The custom paper is added to the control panel of the printer and to the printer driver of the PC you are using.</li> </ul>                                                                                                    |                                                               |                                                                                               |                                                            |
| The Confirm Update dialog box is displayed.<br>Confirm the updates and then click the Execute button. The custom paper is added to the control panel of the printer and to the printer driver of the PC you are using. Printer: Canon iPFxxx Inter: Canon iPFxxx Drive: Canon iPFxxx Drive: Canon iPfxxx Drive: Canon iPfxxx Drive: Canon iPfxxx Drive: Canon iPfxxx Drive:                                                                                                    |                                                               |                                                                                               |                                                            |
| The Confirm Update dialog box is displayed.<br>Confirm the updates and then click the Execute button. The custom paper is added to the control panel of the printer and to the printer driver of the PC you are using. Printer: Canon IPExxxx Drive: Canon IPExxxx Drive: Canon IPExxxx Drive: Canon IPExxxx Drive: Canon IPExxxx Drive: Canon IPExxxx Drive: Canon IPExxxx Drive: Canon IPExxxx Drive: Canon IPExxxx Drive: Canon IPExxxx Heriter: Printer: Canon IPExxxx Drive: Canon IPExxxx Drive: Canon IPExxxx Drive: Canon IPExxxx Heriter: Canon IPExxxx Drive: Canon IPExxxx Heriter: Canon IPExxxx Heriter: Canon IPExxx Heriter: Canon IPExxx Heriter: Canon IPExxx Heriter: Canon IPExxx Heriter: Canon IPExxx Heriter: Canon IPExxx Heriter: Canon IPExxx Heriter: Canon IPExxx Heriter: Canon IPExxx Heriter: Cano                                                                                                    |                                                               | navninan nit asage                                                                            |                                                            |
| The Confirm Update dialog box is displayed.<br>Confirm the updates and then click the Execute button. The custom paper is added to the control panel of the printer and to the printer driver of the PC you are using. Printer: Canon IPExxxx Drive: Canon IPExxxx Drive: Canon IPExxxx Drive: Canon IPExxxx Drive: Canon IPExxxx Drive: Canon IPExxxx Drive: Canon IPExxxx Drive: Canon IPExxxx Drive: Canon IPExxxx Drive: Canon IPExxxx Heriter: Printer: Canon IPExxxx Drive: Canon IPExxxx Drive: Canon IPExxxx Drive: Canon IPExxxx Heriter: Canon IPExxxx Drive: Canon IPExxxx Heriter: Canon IPExxxx Heriter: Canon IPExxx Heriter: Canon IPExxx Heriter: Canon IPExxx Heriter: Canon IPExxx Heriter: Canon IPExxx Heriter: Canon IPExxx Heriter: Canon IPExxx Heriter: Canon IPExxx Heriter: Canon IPExxx Heriter: Cano                                                                                                    |                                                               |                                                                                               |                                                            |
| Confirm the updates and then click the <b>Execute</b> but-<br>ton. The custom paper is added to the control panel of the<br>printer and to the printer driver of the PC you are us-<br>ing. Printer: Canon IPFxxxx<br>Driver: Canon IPFxxxx<br>Driver: Canon IPFxxxx<br>Media information registered in the printer control panel will be overwritten.                                                                                                    |                                                               |                                                                                               | < Back Cancel N                                            |
| Confirm the updates and then click the <b>Execute</b> but-<br>ton.<br>The custom paper is added to the control panel of the<br>printer and to the printer driver of the PC you are us-<br>ing.<br>Printer: Canon IPFxxxx<br>Driver: Canon IPFxxxx<br>Driver: Canon IPFxxxx<br>Media information registered in the printer control panel will be overwritten.                                                                                                    | The <b>Confirm Undate</b> dialog box is displayed             |                                                                                               |                                                            |
| The custom paper is added to the control panel of the printer and to the printer driver of the PC you are using.  Printer: Canon IPExxxx Driver: Canon IPExxxx Driver: Canon IPExxxx Driver Details: Canon IPExxxx Media information registered in the printer control panel will be overwritten.                                                                                                    |                                                               | Updates the media types in the printer contr<br>Check that the printer is switched on and the | rol panel and printer driver.                              |
| printer and to the printer driver of the PC you are us-<br>ing.  Printer: Canon IPExxxx Driver: Canon IPExxxx Driver Details: Canon IPExxxx Connect to: IP_xxxx.xxx.xxx Media information registered in the printer control panel will be overwritten.                                                                                                    | ton.                                                          |                                                                                               |                                                            |
| printer and to the printer driver of the PC you are us-<br>ing.  Printer: Canon IPExxxx Driver: Canon IPExxxx Driver Details: Canon IPExxxx Connect to: IP_xxxx.xxx.xxxx Media information registered in the printer control panel will be overwritten.                                                                                                    | The custom paper is added to the control papel of the         |                                                                                               |                                                            |
| Printer:       Canon IPExxxx         Driver:       Canon IPExxxx         Driver Details:       Canon IPExxxx         Connect to:       IP_xxxx.xxx.xxx         Media information registered in the printer control panel will be overwritten.                                                                                                    |                                                               |                                                                                               |                                                            |
| Driver:       Canon IPExxxx         Driver Details:       Canon IPExxxx         Connect to:       IP_xxxx.xxx.xxxx         Media information registered in the printer control panel will be overwritten.                                                                                                    | printer and to the printer driver of the PC you are us-       |                                                                                               |                                                            |
| Driver:     Canon IPFxxxx       Driver Details:     Canon iPFxxxx       Connect to:     IP_xxx.xxx.xxx.xxx       Media information registered in the printer control panel will be overwritten.                                                                                                    |                                                               | Printer:                                                                                      | Canon iPFxxxx                                              |
| Driver Details:     Canon iPFxxxx       Connect to:     IP_xxx.xxx.xxx       Media information registered in the printer control panel will be overwritten.                                                                                                    | ing.                                                          |                                                                                               |                                                            |
| Connect to: IP_XXX.XXX.XXXX<br>Media information registered in the printer control panel will be overwritten.                                                                                                    |                                                               |                                                                                               |                                                            |
| Media information registered in the printer control panel will be overwritten.                                                                                                    |                                                               |                                                                                               |                                                            |
|                                                                                                    |                                                               |                                                                                               |                                                            |
|                                                                                                    |                                                               |                                                                                               |                                                            |
|                                                                                                    |                                                               |                                                                                               |                                                            |
|                                                                                                    |                                                               |                                                                                               |                                                            |

When the custom paper is correctly added to the printer driver, the name of the added custom paper is displayed in the **Edit Media Types** dialog box that is opened by **Add Genuine Paper** in the Media Config-• Note uration Tool window.

Execute >

Cancel

< Back

### **Delete Custom Paper**

You can delete custom paper that you have already added from printer control panel and from the printer driver of the PC you are using.

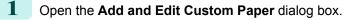

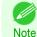

Note  For details on the procedure for opening the Add and Edit Custom Paper dialog box, see "Using Paper Other than Genuine Paper and Feed Confirmed Paper." →P.405

2 Select the paper you want to delete from the Added Custom Paper list and then click the Delete button.

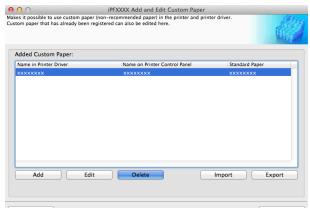

< Back

3

ton.

are using.

Handling and Use of Paper

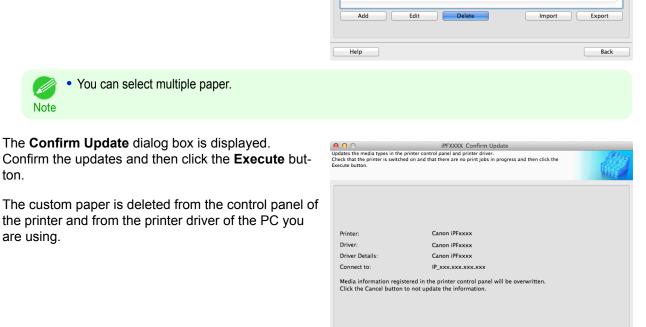

## **Edit Custom Paper**

You can change the settings of custom paper you have already added.

Open the Add and Edit Custom Paper dialog box.

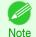

· For details on the procedure for opening the Add and Edit Custom Paper dialog box, see "Using Paper Other than Genuine Paper and Feed Confirmed Paper." →P.405

Execute >

Cancel

2

3

| Select the paper you want to edit from the <b>Added</b><br><b>Custom Paper</b> list and then click the <b>Edit</b> button. | O     IPEXXXX Add and Edit Custom Paper Makes it possible to use custom paper (non-recommended paper) in the printer and printer driver. Custom paper that has already been registered can also be edited here. |                               |                |  |
|----------------------------------------------------------------------------------------------------|----------------------------------------------------------------------------------------------------|-------------------------------|----------------|--|
|                                                                                                    | Added Custom Paper:                                                                                                    |                               |                |  |
|                                                                                                    | Name in Printer Driver                                                                                                    | Name on Printer Control Panel | Standard Paper |  |
|                                                                                                    | XXXXXXXXX                                                                                                    | XXXXXXXXX                     | XXXXXXXX       |  |
|                                                                                                    | Add Edit                                                                                                    | Delete                        | Import Export  |  |
|                                                                                                    | Help                                                                                                    |                               | Back           |  |
| The View Settings dialog box is displayed.                                                                                 | 000                                                                                                    | iPFXXXX View Settings         |                |  |
| Follow the on-screen directions and change the set-<br>tings as required.                                                  | Settings Details:                                                                                                    |                               |                |  |
|                                                                                                    | Item                                                                                                    | Details                       |                |  |
|                                                                                                    | Name in Printer Driver                                                                                                    | xxxxxxx                       |                |  |
|                                                                                                    | Name on Printer Control Panel                                                                                                    | xxxxxxx                       |                |  |
|                                                                                                    | Paper Name (English)                                                                                                    | xxxxxxx                       |                |  |
|                                                                                                    | Standard Paper                                                                                                    | XXXXXXXX                      |                |  |
|                                                                                                    | Head Height                                                                                                    | xxxxxxx                       |                |  |
|                                                                                                    | Vacuum Strength<br>Cutting Mode                                                                                                    | ****                          |                |  |
|                                                                                                    | Borderless Printing                                                                                                    | xxxxxxxx<br>xxxxxxxx          |                |  |
|                                                                                                    | Drying Time                                                                                                    | ******                        |                |  |
|                                                                                                    | Maximum ink usage                                                                                                    | *****                         |                |  |
|                                                                                                    |                                                                                                    |                               |                |  |
|                                                                                                    |                                                                                                    |                               |                |  |

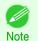

• Refer to Steps 5 to 15 of the "Add Custom Paper" → P.408 for details on how to configure each setting.

## **Export Custom Media Information**

You can export to file and save media information about custom paper that you have added. The saved Custom Media Information File can be used by importing it into another printer or PC. Refer to "Import Custom Media Information" (>P.416) for details on "importing custom media information".

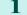

Open the Add and Edit Custom Paper dialog box.

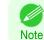

• For details on the procedure for opening the Add and Edit Custom Paper dialog box, see "Using Paper Other than Genuine Paper and Feed Confirmed Paper." → P.405

2 Select the paper you want to export to media information file from the **Added Custom Paper** list and then click the **Export** button.

| Make |                        | iPFXXXX Add and Edit Custom Paper<br>er (non-recommended paper) in the printer and pri<br>registered can also be edited here. | nter driver.   |
|------|------------------------|----------------------------------------------------------------------------------------------------|----------------|
|      | dded Custom Paper:     |                                                                                                    |                |
|      | Name in Printer Driver | Name on Printer Control Panel                                                                                                 | Standard Paper |
|      | Add Ec                 | jit Delete                                                                                                    | Import Export  |
|      | Help                   |                                                                                                    | Back           |

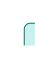

|   | • You can select multiple paper.                                     |                                                                          |                                                                                                    |                              |        |
|---|----------------------------------------------------------------------|--------------------------------------------------------------------------|----------------------------------------------------------------------------------------------------|------------------------------|--------|
| 3 | Specify the location to save the Custom Media Infor-<br>mation File. | Specify the destination folder and<br>Click the Output File field to cha | iPFXXXX Export the custom mi<br>ation as a media information file (*.am1),<br>d click the OK button.<br>ange the name of the file to write. | edia information             | e      |
|   |                                                                      | Destination Folder:<br>/Users/xxxx/Desktop<br>Media Information File Na  | ıme:                                                                                                    |                              | Browse |
|   |                                                                      | File<br>xxxxxxx.am1                                                      | Name in Printer Driver                                                                                                    | Name on Printer Control Pane |        |
|   |                                                                      |                                                                          |                                                                                                    |                              |        |
|   |                                                                      |                                                                          |                                                                                                    | Cancel                       | ОК     |

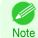

• You can change the file name by selecting and editing the File. A Custom Media Information File (.am1 file) is saved.

## **Import Custom Media Information**

You can import a Custom Media Information File that has been saved in a folder, and add the file to the printer control panel and to the printer driver of the PC you are using.

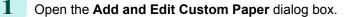

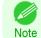

 For details on the procedure for opening the Add and Edit Custom Paper dialog box, see "Using Paper Other than Genuine Paper and Feed Confirmed Paper." 

 PR405

2 Click the Import button.

| is it possible to use custom paper i<br>om paper that has already been reg | (non-recommended paper) in the printer and print<br>jistered can also be edited here. | ter driver.    |
|----------------------------------------------------------------------------|---------------------------------------------------------------------------------------|----------------|
| dded Custom Paper:                                                         |                                                                                       |                |
| Name in Printer Driver                                                     | Name on Printer Control Panel                                                         | Standard Paper |
|                                                                            |                                                                                       |                |
|                                                                            |                                                                                       |                |
|                                                                            |                                                                                       |                |
|                                                                            |                                                                                       |                |
|                                                                            |                                                                                       |                |
|                                                                            |                                                                                       |                |
|                                                                            |                                                                                       |                |
| Add Edit                                                                   | Delete                                                                                | Import Export  |
|                                                                            |                                                                                       |                |
|                                                                            |                                                                                       |                |
| Help                                                                       |                                                                                       | Back           |

Handling and Use of Paper

| Select the Custom Media Information File (.am1 file) to import.                 | Adds custom paper in the printer co<br>Specify the media information file (*                                                                                                    |                                                                                                    | ia information file       |         |
|---------------------------------------------------------------------------------|----------------------------------------------------------------------------------------------------|----------------------------------------------------------------------------------------------------|---------------------------|---------|
|                                                                                 | Look in:                                                                                                    |                                                                                                    |                           |         |
|                                                                                 |                                                                                                    |                                                                                                    |                           | 0       |
|                                                                                 | Desktop<br>Media Information File:                                                                                                    |                                                                                                    |                           | Browse  |
|                                                                                 | File                                                                                                    | Date Updated                                                                                                    | Туре                      |         |
|                                                                                 | 🗹 xxxxxxx.am1                                                                                                    | xxxx/xx/xx xx:xx                                                                                                    | XXXXXXXX                  |         |
|                                                                                 | Number of Files: 1<br>Number of Files Selected: 1                                                                                                    |                                                                                                    |                           |         |
|                                                                                 | Number of Fries Selected. 1                                                                                                    |                                                                                                    | Cancel                    | Next >  |
|                                                                                 |                                                                                                    |                                                                                                    |                           |         |
| The <b>Confirm Update</b> dialog box opens.<br>Click the <b>Execute</b> button. | O     O     Co     Updates the media types in the print     Check that the printer is switched or     Execute button.                                                                                                    | IPEXXXX Confirm Upda<br>ter control panel and printer driver.<br>n and that there are no print jobs in pr                                                                                                    |                           |         |
|                                                                                 | Updates the media types in the prin<br>Check that the printer is switched or                                                                                                    | ter control panel and printer driver.                                                                                                    |                           |         |
|                                                                                 | Updates the media types in the print<br>Check that the printer is switched or<br>Execute button.<br>Update Target                                                                                                    | ter control panel and printer driver.<br>n and that there are no print jobs in pr<br>ntrol panel and printer driver [Re                                                                                                    | ogress and then click the |         |
|                                                                                 | Updates the media types in the print<br>Check that the printer is switched or<br>Execute button.<br>Update Target<br>• Update the printer co<br>· Update the printer dri                                                                                                    | ter control panel and printer driver.<br>n and that there are no print jobs in pr<br>ntrol panel and printer driver [Re<br>ver only                                                                                          | ogress and then click the |         |
|                                                                                 | Updates the media types in the print<br>Check that the printer is switched or<br>Execute button.<br>Update Target<br>Update the printer co<br>Update the printer dri<br>Printer:                                                                                                    | ter control panel and printer driver.<br>n and that there are no print jobs in pr<br>ntrol panel and printer driver [Re<br>ver only<br>Canon iPFxxxx                                                                         | ogress and then click the |         |
|                                                                                 | Updates the media types in the print<br>Check that the printer is switched or<br>Execute button.<br>Update Target<br>① Update the printer co<br>① Update the printer dri<br>Printer:<br>Driver:                                                                                        | ter control panel and printer driver.<br>n and that there are no print jobs in pr<br>ntrol panel and printer driver [Re<br>ver only<br>Canon iPFxxxx<br>Canon iPFxxxx                                                        | ogress and then click the |         |
|                                                                                 | Updates the media types in the print<br>Check that the printer is switched or<br>Execute button.<br>Update Target<br>• Update the printer co<br>Update the printer dri<br>Printer:<br>Driver:<br>Driver Details:                                                                       | ter control panel and printer driver.<br>n and that there are no print jobs in print<br>ntrol panel and printer driver [Re<br>ver only<br>Canon iPFxxxx<br>Canon iPFxxxx<br>Canon iPFxxxx                                    | ogress and then click the |         |
|                                                                                 | Updates the media types in the print<br>Check that the printer is switched or<br>Execute button.<br>Update Target<br>① Update the printer co<br>① Update the printer dri<br>Printer:<br>Driver:<br>Driver:<br>Driver Details:<br>Connect to:                                           | ter control panel and printer driver<br>n and that there are no print jobs in pr<br>ntrol panel and printer driver [Re<br>ver only<br>Canon iPFxxxx<br>Canon iPFxxxx<br>Canon iPFxxxx<br>iP_xxxxxxxxxxxxxxxxxxxxxxxxxxxxxxxx | ogress and then click the | 6       |
|                                                                                 | Updates the media types in the print<br>Check that the printer is switched or<br>Execute button.<br>Update Target<br>① Update the printer co<br>② Update the printer dri<br>Printer:<br>Driver:<br>Driver:<br>Driver:<br>Driver Details:<br>Connect to:<br>Media information registere | ter control panel and printer driver<br>n and that there are no print jobs in pr<br>ntrol panel and printer driver [Re<br>ver only<br>Canon iPFxxxx<br>Canon iPFxxxx<br>Canon iPFxxxx<br>iP_xxxxxxxxxxxxxxxxxxxxxxxxxxxxxxxx | ogress and then click the | Execute |

- Note Note Should normally select **Opdate the printer control panel and printer driver**. The custom paper is added to the control panel of the printer and to the printer driver of the PC you a using.
  - When the custom paper is correctly added to the printer driver, the name of the added custom paper is displayed in the Edit Media Types dialog box that is opened by Add Genuine Paper in the Media Configuration Tool window.
  - After importing custom paper, adjust the paper feed amount for that custom paper. For details on the method for adjusting the paper feed amount, see "Automatic Banding Adjustment." →P.519

### Warnings

Take note of the following warnings when added custom paper other than Canon genuine paper and feed confirmed paper to the printer driver and the printer itself.

#### About the Cutter

• Depending on the paper, there are types that cannot be cut by the cutter unit, and types that speed deterioration of the blade and cause damage to the cutter. For thick paper, hard paper, etc. do not use the cutter unit, and instead cut the roll paper using scissors, etc. after printing. In this case, select **User Cut** as the **Automatic Cutting Settings** in the **Roll Paper Settings** dialog box.

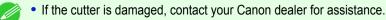

Note • For details on the methods for cutting roll paper, see "Specifying the Cutting Method for Rolls." - P.348

#### About the Printhead

If the printhead rubs against the paper during printing, this may cause damage to the printhead. If the printhead is rubbing against the paper, configure the Vacuum Strength in the Step 5: Configure the amount of ink used dialog box as follows.

- For paper-based media such as Heavyweight Coated Paper: Set to Strong or Strongest
- For film-based media such as CAD Tracing Paper: Set to Standard, Strong, or Strongest
- · For thin paper of thickness 0.1mm or less: Set to Weakest

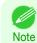

• If the printhead still rubs even after changing the Vacuum Strength, set the Head Height to be higher in the Step 5: Configure the amount of ink used dialog box.

• For details on how to handle the printhead rubbing against the paper, see "Paper rubs against the printhead." →P.578

#### About Borderless Printing

• When performing borderless printing on paper where the ink does not dry well, the cutter unit may leave scratches where it touches the printed surface, or may not cut correctly. In this kind of situation, configure the amount of time to wait for the ink to dry after printing using **Drying Time** in the **Roll Paper Settings** dialog box.

Alternatively, if the paper cannot be cut well by the cutter, set the **Automatic Cutting Settings** to **User Cut** in the **Roll Paper Settings** dialog box, and cut the roll paper using scissors, etc.

#### About the Print Quality

- If the edges of images are blurry, set the Vacuum Strength to be weaker in the Step 5: Configure the amount of ink used dialog box.
- If lines are warped or scratched, set the **Head Height** to be lower in the **Step 5: Configure the amount of ink** used dialog box.
- If the amount of ink used is too much, wrinkles may appear and the ink may bleed in the printed material. Furthermore, if the amount of ink used is too little, color production may be poor and lines may become scratched. In this kind of situation, change the amount of ink used in the **Step 5: Configure the amount of ink used** dialog box.
- If horizontal bands with different color tone appear in the printed material, execute Paper Feed Adjustment in the Step 4: Paper feed adjustment dialog box. If you have already executed Paper Feed Adjustment, execute Adj. Fine Feed from the printer control panel and fine tune the amount of paper feed.

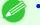

• For details on Adj. Fine Feed, see "Fine-Tuning the Paper Feed Amount." →P.522

• If horizontal bands appear even after executing **Adj. Fine Feed**, refer to "Banding in different colors occurs" in "Troubleshooting". (See "Banding in different colors occurs.") →P.580

- If printed sheets are affected by banding in different colors toward the end of the sheet (about 20–30 mm from the edge), try adjusting the feed amount of the trailing edge of sheets. (See "Adjusting Color on the Trailing Edge of Sheets.") → P.524
- If you cannot obtain sufficiently high print quality, change the maximum ink usage, or change the media type used as the basis for the custom paper in the **Step 1: Select the standard paper** dialog box.
- If there is no luster in printed material, set the paper used as the basis for the custom paper to a paper that uses photo ink as the Black ink.

The types of Black ink used are displayed on the right side of each media type in the **Step 1: Select the standard paper** dialog box.

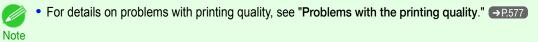

#### 418 About the Color Tone

- The color tone cannot be configured using the Media Configuration Tool. If the color tone needs to be adjusted, provide an ICC color profile that matches the paper you are using, and select that ICC color profile in your software. For details on how to specify the ICC color profile in the printer driver, see "Matching Sheet ." →P156
- Custom paper cannot be used with the ambient light adjustment function or Monitor Matching in Color-Matching Method.

## Checking the update

After updating the media information using the Media Configuration Tool, you can check whether the update has been applied to the printer in the control panel of the printer.

**1** Click the **About** button in the Media Configuration Tool main window to open the **About** dialog box.

- 2 Check the value **xx.xx** (**xxxx**) of **MIT DB Version**.
- 3 Check the value xx.xx (xxxx) of MIT in Set./Adj. Menu > Printer Info > System Info in the printer control panel.

If the values in Steps 2 and 3 are the same, the update has been applied to the printer.

# Memo

## iPF6400SE

User's Guide

| Basic Printing Workflow   | 15  |
|---------------------------|-----|
| Enhanced Printing Options | 29  |
| Windows Software          | 139 |
| Mac OS Software           | 247 |
| Handling and Use of Paper | 325 |

# **Control Panel**

| Operations and Display Screen 42 | 2 |
|----------------------------------|---|
| Printer Menu 43                  | 0 |

| Printer Parts                        | 453 |
|--------------------------------------|-----|
| Network Setting                      | 463 |
| Print Job Management                 | 493 |
| Adjustments for Better Print Quality | 511 |
| Maintenance and Consumables          | 527 |
| Troubleshooting                      | 565 |
| Error Message                        | 595 |
| Specifications                       | 615 |
| Appendix                             | 619 |

421

Control Panel

## **Operations and Display Screen**

| Control Panel42                                                                                                    | 22  |
|----------------------------------------------------------------------------------------------------|-----|
| Control Panel Display       42         How to View Instructions with Navigate       42         Checking Instructions During Printer Operations       42 | -28 |

## **Control Panel**

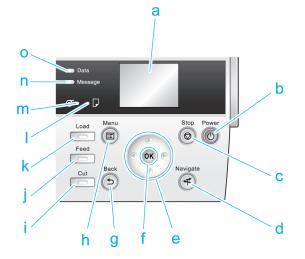

#### a Display Screen

Shows printer menus, as well as the printer status and messages.

#### **b Power** button (green)

Turns the printer on and off. (See **"Turning the Printer On and Off.")** →P.17 The **Power** button is lit when the printer is on or in Sleep mode.

#### c Stop button

Cancels print jobs in progress and ends the ink drying period.

#### d Navigate button

Enables you to check instructions for loading and removing paper or replacing ink tanks or printheads, as well as other operations. (See "How to View Instructions with Navigate.") →P.428

#### e Arrow buttons

#### • 🗲 button

Press this button on the **Tab Selection screen** to move to another tab. In menu items requiring numerical input, press this button to move to another digit.

#### • 🔺 button

Press this button in the menu to move to another item.

In menu items requiring numerical input, press this button to increment the number.

#### • button

Press this button on the **Tab Selection screen** to move to another tab. In menu items requiring numerical input, press this button to move to another digit.

#### ▼ button

Press this button in the menu to move to another item.

In menu items requiring numerical input, press this button to decrement the number.

#### f OK button

Press this button on the Tab Selection screen to display the menu of the tab shown.

Pressing this button in menu items of each tab for which F is displayed at left will move to the lower level of the menu item, enabling you to execute menu commands or set menu values. Also press this button if the Display Screen indicates to press the **OK** button.

#### g Back button

Displays the screen before the current screen.

#### h Menu button

Displays the Tab Selection screen. (See "Menu Settings.") → P.439

#### i Cut button

Pressing this button when rolls are loaded cuts the paper, if you have specified Automatic or Eject in Cutting Mode in the Control Panel menu. (See "Specifying the Cutting Method for Rolls.") → P.348

#### **Feed** button

Pressing this button when rolls are loaded enables you to reposition the paper. (See "Feeding Roll Paper Manually.") → P.345

#### **k** Load button

Press this button when loading or replacing paper. (See "Loading Rolls in the Printer.") →P.338

(See "Loading Sheets in the Feed Slot.") →P.359

#### I Cut Sheet lamp (green)

Lit when sheets are selected as the paper source.

#### m Roll Media lamp (green)

Lit when rolls are selected as the paper source.

#### **n** Message Lamp (orange)

On

A warning message is displayed.

Flashing

An error message is displayed.

Off

The printer is off or is operating normally.

#### o Data Lamp (green)

Flashing

During printing, the Data lamp flashes when the printer is receiving or processing print jobs. Otherwise, this lamp flashes when the print job is paused or the printer is updating the firmware.

• Off

There are no active print jobs when the Data lamp is off.

In Sleep mode, any button can be pressed except the Power button to recover from Sleep mode.

Note

## **Control Panel Display**

After the printer starts up, the Tab Selection screen is displayed. Each of the four tabs presents status, menus, and error information related to the particular tab.

#### Types of tabs

The Tab Selection screen presents four tabs. Each tab is represented by an icon in the top row. Press the 4 or > button to access other tabs.

| A tab indicating status and showing menus related to paper. Pressing the <b>OK</b> button when this tab is                  |
|----------------------------------------------------------------------------------------------------|
| <ul> <li>highlighted will display the Paper Menu.</li> <li>Top line displayed<br/>The paper icon is highlighted.</li> </ul> |
| <ul> <li>Middle line displayed<br/>Indicates the printer status and shows menu names.</li> </ul>                            |
| <ul> <li>Bottom line displayed</li> <li>The first and second lines display the paper type and size.</li> </ul>              |
|                                                                                                    |

| Ready<br>OK: Ink Menu | <ul> <li>highlighted will display the Ink Menu.</li> <li>Top line displayed<br/>The ink icon is highlighted.</li> <li>Middle line displayed<br/>Indicates the printer status and shows menu names.</li> <li>Bottom line displayed<br/>Here, the remaining ink level is indicated. (See "Checking Ink Tank Levels.") →P534</li> </ul> |
|-----------------------|----------------------------------------------------------------------------------------------------|
| Job tab               | <ul> <li>A tab indicating status and showing menus related to print jobs. Pressing the OK button when this tab is highlighted will display the Job Menu menu.</li> <li>Top line displayed<br/>The job icon is highlighted.</li> <li>Middle line displayed<br/>Indicates the printer status and shows menu names.</li> </ul>          |
| Settings/Adj. tab     | A tab indicating status and showing menus related to settings and adjustment. Pressing the <b>OK</b> but-<br>ton when this tab is highlighted will display the <b>Set./Adj. Menu</b> .                                                                                                    |

|                                  | Top line displayed                                 |
|----------------------------------|----------------------------------------------------|
| Printing<br>OK:Setting/Adj. Menu | The settings/adjustment icon is highlighted.       |
| Maint.C Remain.:100%             | Middle line displayed                              |
| Tot.Print Area(m2):              | Indicates the printer status and shows menu names. |
| 678                              | Bottom line displayed                              |

The remaining Maintenance Cartridge capacity is shown on the first line and Tot.Print Area on the second. The display unit for Tot.Print Area can be specified in the Length Unit menu. (See "Menu Settings.") →P.439

#### Printer status and modes

Printer status is classified according to the following five modes.

| Standby                     | The printer is ready to receive jobs sent from the computer. Jobs sent from the computer are printed |
|-----------------------------|----------------------------------------------------------------------------------------------------|
|                             | immediately.                                                                                         |
| Ready                       |                                                                                                    |
| OK: Paper Menu              |                                                                                                    |
| ⊚Plain Paper<br>ISO A2 Roll |                                                                                                    |

| Printing Paused | Printing is paused on the printer. Any jobs sent from the computer are held without being printed. |
|-----------------|----------------------------------------------------------------------------------------------------|
|                 |                                                                                                    |
| Offline         |                                                                                                    |
| OK: Job Menu    |                                                                                                    |
|                 |                                                                                                    |
|                 |                                                                                                    |
|                 |                                                                                                    |

| Printing                                       | Printing is in progress on the printer. Jobs sent from the computer are printed after the current job.                                    |
|------------------------------------------------|----------------------------------------------------------------------------------------------------|
|                                                | The time left until printing is finished is indicated in the upper-right corner of the screen. (Values exceeding 10 hours are not shown.) |
| Printing 9:59:59<br>OK: Job Menu               |                                                                                                    |
| x x x x x x x x x x x<br>Plain Paper<br>ISO A2 |                                                                                                    |

| Sleep         | The printer is in power-saving mode. The printer automatically enters Sleep mode to conserve power                                                     |
|---------------|----------------------------------------------------------------------------------------------------|
| Blank display | when idle for a specific period (by default, five minutes), that is, if no print jobs are received or buttons are pressed while all covers are closed. |
|               | You can specify the period before the printer enters <b>Sleep</b> mode in the <b>Sleep Timer</b> menu. (See "Menu Settings.") <b>P</b> 439             |
|               | After entering <b>Sleep</b> mode from <b>Standby</b> mode, the printer automatically recovers if print jobs are received, and the jobs are printed.    |
|               |                                                                                                    |

| Off           | The printer is not on.<br>If no operations are performed on the printer for the duration of the time set in <b>Shut Down Timer</b> after<br>entering Sleep mode, the printer automatically turns off. (See "Menu Settings.") →P.439 |
|---------------|----------------------------------------------------------------------------------------------------|
| Blank display |                                                                                                    |

| Error                               | The printer requires your attention. Any jobs sent from the computer cannot be processed. The tab                                                       |
|-------------------------------------|----------------------------------------------------------------------------------------------------|
| ∎ No ink left.<br>Replace ink tank. | related to the error is displayed.<br>For information about the display in the case of multiple errors, see "Display Transitions in Error Sta-<br>tus." |
|                                     |                                                                                                    |

425

Control Panel

#### **Display Transitions in Normal Status**

The display transitions while the printer is in the normal status (the status where no errors have occurred) are shown below.

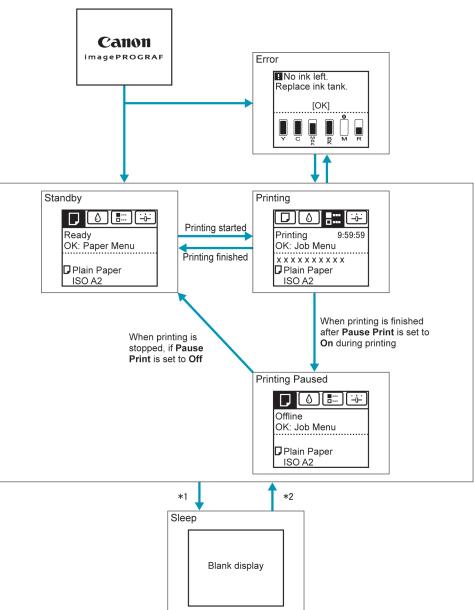

- \*1: The printer automatically enters **Sleep** mode when idle for a specific period (by default, five minutes), that is, if no print jobs are received or buttons are pressed while all covers are closed. However, it does not enter **Sleep** mode while error messages are displayed or when a roll can be manually advanced by pressing the **Feed** button.
- \*2: When the printer is in **Sleep** mode, you can press any button except the **Power** button to recover from **Sleep** mode. **Sleep** mode is also terminated if a print job is received or a command is issued from RemoteUI.

#### **Display Transitions in Error Status**

The display transitions while an error has occurred on the printer are shown below.

If multiple errors have occurred, the tabs for errors that have occurred other than the currently displayed error are displayed flashing. You can move between the tabs to check the errors by pressing the  $\blacktriangleleft$  and  $\blacktriangleright$  keys. If multiple errors have occurred in the Job tab and Settings/Adj. tab, the error message switches every four seconds within each tab.

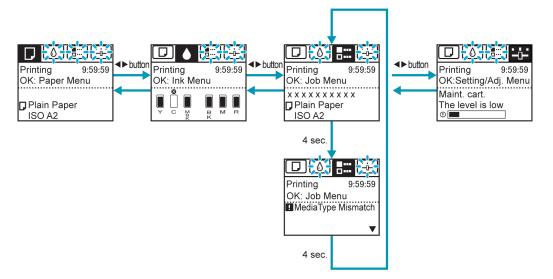

## How to View Instructions with Navigate

You can refer to instructions for loading paper, replacing ink tanks, and performing other operations on the printer control panel.

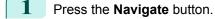

Press  $\blacktriangle$  or  $\triangledown$  to select the desired navigation menu.

3 Press ▲ or ▼ to select View Op. Guide, and then press the OK button. Instructions are now displayed.

Example: Loading sheets

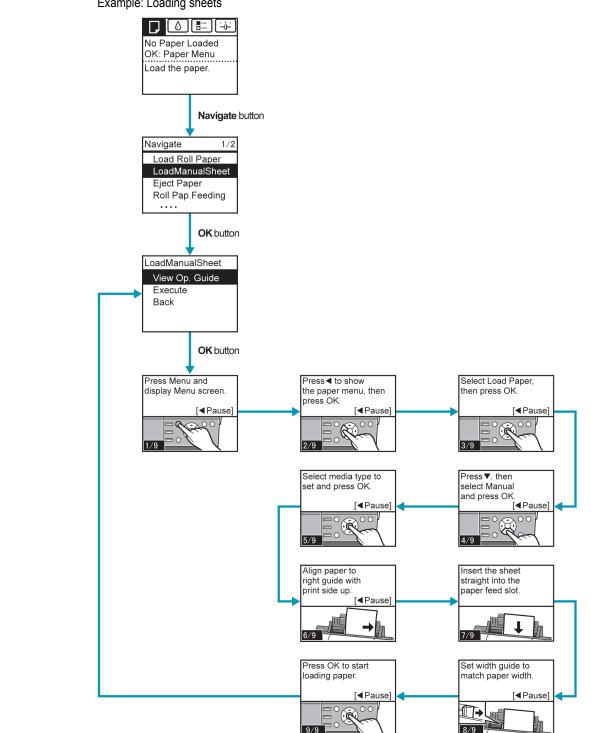

## **Checking Instructions During Printer Operations**

You can refer to instructions on the printer control panel when loading paper, replacing ink tanks, or performing other operations.

#### How to view instructions

Once you complete an action described in the instructions, the printer detects the action and switches to the next instruction screen.

In the case of actions the printer cannot detect, instruction screens are switched every four seconds, and the sequence of operations is shown repeatedly.

When all actions in the sequence are finished, the instruction screen for the next step is displayed.

Example: Ink tank replacement Open Ink Tank Cover Automatically detected by the printer Remove ink tank Remove ink tank and press **OK**. and press OK. [ Pause] [ A Pause] 1/22/2 **OK** button To install a new ink Shake tank in bag slowly 7-8 times. tank. [ Pause] [ A Pause] 2/2 1/2**OK** button Insert ink tank. Insert ink tank. Close the ink tank cover. [ Pause] [ Pause] [ Pause Automatically detected by the printer [ 📲 .... ] [ :=;;=:  $\wedge$ Ready OK: Ink Menu BK вк

Note

• During a continuous display of instructions, you can press the  $\triangleleft$  button to pause the instructions on the current screen.

Press the  $\blacktriangleleft$  or  $\triangleright$  button to display the previous or next screens. If you do not press the  $\blacktriangleleft$  or  $\triangleright$  button within 30 seconds, continuous display is resumed.

Press the **OK** button to display the instruction screen for the next step.

## **Printer Menu**

| Printer Menu Operations                            | 430   |
|----------------------------------------------------|-------|
| Menu Operations<br>Menu Structure<br>Menu Settings | . 434 |
| Status Print<br>Printing Interface Setting Reports |       |

## **Printer Menu Operations**

The printer menu is classified into regular menu items available when no print job is in progress and menu during printing items only available while printing is in progress.

- Regular menu operations → P.430
- Menu operations during printing → P.430

#### Regular menu operations

To view available menus organized on tabs, select a tab on the **Tab Selection screen** and press the **OK** button.

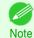

• If the **Tab Selection screen** is not displayed, pressing **OK** will not display menus. Menus can be selected after you resolve the problem.

The following operations are available from the menu.

- Paper Menu
   Paper menu settings
- Ink Menu
   Ink menu operations
- Job Menu Menu operations to manage print jobs
- Set./Adj. Menu
  - Menu operations for printer adjustment and maintenance

For a description of specific menu items available, see "Menu Settings." →P.439 For instructions on selecting menu items, see "Menu Operations." →P.431

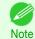

• By default, menu settings apply to all print jobs. However, for settings that are also available in the printer driver, the values specified in the printer driver take priority.

#### Menu operations during printing

During printing, only a limited set of menu items are displayed. Menu items that are not displayed during printing should be operated after printing has finished.

To display menus during printing, select a tab on the **Tab Selection screen** on the Control Panel, and then press the **OK** button.

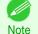

430

• If the **Tab Selection screen** is not displayed, pressing **OK** will not display menus. Menus can be selected after you resolve the problem.

The following operations are available from the menu during printing.

- Ink Menu
- Ink menu operations
- Job Menu
   Menu operations to manage print jobs
- Set./Adj. Menu

Fine-tuning paper feeding Display of printer-related information

For a description of specific menu items available, see "Menu Settings." →P.439 For instructions on selecting menu items during printing, see "Menu Operations." →P.431

### Menu Operations

To view available menus organized on tabs, select a tab on the **Tab Selection screen** and press the **OK** button. For details, see "**Menu Settings**." (>P.439)

• Menus (when the lnk tab is selected and the **OK** button is pressed)

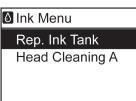

Note

• If the Tab Selection screen is not displayed, press the Menu button.

Simply press buttons on the Control Panel to access menus on various tabs from the **Tab Selection screen** and set or execute **Menu** items.

The following section describes menu operations.

- Accessing menus → P.431
- Specifying menu items →P.432
- Specifying numerical values →P.432
- Executing menu commands → P.433

#### Accessing menus

Printer menus are grouped by function.

Menus are displayed with the upper line selected. You can use the buttons on the Control Panel to access each menu.

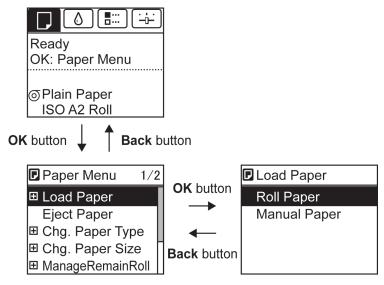

• Press **Back** to access a higher menu in the menu list, and press **OK** to access a lower one. If not all menu items are displayed, hold down ▲ or ▼ to scroll through higher and lower menu items. Items you select are highlighted.

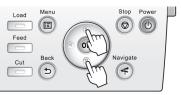

The scroll bar at right indicates the current position in the overall menu.

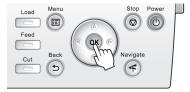

#### Specifying menu items

Menu items can be set as follows.

Press ▲ or ▼ to select the desired setting, and then press the **OK** button.

After two seconds, the display reverts to the upper level menu.

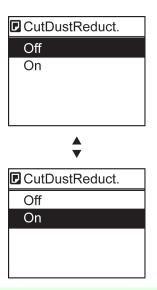

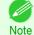

• If a confirmation message is displayed regarding the setting you entered, press the **OK** button. The setting is applied, and the printer is now in **Standby**.

#### Specifying numerical values

Follow these steps to enter numbers. In this example, network settings items are entered.

Press the ◀ or ▶ button to move to the next field for input.

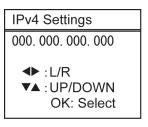

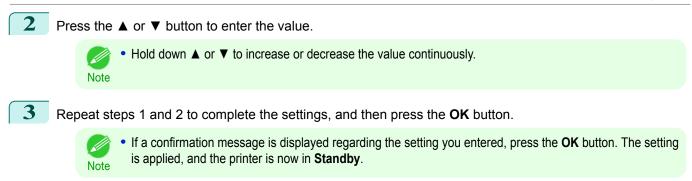

#### Executing menu commands

Menu commands can be executed as follows.

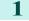

Press  $\blacktriangle$  or  $\triangledown$  to select the action to execute, and then press the **OK** button. The menu command is now executed.

## Menu Structure

The menu structure is shown categorized by tab. The \* on the right side of an item indicates the default value. The printer menu is classified into regular menu items available when no print job is in progress and menu during printing items only available while printing is in progress. see "Printer Menu Operations." (>P.430)

| Regular menu     | Menu during printing                                                  |
|------------------|-----------------------------------------------------------------------|
| D Paper Menu     | Not displayed                                                         |
| 💧 Ink Menu       | The same <b>O</b> Ink Menu as normal is displayed.                    |
| ∃ Job Menu       | The same <b>I Job Menu</b> as normal is displayed.                    |
| 🖳 Set./Adj. Menu | A limited Set./Adj. Menu containing the following items is displayed. |
|                  | <ul><li> Adj. Fine Feed(*1)</li><li> Printer Info</li></ul>           |

\*1: Only displayed in the menu during printing. Not displayed in the regular menu.

For instructions on menu operations, see "Menu Operations." →P.431 For details on menu items, see "Menu Settings." →P.439

#### Paper Menu

The Paper Menu is not displayed during printing.

| First Level         | Second Level                                  | Third Level             | Fourth Level                                                  | Fifth Level                              |
|---------------------|-----------------------------------------------|-------------------------|---------------------------------------------------------------|------------------------------------------|
| Load Paper          | Roll Paper   Manual Pap                       | per                     |                                                               |                                          |
| Eject Paper         |                                               |                         |                                                               |                                          |
| Chg. Paper Type(*1) | Roll Paper                                    | (The paper type is disp | blayed here.) (*1)                                            |                                          |
|                     | Manual Paper                                  |                         |                                                               |                                          |
| Chg. Paper Size     | Manual PaperSize                              | (The size of paper is d | isplayed here.) (*2)                                          |                                          |
|                     |                                               | CustomPaperSize         | (Set the length and width)                                    |                                          |
| ·                   | Roll Length(*3)                               | (Set the length)        | )                                                             |                                          |
|                     | Off*   On                                     |                         |                                                               |                                          |
|                     | (The paper type is dis-<br>played here.) (*1) | Head Height             | ····· Automatic*   Highest   High   Sta<br>Lowest   Super Low | ndard   Low                              |
|                     |                                               | Skew Check Lv.          | High Accuracy   Standard*   Loo                               | se   Off                                 |
|                     |                                               | Cutting Mode(*5)        | Automatic   Eject   Manual                                    |                                          |
|                     |                                               | Cut Speed               | Fast   Standard   Slow                                        |                                          |
|                     |                                               | Trim Edge First         | Automatic   Off   On (Preset Len<br>Length)   Manual          | )   On(Input                             |
|                     |                                               | CutDustReduct.          | )Off   On                                                     |                                          |
|                     |                                               | VacuumStrngth           | Automatic*   Strongest   Strong  <br>  Weakest                | Standard   Weak                          |
|                     |                                               | Scan Wait Time          |                                                               | 1 sec.   3 sec.  <br>.   7 sec.   9 sec. |
|                     |                                               |                         | Area(*4) Entire                                               | e area*   Leading                        |
|                     |                                               | ··Roll DryingTime       | Off   30 sec.   1 min.   3 min.   5<br>min.   60 min.         | min.   10 min.   30                      |
|                     |                                               | NearEnd RollMrgn        | )(3mm   20mm                                                  |                                          |
|                     |                                               | NearEnd Sht Mrgn        | )(3mm   20mm                                                  |                                          |
|                     |                                               | BordlessOversize        | Standard*   Little                                            |                                          |
|                     |                                               | Return Defaults         | )                                                             |                                          |
| Paper Details       | Off*   On                                     |                         |                                                               |                                          |

- \*1: For information on the types of paper the printer supports, refer to the **Paper Reference Guide**. (See "**Displaying the Paper Reference Guide**.") **P330** Types of paper in the printer driver and related software (as well as on the Control Panel ) are updated when you install the printer driver from the User Software CD-ROM or if you update paper information with the Media Configuration Tool. (See "Updating paper information.") **P332**
- \*2: For information on the sizes of paper the printer supports, see "Paper Sizes." >P.326
- \*3: Available only if ManageRemainRoll is On.
- \*4: Leading edge is not available as a setting option in the Paper Detailed Settings dialog box of the printer driver.
- \*5: see "Specifying the Cutting Method for Rolls." →P.348

| 👌 Ink Menu    |             |
|---------------|-------------|
|               | First Level |
| Rep. Ink Tank |             |

Head Cleaning A

| 📰 Job Menu      |                                     |                  |                                |                 |
|-----------------|-------------------------------------|------------------|--------------------------------|-----------------|
| First Level     | Second Level                        | Third Level      | Fourth Level                   | Fifth Level     |
| Job Log(*2)     | (Choose from information )          | Document Name    | )                              |                 |
|                 | about the latest three print jobs.) | User Name        | )                              |                 |
|                 | Jobs.)                              | Page Count       | )                              |                 |
|                 |                                     | · Job Status     | OK   CANCELED                  | )               |
|                 |                                     | Print Start Time | www.yyy/mm/dd hh:mm:ss         |                 |
|                 |                                     | Print End Time   | (yyyy/mm/dd hh:mm:ss)          |                 |
|                 |                                     | Print Time       | ·····(xxxsec.                  |                 |
|                 |                                     | Output Img. Size | ·····(The image size is displa | ayed)           |
|                 |                                     | Media Type       | )                              |                 |
|                 |                                     | Paper Consumed   | )                              |                 |
|                 |                                     | Paper Length     | )                              |                 |
|                 |                                     | Paper Width      | )                              |                 |
|                 |                                     | Interface        | USB   Network                  |                 |
|                 |                                     | Ink Consumed     | Tot.Ink Consumed               | ····(xxx.xxx ml |
|                 |                                     |                  | (The ink color is dis-         | ····(xxx.xxx ml |
|                 |                                     | ··Print settings | played here.)                  |                 |
|                 |                                     | ··Head Height    | )                              |                 |
|                 |                                     | Temp./Humidity   | )                              |                 |
|                 | 、<br>、                              | Adjustment req.  | )                              |                 |
| ··Print Job Log |                                     |                  |                                |                 |
| Pause Print     | ·····Off*   On                      |                  |                                |                 |

#### Set./Adj. Menu

Limited items are displayed during printing. The displayed items are indicated by annotations.

| First Level     | Second Level   | Third Level            | Fourth Level         | Fifth Level            | Sixth Level  | Seventh Level |
|-----------------|----------------|------------------------|----------------------|------------------------|--------------|---------------|
| Test Print      | Nozzle Check   | Status Print   Interfa | ace Print   Paper D  | etails   Print Job Lo  | g   Menu Map |               |
| ·Adjust Printer | Head Posi.     | Standard               |                      |                        |              |               |
|                 | Adj.           | Simple                 |                      |                        |              |               |
|                 |                | ···Other               | ··· Initial adjustmt | Manual(*1)             |              |               |
|                 | -Feed Priority | Adj. Priority          | Automatic*   Pri     | nt Quality   Print Len | ıgth         |               |
|                 |                | ··Adj. Quali-          | ···Auto(GenuineP     | or)   Auto(OtherPape   | er)   Manual |               |
|                 |                | ty(*1)                 |                      |                        |              |               |
|                 |                | Adjust                 | Aujustinent          | ····(A:High   B:Standa | ard/Draft    |               |
|                 |                | Length(*2)             | Print                |                        |              |               |
|                 |                |                        | Change Set-          | ····(A:High   B:Standa | ard/Draft    |               |
|                 |                |                        | tings                |                        |              |               |

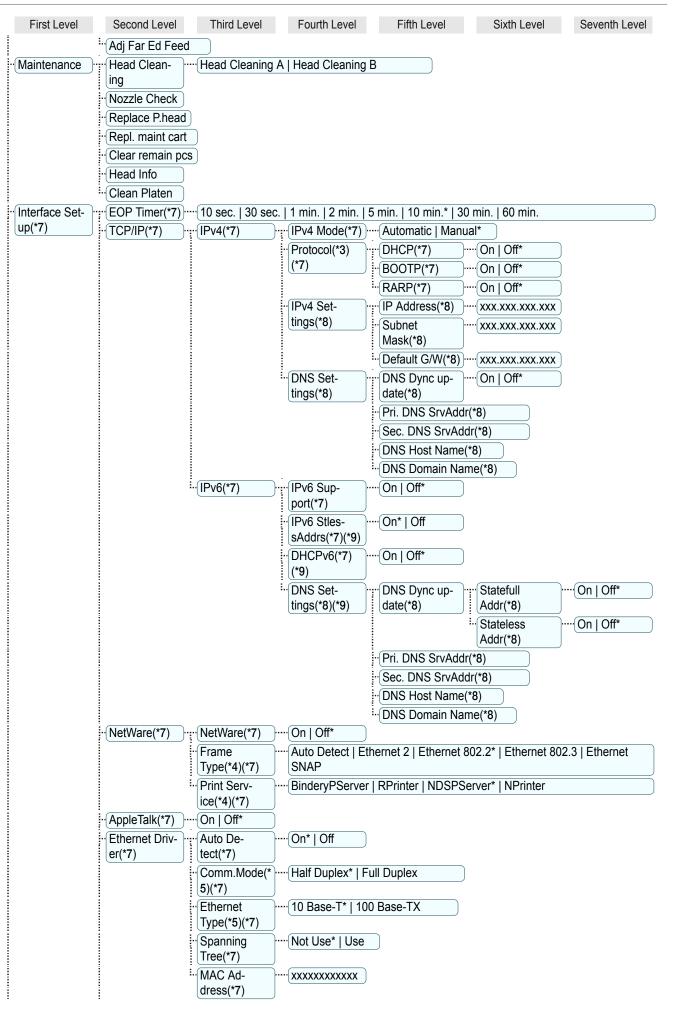

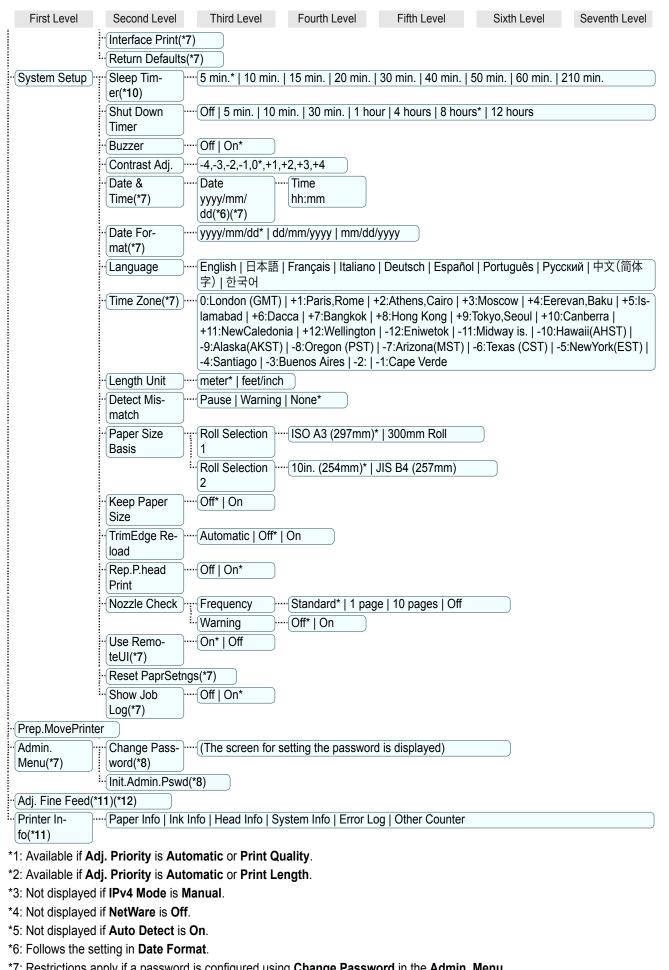

\*7: Restrictions apply if a password is configured using **Change Password** in the **Admin. Menu**. Viewing and configuration is possible for administrators, and only viewing for other users.

Printer Menu

- \*8: Restrictions apply if a password is configured using Change Password in the Admin. Menu. Viewing and configuration is possible for administrators only.
- \*9: Not displayed if IPv6 Support is Off.
- \*10: Default setting for the time to enter the power save mode/Sleep mode is recommended.
- \*11: Displayed as the menu during printing while printing is in progress.
- \*12: Not displayed in the regular menu.

## Menu Settings

#### Menu items are as follows.

The printer menu is classified into regular menu items available when no print job is in progress and menu during printing items only available while printing is in progress. see "Printer Menu Operations." (>P.430)

| Regular menu   | Menu during printing                                                                                                    |
|----------------|----------------------------------------------------------------------------------------------------|
| Paper Menu     | Not displayed                                                                                                    |
| Ink Menu       | The same Ink Menu as normal is displayed.                                                                                                    |
| Job Menu       | The same Job Menu as normal is displayed.                                                                                                    |
| Set./Adj. Menu | <ul> <li>A limited Set./Adj. Menu containing the following items is displayed.</li> <li>Adj. Fine Feed (*1)</li> <li>Printer Info</li> </ul> |

\*1: Only displayed in the menu during printing. Not displayed in the regular menu.

For instructions on selecting menu items, see "Menu Operations." →P.431 For details on the displayed menu hierarchy, see "Menu Structure." →P.434

#### Paper Menu

The **Paper Menu** is not displayed during printing.

| Setting Item     |                                      |                                                                                                    | Description, Instructions                                                                                                    |  |  |
|------------------|--------------------------------------|----------------------------------------------------------------------------------------------------|----------------------------------------------------------------------------------------------------|--|--|
| Load Paper       |                                      |                                                                                                    | Select either manually loaded sheets or rolls and load the paper.                                                                                                    |  |  |
| Eject Paper      |                                      |                                                                                                    | Choose this item before removing loaded paper.                                                                                                    |  |  |
| Chg. Paper Type  | (*1)                                 |                                                                                                    | Change the type of paper loaded. (See "Changing the Type of Paper.") $\rightarrow$ P340                                                                                                    |  |  |
| Chg. Paper Size  |                                      |                                                                                                    | Change the size of paper loaded. (See "Specifying the Paper<br>Length.") →P342 (See "Paper Sizes.") →P326                                                                                                    |  |  |
| ManageRemainRoll |                                      |                                                                                                    | Choose <b>On</b> to print a barcode at the end of a roll before you re-<br>move it. The printed barcode can be used in managing the<br>amount of roll paper left. Choose <b>Off</b> if you prefer not to print the<br>barcode.<br>(See "Keeping Track of the Amount of Roll Paper Left.") → P346       |  |  |
| Paper Details    | (The type of pa-<br>per is displayed | Head Height                                                                                                    | Adjust the Printhead height. (See "Troubleshooting Paper Abrasion and Blurry Images.") →P.516                                                                                                    |  |  |
| here.)(*1)       | Skew Check Lv.                       | If you print on Japanese paper (washi) or other handmade paper<br>that has an irregular width, choose <b>Loose</b> for a higher skew de-<br>tection threshold, or choose <b>Off</b> to disable skew detection. How-<br>ever, if paper is loaded askew when detection is <b>Off</b> , note that pa-<br>per jams or Platen soiling may occur.                                                                                                    |                                                                                                    |  |  |
|                  | Cutting Mode                         | Specify whether or not to cut with the standard round-bladed cut-<br>ter.<br>If you choose <b>Automatic</b> , the roll will be cut automatically using<br>the Cutter Unit, depending on the printer driver settings.<br>Select <b>Eject</b> to prevent printed documents from falling immediate-<br>ly after printing such as when you wait for the ink to dry, etc. <b>Man-<br/>ual</b> prints lines at the cut position instead of cutting after printing.<br>If you select <b>Manual</b> , the setting screen for detection of the paper<br>leading edge is displayed.<br>(See "Specifying the Cutting Method for Rolls.") →P348 |                                                                                                    |  |  |
|                  |                                      | Cut Speed                                                                                                    | Choose the cutting speed. The preset selection represents the op-<br>timal cutting speed for the type of paper. We recommend keeping<br>the preset cutting speed.<br>If you use adhesive paper, choosing <b>Slow</b> helps prevent adhesive<br>from sticking to the cutter and keeps the cutter sharp. |  |  |
|                  |                                      | Trim Edge First                                                                                                    | Selects whether or not to automatically cut the leading edge of the roll paper when roll paper is loaded.                                                                                                    |  |  |

Printer Menu

|                 | Setting Item                         |                                                                                                    | Description, Instructions                                                                                                    |
|-----------------|--------------------------------------|----------------------------------------------------------------------------------------------------|----------------------------------------------------------------------------------------------------|
| Paper Details   | (The type of pa-<br>per is displayed | Trim Edge First                                                                                                    | (See "Cutting the Leading Edge of Roll Paper Automatical-<br>ly.") →P354                                                                                                    |
|                 | here.)(*1)                           | CutDustReduct.                                                                                                    | If you choose <b>On</b> , a line will be printed at the cut position when<br>paper cutting is selected. This option reduces the amount of deb-<br>ris given off after cutting. It also helps prevent adhesive from stick-<br>ing to the cutter and keeps the cutter sharp if you use adhesive<br>paper. (See "Reducing Dust from Cutting Rolls.") $\rightarrow$ P355                                                                                                    |
|                 |                                      | VacuumStrngth                                                                                                    | Specify the level of suction that holds paper against the Platen.<br>(See "Adjusting the Vacuum Strength.") →P.525                                                                                                    |
|                 |                                      | Scan Wait Time                                                                                                    | Specify the time to wait for the ink to dry between each scan (after<br>the printhead finishes moving in one direction), in consideration of<br>how quickly the ink dries. Also specify the applicable area for the<br>ink drying time. Select <b>Entire area</b> to apply the ink drying time af-<br>ter each scan until the document is fully printed. Select <b>Leading</b><br><b>edge</b> to apply the ink drying time after each scan only in the area<br>110–140 mm from the leading edge. (The applicable length varies<br>depending on the <b>Print Quality</b> setting.) Note that printing will<br>take longer if you specify the <b>Scan Wait Time</b> setting. In particu-<br>lar, when <b>Leading edge</b> is selected, colors may be uneven in the<br>boundary between the areas with and without a drying time. |
|                 |                                      | Roll DryingTime                                                                                                    | Specify the time to wait for the ink to dry for each sheet.                                                                                                    |
|                 | NearEnd<br>RollMrgn                  | Specify the minimum margin at the leading edge of roll paper to<br>ensure better printing quality at the leading edge.<br>Note that if you choose <b>3mm</b> , it may lower the printing quality at<br>the leading edge and affect feeding accuracy. The printed surface<br>may be scratched, and ink may adhere to the leading edge. It may<br>also cause the Platen to become soiled. |                                                                                                    |
|                 |                                      | NearEnd Sht<br>Mrgn                                                                                                    | Specify a margin at the leading edge of sheets to ensure better printing quality at the leading edge.<br>Note that if you choose <b>3mm</b> , it may lower the printing quality at the leading edge and affect feeding accuracy. The printed surface may be scratched, and ink may adhere to the leading edge.                                                                                                    |
|                 |                                      | BordlessOver-<br>size                                                                                                    | Select the amount of oversize extension of the original during borderless printing.<br>Normally, we recommend that you set this to <b>Standard</b> .<br>If it is set to <b>Little</b> , although it will reduce soiling on the back surface, white patches may remain on the printed surface.                                                                                                    |
|                 |                                      | Return Defaults                                                                                                    | Choose <b>OK</b> to restore <b>Paper Details</b> to the default values.                                                                                                    |
| Paper Details   |                                      |                                                                                                    | Print the paper settings as specified in <b>Paper Details</b> .                                                                                                    |
| Keep Paper Type |                                      |                                                                                                    | Select <b>On</b> when printing on a particular type of paper regularly.<br>(See "Changing the Type of Paper.") →P.340                                                                                                    |

\*1: For information on the types of paper the printer supports, refer to the Paper Reference Guide. (See "Displaying the Paper Reference Guide.") >P330 Types of paper in the printer driver and related software (as well as on the Control Panel ) are updated when you install the printer driver from the User Software CD-ROM or if you update paper information with the Media Configuration Tool. (See "Updating paper information.") →P.332

#### Ink Menu

|     | Setting Item    | Description, Instructions                                                                                                    |
|-----|-----------------|----------------------------------------------------------------------------------------------------|
| 440 | Rep. Ink Tank   | Replace the Ink Tank at this point. Follow the instructions displayed to complete the required procedure. (See "Replacing Ink Tanks.") →P.528                               |
|     | Head Cleaning A | Printhead cleaning options. (See "Cleaning the Print-<br>head.") → P.537<br>Execute Head Cleaning A if printing is faint, oddly colored, or<br>contains foreign substances. |

Printer Menu

| ob Menu       |                                                     |                  |                                                                                                    |
|---------------|-----------------------------------------------------|------------------|----------------------------------------------------------------------------------------------------|
|               | Setting Item                                        |                  | Description, Instructions                                                                                                    |
| Job Log       | (Choose from information about the last three print | Document Name    | Indicates the document name of the selected print job.                                                                                                    |
|               | jobs.)                                              | User Name        | Indicates the name of the use who sent the print job.                                                                                                    |
|               |                                                     | Page Count       | Indicates the number of pages in the job.                                                                                                    |
|               |                                                     | Job Status       | Indicates the printing results.                                                                                                    |
|               |                                                     | Print Start Time | Indicates when the print job was started.                                                                                                    |
|               |                                                     | Print End Time   | Indicates when the print job was finished.                                                                                                    |
|               |                                                     | Print Time       | Indicates the time required to print the job.                                                                                                    |
|               |                                                     | Output Img. Size | Indicates the image size in the print job.                                                                                                    |
|               |                                                     | Media Type       | Indicates the type of paper in the print job.                                                                                                    |
|               |                                                     | Paper Consumed   | Indicates the total amount of paper consumed.                                                                                                    |
|               |                                                     | Paper Length     | Indicates the length of paper.                                                                                                    |
|               |                                                     | Paper Width      | Indicates the width of paper.                                                                                                    |
|               |                                                     | Interface        | Indicates the interface used for the print job.                                                                                                    |
|               |                                                     | Ink Consumed     | Indicates a rough estimate of<br>how much ink was consumed<br>per job.(*1)                                                                                                    |
|               |                                                     | Print settings   | A counter for maintenance purposes. Indicates job print settings.                                                                                                    |
|               |                                                     | Head Height      | A counter for maintenance<br>purposes. Indicates the head<br>height when jobs wereprinted                                                                                                    |
|               |                                                     | Temp./Humidity   | A counter for maintenance<br>purposes. Indicates the tem-<br>perature and humiditywhen<br>jobs were printed.                                                                                                    |
|               |                                                     | Adjustment req.  | A counter for maintenance<br>purposes. Indicates adjust-<br>ment conditions appliedto<br>jobs.                                                                                                    |
| Print Job Log |                                                     |                  | Print a record of print jobs, in-<br>cluding the paper type and<br>size, amount of ink con-<br>sumed, and so on. Ink con-<br>sumption indicates a rough<br>estimate of the amount of ink<br>consumed per print job.(*1) |
| Pause Print   |                                                     |                  |                                                                                                    |

\*1: A rough estimate of the amount of ink consumed per print job is displayed. Actual ink consumption may be different. The average margin of error for estimates calculated according to Canon measurement conditions for ink costs is ±15%. Canon does not guarantee the accuracy of these estimates. Estimates may vary depending on conditions of use. Calculation of these estimates does not include ink consumed when cleaning printheads by forceful ejection of ink.

Printer Menu

### Set./Adj. Menu

Limited items are displayed during printing. The displayed items are indicated by annotations.

|                                                                                         |                 | Settin           | g Item                                                                                                    | Description, Instructions                                                                                                    |   |        |        |                                                                                                    |
|-----------------------------------------------------------------------------------------|-----------------|------------------|----------------------------------------------------------------------------------------------------|----------------------------------------------------------------------------------------------------|---|--------|--------|----------------------------------------------------------------------------------------------------|
| Test                                                                                    | Nozzle C        | Nozzle Check     |                                                                                                    | Print a test pattern to check the nozzles.                                                                                                    |   |        |        |                                                                                                    |
| Print                                                                                   | Status Pr       | int              |                                                                                                    | Print information about the setting values and condition of the printer.                                                                                                    |   |        |        |                                                                                                    |
|                                                                                         | Interface Print |                  |                                                                                                    | Print interface settings information.                                                                                                    |   |        |        |                                                                                                    |
|                                                                                         | Paper De        | tails            |                                                                                                    | Print the paper settings as specified in <b>Paper Details</b> .                                                                                                    |   |        |        |                                                                                                    |
|                                                                                         | Print Job       | Log              |                                                                                                    | Print a record of print jobs, including the paper type and size, amount of ink consumed, and so on. Ink consumption indicates a rough estimate of the amount of ink consumed per print job.(*1)                                                                                                    |   |        |        |                                                                                                    |
|                                                                                         | Menu Ma         | р                |                                                                                                    | Print the menu structure.                                                                                                    |   |        |        |                                                                                                    |
| Adjust<br>Printer       Head<br>Posi.<br>Adj.       Standar         Simple       Simple | Standard        |                  | An adjustment pattern is printed and the print position is<br>automatically adjusted to fix misaligned printing. Select<br><b>Standard</b> if vertical lines in printed material are warped or<br>colors are out of alignment. Select <b>Standard</b> also if the<br>printing results are not improved by executing <b>Simple</b> .<br>(See "Automatic Adjustment to Straighten Lines and Col<br>ors.") $\rightarrow$ R512 |                                                                                                    |   |        |        |                                                                                                    |
|                                                                                         |                 | Simple           |                                                                                                    | An adjustment pattern is printed and the print position is<br>automatically adjusted to fix misaligned printing. <b>Simple</b><br>executes a simple adjustment in a short time. Select <b>Sim-<br/>ple</b> when frequently adjusting the printhead, such as dur-<br>ing daily maintenance. (See "Automatic Adjustment to<br>Straighten Lines and Colors.") →P.512                                           |   |        |        |                                                                                                    |
|                                                                                         | Other           | Initial adjustmt | Printhead position adjustment is executed during the initial setup. If adjusting the printhead position has not been performed such as due to an error during initial setup or the state of the operating settings when replacing the printhead, select <b>Initial adjustmt</b> . (See "Adjustment When In stalling the Printhead.") → P.515                                                                               |                                                                                                    |   |        |        |                                                                                                    |
|                                                                                         |                 |                  |                                                                                                    |                                                                                                    | N | Manual | Manual | Input the setting values from the adjustment pattern print-<br>ing results and adjust the printing position to fix mis-<br>aligned printing. Normally, select <b>Standard</b> . However,<br>when printing on special paper, or if printing is not im-<br>proved after <b>Standard</b> , try <b>Manual</b> . (See "Manual Adjust<br>ment to Straighten Lines and Colors.") →P.514 |
|                                                                                         | Feed            | eed Adj. Pri-    | Automatic                                                                                                    | Specify exact paper feeding, if desired. Normally, select                                                                                                    |   |        |        |                                                                                                    |
|                                                                                         | Priority        | ority            | Print Quality                                                                                                    | Automatic. Choose Print Quality for attractive printing.                                                                                                    |   |        |        |                                                                                                    |
|                                                                                         |                 | Adj.<br>Quality  | Print Length                                                                                                    | Choosing <b>Print Quality</b> also makes banding less noticea<br>ble. Choose <b>Print Length</b> if you prefer to feed the paper<br>an exact amount.                                                                                                    |   |        |        |                                                                                                    |
|                                                                                         |                 |                  | Auto(GenuinePpr)                                                                                                    | Specify this mode with paper identified in the <b>Paper Ref</b> erence <b>Guide</b> . (See "Displaying the Paper Reference <b>Guide.</b> ") → P330<br>The printer prints and reads a test pattern for automatic adjustment of the feed amount. (See "Automatic Banding Adjustment.") → P519                                                                                                    |   |        |        |                                                                                                    |
|                                                                                         |                 |                  | Auto(OtherPaper)                                                                                                    | Specify this mode with paper not in the <b>Paper Reference</b><br><b>Guide</b> . (See "Displaying the Paper Reference<br>Guide.") <b>PR330</b><br>The printer prints and reads a test pattern for automatic<br>adjustment of the feed amount. Note that this function<br>takes more time and consumes more ink than <b>Auto(Gen-<br/>uinePpr)</b> . (See "Automatic Banding Adjust-<br>ment.") <b>PR519</b> |   |        |        |                                                                                                    |

|                                 |                |           | ng Item            |                                                                                                    | Description, Instructions                                                                                                    |
|---------------------------------|----------------|-----------|--------------------|----------------------------------------------------------------------------------------------------|----------------------------------------------------------------------------------------------------|
| Adjust Feed<br>Printer Priority |                |           |                    |                                                                                                    | Use this mode with highly transparent media or other pa-<br>per for which <b>Auto(GenuinePpr)</b> or <b>Auto(OtherPaper)</b><br>cannot be used.<br>Print a test pattern for adjustment of the feed amount<br>based on the type of paper. (See "Manual Banding Ad-<br>justment.") → P.520                                                                                                    |
|                                 |                | Adjust    | Adjust-            | A:High                                                                                                    | Print a test pattern for particular types of paper to com-                                                                                                    |
|                                 |                | Length    | ment-<br>Print     | B:Standard/Draft                                                                                                    | pensate for paper stretching or shrinkage, after which you<br>enter the amount of adjustment. (See "Adjusting Line<br>Length.") →P.522                                                                                                    |
|                                 |                |           | Change<br>Settings | A:High<br>B:Standard/Draft                                                                                                    | Displayed when you have selected Feed Priority > Adj.         Priority > Print Length.         Adjustment relative to the amount of stretching or shrink-age of the current paper.         Enter either the adjustment results from AdjustmentPrint or the discrepancy that you measured (as a percentage).         For paper that tends to stretch, increase the feed amount by choosing a higher adjustment value. For paper that tends to shrink, decrease the feed amount by choosing a lower adjustment value. (See "Adjusting Line Length.") →P522 |
|                                 | Adj Far E      | d Feed    |                    |                                                                                                    | Choose <b>Yes</b> to adjust the feed amount for the trailing edge.                                                                                                    |
| Mainte-<br>nance                | <b>U</b>       |           |                    |                                                                                                    | Clean the Printhead. (See "Cleaning the Print-<br>head.") →P.537<br>Choose Head Cleaning A if printing is faint, oddly col-<br>ored, or contains foreign substances.<br>Choose Head Cleaning B if no ink is printed at all, or if<br>printing is not improved by Head Cleaning A.                                                                                                    |
|                                 | Nozzle Cł      | neck      |                    |                                                                                                    | Print a test pattern to check the nozzles.                                                                                                    |
|                                 | Replace P.head |           |                    |                                                                                                    | Execute when replacing the Printhead. Follow the instructions displayed to complete the required procedure. (See "Replacing the Printhead.") → P538<br>Not displayed during a warning message that the remaining Maintenance Cartridge capacity is low.                                                                                                    |
|                                 | Repl. mai      | nt cart   |                    |                                                                                                    | Execute when replacing the Maintenance Cartridge. Fol-<br>low the instructions displayed to complete the required<br>procedure. (See "Replacing the Maintenance Car-<br>tridge.") →P544                                                                                                    |
|                                 | Clear rem      | ain pcs   |                    |                                                                                                    | This process is needed if there are any scraps left in the Paper Feed Slot. (See "Clearing Jammed Paper (Paper Feed Slot).") $\rightarrow$ P572                                                                                                    |
|                                 | Head Info      | Head Info |                    |                                                                                                    | Indicates information about the printhead.                                                                                                    |
|                                 | Clean Pla      | ten       |                    |                                                                                                    | Move the Carriage in preparation for cleaning the Platen.                                                                                                    |
| Inter-<br>face                  | EOP Timer      |           |                    |                                                                                                    | Specify the timeout period before cancellation of print job that cannot be received by the printer.                                                                                                    |
| Setup                           | TCP/IP         | IPv4      | IPv4 Mod           | e                                                                                                    | Choose whether the printer IP address is configured auto<br>matically or a static IP address is entered manually.                                                                                                    |
|                                 |                |           | Proto-<br>col      | DHCP                                                                                                    | Specify the protocol used to configure the IP address au-                                                                                                    |
|                                 |                |           |                    | BOOTP                                                                                                    | tomatically.                                                                                                    |
|                                 |                |           |                    | RARP                                                                                                    |                                                                                                    |
|                                 |                |           | IPv4               | IP Address                                                                                                    | Specify the printer network information when using a stat                                                                                                    |
|                                 |                | Settings  | Subnet Mask        | ic IP address.                                                                                                    |                                                                                                    |
|                                 | Default G/W    |           | Default G/W        | <ul> <li>Enter the IP address assigned to the printer, as well as<br/>the network subnet mask and default gateway.</li> </ul> |                                                                                                    |

|                 |                                 | Sett          | ing Item         |                                      |                                                                               | Description, Instructions                                                                                                    |
|-----------------|---------------------------------|---------------|------------------|--------------------------------------|-------------------------------------------------------------------------------|----------------------------------------------------------------------------------------------------|
| Inter-<br>face  |                                 | IPv4          | IPv4<br>Settings | Default G/W<br>s                     |                                                                               | The value that was automatically configured is displayed you have set <b>IPv4 Mode</b> to <b>Automatic</b> .                                                                                                    |
| Setup           |                                 |               | DNS<br>Settings  | DNS Dyn                              | c update                                                                      | Specify whether DNS server registration is updated auto-<br>matically.                                                                                                    |
|                 |                                 |               |                  | Pri. DNS                             | SrvAddr                                                                       | Specify the DNS server address.                                                                                                    |
|                 |                                 |               |                  | Sec. DNS                             | SrvAddr                                                                       |                                                                                                    |
|                 |                                 |               |                  | DNS Hos                              | t Name                                                                        | Specify the DNS host name.                                                                                                    |
|                 |                                 |               |                  | DNS Don                              | nain Name                                                                     | Specify the DNS domain name.                                                                                                    |
|                 |                                 | IPv6          | IPv6 Sup         | Support                              |                                                                               | Specify whether to connect via IPv6.                                                                                                    |
|                 |                                 |               | IPv6 StlessAddrs |                                      |                                                                               | Specify whether a IPv6 stateless address is used.                                                                                                    |
|                 |                                 |               | DHCPv6           |                                      |                                                                               | Specify whether DHCPv6 settings are used.                                                                                                    |
|                 |                                 |               | DNS<br>Settings  | DNS<br>Dync                          | Statefull<br>Addr                                                             | Specify whether DNS server registration is updated auto-<br>matically.                                                                                                    |
|                 |                                 |               |                  | update                               | State-<br>less<br>Addr                                                        |                                                                                                    |
|                 |                                 |               |                  | Dri DNO                              |                                                                               | Specify the DNS server address.                                                                                                    |
|                 |                                 |               |                  | Pri. DNS SrvAddr<br>Sec. DNS SrvAddr |                                                                               | סקרט אום איז איז איז איז איז איז איז איז איז איז                                                                                                    |
|                 |                                 |               |                  | DNS Hos                              |                                                                               | Specify the DNS host name.                                                                                                    |
|                 |                                 |               |                  |                                      |                                                                               |                                                                                                    |
|                 | Ware                            | NetWare       | NetWare          |                                      |                                                                               | Specify the DNS domain name.<br>Specify the NetWare protocol. To apply your changes, choose <b>Register Setting</b> .                                                                                                    |
|                 |                                 | Frame Type    |                  |                                      | Specify the frame type to use.                                                |                                                                                                    |
|                 | Print Se                        |               | -                |                                      |                                                                               | Choose the print service.                                                                                                    |
|                 | AppleTalk                       |               |                  |                                      |                                                                               | Specify whether to use the AppleTalk protocol. To apply your changes, choose <b>Register Setting</b> .                                                                                                    |
|                 | Ether- Auto De<br>net<br>Driver |               | tect             |                                      |                                                                               | Specify the communication method. To apply your changes, choose <b>Register Setting</b> .<br>Choose <b>On</b> for automatic configuration of the LAN communication protocol. Choose <b>Off</b> to use settings values or <b>Comm.Mode</b> and <b>Ethernet Type</b> . |
|                 | E                               | Comm.M        | lode             |                                      |                                                                               | Choose the LAN communication method.                                                                                                    |
|                 |                                 | Ethernet Type |                  |                                      |                                                                               | Choose the LAN transfer rate.                                                                                                    |
| System<br>Setup |                                 | Spanning Tree |                  |                                      |                                                                               | Choose whether spanning-tree packets are supported over the LAN.                                                                                                    |
|                 | MAC Add                         |               | dress            |                                      |                                                                               | Indicates the MAC address.                                                                                                    |
|                 | Interface Print                 |               |                  |                                      |                                                                               | Print interface settings information.                                                                                                    |
|                 | Return Defaults                 |               |                  |                                      |                                                                               | Choose <b>OK</b> to restore <b>Interface Setup</b> settings to the de fault values.                                                                                                    |
|                 | Sleep Timer                     |               |                  |                                      |                                                                               | Specify the period before the printer enters sleep mode.                                                                                                    |
|                 | Shut Down Timer                 |               |                  |                                      |                                                                               | Sets the time until the printer turns off automatically. If no operations are performed on the printer for the duration of the time set in <b>Shut Down Timer</b> after entering Sleep mode, the printer automatically turns off.                                    |
|                 | Buzzer                          |               |                  |                                      |                                                                               | Choose <b>On</b> for the buzzer to sound once for warnings an three times for errors.                                                                                                    |
|                 | Contrast Adj.                   |               |                  |                                      |                                                                               | Adjust the Display Screen contrast level.                                                                                                    |
|                 | Date &                          | Date          |                  |                                      |                                                                               | Set the current date.                                                                                                    |
|                 | Time                            | Time          |                  |                                      | Set the current time. Available only if the <b>Date</b> setting is specified. |                                                                                                    |

Printer Menu

|                 | Setting Item             |                  | Description, Instructions                                                                                                    |
|-----------------|--------------------------|------------------|----------------------------------------------------------------------------------------------------|
| System          | Date Form                | nat              | Specify the date format.                                                                                                    |
| etup            | Language                 | )                | Specify the language used on the Display Screen.                                                                                                    |
|                 | Time Zone                |                  | Specify the time zone. Time zone options indicate a main city in this time zone and the difference from Greenwich Mean Time.                                                                                                    |
|                 | Length Unit              |                  | Choose the display unit for length. Change the unit displayed for the remaining amount of roll paper, <b>Tot.Print Area</b> , and so on.                                                                                                    |
|                 | Detect Mismatch          |                  | Specify printing behavior if the type and size of paper<br>specified in the printer menu does not match the type and<br>size in the printer driver.<br>Choose <b>Pause</b> to have printing paused under these cir-<br>cumstances. Choose <b>Warning</b> to continue printing after<br>notification. Choose <b>None</b> to continue printing without no<br>tification.                                                                                                    |
|                 | Paper<br>Size Ba-<br>sis | Roll Selection 1 | If roll size detection is activated, choose whether <b>ISO A3</b> (297mm) or 300mm Roll is applied when a roll of an intermediate width is detected.                                                                                                    |
|                 |                          | Roll Selection 2 | If roll size detection is activated, choose whether <b>10in.</b><br>(254mm) or JIS B4 (257mm) is applied when a roll of an<br>intermediate width is detected.                                                                                                    |
|                 | Keep Paper Size          |                  | Choose On to use the paper size setting as the basis for printing instead of other settings. The margin setting of the printer menu will be used instead of the margin setting of the printer driver if the latter is smaller, which may prevertext or images in the margin from being printed.           Image: State of the printer driver if the latter is smaller, which may prevertext or images in the margin from being printed.           Image: State of the printer driver if the latter is smaller, which may prevertext or images in the margin from being printed.           Image: State of the printer driver is smaller, which may prevertext or images in the margin from being printed.           Image: State of the printer driver is smaller, which may prevertext or images in the margin settings. The larger value is used if the margin specified in the printer driver does not match the margin in the printer menu.           Image: State of the printer driver is used if the margin in the printer menu.           Image: State of the printer to trim the leading edge of the currently. |
| TrimEdge Reload |                          | Reload           | Specify whether to trim the leading edge of the currently<br>retracted roll when the roll is advanced. Cut the edge if<br>you are concerned about any marks left on the roll when<br>the roll is left in the retracted position.<br>Specify <b>On</b> to have rolls cut when printing begins after<br>Sleep mode or when the power is restored. Selecting <b>Au</b><br><b>tomatic</b> will trim the edge when the roll has been in the<br>retracted position for two days or more.                                                                                                    |
|                 | Rep.P.head Print         |                  | Choose <b>On</b> to have the printer automatically execute the <b>Advanced Adj.</b> operations after you replace the Printhead. (See "Automatic Adjustment to Straighten Lines and Colors.")<br><b>P512</b>                                                                                                    |

Control Panel

Printer Menu

| u Settings               |                  | IP-640                                                                                                    |
|--------------------------|------------------|----------------------------------------------------------------------------------------------------|
|                          | Setting Item     | Description, Instructions                                                                                                    |
| System<br>Setup          | Nozzle Check     | In <b>Frequency</b> , specify the timing for automatic checks of<br>nozzle clogging. Choose <b>Standard</b> to have the printer ad-<br>just the timing for checks based on the frequency of noz-<br>zle use. Choose <b>1 page</b> to check once per page. Choose<br><b>10 pages</b> to check once per 10 pages. Choose <b>Off</b> to not<br>execute check.<br>If <b>On</b> is selected in <b>Warning</b> , a warning may be displayed<br>on the Control Panel depending on the result of the nozzle<br>check. |
|                          | Use RemoteUI     | Choosing <b>Off</b> prohibits access from RemoteUI. Settings can only be configured from the control panel.                                                                                                    |
|                          | Reset PaprSetngs | Restores settings that you have changed with Media Con-<br>figuration Tool to the default values.                                                                                                    |
|                          | Show Job Log     | Selecting <b>Off</b> prevents display of the log in <b>Job Menu</b> > <b>Job Log</b> . Additionally, the log is not printed if you choose <b>Job Menu</b> > <b>Print Job Log</b> . Note that because job logs are not collected, the Status Monitor accounting functions will not work correctly.                                                                                                    |
| Prep.MovePrinter         |                  | When transferring the printer to another location, choose<br>the level of transfer and follow the instructions on the<br>screen. (See "Preparing to Transfer the Printer.") -P.557<br>Not displayed during a warning message that the remain-<br>ing Maintenance Cartridge capacity is low.                                                                                                    |
| Admin.<br>Menu           | Change Password  | The password that can be entered is a number from 0 to 9999999.         The restriction states and main items are shown below.         For more specific information on restricted items, see         "Menu Structure." ●P434         • Viewing and configuration by administrators only Change Password Init.Admin.Pswd Etc.         • Viewing and configuration by administrators, and only viewing by other users Date & Time Time Zone Use RemoteUI                                                       |
|                          | Init.Admin.Pswd  | Etc.<br>Choose <b>OK</b> to restore the <b>Admin. Menu</b> password to the default values.                                                                                                    |
| Adj. Fine Feed (*2) (*3) |                  | Displayed when you have selected Feed Priority > Adj.<br>Priority > Automatic or Print Quality. Fine-tune the feed<br>amount manually.                                                                                                    |
| Printer<br>Info (*2)     | Paper Info       | Indicates the current paper size, type, and related printer settings.                                                                                                    |
|                          | Ink Info         | Indicates ink levels and maintenance cartridge capacity.                                                                                                    |
|                          | Head Info        | Indicates information about the printhead.                                                                                                    |
|                          | Overtains hefe   | Indicates the firmware version, serial number, and inter-                                                                                                    |
|                          | System Info      | face information.                                                                                                    |
|                          | Error Log        |                                                                                                    |

\*1: A rough estimate of how much ink was consumed per job is displayed. Actual ink consumption may be different. The average margin of error for estimates calculated according to Canon measurement conditions for ink costs is ±15%. Canon does not guarantee the accuracy of these estimates. Estimates may vary depending on conditions of use. Calculation of these estimates does not include ink consumed when cleaning printheads by forceful ejection of ink.

- \*2: Displayed as the menu during printing while printing is in progress.
- \*3: Not displayed in the regular menu.

| Sta           | Status Print                                                                                                    |                                                                                     |  |  |  |  |
|---------------|----------------------------------------------------------------------------------------------------|-------------------------------------------------------------------------------------|--|--|--|--|
| With <b>S</b> | You can print a <b>Status Print</b> report indicating the current status of the printer.<br>With <b>Status Print</b> , information is printed regarding the printer firmware version, various settings, and the status of<br>consumables. |                                                                                     |  |  |  |  |
| Print         | ing Status Print reports                                                                                                    |                                                                                     |  |  |  |  |
| 1             | Load paper.<br>If using cut sheets, load paper A4/Letter-sized, you will need three she                                                                                                    | eets.                                                                               |  |  |  |  |
| 2             | On the <b>Tab Selection screen</b> of the Control Panel, press ◀ or ▶ to select Settings/Adj. tab ().                                                                                                    | Ready<br>OK:Setting/Adj. Menu<br>Maint.C Remain.: 80%<br>Tot.Print Area(m2):<br>678 |  |  |  |  |
|               | • If the <b>Tab Selection screen</b> is not displayed, press the <b>Menu</b> but<br>Note                                                                                                    | ton.                                                                                |  |  |  |  |
| 3             | Press the <b>OK</b> button.<br>The <b>Set./Adj. Menu</b> is displayed.                                                                                                    |                                                                                     |  |  |  |  |
| 4             | <b>4</b> Press $\blacktriangle$ or $\blacktriangledown$ to select <b>Test Print</b> , and then press the <b>OK</b> button.                                                                                                    |                                                                                     |  |  |  |  |
| 5             | <b>5</b> Press $\blacktriangle$ or $\checkmark$ to select <b>Status Print</b> , and then press the <b>OK</b> button.                                                                                                    |                                                                                     |  |  |  |  |
|               |                                                                                                    |                                                                                     |  |  |  |  |

### Checking the information in Status Print reports

The following information is included in Status Print reports.

| Canon imagePROGRAF iPFxxxx Status Print | Printer model                                            |
|-----------------------------------------|----------------------------------------------------------|
| Firm                                    | Firmware version                                         |
| Boot                                    | Boot ROM version                                         |
| MIT(DBF)                                | MIT database format version                              |
| MIT(DB)                                 | MIT database version                                     |
| S/N                                     | Printer serial number                                    |
| Date                                    | Indicates when the status print report was prin-<br>ted. |

| Paper Menu |                  | Information on the loaded paper. |
|------------|------------------|----------------------------------|
|            | Paper Type       |                                  |
|            | Roll Media       |                                  |
|            | Cut Sheet        |                                  |
|            | ManageRemainRoll |                                  |
|            | Keep Paper Type  |                                  |

| Job Menu | Job-related information.                                                        |
|----------|---------------------------------------------------------------------------------|
| Job Log  | A counter for maintenance purposes.<br>Various information about previous jobs. |

| et./Adj. Menu |                |                                  |                     | Settings and adjustment informa-<br>tion.                                     |
|---------------|----------------|----------------------------------|---------------------|-------------------------------------------------------------------------------|
|               | System Setup   | Printer system settings, as well |                     |                                                                               |
|               |                | Sleep Timer                      |                     | as settings regarding warnings<br>and errors.                                 |
|               |                | Shut Down Timer                  |                     |                                                                               |
|               |                | Buzzer                           |                     |                                                                               |
|               |                | Contrast Adj.                    |                     |                                                                               |
|               |                | Date Format                      |                     |                                                                               |
|               |                | Language                         |                     |                                                                               |
|               |                | Time Zone                        |                     |                                                                               |
|               |                | Length Unit                      |                     |                                                                               |
|               |                | Detect Mismatch                  |                     |                                                                               |
|               |                | Paper Size Basis                 |                     | Paper-related settings.                                                       |
|               |                |                                  | Roll Selection 1    |                                                                               |
|               |                |                                  | Roll Selection 2    |                                                                               |
|               |                | Keep Paper Size                  |                     |                                                                               |
|               |                | TrimEdge Reload                  |                     | -                                                                             |
|               |                | Rep.P.head Print                 |                     | Settings after a test pattern was<br>printed following head replace-<br>ment. |
|               |                | Nozzle Check Frequency           |                     | Nozzle-check settings.                                                        |
|               |                |                                  |                     |                                                                               |
|               |                |                                  | Warning             |                                                                               |
|               |                | Use RemoteUI                     |                     | Settings used by RemoteUI.                                                    |
|               |                | Show Job Log                     |                     | Print job settings.                                                           |
|               | Adjust Printer |                                  |                     | Adjustment settings.                                                          |
|               |                | Head Posi. Adj.                  |                     | A counter for maintenance pur-                                                |
|               |                |                                  | Adjust Log          | poses.<br>Head position adjustment values<br>for previous jobs.               |
|               | Printer Info   |                                  |                     | Ink information, RAM usage, and a record of errors.                           |
|               | Ink Info       |                                  |                     | Ink-related information.                                                      |
|               |                |                                  | MC                  | Maintenance Cartridge capacity (%)                                            |
|               |                |                                  | Y, C, MBK, BK, M, R | Ink levels.<br>The remaining ink is displayed ir<br>a five-level scale.       |
|               |                | System Info                      | 1                   | Indicates the total amount of                                                 |
|               |                |                                  | RAM                 | RAM.                                                                          |
|               |                | Error Log                        |                     | The past five error codes.                                                    |

Control Panel

Printer Menu

| HEAD LOT NUMBER/ DATE OF INSTALLATION | The printhead lot number and date and time when the Printhead was installed. |
|---------------------------------------|------------------------------------------------------------------------------|
| HEAD INFxx                            |                                                                              |
| PARTS STATUS                          | Utilization status of replacement parts that require servicing.              |
| COUNTER                               |                                                                              |
| COUNTER                               | Utilization status of the cutter, media, and other items (indicat-           |
| CUTTER                                | ing how much they have been used).                                           |

| MEDIA     |               | Utilization status of the cutter, media, and other items (indicat-<br>ing how much they have been used). |
|-----------|---------------|----------------------------------------------------------------------------------------------------|
|           | LIFE TTL      |                                                                                                    |
|           | LIFE ROLL     |                                                                                                    |
|           | LIFE CUTSHEET |                                                                                                    |
| MEDIA 1-7 | ,OTHER        |                                                                                                    |
|           | NAME          |                                                                                                    |
|           | TTL           |                                                                                                    |
|           | ROLL          |                                                                                                    |
|           | CUTSHEET      |                                                                                                    |
| AFTER INS | STALLATION    |                                                                                                    |

| DUTY |                   | Counters for maintenance purposes. Needed when service is |
|------|-------------------|-----------------------------------------------------------|
|      | UNIT:m2           | requested.                                                |
|      | UNIT:sq.f         |                                                           |
|      | UNIT:A4 Sheet     |                                                           |
|      | UNIT:Letter Sheet |                                                           |

## **Printing Interface Setting Reports**

You can print an Interface Print report indicating the current interface settings values of the printer.

#### Printing Interface Print reports

Load the paper.

1

If using sheets, load paper A4/Letter-sized, you will need at least three sheets.

On the **Tab Selection screen** of the Control Panel, press ◀ or ▶ to 2 select the Settings/Adj. tab ( ----).

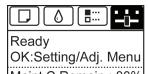

Maint.C Remain.: 80% Tot.Print Area(m2): 678

• If the Tab Selection screen is not displayed, press the Menu button.

3 Press the **OK** button. The Set./Adj. Menu is displayed.

Note

- 4 Press ▲ or ▼ to select **Test Print**, and then press the **OK** button.
- 5 Press ▲ or ▼ to select Interface Print, and then press the OK button.

#### Confirming Interface Print information

The following information is included in the Interface Print report.

| Canon imagePROGRAF iPFxxxx Interface Print | Printer model               |
|--------------------------------------------|-----------------------------|
| Firm                                       | Firmware Version            |
| Boot                                       | Boot ROM Version            |
|                                            | MIT Database Format Version |
| MIT(DBF)                                   | WIT Database Format Version |

| MIT(DB) | MIT Database Version                                        |
|---------|-------------------------------------------------------------|
| S/N     | Printer serial number                                       |
| Date    | The date when the interface setup print report was printed. |

| EOP Timer                                                      |                              | Specify the timeout period before cancellation of print jobs that cannot be received by the printer. |
|----------------------------------------------------------------|------------------------------|----------------------------------------------------------------------------------------------------|
| TCP/IPv4                                                       | CP/IPv4 Frame Type IP        | IPv4 settings values.                                                                                |
| Use DHCP<br>Use BOOTP<br>Use RARP<br>Enable DNS Dynamic Update |                              |                                                                                                    |
|                                                                |                              |                                                                                                    |
|                                                                |                              |                                                                                                    |
|                                                                |                              |                                                                                                    |
|                                                                | Use Zeroconf Function        |                                                                                                    |
|                                                                | IP Address                   |                                                                                                    |
|                                                                | Subnet Mask                  |                                                                                                    |
|                                                                | Gateway Address              |                                                                                                    |
|                                                                | LPD Printing                 |                                                                                                    |
|                                                                | IPP Printing                 |                                                                                                    |
| IPP Printer URI                                                |                              |                                                                                                    |
|                                                                | RAW Printing                 |                                                                                                    |
|                                                                | Raw Mode Bi-direction        |                                                                                                    |
|                                                                | FTP Printing                 |                                                                                                    |
|                                                                | WSD Printing                 |                                                                                                    |
|                                                                | Use Discovery                |                                                                                                    |
|                                                                | Scope                        |                                                                                                    |
|                                                                | Primary DNS Server Address   |                                                                                                    |
|                                                                | Secondary DNS Server Address |                                                                                                    |
| DNS Host Name<br>DNS Domain Name<br>MulticastDNS ServiceName   | DNS Host Name                |                                                                                                    |
|                                                                | DNS Domain Name              |                                                                                                    |
|                                                                | MulticastDNS ServiceName     |                                                                                                    |
|                                                                | SNMPv1                       |                                                                                                    |
|                                                                | SNMPv3                       |                                                                                                    |

| TCP/IPv6 | Use IPv6                |                              | IPv6 settings values. |
|----------|-------------------------|------------------------------|-----------------------|
|          | Use DHCPv6              | Stateful Address             | -                     |
|          |                         | Prefix Length                | -                     |
|          |                         | Primary DNS Server Address   | -                     |
|          |                         | Secondary DNS Server Address | -                     |
|          | Use a stateless address | Stateless Address 1          | -                     |
|          |                         | Prefix Length 1              | -                     |
|          |                         | Stateless Address 2          | -                     |
|          |                         | Prefix Length 2              | -                     |
|          |                         | Stateless Address 3          | -                     |
|          |                         | Prefix Length 3              | -                     |
|          |                         | Stateless Address 4          | -                     |
|          |                         | Prefix Length 4              |                       |

| TCP/IPv6 | Use a stateless address                        | Stateless Address 5          | IPv6 settings values |
|----------|------------------------------------------------|------------------------------|----------------------|
|          |                                                | Prefix Length 5              |                      |
|          |                                                | Stateless Address 6          |                      |
|          |                                                | Prefix Length 6              |                      |
|          | Use a link-local Address                       | Link-Local Address           |                      |
|          |                                                | Prefix Length                |                      |
|          | Use a manual address                           | IP Address                   |                      |
|          |                                                | Prefix Length                | _                    |
|          |                                                | Default Router Address       |                      |
|          |                                                | Prefix Length                |                      |
|          |                                                | Primary DNS Server Address   |                      |
|          |                                                | Secondary DNS Server Address |                      |
|          | Use the same host name and do-                 | DNS Host Name                |                      |
|          | main name as IPv4                              | DNS Domain Name              |                      |
|          | Perform dynamic updating of stateful addresses |                              |                      |
|          | Dynamically update the stateless address       |                              |                      |
|          | Dynamically update the manual add              | ress                         |                      |

| NetWare           | Frame Type                  |                       | NetWare settings val-  |
|-------------------|-----------------------------|-----------------------|------------------------|
|                   | IPX External Network Number |                       | ues.                   |
|                   | Node Number                 |                       |                        |
|                   | Print Application           |                       |                        |
|                   | Bindery PServer             | File Server Name      |                        |
|                   |                             | Print Server Name     |                        |
|                   |                             | Print Server Password |                        |
|                   |                             | Polling Interval      |                        |
|                   | RPrinter                    | Print Server Name     |                        |
|                   |                             | Printer Number        |                        |
|                   | NDS PServer                 | Tree Name             |                        |
|                   |                             | Context Name          |                        |
|                   |                             | Print Server Name     |                        |
|                   |                             | Print Server Password |                        |
|                   |                             | Polling Interval      |                        |
|                   | NPrinter                    | Print Server Name     |                        |
|                   |                             | Printer Number        |                        |
| AppleTalk         | Phase Type                  |                       | AppleTalk settings     |
|                   | Name                        |                       | values.                |
|                   | Network Number              |                       |                        |
|                   | Zone                        |                       |                        |
| Network Interface | Physical Interface          |                       | Network interface set- |
|                   | Transmission Rate           |                       | tings values.          |
|                   | MAC Address                 |                       |                        |
|                   | Auto Detect                 |                       |                        |
|                   | Communication               |                       |                        |
|                   | Ethernet Type               |                       |                        |
|                   | Spanning Tree               |                       |                        |

| Network Interface | Use the Jumbo Frame Function | Network interface set- |  |
|-------------------|------------------------------|------------------------|--|
|                   |                              | tings values.          |  |

iPF6400SE

## iPF6400SE

User's Guide

| Basic Printing Workflow   | 15  |
|---------------------------|-----|
| Enhanced Printing Options | 29  |
| Windows Software          | 139 |
| Mac OS Software           | 247 |
| Handling and Use of Paper | 325 |
| Control Panel             | 421 |

# **Printer Parts**

| Printer parts 454        |   |
|--------------------------|---|
| Optional accessories 460 | J |

| Network Setting                      | 463        |
|--------------------------------------|------------|
| Print Job Management                 | 493        |
| Adjustments for Better Print Quality | 511        |
| Maintenance and Consumables          | 527        |
| Troubleshooting                      | 565        |
|                                      |            |
| Error Message                        | 595        |
| Error Message<br>Specifications      | 595<br>615 |

imagePROGRAF

## **Printer parts**

| Front<br>Back                   |     |
|---------------------------------|-----|
| Top Cover (Inside)              | 455 |
| Paper Feed Slots                |     |
| Inside the Roll Feed Unit Cover | 457 |
| Carriage                        | 457 |
| Ink Tank Cover (Inside)         | 458 |
| Vents                           | 459 |
| Control Panel                   | 422 |

## Front

Printer Parts

Printer parts

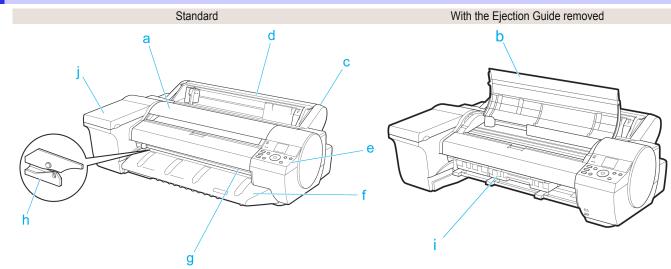

#### a Top Cover

Open this cover to install the Printhead and remove any jammed paper from inside the printer, as needed. (See "Top Cover (Inside).") →P.455

**b** Roll Feed Unit Load rolls in this unit.

c Roll Feed Unit Cover

Open this cover to load rolls. (See "Inside the Roll Feed Unit Cover.") →P.457

d Control Panel

Use this panel to operate the printer and check the printer status. (See "Control Panel.") → P.422

e Ejection Guide

Supports output paper.

f Output Tray

All printed documents are ejected from this slot.

g Cutter Unit

454

A round-bladed cutter for automatic roll cutting.

#### h Ink Tank Cover

Open this cover to replace an Ink Tank. (See "Ink Tank Cover (Inside).") →P.458

i Maintenance Cartridge

Absorbs excess ink.

## Back

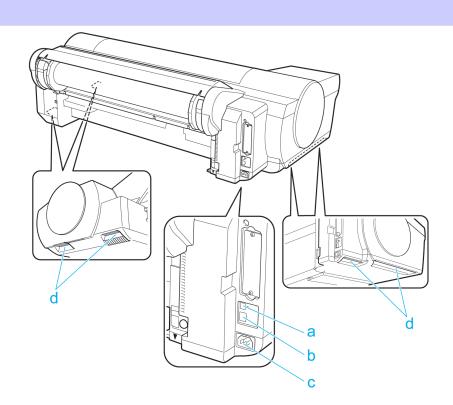

### a USB Port

Connect a USB cable to this port. The printer is compatible with Hi-Speed USB connections.

- **b** Ethernet Port Connect an Ethernet cable to this port.
- c Power Supply Connector Connect the power cord to this connector.
- d Carrying Handles

When carrying the printer, hold it by these handles under both sides.

## **Top Cover (Inside)**

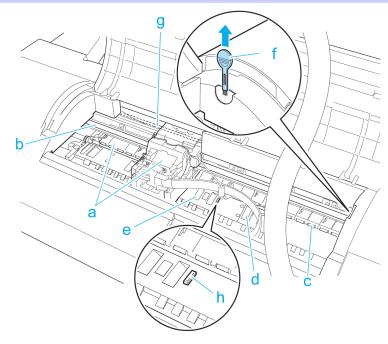

#### a Carriage

Mounts the Printhead, and moves to the left and right. This is an important part for printing. (See "Carriage.") →P.457

#### **b** Carriage Shaft

The Carriage slides along this shaft.

c Paper Retainer

Important in supplying the paper. This retainer holds paper as it is fed.

d Platen

The Printhead moves across the platen to print. Vacuum holes on the platen hold paper in place.

#### e Borderless Printing Ink Grooves

For catching ink outside the edges of paper during borderless printing.

#### f Cleaning Brush

When cleaning inside the printer under the Top Cover, use this brush to sweep away paper dust on the Platen. Also use the brush to move the blue Switch on the Platen.

#### g Linear Scale

The linear scale serves a key role in detecting the Carriage position. Be careful not to touch this part when cleaning inside the Top Cover or clearing paper jams.

#### h Switch

Set the switch to the side opposite • if the edges of printed images are blurred. Set the switch to the • side before borderless printing. (See "Setting the Blue Switch on the Platen.") →P.582

#### Paper Feed Slots

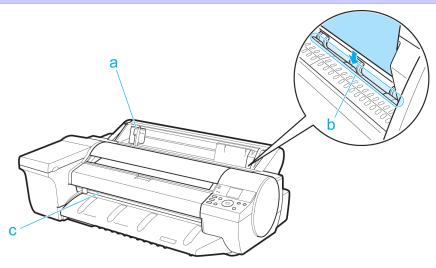

#### a Width Guide

When loading a sheet, move the guide to match the paper size.

#### **b** Top Paper Feed Slot

When loading a sheet, insert it here.

#### c Output Tray

Guides printed documents as they are ejected.

### Inside the Roll Feed Unit Cover

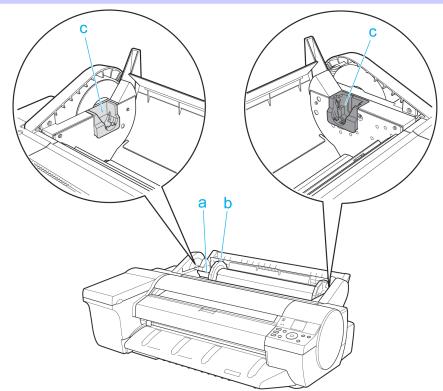

- a Roll Holder Load the roll on this holder.
- **b** Holder Stopper Secure rolls on the Roll Holder with this part.
- c Roll Holder Slot Slide the Roll Holder into this slot.

## Carriage

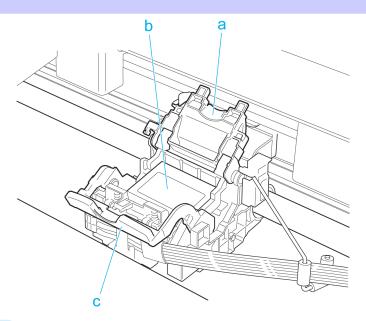

#### a Printhead Fixer Cover

Holds the Printhead in place. Do not open this part except during Printhead replacement.

#### **b** Printhead

The printhead is equipped with ink nozzles. It serves a key role in printing.

Printer Parts

Locks the Printhead Fixer Cover. Do not open this part except during Printhead replacement.

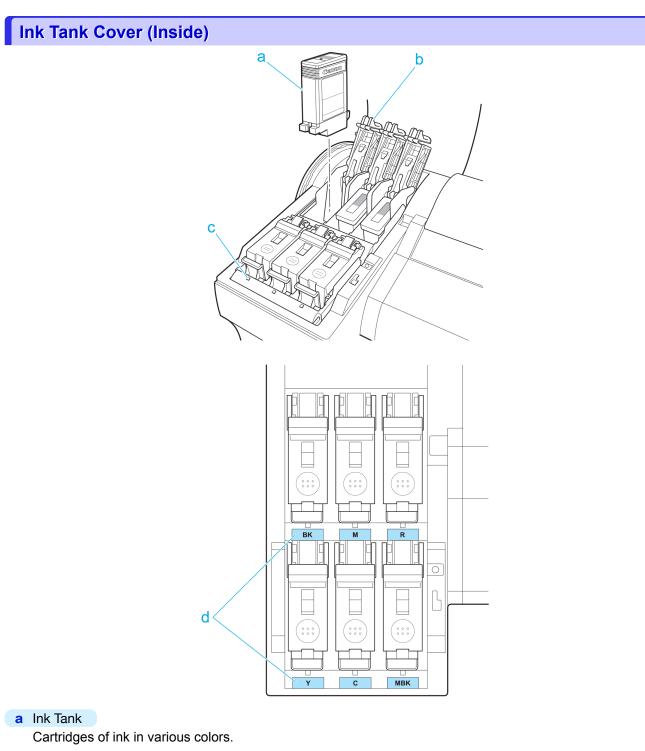

#### **b** Ink Tank Lock Lever

A lever that locks the Ink Tank in place and protects it. Lift and press down the lever when replacing an Ink Tank.

#### c Ink Lamp (Red)

458

Indicates the state of the Ink Tank as follows when the Ink Tank Cover is opened.

• On

The Ink Tank is installed correctly.

#### • Off

No Ink Tank is installed, or the ink level detection function is off.

- Flashing Slowly Not much ink is left.
- Flashing Rapidly Ink tank is empty.

#### d Ink Color Label

Load an Ink Tank that matches the color and name on this label.

### Vents

There are vents at three positions of the printer as shown: on top (1), on the right (2), and on the bottom on the right (3).

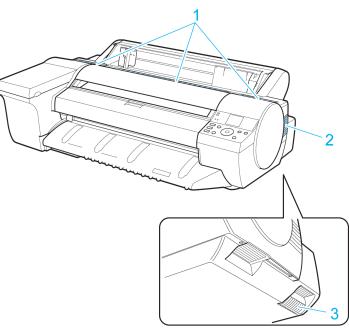

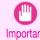

• Do not block these vents.

Important • Also, avoid setting paper or other light objects near the vents.

# **Optional accessories**

| Stand           | 460 |
|-----------------|-----|
| Stand Parts     | 461 |
| Roll Holder Set | 356 |

### Stand

The following Stand can be used with the printer.

• Printer Stand ST-29

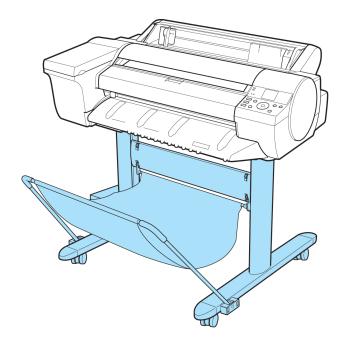

For more information on the main parts of the Stand, see "Stand Parts." → P.461

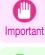

Note

• Always set the Locking Caster to the OFF side to unlock it before moving the Stand. Accidentally moving it while the Locking Caster is locked may scratch the floor.

• For instructions on installing the Stand, refer to the instructions provided with the Stand.

Optional accessories

## **Stand Parts**

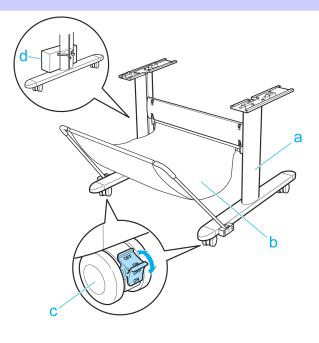

#### a Stand

A stand that holds the printer. It is equipped with casters to facilitate movement.

#### **b** Output Stacker

Printed documents are ejected into the output tray. For more information on using the Output Stacker, refer to "Using the Output Stacker" →P.362 and the "Output Stacker Precautions" →P.362.

#### c Locking Caster

A locking caster that, when the lock is in the ON position, immobilizes the printer. Always set the Locking Caster to the OFF side to unlock it before moving the Stand. Accidentally moving it while the Locking Caster is locked may scratch the floor.

#### d Accessory Pocket

Store printer manuals, assembly tools, and other items in this pocket.

# Memo

## iPF6400SE

User's Guide

| Basic Printing Workflow   | 15  |
|---------------------------|-----|
| Enhanced Printing Options | 29  |
| Windows Software          | 139 |
| Mac OS Software           | 247 |
| Handling and Use of Paper | 325 |
| Control Panel             | 421 |
| Printer Parts             | 453 |

# **Network Setting**

| Network Environment            | 464 |
|--------------------------------|-----|
| Using RemoteUI                 | 467 |
| Initial Settings               | 469 |
| NetWare Settings               | 476 |
| Mac OS Settings                | 484 |
| Other Settings                 | 487 |
| Device Setup Utility (Windows) | 490 |

| Print Job Management                 | 493 |
|--------------------------------------|-----|
| Adjustments for Better Print Quality | 511 |
| Maintenance and Consumables          | 527 |
| Troubleshooting                      | 565 |
| Error Message                        | 595 |
| Specifications                       | 615 |
| Appendix                             | 619 |

# **Network Environment**

## **Network Environment**

#### System requirements

The system requirements, which vary depending on your network, are as follows.

- Printing over a TCP/IP network (when using IPv4)
  - Compatible operating systems
    - Windows XP
    - Windows Server 2003
    - Windows Vista
    - Windows Server 2008
    - Windows 7
    - Windows 8
    - Windows Server 2003 x64
    - Windows Vista x64
    - Windows Server 2008 x64
    - Windows Server 2012 x64
    - Windows 7 x64
    - Windows 8 x64Mac OS X v10.2.8 or later
    - Mac US X V10.2.8 01 la
    - Unix (Solaris 9)Unix (Red Hat 9)
- Printing over a TCP/IP network (when using IPv6)
  - · Compatible operating systems
    - Windows Vista
    - Windows Server 2008
    - Windows 7
    - Windows 8
    - Windows Vista x64
    - Windows Server 2008 x64
    - Windows Server 2012 x64
    - Windows 7 x64
    - Windows 8 x64
    - Mac OS X v10.3.8 or later

Network Setting

Network Environmen

Note

 When using IPv6, you must specify IPv6 on the Control Panel or in RemoteUI. For instructions, "Configuring TCP/IPv6 Network Settings" (>P.471) or see "Configuring the Printer's TCP/IP Network Settings With RemoteUI." (>P.473)

- The imagePROGRAF printer driver is supported in Mac OS X v10.6.8 or later.
- The imagePROGRAF printer driver is not compatible with Unix.
- Printing over an AppleTalk network
  - Compatible operating systems
    - Mac OS X v10.2.8–10.4
- 464
- The printer cannot be used over a LocalTalk network.
- Note Compatible with EtherTalk Phase 2.
  - The imagePROGRAF printer driver is not compatible with AppleTalk.
- Printing over a NetWare network
  - Compatible servers

- Novell NetWare 4.2/5.1/6.0
- · Compatible clients
  - Windows XP (Professional)

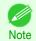

• In NetWare 6.0, iPrint is not supported.

#### **Network Environment**

After confirming what type of network environment you will connect the printer to, set up the printer and computers as needed. For the specifications of the network interface, see "Specifications." (>P.616)

#### • Example of a Windows network

In Windows networks, print over TCP/IP.

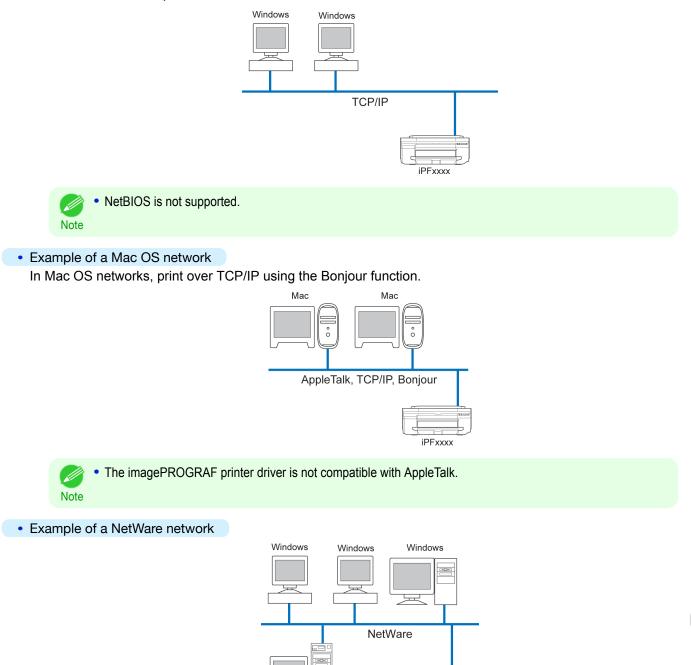

NetWare

Server

iPFxxxx

Network Setting

Network Environment

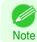

• Even if there is a NetWare server in your network environment, you can use it in conjunction with TCP/IP or AppleTalk. In this case, complete the settings for each protocol you will use.

#### Using RemoteUI

# Using RemoteUI

## Using RemoteUI

RemoteUI is software with which you can access the printer via the network from your Web browser to confirm the printer status, operate jobs, and configure the settings. Since the software (Web server) for using RemoteUI is built in the printer, preparing software other than a Web browser is unnecessary. You can use RemoteUI if an image-PROGRAF printer on a network is connected to your computer. If you start your Web browser and specify the IP address of the printer, the RemoteUI screen is displayed, and you can use RemoteUI.

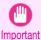

• To use RemoteUI, an IP address must be set on the printer in advance. For the method of setting an IP address, see "Configuring the IP Address on the Printer." →P.469

#### What You Can Do With RemoteUI

With RemoteUI, you can access the printer via a network, configure network settings, and display the current status of the printer, various types of information, the processing status of jobs, etc.

#### Starting RemoteUI

Start RemoteUI by the following operations.

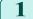

- Start your Web browser.
- 2 Enter the following URL in Address or Location. http://printer IP address or name/ Example: http://xxx.xxx.xxx/
- 3 The RemoteUI screen is displayed.

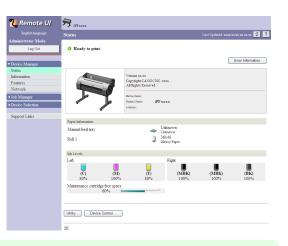

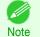

The screen slightly differs depending on the model of printer.

#### Configuring the Network With RemoteUI

For details on configuring printer settings for networks, refer to the following topics.

- Configuring the Printer's TCP/IP Network Settings With RemoteUI →P.473
- Configuring the Printer's AppleTalk Network Settings →P.486
- Configuring the Printer's NetWare Network Settings With RemoteUI → P.481
- Specifying Printer-Related Information → P.487

Network Setting

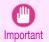

Note

• For the Web browser, use Netscape Navigator 6.0 or later, Internet Explorer 5.01 or later, or Firefox 1.5 or later. For Mac OS X, Safari 1.32 or later or 2.03 or later also is supported.

- This cannot be used connected via a proxy server. In environments where a proxy server is used, add the printer's IP address to **Exceptions** (addresses accessed without a proxy server) in the web browser proxy server settings. (Settings may vary depending on the network environment.)
- Enable JavaScript and cookies in the web browser.
- If you access RemoteUI with the printer name instead of its IP address, make sure the DNS settings are correctly configured.
- Depending on the network environment, you may not be able to start RemoteUI.
- Confirm whether System Setup > Use RemoteUI is set to On on the Control Panel of the printer.
- RemoteUI also offers many other features. You can display the ink levels, check error messages and other status
  information, and cancel print jobs.
- By factory default, the English screen is displayed. To change the display language, select the desired language under **Language** before logging on in administrator mode.

# **Initial Settings**

| Configuring the IP Address on the Printer<br>Configuring the IP Address Using imagePROGRAF Device Setup Utility<br>Configuring the IP Address Using the Printer Control Panel<br>Configuring the IP Address Using ARP and PING Commands | 490<br>469 |
|----------------------------------------------------------------------------------------------------|------------|
| Configuring TCP/IPv6 Network Settings                                                                                                    | 471        |
| Configuring the Printer Driver Destination (Windows)<br>Configuring the Printer Driver Destination (Mac OS)                                                                                                    |            |
| Configuring the Printer's TCP/IP Network Settings With RemoteUI                                                                                                    | 473        |

# Configuring the IP Address on the Printer

You must configure the printer's IP address before using the printer in a TCP/IP network.

The printer's IP address is configured automatically when you install the printer driver following the instructions in the Setup Guide.

Configure the IP address by using **imagePROGRAF Device Setup Utility**, the printer Control Panel, or ARP or PING commands, if the IP address is changed, or if you change the printer connection mode to a network connection. For details on configuring the IP address, refer to the following topics.

- Configuring the IP Address Using imagePROGRAF Device Setup Utility →P.490 (Windows)
- Configuring the IP Address Using the Printer Control Panel → P.469
- Configuring the IP Address Using ARP and PING Commands →P.470
  - Important

 If you use a DHCP server for automatic assignment of the printer's IP address, printing may no longer be possible after the printer is turned off and on. This is because an IP address different from before has been assigned. Thus, when using DHCP server functions, consult your network administrator and configure the settings in one of the following ways.

(See "Configuring the Printer's TCP/IP Network Settings With RemoteUI.") →P.473

- Configure the setting for assignment of the same IP address each time the printer starts up
- Note

We recommend configuring the printer's IP address even if you will use the printer in networks other than TCP/IP networks. Configuring the printer's IP address enables you to use RemoteUI to configure the network settings and manage the printer with a web browser.
 For details on RemoteUI, see "Using RemoteUI." (PR467)

# **Configuring the IP Address Using the Printer Control Panel**

This topic describes how to configure the printer's IP address on the Control Panel.

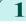

On the **Tab Selection screen** of the Control Panel, press  $\blacktriangleleft$  or  $\triangleright$  to select the Settings/Adj. tab (-).

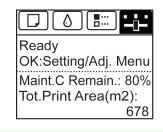

469

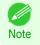

• If the **Tab Selection screen** is not displayed, press the **Menu** button.

Network Setting

Initial Settings

470

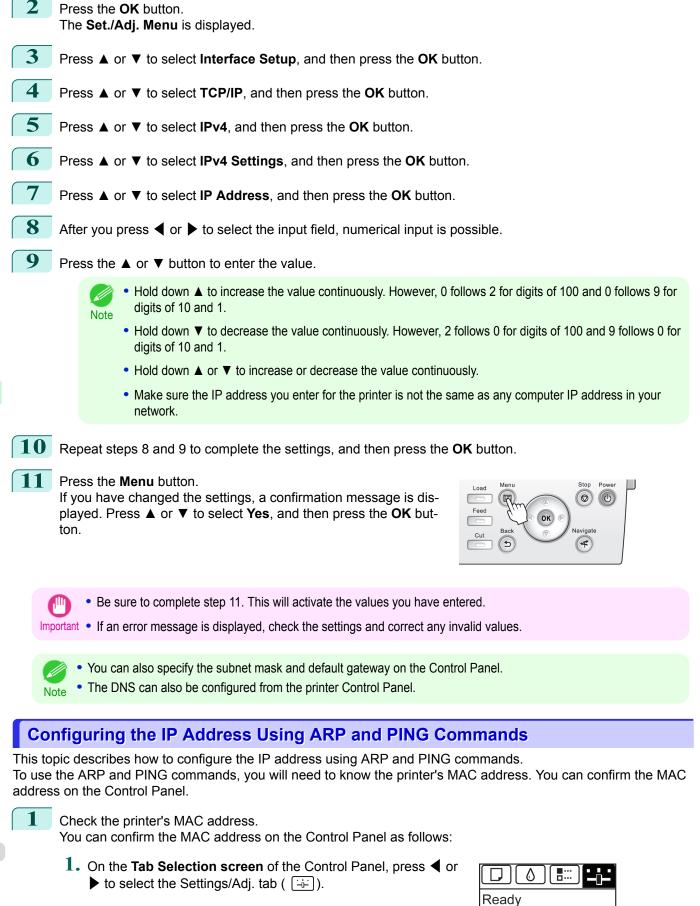

Ready OK:Setting/Adj. Menu Maint.C Remain.: 80% Tot.Print Area(m2): 678

User's Guide

2

3

4

2. Press the OK button. The Set./Adj. Menu is displayed. 3. Press ▲ or ▼ to select Interface Setup, and then press the OK button. **4.** Press ▲ or ▼ to select **Ethernet Driver**, and then press the **OK** button. Press ▲ or ▼ to select MAC Address, and then press the OK button. • If the Tab Selection screen is not displayed, press the Menu button. Note • You can investigate the MAC address by printing an interface setting report. (See "Printing Interface Setting Reports.") →P.449 In Windows, open a command prompt, or in Mac OS X, start Terminal. Execute the following command to add entries to the ARP table for managing IP addresses and corresponding MAC addresses. arp -s [IP address] [the printer's MAC address you have verified] Example: arp -s xxx.xxx.xxx xx-xx-xx-xx-xx-xx In Mac OS X when using Terminal, enter the arp command in the format arp -s xxx.xxx.xxx.xxx xx-xx-xx-xx-xx. Note For details, refer to the help file for the command line. Execute the following command to send the IP address to the printer and configure it. ping [IP address as specified in the ARP command] -I 479 Example: ping xxx.xxx.xxx.xxx -I 479 In -I, the I is the letter I. Note In Mac OS X when using Terminal, enter the ping command in the format ping -s 479 xxx.xxx.xxx.xxx. For details, refer to the help file for the command line. The subnet mask and default gateway are set to 0.0.0.0. Use RemoteUI to change the subnet mask and default gateway to match your network settings. Note For details on RemoteUI, see "Using RemoteUI." → P.467 **Configuring TCP/IPv6 Network Settings** When printing in a TCP/IPv6 network, you must configure the TCP/IPv6 settings on the Control Panel. Follow the steps below to configure the TCP/IPv6 network settings. On the **Tab Selection screen** of the Control Panel, press ◀ or ▶ to 8 0 select the Settings/Adj. tab ( ---). Readv OK:Setting/Adj. Menu Maint.C Remain.: 80% Tot.Print Area(m2): 678 If the Tab Selection screen is not displayed, press the Menu button. Note

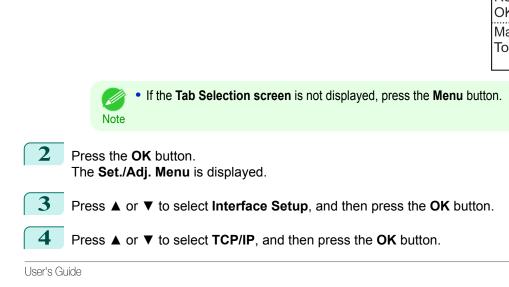

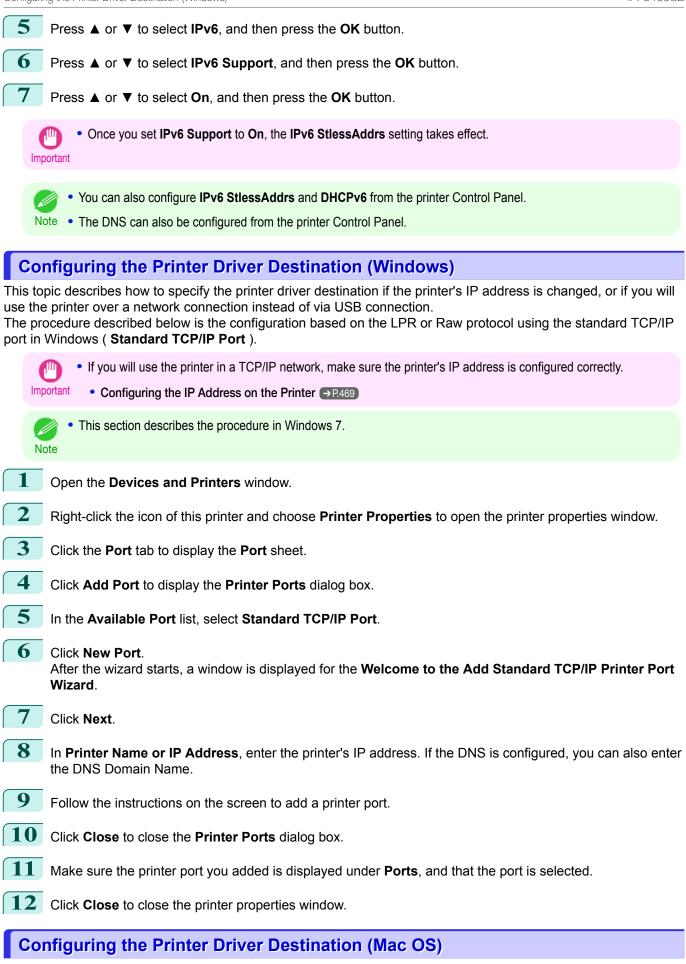

Specify the printer driver destination as follows if the printer's IP address is changed, or if you will use the printer over a network connection instead of via USB connection.

- If you switch to printing in a TCP/IP network, or if the printer's IP address is changed, see "Configuring the Destination in TCP/IP Networks ." →P.484
- If you switch to printing in a Bonjour network, see "Configuring the Destination for Bonjour Network ." → P.484

# Configuring the Printer's TCP/IP Network Settings With RemoteUI

Follow the steps below to configure the TCP/IP network settings.

## When using an IPv4 IP address

- Start the web browser and enter the following URL in the Location (or Address ) box to display the RemoteUI page. http://printer IP address or name/ Example: http://xxx.xxx.xxx/
- 2 Select Administrator Mode and click Logon.

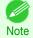

If a password has been set on the printer, enter the password.

3

4

Click Network in the Device Manager menu at left to display the Network page.

- Click Edit in the upper-right corner of the TCP/IPv4 group to display the Edit TCP/IP Protocol Settings page.
- 5 Refer to the TCP/IP Settings Items table to complete the settings.

### TCP/IP Settings Items

| Item                            | Details                                                                                                | Default Setting |
|---------------------------------|----------------------------------------------------------------------------------------------------|-----------------|
| Use DHCP                        | Activate this setting to use DHCP for configuring the IP address.                                      | Off             |
| Use BOOTP                       | Activate this setting to use BOOTP for configuring the IP address.                                     | Off             |
| Use RARP                        | Activate this setting to use RARP for configuring the IP address.                                      | Off             |
| Enable DNS Dynamic<br>Update    | Activate this setting to perform DNS server registration automatically.                                | Off             |
| Use Zeroconf Func-<br>tion      | Activate this setting to use Bonjour.                                                                  | On              |
| IP Address                      | Specify the printer's IP address.                                                                      | 0.0.0.0         |
| Subnet Mask                     | Specify the printer's subnet mask.                                                                     | 0.0.0.0         |
| Gateway Address                 | Specify the printer's default gateway.                                                                 | 0.0.0.0         |
| LPD Printing                    | Activate this setting to use LDP Printing.                                                             | On              |
| IPP Printing                    | Activate this setting to use IPP Printing.                                                             | On              |
| IPP Printer URI                 | Specify the URI of the printer used for IPP printing using up to 252 characters.                       | printer         |
| RAW Printing                    | Activate this setting to use Raw Printing.                                                             | On              |
| RAW Mode Bi-direc-<br>tion      | Activate this setting to use Raw mode bidirectional communication.                                     | Off             |
| FTP Printing                    | Activate this setting to use FTP Printing.                                                             | On              |
| Use Discovery                   | Activate this setting to use SLP Discovery function.                                                   | On              |
| Scope                           | Enter the SLP search range.                                                                            | default         |
| SMTP Server Ad-<br>dress        | Specify the SMTP server's IP address.<br>You can also specify the SMTP server domain name, if desired. | 0.0.0.0         |
| Primary DNS Server<br>Address   | Specify the IP address of the primary DNS server.                                                      | 0.0.0.0         |
| Secondary DNS<br>Server Address | Specify the IP address of the secondary DNS server.                                                    | 0.0.0.0         |

| Item                            | Details                                                                                                    | Default Setting           |
|---------------------------------|----------------------------------------------------------------------------------------------------|---------------------------|
| DNS Host Name                   | Specify the printer host name, up to 63 characters (1–63 characters). Use single-byte letters, numbers, and - (hyphens). Do not use numbers or - for the first character or - for the last character.        | NB-18GBipxxxxx            |
| DNS Domain Name                 | Specify the printer domain name, up to 63 characters. Use single-byte letters, numbers, - (hyphens), and . (periods). Do not use numbers, -, or . for the first character, or - or . for the last character. | blank                     |
| Multicast DNS Serv-<br>ice Name | Specify the printer's Multicast DNS service name. (1–63 characters)<br>This name will be displayed when Bonjour functions are used.                                                                          | Canon iPFxxxx<br>(xxxxxx) |

## Click **OK** to display the **Network** page.

- If you specify to configure the IP address using DHCP, BOOTP, or RARP, there must be a server that supports such protocol running in the network.
  - If you specify to configure the IP address using DHCP, BOOTP, or RARP, the IP address obtained by this method is used first. If you cannot obtain the IP address, the address specified in **IP Address** is used.
  - It takes up to two minutes to determine whether DHCP, BOOTP, or RARP are available. We recommend clearing check boxes of options you will not use.
  - If you are using a DNS server, select Enable DNS Dynamic Update and enter the IP Address for DNS servers and DNS domain name in Primary DNS Server Address, Secondary DNS Server Address and DNS Domain Name, respectively.

#### When using an IPv6 IP address

1 Start the web browser and enter the following URL in the Location (or Address) box to display the RemoteUI page.

http://printer IP address or name/

Example: http://xxx.xxx.xxx/

- 2 Select Administrator Mode and click Logon.
  - Note
- If a password has been set on the printer, enter the password.
- 3 Click **Network** in the **Device Manager** menu at left to display the **Network** page.
- 4 Click Edit in the upper-right corner of the TCP/IPv6 group to display the Edit TCP/IPv6 Protocol Settings page.

## 5 Refer to the TCP/IPv6 Settings Items table to complete the settings.

TCP/IPv6 Settings Items

| Item                        | Details                                                                    | Default Setting |
|-----------------------------|----------------------------------------------------------------------------|-----------------|
| Use IPv6                    | Activate to enable IPv6.                                                   | Off             |
| Use DHCPv6                  | DHCPv6 Activate when using a DHCPv6 server to acquire the IP ad-<br>dress. |                 |
| Use a stateless address     | Activate when using an IPv6-compatible router to acquire the IP address.   | On              |
| Use a manual address        | Activate when configuring the IP address manually.                         | Off             |
| IP Address                  | Enter the printer's IP address.                                            | ::              |
| Prefix Length               | Enter the IP address prefix length.                                        |                 |
| Default Router Ad-<br>dress | Enter the default router address.                                          | ::              |
| Prefix Length               | Enter the prefix length of the default router address.                     |                 |
| Primary DNS Server Address  | Specify the IP address of the primary DNS server.                          | ::              |

Note

|                                          | Item                          | Details                                                                                                    | Default Setting |
|------------------------------------------|-------------------------------|----------------------------------------------------------------------------------------------------|-----------------|
| Secondary D                              | NS Server Address             | Specify the IP address of the secondary DNS server.                                                                                                    | ::              |
| Use the same main name a                 | e host name and do-<br>s IPv4 | Activate when using the same DNS host and domain names as for IPv4.                                                                                                    | Off             |
|                                          | DNS Host Name                 | Specify the printer host name, up to 63 characters (1–63 characters). Use single-byte letters, numbers, and - (hy-phens). Do not use numbers or - for the first character or - for the last character.       | NB-18GBip6xxxxx |
|                                          | DNS Domain Name               | Specify the printer domain name, up to 63 characters. Use single-byte letters, numbers, - (hyphens), and . (periods). Do not use numbers, -, or . for the first character, or - or . for the last character. | blank           |
| Perform dyna<br>ful addresses            | amic updating of state-<br>s  | Activate this setting to automatically register the stateful ad-<br>dress with the DNS server.                                                                                                    | Off             |
| Dynamically update the stateless address |                               | Activate this setting to automatically register the stateless ad-<br>dress with the DNS server.                                                                                                    | Off             |
| Dynamically<br>dress                     | update the manual ad-         | Activate this setting to automatically register the manual ad-<br>dress with the DNS server.                                                                                                    | Off             |

6 Click OK to display the **Network** page.

• If you are using a DNS server, select **Enable DNS Dynamic Update** and enter the IP Address for DNS servers and DNS domain name in **Primary DNS Server Address**, **Secondary DNS Server Address** and **DNS Domain Name**, respectively.

# **NetWare Settings**

| Configuring NetWare Network Settings                             |  |
|------------------------------------------------------------------|--|
| Specifying the Printer's Frame Type                              |  |
| Specifying NetWare Print Services                                |  |
| Configuring the Printer's NetWare Network Settings With RemoteUI |  |

# **Configuring NetWare Network Settings**

To print over a NetWare network, configure the network environment as follows.

For instructions, see "Specifying the Printer's Frame Type." →P.476

Specify the NetWare print services, including the print server and queue. For instructions, see "Specifying NetWare Print Services." (→P.479)

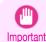

 To configure network settings, you must be logged in with administrative rights such as Administrator account. We recommend that your network administrator configure the network settings.

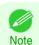

1

2

3

4

This section describes the procedure in Windows 7.

Network Setting

Specify NetWare protocol details besides the frame type. For details on how to configure the settings, see "Configuring the Printer's NetWare Network Settings With RemoteUI." → P.481

After you have completed the steps above, configure each computer for printing over the NetWare network.

Connect to the NetWare network. Install NetWare client software on each computer to be used for printing over the network, and log in to the NetWare server or tree. For instructions on connection, refer to the NetWare and operating system documentation.

Specify the Ethernet frame type for communication between the printer and computers.

#### 5 Install the printer driver.

Follow the instructions of your network administrator to install the printer driver on each computer to be used for printing. When installing the printer driver, choose Network Printer as the printer destination, and then choose the print queue created from the NetWare print service settings.

6 Follow these steps to configure the printer port. This step is not necessary if you specified the printer destination during installation of the printer driver.

- 1. Open the **Devices and Printers** window.
- 2. Right-click the icon of this printer and choose Printer Properties to open the printer properties window.
- 3. Click the Port (or Advanced ) tab to display the Port (or Advanced ) sheet.
- 4. As the destination port, specify the print queue created by configuring the NetWare print service settings.

#### 476 Specifying the Printer's Frame Type

To enable communication between the printer and computers on your network, specify the Ethernet frame type in vour NetWare environment.

Follow the steps below to specify the frame type by using imagePROGRAF Device Setup Utility or the printer Control Panel.

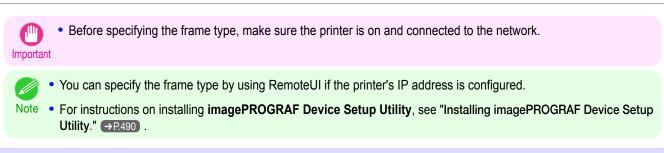

## Specifying the frame type using imagePROGRAF Device Setup Utility

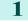

Start imagePROGRAF Device Setup Utility.

| 📬 imagePROGR    | RAF Device Setup Utilit | y      |              |          |                         |                    |                                         | × |
|-----------------|-------------------------|--------|--------------|----------|-------------------------|--------------------|-----------------------------------------|---|
| Brinker View Op | tion Help               |        |              |          |                         |                    |                                         |   |
| Printer         | Device Name             | Status | Product Name | Location | IP Address              | Setting IP Address | MAC Address                             | ^ |
| IPv4            | iPExxxx                 | Usable | iPExcex      | X0000    | XXX.XXXX 2000 2000 XXXX | Manual             | XXXXXXXXXXXXXXXXXXXXXXXXXXXXXXXXXXXXXXX |   |
| -∰ IPv6         |                         |        |              |          |                         |                    |                                         |   |
|                 |                         |        |              |          |                         |                    |                                         | Ξ |
|                 |                         |        |              |          |                         |                    |                                         |   |
|                 |                         |        |              |          |                         |                    |                                         | - |
|                 |                         |        |              |          |                         |                    |                                         |   |
|                 |                         |        |              |          |                         |                    |                                         |   |
| Lobiert(s)      | 1                       |        |              |          |                         |                    |                                         |   |
|                 |                         |        |              |          |                         |                    |                                         | ~ |
|                 |                         |        |              |          |                         |                    |                                         |   |

- 2 In the list of printers, select the printer to configure.
- 3 Choose **Protocol Settings** from the **Printer** menu.
- 4 Click the **NetWare** tab and select the frame type in the **NetWare Frame Type** list.

| Protocol Settings                 |                   |                   |                      | ×              |
|-----------------------------------|-------------------|-------------------|----------------------|----------------|
| Set the pr                        | otocol informatio | n for the network | k interface board, I | hen click Set. |
| <u>D</u> evice Name:<br>Location: | xxxxx             |                   |                      |                |
| IPv4 IPv6 NetW                    | are AppleTalk     |                   |                      | [              |
| Frame <u>T</u> ype:               |                   | Disabled          |                      | <u> </u>       |
|                                   |                   |                   |                      |                |
|                                   |                   |                   |                      |                |
|                                   |                   |                   |                      |                |
|                                   |                   |                   |                      |                |
|                                   |                   |                   |                      |                |
|                                   |                   |                   |                      |                |
|                                   |                   |                   |                      |                |
|                                   |                   |                   |                      |                |
|                                   |                   | <u>S</u> et       | Cancel               | <u>H</u> elp   |

|                  | 5    | Select the IPv4 tab. In IP Address, enter the IP ad-                                                                                            | Protocol Settings                           |                                                          |
|------------------|------|----------------------------------------------------------------------------------------------------|---------------------------------------------|----------------------------------------------------------|
|                  |      | dress assigned to the printer, and then enter the sub-<br>net mask in <b>Subnet Mask</b> and the default gateway in<br><b>Gateway Address</b> . |                                             | rmation for the network interface board, then click Set. |
|                  |      |                                                                                                    | Location: xxxxx                             |                                                          |
|                  |      |                                                                                                    | IPv4   IPv6   NetWare   App                 | ileTalk                                                  |
|                  |      |                                                                                                    | Frame Type:<br>Setting IP <u>A</u> ddress:  | ETHERNET II                                              |
|                  |      |                                                                                                    |                                             |                                                          |
|                  |      |                                                                                                    | I <u>P</u> Address:<br>Subnet <u>M</u> ask: | XXX . XXX . XXX           XXX . XXX . XXX                |
|                  |      |                                                                                                    | <u>G</u> ateway Address:                    | XXX . XXX . XXX . XXX                                    |
|                  |      |                                                                                                    |                                             |                                                          |
|                  |      |                                                                                                    |                                             |                                                          |
| Netv             |      |                                                                                                    |                                             |                                                          |
| Network Setting  |      |                                                                                                    |                                             |                                                          |
| etting           |      |                                                                                                    |                                             |                                                          |
|                  |      |                                                                                                    |                                             | Set Cancel Help                                          |
| Net              |      |                                                                                                    |                                             |                                                          |
| NetWare Settings |      | • You must specify the IP address here to be able teUI.                                                                                         | e to configure NetWare                      | protocol settings using Remo-                            |
| ngs              | 6    | Click Set.                                                                                                    |                                             |                                                          |
|                  | 7    | Click <b>OK</b> after the <b>Confirmation</b> message is displayed                                                                              |                                             |                                                          |
|                  | 8    | Exit imagePROGRAF Device Setup Utility.                                                                                                    |                                             |                                                          |
|                  |      |                                                                                                    |                                             |                                                          |
|                  | Spec | ifying the frame type using the printer Control Pane                                                                                            |                                             |                                                          |
|                  | 1    | On the <b>Tab Selection screen</b> of the Control Panel, pre select the Settings/Adj. tab (                                                     | ss ◀ or ▶ to                                |                                                          |
|                  |      |                                                                                                    | Rea                                         |                                                          |
|                  |      |                                                                                                    |                                             | :Setting/Adj. Menu<br>nt.C Remain.: 80%                  |
|                  |      |                                                                                                    |                                             | Print Area(m2):<br>678                                   |
|                  |      |                                                                                                    |                                             | 010                                                      |
|                  |      | <ul> <li>If the Tab Selection screen is not displayed, pre<br/>Note</li> </ul>                                                                  | ess the <b>Menu</b> button.                 |                                                          |
| 478              | 2    | Press the <b>OK</b> button.<br>The <b>Set./Adj. Menu</b> is displayed.                                                                          |                                             |                                                          |
|                  | 3    | Press $\blacktriangle$ or $\blacksquare$ to select <b>Interface Setup</b> , and then pres                                                       | s the <b>OK</b> button.                     |                                                          |
|                  | 4    | Press $\blacktriangle$ or $\blacksquare$ to select <b>NetWare</b> , and then press the <b>C</b>                                                 | <b>K</b> button.                            |                                                          |
|                  | 5    | Press ▲ or ▼ to select <b>NetWare</b> , and then press the <b>C</b>                                                                             | K button.                                   |                                                          |

User's Guide

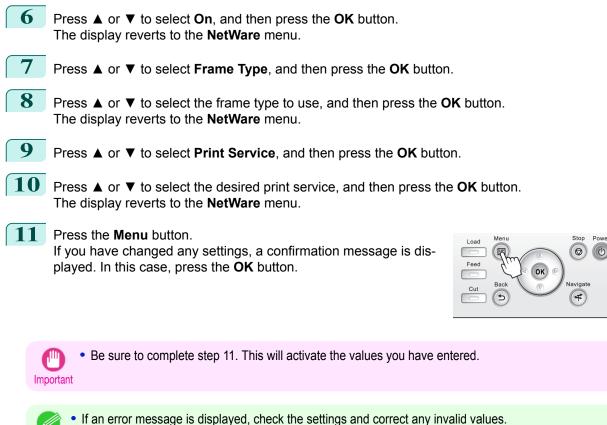

a in all error message is displayed, check the settings and correct any invalid vi

Note • To cancel this process, press the **Back** button.

# **Specifying NetWare Print Services**

Before printing in a NetWare network, you must configure print services such as print servers, print queues, and so on. You can configure the print service settings from a computer using any of the following Novell software provided with NetWare.

- NWADMIN
- PCONSOLE

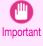

• If you use NWADMIN to configure the print service settings, Novell Client (the Novell NetWare client software) must be installed as the client software application.

• NetWare networking is unsupported in Windows Vista, Windows Server 2008 and Windows 7.

This topic gives instructions for configuring NetWare print services. The order of this procedure may vary depending on the environment.

## Choosing the type of print services

Before completing print service settings, choose the type of print service. Refer to the following descriptions as needed.

• In NetWare 5.1 or 6.0, NDPS may also be used as the print service. If you use NDPS, use the Novell printer gateway included with NetWare. For details on configuring NDPS, refer to the NetWare documentation.

- NDS (Novell Directory Service) and bindery NDS and bindery are both supported. Use the mode that is compatible with your network environment.
- Queue server mode and remote printer mode
   Queue server mode and remote printer mode are both supported.
  - Queue server mode

When using queue server mode, all print server functions are supported, so there is no need for other print server software or hardware. In NDS queue server mode (NDS PServer), the NDS print server is used for printing. In bindery queue server mode (Bindery PServer), the bindery print server is used for printing. Note that if you use queue server mode, a NetWare user license is required for each network interface.

· Remote printer mode

In remote printer mode, the printer is controlled by the NetWare print server. Thus, a NetWare print server is required. In NDS remote printer mode (NPrinter), the NDS print server is used for printing, and in bindery remote printer mode (RPrinter), the bindery print server is used for printing.

## Using NWADMIN or PCONSOLE to set up the print server

Use NWADMIN to set up the print server if NDS queue server mode or remote printer mode is used.

- Log into NetWare as Administrator or with equivalent rights, and then start NWADMIN.
- 2 Run Quick Setup.
  - 1. Choose Print Services Quick Setup in the Tools menu.
  - 2. Enter a desired name in **Print Server Name**. To use an existing print server, click the button at right and choose the name from the list.
  - **3.** Enter a desired printer name in **Name**.
  - 4. To use the printer in queue server mode, choose Other/Unknown in Type. To use the printer in remote printer mode, choose Parallel in Type, click Communications, and set Ports to LPT1 and Connection Type to Manual Load.
  - **5.** Enter a desired queue name in **Name**.
  - **6.** In **Volume**, enter the volume object (that is, the object representing the physical volume on the network) where the print queue will be created. Click the button at right to choose from a list.
  - 7. Complete other settings as needed and click **OK**.

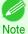

- The print server name will be required when configuring the printer's protocol settings. Write down the print server name for future reference.
- When running Quick Setup, the printer is assigned printer number 0. When using the printer in queue server mode, do not change the printer number from 0.

## 3 Set a password.

- 1. Right-click the print server created in step 2 and choose **Details**.
- 2. Click Change Password to open the password input dialog box. Enter the password.
- 3. Click OK to close the password input dialog box.
- 4. Click **OK** or **Cancel** to close the details dialog box.
- 4 To use the printer in remote printer mode, start the print server. To use the NetWare file server as the print server, enter **LOAD PSERVER.NLM** at the file server and press the Enter key.

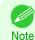

• This procedure is not required when using queue server mode.

480

Use PCONSOLE to set up the print server if bindery queue server mode or remote printer mode is used.

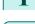

Log into NetWare as Admin and start PCONSOLE.

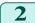

Switch to bindery mode.

Network Setting

NetWare Settings

- 3 If the print server has not been created, create it.
  - 1. In Available Options, select Quick Setup, and press the Enter key.
  - 2. Enter the name of the new print server, the new printer, and the queue.

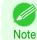

• The print server name will be required when configuring the printer's protocol settings. Write down the print server name for future reference.

- 4 Specify the printer type.
  - 1. To use the printer in queue server mode, choose Other/Unknown in Type. To use remote printer mode, set Printer Type to Parallel and Position to Manual Load.
  - 2. Press the Esc key.
  - After the confirmation message is displayed, choose Yes and press the Enter key.
- 5 Set a password.
  - 1. In Available Options, select Print Servers and press the Enter key.
  - 2. Select the print server created in step 2 and press the Enter key.
  - 3. Select **Password**, and press the Enter key to display the password input dialog box.
  - **4.** Enter the password and press the Enter key.
- **6** Press the Esc key several times to display the dialog box for confirming that PCONSOLE is finished.
  - Click **Yes** to exit PCONSOLE.

## Configuring the Printer's NetWare Network Settings With RemoteUI

Follow the steps below to configure NetWare protocol settings other than the frame type by using RemoteUI.

- For details on RemoteUI, see "Using RemoteUI." → P.467 Note
- Start the web browser and enter the following URL in the Location (or Address) box to display the RemoteUI page. http://printer IP address or name/ Example: http://xxx.xxx.xxx/

- 2 Select Administrator Mode and click Logon.
- If a password has been set on the printer, enter the password.
- 4 Click Network in the Device Manager menu at left to display the Network page.
  - Click Edit in the upper-right corner of the **NetWare** group to display the Edit NetWare Protocol Settings page.

6 Refer to the NetWare Settings Items table to complete the settings. NetWare Settings Items

| Item           | Details                                                                                                    | Default Set-<br>ting |
|----------------|----------------------------------------------------------------------------------------------------|----------------------|
| Frame Type     | Specify the type of frame to use in NetWare.                                                                                                    | Disabled             |
| NCP Burst Mode | Activate this setting to use NCP Burst Mode.<br>This mode supports fast data transfer when printing in queue server<br>mode. Normally, leave the setting On. | On                   |

|                      | Item                     | Details                                                                                                    | Default Set<br>ting            |
|----------------------|--------------------------|----------------------------------------------------------------------------------------------------|--------------------------------|
| Print Application    |                          | Choose the print service.<br>The print service selected here is enabled. Multiple print services can-<br>not be enabled simultaneously.<br>Bindery PServer<br>RPrinter<br>NDS PServer<br>NPrinter | NDS PSer<br>ver                |
| Packet Signatur      | re                       | Select If Requested by Server to use packet signature.                                                                                                    | If Reques-<br>ted by<br>Server |
| Bindery PSer-<br>ver | File Server Name         | Specify the name of a file server that has a NetWare print server. (0–47 characters)                                                                                                    | —                              |
|                      | Print Server<br>Name     | Specify the name of a NetWare print server.<br>(0–47 characters)                                                                                                    | _                              |
|                      | Print Server<br>Password | Set a password for the print server.<br>(0–20 characters)                                                                                                    | —                              |
| Polling Interval     |                          | Specify the interval to confirm jobs.<br>(1–15 seconds)                                                                                                    | 5                              |
| RPrinter             | Print Server<br>Name     | Specify the name of a NetWare print server.<br>(0–47 characters)                                                                                                    | —                              |
|                      | Printer Number           | Specify the number of the printer connected to the NetWare print serv-<br>er.<br>(0-15)                                                                                                    | 0                              |
| NDS PServer          | Tree Name                | Specify the name of an NDS tree that has a NetWare print server. (0–32 characters)                                                                                                    | —                              |
|                      | Context Name             | Specify the name of a context that has a NetWare print server. (0–255 characters)                                                                                                    | —                              |
|                      | Print Server<br>Name     | Specify the name of a NetWare print server.<br>(0–64 characters)                                                                                                    | -                              |
|                      | Print Server<br>Password | Set a password for the print server.<br>(0–20 characters)                                                                                                    | -                              |
|                      | Polling Interval         | Specify the interval to confirm jobs. (1–255 seconds)                                                                                                    | 5                              |
| NPrinter             | Print Server<br>Name     | Specify the name of a NetWare print server.<br>(0–47 characters)                                                                                                    | -                              |
|                      | Printer Number           | Specify the number of the printer connected to the NetWare print serv-<br>er.<br>(0-254)                                                                                                    | 0                              |

Complete the following settings based on the selected service.

• If you have selected Bindery PServer: Queue Server Mode (Using a Bindery Print Server)

- 1. In File Server Name, enter the file server name.
- In Print Server Name, enter the name of the print server created in "Specifying NetWare Print Services" →P.479.
- 3. In Print Server Password, enter the password of the print server created in "Specifying NetWare Print Services" → P.479.
- **4.** In **Polling Interval**, specify the interval at which the printer checks the NetWare print queue.
- If you have selected RPrinter: Remote Printer Mode (Using a Bindery Print Server)
  - 1. In Print Server Name, enter the advertising name of the print server created in "Specifying Net-Ware Print Services" → P.479.

8

- 2. In Printer Number, enter the same printer number specified in "Specifying NetWare Print Services" → P.479.
- If you have selected NDS PServer: Queue Server Mode (Using an NDS Print Server)
  - 1. In Tree Name and Context Name, enter the tree and context name of the print server.
  - 2. In Print Server Name, enter the name of the print server created in "Specifying NetWare Print Services" → P.479.
  - 3. In Print Server Password, enter the password of the print server created in "Specifying NetWare Print Services" → P.479.
  - **4.** In **Polling Interval**, specify the interval at which the printer checks the NetWare print queue.
- · If you have selected NPrinter: Remote Printer Mode (Using a NDS Print Server)
  - In Print Server Name, enter the advertising name of the print server created in "Specifying Net-Ware Print Services" → P479 . Usually, the advertising name is the same as the name of the print server.
  - 2. In Printer Number, enter the same printer number specified in "Specifying NetWare Print Services" → P.479 .

Click **OK** to display the **Network** page.

# Mac OS Settings

| Configuring the Destination in TCP/IP Networks       | . 484 |
|------------------------------------------------------|-------|
| Configuring the Destination for Bonjour Network      | . 484 |
| Configuring the Destination for AppleTalk Networks   | . 484 |
| Configuring the Printer's AppleTalk Network Settings | 486   |

# **Configuring the Destination in TCP/IP Networks**

If you use the printer in a TCP/IP network, register the printer in **Print & Scan** (or **Print & Fax**) in the Mac OS **System Preferences**.

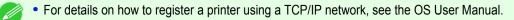

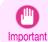

Network Setting

Mac OS Settings

Note

• If you use the printer in a TCP/IP network, make sure the printer's IP address is configured correctly. (See "Configuring the IP Address Using the Printer Control Panel.") →P.469

# **Configuring the Destination for Bonjour Network**

If you use the printer in a network that uses the Bonjour function, register the printer in **Print & Scan** (or **Print & Fax**) in the Mac OS **System Preferences**.

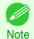

• For details on how to register a printer using Bonjour, see the OS User Manual.

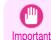

Bonjour and IP Print (Auto) do not support printing to a printer on other network groups that require a router for connection. Make sure the computer and printer are on the same network. For information about network settings, ask your network administrator.

• By default, Bonjour is activated on the printer. You can activate or deactivate the Bonjour function or change the printer name by using RemoteUI. For instructions on changing it, see "Using RemoteUI." (>P.467)

# Configuring the Destination for AppleTalk Networks

To print over an AppleTalk network, activate the AppleTalk protocol and configure the destination as follows.

## Activating AppleTalk on the printer

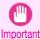

• By default, the AppleTalk protocol is disabled on the printer.

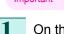

On the **Tab Selection screen** of the Control Panel, press  $\blacktriangleleft$  or  $\triangleright$  to select the Settings/Adj. tab ([-i,-]).

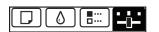

Ready OK:Setting/Adj. Menu Maint.C Remain.: 80% Tot.Print Area(m2): 678

If the Tab Selection screen is not displayed, press the Menu button.

Note

Press the **OK** button. The **Set./Adj. Menu** is displayed.

Press ▲ or ▼ to select Interface Setup, and then press the OK button.

Configure: Automatically

Click the lock to prevent further changes.

+

Assist me...

?

Apply Now

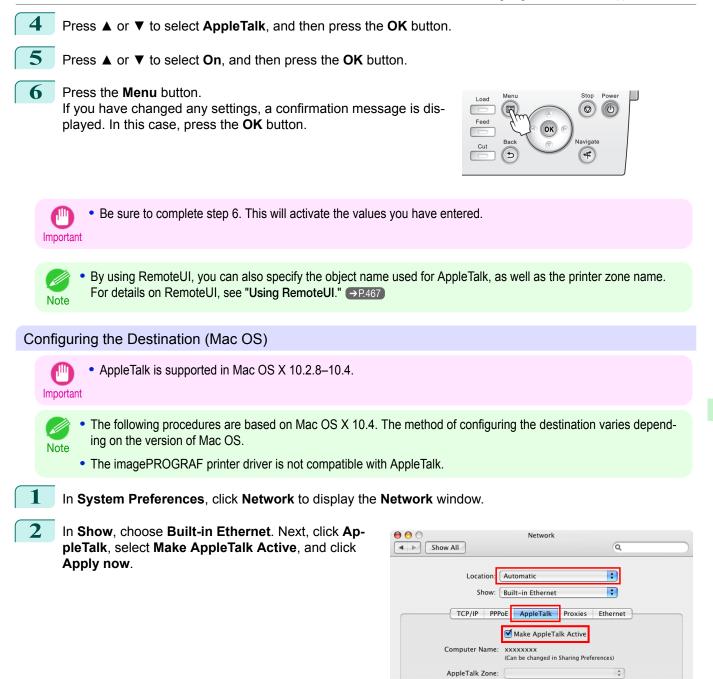

Close the **Network** window and save the settings.

Configuring the Printer's AppleTalk Network Settings

#### Follow the steps below to configure the AppleTalk network settings. 1 Start the web browser and enter the following URL in the Location (or Address ) box to display the RemoteUI page. http://printer IP address or name/ Example: http://xxx.xxx.xxx.xxx/ 2 Select Administrator Mode and click Logon. 3 If a password has been set on the printer, enter the password. 4 Click Network in the Device Manager menu at left to display the Network page. 5 Click Edit in the upper-right corner of the AppleTalk group to display the Edit AppleTalk Protocol Settings page. 6 Refer to the AppleTalk Settings Items table to complete the settings. AppleTalk Settings Items Details Item Default Setting Phase Specify whether to use AppleTalk. Disabled If you will use AppleTalk, choose Phase 2. Type If you will not use AppleTalk, choose Disabled. Specify the object name used by AppleTalk (in up to 31 single-byte or 15 double-byte char-Canon NB-18GB Name (\*1) acters). (XXXXXX) However, do not use the following single-byte characters: @, \*, :, and =. **Zone** (\*2) Specify the printer zone name, up to 31 single-byte characters. However, do not use the following single-byte characters: Also avoid using \* (which represents the default zone) in the middle of a string.

\*1: The object name you have specified in Name is displayed in Printer Setup Utility (or Print Center) in Mac OS X 10.2.8–10.4. If you use multiple printers in the same zone, assign a unique name to each printer. By default, the network interface name is Canon NB-18GB (xxxxxx). (Here, xxxxxx is the last six digits of the printer's MAC address.)

\*2: If zones have been created on the network, enter the name of the printer's zone. If there are no zones, leave the asterisk \* entry (for the default zone) as it is. If you enter a network zone name that does not match created zones, the printer will not be detected by Mac OS computers. Consult your network administrator for information on zone names.

Click **OK** to display the **Network** page.

# **Other Settings**

| Specifying Printer-Related Information                       | 487   |
|--------------------------------------------------------------|-------|
| Configuring the Communication Mode Manually                  |       |
| Email Notification When Printing is Finished or Errors Occur | 489   |
| Initializing the Network Settings                            | . 489 |

# **Specifying Printer-Related Information**

Follow the steps below to specify device information and security settings.

Start the web browser and enter the following URL in the **Location** (or **Address**) box to display the RemoteUI page. http://printer IP address or name/

Example: http://xxx.xxx.xxx/

Select Administrator Mode and click Logon.

Note

If a password has been set on the printer, enter the password.

3

2

Click Information in the Device Manager menu at left to display the Information page.

4 To display the relevant settings page, click **Edit** in the upper-right corner of **Device Information** or **Security**, depending on what information you want to specify. To change the administrator password, click the **Change Password** button in the **Security** group.

5 Refer to the table of settings for device information and security as you complete these settings. Security setting items are displayed when you click the Change Password button in the Security group. Device Information Settings

| Item             | Details                                                             | Default Setting |
|------------------|---------------------------------------------------------------------|-----------------|
| Device Name      | Enter a device name.<br>(0–32 characters)                           | blank           |
| Location         | Enter the location where the device is installed. (0–32 characters) | blank           |
| Administrator    | Enter the administrator's name.<br>(0–32 characters)                | blank           |
| Phone            | Enter the administrator's contact information. (0–32 characters)    | blank           |
| Comments(E-mail) | Enter any comments regarding the administrator. (0–32 characters)   | blank           |

#### Security Settings

| Item         | Details                                                 | Default Setting |
|--------------|---------------------------------------------------------|-----------------|
| New Password | Enter the new password.<br>(0-9999999)                  | blank           |
| Confirm      | Enter the new password again to confirm it. (0-9999999) | blank           |

\*1:On the **Security** settings screen, besides entering a password, you can specify other security-related information, such as IP address-based SNMP or TCP usage restrictions, MAC address-based access restrictions, or IPP and FTP authentication settings.

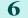

Click **OK** to activate the settings.

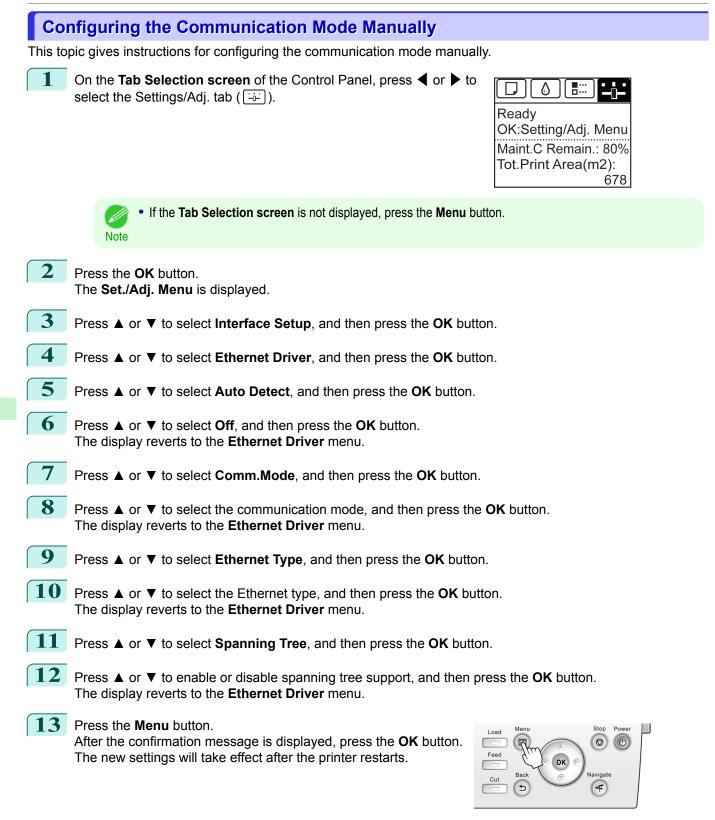

8

Note

Communication can also be configured on the Network page in RemoteUI.

488

Network Setting

Other Settings

# Email Notification When Printing is Finished or Errors Occur

The printer can notify you of the printer status by email. Even when you are away from the printer, you can know when printing is finished or if errors occur. Receive notification via email on your mobile phone or at your computer.

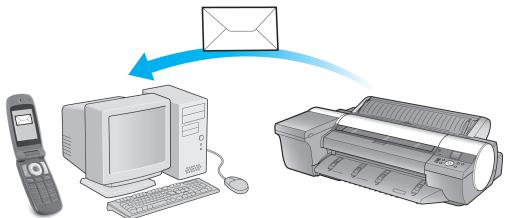

Use the **imagePROGRAF Status Monitor** (Windows) function to set up email recipients and message timing. Besides being informed of finished print jobs or errors, you can also complete settings for email notification when service is needed or it's time to replace consumables. For detailed instructions, see "Specifying Printer-Related Information." (>P.487)

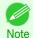

1

• For details on email notification using imagePROGRAF Status Monitor (in Windows), refer to the imagePROG-RAF Status Monitor help.

• Mail server authentication is only supported with imagePROGRAF Status Monitor.

# Initializing the Network Settings

Use RemoteUI to restore the network settings to the default values as follows.

- Initializing the network settings will also restore the default value of the printer's IP address. As a result, the RemoteUI page cannot be displayed in the web browser after this procedure.
   For instructions on reconfiguring the IP address, see "Configuring the IP Address on the Printer." (>P.469)
  - For details on RemoteUI, see "Using RemoteUI." →P.467
- Start the web browser and enter the following URL in the Location (or Address ) box to display the RemoteUI page. http://printer IP address or name/

Example: http://xxx.xxx.xxx.xxx/

2 Select Administrator Mode and click Logon.

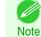

• If a password has been set on the printer, enter the password.

3 Click Network in the Device Manager menu at left to display the Network page.

4 Click **Reset to Default settings** in the lower-right corner of the **Network Interface** group.

After confirming the message, click **OK** to restore the network settings to the default values.

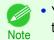

 You can also use imagePROGRAF Device Setup Utility or the Control Panel to restore the default network settings.

# **Device Setup Utility (Windows)**

| imagePROGRAF Device Setup Utility                                      |  |
|------------------------------------------------------------------------|--|
| Installing imagePROGRAF Device Setup Utility                           |  |
| Configuring the IP Address Using imagePROGRAF Device Setup Utility 490 |  |

# imagePROGRAF Device Setup Utility

**imagePROGRAF Device Setup Utility** is a utility to establish communication between the printer and your computer by completing relevant settings. After the printer is installed, for example, you can use **imagePROGRAF Device Setup Utility** to complete the network settings initially.

| 📬 imagePROG | RAF Device Setup   | Utility |              |          |               |                    |                | X |
|-------------|--------------------|---------|--------------|----------|---------------|--------------------|----------------|---|
|             | xtion <u>H</u> elp |         |              |          |               |                    |                |   |
| Printer     | Device Name        | Status  | Product Name | Location | IP Address    | Setting IP Address | MAC Address    | ^ |
| IPv4        | iPExxxx            | Usable  | iPExcox      | X0000    | XXX.XXXC XXXX | Manual             | XX30CXXXX30CXX |   |
| - 🗐 IPv6    |                    |         |              |          |               |                    |                |   |
|             |                    |         |              |          |               |                    |                |   |
|             |                    |         |              |          |               |                    |                |   |
|             |                    |         |              |          |               |                    |                | - |
|             |                    |         |              |          |               |                    |                |   |
|             |                    |         |              |          |               |                    |                |   |
|             | J                  |         |              |          |               |                    |                | × |
| 1 object(s) |                    |         |              |          |               |                    |                |   |

- Starting **imagePROGRAF Device Setup Utility** will show a list of printers found on the network. In this list, select the printer (specifically, the printer's MAC address) that you want to set up, and then configure the basic settings from your computer, such as the printer's IP address and the network frame type.
- You can see which printers are online in the network by checking the printer list. Communication between your computer and these printers is possible.

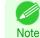

• We recommend that your network or printer administrator complete the setup work using **imagePROGRAF Device** Setup Utility.

• For details, refer to the imagePROGRAF Device Setup Utility help.

## Installing imagePROGRAF Device Setup Utility

Install **imagePROGRAF Device Setup Utility** from the User Software CD-ROM provided with the printer as follows:

- Insert the User Software CD-ROM in the CD-ROM drive.
- 2 On the Setup Menu window, click Install Individual Software.
- 3 Click Install in imagePROGRAF Device Setup Utility.
- 4 Follow the instructions on the screen to proceed with the installation.

## Configuring the IP Address Using imagePROGRAF Device Setup Utility

On a computer running Windows, you can use **imagePROGRAF Device Setup Utility** provided with the printer to configure the printer's IP address. This topic describes how to configure the IP address using **imagePROGRAF Device Setup Utility**.

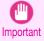

• To configure network settings, you must be logged in with administrative rights such as **Administrator** account. We recommend that your network administrator configure the network settings.

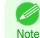

490

 For instructions on installing imagePROGRAF Device Setup Utility, see "Installing imagePROGRAF Device Setup Utility." 
 P490

## When specifying an IPv4 IP address

| 1 |  |
|---|--|
| 1 |  |

Start **imagePROGRAF Device Setup Utility** from the **start** menu.

| 📬 imagePROGI   | RAF Device Setup I | Jtility |              |          |                    |                    | 86                                     | × |
|----------------|--------------------|---------|--------------|----------|--------------------|--------------------|----------------------------------------|---|
| Brinker Yew Op | ition <u>H</u> elp |         |              |          |                    |                    |                                        |   |
| Printer        | Device Name        | Status  | Product Name | Location | IP Address         | Setting IP Address | MAC Address                            | ^ |
| IPv4           | iPExxxx            | Usable  | iPExcox      | X0000    | XXX.XXXX XXXX XXXX | < Manual           | XXXXXXXXXXXXXXXXXXXXXXXXXXXXXXXXXXXXXX |   |
| -∰ IPv6        |                    |         |              |          |                    |                    |                                        |   |
|                |                    |         |              |          |                    |                    |                                        | = |
|                |                    |         |              |          |                    |                    |                                        |   |
|                |                    |         |              |          |                    |                    |                                        | - |
|                |                    |         |              |          |                    |                    |                                        |   |
|                |                    |         |              |          |                    |                    |                                        |   |
|                | 1                  |         |              |          |                    |                    |                                        | × |
| 1 object(s)    |                    |         |              |          |                    |                    |                                        |   |

2 In the **Device Name** list displayed, select the printer to configure.

- 3 Choose Protocol Settings from the Printer menu.
- 4 Select the IPv4 tab.

| Protocol Settings                           |                                                                     |
|---------------------------------------------|---------------------------------------------------------------------|
| Set the pro                                 | stocol information for the network interface board, then click Set. |
| <u>D</u> evice Name:<br>Location:           | XXXXX                                                               |
| IPv4 IPv6 NetWa                             | are AppleTalk                                                       |
| Setting IP <u>A</u> ddress:                 | Manual                                                              |
| I <u>P</u> Address:<br>Subnet <u>M</u> ask: |                                                                     |
| <u>G</u> ateway Address:                    |                                                                     |
|                                             |                                                                     |
|                                             |                                                                     |
|                                             |                                                                     |
|                                             |                                                                     |
|                                             | Set Cancel Help                                                     |

5 In the Setting IP Address list, choose Manual.

**6** Enter the IP address assigned to the printer and click the **Set** button.

Click **OK** after the **Confirmation** message is displayed.

## 8 Exit imagePROGRAF Device Setup Utility.

 To configure the IP address automatically, choose Auto in the Setting IP Address list and select DHCP, BOOTP, or RARP.

• You can also specify the subnet mask and default gateway.

Note

## When specifying an IPv6 IP address

Start imagePROGRAF Device Setup Utility from the start menu.

|         | RAF Device Setup I | Jtility |              |          |                   |                    |                                         |  |
|---------|--------------------|---------|--------------|----------|-------------------|--------------------|-----------------------------------------|--|
|         | aption Help        |         |              |          |                   |                    |                                         |  |
| Printer | Device Name        | Status  | Product Name | Location | IP Address        | Setting IP Address | MAC Address                             |  |
| IPv4    | iPExxxx            | Usable  | iPExcox      | X0000    | XXX.XXXX 200X.XXX | Manual             | XXXXXXXXXXXXXXXXXXXXXXXXXXXXXXXXXXXXXXX |  |
| IPv6    |                    |         |              |          |                   |                    |                                         |  |
|         |                    |         |              |          |                   |                    |                                         |  |
|         |                    |         |              |          |                   |                    |                                         |  |
|         |                    |         |              |          |                   |                    |                                         |  |
|         |                    |         |              |          |                   |                    |                                         |  |
|         |                    |         |              |          |                   |                    |                                         |  |
|         |                    |         |              |          |                   |                    |                                         |  |
| ect(s)  | ,                  |         |              |          |                   |                    |                                         |  |
| lerr(2) |                    |         |              |          |                   |                    |                                         |  |

2 In the **Device Name** list displayed, select the printer to configure.

- 3 Choose Protocol Settings from the Printer menu.
- 4 Select the **IPv6** tab.

| Protocol Settings                     |                  |                                    |
|---------------------------------------|------------------|------------------------------------|
| Set the protocol information          | n for the networ | k interface board, then click Set. |
| Device Name: xxxxx<br>Location: xxxxx |                  |                                    |
| IPv4 IPv6 NetWare AppleTal            | <                |                                    |
| ĮPv6:                                 | C On             | ● Off                              |
| Stateless <u>A</u> ddress:            | ⊙ On             | C Off                              |
|                                       |                  |                                    |
| <u>M</u> anual:                       | 🔿 On             | © Off                              |
| I <u>P</u> v6 Address:                |                  |                                    |
| Prefix Length:                        | 64               |                                    |
| Default Router Address:               |                  |                                    |
| Pre <u>f</u> ix Length:               | 64               |                                    |
| DHCP <u>v</u> 6:                      | O On             | • Off                              |
| Stateful Address:                     |                  |                                    |
| Link-Local Address:                   | <u></u>          |                                    |
|                                       | <u>S</u> et      | Cancel <u>H</u> elp                |

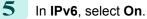

When there is an IPv6-compatible router in the network environment, select **On** in **Stateless Address**. Additionally, when there is an DHCPv6-compatible server in the network environment, select **On** in **DHCPv6**.

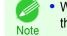

 When there is no IPv6-compatible router or DHCPv6-compatible server, select On in Manual and enter the IPv6 Address and Prefix Length.

Click Set.

6

492 8 Click **OK** after the **Confirmation** message is displayed.

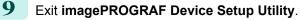

# iPF6400SE

User's Guide

| Basic Printing Workflow   | 15  |
|---------------------------|-----|
| Enhanced Printing Options | 29  |
| Windows Software          | 139 |
| Mac OS Software           | 247 |
| Handling and Use of Paper | 325 |
| Control Panel             | 421 |
| Printer Parts             | 453 |
| Network Setting           | 463 |

# Print Job Management

| Status Monitor (Windows) | 494 |
|--------------------------|-----|
| Printmonitor (Mac OS)    | 496 |
| Accounting (Windows)     | 498 |

| Adjustments for Better Print Quality | 511 |
|--------------------------------------|-----|
| Maintenance and Consumables          | 527 |
| Troubleshooting                      | 565 |
| Error Message                        | 595 |
| Specifications                       | 615 |
| · ·                                  |     |

# Status Monitor (Windows)

| The Features of imagePROGRAF Status Monitor      | 1 |
|--------------------------------------------------|---|
| Job Management Using imagePROGRAF Status Monitor | 5 |

# The Features of imagePROGRAF Status Monitor

imagePROGRAF Status Monitor is a utility for checking the printer status and managing print jobs. Two screens are available in imagePROGRAF Status Monitor : Printer List shows a list of printers, and Status Monitor shows details for each printer.

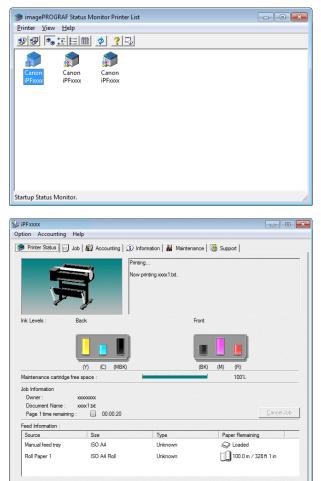

- You can view a list of the printers for which printer drivers have been installed on your computer, printers connected to your computer, and printers found on the network.
- If a printer error occurs, you can investigate the corrective action immediately.
- Printer status can be checked in real time on a computer monitor.
- Displays the ink level of every color in the printer. An icon and warning message will notify you when ink levels are low.
- The type of paper loaded in each media source is identified. You can also check to see if paper has run out.
- This way, the utility enables you to check printer information and take care of printer maintenance for optimal printing results.
- You can also set up automatic email notification of any printer problems or errors to email addresses you designate in advance.
- You can use the Accounting Manager to collect the print job logs for the printers and check information such as the printing costs.

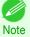

## • For details, refer to the imagePROGRAF Status Monitor help.

## Job Management Using imagePROGRAF Status Monitor

You can use the **Job** sheet in imagePROGRAF Status Monitor for operations such as pausing and canceling print jobs.

| Document Name                | Status<br>Printing | Owner<br>xxxxxxxxxx | Size |  |
|------------------------------|--------------------|---------------------|------|--|
| 200001.00                    | Printing           | X0000000X           |      |  |
|                              |                    |                     |      |  |
|                              |                    |                     |      |  |
|                              |                    |                     |      |  |
|                              |                    |                     |      |  |
|                              |                    |                     |      |  |
|                              |                    |                     |      |  |
|                              |                    |                     |      |  |
|                              |                    |                     |      |  |
| atus of selected job : Print | ing                |                     |      |  |
|                              |                    |                     |      |  |
|                              |                    |                     |      |  |
|                              |                    |                     |      |  |
|                              |                    |                     |      |  |
|                              |                    |                     |      |  |
|                              |                    |                     |      |  |
|                              |                    |                     |      |  |

#### • Pausing/Resuming Print Jobs

Selecting a print job and clicking the **Pause** button pauses printing of the selected job. To resume printing of a paused print job, select the print job and click the **Resume** button.

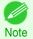

• Once all the print data for a print job has been sent to the printer, the job can no longer be paused/resumed.

#### Canceling Print Jobs

Selecting a print job and clicking the Cancel Job button cancels printing of the selected job.

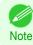

You cannot cancel other users' print jobs.

# Printmonitor (Mac OS)

| The Features of imagePROGRAF Printmonitor      | 496   |
|------------------------------------------------|-------|
| Job Management Using imagePROGRAF Printmonitor | . 497 |

# The Features of imagePROGRAF Printmonitor

imagePROGRAF Printmonitor is a utility for checking the printer status and managing print jobs.

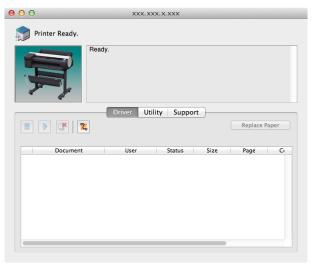

- Printer status can be checked in real time on a computer monitor.
- You can check the status of print jobs, cancel jobs, and manage them as needed.
- If a printer error occurs, you can investigate the corrective action immediately.
- You can also set up automatic email notification of any printer problems or errors to email addresses you designate in advance.

• If the status of the desired printer is not shown in imagePROGRAF Printmonitor, select the printer again as follows.

- **1.** Make sure the printer is on and connected to the network or to a local port.
  - 2. In the **Printer** menu, select the name of the desired printer. After the printer is detected, the printer status is shown.
  - 3. If information about the printer is not shown in step 2, choose Search Printer in the Printer menu. Printer names listed in the Printer menu are updated with the printers that are now detected.
  - In the Printer menu, select the name of the desired printer. After the printer is detected, the printer status is shown.

Note

# Job Management Using imagePROGRAF Printmonitor

You can use the Driver Panel in imagePROGRAF Printmonitor for operations such as pausing and canceling print jobs.

| 00             | XXX.XXX.X.XXX            |
|----------------|--------------------------|
| Printer Ready. |                          |
| Ţ              | Ready.                   |
|                | Driver Utility Support   |
|                | Replace Paper            |
| Document       | User Status Size Page Ci |
|                |                          |
|                |                          |
|                |                          |
|                |                          |
|                |                          |

## • Pausing/Resuming Print Jobs

| Selecting a print job and clicking the |  | button pauses printing of the selected job |
|----------------------------------------|--|--------------------------------------------|
|----------------------------------------|--|--------------------------------------------|

To resume printing of a paused print job, select the print job and click the button.

Once all the print data for a print job has been sent to the printer, the job can no longer be paused/resumed. Note

#### Canceling Print Jobs

Selecting a print job and clicking the is button cancels printing of the selected job.

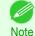

• You cannot cancel other users' print jobs.

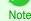

# Accounting (Windows)

| Accounting Manager<br>Launching the Accounting Manager<br>Accounting Manager Main Window<br>Job List Area                                                                                                    | . 498<br>. 498<br>. 499<br>. 501 |
|----------------------------------------------------------------------------------------------------|----------------------------------|
| Accounting Manager Basic Procedures<br>Configuring Unit Costs in Accounting Manager<br>Setting the Unit Cost for Ink<br>Setting the Unit Cost for Paper<br>Setting the Unit Cost for Items Other Than Ink and Paper<br>Configuring Units and Display Settings in Accounting Manager | 502<br>503<br>504<br>505         |
| Automatically Acquiring Print Job Logs at Regular Intervals<br>Canceling Regular Print Job Log Acquisition<br>Switching Between Displaying Jobs on Printer and Regularly Acquired Jobs                                                                                              | . 507<br>. 507                   |
| Exporting Print Job Data as a CSV File<br>Displaying Job Properties or Period Properties<br>Showing, Saving and Loading Selected Unit Cost Data<br>Showing the Total Amount of Ink and Paper Consumed                                                                               | 508<br>509                       |

# **Accounting Manager**

The Accounting Manager stores the printer's print job logs so that you can use the information for checking printing costs, etc.

The benefits of using the Accounting Manager are outlined below.

- Print Job Log Collection This allows you to check which documents were printed from each printer, who printed them and when.
- Calculation of the Total Pages Used and the Total Cost This allows you to use the collected print job logs to calculate totals for items such as the number of pages printed, the amount of paper used and the printing costs incurred.
- Regular Data Acquisition for Print Jobs Job logs can be automatically collected periodically.
- Exporting Print Job Data This allows you to export collected print job data as a CSV file.

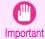

• The Accounting Manager in Status Monitor displays approximate estimates of the amount of paper consumed and the ink consumed per job. Canon cannot guarantee the accuracy of these estimates. These estimates will also vary depending on the conditions of printer use.

- Print job log collection is not performed when Set./Adj. Menu -> System Setup -> Show Job Log of the control
  panel is Off. However,
  - even if Show Job Log is set to Off, regularly acquired jobs that already have been retrieved at that time are displayed.
  - When Show Job Log has been set to On again, all jobs within the printer at that time are displayed.

## Launching the Accounting Manager

The procedure for launching the Accounting Manager is shown below.

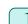

Open the imagePROGRAF Status Monitor window.

Print Job Management

2 Select Accounting in the Accounting menu. Or, open the Accounting sheet and click the Accounting button.

| 💯 Canon iPF: |                                                                                                    |                                                |                                               |
|--------------|----------------------------------------------------------------------------------------------------|------------------------------------------------|-----------------------------------------------|
|              | ounting Help                                                                                                 |                                                |                                               |
| 房 Printer St | atus 📄 Job 🌆 Account                                                                                         | ting 🚺 Hard Disk 🗐 🗊 Informa                   | tion 🛛 👪 Maintenance 🛛 🎯 Support              |
| 1            | ccounting<br>List print jobs and calculate job<br>Estimates of ink and paper cor<br>see the support webpage. | o costs.<br>ssumption are shown. Note that the | actual amounts may be different. For details, |
|              |                                                                                                    |                                                |                                               |
|              |                                                                                                    |                                                |                                               |
|              |                                                                                                    |                                                |                                               |
|              |                                                                                                    |                                                |                                               |
|              |                                                                                                    |                                                |                                               |
|              |                                                                                                    |                                                |                                               |
|              |                                                                                                    |                                                |                                               |
|              |                                                                                                    |                                                |                                               |
|              |                                                                                                    |                                                |                                               |
|              |                                                                                                    |                                                |                                               |
|              |                                                                                                    |                                                |                                               |
|              |                                                                                                    |                                                |                                               |

# **Accounting Manager Main Window**

The Accounting Manager main window consists of a title bar, menu bar, toolbars, listed job selection area, job list area, totals area and status bar.

| imagePROGRAF Status Monitor Account | ting Manager [Canon iPFxxxx] A0123456 | i                           |                  |
|-------------------------------------|---------------------------------------|-----------------------------|------------------|
| <u>File Settings View Help</u>      |                                       |                             |                  |
| 🛅 - 🗇 🗇 🦿                           |                                       |                             |                  |
| Print Jobs Shown Per Page: 20       | ▼   4 4 1/1  >                        | Ð                           |                  |
| plobs on Printer                    | Job Cost[\$] Document Name            | Printing Results Media Type | Paper Consumed[m |
| Regularly Acquired Jobs             |                                       |                             |                  |
|                                     |                                       |                             |                  |
|                                     |                                       |                             |                  |
|                                     |                                       |                             |                  |
|                                     |                                       |                             |                  |
|                                     |                                       |                             |                  |
|                                     |                                       |                             |                  |
|                                     |                                       |                             |                  |
|                                     |                                       |                             |                  |
|                                     |                                       |                             |                  |
|                                     |                                       |                             |                  |
|                                     |                                       |                             |                  |
|                                     |                                       |                             |                  |
|                                     | < [                                   |                             | ۱.<br>۲          |
|                                     | Document Name:                        | Total Ink Consumed:         |                  |
|                                     | Total Job Cost:                       | Total Paper Consumed        |                  |
| Showing of 0-0 of 0 jobs            |                                       | 0 job(s) selected           |                  |

Title Bar

This displays the printer model, its serial number and the port number it is using.

🕼 imagePROGRAF Status Monitor Accounting Manager [Canon iPFxxxx] A0123456

#### • Menu Bar

Allows you to select the menu options required for operation.

<u>File Settings View H</u>elp

#### Toolbars

Provide tool buttons and pull-down menus for the main operations.

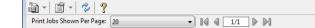

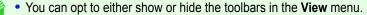

Note

## Listed Job Selection Area

You can use this area to select which job log is displayed.

If you are using regular data acquisition, this area allows you to view the collective job logs for each specified period.

| 🕼 imagePROGRAF Status Monitor Acco             |                                    |                                  |                    |
|------------------------------------------------|------------------------------------|----------------------------------|--------------------|
| <u>File Settings View H</u> elp                |                                    |                                  |                    |
| 🗟 -   🖆 -   🍫   🤶                              |                                    |                                  |                    |
| Print Jobs Shown Per Page: 20                  | - 1/1                              |                                  |                    |
| ∰ Jobs on Printer<br>∰ Regularly Acquired Jobs | Job Cost(5) Document Nar           | ne Printing Results Media Tyy    | e Paper Consumed[n |
|                                                | Occument Name:     Total Job Cost: | Total Ink Cons<br>Total Paper Co |                    |
|                                                | Total Job Cost.                    | 0 job(s) selected                |                    |

For more information on how to select the job logs displayed, see "Switching Between Displaying Jobs on Printer and Regularly Acquired Jobs." 
Provide Section 2019 (Provide Section 2019) 
Provide Section 2019 
Provide Section 2019 
Provide Section 2019 
Provide Section 2019 
Provide Section 2019 
Provide Section 2019 
Provide Section 2019 
Provide Section 2019 
Provide Section 2019 
Provide Section 2019 
Provide Section 2019 
Provide Section 2019 
Provide Section 2019 
Provide Section 2019 
Provide Section 2019 
Provide Section 2019 
Provide Section 2019 
Provide Section 2019 
Provide Section 2019 
Provide Section 2019 
Provide Section 2019 
Provide Section 2019 
Provide Section 2019 
Provide Section 2019 
Provide Section 2019 
Provide Section 2019 
Provide Section 2019 
Provide Section 2019 
Provide Section 2019 
Provide Section 2019 
Provide Section 2019 
Provide Section 2019 
Provide Section 2019 
Provide Section 2019 
Provide Section 2019 
Provide Section 2019 
Provide Section 2019 
Provide Section 2019 
Provide Section 2019 
Provide Section 2019 
Provide Section 2019 
Provide Section 2019 
Provide Section 2019 
Provide Section 2019 
Provide Section 2019 
Provide Section 2019 
Provide Section 2019 
Provide Section 2019 
Provide Section 2019 
Provide Section 2019 
Provide Section 2019 
Provide Section 2019 
Provide Section 2019 
Provide Section 2019 
Provide Section 2019 
Provide Section 2019 
Provide Section 2019 
Provide Section 2019 
Provide Section 2019 
Provide Section 2019 
Provide Section 2019 
Provide Section 2019 
Provide Section 2019 
Provide Section 2019 
Provide Section 2019 
Provide Section 2019 
Provide Section 2019 
Provide Section 2019 
Provide Section 2019 
Provide Section 2019 
Provide Section 2019 
Provide Section 2019 
Provide Section 2019 
Provide Section 2019 
Provide Section 2019 
Provide Section 2019 
Provide Section 2019 
Provide Section 2019 
Provide Section 2019 
Provide Section 2019 
Provide Section 2019 
Provide Section 2019 
Provide Section 2019 
Provide Section 2019 
Provide Se

### Job List Area

This area lists the details of acquired jobs.

Displays a list of the jobs in the printers or periodically acquired jobs. (See "Job List Area.") →P.501

| imagePROGRAF Status Monitor Account | ing Manager [Canor | iPFxxxx] A0123456  |                  |                            |                     |
|-------------------------------------|--------------------|--------------------|------------------|----------------------------|---------------------|
| File Settings View Help             |                    |                    |                  |                            |                     |
| 🗟 + 🖆 + 🤣 🦿                         |                    |                    |                  |                            |                     |
| Print Jobs Shown Per Page: 20       |                    | 1/25 🕨 🚺           |                  |                            |                     |
| Dobs on Printer                     | Job Cost[\$]       | Document Name      | Printing Results | Media Type                 | Output Image Size 🔺 |
| p Regularly Acquired Jobs           | ****               | STS Job500 "detail | ок               | Unknown                    | DIN C4              |
|                                     |                    | STS Job499 "detail | ОК               | Canon Heavyweight C        | ISO A0              |
|                                     | ****               | STS Job498 "detail | ОК               | Unknown                    | DIN CO              |
|                                     |                    | STS Job497 "detail | Cancel           | Unknown                    | 27"x37"(ARCH E3)    |
|                                     | ****               | STS Job496 "detail | ок               | Unknown                    | 20"x24" ⊨           |
|                                     |                    | STS Job495 "detail | OK               | Unknown                    | Legal(8.5"x14")     |
|                                     |                    | STS Job494 "detail | OK               | Unknown                    | JIS B3              |
|                                     |                    | 515300495 detail   | Cancel           | Special 4                  | ISO A2+             |
|                                     |                    | 313300492 Uetali   | OK               | Unknown                    | Letter(8.5"x11")    |
|                                     |                    | 313300491 detail   | Cancel           | Unknown                    | ISO B4              |
|                                     |                    | STS Job490 "detail | ок               | Unknown                    | DIN C3              |
|                                     |                    | STS Job489 "detail | OK               | Unknown                    | 12"x16"             |
|                                     |                    | STS Job488 "detail | Cancel           | Canon Heavyweight C        | JIS B2              |
|                                     |                    | STS Job487 "detail | Cancel           | Unknown                    | 12"x16"             |
|                                     |                    | STS Job486 "detail | OK               | Unknown                    | 30's42"(ARCH F1) *  |
|                                     | Document Name      |                    | To               | tal Ink Consumed: 7564.867 | [ml]                |
|                                     | Total Job Cost:    |                    | To               | tal Paper Consumed: 19.476 | 7 [m²]              |
| Showing of 1-20 of 500 jobs         |                    |                    | b(s) selected    | Date of last update: 20    |                     |

Note

 You can change the items that are displayed and the display order using the Advanced Display Settings dialog box. The Advanced Display Settings dialog box can be displayed by selecting Advanced Display Settings from the Show menu.

## Totals Area

Displays the total costs for the selected job and the amounts of paper and ink consumed.

| a - 🖆 - 🗇 🤶                   |                 |                                                 |                                   |                     |                   |
|-------------------------------|-----------------|-------------------------------------------------|-----------------------------------|---------------------|-------------------|
| Print Jobs Shown Per Page: 20 | -               | 1/25                                            |                                   |                     |                   |
| Jobs on Printer               | Job Cost[\$]    | Document Name                                   | Printing Results                  | Media Type          | Output Image Size |
| Regularly Acquired Jobs       |                 | STS Job500 "detail                              | OK                                | Unknown             | DIN C4            |
|                               | ****            | STS Job499 "detail                              | OK                                | Canon Heavyweight C | ISO A0            |
|                               | ****            | STS Job498 "detail                              | OK                                | Unknown             | DIN CO            |
|                               | ****            | STS Job497 "detail                              | Cancel                            | Unknown             | 27"x37"(ARCH E3)  |
|                               | ****            | STS Job496 "detail                              | OK                                | Unknown             | 20"x24"           |
|                               | 1111            | STS Job495 "detail                              | OK                                | Unknown             | Legal(8.5"x14")   |
|                               | ****            | STS Job494 "detail                              | OK                                | Unknown             | JIS B3            |
|                               | ****            | STS Job493 "detail                              | Cancel                            | Special 4           | ISO A2+           |
|                               | ****            | STS Job492 "detail                              | OK                                | Unknown             | Letter(8.5"x11")  |
|                               | 1.11.1          | STS Job491 "detail                              | Cancel                            | Unknown             | ISO B4            |
|                               | ****            | STS Job490 "detail                              | OK                                | Unknown             | DIN C3            |
|                               | 1.11.1          | STS Job489 "detail                              | OK                                | Unknown             | 12"x16"           |
|                               | ****            | STS Job488 "detail                              | Cancel                            | Canon Heavyweight C | JIS B2            |
|                               | 1.11.1          | STS Job487 "detail                              | Cancel                            | Unknown             | 12"x16"           |
|                               |                 | STS lob486 "detail                              | OK                                | Unknown             | 30"s42"(ARCH F1)  |
|                               | Document Name   | :                                               | Total Ink Consumed: 7564.867 [ml] |                     |                   |
|                               | Total Job Cost: | Total Paper Consumed: 19.4767 [m <sup>2</sup> ] |                                   |                     | / (m²)            |

## 500

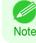

• If you are viewing regularly acquired print jobs, selecting a period on the left side of the window displays the total costs for that period and the amounts of paper and ink consumed.

## Status Bar

Displays messages and other information.

| 🗟 - 📓 - 🗇 🤋                   |               |                    |                  |                            |                     |
|-------------------------------|---------------|--------------------|------------------|----------------------------|---------------------|
| Print Jobs Shown Per Page: 20 |               | 1/25 🕨 🏹           |                  |                            |                     |
| Dobs on Printer               | Job Cost[\$]  | Document Name      | Printing Results | Media Type                 | Output Image Size * |
| Regularly Acquired Jobs       |               | STS Job500 "detail | ОК               | Unknown                    | DIN C4              |
|                               | ****          | STS Job499 "detail | OK               | Canon Heavyweight C        | ISO A0              |
|                               | ****          | STS Job498 "detail | OK               | Unknown                    | DIN CO              |
|                               | ****          | STS Job497 "detail | Cancel           | Unknown                    | 27"x37"(ARCH E3)    |
|                               | ****          | STS Job496 "detail | OK               | Unknown                    | 20"x24"             |
|                               | ****          | STS Job495 "detail | OK               | Unknown                    | Legal(8.5"x14")     |
|                               |               | STS Job494 "detail | OK               | Unknown                    | JIS B3              |
|                               | ****          | STS Job493 "detail | Cancel           | Special 4                  | ISO A2+             |
|                               |               | STS Job492 "detail | OK               | Unknown                    | Letter(8.5"x11")    |
|                               | ****          |                    | Cancel           |                            | ISO B4              |
|                               |               | STS Job490 "detail | OK               | Unknown                    | DIN C3              |
|                               | ****          |                    | OK               |                            |                     |
|                               |               | STS Job488 "detail | Cancel           | Canon Heavyweight C        | JIS B2              |
|                               | 1.114         |                    | Cancel           |                            |                     |
|                               | ••••          | STS Job486 "detail | OK               | Unknown                    | 30'542"(ARCH F1)    |
|                               | Document Name |                    | То               | tal Ink Consumed: 7564.867 |                     |
|                               |               |                    |                  |                            |                     |

# Job List Area The job items and details that can be displayed in the job list area are as follows.

• No.

The job serial number.

Job Cost

The cost of printing.

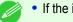

• If the ink and paper unit costs are not set, \*\*\*\* is displayed.

## Document Name

Note

This is the name of the printed document.

## Printing Results

**OK** is displayed when the print process was executed, and **Cancel** is displayed if the print process was not executed.

### Media Type

This is the type of paper used in printing.

Output Image Size

The size of the image used for printing.

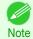

• If the job has multiple pages, the size of the last page is displayed.

• Paper Consumed

The area of paper used for printing.

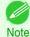

• The Paper Consumed may differ from the product of Paper Width and Paper Length.

Paper Width

The width of paper used for printing.

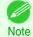

• If the job has multiple pages, the width of the last page is displayed.

ote

#### Paper Length

The length of paper used for printing.

## Ink Consumed

The amount of ink used for printing.

#### Owner

The sender of the job.

## Print Job Start Time/Print Time

The time when printing started and the time taken to print.

## Number of Pages

The number of pages printed.

### Roll Paper Width

The width of roll paper used for printing.

#### Paper Cost

The cost of paper used for printing.

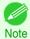

• If the paper unit cost is not set, \*\*\*\* is displayed.

### Total Ink Cost

The total value of the cost of ink used for printing.

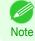

• If the ink unit cost is not set, \*\*\*\* is displayed.

## Total of Other Costs

The total value of costs other than paper and ink.

Ink Cost Details

The cost of each ink color.

## Ink Consumption Details

The amount of each color of ink used.

## Accounting Manager Basic Procedures

The first time you use the Accounting Manager, use the following procedures to configure the settings.

- Configure unit costs, including the costs of ink and paper. For details of the unit cost settings, see "Configuring Unit Costs in Accounting Manager." →P.502
- 2 Set options such as the units displayed. For details of the unit settings, see "Configuring Units and Display Settings in Accounting Manager." (IPS06)
- 3 If you are using Regular Data Acquisition, configure the Regular Data Acquisition settings. For details of the Regular Data Acquisition settings, see "Automatically Acquiring Print Job Logs at Regular Intervals." →P.506
- 4 Specify the jobs to be listed. For details of how to select the job logs displayed, see "Switching Between Displaying Jobs on Printer and Regularly Acquired Jobs." →P.507

This displays the required print job logs and lists the details.

## Configuring Unit Costs in Accounting Manager

Select **Unit Costs** in the **Settings** menu to open the **Unit Costs** dialog box. Configure the unit cost settings in this dialog box.

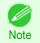

• When you select a job and then open the **Unit Costs** dialog box, items with unit costs that have not yet been configured for that job are shown highlighted.

- Setting the Unit Cost for Ink →P.503
- Setting the Unit Cost for Paper → P.504)
- Setting the Unit Cost for Items Other Than Ink and Paper →P.505

# Setting the Unit Cost for Ink

Open the Ink sheet. Set the unit cost for ink in this sheet.

| Tank Capacity:             | 330 ml P    | rice: No   | t Specifie \$                |
|----------------------------|-------------|------------|------------------------------|
| Price List:                |             |            |                              |
| Ink Color                  | Tank Ca     | pacity[ml] | Price[                       |
| PC (Photo Cyan)            |             | 330        | Not Specifie                 |
| 🗖 C (Cyan)                 |             | 330        | Not Specifie                 |
| MBK (Matte Black)          |             | 330        | Not Specifie                 |
| Y (Yellow)                 |             | 330        | Not Specifie                 |
| M (Magenta)                |             | 330<br>330 | Not Specifie                 |
| PM (Photo Magenta) R (Red) |             | 330<br>330 | Not Specifie<br>Not Specifie |
| G (Green)                  |             | 330        | Not Specifie                 |
| B (Blue)                   |             | 330        | Not Specifie                 |
| PGY (Photo Gray)           |             | 330        | Not Specifie                 |
| GY (Gray)                  |             | 330        | Not Specifie                 |
| BK (Black)                 |             | 330        | Not Specifie                 |
| Ink Unit Cost Setting: PC  | Photo Cyan) |            |                              |
| Tank Capacity:             | 330 ml P    | rice: ot S | Specified \$                 |

To set the same unit cost for all the inks

- **1** Select the **Use same price for all ink** checkbox.
- 2 Enter the **Tank Capacity** and corresponding **Price**.
- **3** Click the **OK** button.

11

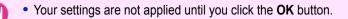

Important

To set different unit costs for each ink color

- **1** Select the ink color to be costed.
- 2 Enter the **Tank Capacity** and corresponding **Price**.
- 3 Click the **Overwrite** button.
- 4 Repeat steps 1 to 3 for all the inks.
- 5 Click the **OK** button.
  - Your settings are not applied until you click the **OK** button.

Important

# Setting the Unit Cost for Paper

Opens the **Paper** sheet. This sheet is used to configure the unit cost of paper.

| nk Paper Ot<br>Price List:                       | her                          |                               |                     |
|--------------------------------------------------|------------------------------|-------------------------------|---------------------|
| Media Type                                       | Roll Paper                   | Width[mm]                     | Length[r            |
|                                                  |                              |                               |                     |
|                                                  |                              |                               |                     |
|                                                  |                              |                               |                     |
|                                                  |                              |                               |                     |
|                                                  |                              |                               |                     |
|                                                  |                              |                               | Delete              |
| Paper Unit Cost S                                | ettings                      | (                             | <u>D</u> elete      |
| Paper Unit Cost S<br><u>M</u> edia Type:         | ettings<br>Plain Paper       | (                             | <u>D</u> elete<br>▼ |
|                                                  | Plain Paper                  | (<br><u>R</u> oll Paper Width | •                   |
| <u>M</u> edia Type:                              | Plain Paper                  | (<br><u>R</u> oll Paper Width | •                   |
| <u>M</u> edia Type:<br><u>W</u> idth:            | Plain Paper mm               | [<br><u>R</u> oll Paper Width | •                   |
| <u>M</u> edia Type:<br><u>W</u> jdth:<br>Length: | Plain Paper       mm       m | Roll Paper Widt               | •                   |

| count             | Setting Standard Prices |                                                                                                    |                           |                       |  |  |  |  |
|-------------------|-------------------------|----------------------------------------------------------------------------------------------------|---------------------------|-----------------------|--|--|--|--|
| ounting (Windows) | 1                       | Select the media type in <b>Media Type</b> .                                                                                              |                           |                       |  |  |  |  |
| ndows)            | 2                       | Enter the <b>Width</b> and <b>Length</b> of the paper, as well as the <b>Price</b> for the area of the configured width x height.         |                           |                       |  |  |  |  |
|                   | 3                       | Click the <b>Add</b> button. To change the unit cost of a media type that has already been configured, click the <b>Overwrite</b> button. |                           |                       |  |  |  |  |
|                   | 4                       | Click the <b>OK</b> button.                                                                                                    |                           |                       |  |  |  |  |
|                   |                         | <ul> <li>The settings are not applied until you click the OK button.</li> </ul>                                                           |                           |                       |  |  |  |  |
|                   | Spec                    | ifying Price by Roll Paper                                                                                                    |                           |                       |  |  |  |  |
|                   | 1                       | Select the media type in Media Type.                                                                                                    |                           |                       |  |  |  |  |
|                   | 2                       | Click the <b>Roll Paper Width Settings</b> button to display the <b>Roll Paper Width Settings</b> dialog box.                             | Roll Paper Width Settings |                       |  |  |  |  |
|                   |                         |                                                                                                    | Media Type:               | Plain Paper           |  |  |  |  |
| 504               |                         |                                                                                                    | <u>R</u> oll Paper Width: | 24-in. Roll (609.6mm) |  |  |  |  |
|                   |                         |                                                                                                    | <u>₩</u> idth:            | 609.6 mm              |  |  |  |  |
|                   |                         |                                                                                                    | Length:                   | m                     |  |  |  |  |
|                   |                         |                                                                                                    | Price:                    | \$                    |  |  |  |  |

Overwrite Cancel

Add

<u>H</u>elp

3 Enter the Roll Paper Width and Length of the paper, as well as the Price for the configured length.
 4 Click the Add button to return to the Paper sheet.
 5 To change the unit cost of a media type that has already been configured, click the Overwrite button.
 6 Click the OK button.
 If you do not set the standard prices, you cannot set the price for each roll paper.
 If the Roll Paper Width is set to the same value as the Width of the paper configured in the standard prices, the cost is calculated using the price configured in the Roll Paper Width Settings dialog box.
 The settings are not applied until you click the OK button.

Open the **Other** sheet. Use this sheet to set any price for items other than inks and paper.

| nit Costs           |     |         |               |           | ×      |
|---------------------|-----|---------|---------------|-----------|--------|
| nk Paper Ot         | her |         |               |           |        |
| Price List:         |     |         |               |           |        |
| Name                |     | U       | Init Cost[\$] | Allocated |        |
|                     |     |         |               |           |        |
|                     |     |         |               |           |        |
|                     |     |         |               |           |        |
|                     |     |         |               |           |        |
|                     |     |         |               |           |        |
|                     |     |         |               |           |        |
|                     |     |         |               |           |        |
|                     |     |         |               |           |        |
|                     |     |         |               |           |        |
|                     |     |         |               |           |        |
|                     |     |         |               |           |        |
| - Unit Conta        |     |         |               |           | Delete |
| Unit Costs          |     |         |               |           | Delete |
| Unit Costs<br>Name: |     |         |               |           | Delete |
|                     |     | s       |               |           | Delete |
| Name:<br>Unit Cost: | Yas | s       |               |           | Delete |
| Name:               | Yes | \$<br>• |               |           | Delete |
| Name:<br>Unit Cost: | Yes | \$<br>• |               |           |        |
| Name:<br>Unit Cost: | Yes | \$      | Add           |           | Delete |

- Enter any name in the **Name** field.
- 2 Enter a value in **Unit Cost**.
- 3 Use Allocated to specify whether the costs are allocated as being incurred by the print job.
  - Click the **Add** button. To change the unit cost for a media type you have already set, click the **Overwrite** button.

Click the **OK** button.

• Your settings are not applied until you click the **OK** button.

Important

505

4

## • You can set unit costs for up to 5 items.

## **Configuring Units and Display Settings in Accounting Manager**

Select **Units and Display** in the **Settings** menu to open the **Units and Display** dialog box. Use this dialog box to configure the display settings.

| nits and Display<br>Date Display Format: |                               |
|------------------------------------------|-------------------------------|
| Currency Unit:                           | \$ (Three characters or less) |
| 1000 Separator:                          | None                          |
| Decimal Symbol:                          | . (Period)                    |
| Ink level:                               | ml                            |
| Paper Width:                             | mm                            |
| Paper Length:                            | m                             |
| Area Display Format:                     | m² 🔻                          |
|                                          | OK Cancel Help                |

#### Date Display Format

Use this option to select the display format for dates. "YYYY" indicates the year, "MM" the month and "DD" the day.

#### Currency Unit

Enter the currency unit. Enter a text string up to 3 characters long.

#### 1000 Separator

Use this option to select the symbol used as a separator in numbers. The symbol is inserted every 3 digits.

#### Decimal Symbol

Use this option to select the symbol used as a decimal point.

### Ink Consumed

Use this option to select the unit used for ink consumption.

#### Paper Width

Use this to select the unit used for paper width.

#### Paper Length

Use this to select the unit used for paper length.

### Area Display Format

Use this to select the unit used for paper area.

## Automatically Acquiring Print Job Logs at Regular Intervals

This feature collects print job logs from the printer at regular intervals and saves the logs on your computer.

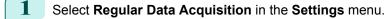

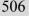

Select Acquire print job logs regularly.

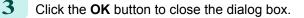

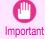

Print job log collection is not performed when Set./Adj. Menu -> System Setup -> Show Job Log of the control
panel is Off. However, even if Show Job Log is set to Off, regularly acquired jobs that already have been retrieved at that time are displayed.

Note

- Immediately after you configure Regular Data Acquisition, no print jobs are displayed. Wait a few moments and then select **Refresh** in the **View** menu to display the print jobs.
  - A maximum of 10,000 records are saved in a print job log. If this number is exceeded, jobs are deleted from the log starting from the oldest record. To save old data, it is recommended that you export the data as a CSV file. For details of how to export print job logs as CSV files, see "Exporting Print Job Data as a CSV File." → P.507

## **Canceling Regular Print Job Log Acquisition**

You can use this procedure to cancel the regular acquisition of print job logs from printers.

- Select **Regular Data Acquisition** in the **Settings** menu.
- 2 Uncheck the Acquire print job logs regularly option.
- Click the **OK** button to close the dialog box.

## Switching Between Displaying Jobs on Printer and Regularly Acquired Jobs

The print job logs displayed by the Status Monitor Accounting Manager contain two types of job: Jobs on Printer and Regularly Acquired Jobs.

You can select whether to display Jobs on Printer or Regularly Acquired Jobs in the Listed Job Selection Area on the left side of the window.

#### Jobs on Printer

This shows a list of the print jobs currently held on printers.

You can change the number of jobs displayed per page using the **Print Jobs Shown Per Page** setting in the **View** menu or the toolbar.

You can skip to a particular page using the **Go to** option in the **View** menu or the toolbar.

For printers with built-in hard disks, you can view up to 500 print jobs per printer.

• For printers without built-in hard disks, you can view up to 32 print jobs per printer. However, only 10 jobs can be displayed if the printer is switched off.

#### • Regularly Acquired Jobs

This shows a list of regularly acquired print jobs.

To view all the jobs in a set period, specify the period using **Calculate Total for Period** and then **Starting Date** (or **Starting Day of Week** or **Starting Month**) in the **View** menu or the toolbar.

For example, to view monthly job logs starting on the 1st of each month, set **Calculate Total for Period** to **Monthly** and set **Starting Date** to **1**.

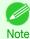

Up to 10,000 regularly acquired jobs are displayed for each printer.

## **Exporting Print Job Data as a CSV File**

You can export the collected print job data in the form of a CSV file by selecting **Export Job Cost Data** in the **File** menu.

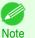

• You can also select Export Job Cost Data using the icon in the toolbar.

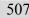

## Selected Jobs

Exports the data for the selected print jobs in the job list as a CSV file.

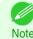

You can select multiple jobs by holding down the Shift key or Ctrl key as you click the job names.

Exports the data for the print jobs currently displayed in the list as a CSV file.

## **Displaying Job Properties or Period Properties**

You can display the **Job properties** dialog box or **Period Properties** dialog box to check detailed cost information and other items.

The **Job properties** dialog box displays detailed information about the selected job.

The Period Properties dialog box displays detailed information within the Regularly Acquired Jobs period.

• Displaying the **Job properties** Dialog Box

Select a job from the job list, and then select **Show Job Properties** from **Job properties** in the **File** menu. You can also select multiple jobs at once.

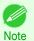

 You can also display the dialog box by selecting a job, right-clicking it, and then selecting Show Job Properties, or by using the icon in the toolbar.

### • Displaying the **Period Properties** Dialog Box

Select a period from the **Regularly Acquired Jobs** list, and then select **Show Period Properties** from **Job properties** in the **File** menu. You can also select multiple periods at once.

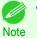

• You can also display the dialog box by selecting and right-clicking a period and then selecting **Show Period Properties**, or by using the icon in the toolbar.

### Components of the Job properties Dialog Box/Period Properties Dialog Box

| STS Job500 "detail name by acquire records 2" Properties |                  |                 |   |  |
|----------------------------------------------------------|------------------|-----------------|---|--|
| Job Owner                                                |                  |                 |   |  |
|                                                          |                  |                 |   |  |
| Printing Results: OK                                     |                  |                 |   |  |
| Owner: STS                                               |                  |                 |   |  |
| Print Job Start Time: 2009/06/27                         | 7 17:00:33       |                 |   |  |
| Print Time: 00:01:02                                     |                  |                 |   |  |
| Number of Pages: 1                                       |                  |                 |   |  |
| Output Image Size: DIN C4                                |                  |                 |   |  |
|                                                          |                  |                 |   |  |
| Total Job Cost: **** [\$]                                |                  |                 |   |  |
| Total Paper Cost: **** [\$]                              |                  |                 |   |  |
| Total Ink Cost: **** [\$]                                |                  |                 |   |  |
| Total of Other Costs: 0.000 [\$]                         |                  |                 |   |  |
|                                                          |                  |                 |   |  |
| Total Ink Consumed: 294.206 [m                           | 1]               |                 |   |  |
| Total Paper Consumed: 0.0525 [                           | m²]              |                 |   |  |
| Paper Width: 0.0 [mm]                                    |                  |                 |   |  |
| Paper Length: 0.0 [mm]                                   |                  |                 |   |  |
|                                                          |                  |                 |   |  |
| Job Cost and Consumption Detai                           |                  |                 |   |  |
| Item                                                     | Amount Consume   | d Job Cost[\$]  |   |  |
| Unknown[m <sup>2</sup> ]<br>PC (Photo Cyan)[ml]          | 0.0525<br>49.858 |                 |   |  |
| C (Cyan)[m]                                              | 24.544           |                 | _ |  |
|                                                          |                  |                 |   |  |
| Сору                                                     |                  | OK <u>H</u> elp |   |  |

#### Job tab

Displays detailed information about the selected job. You can display detailed information about each job by selecting the corresponding **Document Name**.

#### • Owner tab

You can display detailed information about each owner by selecting the corresponding **Owner**.

#### Copy button

Click this button to copy the displayed text information to the clipboard.

# Showing, Saving and Loading Selected Unit Cost Data

#### Show Unit Cost Data

Select **Show Unit Cost Data** in the **File** menu to open the **Unit Cost Data** dialog box. This lists the unit costs for items such as the selected ink and paper.

You can copy text-based information in this dialog box to the clipboard by clicking the **Copy** button.

#### Save Unit Cost Data

Select a destination folder using **Save Unit Cost Data** in the **File** menu. The unit cost data for items such as the selected ink and paper is saved as a file.

#### Load Unit Cost Data

Selecting Load Unit Cost Data in the File menu loads saved unit cost data.

## Showing the Total Amount of Ink and Paper Consumed

Select Show Ink and Paper Consumed in the File menu to open the Show Ink and Paper Consumed dialog box.

This lists the total amounts of ink and paper consumed by the printer so far. You can copy text-based information in this dialog box to the clipboard by clicking the **Copy** button.

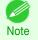

• Up to 7 types of media are listed in order of the amount consumed. The total consumption for other media types is shown as **Other**.

# Memo

# iPF6400SE

User's Guide

| Basic Printing Workflow   | 15  |
|---------------------------|-----|
| Enhanced Printing Options | 29  |
| Windows Software          | 139 |
| Mac OS Software           | 247 |
| Handling and Use of Paper | 325 |
| Control Panel             | 421 |
| Printer Parts             | 453 |
| Network Setting           | 463 |
| Print Job Management      | 493 |

# Adjustments for Better Print Quality

| Adjusting the Printhead   | 512 |
|---------------------------|-----|
| Adjusting the feed amount | 518 |

| Maintenance and Consumables | 527 |
|-----------------------------|-----|
| Troubleshooting             | 565 |
| Error Message               | 595 |
| Specifications              | 615 |
| Appendix                    | 619 |

# Adjusting the Printhead

| Adjusting the Printhead                                                                                 |       |
|----------------------------------------------------------------------------------------------------|-------|
| Automatic Adjustment to Straighten Lines and Colors<br>Manual Adjustment to Straighten Lines and Colors |       |
| Adjustment When Installing the Printhead                                                                |       |
| Troubleshooting Paper Abrasion and Blurry Images                                                        | . 516 |

# **Adjusting the Printhead**

If printed documents are affected by the following problems, try adjusting the printhead.

- Printing is faint or affected by banding in different colors
   Execute Nozzle Check in the Control Panel menu to check for printhead nozzle clogging.
   For instructions, see "Checking for Nozzle Clogging." → P536
- Printed vertical lines are warped or colors are out of alignment
  - Execute Head Posi. Adj. in the Control Panel menu to adjust the printhead position.
    - Normally, execute Standard.
       (See "Automatic Adjustment to Straighten Lines and Colors.") →P.512
    - When printing on special paper, or if printing is not improved after **Standard**, try **Manual**. (See "Manual Adjustment to Straighten Lines and Colors.") →P.514
      - Note
- In the next case, execute Initial adjustmt. (See "Adjustment When Installing the Printhead.") →P.515
  - If adjusting the printhead position has not been performed such as due to an error during initial setup
  - If **Rep.P.head Print** in the Control Panel menu is set to **Off** and adjusting the printhead position has not been performed when replacing the printhead
- Paper rubs against the printhead, or image edges are blurred
   Selecting Head Height in the Control Panel menu and changing the printhead height may improve the situation.

(See "Troubleshooting Paper Abrasion and Blurry Images.") → P.516

# Automatic Adjustment to Straighten Lines and Colors

If vertical lines in printed documents are warped or colors are out of alignment, execute **Head Posi. Adj.**. The printer will print and read a test pattern, and the Printhead position will be adjusted automatically. There are two modes for automatic Printhead adjustment: **Standard** and **Simple**.

## Standard

Execute if vertical lines in printed material are warped or colors are out of alignment. Furthermore, if **Simple** does not improve printing, try **Standard**.

## Simple

Executes simple adjustment in a short time.

Execute this when frequently adjusting the printhead, such as during daily inspection.

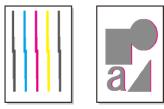

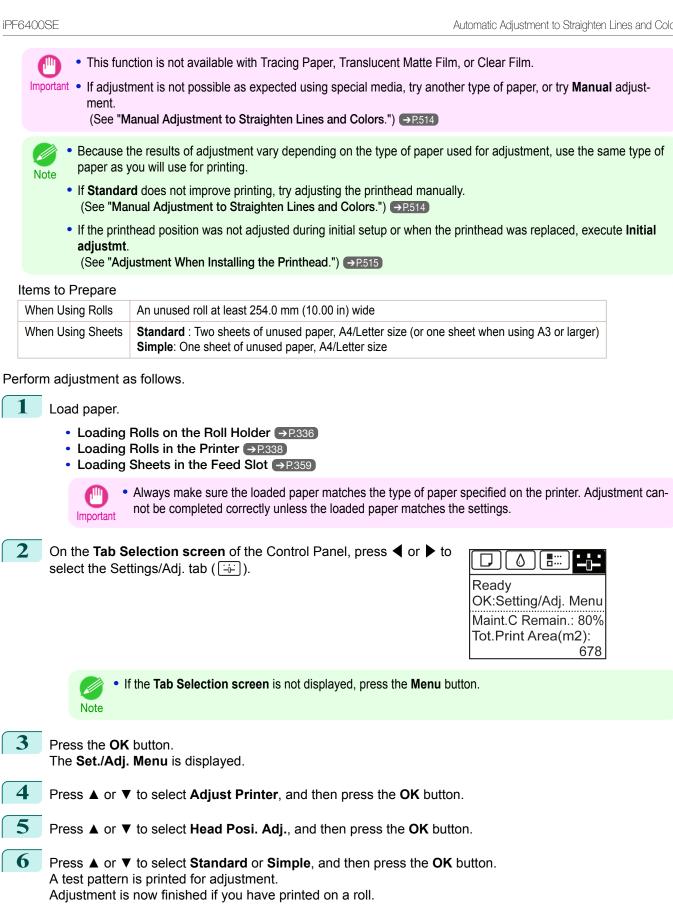

If you are printing on cut sheets, a confirmation message is displayed on the Display Screen asking you whether to continue printing.

Press the **OK** button and follow the instructions on the Display Screen.

513

# Manual Adjustment to Straighten Lines and Colors

If printed vertical lines are warped or colors are out of alignment, execute **Head Posi. Adj.** to adjust the Printhead alignment.

Normally, execute Standard.

(See "Automatic Adjustment to Straighten Lines and Colors.") →P.512

However, when printing on special paper, or if printing is not improved after **Standard**, try **Manual**. **Manual** adjustment requires you to examine the printed test pattern and enter an adjustment value.

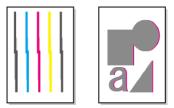

We recommend using the type of paper you use most often for adjustment.

Note • If the printhead position was not adjusted during initial setup or when the printhead was replaced, execute **Initial** adjustmt.

(See "Adjustment When Installing the Printhead.") →P.515

### Items to Prepare

| When Using Rolls  | An unused roll at least 254.0 mm (10.00 in) wide                                             |
|-------------------|----------------------------------------------------------------------------------------------|
| When Using Sheets | Two sheets of unused paper of at least A4/Letter size (or one sheet when using A2 or larger) |

## Perform adjustment as follows.

### Load paper.

- Loading Rolls on the Roll Holder →P.336
- Loading Rolls in the Printer → P.338
- Loading Sheets in the Feed Slot →P.359

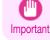

Always make sure the loaded paper matches the type of paper specified on the printer. Adjustment
cannot be completed correctly unless the loaded paper matches the settings.

2 On the **Tab Selection screen** of the Control Panel, press **◄** or **▶** to select the Settings/Adj. tab ( → ).

| Ready                              |                      |
|------------------------------------|----------------------|
| OK:Setting/Adj.                    |                      |
| Maint.C Remain<br>Tot.Print Area(r | .: 80%               |
|                                    | ⊓ <i>∠)</i> .<br>678 |

• If the **Tab Selection screen** is not displayed, press the **Menu** button. Note

3 Press the OK button. The Set./Adj. Menu is displayed.
4 Press ▲ or ▼ to select Adjust Printer, and then press the OK button.
514 5 Press ▲ or ▼ to select Head Posi. Adj., and then press the OK button.
6 Press ▲ or ▼ to select Other, and then press the OK button.

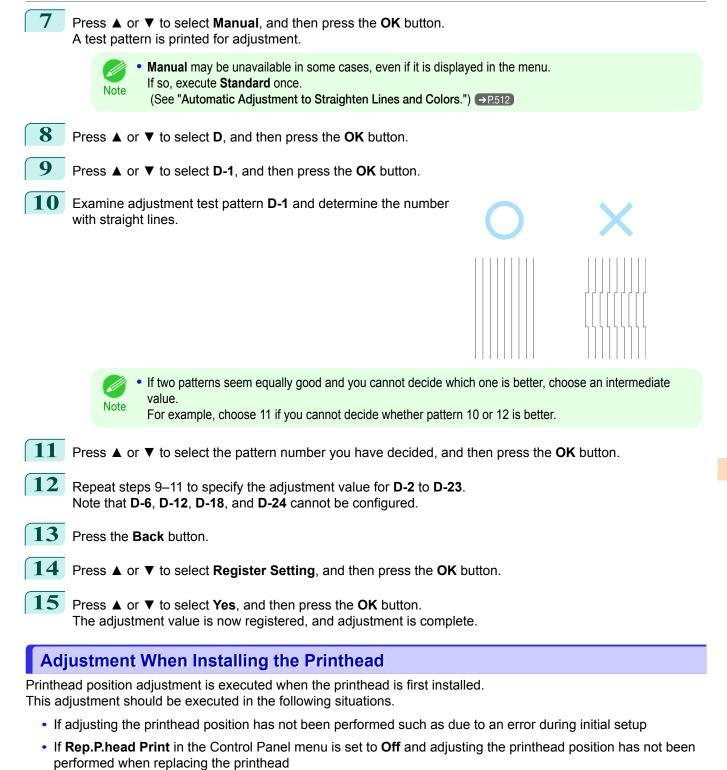

• We recommend that the same paper as the paper included with the printer is used for this adjustment.

#### Items to Prepare

Note

| •                 |                                                                                                |
|-------------------|------------------------------------------------------------------------------------------------|
| When Using Rolls  | An unused roll at least 254.0 mm (10.00 in) wide                                               |
| When Using Sheets | Three sheets of unused paper of at least A4/Letter size (or one sheet when using A3 or larger) |

Perform adjustment as follows.

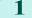

- Load paper.
  - Loading Rolls on the Roll Holder →P.336
  - Loading Rolls in the Printer → P.338

• Always make sure the loaded paper matches the type of paper specified on the printer. Adjustment cannot be completed correctly unless the loaded paper matches the settings.

....

-0-

٥

**OK: Paper Menu** 

⊚Plain Paper ISO A2 Roll

Ready

• If the **Tab Selection screen** is not displayed, press the **Menu** button.

On the Tab Selection screen of the Control Panel, press 4 or b to

select the Paper tab  $(\Box)$ .

Note

| 2 | Press the <b>OK</b> button.<br>The <b>Paper Menu</b> is displayed.                                                                                                    |
|---|----------------------------------------------------------------------------------------------------|
| 3 | Press ▲ or ▼ to select <b>Paper Details</b> , and then press the <b>OK</b> button.                                                                                                    |
| 4 | Press $\blacktriangle$ or $\blacktriangledown$ to select the type of paper, and then press the <b>OK</b> button.                                                                                                    |
|   | • When Head Height is set to Automatic, the setting value selected for the previous print job is displayed (to the right of Automatic) once you select the type of paper currently supplied. However, the value is cleared when the printer is turned off or the paper is replaced. |
| 5 | Press ▲ or ▼ to select <b>Head Height</b> , and then press the <b>OK</b> button.                                                                                                    |
| 6 | Press ▲ or ▼ to select the desired setting value, and then press the <b>OK</b> button.                                                                                                    |
|   | • Using <b>Automatic</b> will ensure that the printer adjusts the Printhead height to the optimal level before print-<br>ing, accounting for the ambient temperature and humidity. When a setting other than <b>Automatic</b> is used, that value will always be applied.           |
|   | <ul> <li>Depending on the type of paper, some setting values may not be available.</li> </ul>                                                                                                    |

# Adjusting the feed amount

| Adjusting the Feed Amount<br>Selecting a Feed Amount Adjustment Method<br>Automatic Banding Adjustment | 518 |
|----------------------------------------------------------------------------------------------------|-----|
| Manual Banding Adjustment<br>Fine-Tuning the Paper Feed Amount                                         | 520 |
| Adjusting Line Length                                                                                  | 522 |
| Adjusting Color on the Trailing Edge of Sheets                                                         | 524 |
| Adjusting the Vacuum Strength                                                                          | 525 |

# **Adjusting the Feed Amount**

If printed documents are affected by the following problems, try adjusting the feed amount.

- · Banding in different colors
- · Line length is not accurate in the direction paper is fed

To adjust the feed amount, do the following, in this order.

- Depending on the issue, adjust **Adj. Priority** to suit the particular type of paper. (See "Selecting a Feed Amount Adjustment Method.") →P.518
- Execute Adj. Quality or Adjust Length, depending on the selection in Adj. Priority. (See "Automatic Banding Adjustment.") →P.519 (See "Manual Banding Adjustment.") →P.520 (See "Adjusting Line Length.") →P.522
- 3 After executing Adj. Quality, execute Adj. Fine Feed for further adjustment as needed. (See "Fine-Tuning the Paper Feed Amount.") P.522

## Selecting a Feed Amount Adjustment Method

There are two methods of adjusting the paper feed amount, **Print Quality** and **Print Length**, either of which will be applied during printing.

Since the method that is applied during printing is determined from the value of the **Adj. Priority** setting, configure the **Adj. Priority** to match the print target.

- Print Quality: Adjusts the feed amount to reduce banding across the sheet in printed documents.
   Adj. Quality settings are applied. When Adj. Fine Feed is executed, the Adj. Fine Feed settings are applied in addition to the Adj. Quality settings.
- **Print Length**: Adjusts the feed amount for better accuracy of lines in printed documents. The settings of **A:High** or **B:Standard/Draft** in **Adjust Length** are applied.
- Automatic: Print Quality or Print Length is selected, depending on Print Priority as selected in the printer driver at the time of printing.

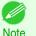

1

• Either A:High or B:Standard/Draft in the Adjust Length menu is applied, depending on printer driver settings at the time of printing.

Follow these steps to configure the settings.

Load the paper.

- Loading Rolls on the Roll Holder → P.336
- Loading Rolls in the Printer →P.338
- Loading Sheets in the Feed Slot → P.359

| iPF6400SE                                                                                 |                                                                                                    | Automatic Banding Adjustme                                                          |
|-------------------------------------------------------------------------------------------|----------------------------------------------------------------------------------------------------|-------------------------------------------------------------------------------------|
|                                                                                           | election screen of the Control Panel, press ◀ or ▶ to<br>tings/Adj. tab ( 💬 ).                                                                                                    | Ready<br>OK:Setting/Adj. Menu<br>Maint.C Remain.: 80%<br>Tot.Print Area(m2):<br>678 |
| Note • I                                                                                  | the <b>Tab Selection screen</b> is not displayed, press the <b>Menu</b> bu                                                                                                    | utton.                                                                              |
| 3 Press the OK<br>The Set./Adj.                                                           | button.<br><b>Menu</b> is displayed.                                                                                                    |                                                                                     |
| 4 Press ▲ or ▼                                                                            | ' to select <b>Adjust Printer</b> , and then press the <b>OK</b> butto                                                                                                    | n.                                                                                  |
| <b>5</b> Press ▲ or ▼                                                                     | ' to select <b>Feed Priority</b> , and then press the <b>OK</b> button                                                                                                    |                                                                                     |
| 6 Press ▲ or ▼                                                                            | ' to select Adj. Priority, and then press the OK button.                                                                                                    |                                                                                     |
| <b>7</b> Press ▲ or ▼                                                                     | ' to select Automatic, Print Quality, or Print Length, a                                                                                                    | and then press the <b>OK</b> button.                                                |
| Automatic Ba                                                                              | nding Adjustment                                                                                                    |                                                                                     |
| adjustment of the pap<br>There are two modes<br>either mode, the print<br>• Auto(GenuineP | of automatic adjustment to correct banding: Auto(Gen<br>er prints and reads a test pattern for automatic adjustm<br>pr)<br>ith paper identified in the Paper Reference Guide.                                                                                                    | uinePpr) and Auto(OtherPaper). In                                                   |
| <ul> <li>Auto(OtherPape<br/>Use this mode w<br/>banding.<br/>(See "Types of F</li> </ul>  | ith paper not in the <b>Paper Reference Guide</b> , or if <b>Auto</b>                                                                                                    | (GenuinePpr) does not eliminate                                                     |
| In this ca                                                                                | ent is not possible with <b>Auto(GenuinePpr)</b> and <b>Auto(OtherPa</b><br>ase, use <b>Manual</b> adjustment.<br>anual Banding Adjustment.") →P.520                                                                                                    | <b>per)</b> when using highly transparent media.                                    |
| Note • Always ch<br>(See "Sel<br>• If addition<br>(See "Fin<br>• Use Adju:<br>(See "Adj   | mend executing the adjustment if you have changed the paper<br>eck the Adj. Priority values before using Auto(GenuinePpr) of<br>ecting a Feed Amount Adjustment Method.") → P518<br>al fine-tuning is necessary after Auto(GenuinePpr) and Auto(Ge-Tuning the Paper Feed Amount.") → P522<br>et Length to ensure that lines in CAD drawings are printed at e<br>usting Line Length.") → P522<br>take some time, depending on the type of paper. | or Auto(OtherPaper).<br>OtherPaper), execute Adj. Fine Feed.                        |
| Items to Prepare                                                                          |                                                                                                    |                                                                                     |
| When Using Rolls                                                                          | An unused roll at least 254.0 mm (10.00 in) wide                                                                                                    |                                                                                     |
| When Using Sheets                                                                         | Auto(GenuinePpr) : One sheet of unused paper, A4/Letter size<br>Auto(OtherPaper) : Two sheets of unused paper of at least A4/L<br>larger)                                                                                                    | etter size (or one sheet when using A2 or                                           |

Adjusting the feed amount

Perform adjustment as follows.

Load the paper.

- Loading Rolls on the Roll Holder → P.336
- Loading Rolls in the Printer → P.338
- Loading Sheets in the Feed Slot →P.359

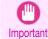

• Always make sure the loaded paper matches the type of paper specified in the settings. Adjustment cannot be completed correctly unless the loaded paper matches the settings.

```
2 On the Tab Selection screen of the Control Panel, press ◀ or ► to select the Settings/Adj. tab ( ::).
```

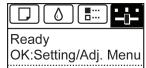

OK:Setting/Adj. Menu Maint.C Remain.: 80% Tot.Print Area(m2): 678

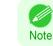

• If the Tab Selection screen is not displayed, press the Menu button.

- Press the **OK** button. The **Set./Adj. Menu** is displayed.
- 4 Press ▲ or ▼ to select Adjust Printer, and then press the OK button.
  - Press  $\blacktriangle$  or  $\blacksquare$  to select **Feed Priority**, and then press the **OK** button.
  - Press ▲ or ▼ to select Adj. Quality, and then press the OK button.
  - Press ▲ or ▼ to select Auto(GenuinePpr) or Auto(OtherPaper), and then press the OK button. A test pattern is printed for adjustment. Adjustment is now finished if you have printed on a roll or a sheet of A2 size or larger.
  - If you are printing on sheets smaller than A2 size for **Auto(OtherPaper)**, a confirmation message is shown on the Display Screen requesting you to continue printing. Press the **OK** button and follow the instructions on the Display Screen.

# Manual Banding Adjustment

If printed images are affected by banding in different colors, execute **Adj. Quality** for adjustment of the paper feed amount.

Use **Manual** adjustment with highly transparent media or other paper for which **Auto(GenuinePpr)** or **Auto(Other-Paper)** cannot be used.

(See "Automatic Banding Adjustment.") →P.519

Manual adjustment requires you to enter an adjustment value after a test pattern is printed.

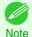

- We recommend executing the adjustment if you have changed the paper type or paper size.
- Always check the Adj. Priority values before using Manual adjustment. (See "Selecting a Feed Amount Adjustment Method.") → P.518

  - Use Adjust Length to ensure that lines in CAD drawings are printed at exactly the right length. (See "Adjusting Line Length.") →P.522

3

5

| When Using Rolls  | An unused roll at least 254.0 mm (10.00 in) wide      |
|-------------------|-------------------------------------------------------|
| When Using Sheets | Two sheets of unused paper of at least A4/Letter size |

Perform adjustment as follows.

- Load the paper.
  - Loading Rolls on the Roll Holder → P.336
  - Loading Rolls in the Printer →P.338
  - Loading Sheets in the Feed Slot → P.359

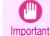

 Always make sure the loaded paper matches the type of paper specified. Adjustment cannot be completed correctly unless the loaded paper matches the settings.

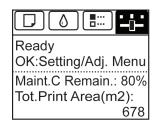

|      | • If the Tab Selection screen is not displayed, press the Menu button. |  |
|------|------------------------------------------------------------------------|--|
| lote |                                                                        |  |

3 Press the OK button. The Set./Adj. Menu is displayed.

N

- 4 Press ▲ or ▼ to select Adjust Printer, and then press the OK button.
- 5 Press ▲ or ▼ to select Feed Priority, and then press the OK button.
- 6 Press ▲ or ▼ to select Adj. Quality, and then press the OK button.
  - Press  $\blacktriangle$  or  $\blacktriangledown$  to select **Manual**, and then press the **OK** button. Test pattern A is printed for manual adjustment.

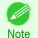

7

• When printing on sheets, follow the instructions on the Display Screen and remove the sheet.

8 Examine test pattern A for adjustment. Determine the pattern in which banding is least noticeable.

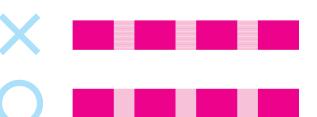

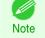

 If banding seems least noticeable in two patterns but you cannot decide which one is better, choose an intermediate value.
 For example, choose 11 if you cannot decide whether pattern 10 or 12 is better.

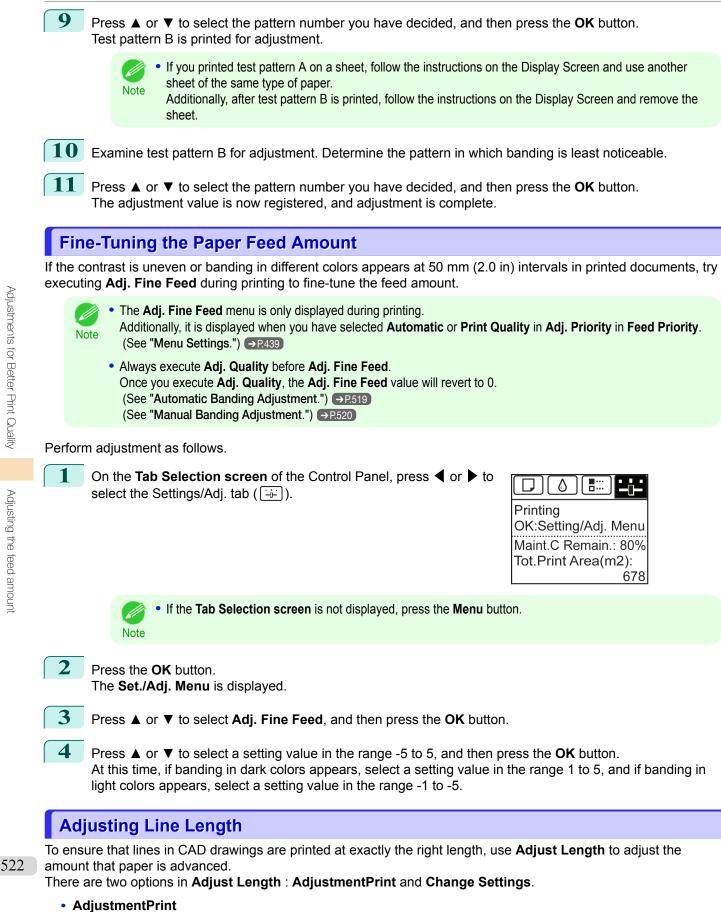

After a test pattern is printed, you will measure the discrepancy based on the results of printing.

#### Change Settings

No test pattern is printed. Instead, you will measure a document already printed to determine the discrepancy.

Additionally, two modes are available in both **AdjustmentPrint** and **Change Settings** : **A:High** or **B:Standard/ Draft**. Choose the mode that suits your particular printing application.

A:High

This setting is applied when Highest quality or High is selected in Print Quality in the printer driver.

B:Standard/Draft

This setting is applied when Standard or Fast is selected in Print Quality in the printer driver.

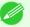

• We recommend executing the adjustment if you have changed the paper type or paper size.

Note • Always check the Adj. Priority values before using Adjust Length. (See "Selecting a Feed Amount Adjustment Method.") → P.518

#### Paper to Prepare

| When Using Rolls  | <ul><li>An unused roll at least 254.0 mm (10.00 in) wide</li><li>High-precision ruler</li></ul>     |
|-------------------|----------------------------------------------------------------------------------------------------|
| When Using Sheets | <ul><li>One sheet of unused paper of at least A4/Letter size</li><li>High-precision ruler</li></ul> |

#### Perform adjustment as follows.

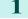

Load the paper.

- Loading Rolls on the Roll Holder → P.336
- Loading Rolls in the Printer → P.338
- Loading Sheets in the Feed Slot → P.359

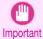

 Always make sure the loaded paper matches the type of paper specified. Adjustment cannot be completed correctly unless the loaded paper matches the settings.

| 2 | On the Tab Selection screen of the Control Panel, press 4 or b to | C |
|---|-------------------------------------------------------------------|---|
|   | select the Settings/Adj. tab ( 👾 ).                               |   |

| Ready                |
|----------------------|
| OK:Setting/Adj. Menu |
| Maint.C Remain.: 80% |
| Tot.Print Area(m2):  |
| 678                  |

523

 If the Tab Selection screen is not displayed, press the Menu button. Note 3 Press the OK button. The Set./Adj. Menu is displayed. 4 Press ▲ or ▼ to select Adjust Printer, and then press the OK button. Press ▲ or ▼ to select **Feed Priority**, and then press the **OK** button. 6 Press ▲ or ▼ to select Adjust Length, and then press the OK button. Press ▲ or ▼ to select AdjustmentPrint or Change Settings, and Millimeter Inch then press the **OK** button. When you select AdjustmentPrint, a test pattern is printed for you to measure the scale and calculate the discrepancy. The scale bar prints Millimeter in 50 mm increments and Inch in 1-inch increments.

- A test pattern is printed in black when you choose A:High or in magenta if you choose B:Standard/Draft.
- Note To cancel printing the test pattern for adjustment, hold down the Stop button. When "Stop printing?" is displayed, press ▲ or ▼ to select Yes, and then press the OK button.

8 Press ▲ or ▼ to enter the amount of discrepancy, and then press the **OK** button. If the scale is shorter than the actual size, use a positive setting value. If it is longer, use a negative value. The feed amount can be adjusted in 0.02% increments.

# Adjusting Color on the Trailing Edge of Sheets

If printed sheets are affected by banding in different colors by the trailing edge (about 20–30 mm (0.8–1.2 in) from the edge), try adjusting the feed amount of the trailing edge of sheets.

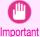

This adjustment is only possible when feeding paper from the Top Paper Feed Slot that can be set up with a
margin on the trailing edge of 3 mm (0.12 in). Paper that does not allow a margin of 3 mm on the trailing edge is
automatically ejected, and the adjustment is not available.

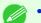

• We recommend using the type of paper you use most often for adjustment.

• For banding in different colors over the entire printed area of sheets or rolls (not only at the trailing edge of sheets), try adjusting the overall feed amount. (See "Automatic Banding Adjustment.") →P.519

### Items to Prepare

Sheets One sheet of unused paper of at least A4/Letter size

Perform adjustment as follows.

- Load the paper.
  - Loading Sheets in the Feed Slot → P.359

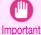

Always make sure the loaded paper matches the type of paper specified in the settings. Adjustment
cannot be completed correctly unless the loaded paper matches the settings.

```
2 On the Tab Selection screen of the Control Panel, press ◀ or ► to select the Settings/Adj. tab (::).
```

|--|--|

Ready OK:Setting/Adj. Menu Maint.C Remain.: 80% Tot.Print Area(m2): 678

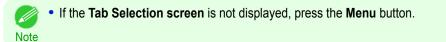

3 Press the OK button. The Set./Adj. Menu is displayed.

**4** Press  $\blacktriangle$  or  $\triangledown$  to select **Adjust Printer**, and then press the **OK** button.

Press ▲ or ▼ to select Adj Far Ed Feed, and then press the OK button.

6 Press ▲ or ▼ to select Yes, and then press the OK button.
 A test pattern is printed for adjustment.

**C1** is displayed on the Control Panel.

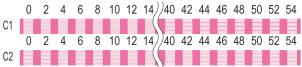

- 7 Examine test pattern C1. Determine the pattern in which banding is least noticeable. Press ▲ or ▼ to select this pattern number, and then press the OK button.
   C2 is displayed on the Control Panel.
- 8 Examine test pattern C2. Again, determine the pattern in which banding is least noticeable. Press ▲ or ▼ to select this pattern number, and then press the OK button. The adjustment value is now registered, and adjustment is complete.

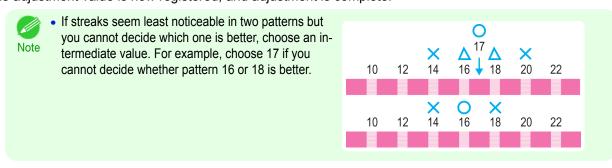

# Adjusting the Vacuum Strength

When printing on heavyweight paper or paper that curls or wrinkles easily, if the Printhead rubs against paper, adjusting the level of suction against paper on the Platen may improve results.

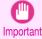

3

4

• Paper rubbing against or becoming caught on the Printhead may jam or result in printed documents that are soiled.

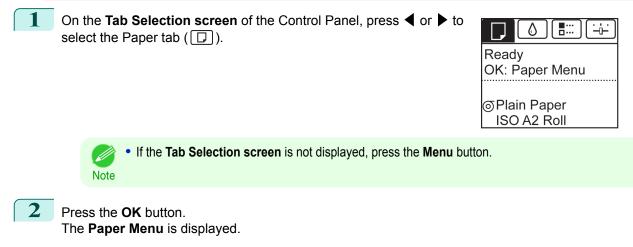

Adjustments for Better Print Quality

Adjusting the feed amount

- Press  $\blacktriangle$  or  $\blacktriangledown$  to select **Paper Details**, and then press the **OK** button.
- Press  $\blacktriangle$  or  $\blacksquare$  to select the type of paper, and then press the **OK** button.
  - When VacuumStrngth is set to Automatic, the setting value selected for the previous print job is displayed (to the right of Automatic ) once you select the type of paper currently supplied. However, the value is cleared when the printer is turned off or the paper is replaced.

| VacuumStrngth | 1/2 |
|---------------|-----|
| Auto(Strong)  |     |
| Strongest     |     |
| Strong        |     |
| Standard      |     |
| Weak          |     |
|               |     |

**5** Press ▲ or ▼ to select **VacuumStrngth**, and then press the **OK** button.

# Memo

# iPF6400SE

User's Guide

| Basic Printing Workflow              | 15  |
|--------------------------------------|-----|
| Enhanced Printing Options            | 29  |
| Windows Software                     | 139 |
| Mac OS Software                      | 247 |
| Handling and Use of Paper            | 325 |
| Control Panel                        | 421 |
| Printer Parts                        | 453 |
| Network Setting                      | 463 |
| Print Job Management                 | 493 |
| Adjustments for Better Print Quality | 511 |

# Maintenance and Consumables

| Ink Tanks             | 528 |
|-----------------------|-----|
| Printheads            | 536 |
| Maintenance Cartridge | 544 |
| Cleaning the Printer  | 550 |
| Other Maintenance     | 554 |

| Troubleshooting | 565 |
|-----------------|-----|
| Error Message   | 595 |
| Specifications  | 615 |
| Appendix        | 619 |

# Ink Tanks

| Ink Tanks                 |     |
|---------------------------|-----|
| Replacing Ink Tanks       |     |
| Checking Ink Tank Levels  |     |
| When to Replace Ink Tanks | 535 |

# Ink Tanks

When purchasing, check the Model number.

| Shape | Colors         | Model number | Ink Type       | Capacity           |
|-------|----------------|--------------|----------------|--------------------|
|       | Matte black    | PFI-106 MBK  |                |                    |
|       | Black          | PFI-106 BK   |                |                    |
| 1000  | Cyan PFI-106 C | -            |                |                    |
|       | Magenta        | PFI-106 M    | Pigment ink 13 | 130 ml (4.4 fl oz) |
|       | Yellow         | PFI-106 Y    |                |                    |
|       | Red PFI-106 R  | _            |                |                    |
|       |                |              |                |                    |
|       |                |              |                |                    |

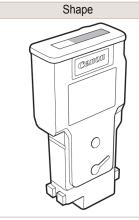

| паре   | Colors      | Model number | Ink Type    | Capacity            |
|--------|-------------|--------------|-------------|---------------------|
|        | Matte black | PFI-206 MBK  |             |                     |
|        | Black       | PFI-206 BK   |             |                     |
| Callon | Cyan        | PFI-206 C    |             |                     |
|        | Magenta     | PFI-206 M    |             |                     |
| 1      | Yellow      | PFI-206 Y    | Pigment ink | 300 ml (10.2 fl oz) |
|        | Red         | PFI-206 R    |             |                     |

• For instructions on Ink Tank replacement, see "Replacing Ink Tanks." → P.528

# **Replacing Ink Tanks**

## Compatible ink tanks

For information on the compatible ink tanks for this printer, see "Ink Tanks."  $\rightarrow$  P.528 Replacement ink tanks in 130 ml (4.4 fl oz) and 300 ml (10.2 fl oz) capacities are supported.

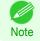

Depending on the color, you can also use ink tanks of different capacities.

528

Maintenance and Consumables

Ink Tanks

## Precautions when handling ink tanks

Take the following precautions when handling ink tanks.

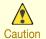

- For safety, keep ink tanks out of the reach of children.
- Caution If ink is accidentally ingested, contact a physician immediately.

- There may be ink around the ink supply section of ink tanks you removed. Handle ink tanks carefully during replacement. The ink may stain clothing.
  - Do not install used ink tanks in another model of printer. This will prevent correct ink level detection, which may damage the printer or cause other problems.
  - We recommend using up an Ink Tank in the course of printing within six months after breaking the seal. Printing quality may be affected if you use older ink tanks.
  - Do not leave the printer without ink tanks installed for extended periods (a month or more). Residual ink may become clogged inside the printer and affect printing quality.

#### Confirm the message

When the ink level becomes low, a message is displayed on the Display Screen.

According to the message, replace the ink tank or prepare a new ink tank. (See "When to Replace Ink Tanks.") →P.535

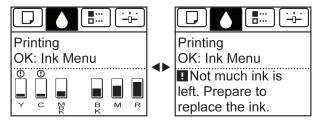

If a message requests you to replace an Ink Tank, press the **OK** button. In this case, you can skip the step **Access** the menu for ink tank replacement. Follow the instructions in **Remove the ink tanks**.

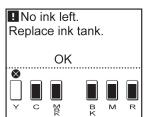

• Do not remove an Ink Tank during initialization immediately after turning on the printer, or during printhead cleaning. Ink may leak out.

 Ink Tank replacement is possible even during printing, when print jobs are being canceled, or when paper is being advanced.

Access the menu for Ink Tank replacement

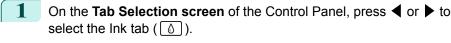

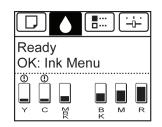

If the Tab Selection screen is not displayed, press the Menu button.

Note

529

Maintenance and Consumables

Ink Tanks

2 Pres

Note

Press the **OK** button. The **Ink Menu** is displayed. 3 Press ▲ or ▼ to select **Rep. Ink Tank**, and then press the **OK** button. A message on the Display Screen requests you to open the Ink Tank Cover. Remove the Ink Tank at this point.

#### Remove the Ink Tanks

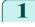

Open the Ink Tank Cover and check the ink lamps. Ink lamps flash when there is little ink left.

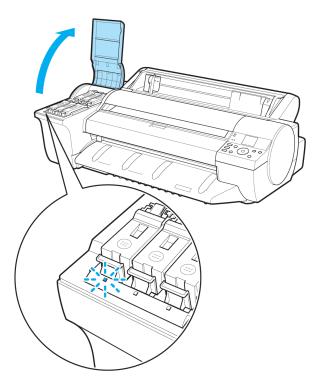

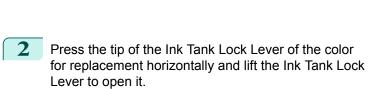

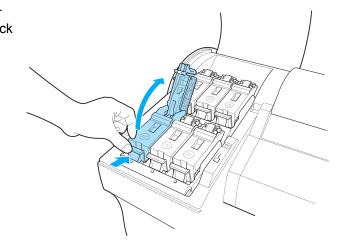

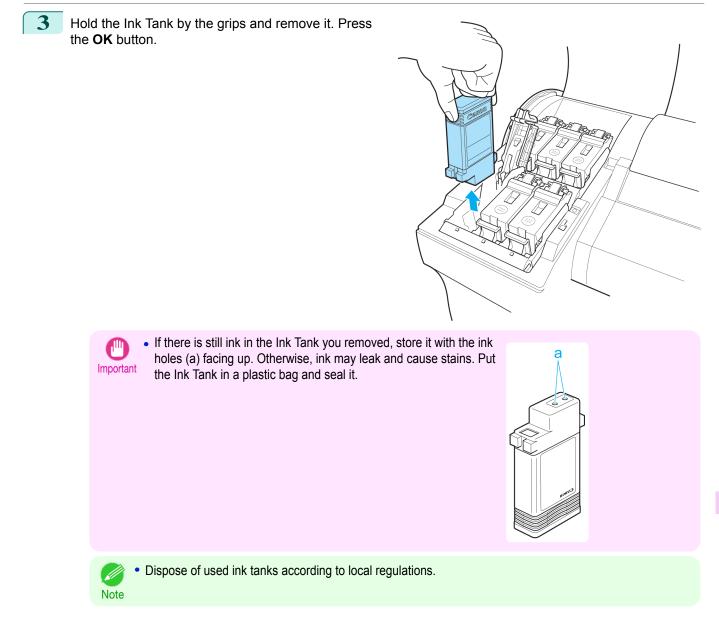

## Installing Ink Tanks

Before opening the pouch, gently agitate the Ink Tank seven or eight times. Agitate the ink in the Ink Tank by slowly rotating the Ink Tank upside-down and right side up repeatedly.

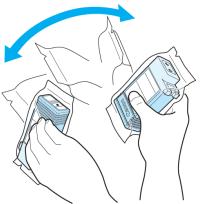

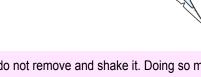

After installing an ink tank, do not remove and shake it. Doing so may cause the ink to leak out.
 Important
 If you do not agitate the Ink Tank, the ink may settle, which may affect printing quality.

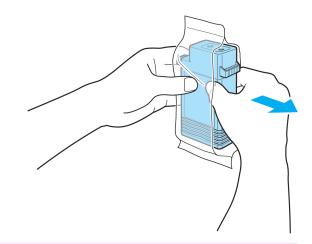

- Never touch the ink holes or electrical contacts. This may cause stains, damage the Ink Tank, and affect printing quality.
- Press the **OK** button and install the Ink Tank into the holder as shown, with the ink holes facing down.

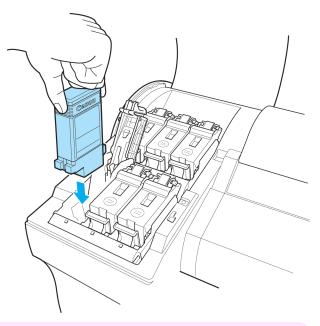

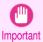

- Ink tanks cannot be installed in the holder if the color or orientation is incorrect.
- If the lnk Tank does not fit in the holder, do not force it in. Check the lnk Tank serial number, the lnk Color Label, the color of the lnk Tank, and the orientation of the lnk Tank before reinstalling it.

Forcing the Ink Tank into the holder may damage the printer.

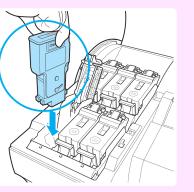

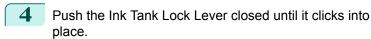

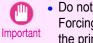

• Do not push the Ink Tank in by hand. Forcing the Ink Tank into the holder may damage the printer.

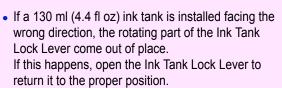

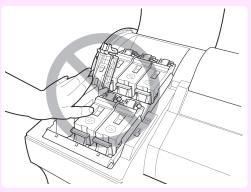

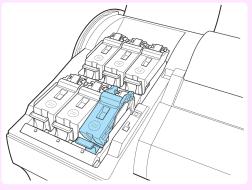

## 5 Make sure the Ink Lamp is lit in red.

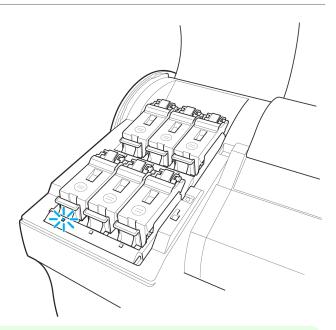

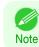

• If the Ink Lamp is not lit, reinstall the tank.

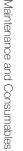

6

## **Checking Ink Tank Levels**

Close the Ink Tank Cover.

On the Display Screen, you can check how much ink is left in the ink tanks. To check remaining Ink Tank levels, access the **Tab Selection screen** on the Control Panel and press  $\triangleleft$  or  $\triangleright$  to select the Ink tab ( $\boxed{0}$ ).

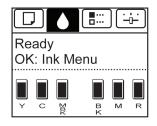

- If the Tab Selection screen is not displayed, press the Menu button.
- Note If an error has occurred and the Tab Selection screen cannot be displayed, display Ink Info as follows.
  - 1. Press the **OK** button to display **Printer Info**.
  - **2.** Press the  $\blacktriangle$  or  $\blacktriangledown$  button to select **Ink Info**.
  - 3. Press the OK button.

The remaining ink levels shown on the Display Screen correspond to the inks identified by the Color Label on the bottom of the Display Screen.

These symbols may be displayed above the ink level: ! if ink is low, × if no ink is left, and ? if you have deactivated ink level detection.

The remaining ink level is indicated as shown below.

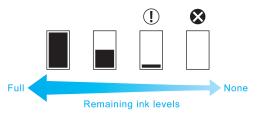

If the Display Screen indicates to replace the lnk Tank, replace the lnk Tank. If a message is displayed indicating to check the remaining ink levels, or after tasks that consume a lot of ink such as large-format printing or head cleaning, check the remaining levels and replace lnk Tank as needed. (See "Replacing lnk Tanks.") P.528

# When to Replace Ink Tanks

Replace or prepare to replace ink tanks in the following situations.

If a message for checking the ink is shown on the Display Screen

When there is little ink left, the **Message Lamp** is lit and **"Not much ink is left."** is shown on the Display Screen. You can continue to print, but prepare to replace the Ink Tank. (See **"Checking Ink Tank Levels."**)  $\rightarrow$  P534

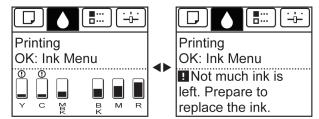

Before print jobs and maintenance that consume a lot of ink

If little ink is left, there may not be enough for large-format printing, head cleaning, and maintenance, which require a lot of ink. Replace or prepare to replace the Ink Tank.

| Ink insufficient.<br>Replace ink tank. |    |   |  |  |
|----------------------------------------|----|---|--|--|
|                                        | OK | В |  |  |

### If a message for ink replacement is shown on the Display Screen

When ink runs out, the **Message Lamp** flashes, a message regarding Ink Tank replacement is shown on the Display Screen, and printing is disabled. Replace the Ink Tank at this point.

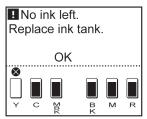

# Printheads

| Printhead                    |  |
|------------------------------|--|
| Checking for Nozzle Clogging |  |
| Cleaning the Printhead       |  |
| Replacing the Printhead      |  |
|                              |  |

# Printhead

## When purchasing, check the Model number.

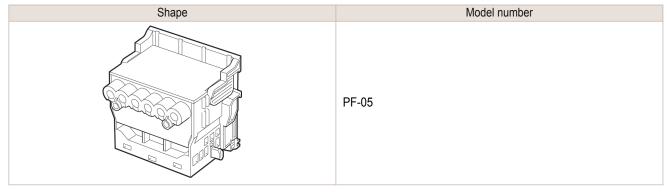

# **Checking for Nozzle Clogging**

If printing is faint or affected by banding in different colors, make sure the Printhead nozzles are clear by printing a test pattern to check the nozzles.

Maintenance and Consumables

Printheads

• By default, nozzles are checked at fixed intervals.

Configure the settings on the Control Panel menu in **Nozzle Check**. (See "Menu Settings.") →P.439

## Paper to Prepare

| When Using Rolls  | An unused roll at least 254.0 mm (10.00 in) wide     |
|-------------------|------------------------------------------------------|
| When Using Sheets | One sheet of unused paper of at least A4/Letter size |

### Load paper.

- Loading Rolls on the Roll Holder →P.336
- Loading Rolls in the Printer → P.338
- Loading Sheets in the Feed Slot →P.359

2 On the **Tab Selection screen** of the Control Panel, press ◀ or ► to select the Settings/Adj. tab ( ::-:: ).

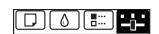

Ready OK:Setting/Adj. Menu Maint.C Remain.: 80% Tot.Print Area(m2): 678

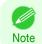

• If the Tab Selection screen is not displayed, press the Menu button.

1

Note

4

5

6

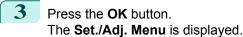

Press ▲ or ▼ to select **Test Print**, and then press the **OK** button.

- Press ▲ or ▼ to select **Nozzle Check**, and then press the **OK** button. The printer now prints a test pattern for checking the nozzles.
- Check the printing results. If the horizontal lines are not faint or incomplete, the nozzles are clear.

If some sections of the horizontal lines are faint or incomplete, the nozzles for those colors are clogged.

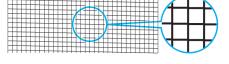

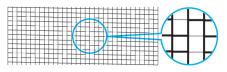

If horizontal lines are faint or incomplete, follow the steps below and check again for nozzle clogging.

- 1. Clean the Printhead. (See "Cleaning the Printhead.") → P.537
- 2. Print a test pattern to check the nozzles.

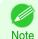

• If you repeat these steps several times but the horizontal lines are still faint or incomplete, the Printhead may have reached the end of its useful life. Contact your Canon dealer for assistance.

# **Cleaning the Printhead**

If printing is faint, cleaning the Printhead may improve results.

Choose one of two Printhead cleaning modes (**Head Cleaning A** or **Head Cleaning B**), depending on the problem to resolve.

Head Cleaning A

Use this mode if printing is faint or contains foreign substances. This method of cleaning consumes the least amount of ink.

It takes about three minutes to complete.

Head Cleaning B

Use this mode if no ink is ejected at all, or if **Head Cleaning A** does not solve the problem. It takes about three minutes to complete.

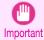

• Do not remove the Maintenance Cartridge or ink tanks during either **Head Cleaning A** or **Head Cleaning B**. Ink may leak or an error may occur.

If printing does not improve even if you execute Head Cleaning B, try repeating Head Cleaning B once or twice.
 If this still does not improve printing, the Printhead may have reached the end of its useful life. Contact your Canon dealer for assistance.

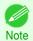

1

• By default, nozzles are checked at fixed intervals.

Configure the settings on the Control Panel menu in **Nozzle Check**. (See "Menu Settings.") →P.439

Perform cleaning as follows.

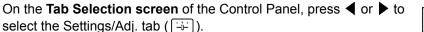

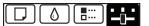

Ready OK:Setting/Adj. Menu Maint.C Remain.: 80% Tot.Print Area(m2): 678

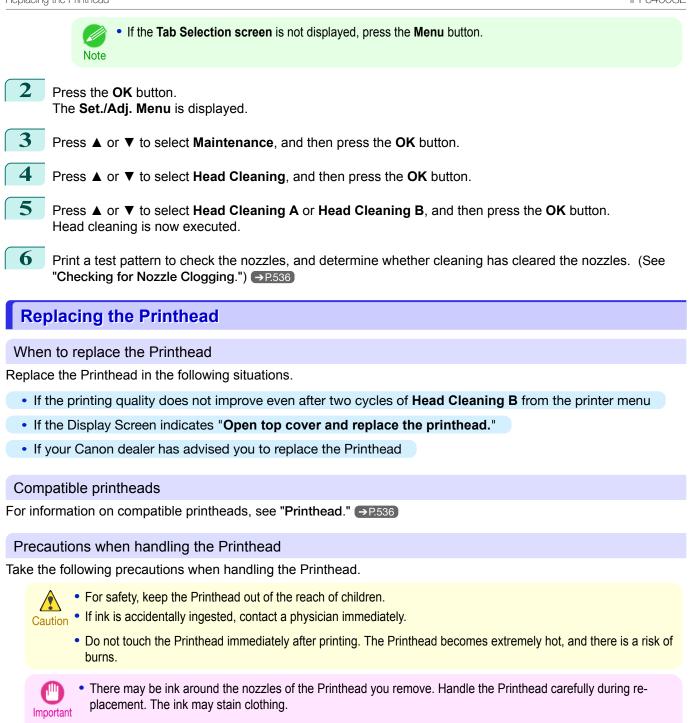

• Do not open the Printhead pouch until immediately before installation. After removing the Printhead from the pouch, install it right away. If the Printhead is left after the pouch is opened, the nozzles may dry out, which may affect printing quality.

## Access the menu for Printhead replacement

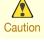

• When replacing the Printhead immediately after printing, wait a few minutes before replacing it. The metal parts of the Printhead become hot during printing, and there is a risk of burns from touching these parts.

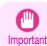

• Your hands may become dirty during Printhead replacement. Use the gloves provided with the new Printhead for replacement.

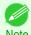

- Prepare a new Ink Tank when ink levels are low.
- Note When the remaining capacity of Maintenance cartridge is low, prepare a new Maintenance cartridge.

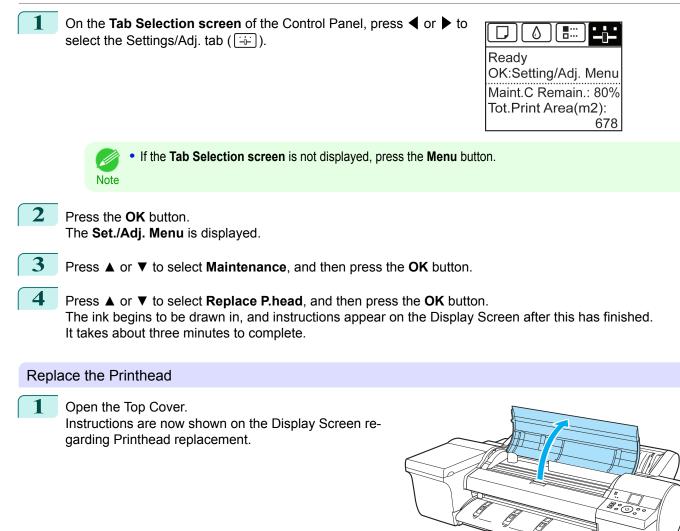

2 If the Printhead Fixer Cover or Printhead Fixer Lever is dirty, use a damp cloth that you have wrung out completely to wipe it clean.

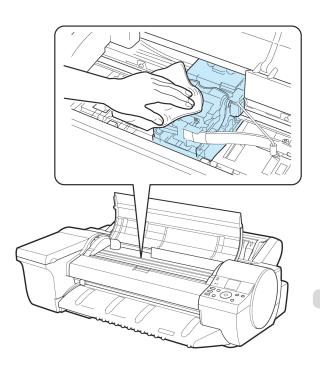

111

Important

the printer.

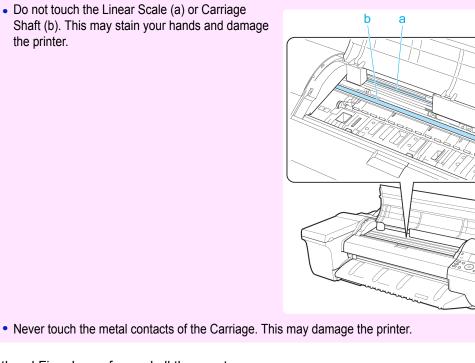

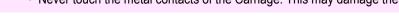

Pull the Printhead Fixer Lever forward all the way to open it completely.

Pull up the Printhead Fixer Cover to open it com-

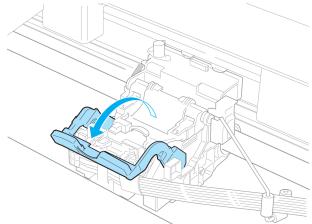

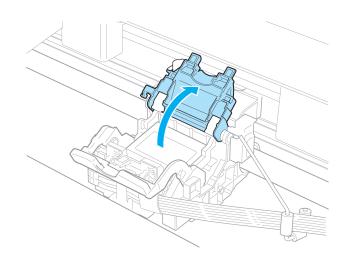

4

pletely.

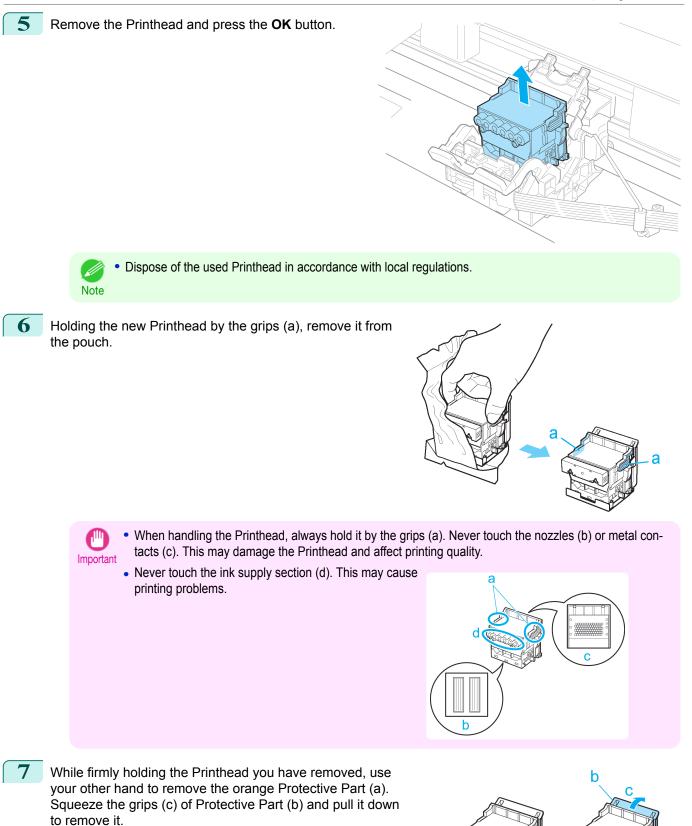

à

Maintenance and Consumables

Printheads

- The inside surface of the Protective Part (a) and Protective Part (b) is coated with ink to protect the nozzles. Be careful not to touch these surfaces when removing the caps.
  - The Printhead contains ink to protect the nozzles. We recommend removing Protective Part (b) as you hold it over the Printhead package or safely out of the way to avoid spilling ink and staining your clothes or the surrounding area. If ink accidentally spills, wipe off the ink with a dry cloth.
  - If you need to put a Printhead somewhere temporarily before installation, do not keep the nozzles and metal contacts facing down. If the nozzles or metal contacts are damaged, it may affect the printing quality.
  - Do not reattach the removed Protective Part. Dispose of these materials in accordance with local regulations.
- 8 With the nozzles facing down and the metal contacts toward the back, insert the Printhead into the Carriage. Carefully push the printhead firmly into the Carriage, ensuring that the nozzles and metal contacts do not touch the carriage.

9 Pull the Printhead Fixer Cover down toward the front to lock the Printhead in place.

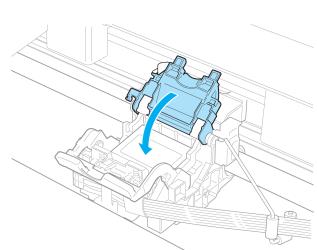

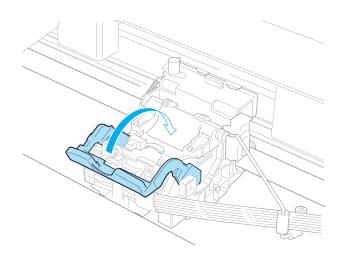

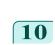

Push the Printhead Fixer Lever toward the back of the printer until it clicks.

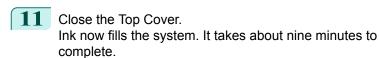

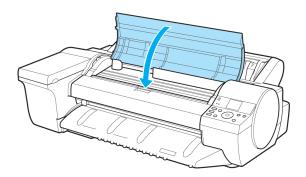

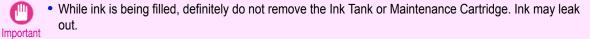

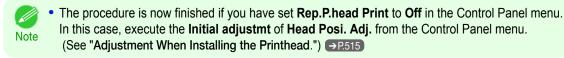

Follow the instructions on the Display Screen to advance the paper. After the paper is advanced the **Initial adjustmt** of **Head Posi. Adj.** will be executed automatically.

# Maintenance Cartridge

| Maintenance Cartridge<br>Replacing the Maintenance Cartridge<br>Checking the Remaining Maintenance Cartridge Capacity | . 544 |
|----------------------------------------------------------------------------------------------------|-------|
| When to Replace the Maintenance Cartridge                                                                             |       |

## Maintenance Cartridge

When purchasing, check the Model number.

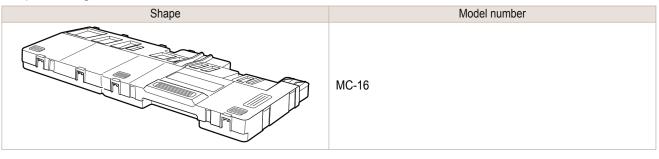

For instructions on replacing the Maintenance Cartridge, see "Replacing the Maintenance Cartridge." 
 P.544

 Note

## **Replacing the Maintenance Cartridge**

#### Compatible maintenance cartridges

For information on compatible maintenance cartridges, see "Maintenance Cartridge." →P.544

#### Precautions when handling the Maintenance Cartridge

Take the following precautions when handling the Maintenance Cartridge.

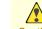

- For safety, keep the Maintenance Cartridge out of the reach of children.
- Caution If ink is accidentally ingested, contact a physician immediately.
- 0
- Do not remove the Maintenance Cartridge except to replace it. Ink may leak out.
- Important
   Do not remove an Maintenance Cartridge during initialization immediately after turning on the printer, during Printhead cleaning, while ink is being drawn out, or during initialization immediately after replacing the Maintenance Cartridge.
   The Maintenance Cartridge may become damaged or ink may leak out.

The Maintenance Cartridge may become damaged or ink may leak out.

- To prevent ink from leaking from a used Maintenance Cartridge, avoid dropping the cartridge or storing it at an angle. Otherwise, ink may leak and cause stains.
- Ink adheres to the top of the Maintenance Cartridge after it has been used. Handle the Maintenance Cartridge carefully during replacement. The ink may stain clothing.

#### Confirm the message

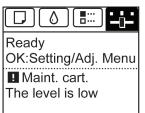

If a message is displayed requesting Maintenance Cartridge replacement, you can skip the step Access the menu for Maintenance Cartridge replacement. Follow the instructions in Replace the Maintenance Cartridge.

|                                                                                        | Maintenance cartridge full.               |                                                                   |
|----------------------------------------------------------------------------------------|-------------------------------------------|-------------------------------------------------------------------|
|                                                                                        | Replace<br>the maintenance<br>cartridge.  |                                                                   |
| Access the menu for Maintenance Cartric                                                | dge replacement                           |                                                                   |
| On the <b>Tab Selection screen</b> of the C select the Settings/Adj. tab (             | ontrol Panel, press ◀ or ▶ to             | Ready<br>OK:Setting/Adj. Menu<br>Maint. cart.<br>The level is low |
| • If the Tab Selection screen is Note                                                  | s not displayed, press the <b>Menu</b> bu | tton.                                                             |
| Press the <b>OK</b> button.<br>The <b>Set./Adj. Menu</b> is displayed.                 |                                           |                                                                   |
| <b>3</b> Press $\blacktriangle$ or $\blacktriangledown$ to select <b>Maintenance</b> , | and then press the <b>OK</b> button.      |                                                                   |

4 Press ▲ or ▼ to select **Repl. maint cart**, and then press the **OK** button.

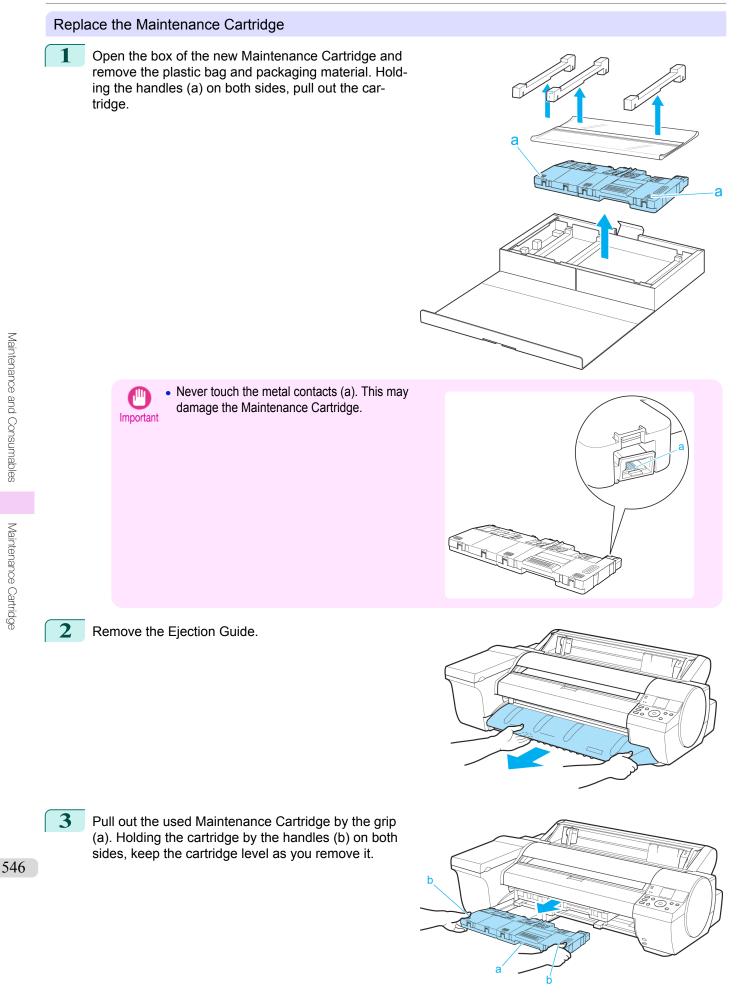

5

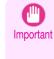

- Used maintenance cartridges are heavy. Always grasp the cartridge firmly and keep the cartridge level during removal and storage. If you drop a used Maintenance Cartridge or store it at an angle, ink may leak and cause stains.
  - The remaining Maintenance Cartridge capacity is recorded on each printer. Do not install a used Maintenance Cartridge in another printer.

4 Keep the used Maintenance Cartridge level as you put it in the plastic bag that was in the box, as shown.

Expel excess air from the plastic bag as you seal the zipper. Fold the bag in half.

6 Put the used Maintenance Cartridge and packaging material in the box, just as the new Maintenance Cartridge was originally packaged, and store the used cartridge keeping it level.

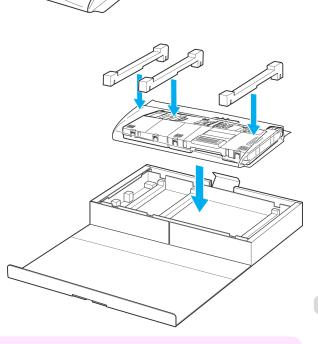

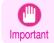

Always put the used Maintenance Cartridge back in the box and store the box on a flat surface. Otherwise, ink may leak and cause stains.

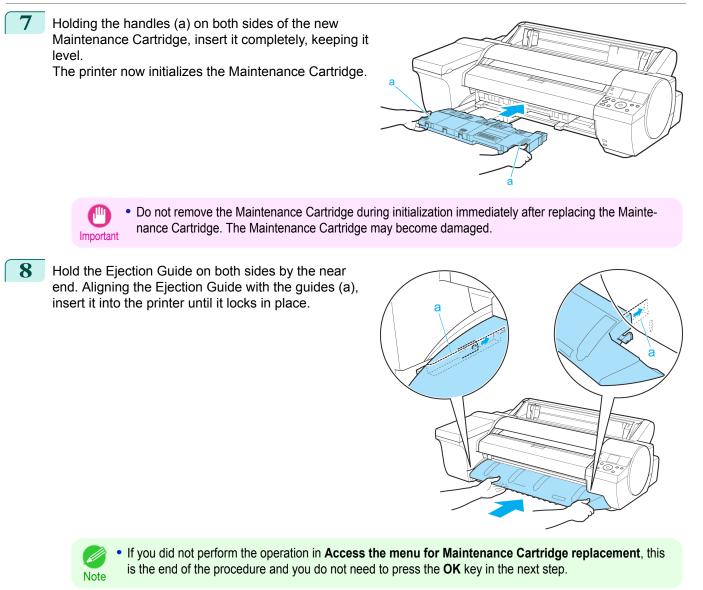

**9** Press the **OK** button.

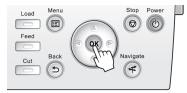

## **Checking the Remaining Maintenance Cartridge Capacity**

The Maintenance Cartridge absorbs excess ink from borderless printing, printhead cleaning, and other processes. You can confirm the remaining capacity of the Maintenance Cartridge by checking the Maintenance Cartridge capacity shown on the Display Screen.

To check remaining Maintenance Cartridge capacity, access the **Tab Selection screen** on the Control Panel and press ◀ or ▶ to select the Settings/Adj. tab (

| Ready                |
|----------------------|
| OK:Setting/Adj. Menu |
| Maint.C Remain.: 80% |
| Tot.Print Area(m2):  |
| 678                  |

Note

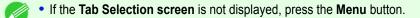

If the Display Screen indicates to replace the Maintenance Cartridge, replace the Maintenance Cartridge. If a message is displayed indicating to check the remaining capacity of the Maintenance Cartridge, or before tasks that deplete much of the capacity such as head cleaning or preparations to move the printer, check the remaining Maintenance Cartridge capacity and prepare a new Maintenance Cartridge as needed. (See "**Replacing the Maintenance Cartridge**.") **PE544** 

### When to Replace the Maintenance Cartridge

Replace or prepare to replace the Maintenance Cartridge in the following situations.

If a message for checking the Maintenance Cartridge is shown on the Display Screen

When the Maintenance Cartridge is almost full, the **Message Lamp** is lit and "**The level is low**" is shown on the Display Screen. You can continue to print, but check the remaining Maintenance Cartridge capacity and prepare to replace the Maintenance Cartridge with a new one. (See "Checking the Remaining Maintenance Cartridge Capacity.") pacity.") P.548

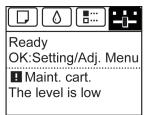

#### When much of the Maintenance Cartridge capacity is depleted

Printhead cleaning, Printhead replacement, and preparations to transfer the printer deplete much of the Maintenance Cartridge capacity. (In particular, preparing to move the printer depletes a lot of the capacity.) Check the remaining Maintenance Cartridge capacity before this maintenance and replace the Maintenance Cartridge if necessary.

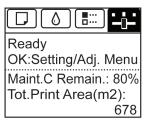

#### If a message for the Maintenance Cartridge replacement is shown on the Display Screen

When the Maintenance Cartridge is almost empty, the **Message Lamp** lights, a message to replace the Maintenance Cartridge is displayed on the Display Screen, and you cannot print. Replace the Maintenance Cartridge with a new one.

Maintenance cartridge full.

the maintenance cartridge.

# **Cleaning the Printer**

| Cleaning the Printer Exterior<br>Cleaning Inside the Top Cover |     |
|----------------------------------------------------------------|-----|
| Cleaning the Paper Retainer                                    | 553 |
| Cleaning the Printhead                                         | 537 |

## **Cleaning the Printer Exterior**

Clean the printer regularly to maintain better printing quality and help prevent problems. About once a month, clean the printer exterior.

- Turn the printer off. (See "Turning the Printer On and Off.") →P.17
- Unplug the power cord from the outlet.

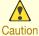

• Always turn off the printer and unplug the power cord before cleaning or maintenance. Accidentally leaving the printer on poses a risk of injury if you touch moving parts inside the printer.

3 Using a damp cloth that you have wrung out completely, wipe the exterior surfaces of the printer. Dry the surfaces with a dry cloth.

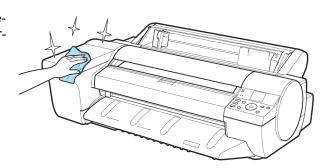

Warning

 Never use flammable solvents such as alcohol, benzene, or thinner. If these substances come into contact with electrical components inside the printer, there is a risk of fire or electrical shock.

Important

 If the Ejection Guide is dirty, it may soil the edge of the paper when the paper is cut. We recommend cleaning the Ejection Guide even if it does not appear dirty, because it may actually be covered with paper dust.

4 Plug the power cord into the outlet.

## **Cleaning Inside the Top Cover**

Clean inside the Top Cover about once a month to maintain better printing quality and help prevent problems. Also clean inside the Top Cover in the following situations to ensure optimal operation.

- · If the printed surface or the underside of paper is dirty after printing
- After you have used up a roll
- After borderless printing
- After printing on small paper
- After printing on paper that generates a lot of cutting debris
- If you have replaced the roll
- After printing on paper that generates a lot of paper dust
- If the message "Blue platen switch is dirty." is displayed

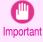

- If the Platen inside the Top Cover becomes dirty, it may soil the underside of paper. We recommend cleaning the Platen after borderless printing or printing on small paper.
- If the Ejection Guide is dirty, it may soil the edge of the paper when the paper is cut. We recommend cleaning the Ejection Guide even if it does not appear dirty, because it may actually be covered with paper dust.

Maintenance and Consumables

Cleaning the Printer

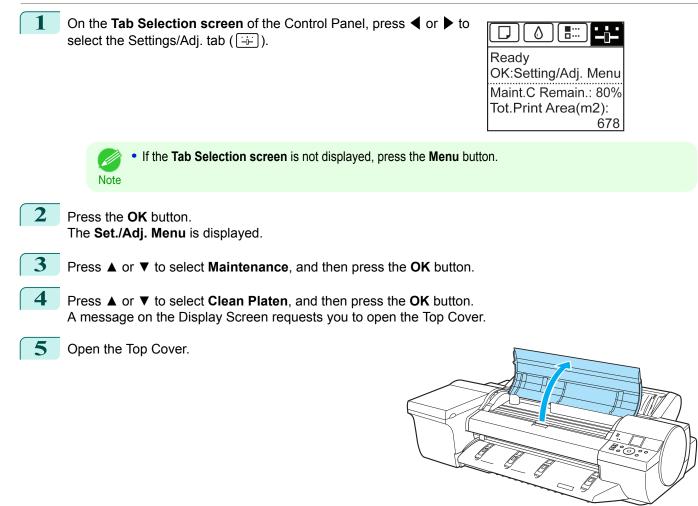

6 If paper dust has accumulated in the Vacuum holes (a) on the Platen or in the Borderless Printing Ink Grooves (b), use the Cleaning Brush (c), provided with the printer, to wipe it away.

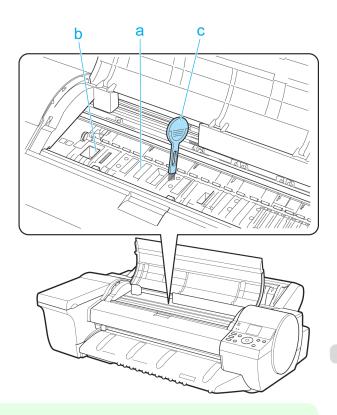

551

• If the Cleaning Brush is dirty, rinse it in water.

Note

7 Using a damp cloth that you have wrung out completely, wipe inside the Top Cover to clean it. Wipe away any ink residue on the Platen(a) as a whole, on the Paper Retainer(b), Borderless Printing Ink Grooves(c), and blue Switch(d).

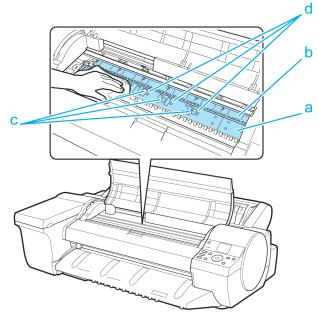

• Never use flammable solvents such as alcohol, benzene, or thinner. If these substances come into contact with electrical components inside the printer, there is a risk of fire or electrical shock.

Important

Close the Top Cover.

• Do not use a dry cloth to wipe inside the Top Cover. This may create a static charge, which may attract dust and affect the printing quality.

• Do not touch the Linear Scale (a) or Carriage Shaft (b). This may stain your hands and damage the printer.

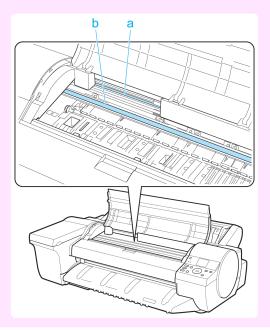

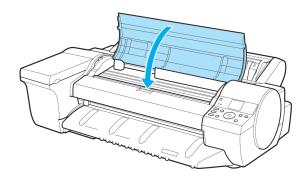

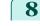

### **Cleaning the Paper Retainer**

Clean the Paper Retainer about once a month to maintain better printing quality and help prevent problems. Also clean the Paper Retainer in the following situations to ensure optimal operation.

- · If the printed surface or the underside of paper is dirty after printing
- After printing on small paper

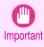

- During cleaning, use paper that does not generate much cutting dust, such as Plain Paper. It may affect printing
  quality if you use film or other media that are more likely to generate debris when cut, or that have a surface
  finish that may come off.
- Turn the printer off. (See "Turning the Printer On and Off.") →P.17
  - Unplug the power cord from the outlet.

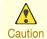

• Always turn off the printer and unplug the power cord before cleaning or maintenance. Accidentally leaving the printer on poses a risk of injury if you touch moving parts inside the printer.

- 3 Remove the Roll Feed Unit. (See "Removing the Roll Feed Unit.") →P.357
- 4 Fold a sheet of Plain Paper two or three times (a) and insert it under the Paper Retainer (b) from behind the printer to wipe the entire surface of the Paper Retainer clean.

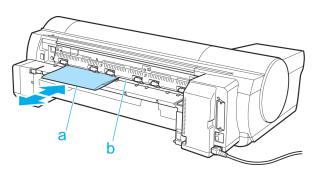

- 5 Attach the Roll Feed Unit. (See "Installing the Roll Feed Unit.") →P.357
- 6 Plug the power cord into the outlet.

# **Other Maintenance**

| Carrying the Printer<br>Preparing to Transfer the Printer<br>Reinstalling the Printer | 557 |
|---------------------------------------------------------------------------------------|-----|
| Updating the Firmware                                                                 | 564 |

## **Carrying the Printer**

This section describes how to carry the printer or move the printer while mounted on the optional stand mainly within the same building.

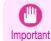

• When carrying the printer or moving the printer while mounted on the stand, do not tilt the printer. The ink may spill internally and stain the surroundings.

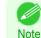

When transporting the printer, operations such as drawing out the ink are required. Execute preparations for transporting when transporting the printer.

(See "Preparing to Transfer the Printer.") →P.557

• For details information on the operation, see the Setup Guide included with the printer or options.

#### Carrying the Printer Removed From the Stand

Move the Locking Caster switch on the Stand to ON to lock the Stand.

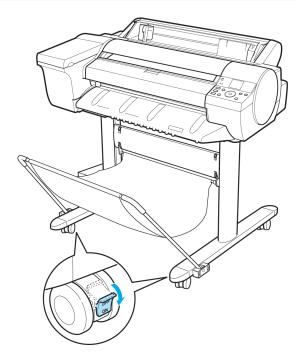

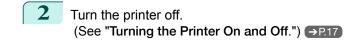

### 3 Unplug the power cord from the outlet.

• Always turn off the printer and unplug the power cord before cleaning or maintenance. Accidentally leaving the printer on poses a risk of injury if you touch moving parts inside the printer.

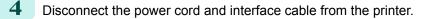

Maintenance and Consumables

6

/!

5 Remove the securing bolts using the Allen wrench.

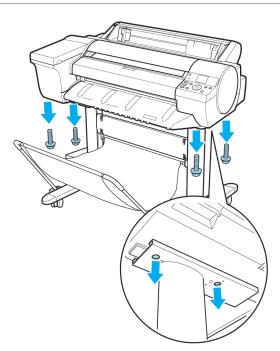

Remove the printer from the Stand and carry the printer.

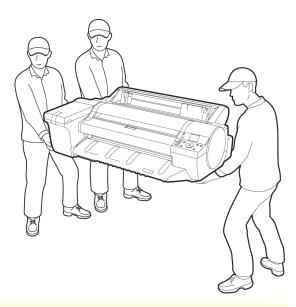

- Moving the printer requires at least three people, holding it on both sides and from behind. Be careful to avoid back strain and other injuries. Caution
  - When moving the printer, firmly grasp the Carrying Handles under each side and in back. The printer may be unsteady if you hold it at other positions, which poses a risk of injury from dropping the printer.

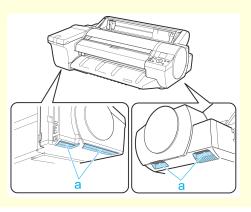

#### Move with the printer still mounted on the Stand

1

Move the Locking Caster switch on the Stand to ON to lock the Stand.

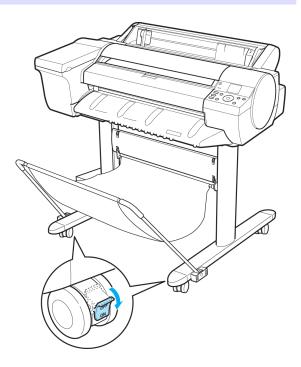

| 2 | Turn the printer off.                                      |
|---|------------------------------------------------------------|
|   | (See "Turning the Printer On and Off.") $\rightarrow$ P.17 |

**3** Unplug the power cord from the outlet.

• Always turn off the printer and unplug the power cord before cleaning or maintenance. Accidentally leaving the printer on poses a risk of injury if you touch moving parts inside the printer.

Disconnect the power cord and interface cable from the printer.

Move the Locking Caster switch on the Stand to OFF to unlock and move the printer.

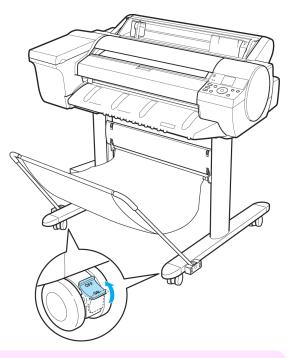

556

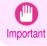

• When moving the Stand, always unlock by moving the Locking Caster switch to OFF. Moving the Stand with the Locking Caster locked may scratch the floor.

4

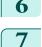

Move the Locking Caster switch on the Stand to ON to lock the Stand.

Connect the power cord to the Power Supply Connector on the back of the printer.

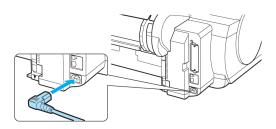

8 Connect the interface cable to the printer.

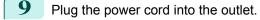

O Connect the interface cable to the computer or network.

### **Preparing to Transfer the Printer**

To protect the internal parts in transit, always follow these steps before transferring the printer to a new location.

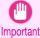

• Avoid tilting the printer excessively during transit. This may cause ink in the printer to leak and cause stains. If it is necessary to tilt the printer in transit, contact your Canon dealer.

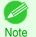

Depending on the state of the printer, part replacement may be necessary when preparing to transfer the printer (that is, when you execute the printer menu item to prepare for transfer).

• This work is not necessary when carrying the printer or moving it while mounted on the optional stand. When carrying the printer, always have three or more people securely hold the Carrying Handles in the left and right sides of the base and keep the printer level.

#### Items to Prepare

| Setup Guide                   | Used for reference when packing the printer |
|-------------------------------|---------------------------------------------|
| Packaging material            | Used to pack the printer                    |
| New Maintenance Cartridge (1) | Used to draw in ink                         |

#### Remove paper

Remove the paper.

- Rolls (See "Removing the Roll from the Printer.") →P.342
- Sheets (See "Removing Sheets.") → P.361

#### Access the Prep.MovePrinter menu

If the Display Screen shows a message instructing you to replace the Maintenance Cartridge, replace the Maintenance Cartridge.

(See "Replacing the Maintenance Cartridge.") →P.544

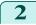

On the **Tab Selection screen** of the Control Panel, press  $\blacktriangleleft$  or  $\triangleright$  to select the Settings/Adj. tab ( $\neg$ ).

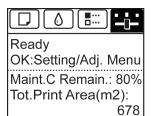

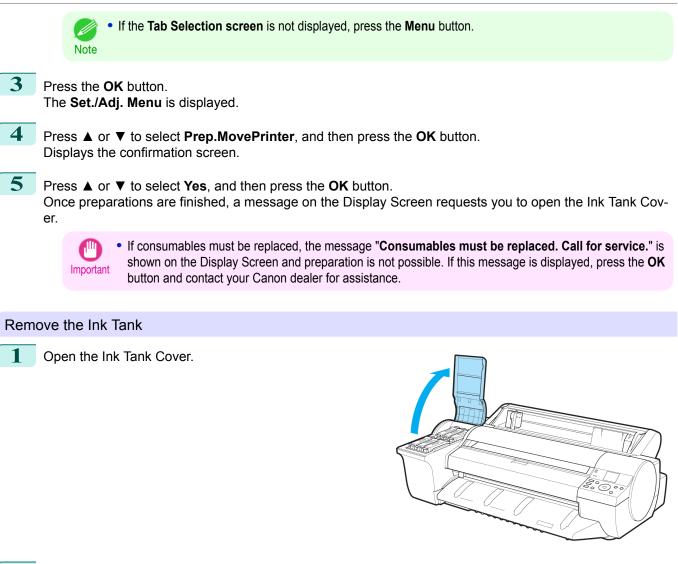

Lift the ink tank lock levers and remove all ink tanks. Put the ink tanks in a plastic bag and seal it.

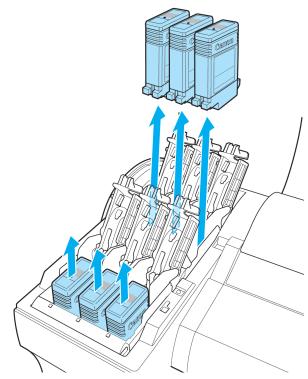

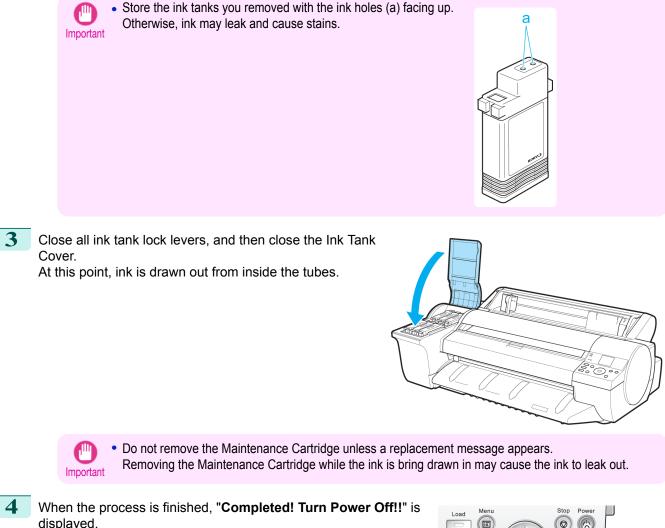

Press the **Power** button and turn off the printer.

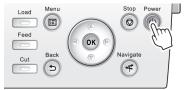

#### Pack the printer

Refer to the Setup Guide for details on packing the printer and installing it after transfer.

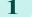

2

Disconnect the power cord and interface cable.

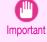

• Unplug the power cord once the power is turned off. Unplugging the printer before it is off and moving it may cause damage. If you accidentally unplug the printer before turning it off, plug it in again, reinstall the ink tank, and perform the procedure again.

Open the Top Cover.

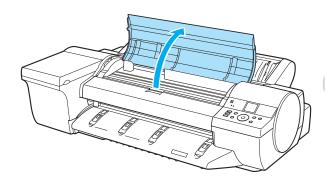

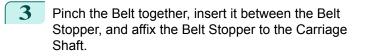

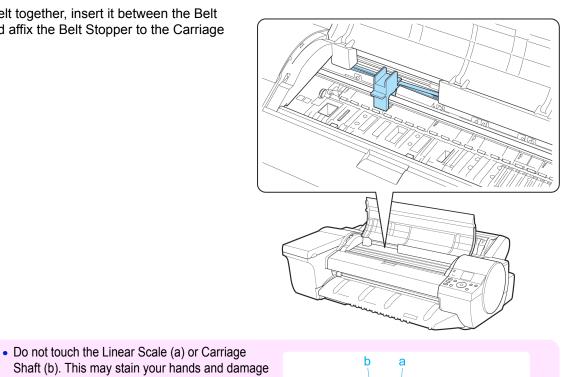

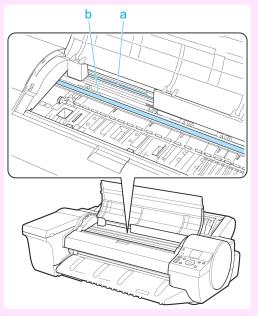

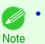

Important

the printer.

• Here, the Belt Stopper is the one that was removed and stored after initial installation.

4 Close the Top Cover.

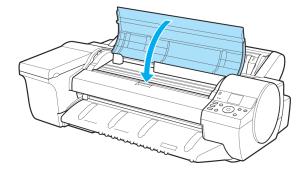

If any options are attached to the printer, remove them from the printer and pack them.

7

1

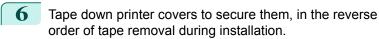

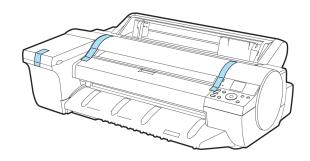

Repack the Roll Holder, Holder Stopper, and printer in shipping materials, and then package them in a shipping box.

## **Reinstalling the Printer**

The basic workflow for reinstalling the printer is as follows. For detailed instructions, see the Setup Guide.

#### Assemble the stand (optional)

If you are using the optional Stand, assemble the Stand by referring to the Printer Stand Setup Guide included with the Stand.

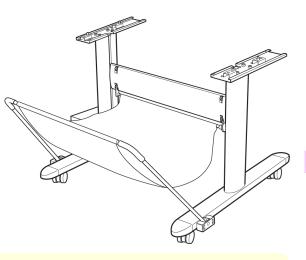

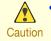

- The Stand must be assembled by at least two people on a flat surface. Attempting assembly by yourself
  poses a risk of injury or bending the Stand.
- When assembling the Stand, lock the casters. In addition, always unlock the casters before moving the
  assembled Stand. Attempting to move the stand when the casters are locked poses a risk of injury or
  damage to the location site.

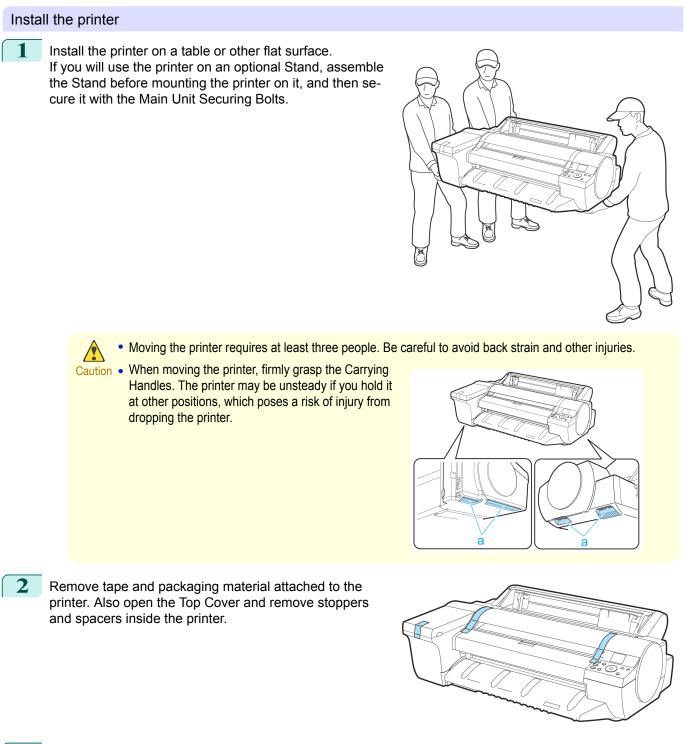

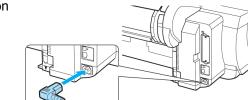

Connect the p

Connect the power cord to the Power Supply Connector on the back of the printer.

#### 562

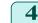

3

Plug the power cord into the outlet.

Maintenance and Consumables

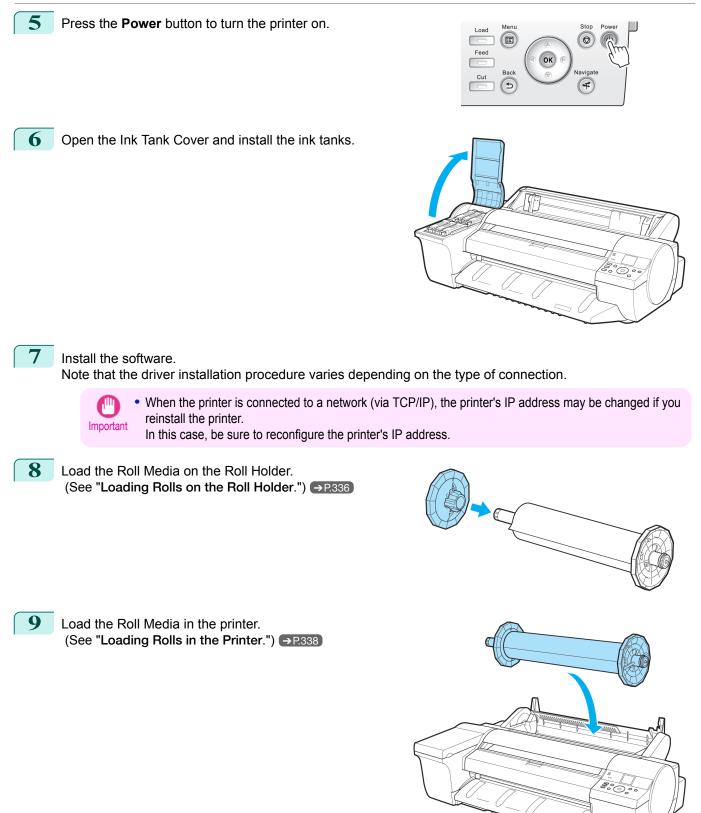

Maintenance and Consumables

### **Updating the Firmware**

Update the printer firmware to take advantage of new and improved printer functions.

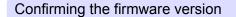

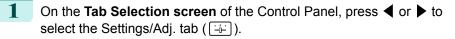

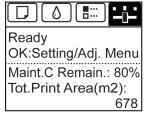

• If the **Tab Selection screen** is not displayed, press the **Menu** button.

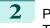

3

4

Press the **OK** button. The **Set./Adj. Menu** is displayed.

Press  $\blacktriangle$  or  $\triangledown$  to select **Printer Info**, and then press the **OK** button.

Press  $\blacktriangle$  or  $\blacktriangledown$  to select **System Info**, and then press the **OK** button. The firmware version is displayed.

#### Updating the Firmware

Note

To obtain the latest firmware, visit the Canon website. If the firmware available online is newer than the installed firmware, update the printer firmware. For details on downloading and updating the firmware, visit the Canon website.

## iPF6400SE

User's Guide

| Basic Printing Workflow              | 15  |
|--------------------------------------|-----|
| Enhanced Printing Options            | 29  |
| Windows Software                     | 139 |
| Mac OS Software                      | 247 |
| Handling and Use of Paper            | 325 |
| Control Panel                        | 421 |
| Printer Parts                        | 453 |
| Network Setting                      | 463 |
| Print Job Management                 | 493 |
| Adjustments for Better Print Quality | 511 |
| Maintenance and Consumables          | 527 |

# Troubleshooting

| Frequently Asked Questions           | 566 |
|--------------------------------------|-----|
| Problems Regarding Paper             | 567 |
| Printing does not start              | 575 |
| The printer stops during a print job | 576 |
| Problems with the printing quality   | 577 |
| Cannot print over a network          | 587 |
| Installation problems                | 589 |
| Other problems                       | 590 |
|                                      |     |

| Error Message  | 595 |
|----------------|-----|
| Specifications | 615 |
| Appendix       | 619 |

# **Frequently Asked Questions**

## **Frequently Asked Questions**

This section presents frequently asked questions and answers. To view more detailed explanations, click the hyperlinks in the answer column.

| Question                                                                                               | Answer                                                                                                    |
|----------------------------------------------------------------------------------------------------|----------------------------------------------------------------------------------------------------|
| I want to easily create vertical or horizontal banners.                                                | You can print originals that are in landscape (or portrait) orientation automatically enlarged to fit the roll width. This is an easy way to create vertical or horizontal banners. (See "Printing Vertical or Horizontal Banners (Large-Format Printing).") →P.82                                                                                                    |
| Does this printer support sub-ink tank system?                                                         | This printer supports sub-ink tank system.<br>Even if an ink tank becomes empty during printing, since a certain amount of ink always is stored in a<br>sub-ink tank, you can replace the ink tank while printing.<br>(See "Replacing Ink Tanks.") IP.528                                                                                                    |
| I want to know how to configure roll cutting.                                                          | You can select the cutting method by the setting of the printer driver and the setting of the printer.<br>To cut rolls automatically after printing, set <b>Cutting Mode</b> of the printer to <b>Automatic</b> and <b>Automatic</b><br><b>Cutting</b> of the printer driver to <b>Yes</b> .<br>When using paper for which ink adhesion takes time or the print surface is easily scratched, we recom-<br>mend that you set the <b>Cutting Mode</b> setting of the printer to <b>Eject</b> .<br>(See "Specifying the Cutting Method for Rolls.") $\rightarrow$ P.348<br>(See "Cutting Roll Paper After Printing.") $\rightarrow$ P.135 |
| I want to configure so<br>that the roll is cut auto-<br>matically after waiting for<br>the ink to dry. | In the printer driver, you can set the time for waiting until the ink dries.<br>Also, you can set likewise on the printer.<br>(See "Specifying the Ink Drying Time for Rolls.") →P.346<br>(See "Menu Structure.") →P.434                                                                                                    |
| How do I print without borders?                                                                        | When printing on rolls, you can perform borderless printing by configuring the printer driver. (when print-<br>ing on cut sheets, you cannot perform borderless printing)<br>(See "Borderless Printing on Paper of Equivalent Size.") →P72<br>(See "Borderless Printing by Resizing Originals to Fit the Roll Width.") →P75<br>(See "Borderless Printing at Actual Size.") →P65                                                                                                    |
| I want to know the paper<br>types that can be used in<br>this printer.                                 | Concerning the paper that can be used in this printer, refer to the imagePROGRAF home page or the <b>Paper Reference Guide</b> .<br>(See "Displaying the Paper Reference Guide.") →P.330                                                                                                    |
| The paper type that I<br>want to print is not dis-<br>played on the Display<br>Screen.                 | When using newly released paper, paper information must be registered on the printer and the printer driver. Download the new version of <b>Media Information File</b> from the imagePROGRAF website and install it.<br>(See "Updating paper information.") <b>PR332</b>                                                                                                    |
| Can I perform duplex printing?                                                                         | This printer cannot perform duplex printing.<br>If you use the <b>Folded Duplex</b> function in the Free Layout of Windows software, you can print two pages<br>one-sided, fold them at the center and suspend them to substitute for duplex printing.<br>(See "Prints using Folded Duplex (Windows).") $\rightarrow$ P.199                                                                                                    |
| I want to perform en-<br>largement printing.                                                           | With the printer driver, you can specify the ratio matching the document with the paper size and width<br>and perform enlargement printing or reduction printing.<br>(See "Resizing Originals to Match the Paper Size.") →P.50<br>(See "Resizing Originals to Fit the Roll Width.") →P.52<br>(See "Resizing Originals by Entering a Scaling Value.") →P.56                                                                                                    |

# **Problems Regarding Paper**

| Clearing Jammed Roll Paper<br>Clearing a Jammed Sheet, Fed Manually<br>Clearing Jammed Paper (Paper Feed Slot) | 570        |
|----------------------------------------------------------------------------------------------------|------------|
| Roll paper cannot be inserted into the paper feed slot<br>Cannot load sheets                                   |            |
| Paper is not cut neatly<br>Paper is not cut                                                                    | 573<br>573 |
| Depression on the leading edge is left                                                                         | 574        |
| Margins are wide                                                                                               | 574        |

## **Clearing Jammed Roll Paper**

If paper from a roll becomes jammed, "**Paper jam**" is shown on the Display Screen of the Control Panel. Remove the jammed paper as follows.

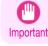

1

2

For instructions on removing scraps from the paper feed slot after clearing jammed roll paper, see "Clearing Jammed Paper (Paper Feed Slot)." → P572

Open the Roll Feed Unit Cover. Use commercially available scissors or the like to cut the paper of the loaded roll.

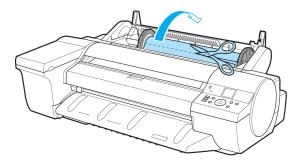

• When cutting paper, be careful to avoid injury or damage to the printer.

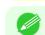

Caution

• If it is difficult to perform operations from the front of the printer, perform operations from the back of the printer.

Press the OK button.

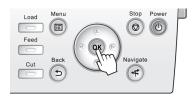

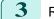

Remove the jammed paper.If paper is jammed inside the Top Cover

1. Open the Top Cover and move the Carriage all the way to the end in the opposite direction from the jam.

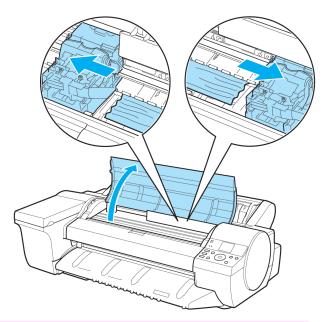

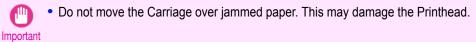

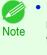

If the leading edge of the roll jams in the carriage such as when the paper curls strongly, you may be able to avoid paper jamming by setting the roll cutting method to Manual and setting the detection of paper leading edge to **Do not perform**.
 (See "Specifying the Cutting Method for Rolls.") 

 P348

- 2. Clear any jammed paper from inside the Top Cover. After removing the paper, make sure there are no other scraps of paper in the printer.
- **3.** Close the Top Cover.

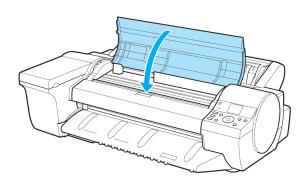

Iroubleshooting

b

а

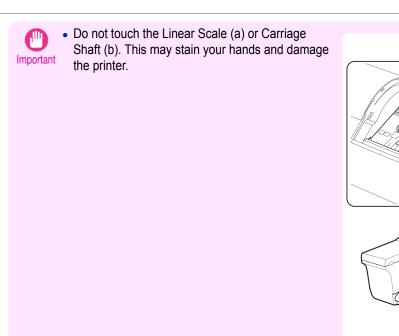

#### If paper from a roll is jammed by the Paper Feed Slot

- 1. Open the Roll Feed Unit Cover.
- 2. Remove the jammed paper from the Paper Feed Slot.

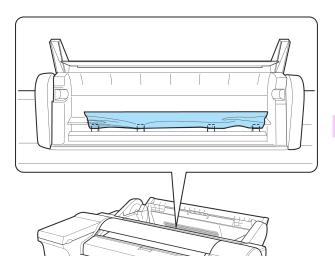

• If it is difficult to perform operations from the front of the printer, perform operations from the back of the printer.

 If the paper is jammed by the Ejection Guide Remove the jammed paper from the Output Tray.
 After removing the paper, make sure there are no other scraps of paper in the printer.

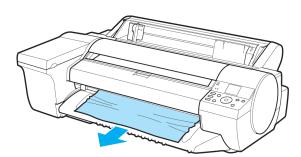

Press the **OK** button.

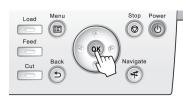

## **Clearing a Jammed Sheet, Fed Manually**

If a sheet you have fed manually becomes jammed, "**Paper jam**" is shown on the Display Screen of the Control Panel. Remove the jammed paper as follows.

Press the **OK** button.

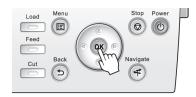

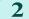

4

Remove the jammed paper.

- If paper is jammed inside the Top Cover
  - 1. Open the Top Cover and manually move the Carriage to the side.

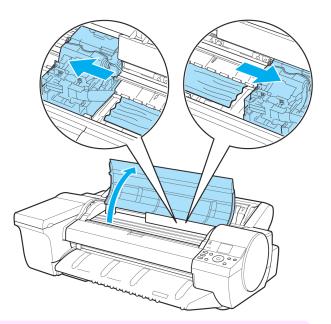

• Do not move the Carriage over jammed paper. This may damage the Printhead.

- 2. Clear any jammed paper from inside the Top Cover. After removing the paper, make sure there are no other scraps of paper in the printer.
- **3.** Close the Top Cover.

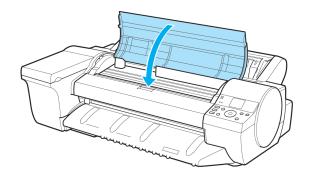

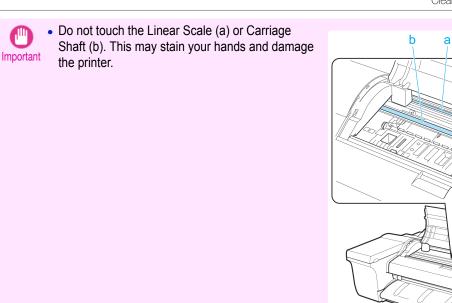

#### If the paper is jammed by the Paper Feed Slot of the Top Paper Feed Slot

Remove the jammed paper from the Paper Feed Slot.

After removing the paper, make sure there are no other scraps of paper in the printer.

If paper is jammed deep in the Paper Feed Slot, remove the roll feed unit, and then clear the paper jam. (See "Clearing Jammed Paper (Paper Feed Slot).") →P.572

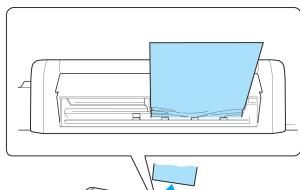

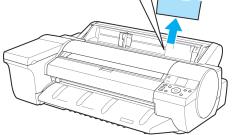

• If it is difficult to perform operations from the front of the printer, perform operations from the back of the printer.

• If the paper is jammed by the Ejection Guide Remove the jammed paper from the Output Tray. After removing the paper, make sure there are no other scraps of paper in the printer.

Note

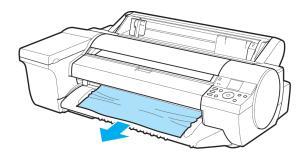

Press the **OK** button.

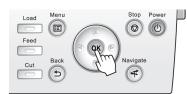

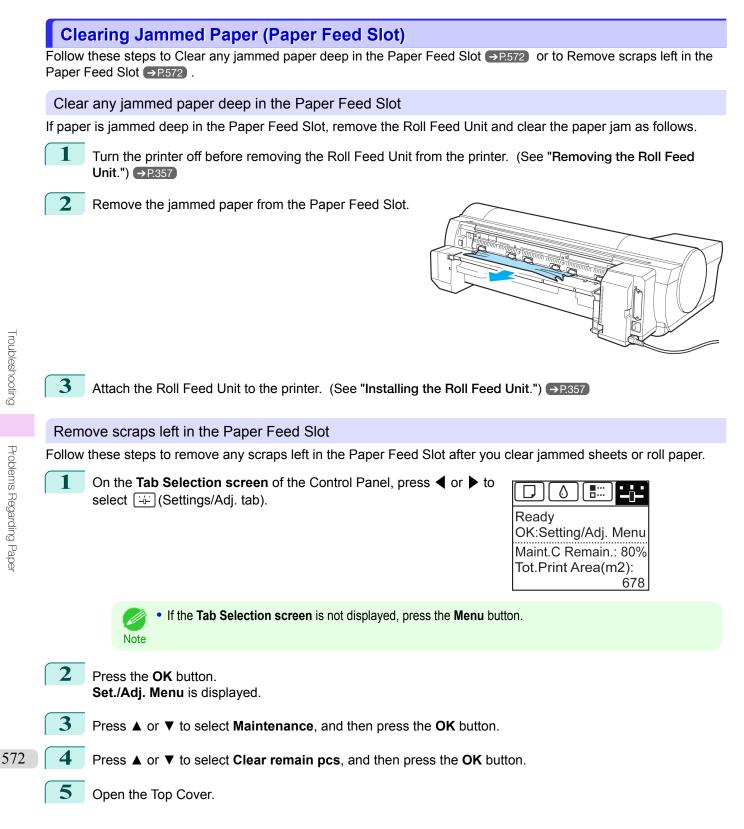

9

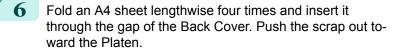

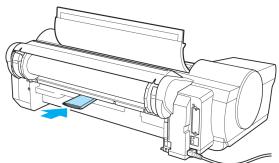

7 Remove the scrap when it is pushed out onto the Platen.

8 If any scraps remain inside the paper feed slot, repeat steps 6 and 7.

Close the Top Cover.

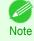

 If "Press OK and remove any remaining fragments of paper." is displayed after the message "Please Wait..", fragments of paper may remain that have not been cleared away. Press OK and repeat the procedure from step 5 to clear away all of the paper fragments from the paper feed slot.

## Roll paper cannot be inserted into the paper feed slot

| Cause                                                                                               | Corrective Action                                                                                                    |
|----------------------------------------------------------------------------------------------------|----------------------------------------------------------------------------------------------------|
| The roll paper is warped.                                                                           | Straighten out curls and reload the roll.                                                                                       |
| Paper is jammed by the paper feed slot.                                                             | Remove the jammed paper.<br>(See "Clearing Jammed Roll Paper.") →P.567<br>(See "Clearing a Jammed Sheet, Fed Manually.") →P.570 |
| After a roll was advanced, the paper was manually pulled out by force, closing the Paper Feed Slot. | Remove the roll and open the paper feed slot.<br>(See "Removing the Roll from the Printer.") →P342                              |

## **Cannot load sheets**

| Cause                                    | Corrective Action                                  |
|------------------------------------------|----------------------------------------------------|
| The paper source selection is incorrect. | Press the Load button and select the paper source. |

## Paper is not cut neatly

| Cause                                                                   | Corrective Action                                                                                                    |
|-------------------------------------------------------------------------|----------------------------------------------------------------------------------------------------|
| The paper is bent or curled at the cut position.                        | Straighten out any curling by the edges of the paper.                                                                                                    |
| Paper rises by the ends of the cut position be-<br>fore it is cut.      | Reload the paper correctly.                                                                                                    |
| You are using paper that cannot be cut with the Cutter Unit.            | Specify <b>Manual</b> in <b>Cutting Mode</b> in the Control Panel menu and use scissors or a cutting tool to cut the roll after printing.<br>(See "Specifying the Cutting Method for Rolls.") <b>PR348</b> |
| <b>Cut Speed</b> is not configured correctly in the Control Panel menu. | Change the <b>Cut Speed</b> setting in the Control Panel menu.<br>(See "Menu Structure.") →P.434                                                                                                    |
| During cutting, printed documents fall out at an angle.                 | In the Control Panel menu, set <b>Cutting Mode</b> to <b>Eject</b> . Hold documents after printing, as they are cut.<br>(See "Specifying the Cutting Method for Rolls.") →P348                             |

### Paper is not cut

| Cause                                                                                                    | Corrective Action                                                                                                    |
|----------------------------------------------------------------------------------------------------|----------------------------------------------------------------------------------------------------|
| The printed document became caught on a foreign object by<br>the Output Tray, which lifted the document. The Cutter passed<br>under the paper. | Remove the foreign object by the Output Tray to enable the printer<br>to eject the printed document, keeping it level. |

| Cause                                                                                                    | Corrective Action                                                                                                    |
|----------------------------------------------------------------------------------------------------|----------------------------------------------------------------------------------------------------|
| In the printer driver, <b>No</b> or <b>Print Cut Guideline</b> is specified in <b>Automatic Cutting</b> . | Specify Yes in Automatic Cutting in the printer driver.                                                                                                    |
| In the Control Panel menu, <b>Cutting Mode</b> is set to <b>Eject</b> or <b>Manual</b> .                  | If the <b>Cutting Mode</b> is <b>Eject</b> , press the <b>Cut</b> button to cut the paper.<br>If the <b>Cutting Mode</b> is <b>Manual</b> , cut rolls with scissors or the like. |

## Depression on the leading edge is left

| Cause                                                                                                    | Corrective Action                                                                                                    |
|----------------------------------------------------------------------------------------------------|----------------------------------------------------------------------------------------------------|
| Keeping a roll in the printer for a long time<br>without printing on it may leave a depres-<br>sion on the leading edge. | When printing quality is most important, we recommend setting <b>TrimEdge Reload</b> to <b>On</b> or <b>Automatic</b> so that the paper edge is automatically cut before printing. (See "Menu Structure.") →P434 |

## Margins are wide

| Cause                                                                                                    | Corrective Action                                                                                                    |
|----------------------------------------------------------------------------------------------------|----------------------------------------------------------------------------------------------------|
| Rolls are advanced a specific amount before cutting to prevent problems with cutting and paper ejection.                                                                                                    | This operation is normal.                                                                                                    |
| When <b>Cutting Mode</b> in the Control Panel menu was<br>set to <b>Manual</b> , you selected <b>Do not perform</b> in re-<br>sponse to the " <b>Perform the detection of paper</b><br><b>leading edge?</b> " message. | Set Cutting Mode to Manual again, and select Perform(recommend) when<br>the "Perform the detection of paper leading edge?" message is displayed.<br>Note that when you select Perform(recommend), if the paper is strongly<br>curled, the Printhead may rub against the leading edge of the paper when<br>the printing starts.<br>(See "Specifying the Cutting Method for Rolls.") $\bigcirc$ R348 |

# Printing does not start

| The Data lamp on the Control Panel does not light up<br>The printer does not respond even if print jobs are sent |  |
|----------------------------------------------------------------------------------------------------|--|
| Ink Filling is displayed<br>The display screen indicates Agitating                                               |  |

## The Data lamp on the Control Panel does not light up

| Cause                                              | Corrective Action                                                                                                    |
|----------------------------------------------------|----------------------------------------------------------------------------------------------------|
| The printer is not on.                             | Make sure the power cord is securely plugged in, all the way. Press the <b>Power</b> button to turn on the printer.                          |
| The target printer was not selected when printing. | • In Windows, select the printer by clicking <b>Select Printer</b> or <b>Printer</b> in the printing dialog box and try print-<br>ing again. |
| when pinning.                                      | • In Mac OS, open the dialog box of the printer driver, select the printer from the list of <b>Printer</b> , and try printing again.         |
| The print job is paused.                           | <ul> <li>In Windows, restart the print job as follows.</li> </ul>                                                                            |
|                                                    | 1. Select the printer icon in the Printers and Faxes (or Printers ) window.                                                                  |
|                                                    | 2. Clear Pause Printing in the File menu to restart the print job.                                                                           |
|                                                    | • In Mac OS, restart the print job as follows.                                                                                               |
|                                                    | 1. Click Print & Scan (or Print & Fax).                                                                                                    |
|                                                    | 2. Select the printer, and then Resume Printer (or Resume ) in the Printers menu to restart the print job.                                   |

## The printer does not respond even if print jobs are sent

| Cause                                         | Corrective Action                                                         |
|-----------------------------------------------|---------------------------------------------------------------------------|
| In the Control Panel menu, Pause Print is On. | Set <b>Pause Print</b> to <b>Off</b> .<br>(See "Pausing Printing.") →P.27 |

## Ink Filling.. is displayed

| Cause                                        | Corrective Action                               |  |
|----------------------------------------------|-------------------------------------------------|--|
| The printer was forced off during operation. | Wait until the system has been filled with ink. |  |

## The display screen indicates Agitating...

| Cause                              | Corrective Action                                                                                                    |
|------------------------------------|----------------------------------------------------------------------------------------------------|
| Ink agitation is in pro-<br>gress. | Please wait until ink agitation is finished.<br>The time for agitation varies depending on how long the printer has been off. (Between about 30 sec-<br>onds and two minutes.) |

# The printer stops during a print job

| An error message is shown on the Display Screen | 576 |
|-------------------------------------------------|-----|
| The printer ejects blank, unprinted paper       | 576 |

## An error message is shown on the Display Screen

| Cause                                                                                                    | Corrective Action                                                                                                    |
|----------------------------------------------------------------------------------------------------|----------------------------------------------------------------------------------------------------|
| The last portion of roll paper was used during a print job, and paper could<br>not be advanced because the trailing edge is taped to the roll. | Remove the used roll and insert a new roll.<br>(See "Removing the Roll from the Printer.") →P.342<br>(See "Removing Rolls From the Roll Holder.") →P.344<br>(See "Loading and Printing on Rolls.") →P.18 |

## The printer ejects blank, unprinted paper

| Cause                                                              | Corrective Action                                                                                                    |
|--------------------------------------------------------------------|----------------------------------------------------------------------------------------------------|
| The leading edge of the roll paper was cut to straighten it.       | The leading edge of rolls may be cut to straighten it if <b>Trim Edge First</b> is set to a value other than <b>Off</b> in the Control Panel menu.<br>(See "Cutting the Leading Edge of Roll Paper Automatically.") →P.354 |
| The Printhead nozzles are clogged.                                 | Print a test pattern to check the nozzles and make sure the Printhead is in good condition for printing.<br>(See "Checking for Nozzle Clogging.") →P.536                                                                   |
| A print job was received from an in-<br>compatible printer driver. | Use the correct imagePROGRAF printer driver for the printer and try printing again.                                                                                                    |
| The printer is damaged.                                            | Contact your Canon dealer for assistance.                                                                                                    |

# Problems with the printing quality

| Printing is faint                                                                                 | 577 |
|---------------------------------------------------------------------------------------------------|-----|
| Paper rubs against the printhead                                                                  | 578 |
| The edges of the paper are dirty                                                                  | 578 |
| The surface of the paper is dirty                                                                 | 579 |
| The back side of the paper is dirty                                                               | 579 |
| Immediately after borderless printing, the trailing edge margin is soiled during regular printing |     |
| Printed colors are inaccurate                                                                     | 580 |
| Banding in different colors occurs                                                                |     |
| Colors in printed images are uneven                                                               |     |
| Image edges are blurred or white banding occurs                                                   | 581 |
| Setting the Blue Switch on the Platen                                                             |     |
| The contrast becomes uneven during printing                                                       |     |
|                                                                                                   |     |
| The length of printed images is inaccurate in the feeding direction                               |     |
| Images are printed crooked                                                                        | 585 |
| Documents are printed in monochrome                                                               |     |
|                                                                                                   | 505 |
| Line thickness is not uniform                                                                     |     |
| Lines or colors are misaligned                                                                    | 585 |
| Borders appear in borderless printing                                                             |     |

## Printing is faint

| Cause                                                                                                    | Corrective Action                                                                                                    |  |  |
|----------------------------------------------------------------------------------------------------|----------------------------------------------------------------------------------------------------|--|--|
| You may be printing on the wrong side of the paper.                                                                                                    | Print on the printing surface.                                                                                                    |  |  |
| The Printhead nozzles are clog-<br>ged.                                                                                                    | Print a test pattern to check the nozzles and see if they are clogged.<br>(See "Checking for Nozzle Clogging.") →P.536                                                                                                    |  |  |
|                                                                                                    | To check for nozzles after printing, set <b>Frequency</b> in <b>Nozzle Check</b> in the Control Panel menu<br>to a setting other than <b>Off</b> .<br>Furthermore, to have a warning displayed depending on the result of the nozzle check, set<br><b>Warning</b> in <b>Nozzle Check</b> in the Control Panel menu to <b>On</b> .<br>Note that when <b>Warning</b> is set to <b>On</b> , printing may stop depending on the content of the warn-<br>ing.<br>(See "Menu Settings.") →P.439 |  |  |
| Because the printer was left<br>without ink tanks installed for<br>some time, ink has become clog-<br>ged in the ink supply system.                        | After the ink tanks have been installed for 24 hours, run <b>Head Cleaning B</b> from the Control Panel.<br>(See "Cleaning the Printhead.") →P.537                                                                                                    |  |  |
| Paper is jammed inside the Top<br>Cover.                                                                                                    | <ol> <li>Follow the steps below to remove the jammed piece of paper inside the Top Cover.</li> <li>Open the Top Cover and make sure the Carriage is not over the Platen.</li> <li>Remove any scraps of paper inside the Top Cover.<br/>(See "Clearing Jammed Roll Paper.") → P.567<br/>(See "Clearing a Jammed Sheet, Fed Manually.") → P.570</li> <li>Close the Top Cover.</li> </ol>                                                                                                    |  |  |
| The ink was not dry when paper was cut.                                                                                                    | Specify a longer drying period in the Control Panel menu, in <b>Paper Details &gt; Roll DryingTime</b> . (See "Menu Settings.") →P.439                                                                                                    |  |  |
| Printing may be faint if <b>Print</b><br><b>Quality</b> in <b>Advanced Settings</b><br>in the printer driver is set to<br><b>Standard</b> or <b>Fast</b> . | In Advanced Settings of the printer driver, choose Highest quality or High in Print Quality.<br>Printing in Fast or Standard mode is faster and consumes less ink than in Highest quality or<br>High modes, but the printing quality is lower.<br>(See "Giving Priority to Particular Graphic Elements and Colors for Printing.") 	PR43                                                                                                    |  |  |
| You are printing on paper that tends to generate dust when cut.                                                                                            | In the Control Panel menu, set <b>CutDustReduct.</b> in <b>Paper Details</b> to <b>On</b> .<br>(See "Reducing Dust from Cutting Rolls.") →P355                                                                                                    |  |  |

| Paper rubs | adainst the | printhead |
|------------|-------------|-----------|
|            |             |           |

| Cause                                                                                                    | Corrective Action                                                                                                    |
|----------------------------------------------------------------------------------------------------|----------------------------------------------------------------------------------------------------|
| The type of paper specified in the printer driver does not match the type loaded in the printer.                                  | Load paper of the same type as you have specified in the printer driver.<br>(See "Loading Rolls in the Printer.") →P338<br>(See "Loading Sheets in the Feed Slot.") →P359                                                                                                    |
|                                                                                                    | Make sure the same type of paper is specified in the printer driver as you have loaded in the printer.                                                                                                    |
|                                                                                                    | <ol> <li>Press the Stop button and stop printing.</li> <li>Change the type of paper in the printer driver and try printing again.</li> </ol>                                                                                                    |
| Paper has been loaded incorrectly, causing it to wrinkle.                                                                         | Reload the paper.<br>(See "Loading Rolls in the Printer.") →P338<br>(See "Loading Sheets in the Feed Slot.") →P359                                                                                                    |
| The Printhead is set too low in the Control Panel menu.                                                                           | In the Control Panel menu, set <b>Head Height</b> to <b>Automatic</b> .<br>(See "Troubleshooting Paper Abrasion and Blurry Images.") →P.516                                                                                                    |
| You are printing on heavyweight paper<br>or paper that curls or wrinkles easily<br>after absorbing ink.                           | For paper-based media such as Heavyweight Coated Paper, set the VacuumStrngth to Strong or Strongest in the Control Panel menu. If the paper still rubs against the print-<br>head, set the Head Height in the Control Panel menu to a higher value than the current setting.<br>(See "Adjusting the Vacuum Strength.") →P525<br>(See "Troubleshooting Paper Abrasion and Blurry Images.") →P516    |
|                                                                                                    | For film-based media such as Tracing Paper, set the VacuumStrngth to Standard, Strong<br>or Strongest in the Control Panel menu. If the paper still rubs against the printhead, set<br>the Head Height in the Control Panel menu to a higher value than the current setting.<br>(See "Adjusting the Vacuum Strength.") → P.525<br>(See "Troubleshooting Paper Abrasion and Blurry Images.") → P.516 |
|                                                                                                    | When printing on paper 0.1 mm (0.004 in) thick or less, choose a VacuumStrngth setting of Weakest in the Control Panel menu. If rubbing still occurs, in the Control Panel menu, use a higher Head Height setting.<br>(See "Adjusting the Vacuum Strength.") →P525<br>(See "Troubleshooting Paper Abrasion and Blurry Images.") →P516                                                               |
|                                                                                                    | If edges of the paper curl and become soiled when printing on rolls of glossy photo paper, in <b>Paper Detailed Settings</b> in the printer driver, set <b>Near End Margin</b> to <b>20mm</b> .                                                                                                    |
| When you have loaded paper, the pa-<br>per you have loaded does not match<br>the type selected on the Control Pan-<br>el.         | Be sure to select the correct type of paper in the Control Panel menu when loading paper.<br>(See "Loading Rolls in the Printer.") →P.338<br>(See "Loading Sheets in the Feed Slot.") →P.359                                                                                                    |
| Since the leading edge of the paper<br>curls strongly or ripples, the leading<br>edge of the paper rubs against the<br>printhead. | Set <b>Cutting Mode</b> to <b>Manual</b> on the Control Panel menu, and select <b>Do not perform</b> for the paper leading edge detection setting.<br>(See "Specifying the Cutting Method for Rolls.") →P348<br>(See "Keeping Track of the Amount of Roll Paper Left.") →P346                                                                                                    |

## The edges of the paper are dirty

| Cause                                                                                                  | Corrective Action                                                                                                    |
|----------------------------------------------------------------------------------------------------|----------------------------------------------------------------------------------------------------|
| The Platen has become dirty after bor-<br>derless printing or printing on small pa-<br>per.            | Open the Top Cover and clean the Platen.<br>(See "Cleaning Inside the Top Cover.") →P550                                                                                                    |
| The type of paper as specified on the printer does not match the type specified in the printer driver. | Make sure the same type of paper is specified on the printer as in the printer driver. (See "Changing the Type of Paper.") →P.340                                                                                                    |
|                                                                                                    | <ul> <li>Make sure the same paper type is specified in the printer driver as on the printer.</li> <li>1. Press the Stop button and stop printing.</li> <li>2. Change the type of paper in the printer driver and try printing again.</li> </ul> |
| The paper is wrinkled or warped.                                                                       | Straighten out the wrinkles or curls and reload the paper. Do not use paper that has been printed on previously.<br>(See "Loading Rolls in the Printer.") →P338<br>(See "Loading Sheets in the Feed Slot.") →P359                               |

| Cause                                                                                                    | Corrective Action                                                                                                    |
|----------------------------------------------------------------------------------------------------|----------------------------------------------------------------------------------------------------|
| A cut line is printed because <b>CutDus</b> -<br><b>tReduct</b> . is <b>On</b> in the Control Panel<br>menu to reduce cutting dust. | If this function is not needed, set <b>CutDustReduct.</b> to <b>Off</b> in the Control Panel menu.<br>(See "Menu Settings.") → P.439                                                                                                    |
| The Printhead is set too low in the Control Panel menu.                                                                             | In the Control Panel menu, set <b>Head Height</b> to <b>Automatic</b> .<br>(See "Troubleshooting Paper Abrasion and Blurry Images.") →P516                                                                                                    |
| You are printing on heavyweight paper<br>or paper that curls or wrinkles easily af-<br>ter absorbing ink.                           | For paper-based media such as Heavyweight Coated Paper, set the <b>VacuumStrngth</b> to <b>Strong</b> or <b>Strongest</b> in the Control Panel menu. If the paper still rubs against the printhead, set the <b>Head Height</b> in the Control Panel menu to a higher value than the current setting.<br>(See "Adjusting the Vacuum Strength.") →P.525<br>(See "Troubleshooting Paper Abrasion and Blurry Images.") →P.516 |
|                                                                                                    | For film-based media such as Tracing Paper, set the VacuumStrngth to Standard,<br>Strong or Strongest in the Control Panel menu. If the paper still rubs against the print-<br>head, set the Head Height in the Control Panel menu to a higher value than the current<br>setting.<br>(See "Adjusting the Vacuum Strength.") →P.525<br>(See "Troubleshooting Paper Abrasion and Blurry Images.") →P.516                    |
| The Ejection Guide is soiled.                                                                                                    | Clean the Ejection Guide.<br>(See "Cleaning the Printer Exterior.") →P.550                                                                                                    |

## The surface of the paper is dirty

| Cause                                           | Corrective Action                                                                                                    |
|-------------------------------------------------|----------------------------------------------------------------------------------------------------|
| The Paper Retainer is soiled.                   | Clean the Paper Retainer.<br>(See "Cleaning Inside the Top Cover.") →P.550                                                                                                    |
| You are using a paper that does not dry easily. | In the Control Panel menu, set <b>Roll DryingTime</b> to at least <b>1 min.</b><br>(See "Menu Settings.") → P439                                                                                                    |
|                                                 | When paper that does not dry easily is used for printing, it may curl during printing and touch the Output Tray.<br>In this case, in the Control Panel menu, complete the settings for <b>Dry time</b> and <b>Area</b> in <b>Scan Wait Time</b> .<br>However, note that printing will now take longer.<br>(See "Menu Settings.") → P439 |

## The back side of the paper is dirty

| Cause                                                                             | Corrective Action                                                                                              |
|-----------------------------------------------------------------------------------|----------------------------------------------------------------------------------------------------|
| The Platen has become dirty after borderless printing or printing on small paper. | Open the Top Cover and clean the Platen.<br>(See "Cleaning Inside the Top Cover.") →P550                       |
| The Platen suction is too strong.                                                 | In the Control Panel menu, reduce the level of VacuumStrngth.<br>(See "Adjusting the Vacuum Strength.") →P.525 |
| BordlessOversize is set to Standard in the Control Panel menu.                    | Set <b>BordlessOversize</b> to Little in the Control Panel menu.<br>(See "Menu Settings.") →P.439              |

## Immediately after borderless printing, the trailing edge margin is soiled during regular printing

| Cause                                                                                                    | Corrective Action                                                                                                    |
|----------------------------------------------------------------------------------------------------|----------------------------------------------------------------------------------------------------|
| Depending on your printing environment, after<br>borderless printing in which the leading and trail-<br>ing edge of the roll is cut automatically, any ink<br>adhering to the cutter unit may rub off on the next<br>printed document. | <ul> <li>Follow these steps to change the Between Pages setting of Drying Time to a value between about 30 seconds and 3 minutes before trying borderless printing again.</li> <li>1. On the Main sheet of the printer driver, click Advanced Settings by Media Type.</li> </ul> |
|                                                                                                    | <ol> <li>Select an ink drying time in the list for the Between Pages setting of Drying<br/>Time.</li> </ol>                                                                                                    |

## Printed colors are inaccurate

| Cause                                                                                                    | Corrective Action                                                                                                    |
|----------------------------------------------------------------------------------------------------|----------------------------------------------------------------------------------------------------|
| Color adjustment has not been activated in the <b>Advanced Settings</b> of the printer driver.                                                                                                    | In the Advanced Settings of the printer driver, access Color Settings in Color<br>Mode to adjust colors.<br>(See "Main Sheet (Windows).") →P.149<br>(See "Main Pane (Mac OS).") →P.253                                                     |
| Colors have not been adjusted on the computer or                                                                                                    | Refer to the computer and monitor documentation to adjust the colors.                                                                                                    |
| monitor.                                                                                                    | Adjust the settings of the color management software, referring to the software documentation as needed.                                                                                                    |
| The Printhead nozzles are clogged.                                                                                                    | Print a test pattern to check the nozzles and see if they are clogged.<br>(See "Checking for Nozzle Clogging.") →P.536                                                                                                    |
| In the Windows printer driver, <b>Application Color</b><br><b>Matching Priority</b> is not selected.                                                                                                    | Click <b>Special Settings</b> on the <b>Layout</b> sheet of the printer driver and select <b>Application Color Matching Priority</b> in the dialog box.<br>(See "Layout Sheet (Windows).") $\rightarrow$ P.162                             |
| Color may change slightly even on the same mod-<br>el of printer if you use a different version of the<br>firmware or printer driver, or when you print under<br>different settings or in a different printing environ-<br>ment. | <ol> <li>Follow these steps to prepare the printing environment.</li> <li>Use the same version of firmware or printer driver.<br/>(See "Updating the Firmware.") →P.564</li> <li>Specify the same value for all settings items.</li> </ol> |

## Banding in different colors occurs

| Cause                                                                                            | Corrective Action                                                                                                    |
|--------------------------------------------------------------------------------------------------|----------------------------------------------------------------------------------------------------|
| The paper feed amount is out of adjustment.                                                      | Adjust the feed amount.<br>(See "Adjusting the Feed Amount.") →P.518                                                                                                    |
|                                                                                                  | If printed sheets are affected by banding in different colors by the trailing edge (about 20–30 mm (0.8–1.2 in) from the edge), try adjusting the feed amount of the trailing edge of sheets. (See "Adjusting Color on the Trailing Edge of Sheets.") $\rightarrow$ P524                                                                                                    |
| Printing does not proceed<br>smoothly because print jobs are<br>interrupted during transmission. | Exit other applications and cancel other print jobs.                                                                                                    |
| In the Control Panel menu, <b>Adj.</b><br><b>Priority</b> is set to <b>Print Length</b> .        | Setting <b>Adj. Priority</b> to <b>Print Quality</b> in the Control Panel menu and adjusting the feed amount may improve results.<br>(See "Adjusting the Feed Amount.") $\rightarrow$ P518                                                                                                    |
| The Printhead is out of alignment.                                                               | Adjust the Printhead alignment.<br>(See "Automatic Adjustment to Straighten Lines and Colors.") →P.512                                                                                                    |
| The Printhead nozzles are clog-<br>ged.                                                          | Print a test pattern to check the nozzles and see if they are clogged.<br>(See "Checking for Nozzle Clogging.") →P.536                                                                                                    |
|                                                                                                  | To check for nozzles after printing, set <b>Frequency</b> in <b>Nozzle Check</b> in the Control Panel menu<br>to a setting other than <b>Off</b> .<br>Furthermore, to have a warning displayed depending on the result of the nozzle check, set<br><b>Warning</b> in <b>Nozzle Check</b> in the Control Panel menu to <b>On</b> .<br>Note that when <b>Warning</b> is set to <b>On</b> , printing may stop depending on the content of the warn-<br>ing.<br>(See "Menu Settings.") →P.439 |
| Streaks may occur if you set the <b>Print Quality</b> too low.                                   | Choose a higher level of <b>Print Quality</b> in the <b>Advanced Settings</b> of the printer driver and try printing again.<br>Printing in <b>Fast</b> or <b>Standard</b> mode is faster and consumes less ink than in <b>Highest quality</b> or <b>High</b> modes, but the printing quality is lower.<br>(See "Giving Priority to Particular Graphic Elements and Colors for Printing.") $\rightarrow$ P43                                                                               |
| The type of paper specified in the printer driver does not match the type loaded in the printer. | Load paper of the same type as you have specified in the printer driver.<br>(See "Loading Rolls in the Printer.") →P338<br>(See "Loading Sheets in the Feed Slot.") →P359                                                                                                    |
|                                                                                                  | Make sure the same type of paper is specified in the printer driver as you have loaded in the printer.                                                                                                    |
|                                                                                                  | 1. Press the <b>Stop</b> button and stop printing.                                                                                                    |

Troubleshooting

| Colors in | printed | images | are | uneven |
|-----------|---------|--------|-----|--------|
|-----------|---------|--------|-----|--------|

| Cause                                                                                                  | Corrective Action                                                         |
|----------------------------------------------------------------------------------------------------|---------------------------------------------------------------------------|
| The type of paper specified in the<br>printer driver does not match the<br>type loaded in the printer. | 2. Change the type of paper in the printer driver and try printing again. |

| Colors in printed images<br>Cause                                                                                                    | Corrective Action                                                                                                    |
|----------------------------------------------------------------------------------------------------|----------------------------------------------------------------------------------------------------|
| Line Drawing/Text is selected when printing images in many solid colors.                                                                            | In <b>Print Priority</b> in the <b>Advanced Settings</b> of the printer driver, choose <b>Image</b> .                                                                                                    |
| You are printing on paper that curls easily.                                                                                                    | Printed colors may appear uneven on the leading edge of paper that is susceptible to curl-<br>ing. Select a stronger level in <b>VacuumStrngth</b> in the Control Panel menu to increase suc-<br>tion against the paper, or specify a leading margin of 20 mm (0.79 in) or more.<br>(See "Adjusting the Vacuum Strength.") → P525                                                    |
| Printed colors may be uneven if you set the <b>Print Quality</b> too low.                                                                           | Choose a higher level of <b>Print Quality</b> in the <b>Advanced Settings</b> of the printer driver.<br>Printing in <b>Fast</b> or <b>Standard</b> mode is faster and consumes less ink than in <b>Highest quali-</b><br><b>ty</b> or <b>High</b> modes, but the printing quality is lower.<br>(See "Giving Priority to Particular Graphic Elements and Colors for Printing.") →P.43 |
| Color may be uneven between dark and light image areas.                                                                                             | Select Unidirectional Printing in the Advanced Settings of the printer driver.                                                                                                    |
| When borderless printing is used, the edge of the paper is cut during print-<br>ing. Thus, ink density may be slightly uneven at the leading edges. | Specify <b>No</b> in <b>Automatic Cutting</b> in the printer driver before printing. In this case, the paper can be printed without borders on the left and right sides only. Cut the printed document ejected from the printer, and then use scissors or a cutting tool to cut away the edges on the top and bottom.                                                                |
|                                                                                                    | Choose a higher level of <b>Print Quality</b> in the <b>Advanced Settings</b> of the printer driver.<br>(See "Giving Priority to Particular Graphic Elements and Colors for Printing.") →P.43                                                                                                    |
| The Printhead is out of alignment.                                                                                                    | Adjust the Printhead alignment.<br>(See "Automatic Adjustment to Straighten Lines and Colors.") →P.512                                                                                                    |
| Allowing printed documents to dry on top of each other may cause uneven colors.                                                                     | To avoid uneven colors, we recommend drying each sheet separately.                                                                                                    |
| Density may be uneven if you use<br>Glossy Paper or Coated Paper.                                                                                   | In Advanced Settings of the printer driver, choose Highest quality or High in Print Quality.                                                                                                    |
| The type of paper specified in the printer driver does not match the type loaded in the printer.                                                    | Load paper of the same type as you have specified in the printer driver.<br>(See "Loading Rolls in the Printer.") →P.338<br>(See "Loading Sheets in the Feed Slot.") →P.359                                                                                                    |
|                                                                                                    | Make sure the same type of paper is specified in the printer driver as you have loaded in the printer.                                                                                                    |
|                                                                                                    | <ol> <li>Press the Stop button and stop printing.</li> <li>Change the type of paper in the printer driver and try printing again.</li> </ol>                                                                                                    |
| Scan Wait Time > Area in the Control<br>Panel menu is set to Leading edge.                                                                          | When Scan Wait Time > Area is set to Leading edge, colors may be uneven 110–140 mm from the leading edge. (The position varies depending on the Print Quality setting.)<br>In this case, select Scan Wait Time > Area > Entire area.<br>However, note that printing will now take longer.<br>(See "Menu Settings.") -P.439                                                           |

## Image edges are blurred or white banding occurs

| Cause                                | Corrective Action                                                                                                    |     |
|--------------------------------------|----------------------------------------------------------------------------------------------------|-----|
| The Platen suction is too strong.    | In the Control Panel menu, reduce the level of <b>VacuumStrngth</b> .<br>(See "Adjusting the Vacuum Strength.") →P.525                  | 581 |
|                                      | Close the blue Switch on the platen so that it matches the paper size.<br>(See "Setting the Blue Switch on the Platen.") →P582          |     |
| Incorrect Printhead alignment value. | In the Control Panel menu, set <b>Head Height</b> to a lower height.<br>(See "Troubleshooting Paper Abrasion and Blurry Images.") →P516 |     |

| Cause                                                                                            | Corrective Action                                                                                                    |
|--------------------------------------------------------------------------------------------------|----------------------------------------------------------------------------------------------------|
| The type of paper specified in the printer driver does not match the type loaded in the printer. | Load paper of the same type as you have specified in the printer driver.<br>(See "Loading Rolls in the Printer.") →P338<br>(See "Loading Sheets in the Feed Slot.") →P359 |
|                                                                                                  | Make sure the same type of paper is specified in the printer driver as you have loaded in the printer.                                                                    |
|                                                                                                  | <ol> <li>Press the Stop button and stop printing.</li> <li>Change the type of paper in the printer driver and try printing again.</li> </ol>                              |

#### Setting the Blue Switch on the Platen

If printed documents exhibit the following symptoms, adjust the setting of the blue Switch on the Platen.

- · Image edges are blurred
- · Image edges are affected by white banding

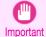

1

2

3

Always set all of the blue Switches on the Platen to the 

 side for borderless printing. If the Switch are not set correctly, the print quality may deteriorate.

Remove any loaded paper that will not be used.

- Rolls (See "Removing the Roll from the Printer.") →P.342
- Sheet (See "Removing Sheets.") → P.361

Open the Top Cover.

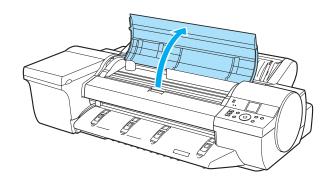

Remove the Cleaning Brush (a).

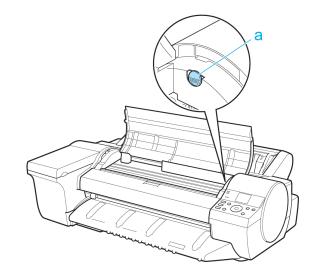

4

5

Using the back of the Cleaning Brush, move the first Switch to the side opposite  $\bullet$ .

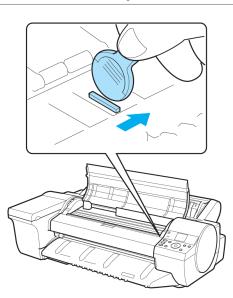

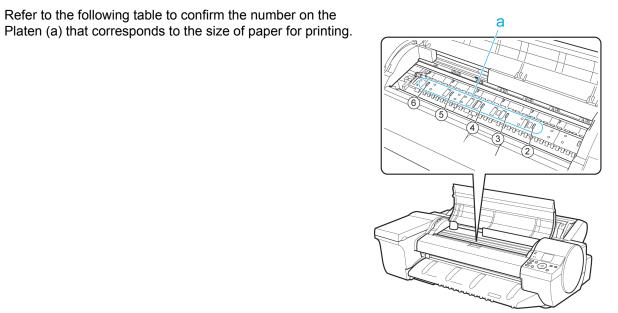

| Number | Dimensions                                   | Paper Size                                                                |
|--------|----------------------------------------------|---------------------------------------------------------------------------|
| 2      | 254 mm (10 in) or 257 mm                     | 10"x12" / 10"x15" / 8"x10" / JIS B4                                       |
| 3      | 355 mm (14 in)                               | 14"x17" / Legal (8.5"x14")                                                |
| 4      | 406 mm (16 in), 420 mm, or 432 mm<br>(17 in) | 16"x20" / 12"x16" / ISO A2 / ISO A3 / ISO A2+ / 17"x22"(ANSI C) / 14"x17" |
| 5      | 515 mm (20 in)                               | JIS B2 / 20"x30" / JIS B3                                                 |
| 6      | 610 mm (24 in)                               | ISO A1 / ISO A2 / 24"x36" (ARCH D) / 20"x24" / 18"x24" (ARCH C)           |

6

7

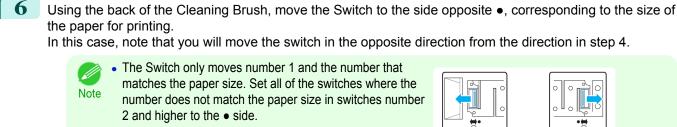

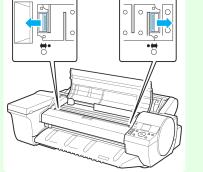

Close the Top Cover.

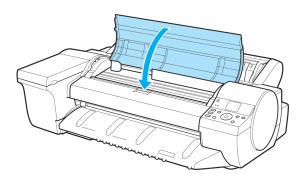

| The contrast becomes uneven during printing                                                              |                                                                                                    |  |
|----------------------------------------------------------------------------------------------------|----------------------------------------------------------------------------------------------------|--|
| Cause                                                                                                    | Corrective Action                                                                                                    |  |
| The paper feed amount is out of adjustment.                                                              | Adjust the feed amount.<br>(See "Adjusting the Feed Amount.") →P.518                                                                                                    |  |
| The type of paper specified in the printer driv-<br>er does not match the type loaded in the<br>printer. | Load paper of the same type as you have specified in the printer driver.<br>(See "Loading Rolls in the Printer.") →P338<br>(See "Loading Sheets in the Feed Slot.") →P359 |  |
|                                                                                                    | Make sure the same type of paper is specified in the printer driver as you have loaded in the printer.                                                                    |  |
|                                                                                                    | <ol> <li>Press the Stop button and stop printing.</li> <li>Change the type of paper in the printer driver and try printing again.</li> </ol>                              |  |

#### The length of printed images is inaccurate in the feeding direction

| Cause                                                                                            | Corrective Action                                                                                                    |
|--------------------------------------------------------------------------------------------------|----------------------------------------------------------------------------------------------------|
| In the Control Panel menu, <b>Adj. Priority</b> is set to <b>Print Quality</b> .                 | Set Adj. Priority to Print Length in the Control Panel menu, and then execute Adjust Length.<br>(See "Adjusting the Feed Amount.") →P.518                                   |
| The type of paper specified in the printer driver does not match the type loaded in the printer. | Load paper of the same type as you have specified in the printer driver.<br>(See "Loading Rolls in the Printer.") →P.338<br>(See "Loading Sheets in the Feed Slot.") →P.359 |
|                                                                                                  | Make sure the same type of paper is specified in the printer driver as you have loaded in the printer.                                                                      |
|                                                                                                  | 1. Press the <b>Stop</b> button and stop printing.                                                                                                    |
|                                                                                                  | 2. Change the type of paper in the printer driver and try printing again.                                                                                                   |

| Images are printed crooked                                                              |                                                                                                    |  |
|-----------------------------------------------------------------------------------------|----------------------------------------------------------------------------------------------------|--|
| Cause                                                                                   | Corrective Action                                                                                                    |  |
| In the Control Panel menu, <b>Skew Check Lv.</b> is set to <b>Loose</b> or <b>Off</b> . | In the Control Panel menu, set Skew Check Lv. to High Accuracy or Standard.                                                                                                  |  |
| Roll paper is loaded askew.                                                             | If there is a gap between the roll paper and roll holder, reload the roll.<br>(See "Loading Rolls on the Roll Holder.") →R336<br>(See "Loading Rolls in the Printer.") →R338 |  |

## Documents are printed in monochrome

| Cause                                                                           | Corrective Action                                                                                                    |
|---------------------------------------------------------------------------------|----------------------------------------------------------------------------------------------------|
| Monochrome is set in Color Mode in the Advanced Settings of the printer driver. | In the <b>Advanced Settings</b> of the printer driver, specify <b>Color</b> in <b>Color Mode</b> and try printing again.        |
| The Printhead nozzles are clogged.                                              | Print a test pattern to check the color ink nozzles and see if they are clogged.<br>(See "Checking for Nozzle Clogging.") →P536 |

| Line thickness is not uniform                                                                    |                                                                                                    |
|--------------------------------------------------------------------------------------------------|----------------------------------------------------------------------------------------------------|
| Cause                                                                                            | Corrective Action                                                                                                    |
| In the <b>Special Settings</b> dialog box<br>of the Windows printer driver, <b>Fast</b>          | Access the printer driver <b>Properties</b> dialog box from <b>Print</b> in the <b>File</b> menu of the source application, and follow these steps to print.              |
| Graphic Process is selected.                                                                     | 1. Clear the option Open Preview When Print Job Starts on the Main sheet.                                                                                                 |
|                                                                                                  | 2. Clear the option Page Layout on the Layout sheet.                                                                                                    |
|                                                                                                  | 3. Click the Special Settings button on the Layout sheet to display the Special Settings dialog box, and then clear the option Fast Graphic Process.                      |
| The blue Switch on the platen is set incorrectly.                                                | Move the Switch numbered corresponding to the size of paper for printing opposite to the ● position.<br>(See "Setting the Blue Switch on the Platen.") →P.582             |
| The type of paper specified in the printer driver does not match the type loaded in the printer. | Load paper of the same type as you have specified in the printer driver.<br>(See "Loading Rolls in the Printer.") →P338<br>(See "Loading Sheets in the Feed Slot.") →P359 |
|                                                                                                  | Make sure the same type of paper is specified in the printer driver as you have loaded in the printer.                                                                    |
|                                                                                                  | 1. Press the <b>Stop</b> button and stop printing.                                                                                                    |
|                                                                                                  | 2. Change the type of paper in the printer driver and try printing again.                                                                                                 |
| Incorrect Printhead alignment value.                                                             | In the Control Panel menu, use a lower <b>Head Height</b> setting.<br>(See "Troubleshooting Paper Abrasion and Blurry Images.") →P.516                                    |

## Lines or colors are misaligned

| Cause                                                                                            | Corrective Action                                                                                                    |  |
|--------------------------------------------------------------------------------------------------|----------------------------------------------------------------------------------------------------|--|
| The Printhead is not being aligned cor-<br>rectly.                                               | Adjust the Printhead alignment.<br>(See "Automatic Adjustment to Straighten Lines and Colors.") →P.512<br>(See "Manual Adjustment to Straighten Lines and Colors.") →P.514 |  |
|                                                                                                  | In the Control Panel menu, use a lower <b>Head Height</b> setting.<br>(See "Troubleshooting Paper Abrasion and Blurry Images.") →P516                                      |  |
| The type of paper specified in the printer driver does not match the type loaded in the printer. | Load paper of the same type as you have specified in the printer driver.<br>(See "Loading Rolls in the Printer.") →P338<br>(See "Loading Sheets in the Feed Slot.") →P359  |  |
|                                                                                                  | Make sure the same type of paper is specified in the printer driver as you have loaded in the printer.                                                                     |  |
|                                                                                                  | <ol> <li>Press the Stop button and stop printing.</li> <li>Change the type of paper in the printer driver and try printing again.</li> </ol>                               |  |

## Borders appear in borderless printing

| Cause                                                                                                    | Corrective Action                                                                                                    |
|----------------------------------------------------------------------------------------------------|----------------------------------------------------------------------------------------------------|
| When executing borderless printing on A1 (594 mm) or A2 (420 mm) rolls, the Spacer for Borderless Printing was not attached to the Roll Holder. | For borderless printing on A1 (594 mm) or A2 (420 mm) rolls, attach the in-<br>cluded Spacer for Borderless Printing to the Roll Holder.<br>(See "Loading Rolls on the Roll Holder.") →P336 |
| The paper selected for borderless printing at actual size was wider than the actual page size.                                                  | For borderless printing at actual size, use roll paper that has the same width as the actual page size.<br>(See "Borderless Printing at Actual Size.") →P65                                 |
| The printing image data has margins.                                                                                                    | Check that the printing image data does not have any objects like crop marks and transparent objects.                                                                                       |
| Margins are configured in the application software you are using.                                                                               | Check that no margins are configured in the application software you are using.                                                                                                    |
| <b>BordlessOversize</b> is set to <b>Little</b> in the Control Panel menu.                                                                      | Set <b>BordlessOversize</b> to <b>Standard</b> in the Control Panel menu.<br>(See "Menu Settings.") →P439                                                                                   |

# Cannot print over a network

| Cannot connect the printer to the network                                                                                    | 587   |
|----------------------------------------------------------------------------------------------------|-------|
| Cannot print over a TCP/IP network<br>Cannot print over a NetWare network<br>Cannot print over AppleTalk or Bonjour networks | . 587 |

#### Cannot connect the printer to the network

| Cause                                                                                     | Corrective Action                                                                                                    |
|-------------------------------------------------------------------------------------------|----------------------------------------------------------------------------------------------------|
| The Ethernet cable<br>is not connected<br>correctly to the<br>printer's Ethernet<br>port. | 1. Make sure the printer is connected to the network with the correct Ethernet cable, and then turn the printer on. For instructions on connecting the cable, refer to the Setup Guide.                                                                                                    |
|                                                                                           | <ol> <li>Make sure the Link indicator is lit.<br/>The Link indicator is green if the printer is connected via 100 Base-TX and orange if connected via 10Base-T.<br/>If the Link indicator is not lit, check the following points.</li> </ol>                                                                                                    |
|                                                                                           | Make sure the hub is on.                                                                                                    |
|                                                                                           | <ul> <li>Make sure the end of the Ethernet cable is connected correctly.<br/>Insert the Ethernet cable until it clicks and locks in place.</li> </ul>                                                                                                    |
|                                                                                           | <ul> <li>Make sure there is no problem with the Ethernet cable.</li> <li>If there is any problem, replace the Ethernet cable.</li> </ul>                                                                                                    |
|                                                                                           | <ul> <li>Check the communication mode with the hub.<br/>Although the printer normally detects the hub communication mode and transmission rate automatically (in auto negotiation mode), sometimes the hub settings cannot be detected. In this case, configure the connection method manually, specifying the communication mode in use.<br/>(See "Configuring the Communication Mode Manually.") (&gt;P.488)</li> </ul> |

#### Cannot print over a TCP/IP network

| Cause                                                                  | Corrective Action                                                                                                    |
|------------------------------------------------------------------------|----------------------------------------------------------------------------------------------------|
| The printer's IP address is not config-<br>ured correctly.             | Make sure the printer's IP address is configured correctly.<br>(See "Configuring the IP Address Using imagePROGRAF Device Setup Utility.") →P.490<br>(See "Configuring the IP Address Using the Printer Control Panel.") →P.469 |
| The printer's TCP/IP network settings are not configured correctly.    | Make sure the printer's TCP/IP network settings are configured correctly.<br>(See "Configuring the Printer's TCP/IP Network Settings With RemoteUI.") →P.473                                                                    |
| The computer you are trying to print from is not configured correctly. | Make sure the computer's TCP/IP network settings are configured correctly.<br>(See "Configuring the Printer Driver Destination (Windows).") →P.472<br>(See "Configuring the Destination in TCP/IP Networks (Mac OS).") →P.484   |

## Cannot print over a NetWare network

| Cause                                                                   | Corrective Action                                                                                                    |
|-------------------------------------------------------------------------|----------------------------------------------------------------------------------------------------|
| The printer's NetWare settings are not configured correctly.            | Make sure the printer's NetWare settings are configured correctly. In particular, make sure a valid frame type is selected.<br>(See "Configuring the Printer's NetWare Network Settings With RemoteUI.") 	P.481                                                 |
| The computer you are trying to print from is not configured correctly.  | Make sure the computer's NetWare settings are configured correctly.<br>(See "Configuring NetWare Network Settings.") →P.476                                                                                                    |
| The NetWare server and serv-<br>ices are not configured correct-<br>ly. | <ol> <li>Check the following points.</li> <li>Make sure the NetWare file server is running.</li> <li>Make sure there is enough free disk space on the NetWare file server. Insufficient disk space may prevent you from processing large print jobs.</li> </ol> |
|                                                                         | <b>3.</b> Start NWADMIN or PCONSOLE and confirm that the print service is configured correctly and the print queue is available.                                                                                                    |

| Cause                                                                          | Corrective Action                                                                                                    |
|--------------------------------------------------------------------------------|----------------------------------------------------------------------------------------------------|
| The NetWare server and serv-<br>ices are not configured correct-<br>ly.        | <ol> <li>If data transmission to a printer on another subnet fails, deactivate NCP burst mode in that printer's network protocol settings.</li> <li>If the printer is used in queue server mode, specify Other/Unknown as the printer type.</li> </ol> |
| The printer was turned off and<br>on when not disconnected from<br>the server. | Leave the printer off for at least 30 seconds, and then restore power.                                                                                                    |

## Cannot print over AppleTalk or Bonjour networks

| Cause                                                                  | Corrective Action                                                                                                    |
|------------------------------------------------------------------------|----------------------------------------------------------------------------------------------------|
| The AppleTalk protocol is not en-<br>abled on the printer.             | Activate AppleTalk on the printer.<br>(See "Configuring the Printer's AppleTalk Network Settings.") →P.486                                                                                                    |
| The computer you are trying to print from is not configured correctly. | Make sure the computer's AppleTalk settings are configured correctly.<br>(See "Configuring the Destination for AppleTalk Networks (Mac OS).") →P.484<br>(See "Configuring the Destination for Bonjour Network (Mac OS).") →P.484                 |
| The computer and printer are not on the same network.                  | Due to the nature of Bonjour, you cannot print if the printer is on another network behind a rout-<br>er. Make sure the computer and printer are on the same network. For information about network<br>settings, ask your network administrator. |

## Installation problems

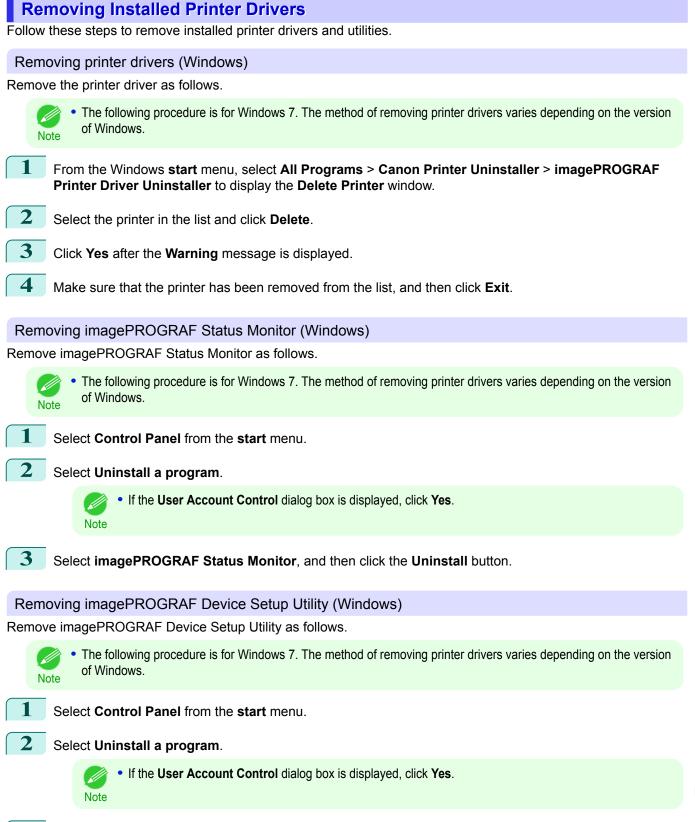

Froubleshooting

Installation problems

3 Select imagePROGRAF Device Setup Utility, and then click the Uninstall button.

# Other problems

| The printer does not go on                                           | . 590 |
|----------------------------------------------------------------------|-------|
| If the Printer Makes a Strange Sound                                 | . 590 |
| Messages advising to check the maintenance cartridge are not cleared | . 590 |
| The printer consumes a lot of ink<br>Ink Level Detection             |       |

## The printer does not go on

| Cause                                  | Corrective Action                                                             |
|----------------------------------------|-------------------------------------------------------------------------------|
| The printer is unplugged.              | Plug the power cord into the outlet, and then turn on the printer.            |
| The specified voltage is not supplied. | Check the voltage of the outlet and breaker.<br>(See "Specifications.") →P616 |

| If the Printe             | er Makes a Strange Sound                                                                                                    |
|---------------------------|----------------------------------------------------------------------------------------------------|
| Cause                     | Corrective Action                                                                                                    |
| The printer makes a sound | The following sounds do not indicate a problem with the printer.                                                                                                    |
| during opera-<br>tion.    | <ul> <li>There is a sound of suction from the Platen.</li> <li>To prevent paper from rising, paper is held against the Platen by suction from Vacuum holes under it.</li> </ul>                                                                                                    |
|                           | <ul> <li>Roll paper makes a fluttering sound during printing.<br/>There may be a fluttering sound when large paper is advanced.</li> </ul>                                                                                                    |
|                           | <ul> <li>You suddenly hear the sound of cleaning operations.<br/>At regular intervals, for printer maintenance, cleaning operations will begin automatically, even if the printer is<br/>in Sleep mode.</li> </ul>                                                                                                    |
|                           | <ul> <li>You suddenly hear the sound of ink agitation.</li> <li>At regular intervals, to ensure optimal printing quality, the ink is agitated automatically, even if the printer is in Sleep mode.</li> <li>The ink is also agitated automatically under the following conditions. Note that other operations are not possible while "Agitating" is displayed on the control panel.</li> </ul> |
|                           | After the printer is turned on                                                                                                    |
|                           | After data transmission                                                                                                    |
|                           | After ink tank replacement                                                                                                    |
|                           | In other cases, contact your Canon dealer.                                                                                                    |
|                           |                                                                                                    |

## Messages advising to check the maintenance cartridge are not cleared

| Cause                                                                                                    | Corrective Action                                                                                                    |
|----------------------------------------------------------------------------------------------------|----------------------------------------------------------------------------------------------------|
| The printer has not detected the new Mainte-<br>nance Cartridge that was used to replace the old<br>one. | Remove the new Maintenance Cartridge you have just installed and insert it again firmly.<br>(See "Replacing the Maintenance Cartridge.") →P.544 |

#### The printer consumes a lot of ink

| -                                                                         |                                                                                                    |
|---------------------------------------------------------------------------|----------------------------------------------------------------------------------------------------|
| Cause                                                                     | Corrective Action                                                                                                    |
| Many full-page color images are printed.                                  | In print jobs such as photos, images are filled with color. This consumes a lot of ink. This does not indicate a problem with the printer.                                                                                                    |
| Head Cleaning B in the Control<br>Panel menu is executed fre-<br>quently. | <b>Head Cleaning B</b> in the Control Panel menu consumes a lot of ink. This does not indicate a problem with the printer. Unless the printer has been moved or stored for a long period or you are troubleshooting Printhead problems, we recommend not performing <b>Head Cleaning B</b> , to the extent possible. |

| Cause                                                                                                | Corrective Action                                                                                                    |
|----------------------------------------------------------------------------------------------------|----------------------------------------------------------------------------------------------------|
| You have just finished initial in-<br>stallation, when more ink is con-<br>sumed to fill the system. | After initial installation or at the first-time use after transfer, ink flows into the system between the Ink Tank and Printhead.<br>Although the amount of remaining ink may drop as a result, it does not indicate a problem. |
| The Printhead nozzles are clog-<br>ged.                                                              | Check for nozzle clogging.<br>(See "Checking for Nozzle Clogging.") →P.536                                                                                                    |

#### **Ink Level Detection**

Ink level detection will be deactivated if you load ink tanks once emptied.

#### Ink level detection

Ink tanks specified for this printer feature an ink level detection function to prevent the ink from running out during printing, which prevents printer damage. (See "Ink Tanks.") →P.528

This function will not work correctly if you use refill ink tanks. As a result, printing stops. Thus, before using refill ink tanks, you must cancel the ink level detection.

Printing with the ink level detection canceled may lead to printer damage and printing problems. Canon Inc. is not liable for any damage that may occur as a result of refilling ink.

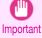

- After ink level detection has been released, this function cannot be reactivated for currently loaded lnk Tank. To
  use ink level detection again, replace the lnk Tank with new ones specified for use with the printer.
- Repeatedly removing and inserting an Ink Tank may damage the connection between the Ink Tank and the printer, which may cause ink leakage from the Ink Tank and damage the printer.

#### Releasing ink level detection

1 On the Display Screen, a message indicates that the ink level cannot be detected. After checking the message, press the ▶ button.

Remaining level of the ink cannot be correctly detected. Check ink tank.

| 2 | Press $\blacktriangle$ or $\blacktriangledown$ to select <b>Information</b> , and then press the <b>OK</b> button. |
|---|----------------------------------------------------------------------------------------------------|
|---|----------------------------------------------------------------------------------------------------|

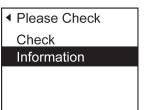

3 A confirmation message is shown on the Display Screen about releasing ink level detection. After checking the message, press the ▶ button.

Tank once emptied is used. Printing stopped due to ink level unknown.

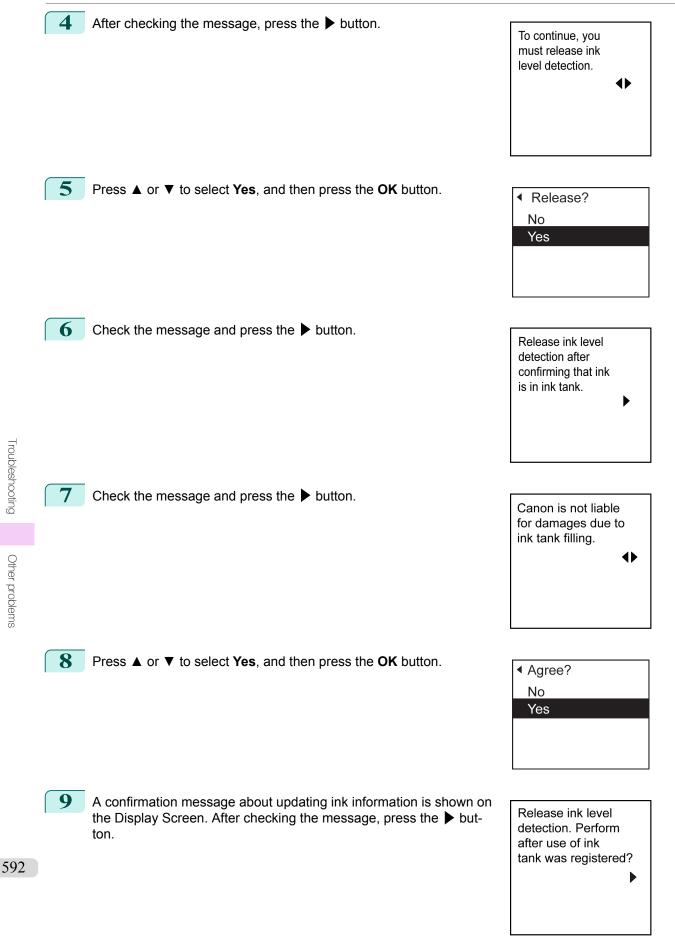

User's Guide

#### **10** Press $\blacktriangle$ or $\checkmark$ to select **Yes**, and then press the **OK** button.

Ink level detection is now released.

| ▲ Agree? |  |
|----------|--|
| No       |  |
| Yes      |  |
|          |  |
|          |  |
|          |  |

# Memo

## iPF6400SE

User's Guide

| Basic Printing Workflow              | 15  |
|--------------------------------------|-----|
| Enhanced Printing Options            | 29  |
| Windows Software                     | 139 |
| Mac OS Software                      | 247 |
| Handling and Use of Paper            | 325 |
| Control Panel                        | 421 |
| Printer Parts                        | 453 |
| Network Setting                      | 463 |
| Print Job Management                 | 493 |
| Adjustments for Better Print Quality | 511 |
| Maintenance and Consumables          | 527 |
| Troubleshooting                      | 565 |

# Error Message

| Error Messages                               | 596   |
|----------------------------------------------|-------|
| Messages regarding paper                     | . 598 |
| Messages regarding ink                       | 606   |
| Messages regarding printing or adjustment    | . 608 |
| Messages regarding printheads                | . 610 |
| Messages regarding the maintenance cartridge | . 612 |
| Other Messages                               | 613   |
|                                              |       |

| Specifications | 615 |
|----------------|-----|
| Appendix       | 619 |

# Error Messages

| Before borderless printing, move the blue platen switch<br>Blue platen switch is dirty<br>Borderless printng not possible.  | . 608             |
|----------------------------------------------------------------------------------------------------|-------------------|
| Cannot adjust paper feed<br>Cannot adjust printhead<br>Cannot cut paper                                                     | 610<br>603        |
| Cannot detect ink level correctly. Close tank cover<br>Cannot detect papr<br>Cannot feed paper<br>Cannot print as specified | 603<br>603        |
| Cannot recognize print head.<br>Check if ink tank is set, and its color and direction.<br>Check printed document.           | 610<br>607<br>609 |
| Close Ink Tank Cover<br>Do not pull out ink tank.                                                                           |                   |
| End of paper feed<br>ERROR Exxx-xxxx (x represents a letter or number)                                                      | . 613             |
| Execute printhead cleaning                                                                                                  |                   |
| Hardware error. xxxxxxxxxxxx (x represents a letter or number)                                                              |                   |
| Ink insufficient<br>Ink tank is empty<br>Insufficient paper for job                                                         | . 607             |
| Maint. cart. The level is low<br>Maintenance cartridge full<br>Maintenance cartridge problem                                | 612               |
| Manual printing is selected, but a roll is loaded.<br>Manual printing is selected.<br>MediaType Mismatch                    | . 602<br>. 602    |
| Move the blue platen switch No.xx to the right. (xx represents a number)<br>Multi-sensor error                              |                   |
| No ink left<br>No ink tank loaded<br>No Maintenance Cartridge capacity<br>No maintenance cartridge                          | . 607<br>. 612    |
| No maintenance carriage.<br>No Roll Unit.<br>Not much ink is left.                                                          | 602               |
| Paper jam<br>Paper loaded askew<br>Paper mismatch                                                                           | 602               |
| Paper not aligned with right guide<br>Paper size not detected.<br>PaprWidth Mismatch                                        | . 603<br>600      |
| Parts replacement time has passed<br>Prepare for parts replacement                                                          | 614<br>613        |
| Printhead error<br>Remaining level of the ink cannot be correctly detected. Check ink tank                                  | 606               |
| Roll feed unit error<br>Roll paper is not securely in contact with roll holder                                              | . 605             |
| Roll printing is selected, but manual paper is loaded<br>Roll printing is selected                                          |                   |

| The following ink tanks cannot be recognized.<br>The paper is too small.<br>The paper is too small.<br>The roll is empty.<br>This paper cannot be used. | 599<br>599<br>601 |
|----------------------------------------------------------------------------------------------------|-------------------|
| Unknown file                                                                                                    | 614               |
| Wrong maintenance cartridge<br>Wrong printhead                                                                                                    |                   |

# Messages regarding paper

| Paper mismatch<br>MediaType Mismatch<br>The paper is too small.<br>The paper is too small.<br>PaprWidth Mismatch<br>Paper size not detected.<br>Insufficient paper for job<br>This paper cannot be used. | 598<br>. 599<br>. 599<br>600<br>600<br>. 600 |
|----------------------------------------------------------------------------------------------------|----------------------------------------------|
| Roll printing is selected.<br>Roll printing is selected, but manual paper is loaded.<br>The roll is empty.<br>Roll feed unit error.<br>No Roll Unit.                                                     | . 601<br>. 601<br>. 601                      |
| Manual printing is selected<br>Manual printing is selected, but a roll is loaded                                                                                                    |                                              |
| Paper jam.<br>Paper loaded askew.<br>Paper not aligned with right guide.<br>Cannot detect papr<br>Cannot feed paper.<br>Cannot cut paper.<br>End of paper feed.                                          | 602<br>. 603<br>603<br>603<br>603            |
| Borderless printing not possible.                                                                                                    |                                              |
| Roll paper is not securely in contact with roll holder.                                                                                                    | . 605                                        |

## Paper mismatch

| Cause                                                                                                    | Corrective Action                                                                                                    |  |
|----------------------------------------------------------------------------------------------------|----------------------------------------------------------------------------------------------------|--|
| You tried to print a test pattern for printer adjust-<br>ment on several sheets, but sheets of different<br>types or sizes of paper were used. | <ul> <li>When printing a test pattern for adjustment, use sheets of the same size and type of paper, in the required quantity.</li> <li>Press ▲ or ▼ to select Change Paper, press the OK button, and replace the paper.</li> <li>(See "Loading and Printing on Sheets.") → P21</li> <li>The printer now starts printing the test pattern.</li> <li>Press ▲ or ▼ to select Stop Printing, and then press the OK button.</li> </ul> |  |

## MediaType Mismatch

| Cause                                                                                                    | Corrective Action                                                                                                    |  |
|----------------------------------------------------------------------------------------------------|----------------------------------------------------------------------------------------------------|--|
| When <b>Detect Mismatch</b> in the Control Panel<br>menu is set to <b>Pause</b> , the type of paper loaded<br>does not match the type specified in the printer<br>driver. | Follow these steps to ensure the paper type matches on the printer and in the printer driver.                                                                                                    |  |
|                                                                                                    | <b>1.</b> Press $\blacktriangle$ or $\blacktriangledown$ to select <b>Stop Printing</b> , and then press the <b>OK</b> button.                                                                                                    |  |
|                                                                                                    | 2. Change the paper type setting in the printer driver to the type loaded in the printer and try printing again.                                                                                                    |  |
|                                                                                                    | Follow these steps to ensure the paper type matches on the printer and in the printer driver.                                                                                                    |  |
|                                                                                                    | <b>1.</b> Press $\blacktriangle$ or $\blacktriangledown$ to select <b>Change Paper</b> , and then press the <b>OK</b> button.                                                                                                    |  |
|                                                                                                    | <ol> <li>Replace the loaded paper with paper of the type and size you have specified in the printer driver.</li> <li>(See "Loading and Printing on Rolls.") →P.18</li> <li>(See "Loading and Printing on Sheets.") →P.21</li> </ol> |  |

| Cause                                                                                                    | Corrective Action                                                                                                    |
|----------------------------------------------------------------------------------------------------|----------------------------------------------------------------------------------------------------|
| When <b>Detect Mismatch</b> in the Control Panel<br>menu is set to <b>Pause</b> , the type of paper loaded<br>does not match the type specified in the printer<br>driver.     | Press $\blacktriangle$ or $\checkmark$ to select <b>Print</b> , and then press the <b>OK</b> button to resume printing.<br>However, note that this error may cause paper jams and affect the printing quality. |
| When <b>Detect Mismatch</b> in the Control Panel<br>menu is set to <b>Warning</b> , the type of paper loa-<br>ded does not match the type specified in the<br>printer driver. | You can continue to print, but note that this error may cause paper jams or prob-<br>lems in the printing results.                                                                                             |

## The paper is too small.

| Cause                                                                                                    | Corrective Action                                                                                                    |
|----------------------------------------------------------------------------------------------------|----------------------------------------------------------------------------------------------------|
| When <b>Detect Mismatch</b> in the Control Panel menu is set to <b>Pause</b> , paper smaller than the                                                              | Press $\blacktriangle$ or $\checkmark$ to select <b>Print</b> , and then press the <b>OK</b> button to resume printing.<br>However, note that this error may cause paper jams and affect the printing quality.                |
| size specified in the printer driver is loaded.                                                                                                    | Adjust the paper size setting in the printer driver to match the size loaded in the printer as follows.                                                                                                    |
|                                                                                                    | 1. Press ▲ or ▼ to select Stop Printing, and then press the OK button.                                                                                                    |
|                                                                                                    | 2. Change the paper size setting in the printer driver to the size loaded in the printer and try printing again.                                                                                                    |
|                                                                                                    | Replace the loaded paper with paper of a size that matches the size setting in the printer driver as follows.                                                                                                    |
|                                                                                                    | 1. Press ▲ or ▼ to select <b>Change Paper</b> , and then press the <b>OK</b> button to stop printing.                                                                                                    |
|                                                                                                    | <ol> <li>Replace the loaded paper to match the settings in the printer driver and try printing again.</li> <li>(See "Loading and Printing on Rolls.") → P18</li> <li>(See "Loading and Printing on Sheets.") → P21</li> </ol> |
| When <b>Detect Mismatch</b> in the Control Panel<br>menu is set to <b>Warning</b> , paper smaller than<br>the size specified in the printer driver is loa-<br>ded. | You can continue to print, but note that this error may cause problems in the print-<br>ing results.                                                                                                    |

## The paper is too small.

| Cause                                                                                                    | Corrective Action                                                                                                    |  |
|----------------------------------------------------------------------------------------------------|----------------------------------------------------------------------------------------------------|--|
| A sheet has come out of the printer during printing.                                                                            | 1. Press the <b>OK</b> button and remove the sheet.                                                                                                    |  |
|                                                                                                    | <b>2.</b> Confirm the paper size and setting.                                                                                                    |  |
|                                                                                                    | 3. Reload the paper.                                                                                                    |  |
|                                                                                                    | (See "Loading Sheets in the Feed Slot.") →P.359                                                                                                    |  |
| The loaded paper is too small.<br>(When you have attempted to print a test print sheet or<br>other printer status information.) | <ul> <li>Replace the roll with a roll 10 inches in width or larger as follows.</li> <li>1. Press ▲ or ▼ to select Change Paper, and then press the OK button.<br/>(See "Removing the Roll from the Printer.") →P.342<br/>(See "Removing Rolls From the Roll Holder.") →P.344</li> </ul> |  |
|                                                                                                    | <ol> <li>Replace the roll with a roll 10 inches wide or larger.<br/>(See "Loading Rolls on the Roll Holder.") →P336<br/>(See "Loading Rolls in the Printer.") →P338<br/>The printer will resume printing.</li> </ol>                                                                    |  |
|                                                                                                    | Press $\blacktriangle$ or $\triangledown$ to select <b>Stop Printing</b> , and then press the <b>OK</b> button.                                                                                                    |  |

| PaprWidth Mismatch |                                                                                                    |                                                                                                    |
|--------------------|----------------------------------------------------------------------------------------------------|----------------------------------------------------------------------------------------------------|
|                    | Cause                                                                                                    | Corrective Action                                                                                                    |
|                    | When <b>Detect Mismatch</b> in the Control Panel menu is<br>set to <b>Pause</b> or <b>Hold Job</b> , the width of the loaded roll<br>does not match the width specified in <b>Fit Roll Paper</b><br><b>Width</b> in the printer driver. | Press ▲ or ▼ to select <b>Print</b> , and then press the <b>OK</b> button to resume printing.<br>However, note that this error may cause paper jams and affect the printing quality.                                                         |
|                    |                                                                                                    | Press $\blacktriangle$ or $\blacktriangledown$ to select <b>Stop Printing</b> , and then press the <b>OK</b> button.                                                                                                    |
|                    |                                                                                                    | Follow these steps to replace the roll to match the width specified in the printer driver.                                                                                                    |
|                    |                                                                                                    | <ol> <li>Press ▲ or ▼ to select Change Paper, and then press the OK button.</li> <li>(See "Removing the Roll from the Printer.") →P342</li> <li>(See "Removing Rolls From the Roll Holder.") →P344</li> </ol>                                |
|                    |                                                                                                    | <ol> <li>Replace with paper of the width configured in the printer driver.<br/>(See "Loading Rolls on the Roll Holder.") →P336<br/>(See "Loading Rolls in the Printer.") →P338<br/>The printer now starts printing the print job.</li> </ol> |
|                    |                                                                                                    | Make sure the roll width selected in the dialog box displayed when you select <b>Fit Roll Paper Width</b> in the printer driver matches the width of the roll loaded in the printer, and then try printing again.                            |

## Paper size not detected.

| Cause                                                         | Corrective Action                                                                                                    |
|---------------------------------------------------------------|----------------------------------------------------------------------------------------------------|
| Paper has been loaded askew, or warped paper has been loaded. | Press the <b>OK</b> button and reload the paper.<br>(See "Loading Rolls in the Print-<br>er.") →P.338<br>(See "Loading Sheets in the Feed<br>Slot.") →P.359                                                                                                    |
|                                                               | If this error recurs after you reload the roll,<br>remove the Roll Holder from the printer,<br>push the roll firmly in until it touches the<br>Roll Holder flange, and reload the Roll<br>Holder in the printer.<br>(See "Loading Rolls on the Roll Hold-<br>er.") →P.336 |

#### Insufficient paper for job

| Cause                                                                                                    | Corrective Action                                                                                                    |
|----------------------------------------------------------------------------------------------------|----------------------------------------------------------------------------------------------------|
| The printer has received a print job longer than the amount of roll paper left when ManageRemainRoll in the Control Panel menu is On. | Press ▲ or ▼ to select <b>Print</b> , and then press the <b>OK</b> button to resume printing.<br>However, the roll paper may run out during the print job and you may not be able to print all of the document.                                                                                                    |
|                                                                                                    | Press ▲ or ▼ to select Change Paper, and then<br>press the OK button.<br>Change the Paper Source of the printer driver, or<br>replace the roll with a roll that has enough paper<br>for the print job, and then print.<br>(See "Removing the Roll from the Print-<br>er.") →P342<br>(See "Loading Rolls in the Printer.") →P338 |
|                                                                                                    | Press ▲ or ▼ and select <b>Stop Printing</b> or press the <b>Stop</b> button to stop printing.                                                                                                    |

Error Message

#### This paper cannot be used.

| Cause                                                                                                    | Corrective Action                                                                                                    |
|----------------------------------------------------------------------------------------------------|----------------------------------------------------------------------------------------------------|
| Paper that is too small for the printer has been loa-<br>ded.                                                  | Press the <b>OK</b> button and load paper of the correct size.<br>(See "Paper Sizes.") →P326                                                      |
| Paper has been loaded that is too small to print the test pattern for printhead adjustment or nozzle checking. | Press the <b>OK</b> button and load unused paper A4/Letter (vertical) or larger. More than one sheet may be required depending on the adjustment. |

## Roll printing is selected.

| Cause                                                         | Corrective Action                                                                                                    |
|---------------------------------------------------------------|----------------------------------------------------------------------------------------------------|
| You have attempted to print on a roll, but no roll is loaded. | Press ▲ or ▼ to select "Load Roll Paper", and then press the OK button. Load the roll, and then print.<br>(See "Loading Rolls on the Roll Holder.") →P336<br>(See "Loading Rolls in the Printer.") →P338 |
|                                                               | Press ▲ or ▼ and select <b>Stop Printing</b> or press the <b>Stop</b> button to stop printing.                                                                                                    |

#### Roll printing is selected, but manual paper is loaded.

| Cause                                                      | Corrective Action                                                                                                    |
|------------------------------------------------------------|----------------------------------------------------------------------------------------------------|
| A print job for rolls was received when a sheet is loaded. | <ul> <li>Follow these steps to load and print on a roll.</li> <li>1. Press ▲ or ▼ to select Eject Paper, press the OK button, and remove the sheet. (See "Removing Sheets.") →P.361</li> </ul> |
|                                                            | 2. Load a new roll.<br>(See "Loading Rolls in the Printer.") →R338<br>The printer now starts printing the print job.                                                                           |
|                                                            | Press ▲ or ▼ to select Stop Printing, and then press the OK button.                                                                                                    |

## The roll is empty.

| Cause                                                                                                    | Corrective Action                                                                                                    |  |
|----------------------------------------------------------------------------------------------------|----------------------------------------------------------------------------------------------------|--|
| The roll is empty.                                                                                                | Follow these steps to replace the used roll with a new roll of the same type and size.                                                                                                    |  |
|                                                                                                    | <ol> <li>Press the OK button and remove the roll.<br/>(See "Removing the Roll from the Printer.") →P.342<br/>(See "Removing Rolls From the Roll Holder.") →P.344</li> </ol>                                                                                                    |  |
|                                                                                                    | 2. Load the new roll.<br>(See "Loading Rolls on the Roll Holder.") →R336<br>(See "Loading Rolls in the Printer.") →R338                                                                                                    |  |
|                                                                                                    | 3. If no barcode was printed on the roll, specify the type of paper.<br>(See "Changing the Type of Paper.") →P340                                                                                                    |  |
|                                                                                                    | <ul> <li>When you have selected ManageRemainRoll &gt; On in the control panel menu and a barcode is not printed on the roll, also specify the paper length.</li> <li>(See "Specifying the Paper Length.") →P.342</li> </ul>                                                                                                    |  |
| There is remaining<br>roll paper, but be-<br>cause it could not<br>be advanced, it<br>could not be detec-<br>ted. | The unused portion of the roll is heavy, and this is placing a burden on the printer. It may be helpful to change the printing mode, which will change the paper feed timing.<br>Choose a higher level of <b>Print Quality</b> in the <b>Advanced Settings</b> of the printer driver.<br>(See "Giving Priority to Particular Graphic Elements and Colors for Printing.") (JP43) |  |

## Roll feed unit error.

| Cause                              | Corrective Action                                                                                                    |
|------------------------------------|----------------------------------------------------------------------------------------------------|
| The Roll Feed Unit is not working. | Turn off the printer, remove the Roll Feed Unit momentarily, and then reinstall it.<br>(See "Removing the Roll Feed Unit.") →P357<br>(See "Installing the Roll Feed Unit.") →P357 |
|                                    | If the message is displayed again despite these measures, contact your Canon dealer for assistance.                                                                               |

| No Roll Unit. |                                                                                |                                                                                                    |  |
|---------------|--------------------------------------------------------------------------------|----------------------------------------------------------------------------------------------------|--|
|               | Cause                                                                          | Corrective Action                                                                                                    |  |
|               | The printer has received a print job, but the Roll Feed Unit is not installed. | Press the Stop button and stop printing.                                                                                        |  |
|               |                                                                                | <ol> <li>Turn the printer off and install the Roll Feed Unit.</li> <li>Turn the printer on and resend the print job.</li> </ol> |  |

## Manual printing is selected.

| Cause                                                           | Corrective Action                                                                                                    |
|-----------------------------------------------------------------|----------------------------------------------------------------------------------------------------|
| You have attempted to print on a sheet, but no sheet is loaded. | Press ▲ or ▼ to select Load Paper, and then press the OK button. Load a sheet, and then print.<br>(See "Loading and Printing on Sheets.") →P.21 |
|                                                                 | Press ▲ or ▼ and select Stop Printing or press the Stop button to stop printing.                                                                |

## Manual printing is selected, but a roll is loaded.

| Cause                                                                    | Corrective Action                                                                                                    |
|--------------------------------------------------------------------------|----------------------------------------------------------------------------------------------------|
| A print job for printing on<br>sheets was sent when a roll is<br>loaded. | <ol> <li>Press ▲ or ▼ to select Remove Roll Paper, and then press the OK button to stop printing.</li> <li>After removing the roll, load and print on a sheet of the type and size of paper you have specified in the printer driver.         (See "Removing the Roll from the Printer.") → P342         (See "Loading and Printing on Sheets.") → P21</li> </ol> |
|                                                                          | Press ▲ or ▼ to select <b>Stop Printing</b> , and then press the <b>OK</b> button to stop printing.                                                                                                    |

## Paper jam.

| Cause                                                | Corrective Action                                                                                                    |
|------------------------------------------------------|----------------------------------------------------------------------------------------------------|
| A paper jam occurred in the printer during printing. | <ol> <li>For roll paper, cut the paper on the upper side of the {Paper Feed Slot.</li> <li>Press the OK button.</li> </ol>                                                                                                    |
|                                                      | <ul> <li>3. Remove the jammed paper.</li> <li>(See "Clearing Jammed Paper (Paper Feed Slot).") →P572</li> <li>(See "Clearing Jammed Roll Paper.") →P567</li> <li>(See "Clearing a Jammed Sheet, Fed Manually.") →P570</li> </ul> |
|                                                      | <ul> <li>4. Load the paper.</li> <li>(See "Loading Rolls in the Printer.") →P.338</li> <li>(See "Loading Sheets in the Feed Slot.") →P.359</li> </ul>                                                                            |

## Paper loaded askew.

| Cause                                                          | Corrective Action                                                                                                    |
|----------------------------------------------------------------|----------------------------------------------------------------------------------------------------|
| Paper loaded crooked was detected when the paper was advanced. | If <b>Roll Paper</b> is loaded, follow the proce-<br>dure below.<br>Press the <b>OK</b> button and reload the paper.<br>(See "Loading Rolls in the Print-<br>er.")                                                          |
|                                                                | If paper is loaded from the Top Paper Feed<br>Slot, follow the procedure below.<br>Remove the paper.<br>Next, use the procedure in Display Screen<br>in Control Panel.<br>(See "Loading Sheets in the Feed<br>Slot.") →P359 |
|                                                                | If this error recurs after you reload the roll,<br>remove the Roll Holder from the printer,<br>push the roll firmly in until it touches the<br>Roll Holder flange, and reload the Roll<br>Holder in the printer.            |

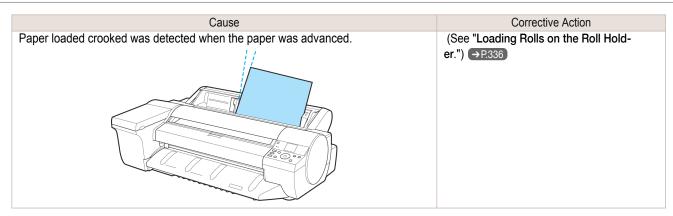

• To disable this message (if it is displayed repeatedly despite reloading paper, for example), choose **Off** or **Loose** in the **Skew Check Lv.** setting of the printer menu. However, this may cause jams and printing problems because paper may be askew when printed. Also, the Platen may become soiled, which may soil the back of the next document when it is printed.

| Paper not aligned with right guide.                                                                                                    |                                                                                                    |  |
|----------------------------------------------------------------------------------------------------|----------------------------------------------------------------------------------------------------|--|
| Cause                                                                                                    | Corrective Action                                                                                                    |  |
| <b>Skew Check Lv.</b> on the Control Panel menu is set to something other than <b>Off</b> and the paper is not aligned with the guide on the right during loading. | <ul><li>Reload the paper as follows.</li><li>1. Press the OK button to clear the error.</li></ul>                                                       |  |
|                                                                                                    | <ul> <li>2. Reload the paper.</li> <li>(See "Loading Rolls in the Printer.") →P.338</li> <li>(See "Loading Sheets in the Feed Slot.") →P.359</li> </ul> |  |

#### Cannot detect papr

| · · · ·                                 |                                                                                                    |
|-----------------------------------------|----------------------------------------------------------------------------------------------------|
| Cause                                   | Corrective Action                                                                                                    |
| The printer could not detect the paper. | Reload the paper as follows.                                                                                          |
|                                         | 1. Remove the paper and press the <b>OK</b> button.                                                                   |
|                                         | 2. Reload the paper.<br>(See "Loading Sheets in the Feed Slot.") →P359<br>(See "Loading Rolls in the Printer.") →P338 |

#### Cannot feed paper.

| Cause                                                  | Corrective Action                                                                                                    |
|--------------------------------------------------------|----------------------------------------------------------------------------------------------------|
| Paper could not be advanced correctly during feeding.  | 1. Press the <b>OK</b> button.                                                                                              |
|                                                        | 2. Remove the paper.<br>(See "Clearing Jammed Roll Paper.") →P.567<br>(See "Clearing a Jammed Sheet, Fed Manually.") →P.570 |
|                                                        | 3. Load the paper.<br>(See "Loading Rolls in the Printer.") →P.338<br>(See "Loading Sheets in the Feed Slot.") →P.359       |
| Paper could not be advanced correctly during ejection. | 1. Press the <b>OK</b> button.                                                                                              |
|                                                        | 2. Remove the paper.<br>(See "Clearing Jammed Roll Paper.") →P.567<br>(See "Clearing a Jammed Sheet, Fed Manually.") →P.570 |

# Cause Corrective Action There are sheets left on the Ejection Guide. 1. Press the OK button and remove the paper. 2. Load paper.

| Cause                                                                                             | Corrective Action                                                                                                    |
|---------------------------------------------------------------------------------------------------|----------------------------------------------------------------------------------------------------|
| There are sheets left on the Ejec-<br>tion Guide.                                                 | (See "Loading Rolls in the Printer.") →P338                                                                                                    |
| There is a foreign object by the Out-<br>put Tray, obstructing the Cutter<br>Unit.                | Lift the Top Cover and remove the foreign object.                                                                                                    |
| You are not using the printer under<br>the recommended environmental<br>conditions for the paper. | Use the printer only where the recommended environmental conditions for the paper are met.<br>Note that various environmental conditions are recommended for various types of paper. For<br>details on the recommended environmental conditions, see the <b>Paper Reference Guide</b> .<br>(See " <b>Displaying the Paper Reference Guide</b> .")<br>>P330                                   |
| You are using paper that is not compatible with automatic cutting.                                | <ol> <li>Specify Manual as the cutting method and use scissors or a cutting tool to cut the roll.<br/>(See "Specifying the Cutting Method for Rolls.") →P348<br/>For information about paper that is compatible with automatic cutting, see the Paper Reference Guide.<br/>(See "Displaying the Paper Reference Guide.") →P330</li> <li>Press the OK button and remove the paper.</li> </ol> |
| In other cases, the Cutter Unit may be damaged.                                                   | Contact your Canon dealer for assistance.                                                                                                    |

## End of paper feed.

| Cause                                                                                                    | Corrective Action                                                          |
|----------------------------------------------------------------------------------------------------|----------------------------------------------------------------------------|
| <br>Although an attempt was made to advance the paper manually, it reached the limit position that can be advanced. | Canceling manual advancing.<br>(See "Feeding Roll Paper Manually.") →P.345 |

## Borderless printng not possible.

| Cause                                                                                                    | Corrective Action                                                                                                    |
|----------------------------------------------------------------------------------------------------|----------------------------------------------------------------------------------------------------|
| The print job received<br>specifies a type or width of<br>paper that is not compati-<br>ble with borderless printing. | Follow these steps to change the settings of the print job to enable borderless printing.                                                                                                    |
|                                                                                                    | 1. Press ▲ or ▼ to select <b>Stop Printing</b> , and then press the <b>OK</b> button.                                                                                                    |
|                                                                                                    | <ol> <li>Make sure the correct printer driver for the printer is selected and try printing again.<br/>For information on types of paper compatible with borderless printing, refer to the Paper Reference Guide.<br/>(See "Displaying the Paper Reference Guide.") →P330</li> </ol>                                                                                                    |
|                                                                                                    | Press $\blacktriangle$ or $\checkmark$ to select <b>Print With Border</b> , and then press the <b>OK</b> button to continue printing. The document will be printed with a border.                                                                                                    |
| The loaded paper is a size                                                                                            | Press ▲ or ▼ to select <b>Stop Printing</b> , and then press the <b>OK</b> button.                                                                                                    |
| not compatible with border-<br>less printing.                                                                         | Replace the paper with paper compatible for borderless printing as follows.                                                                                                    |
|                                                                                                    | <ol> <li>Press ▲ or ▼ to select Change Paper, and then press the OK button.<br/>(See "Removing the Roll from the Printer.") →P342<br/>(See "Removing Rolls From the Roll Holder.") →P344</li> </ol>                                                                                                    |
|                                                                                                    | <ol> <li>Replace the paper with paper compatible for borderless printing.<br/>(See "Loading Rolls on the Roll Holder.") →P336<br/>(See "Loading Rolls in the Printer.") →P338<br/>The printer now starts printing the print job.<br/>For information on types of paper compatible with borderless printing, refer to the Paper Reference Guide.<br/>(See "Displaying the Paper Reference Guide.") →P330</li> </ol>                  |
|                                                                                                    | Press $\blacktriangle$ or $\checkmark$ to select <b>Print With Border</b> , and then press the <b>OK</b> button to continue printing. The document will be printed with a border.                                                                                                    |
| The paper is loaded askew.                                                                                            | Press ▲ or ▼ to select <b>Change Paper</b> and straighten the paper so that the edges are between the ink grooves for borderless printing.<br>Insert the roll firmly until it touches the flange of the Roll Holder.<br>For borderless printing on A1 (594 mm or 23.4 in) or A2 (420 mm or 16.5 in) rolls, attach the inclue Spacer for Borderless Printing to the Roll Holder.<br>(See "Loading Rolls on the Roll Holder.") →P.336 |
|                                                                                                    | Select None when you have set Detect Mismatch in the Control Panel menu to Warning.                                                                                                    |

| Cause                                                                                     | Corrective Action                                                                                                    |
|-------------------------------------------------------------------------------------------|----------------------------------------------------------------------------------------------------|
| The paper is loaded askew. However, note that this error may affect the printing quality. |                                                                                                    |
|                                                                                           | Press $\blacktriangle$ or $\blacktriangledown$ to select <b>Print With Border</b> , and then press the <b>OK</b> button to continue printing. The document will be printed with a border. |
|                                                                                           | Press $\blacktriangle$ or $\blacktriangledown$ and select <b>Stop Printing</b> or press the <b>Stop</b> button to stop printing.                                                          |

## Roll paper is not securely in contact with roll holder.

| Cause                                                                                                    | Corrective Action                                                                                                    |
|----------------------------------------------------------------------------------------------------|----------------------------------------------------------------------------------------------------|
| Skew Check Lv. on the Control Panel menu is set to some-                                                    | Follow these steps to reload the roll.                                                                                                    |
| thing other than <b>Off</b> and the roll paper is not placed securely<br>in the Roll Holder during loading. | 1. Press the $\mathbf{OK}$ button and remove the roll holder from the printer.                                                                 |
|                                                                                                    | <ol> <li>Insert the roll firmly on the Roll Holder until it touches the flange.<br/>(See "Loading Rolls on the Roll Holder.") →P336</li> </ol> |
|                                                                                                    | 3. Load the Roll Holder in the printer.                                                                                                    |

# Messages regarding ink

| No ink left.606Remaining level of the ink cannot be correctly detected. Check ink tank.606Cannot detect ink level correctly. Close tank cover.606 |
|----------------------------------------------------------------------------------------------------|
| Close Ink Tank Cover                                                                                                    |
| Not much ink is left                                                                                                    |
| No ink tank loaded                                                                                                    |
| Check if ink tank is set, and its color and direction                                                                                             |
| The following ink tanks cannot be recognized.    607      Do not pull out ink tank.    607                                                        |

#### Ink insufficient.

| Cause                                                                                                    | Corrective Action                                                                                                    |
|----------------------------------------------------------------------------------------------------|----------------------------------------------------------------------------------------------------|
| The ink level is low, so you cannot print, clean the Printhead, or do other operations that require ink.<br>There is not enough ink of the color with × displayed above the remaining ink indicator. | Press the <b>OK</b> button, open the Ink Tank Cover, and replace<br>the Ink Tank for the color that does not have enough ink.<br>(See " <b>Replacing Ink Tanks</b> .") →P528 |

#### No ink left.

| Cause                                                                                                   | Corrective Action                                                                                                    |
|----------------------------------------------------------------------------------------------------|----------------------------------------------------------------------------------------------------|
| There is no ink left.<br>There are no ink colors with × displayed above the<br>remaining ink indicator. | Press the <b>OK</b> button, open the Ink Tank Cover, and replace the Ink Tank for the color that is out of ink.<br>(See "Replacing Ink Tanks.") →P528 |

#### Remaining level of the ink cannot be correctly detected. Check ink tank.

| Cause                                                                  | Corrective Action                                                                                                    |
|------------------------------------------------------------------------|----------------------------------------------------------------------------------------------------|
| Ink level detection cannot work correctly if you use refill ink tanks. | The refill ink tank can no longer be used. See the section <b>Ink level detection</b> and take the appropriate action. (See "Ink Level Detection.") $\rightarrow$ P591 |

#### Cannot detect ink level correctly. Close tank cover.

| Cause                                                    | Corrective Action                                                                                |
|----------------------------------------------------------|--------------------------------------------------------------------------------------------------|
| The remaining ink level could not be correctly detected. | Close the Ink Tank Cover.<br>The buzzer stops sounding.<br>Next, " <b>No ink left.</b> " (→P606) |

#### **Close Ink Tank Cover**

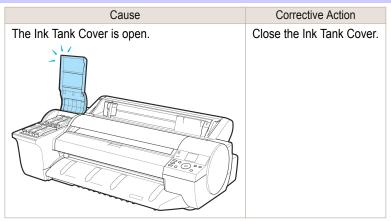

Error Message

Messages regarding ink

| Ink tank is empty. |                                                                                                    |                                                                                                    |
|--------------------|----------------------------------------------------------------------------------------------------|----------------------------------------------------------------------------------------------------|
|                    | Cause                                                                                                    | Corrective Action                                                                                                    |
|                    | There is no ink left in an ink tank.<br>There are no ink colors with × displayed above the remaining ink indi-<br>cator in the lnk tab top screen.<br>(See "Checking lnk Tank Levels.") →P.534 | Open the Ink Tank Cover, and replace the Ink Tank for the color that is out of ink.<br>(See "Replacing Ink Tanks.") →P.528 |

#### Not much ink is left.

| Cause                 | Corrective Action                                                                                                    |
|-----------------------|----------------------------------------------------------------------------------------------------|
| Not much ink is left. | Prepare a new Ink Tank.<br>We recommend replacing the Ink Tank with a new Ink Tank at this point if you plan to print large-format or<br>high-quantity jobs. |

#### No ink tank loaded.

| Cause                                                       | Corrective Action                                         |
|-------------------------------------------------------------|-----------------------------------------------------------|
| There is no Ink Tank of the indicated color in the printer. | Load the Ink Tank.<br>(See "Replacing Ink Tanks.") →P.528 |

#### Check if ink tank is set, and its color and direction.

| Cause                                                       | Corrective Action                                                      |
|-------------------------------------------------------------|------------------------------------------------------------------------|
| There is no Ink Tank of the indicated color in the printer. | Load the Ink Tank.<br>(See "Replacing Ink Tanks.") →P.528              |
| There is a problem with the Ink Tank.                       | Replace it with a new Ink Tank.<br>(See "Replacing Ink Tanks.") →P.528 |

#### The following ink tanks cannot be recognized.

| Cause                                                        | Corrective Action                                     |
|--------------------------------------------------------------|-------------------------------------------------------|
| An Ink Tank that is incompatible with the printer is loaded. | Load an Ink Tank that is compatible with the printer. |
|                                                              | (See "Replacing Ink Tanks.") → P.528                  |

#### Do not pull out ink tank.

| Cause                                                     | Corrective Action                                                                          |
|-----------------------------------------------------------|--------------------------------------------------------------------------------------------|
| The Ink Tank was removed using an<br>incorrect procedure. | Install the Ink Tank that was removed.<br>The buzzer stops sounding.                       |
|                                                           | Next, replace the Ink Tank using the procedure on the Display Screen in the Control Panel. |

# Messages regarding printing or adjustment

| Cannot print as specified.                                                                              | 608 |
|----------------------------------------------------------------------------------------------------|-----|
| Cannot adjust printhead.                                                                                | 610 |
| Before borderless printing, move the blue platen switch<br>Borderless printng not possible.             |     |
| Blue platen switch is dirty<br>Move the blue platen switch No.xx to the right. (xx represents a number) |     |
| Cannot adjust paper feed<br>Check printed document                                                      |     |

#### Cannot print as specified.

#### "Replace paper with A4/LTR (vertical) or larger"

| Cause                                                                                                    | Corrective Action                                                                                                    |
|----------------------------------------------------------------------------------------------------|----------------------------------------------------------------------------------------------------|
| The loaded paper is too small.<br>(When you have attempted to print a test<br>print sheet or other printer status informa-<br>tion.) | <ul> <li>Replace the paper with paper of A4/Letter (vertical) size or larger as follows.</li> <li>1. Press ▲ or ▼ to select Change Paper, press the OK button, and remove the paper.<br/>(See "Removing Sheets.") →P361</li> <li>2. Switch to paper A4/Letter (vertical) or larger.<br/>(See "Loading and Printing on Sheets.") →P21<br/>The printer will resume printing.</li> </ul> |
|                                                                                                    | Press $\blacktriangle$ or $\blacksquare$ to select <b>Stop Printing</b> , and then press the <b>OK</b> button.                                                                                                    |

#### Before borderless printing, move the blue platen switch.

| Cause                                                   | Corrective Action                                                            |
|---------------------------------------------------------|------------------------------------------------------------------------------|
| The blue Switch on the platen was set to the side oppo- | Before borderless printing, set the blue Switch on the platen to the ● side. |
| site • when a borderless print job was received.        | (See "Setting the Blue Switch on the Platen.") → P582                        |

#### Blue platen switch is dirty.

| Cause                                   | Corrective Action                                                                                            |
|-----------------------------------------|----------------------------------------------------------------------------------------------------|
| The blue Switch on the platen is dirty. | Open the Top Cover and clean the blue Switch on the platen.<br>(See "Cleaning Inside the Top Cover.") →P.550 |

#### Move the blue platen switch No.xx to the right. (xx represents a number)

| Cause                                                            | Corrective Action                                                 |
|------------------------------------------------------------------|-------------------------------------------------------------------|
| The printer has detected that the blue Switch on the platen nee- | Set blue platen Switch of the indicated number toward the ● side. |
| ded in maintenance during printing is set away from the • mark.  | (See "Setting the Blue Switch on the Platen.") →P.582             |

#### Cannot adjust paper feed.

| Cause                              | Corrective Action                                                                                               |
|------------------------------------|----------------------------------------------------------------------------------------------------|
| The Printhead nozzles are clogged. | Execute Adj. Quality again, as follows.                                                                         |
|                                    | 1. Press the <b>OK</b> button to clear the error.                                                               |
|                                    | <ol> <li>Print a test pattern to check the nozzles.<br/>(See "Checking for Nozzle Clogging.") →P.536</li> </ol> |
|                                    | 3. Clean the Printhead if the nozzles are clogged.<br>(See "Cleaning the Printhead.") →P.537                    |
|                                    | 4. Execute Adj. Quality again.                                                                                  |

| Cause                                                                                       | Corrective Action                                                                                                    |
|---------------------------------------------------------------------------------------------|----------------------------------------------------------------------------------------------------|
| The Printhead nozzles are clogged.                                                          | (See "Automatic Banding Adjustment.") →P.519                                                                                       |
| Highly transparent film is loaded that cannot be used for automatic feed amount adjustment. | Press the <b>OK</b> button to clear the error, and then adjust the feed amount manually. (See "Manual Banding Adjustment.") →P.520 |

## Check printed document.

| Cause                                       | Corrective Action                                                                   |
|---------------------------------------------|-------------------------------------------------------------------------------------|
| The Printhead nozzles are becoming clogged. | If printing is faint, clean the Printhead.<br>(See "Cleaning the Printhead.") →P537 |

# Messages regarding printheads

| Wrong printhead.610Printhead error.610Cannot recognize print head.610Execute printhead cleaning.611 | Cannot adjust printhead.                       | 610        |
|----------------------------------------------------------------------------------------------------|------------------------------------------------|------------|
|                                                                                                    | Printhead error<br>Cannot recognize print head | 610<br>610 |

## Cannot adjust printhead.

| Cause                                                               | Corrective Action                                                                                                    |
|---------------------------------------------------------------------|----------------------------------------------------------------------------------------------------|
| The Printhead nozzles are clogged.                                  | Execute Head Posi. Adj. again, as follows.                                                                                                    |
|                                                                     | 1. Press the <b>OK</b> button to clear the error.                                                                                                    |
|                                                                     | <ol> <li>Print a test pattern to check the nozzles.<br/>(See "Checking for Nozzle Clogging.") →P.536</li> </ol>                                                                                                    |
|                                                                     | 3. Clean the Printhead if the nozzles are clogged.<br>(See "Cleaning the Printhead.") →P.537                                                                                                    |
|                                                                     | <ul> <li>4. Execute Head Posi. Adj. again.</li> <li>(See "Automatic Adjustment to Straighten Lines and Colors.") →P512</li> </ul>                                                                                          |
| The Printhead cannot be aligned; highly transparent film is loaded. | Press the <b>OK</b> button to clear the error.<br>We recommend using a type of paper that you often use, other than film, for Printhead adjustment.<br>(See "Automatic Adjustment to Straighten Lines and Colors.") →P.512 |

## Wrong printhead.

| Cause                                         | Corrective Action                                                                                       |
|-----------------------------------------------|----------------------------------------------------------------------------------------------------|
| An incompatible Printhead has been installed. | Open the Top Cover and replace the Printhead with a new one.<br>(See "Replacing the Printhead.") →P.538 |

## Printhead error.

| Cause                                  | Corrective Action                                                                                               |
|----------------------------------------|----------------------------------------------------------------------------------------------------|
| There is a problem with the Printhead. | Follow these steps to replace the Printhead.                                                                    |
|                                        | 1. Open the Top Cover.                                                                                          |
|                                        | <ol> <li>Replace it with a new Printhead.<br/>(See "Replacing the Printhead.") →P.538</li> </ol>                |
|                                        | Follow these steps to replace the Printhead.                                                                    |
|                                        | <ol> <li>Turn off the printer, wait a while, and then turn it on again.</li> <li>Open the Top Cover.</li> </ol> |
|                                        | 3. Replace it with a new Printhead.<br>(See "Replacing the Printhead.") →P.538                                  |

#### Cannot recognize print head.

| Cause                                                                     | Corrective Action                                                    |
|---------------------------------------------------------------------------|----------------------------------------------------------------------|
| No Printhead is installed.                                                | Follow these steps to install the Printhead.                         |
|                                                                           | 1. Open the Top Cover.                                               |
|                                                                           | 2. Install the Printhead.<br>(See "Replacing the Printhead.") →P.538 |
| The Printhead cannot be recognized because it is not installed correctly. | Follow these steps to reinstall the Printhead.                       |
|                                                                           | 1. Open the Top Cover.                                               |

| Cause                                                                     | Corrective Action                                                     |
|---------------------------------------------------------------------------|-----------------------------------------------------------------------|
| The Printhead cannot be recognized because it is not installed correctly. | 2. Reinstall the Printhead.<br>(See "Replacing the Printhead.") →P538 |

## Execute printhead cleaning.

| Cause              | Corrective Action                                                                                                    |  |
|--------------------|----------------------------------------------------------------------------------------------------|--|
| The Printhead noz- | Follow these steps to clean the Printhead.                                                                                                    |  |
| zles are clogged.  | <b>1.</b> Stop printing by pressing $\blacktriangle$ or $\blacktriangledown$ to select <b>Stop Printing</b> .                                                                          |  |
|                    | 2. Clean the Printhead.<br>(See "Cleaning the Printhead.") →P.537                                                                                                    |  |
|                    | If the message is still displayed when printing, replace the Printhead.<br>(See "Replacing the Printhead.") →P538                                                                      |  |
|                    | Press $\blacktriangle$ or $\checkmark$ to select <b>Print</b> , and then press the <b>OK</b> button to resume printing. However, note that this error may affect the printing quality. |  |

# Messages regarding the maintenance cartridge

| No maintenance cartridge<br>Wrong maintenance cartridge                                                                           |            |
|----------------------------------------------------------------------------------------------------|------------|
| Maint. cart. The level is low<br>No Maintenance Cartridge capacity<br>Maintenance cartridge full<br>Maintenance cartridge problem | 612<br>612 |

#### No maintenance cartridge.

| Cause                                       | Corrective Action                                                                         |
|---------------------------------------------|-------------------------------------------------------------------------------------------|
| The Maintenance Cartridge is not installed. | Install the Maintenance Cartridge.<br>(See "Replacing the Maintenance Cartridge.") →P.544 |

## Wrong maintenance cartridge.

| Cause                                                           | Corrective Action                                                    |
|-----------------------------------------------------------------|----------------------------------------------------------------------|
| A Maintenance Cartridge for a different model of printer is in- | Replace it with the Maintenance Cartridge for your particular model. |
| stalled.                                                        | (See "Maintenance Cartridge.") →P544                                 |

## Maint. cart. The level is low

| Cause                                          | Corrective Action                                                                                                    |  |
|------------------------------------------------|----------------------------------------------------------------------------------------------------|--|
| The Maintenance Cartridge is al-<br>most full. | You can continue to print, but prepare a new Maintenance Cartridge to use when the message for replacement is displayed. |  |

#### No Maintenance Cartridge capacity.

| Cause                                                                                                 | Corrective Action                                                                                                    |
|----------------------------------------------------------------------------------------------------|----------------------------------------------------------------------------------------------------|
| The Maintenance Cartridge cannot absorb<br>enough ink for Printhead cleaning or other oper-<br>ation. | After confirming that the printer has stopped operating, replace the Maintenance Cartridge.<br>(See "Replacing the Maintenance Cartridge.") →P.544 |

## Maintenance cartridge full.

| Cause                                                | Corrective Action                                                                          |  |
|------------------------------------------------------|--------------------------------------------------------------------------------------------|--|
| The Maintenance Cartridge is full.                   | After confirming that the printer has stopped operating, replace the Maintenance Cartridge |  |
| (See "Replacing the Maintenance Cartridge.") → P.544 |                                                                                            |  |

#### Maintenance cartridge problem.

| Cause                                                             | Corrective Action                                                                                                    |
|-------------------------------------------------------------------|----------------------------------------------------------------------------------------------------|
| An incompatible or used Maintenance Cartridge has been installed. | Install an unused Maintenance Cartridge specified for use with the printer.<br>(See "Replacing the Maintenance Cartridge.") →P.544 |

# Other Messages

| GARO Wxxxx (x represents a number)<br>ERROR Exxx-xxxx (x represents a letter or number)<br>Hardware error. xxxxxxxx-xxxx (x represents a letter or number) | 613 |
|----------------------------------------------------------------------------------------------------|-----|
| Prepare for parts replacement<br>Parts replacement time has passed                                                                                         |     |
| Unknown file<br>Multi-sensor error                                                                                                    |     |
| Roll feed unit error<br>No Roll Unit                                                                                                    |     |

## GARO Wxxxx (x represents a number)

| Cause                                  | Corrective Action                                                                                                    |
|----------------------------------------|----------------------------------------------------------------------------------------------------|
| There is a problem with the print job. | Try printing again, using the correct printer driver.                                                                           |
|                                        | It is also possible to continue printing in this state.<br>However, you may not be able to obtain the desired printing results. |

## ERROR Exxx-xxxx (x represents a letter or number)

| Cause                                                                           | Corrective Action                                                                                               |
|---------------------------------------------------------------------------------|----------------------------------------------------------------------------------------------------|
| An error requiring service may have occurred. ERROR Exxx-xxxx Call for service. | Write down the error code and message, turn off the printer, and contact your Can-<br>on dealer for assistance. |
| OK: Printer Info.                                                               |                                                                                                    |

### Hardware error. xxxxxxxx-xxxx (x represents a letter or number)

| Cause                                                                                                    |  | Corrective Action                                                                                                    |
|----------------------------------------------------------------------------------------------------|--|----------------------------------------------------------------------------------------------------|
| The last portion of roll paper was used during a print job. The paper was not advanced because the trailing edge is taped to the roll.                     |  | Turn off the printer and remove the roll from the printer before restoring power.                                                                                                    |
| Fastening tape or the Belt Stopper has not been removed inside the Top Cover.                                                                              |  | Turn off the printer, open the Top Cover and remove the tape or the Belt Stopper before restoring power.                                                                                                    |
| An error requiring service may have occurred.<br>Hardware error.<br>xxxxxxx-xxxx<br>Turn off printer,<br>wait, then<br>turn on again.<br>OK: Printer Info. |  | Turn off the printer and wait at least three seconds before re-<br>storing the power.<br>If the message is displayed again, write down the error code<br>and message, turn off the printer, and contact your Canon<br>dealer for assistance. |

### Prepare for parts replacement.

| Cause                                        | Corrective Action                                                                                               |
|----------------------------------------------|----------------------------------------------------------------------------------------------------|
| It is almost time to replace consumables for | If <b>"Parts replacement time has passed."</b> is displayed, you can continue to use the printer for some time. |
| which service is required.                   | Contact your Canon dealer for assistance.                                                                       |

## Parts replacement time has passed.

| Cause                                                                                 |  |
|---------------------------------------------------------------------------------------|--|
| It is past the recommended time to replace consumables for which service is required. |  |

Corrective Action

ed. Contact your Canon dealer for assistance.

## Unknown file.

| Cause                                                                                        | Corrective Action                                                                                                    |
|----------------------------------------------------------------------------------------------|----------------------------------------------------------------------------------------------------|
| Data sent to keep the printer up to date (such as paper information) is in the wrong format. | Check the data. Turn off the printer and wait a while before restoring power, and then resend the data.                      |
| You have uploaded firmware for a different model.                                            | Check the firmware version. Turn off the printer and wait a while before re-<br>storing power, and then resend the firmware. |
|                                                                                              | If the message is displayed again, contact your Canon dealer for assistance.                                                 |

## Multi-sensor error

| Cause                                                                                                    | Corrective Action                                                                                                    |
|----------------------------------------------------------------------------------------------------|----------------------------------------------------------------------------------------------------|
| Direct sunlight or strong lighting may be shin-<br>ing on the printer and causing the sensor to<br>malfunction. | Take steps to ensure the printer is not used when exposed to direct sunlight or strong lighting.<br>Turn off the printer and wait at least three seconds before restoring the power. |
| The performance of a sensor inside the print-<br>er may be impaired.                                            | Turn off the printer and wait at least three seconds before restoring the power.<br>If the message is displayed again, contact your Canon dealer for assistance.                     |

## iPF6400SE

User's Guide

| Basic Printing Workflow              | 15  |
|--------------------------------------|-----|
| Enhanced Printing Options            | 29  |
| Windows Software                     | 139 |
| Mac OS Software                      | 247 |
| Handling and Use of Paper            | 325 |
| Control Panel                        | 421 |
| Printer Parts                        | 453 |
| Network Setting                      | 463 |
| Print Job Management                 | 493 |
| Adjustments for Better Print Quality | 511 |
| Maintenance and Consumables          | 527 |
| Troubleshooting                      | 565 |
| Error Message                        | 595 |

# **Specifications**

Appendix

615

619

imagePROGRAF

# **Printer Specifications**

| Specifications | 616 |
|----------------|-----|
| Print Area     | 617 |

### **Specifications**

• The following values may vary depending on the operating environment.

Important

### Printer

| Power supply                            |                                                                                                    | 100–240 V AC (50/60 Hz                   | Z)                |
|-----------------------------------------|----------------------------------------------------------------------------------------------------|------------------------------------------|-------------------|
| Power consumption During operation      |                                                                                                    | 100 W max.                               |                   |
|                                         | Sleep mode                                                                                               | 5 W max.                                 |                   |
|                                         | Off                                                                                                    | 0.5 W max. (*1)                          |                   |
| Operating noise (*2)                    | Sound pressure level                                                                                     | During operation                         | Approx. 49 dB (A) |
|                                         |                                                                                                    | Standby                                  | 35 dB (A) max.    |
|                                         | Audio power level (during oper                                                                           | ation)                                   | Approx. 6.4 bels  |
| Operating environment                   | Temperature                                                                                              | 15–30°C (59–86°F)                        |                   |
|                                         | Humidity                                                                                                 | 10–80%, non-condensing                   |                   |
| Dimensions (W × D × H)                  | Printer only                                                                                             | 1,017×702×344 mm (40.0×27.6×13.5 in)     |                   |
|                                         | Printer and Stand (When the<br>Output Stacker is not used)                                               | 1,017×751×991 mm (40.0×29.6×39.0 in)     |                   |
|                                         | Printer and Stand (When the Output Stacker is used)                                                      | 1,017×870×991 mm (40.0×34.3×39.0 in)     |                   |
| Weight                                  | Printer only                                                                                             | Approx. 44 kg (97.0 lb)                  |                   |
| (Not including printheads or ink tanks) | Printer and Stand                                                                                        | Approx. 54 kg (119.0 lb)                 |                   |
| Space for installation (W × D           | Printer only                                                                                             | 1,317×1,802×828 mm (51.9×70.9×32.6 in)   |                   |
| × H)                                    | Printer and Stand                                                                                        | 1,317×1,955×1,473 mm (51.9×77.0×58.0 in) |                   |
| Related standards                       | International Energy Star Program, Law on Promoting Green Purchasing/GPN (Japan), Eco Mark (Japan), RoHS |                                          |                   |

\*1: The printer uses a trace amount of power even when turned off. To stop all power consumption, turn off the printer and unplug the power cord.

\*2: Calculation based on ISO 7779. Operating conditions: On the Main sheet of the printer driver, Media Type > Canon Coated Paper, Advanced Settings > Print Priority > Image, and Print Quality > Standard.

### Printing performance

| Print method       | Bubblejet                                        |
|--------------------|--------------------------------------------------|
| Maximum resolution | 2400 dpi horizontally (*1) × 1200 dpi vertically |
| Printhead          | PF-05 ×1                                         |
| Number of nozzles  | 2,560 per color                                  |

616

\*1: Prints with a minimum 1/2400 inch dot pitch between ink droplets.

### Memory

| Memory | 256 MB |
|--------|--------|
|        |        |

### Interface

| Hi-Speed USB | Format        | Internal port                                                                                          |
|--------------|---------------|----------------------------------------------------------------------------------------------------|
|              | Mode          | Full-speed (12 Mbps), high-speed (480 Mbps), bulk transfer                                             |
|              | Connector     | Series B (4-pin)                                                                                       |
| Ethernet     | Format        | Internal port                                                                                          |
|              | Specification | IEEE 802.3 10Base-T,<br>IEEE 802.3u 100Base-TX/Auto-Negotiation,<br>IEEE 802.3x Full Duplex            |
|              | Protocols     | IPX/SPX (Netware 4.2, 5.1, 6.0), SNMP (Canon-MIB compati-<br>ble), HTTP, TCP/IP (IPv4/IPv6), AppleTalk |

### Ink

For information on the ink the printer supports, see "Ink Tanks." →P.528

### Paper

For information on the types of paper the printer supports, refer to the **Paper Reference Guide**. (See "**Displaying** the **Paper Reference Guide**.") **P330** 

| Paper width                                      | For information on the paper widths the printer supports, see "Paper Sizes." (>P326) |                     |                               |
|--------------------------------------------------|--------------------------------------------------------------------------------------|---------------------|-------------------------------|
| Minimum paper length                             | Rolls                                                                                |                     | 203.2 mm (8.0 in)             |
|                                                  | Sheets                                                                               | Top Paper Feed Slot | 279.4 mm (11.0 in)            |
| Maximum printable                                | Rolls                                                                                |                     | 18 m (19.7 yd)                |
| length (*1)                                      | Sheets                                                                               | Top Paper Feed Slot | 1,600 mm (63.0 in)            |
| Thickness                                        | Rolls                                                                                |                     | 0.07–0.8 mm (0.0028–0.031 in) |
|                                                  | Sheets                                                                               | Top Paper Feed Slot | 0.07–0.8 mm (0.0028–0.031 in) |
| Roll maximum outer diameter                      |                                                                                      |                     | 150 mm (6 in) or shorter      |
| Supported paper core inner diameter              |                                                                                      |                     | 2 inches / 3 inches           |
| Print area For details, see "Print Area." →P.617 |                                                                                      |                     |                               |

\*1: Varies depending on the operating system or application.

### **Print Area**

A margin required by the printer is added with respect to the size of paper loaded in the printer. Except in borderless printing, the actual printing area corresponds to the paper size minus the space for this margin.

|        | Printable Area                                |                |                             | Rec             | commended Print Ar | ea             |
|--------|-----------------------------------------------|----------------|-----------------------------|-----------------|--------------------|----------------|
|        | Top Edge Bottom Edge Sic                      |                | Sides                       | Top Edge        | Bottom Edge        | Sides          |
| Sheets | 3 mm (0.12 in)                                | 3 mm (0.12 in) | 3 mm (0.12 in)              | 20 mm (0.79 in) | 23 mm (0.91 in)    | 5 mm (0.20 in) |
| Rolls  | 0 or 3 mm (0 or 0.12 0 or 3 mm (0 or 0.12 in) |                | 0 or 3 mm (0 or<br>0.12 in) | 20 mm (0.79 in) | 5 mm (0.20 in)     | 5 mm (0.20 in) |

### Sheets

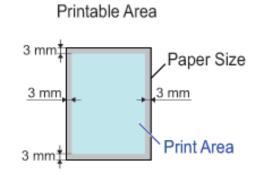

### Recommended Print Area

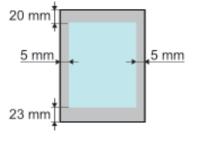

#### Printable Area

A margin of 3 mm (0.12 in) on top, 3 mm (0.12 in) on bottom, and 3 mm (0.12 in) on left and right sides is required.

#### Recommended Print Area

A margin of 20 mm (0.79 in) on top, 23 mm (0.91 in) on bottom, and 5 mm (0.20 in) on left and right sides is required.

Choosing a bottom margin of 3 mm (0.12 in) may distort images by the bottom edge.

In this case, select Paper Source > Manual and specify a bottom margin of 23 mm (0.91 in).

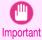

- Printable area: The area that can be printed.
   Note
   Guaranteed Print Area: We recommend printing within this area.
  - To print so that your original matches the print area exactly, use an oversized paper size that includes the required margin. (See "Printing on Oversize Paper.") 

     P.61
  - You can choose a bottom margin of 3 mm or 23 mm.
     Specifying Paper Source > Manual in the printer driver leaves a bottom margin of 23 mm (0.91 in). On the other hand, choosing Manual (3mm margins) in Paper Source sets the bottom margin at 3 mm (0.12 in), which provides a larger area for printing.
  - Types of paper are subject to change. For details on types of paper, see the **Paper Reference Guide**. (See "Types of Paper.") → P.326

Rolls
Printable Area Recomme

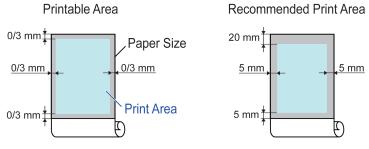

#### Printable Area

A margin of 3 mm (0.12 in) on all sides is required. During borderless printing, the margin on all sides is 0 mm. For information on paper compatible with borderless printing, see the **Paper Reference Guide**. (See "Types of Paper.") (>P.326)

#### Recommended Print Area

A margin of 20 mm (0.79 in) on top, 5 mm (0.20 in) on bottom, and 5 mm (0.20 in) on left and right sides is required.

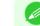

- Printable area: The area that can be printed.
- Note Guaranteed Print Area: We recommend printing within this area.
  - To print so that your original matches the print area exactly, use an oversized paper size that includes the required margin. (See "Printing on Oversize Paper.") → P61

Specifications

Printer Specifications

## iPF6400SE

User's Guide

| Basic Printing Workflow              | 15  |
|--------------------------------------|-----|
| Enhanced Printing Options            | 29  |
| Windows Software                     | 139 |
| Mac OS Software                      | 247 |
| Handling and Use of Paper            | 325 |
| Control Panel                        | 421 |
| Printer Parts                        | 453 |
| Network Setting                      | 463 |
| Print Job Management                 | 493 |
| Adjustments for Better Print Quality | 511 |
| Maintenance and Consumables          | 527 |
| Troubleshooting                      | 565 |
| Error Message                        | 595 |
| Specifications                       | 615 |

# Appendix

| ASafety Precautions      | 620 |
|--------------------------|-----|
| Manuals for this printer | 624 |
| Disposal of the product  | 626 |

# Safety Precautions

| Safety Precautions | . 620 |
|--------------------|-------|
| Legal Notices      | . 622 |

### **Safety Precautions**

Follow the warnings and precautions below to use the printer safely. Do not perform any operations or procedures other than as described in this manual. Doing so may result in unexpected accidents and can cause a fire or electrical shocks.

### **Printer location**

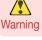

Do not set up the printer in any location exposed to alcohol, thinner, or other volatile liquids. If these substances come into contact with electrical components inside the printer, there is a risk of fire or electrical shock.

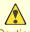

Never install the printer on an unstable or vibrating surface. If it falls over, this could cause personal injury.

- Caution Never set up the printer in a location that is exposed to high humidity or large amounts of dust, or exposed to direct sunlight, high temperature, or open flame. This could cause a fire or electrical shock. Use the printer location in an environment where temperature and humidity are within the ranges of 15 °C to 30 °C (59 °F to 86 °F) and 10 to 80% RH (with no condensation).
  - Never place the printer on a heavy wool or shag carpet. The fibers may enter the printer and cause a fire.
  - Keep the area around the power outlet clear of items so that you can disconnect the power cable immediately if the printer starts operating abnormally. In the event of a printer malfunction, remove the power cable from the outlet as soon as possible to prevent fire and electrical shocks.
  - Do not install the printer near sources of strong electromagnetic fields, whether equipment that generates such fields or places where such fields occur. This could damage the printer or cause malfunction.

### Power Supply

- Never handle the power cable with wet hands. Doing so may cause electrical shock.
- Warning Insert the power cable securely and completely into the power source. If the power cable is not inserted completely, this could cause a fire or electrical shock.
  - Do not use any power cable other than the one provided. This could cause a fire or electrical shock. Never use the power cable with any other electrical device.
  - Never cut the power cable or attempt to modify it, and never stretch it or bend it forcefully. Never place a heavy object on the power cable. Damaged sections of the power cable could cause a short circuit and may cause a fire or electrical shock.
  - Never connect the power cable to a power strip or any power source shared by other electrical devices. This could cause a fire or electrical shock.
  - Never knot the power cable or wrap it around itself. This could cause a fire or electrical shock.
  - Periodically disconnect the power cable and use a dry cloth to wipe away dust that has collected on the plug and the area around the power outlet. Leaving the power cable plugged in and not cleaned for a long period, especially in an area subject to dust, oil, and humidity, could cause the insulation material to deteriorate and lead to a fire.

- Always grip the plug to remove the power cable from the power outlet. Pulling on the power cable could damage
  the cable and lead to a fire or electrical shock.
- · Never use an extension cord. This could cause a fire or electrical shock.
- Never use any power source other than 100–120 / 220–240 V AC. This could cause a fire or electrical shock. The printer operating conditions are described below. Use the printer under the following conditions.
   Power supply voltage: 100–120 / 220–240 V AC
   Power supply frequency: 50/60 Hz

### In an Emergency

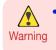

If the printer emits smoke or strange odors, continuing to use the printer may cause a fire or electrical shock. Switch the printer off immediately and remove the power plug from the power outlet. Contact the nearest service center.

### Cleaning the Printer

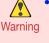

 For cleaning, use a cloth dampened in water. Never use flammable solvents such as alcohol, benzene, or thinner. If these substances come into contact with electrical components inside the printer, there is a risk of fire or electrical shock.

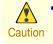

• Always disconnect the power cable from the outlet before cleaning the printer. If the printer is switched on accidentally, moving parts inside the printer may cause personal injuries.

### Pacemakers

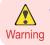

This printer generates a low-level magnetic field. Anyone wearing a pacemaker who experiences discomfort while working around the printer should leave the area. Consult a physician before continuing to work around the printer.

### Moving the Printer

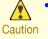

 Moving the printer requires at least three people, holding it on both sides. Be careful to avoid back strain and other injuries.

• When carrying the printer, securely grasp the Carrying Handles on the left and right sides of the base. Holding the printer at other positions is dangerous and poses a risk of injury and damage if the printer is dropped.

### Printhead, Ink Tanks, and Maintenance Cartridge

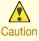

• Always store consumables in a safe location out of the reach of small children. If a child licks or ingests ink accidentally, seek medical assistance immediately.

- If ink accidentally gets in your eyes, immediately rinse with water.
   If ink gets on your skin, immediately clean it off with soap and water.
   If irritation persists in your eyes or on your skin, contact a physician immediately.
- Avoid dropping or shaking printheads, ink tanks, and maintenance cartridges. Spilled ink can stain clothing and the work area.
- Never touch the electrical contacts of the Printhead after printing. The contacts become extremely hot and can cause minor burns.

#### Other

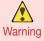

• Never disassemble the printer or attempt repairs. There are high voltage parts inside the printer that can cause a fire or electrical shock.

- Never use flammable sprays around the printer. The gas of flammable sprays can cause a fire or electrical shock, if it contacts high voltage points inside the printer.
- Never touch the cutting edge of Cutter Unit (a). This could cause personal injury.

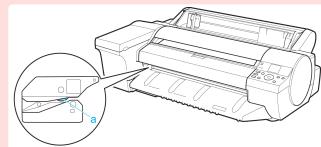

- Never insert your hand into the printer while it is printing. Moving parts inside the printer can cause injuries.
- Caution Never place anything on the printer such as small metal objects (paper clips, staples), liquids, any type of liquid container that contains flammable liquids (alcohol, benzene, etc.). If such objects fall into the printer, this could cause a fire or electrical shock.
  - To prevent a fire hazard or dangerous electric shock, if a foreign object falls into or a liquid spills into the printer, press the Power button immediately to switch the printer off, unplug the printer power cable from the outlet, and then call for service. If you continue to use the printer, this could cause a fire or electrical shock.

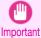

 Connect the interface cable correctly. To avoid damage, before connection make sure that the shape of the cable connector matches the connection point on the printer.

- During printing, turn on the ventilation system in the room.
- We recommend ensuring ample space for installation.

### **Legal Notices**

### FCC Regulations (U.S.A)

| Canon Large Format Printer | iPF6400SE |
|----------------------------|-----------|

This device complies with Part 15 of the FCC Rules. Operation is subject to the following two conditions: (1) This device may not cause harmful interference, and (2) this device must accept any interference received, including interference that may cause undesired operation.

Note: This equipment has been tested and found to comply with the limits for class B digital device, pursuant to Part 15 of the FCC Rules. These limits are designed to provide reasonable protection against harmful interference in a residential installation.

This equipment generates, uses and can radiate radio frequency energy and, if not installed and used in accordance with the instructions, may cause harmful interference to radio communications. However, there is no guarantee that interference will not occur in a particular installation. If this equipment does cause harmful interference to radio or television reception, which can be determined by turning the equipment off and on, the user is encouraged to try to correct the interference by one or more of the following measures:

- Reorient or relocate the receiving antenna.
- Increase the separation between the equipment and receiver.
- Connect the equipment into an outlet on a circuit different from that to which the receiver is connected.
- Consult the dealer or an experienced radio/TV technician for help.

Use of shielded cable is required to comply with Class B limits in Subpart B of Part 15 of FCC Rules. Do not make any changes or modifications to the equipment unless otherwise specified in the manual. If such changes or modifications should be made, you could be required to stop operation of the equipment. Canon U.S.A. Inc. One Canon Park Melville, NY 11747, U.S.A. Tel No. 1-800-652-2666

### For CA, USA Only

Included battery contains Perchlorate Material - special handling may apply. See http://www.dtsc.ca.gov/hazardouswaste/perchlorate/ for detail.

### Trademarks

- Canon, the Canon logo, and imagePROGRAF are trademarks or registered trademarks of CANON INC.
  - Microsoft is a registered trademark of Microsoft Corporation.
  - Windows is a trademark or registered trademark of Microsoft Corporation in the U.S. and/or other countries.
  - Windows Vista is a trademark or registered trademark of Microsoft Corporation in the U.S. and/or other countries.
  - · Excel, Internet Explorer and PowerPoint are registered trademarks or trademarks of Microsoft Corporation in the U.S. and/or other countries.

- Mac, Mac OS, Bonjour, AppleTalk, Safari and OS X are trademarks of Apple Inc., registered in the U.S. and other countries.
- Adobe RGB, a trademark of Adobe Systems Incorporated, is color space proposed by Adobe Systems Incorporated.

### Copyright

• Unauthorized reproduction of this user manual in whole or part is prohibited.

#### Legal Notice

- It is illegal to reproduce currency, bills, negotiable securities and other documents prohibited by law. Reproduction of such items may be subject to criminal prosecution.
- It is illegal to reproduce legal certificates, licenses, travel tickets, and certain public and private documents prohibited from reproduction by law. Reproduction of such items may be subject to criminal prosecution.
- Please note that intellectual property protected by copyright may not be reproduced without the express permission of the copyright holder except for personal or household use under limited circumstances.

# Manuals for this printer

| Manuals for this printer |  |
|--------------------------|--|
| About This User Manual   |  |

## Manuals for this printer

### This printer has the following manuals.

| Name                  | Contents                                                                                                    | Medium             |
|-----------------------|----------------------------------------------------------------------------------------------------|--------------------|
| Setup Guide           | Instructions for unpacking and setting up the printer, and for in-<br>stalling the software and electronic manuals.           | Printed Manuals    |
| Quick Guide           | Contains information such as a guide to exchanging paper, Ink Tank, and Printhead, and cautions for using the product safely. | -                  |
| Basic Guide           | Descriptions of basic printer operations.                                                                                     | Electronic manuals |
| User's Guide          | Detailed instructions for using the printer.                                                                                  | -                  |
| Paper Reference Guide | This guide describes about the types and specifications of the available media on the printer.                                |                    |

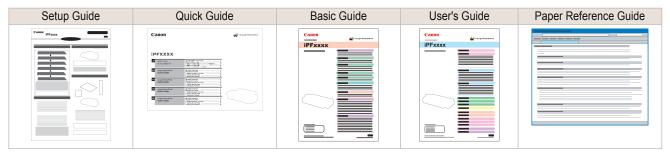

## About This User Manual

### Symbols

The following symbols are used in this user manual to indicate safety information and explanations on restrictions or precautions in use.

| Warning   | Indicates warning items for which operating error poses a risk of death or serious injury. To ensure safe use, always follow these warnings.                                                                                      |
|-----------|----------------------------------------------------------------------------------------------------|
| Caution   | Indicates caution items for which operating error poses a risk of injury. To ensure safe use, always follow these cautions.                                                                                                    |
| Important | Indicates important information and restrictions that definitely are to be followed during operation. Be sure to read this information to prevent troubles, malfunctions, or damage to equipment or property by operating errors. |
| Note      | Indicates helpful reference information and supplemental information on particular topics.                                                                                                    |

#### Button names and user interface elements

Key and button names on the control panel and user interface elements in software (such as menus and buttons) are indicated as follows in this user manual.

| Control panel buttons                        | Example: Press the <b>OK</b> button. |
|----------------------------------------------|--------------------------------------|
| Control panel messages                       | Example: Head Cleaning is displayed. |
| Software interface items (menus and buttons) | Example: Click <b>OK</b> .           |
| Keyboard keys                                | Example: Press the Tab key.          |

Appendix

Manuals for this printer

### Cross-reference

Other pages or manuals that provide related information are indicated as follows in this user manual.

| Cross-reference in the same user manual | Example: see "Menu Structure." →P.434<br>Click the link to jump to the corresponding page. |
|-----------------------------------------|--------------------------------------------------------------------------------------------|
| Cross-reference in related manuals      | Example: Refer to the Paper Reference Guide.                                               |
| Other cross-reference                   | Example: See the printer driver help.                                                      |

• Figures and software screens

- Figures in this user manual may be different from the actual appearance of the printer in some cases.
- Screens depicted in this user manual for the printer driver or other software may be different from the actual screens because of subsequent updates.

### May we request

- The information in this user manual is subject to change without notice.
- We strive to ensure accuracy of information in this user manual, but if you notice errors or omissions, contact support center.

# Disposal of the product

### WEEE Directive

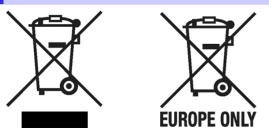

European Union (and EEA) only.

These symbols indicate that this product is not to be disposed of with your household waste, according to the WEEE Directive (2002/96/EC), the Battery Directive (2006/66/EC) and/or your national laws implementing those Directives. This product should be handed over to a designated collection point, e.g., on an authorized one-for-one basis when you buy a new similar product or to an authorized collection site for recycling waste electrical and electronic equipment (EEE) and batteries and accumulators. Improper handling of this type of waste could have a possible impact on the environment and human health due to potentially hazardous substances that are generally associated with EEE. Your cooperation in the correct disposal of this product will contribute to the effective usage of natural resources. For more information about the recycling of this product, please contact your local city office, waste authority, approved scheme or your household waste disposal service or visit www.canon-europe.com/environment.

(EEA: Norway, Iceland and Liechtenstein)

Uitsluitend bestemd voor de Europese Unie (en EER).

Met deze symbolen wordt aangegeven dat dit product in overeenstemming met de AEEA-richtlijn (2002/96/EC), de richtlijn 2006/66/EC betreffende batterijen en accu's en/of de plaatselijk geldende wetgeving waarin deze richtlijnen zijn geïmplementeerd, niet bij het normale huisvuil mag worden weggegooid. Dit product dient te worden ingeleverd bij een hiervoor aangewezen inzamelpunt, bijv. door dit in te leveren bij een hiertoe erkend verkooppunt bij aankoop van een gelijksoortig product, of bij een officiële inzameldienst voor de recycling van elektrische en elektronische apparatuur (EEA) en batterijen en accu's. Door de potentiële gevaarlijke stoffen die gewoonlijk gepaard gaan met EEA, kan onjuiste verwerking van dit type afval mogelijk nadelige gevolgen hebben voor het milieu en de menselijke gebruik van natuurlijke bronnen. Voor verdere informatie over recycling van dit product kunt u contact opnemen met uw plaatselijke gemeente, afvaldienst, officiële dienst voor klein chemisch afval of afvalstortplaats, of kunt u terecht op <u>www.canon-europe.com/environment</u>.

(EER: Noorwegen, IJsland en Liechtenstein)

### Endast för EU (och EEA).

De här symbolerna anger att produkten inte får slängas i hushållssoporna enligt WEEE-direktivet (2002/96/EG), batteridirektivet (2006/66/EG) och/eller nationell lagstiftning som implementerar dessa direktiv. Produkten ska lämnas in på en där för anvisad insamlingsplats, t.ex. hos handlare som är auktoriserade att byta in varor då nya, liknande köps (en mot en) eller på en återvinningsstation auktoriserad att hantera elektrisk och elektronisk utrustning (EE-utrustning) samt batterier och ackumulatorer. Olämplig hantering av avfall av den här typen kan ha negativ inverkan på miljön och människors hälsa på grund av de potentiellt farliga ämnen som vanligen återfinns i elektrisk och elektronisk utrustning av produkten bidrar till effektiv användning av naturresurserna. Om du vill ha mer information om var du kan lämna in den här produkten, kontakta ditt lokala kommunkontor, berörd myndighet eller företag för avfallshantering eller besök <u>www.canon-europe.com/environment</u>.

(EEA: Norge, Island och Liechtenstein)

### Pouze Evropská unie (a EHP)

Tento symbol znamená, že podle směrnice o OEEZ (2002/96/ES), směrnice o bateriích (2006/66/ES) a/nebo podle vnitrostátních právních prováděcích předpisů k těmto směrnicím nemá být tento výrobek likvidován s odpadem z domácností. Tento výrobek má být vrácen do určeného sběrného místa, např. v rámci autorizovaného systému odběru jednoho výrobku za jeden nově prodaný podobný výrobek, nebo do autorizovaného sběrného místa pro recyklaci odpadních elektrických a elektronických zařízení (OEEZ) a baterií a akumulátorů. Nevhodné nakládání s tímto druhem odpadu by mohlo mít negativní dopad na životní prostředí a lidské zdraví, protože elektrická a elektronická zařízení zpravidla obsahují potenciálně nebezpečné látky.Vaše spolupráce na správné likvidaci tohoto výrobku napomůže efektivnímu využívání přírodních zdrojů. Chcete-li získat podrobné informace týkající se recyklace tohoto výrobku, obraťte se prosím na místní úřad, orgán pro nakládání s odpady, schválený systém nakládání s odpady či společnost zajišťující likvidaci domovního odpadu nebo navštivte webové stránky www.canon-europe.com/environment.

(EHP: Norsko, Island a Lichtenštejnsko)

#### Gjelder kun EU (og EØS).

Disse symbolene indikerer at dette produktet ikke skal kastes sammen med husholdningsavfall, i henhold til WEEE-direktivet (2002/96/EF), batteridirektivet (2006/66/EF) og/eller nasjonal lov som har implementert disse direktivene. Produktet må leveres til et dertil egnet innsamlingspunkt, det vil si på en autorisert en-til-en-basis når en kjøper et nytt lignende produkt, eller til et autorisert innsamlingssted for resirkulering av avfall fra elektrisk og elektronisk utstyr (EE-utstyr) og batterier og akkumulatorer. Feil håndtering av denne typen avfall kan være miljø- og helseskadelig på grunn av potensielt skadelige stoffer som ofte brukes i EE-utstyr. Din innsats for korrekt avhending av produktet vil bidra til effektiv bruk av naturressurser. Du kan få mer informasjon om resirkulering av dette produktet ved å kontakte lokale myndigheter, avfallsadministrasjonen, et godkjent program eller husholdningens renovasjonsselskap, eller gå til www.canon-europe.com/environment.

(EØS: Norge, Island og Liechtenstein)

Len Európska únia (a EHP)

Tieto symboly označujú, že podľa smernice o odpade z elektrických a elektronických zariadení (OEEZ) 2002/96/ES, smernice o batériách (2006/66/ES) a/alebo podľa vnútroštátnych právnych predpisov zahŕňajúcich tieto smernice sa tento produkt nesmie likvidovať spolu s domácim odpadom. Tento produkt je potrebné odovzdať do určenej zberne, napr. prostredníctvom výmeny za kúpu nového podobného produktu, alebo do autorizovaného zberného miesta na recykláciu odpadu z elektrických a elektronických zariadení (EEZ) a batérií a akumulátorov. Nesprávna manipulácia s takýmto typom odpadu môže mať negatívny vplyv na životné prostredie a ľudské zdravie, pretože elektrické a elektronické zariadenia obsahujú potenciálne nebezpečné látky. Vašou spoluprácou na správnej likvidácii tohto produktu prispejete k účinnému využívaniu prírodných zdrojov. Ďalšie informácie o recyklácii tohto produktu získate od svojho miestneho úradu, úradu zodpovedného za odpad, zo schváleného plánu o OEEZ alebo od spoločnosti zaisťujúcej likvidáciu domáceho odpadu alebo na webovej stránke www.canon-europe.com/environment.

(EHP: Nórsko, Írsko a Lichtenštajnsko)

Solo per l'Unione Europea e lo Spazio Economico Europeo.

Questi simboli indicano che il prodotto non può essere smaltito con i rifiuti domestici, ai sensi della Direttiva RAEE (2002/96/CE), della Direttiva sulle Batterie (2006/66/CE) e/o delle leggi nazionali che attuano tali Direttive. Il prodotto deve essere conferito a punto di raccolta designato, ad esempio il rivenditore in caso di acquisto di un nuovo prodotto simile oppure un centro di raccolta autorizzato per il riciclaggio di rifiuti di apparecchiature elettriche ed elettroniche (RAEE) nonché di batterie e accumulatori. Un trattamento improprio di questo tipo di rifiuti può avere conseguenze negative sull'ambiente e sulla salute umana a causa delle sostanze potenzialmente nocive solitamente contenute in tali rifiuti. La collaborazione dell'utente per il corretto smaltimento di questo prodotto contribuirà a un utilizzo efficace delle risorse naturali ed eviterà di incorrere in sanzioni amministrative ai sensi dell'art. 50 e successivi del Decreto Legislativo n. 22/97.Per ulteriori informazioni sul riciclaggio di questo prodotto, contattare le autorità locali, l'ente responsabile della raccolta dei rifiuti, un rivenditore autorizzato o il servizio di raccolta dei rifiuti domestici, oppure visitare il sito www.canon-europe.com/environment.

(Spazio Economico Europeo: Norvegia, Islanda e Liechtenstein)

WEEE Directive

Samo za Evropsko unijo (in Evropski gospodarski prostor).

TI simboli pomenijo, da tega izdelka skladno z Direktivo OEEO (2002/96/ES), Direktivo 2006/66/ES in/ali nacionalno zakonodajo, ki uvaja ti direktivi, ne smete odlagati z nesortiranimi gospodinjskimi odpadki. Ta izdelek je treba odnesti na izbrano zbirno mesto, t. j. pooblaščeno trgovino, kjer ob nakupu novega (podobnega) izdelka vrnete starega, ali na pooblaščeno zbirno mesto za ponovno uporabo odpadne električne in elektronske opreme (EEO) ter baterij in akumulatorjev. Neustrezno ravnanje s to vrsto odpadkov lahko negativno vpliva na okolje in človeško zdravje zaradi potencialno nevarnih snovi, ki so pogosto povezane z EEO. Vaše sodelovanje pri pravilnem odlaganju tega izdelka predstavlja pomemben prispevek k smotrni izrabi naravnih virov. Za več informacij o ponovni uporabi tega izdelka se obrnite na lokalen mestni urad, pristojno službo za odpadke, predstavnika pooblaščenega programa za obdelavo lokalno komunalo. Lahko pa tudi obiščete našo odpadkov ali na spletno stran www.canon-europe.com/environment.

(Evropski gospodarski prostor: Norveška, Islandija in Lihtenštajn)

### Kizárólag az Európai Unió (valamint az EEA) részére.

Ezek a szimbólumok azt jelzik, hogy a termék hulladékkezelése a háztartási hulladéktól különválasztva, a WEEE - elektromos és elektronikus berendezések hulladékairól szóló (2002/96/EK) irányelvnek és, az elemekről és akkumulátorokról, valamint a hulladékelemekről és -akkumulátorokról szóló (2006/66/EK) irányelvnek megfelelően, és/vagy ezen irányelveknek megfelelő helyi előírások szerint történik. Ezen terméket az arra kijelölt gyűjtőhelyre kell juttatni, pl., hasonló termék vásárlásakor a régi becserélésére vonatkozó hivatalos program keretében, vagy az elektromos és elektronikus berendezések (EEE) hulladékainak gyűjtésére, valamint a hulladékelemek és hulladékakkumulátorok gyűjtésére kijelölt hivatalos gyűjtőhelyre. Az ilyen jellegű hulladékok nem előírásszerű kezelése az elektromos és elektronikus berendezésekhez (EEE) általánosan kapcsolható potenciálisan veszélyes anyagok révén hatással lehet a környezetre és az egészségre. Ezen termék megfelelő módon történő eltávolításával Ön is hozzájárul a természeti források hatékony használatához. A termék újrahasznosítását illetően informálódjon a helyi polgármesteri hivatalnál, a helyi közterület-fenntartó vállalatnál, a hivatalos hulladéklerakó telephelyen, vagy a háztartási hulladék begyűjtését végző szolgáltatónál, illetve látogasson el a <u>www.canon-europe.com/environment</u> internetes oldalra.

(EEA : Norvégia, Izland és Liechtenstein)

### Apenas para a União Europeia (e AEE)

Estes símbolos indicam que este produto não deve ser eliminado juntamente com o seu lixo doméstico, segundo a Directiva REEE de 2002/96/CE, a Directiva de Baterias (2006/66/CE) e / ou a sua legislação nacional que transponha estas Directivas. Este produto deve ser entregue num ponto de recolha designado, por exemplo num local autorizado de troca quando compra um equipamento novo idêntico, ou num local de recolha autorizado para reciclar equipamento eléctrico e electrónico (EEE) em fim de vida, bem como pilhas e baterias. O tratamento inadequado deste tipo de resíduos pode ter um impacto negativo no ambiente e na saúde humana, devido a substâncias potencialmente perigosas que estão associadas com equipamentos do tipo EEE. A sua cooperação no tratamento correcto deste produto irá contribuir para a utilização mais eficaz dos recursos naturais. Para obter mais informações acerca de como reciclar este produto, por favor contacte as suas autoridades locais responsáveis pela matéria, serviço de recolha aprovado para pilhas e baterias ou serviço de recolha de resíduos sólidos domésticos da sua municipalidade, ou visite <u>www.canon-europe.com/environment</u>.

(AEE: Noruega, Islândia, e Liechtenstein)

Appendix

Üksnes Euroopa Liit (ja Euroopa Majanduspiirkond).

Antud sümbolid viitavad sellele, et vastavalt WEEE direktiivile (2002/96/EÜ), patareide direktiivile (2006/66/EÜ) ja/või nimetatud direktiive rakendavatele riiklikele õigusaktidele ei või seda toodet visata ära koos majapidamisjäätmetega. Antud toode tuleb anda vastavasse kogumispunkti, nt üks ühe vastu, kui ostad uue sarnase toote, või vastavasse elektri- ja elektroonikaseadmete jäätmete ning patareide ja akude ümbertöötlemiseks mõeldud kogumispunkti. Antud liiki prügi vale käitlemine võib kahjustada keskkonda ja inimeste tervist elektri- ja elektroonikajäätmetes tavaliselt leiduvate potentsiaalselt ohtlike ainete tõttu. Antud toote ettenähtud nõuete kohase kõrvaldamisega aitate efektiivselt kasutada loodusvarasid. Täiendava teabe saamiseks antud toote ringlussevõtu kohta võtke ühendust kohaliku linnavalitsusega, jäätmekäitlejaga, lubatud skeemiga või majapidamisjäätmete prügilateenistusega või külastage Interneti-lehekülge <u>www.canon-europe.com/environment</u>.

(Euroopa Majanduspiirkond: Norra, Island ja Liechtenstein)

Paredzēts tikai Eiropas Savienības valstīm (un EVA).

Šie simboli norāda, ka atbilstoši ES direktīvai par izlietotu elektrisku un elektronisku aparatūru (2002/96/EK), direktīvai par baterijām un akumulatoriem (2006/66/EK) un vietējai likumdošanai no šī produkta nedrīkst atbrīvoties, izmetot to kopā ar sadzīves atkritumiem. Šis produkts ir jānodod piemērotā savākšanas punktā, piemēram, autorizētā veikalā, kur iegādājaties līdzīgu jaunu produktu un veco atstājat vietā, vai autorizētā dienestā, kas nodarbojas ar izlietotas elektriskās un elektroniskās aparatūras (waste electrical and electronic equipment — WEEE) otrreizēju pārstrādi. Nepareizi apejoties ar šāda veida izlietotu aparatūru, var apdraudēt vidi un cilvēka veselību potenciāli bīstamu vielu dēļ, kas parasti ietilpst elektriskajā un elektroniskajā aparatūrā lietotajos sakausējumos. Turklāt pareiza atbrīvošanās no šī produkta sekmē racionālu dabas resursu izlietojumu. Lai saņemtu plašāku informāciju par vietām, kur izlietotu aparatūru var nodot otrreizējai pārstrādei, sazinieties ar vietējās pašvaldības pārstāvjiem, dienestu, kas atbild par atkritumu savākšanu, pilnvarotu WEEE struktūru vai iestādi, kas veic atbrīvošanos atkritumiem no sadzīves vai apmeklējiet tīmekļa vietni www.canon-europe.com/environment.

(Eiropas Ekonomiskā zona: Norvēģija, Īslande un Lihtenšteina).

Tik Europos Sąjungai (ir Europos Ekonominei Zonai)

Šie simboliai reiškia, kad šio gaminio negalima išmesti į buitines atliekas, kaip reikalauja WEEE Direktyva (2002/96/EB) ir Baterijų Direktyva (2006/66/EB) ir (ar) jūsų šalies nacionaliniai įstatymai, kuriais šios Direktyvos yra įgyvendinamos. Šį gaminį reikia pristatyti į specialų surinkimo punktą, pavyzdžiui, mainais, kai jūs perkate naują panašų gaminį arba į specialią surinkimo vietą, kuri perdirba elektrinės ir elektroninės įrangos atliekas bei naudotas baterijas ir akumuliatorius. Dėl netinkamo šio tipo atliekų tvarkymo gali nukentėti aplinka bei iškyla grėsmė žmogaus sveikatai dėl potencialai kenksmingų medžiagų, iš esmės susijusių su elektrine ir elektronine įranga. Bendradarbiaudami teisingai utilizuojant šiuos gaminius, jūs padėsite efektyviai naudoti gamtinius išteklius. Daugiau informacijos apie gaminio perdirbimą jums gali suteikti vietinis biuras, atliekų tvarkymo bendrovė, sertifikuoti organai ar buitinių atliekų surinkimo įmonės. Be to, aplankykite interneto svetainę www.canon-europe.com/environment.

(Europos Ekonominė Zona: Norvegija, Islandija ir Lichtenšteinas)

Union européenne (et Espace économique européen) uniquement.

Ces symboles indiquent que ce produit ne doit pas être mis au rebut avec les ordures ménagères, comme le spécifient la Directive européenne DEEE (2002/96/EC), la Directive européenne relative à l'élimination des piles et des accumulateurs usagés (2006/66/EC) et les lois en vigueur dans votre pays, appliquant ces directives. Ce produit doit être confié à un point de collecte désigné, par exemple, chaque fois que vous achetez un produit similaire neuf, ou à un point de collecte agréé pour le recyclage équipements électriques ou électroniques (EEE) et des piles et accumulateurs. Le traitement inapproprié de ce type de déchet risque d'avoir des répercussions sur l'environnement et la santé humaine, du fait de la présence de substances potentiellement dangereuses généralement associées aux équipements électriques ou électroniques. Votre coopération envers la mise au rebut correcte de ce produit contribuera à l'utilisation efficace des ressources naturelles. Pour de plus amples informations sur le recyclage de ce produit, veuillez contacter vos services municipaux, votre éco-organisme ou les autorités locales. Vous pouvez également vous rendre sur le site <u>www.canon-europe.com/environment</u>.

(Espace économique européen : Norvège, Islande et Liechtenstein)

Tylko kraje Unii Europejskiej (i Europejskiego Obszaru Gospodarczego).

Te symbole oznaczają, że produkt należy wyrzucać oddzielnie od odpadów domowych, zgodnie z dyrektywą WEEE w sprawie zużytego sprzętu elektrycznego i elektronicznego (2002/96/EC) lub dyrektywą w sprawie baterii (2006/66/EC) i/lub przepisami krajowymi, wdrażającymi te dyrektywy. Zużyty sprzęt powinien zostać przekazany do punktu zbiórki sprzętu (EEE), a w przypadku zakupu nowego na zasadzie wymiany jeden do jednego przy zakupie podobnego co do rodzaju produktu. Użytkownicy baterii i akumulatorów mają obowiązek korzystać z dostępnego programu zwrotu, recyklingu i utylizacji baterii i akumulatorów. Niewłaściwe postępowanie z tego typu odpadami może mieć wpływ na środowisko i zdrowie ludzi ze względu na substancje potencjalnie niebezpieczne ogólnie związane ze zużytym sprzętem elektrycznym i elektronicznym. Państwa współpraca w zakresie właściwej utylizacji tego produktu przyczyni się do efektywnego wykorzystania zasobów naturalnych. W celu uzyskania informacji o sposobie recyklingu tego produktu prosimy o kontakt z właściwym urzędem miejskim lub zakładem gospodarki komunalnej lub zapraszamy na stronę <u>www.canon-europe.com/environment</u>.

(Europejski Obszar Gospodarczy: Norwegia, Islandia i Liechtenstein)

### Gælder kun i EU (og EØS).

Disse symboler betyder, at produktet ikke må bortskaffes sammen med husholdningsaffald i henhold til WEEE-direktivet (2002/96/EF), batteridirektivet (2006/66/EF) og/eller den lokale lovgivning, som disse direktiver er gennemført i. Produktet skal afleveres på et godkendt indsamlingssted, f.eks. i overensstemmelse med en godkendt én-for-én-procedure, når du indkøber et nyt tilsvarende produkt, eller på et godkendt indsamlingssted for genanvendeligt affald fra elektrisk og elektronisk udstyr samt for batterier og akkumulatorer. Forkert håndtering af denne type affald kan muligvis få negative konsekvenser for miljøet og menneskers helbred på grund af de potentielt sundhedsskadelige substanser, der generelt associeres med elektrisk og elektronisk udstyr. Når du foretager korrekt bortskaffelse af produktet, bidrager dette også til effektiv brug af naturressourcerne. Kontakt din kommune, den lokale affaldsmyndighed, forvalterne af en godkendt affaldsordning eller det lokale affaldsanlæg, eller besøg www.canon-europe.com/environment for at få flere oplysninger om genbrug af dette produkt.

(EØS: Norge, Island og Liechtenstein)

### Ευρωπαϊκή Ένωση (και ΕΟΧ) μόνο.

Αυτά τα σύμβολα υποδεικνύουν ότι αυτό το προϊόν δεν πρέπει να απορρίπτεται μαζί με τα οικιακά απορρίμματα, σύμφωνα με την Οδηγία για τα Απόβλητα Ηλεκτρικού και Ηλεκτρονικού Εξοπλισμού (AHHE) (2002/96/EK), την Οδηγία για τις Ηλεκτρικές Στήλες (2006/66/EK) ή/και την εθνική νομοθεσία που εφαρμόζει τις Οδηγίες εκείνες. Αυτό το προϊόν πρέπει να παραδίδεται σε καθορισμένο σημείο συλλογής, π.χ. σε μια εξουσιοδοτημένη βάση ανταλλαγής, όταν αγοράζετε ένα νέο παρόμοιο προϊόν ή σε μια εξουσιοδοτημένη θέση συλλογής για την ανακύκλωση των αποβλήτων ηλεκτρικού και ηλεκτρονικού εξοπλισμού αποβλήτων θα μπορούσε να έχει πιθανό αρνητικό αντίκτυπο στο περιβάλλον και την υγεία του ανθρώπου, λόγω δυνητικώς επικίνδυνων ουσιών που γενικά συνδέονται με τον ΗΗΕ. Η συνεργασία σας για τη σωστή απόρριψη αυτού του προϊόντος θα συμβάλει στην αποτελεσματική χρήση των φυσικών πόρων. Για περισσότερες πληροφορίες σχετικά με ανακύκλωση αυτού του προϊόντος, επικοινωνήστε με το τοπικό γραφείο της πόλης σας, την υπηρεσία απορριμμάτων, το εγκεκριμένο σχήμα ή την υπηρεσία απόρριψης οικιακών αποβλήτων ή επισκεφθείτε τη διεύθυνση <u>www.canon-europe.com/environment</u>.

(Ευρωπαϊκός Οικονομικός Χώρος: Νορβηγία, Ισλανδία και Λιχτενστάιν)

Sólo para la Unión Europea (y el Área Económica Europea).

Estos símbolos indican que este producto no debe desecharse con los residuos domésticos de acuerdo con la Directiva sobre RAEE (2002/96/CE) y la Directiva sobre Pilas y Acumuladores (2006/66/CE) y/o la legislación nacional que implemente dichas Directivas. Este producto deberá entregarse en un punto de recogida designado, por ejemplo, en un establecimiento autorizado al adquirir un producto nuevo similar o en un centro autorizado para la recogida de residuos de aparatos eléctricos y electrónicos (RAEE), baterías y acumuladores. La gestión incorrecta de este tipo de residuos puede afectar al medio ambiente y a la salud humana debido a las sustancias potencialmente nocivas que suelen contener estos aparatos. Su cooperación en la correcta eliminación de este producto contribuirá al correcto aprovechamiento de los recursos naturales. Los usuarios tienen derecho a devolver pilas, acumuladores o baterías usados sin coste alguno. El precio de venta de pilas, acumuladores y baterías incluye el coste de la gestión medioambiental de su desecho, y bajo ninguna circunstancia se indicará por separado la cuantía de dicho coste en la información y la factura suministradas a los usuarios finales. Si desea más información sobre el reciclado de este producto, póngase en contacto con el departamento municipal, el servicio o el organismo encargado de la gestión de residuos domésticos visite o www.canon-europe.com/environment.

(Área Económica Europea: Noruega, Islandia y Liechtenstein)

### Vain EU- ja EEA-alueelle.

Nämä tunnukset osoittavat, että sähkö- ja elektroniikkalaiteromua koskeva direktiivi (WEEE-direktiivi, 2002/96/EY), paristoista ja akuista annettu direktiivi (2006/66/EY) sekä kansallinen lainsäädäntö kieltävät tuotteen hävittämisen talousjätteen mukana. Tuote on vietävä asianmukaiseen keräyspisteeseen, esimerkiksi kodinkoneliikkeeseen uutta vastaavaa tuotetta ostettaessa tai viralliseen sähkö- ja elektroniikkalaiteromun tai paristojen ja akkujen keräyspisteeseen. Sähkö- ja elektroniikkalaiteromun virheellinen käsittely voi vahingoittaa ympäristöä ja ihmisten terveyttä, koska laitteet saattavat sisältää ympäristölle ja terveydelle haitallisia aineita. Tuotteen asianmukainen hävittäminen säästää samalla yhteys luonnonvaroja. Jos haluat lisätietoja tämän tuotteen kierrätyksestä, ota kunnan jätehuoltoviranomaisiin tai käyttämääsi jätehuoltovhtiöön tai käv osoitteessa www.canon-europe.com/environment.

(EEA-maat: Norja, Islanti ja Liechtenstein)

Samo za Europsku uniju (i Europski gospodarski prostor).

Oznaka pokazuje da se baterije i akumulatori, korišteni u ovom proizvodu, odlažu odvojeno od kućnog otpada, u skladu s direktivom 2002/96/ EZ-a ("Direktiva") i lokalnim zahtjevima koji primjenjuju te Direktive. Ovaj bi proizvod trebao biti prenesen do određene točke sakupljanja, npr. na neku dozvoljenu bazu u omjeru 1:1 kada kupite novi sličan proizvod, ili na ovlašteno mjesto za sakupljanje istrošene električne i elektronske opreme, (waste electrical and electronic equipment – EEE) baterija i akumulatora. Neodgovarajuće rukovanje ovim tipom otpada može utjecati na okoliš i ljudsko zdravlje zbog potencijalno opasnih supstanci koje se najčešće nalaze uz EEE. Vaša suradnja u pravilnom zbrinjavanju ovog proizvoda doprinijet će efikasnoj uporabi prirodnih resursa. Za više informacija o recikliranju ovog proizvoda, molimo vas da kontaktirate svoj lokalni gradski ured, lokalne vlasti, pogledate odobrenu shemu, kontaktirajte vašu komunalnu službu za uklanjanje radioaktivnog otpada ili posjetite www.canon-europe.com/environment.

(Europski gospodarski prostor: Norveška, Island i Lihtenštajn)

### Nur Europäische Union (und EWR)

Diese Symbole weisen darauf hin, dass dieses Produkt gemäß WEEE-Richtlinie 2002/96/EG (Richtlinie über Elektro- und Elektronik-Altgeräte), Batterien-Richtlinie (2006/66/EG) und/oder nationalen Gesetzen zur Umsetzung dieser Richtlinien nicht über den Hausmüll entsorgt werden darf. Dieses Produkt muss bei einer dafür vorgesehenen Sammelstelle abgegeben werden. Dies kann z. B. durch Rückgabe beim Kauf eines neuen ähnlichen Produkts oder durch Abgabe bei einer autorisierten Sammelstelle für die Wiederaufbereitung von Elektro- und Elektronik-Altgeräten sowie Batterien und Akkumulatoren geschehen. Der unsachgemäße Umgang mit Altgeräten kann aufgrund potenziell gefährlicher Stoffe, die häufig in Elektro- und Elektronik-Altgeräte enthalten sind, negative Auswirkungen auf die Umwelt und die menschliche Gesundheit haben. Durch Ihre Mitarbeit bei der sachgemäßen Entsorgung dieses Produkts tragen Sie zu einer effektiven Nutzung natürlicher Ressourcen bei. Um weitere Informationen über die Wiederverwertung dieses Produkts zu erhalten, wenden Sie sich an Ihre Stadtverwaltung, den öffentlich-rechtlichen Entsorgungsträger, eine autorisierte Stelle für die Entsorgung von Elektro- und Elektro- und Elektronik-Altgeräten Stelle für die Entsorgung von Elektro- und Elektro- und Elektro- besuchen Sie <u>www.canon-europe.com/environment</u>.

(EWR: Norwegen, Island und Liechtenstein)

Только для Европейского Союза (Европейской экономической зоны).

Эти символы указывают, что данный продукт не должен утилизироваться вместе с хозяйственно-бытовыми отходами в соответствии с Директивой WEEE (2002/96/EC), Директивой об аккумуляторах 2006/66/EC и/или законами Вашей страны, осуществляющими данные Директивы. Данное изделие доолжно быть передано в предназначенный для этого пункт сбора, напрмер, на основе авторизованного обмена «один к одному», когда Вы покупаете подобное новое изделие, или в авторизованное место сбора отходов электрического и электронного оборудования, батарей и аккумуляторов для переработки. Неправильное обращение с отходами подобного типа может иметь влияние на окружающую среду и здоровье человека из-за потенциально опасных для здоровья веществ, которые, как правило, тесно связаны с электрическим и электронным оборудованием. Ваше сотрудничество в области правильной утилизации данного изделия вносит вклад в рациональное использование природных ресурсов. Чтобы узнать больше информации о переработке отходов батарей и аккумуляторов, пожалуйста, обратитесь в местную городскую администрацию, орган по работе с отходами или предприятие по утилизации отходов, или зайдите на <u>www.canon-europe.com/environment</u>.

(Европейская экономическая зона: Норвегия, Исландия и Лихтенштейн)

Només per a la Unió Europea (i EEA)

Aquests símbols indican que aquest producte no s'ha de llençar amb les escombraries de la llar, d'acord amb la RAEE (2002/96/EC), la Directiva relativa a piles i acumuladors (2006/66/EC) i la legislació nacional que implementi aquestes directives. Aquest producte s'hauria de lliurar en un dels punts de recollida designats, com per exemple, intercanviant un per un en comprar un producte similar o lliurant-lo en un lloc de recollida autoritzat per al reciclatge de residus d'aparells elèctrics i electrònics (EEE) i piles i acumuladors. La manipulació inadequada d'aquest tipus de residus podria tenir un impacte negatiu en l'entorn i en la salut humana, a causa de les substàncies potencialment perilloses que normalment estan associades a l'EEE. La vostra cooperació a l'hora de rebutjar correctament aquest producte contribuirà a la utilització efectiva dels recursos naturals. Els usuaris tenen dret a retornar les bateries o els acumuladors usats sense cap càrrec. El preu de venda de les bateries i els acumuladors inclou el cost de la gestió ambiental dels residus i, sota cap circumstància, l'import d'aquest cost s'especificarà per separat en aquest fullet o en la factura que es lliuri a l'usuari final. Per a més informació sobre el reciclatge d'aquest producte, contacteu amb l'oficina municipal, les autoritats encarregades dels residus, el pla de residus homologat o el servei de recollida d'escombraries domèstiques de la vostra localitat o visiteu www.canon-europe.com/environment.

(EEA: Noruega, Islàndia i Liechtenstein)

Doar pentru Uniunea Europeană (și EEA).

Aceste simboluri indică faptul că acest produs nu trebuie evacuat împreună cu deşeurile menajere, în conformitate cu Directiva WEEE (2002/96/EC), Directiva referitoare la baterii (2006/66/EC) şi/sau legile dvs. naționale ce implementează aceste Directive. Acest produs trebuie înmânat punctului de colectare adecvat, ex: printr-un schimb autorizat unu la unu atunci când cumpărați un produs nou similar sau la un sit de colecție autorizat pentru reciclarea reziduurilor de echipament electric şi electronic (EEE) şi baterii şi acumulatori. Administrarea neadecvată a acestui tip de deşeuri, ar putea avea un impact asupra mediului şi asupra sănătății umane datorită substanțelor cu potențial de risc care sunt în general asociate cu EEE. Cooperarea dvs. în direcția evacuării corecte a acestui produs va contribui la o utilizare eficientă a resurelor naturale. Pentru mai multe informații despre reciclarea acestui produs, vă rugăm să contactați biroul dvs. local, autoritățile responsabile cu deşeurile, schema aprobată sau serviciul dvs. responsabil cu deşeurile menajere sau vizitați-ne la www.canon-europe.com/environment.

(EEA: Norvegia, Islanda, Lichtenstein)

### Yalnızca Avrupa Birliği (ve AEA).

Bu simgeler, WEEE Direktifi (2002/96/AT), Pil Direktifi (2006/66/AT) ve/veya bu Direktifleri uygulamaya koyan ulusal kanunlarınız uyarınca bu ürünün evsel atıklarınızla birlikte atılmaması gerektiğini gösterir. Bu ürün örneğin, benzer bir yeni ürün aldığınızda yetkili bir değiştirme esaslı toplama noktası veya elektrikli ve elektronik cihazlar (EEE) ile pil ve akü geri dönüşümü için yetkili bir toplama merkezi gibi belirlenmiş bir toplama noktasına götürülmelidir. Bu gibi atıkların gerektiği şekilde işlem görmemesi genel olarak EEE ile bağlantılı olan tehlikeli olabilecek maddeler nedeniyle çevre ve insan sağlığı üzerinde olumsuz etkiye yol açabilir. Bu ürünün düzgün şekilde atılması için işbirliği yapmanız doğal kaynakların verimli şekilde kullanımına katkıda bulunacaktır. Bu ürünün geri dönüşümü hakkında daha fazla bilgi için lütfen belediyeniz, atık merkeziniz, onaylı atık programı veya çöp toplama servisine başvurun ya da <u>www.canon-europe.com/environment</u> adresini ziyaret edin.

(AEA: Norveç, İzlanda ve Lihtenştayn)

Тільки для Європейського Союзу (та Європейської економічної зони).

Ці символи вказують, що даний продукт не повинен утилізуватися разом з господарчо-побутовими відходами згідно Директиви WEEE (2002/96/EC), Директиви про батареї 2006/66/EC та/або законів Вашої країни, що реалізують ці Директиви. Даний виріб повинно бути передано до призначенного приймального пункту, наприклад, на базі авторизованого обміну «один до одного», якщо Ви купуєте подібний новий продукт, або до авторизованого місця збору відходів електричного та електронного обладнання, батарей та акумуляторів для подальшої переробки. Невідповідне обходження з подібними відходами може завдавати впливу на оточуюче середовище і здоров'я людини через присутність потенційно небезпечних речовин, які загалом тісно пов'язані з електричним та електронним обладнанням. Ваша співпраця щодо відповідної утилізації даного виробу робить внесок у раціональне використання природніх ресурсів. Будь ласка, зверніться до місцевої адміністрації, органу по роботі з відходами або підприємства по утилізації відходів, щоб дізнатися більше про переробку даного виробу, або зверніться на <u>www.canon-europe.com/environment</u>.

(Європейська економічни зона: Норвегія, Ісландія та Ліхтенштейн)

Само за Европейския съюз (и ЕИП).

Тези символи указват, че този продукт не може да се изхвърля заедно с боклука от вашето домакинство, според Директивата ИУЕЕО (2002/96/EC), Директивата за батерии (2006/66/EC) и/или вашите национални закони, които изпълняват тези Директиви. Този продукт трябва да бъде предаден в обозначен събирателен пункт, т.е. в одобрена база, когато купувате нов подобен продукт или в одобрен събирателен пункт за рециклиране на отпадъци от електрическо и електронно оборудване (ЕЕО), батерии и акумулаторни батерии. Неправилното третиране на този вид отпадъци може да има потенциален вреден ефект върху околната среда и човешкото здраве, поради възможните опасни вещества, с които обикновено се свързва ЕЕО. Вашето съдействие за правилното изхвърляне на този продукт ще допринесе за ефективната употреба на естествените ресурси. За повече информация относно рециклирането на този продукт, моля свържете се с вашия местен офис, с органа, който отговаря за отпадъчните продукти, одобрената програма или изхвърляне боклука на **учреждението** по на вашето домакинство, или посетете www.canon-europe.com/environment.

(ЕИП: Норвегия, Исландия и Лихтенщайн)

الاتحاد الأوروبي (والمنطقة الاقتصادية الأوروبية) فقط

تشير هذه الرموز إلى عدم التخلص من هذا المنتج في النفايات المنزلية العادية طبقا لتوجيه الاتحاد الأوروبي WEEE (الخاص بنفايات المحدات الكهربانية والإلكترونية) (EC/96/2002)، والتوجيه الخاص بالبطاريات (EC/66/2006)، و/ أو القوانين المحلية التي تنطبق على تلك التوجيهات. يجب تقديم هذا المنتج إلى أحد مراكز تجميع النفايات المخصصة، على سبيل المثل، على أساس فردي عند شراء أحد المنتجات الجديدة المماثلة أو إلى موقع التجميع المعتمد الخاص بإعادة تدوير المحدات الكهربانية والإلكترونية (EEE) والبطاريات والمراكم. التعامل غير الصحيح مع هذا النوع من النفايات قد يكون له تأثيرا على البينة وصحة الجديدة المماثلة أو إلى موقع التجميع المعتمد الخاص بإعادة تدوير المحدات الكهربانية والإلكترونية (EEE) والبطاريات والمراكم. التعامل غير الصحيح مع هذا النوع من النفايات قد يكون له تأثيرا على البينة وصحة الإنسان بسبب المواد الخطيرة المحتملة المرتبطة بشكل عام بتوجيه EEE (المحدات الكهربانية والإلكترونية)، تعاونك في التخلص الملائم من هذا المنتج سيساهم في الاستعمال الفعال المصادر الطبيعية. الإنسان بسبب المواد الخطيرة المحتملة المرتبطة بشكل عام بتوجيه الحدات الكهربانية والإلكترونية)، تعاونك في التخلص الملائم من هذا المنتج سيساهم في الاستعمال الفعال المصادر الطبيعية. من المعلومات حول إعادة تدوير هذا المنتج، برجاء الاتصال بمكتب المدينية المحلي الخاص بك، أو سلطة التخلص من النفايات أو البرنامج المعتمد أو مرفق خدمة التخلص من النفايات المنزلية أو التفصل بزيارة الموقع

(المنطقة الاقتصادية الأوروبية : النرويج، وأيسلندا وليخنشتين)

# Index

## A

| Accounting                                | . 498, 499, 502, 506 |
|-------------------------------------------|----------------------|
| Adjusting the Color in the Printer Driver |                      |
| Adjusting the Vacuum Strength             |                      |
| AppleTalk Network                         |                      |

# В

# С

| Checking Ink Tank Levels             | 534                |
|--------------------------------------|--------------------|
| Cleaning                             | 537, 550, 553      |
| Clearing a Jammed Sheet              | 570                |
| Color Adjustment                     | 154, 158, 276, 295 |
| Color imageRUNNER Enlargement Copy   | 201, 202, 310, 311 |
| Configuring NetWare Network Settings |                    |
| Configuring the IP Address           | 469, 470, 490      |

## D

| Device Settings Sheet | 169 |
|-----------------------|-----|
| Device Setup Utility  |     |
| Drying Time           |     |

## F

| Favorites Sheet |                    |
|-----------------|--------------------|
| Frame Type      | 476                |
| Free Layout     | 180, 182, 287, 288 |

# G

| GARO Wxxxx (x represents a number) 613 | 3 |
|----------------------------------------|---|
|----------------------------------------|---|

## Н

| Hardware error |
|----------------|
|----------------|

| 1         |  |
|-----------|--|
| Interface |  |

## L

| Large-Format Printing          |  |
|--------------------------------|--|
| Layout Sheet                   |  |
| Loading and Printing on Sheets |  |

## Μ

| Main Pane             |                      |
|-----------------------|----------------------|
| Main Sheet            |                      |
| Maintenance Cartridge | . 544, 548, 549, 612 |
| Menu Operations       |                      |
| Menu Structure        |                      |

# Ν

| Navigate        | 428 |
|-----------------|-----|
| NetWare network |     |
|                 |     |

| Nozzle |
|--------|
|--------|

# 0

| Orientation                | 130, 131, 132, 226, 236 |
|----------------------------|-------------------------|
| Output Stacker Precautions |                         |
| Oversize                   |                         |

## Ρ

| Page Setup Pane                    |                                |
|------------------------------------|--------------------------------|
| Page Setup Sheet                   |                                |
| Paper Feed Slot                    |                                |
| PosterArtist                       |                                |
| Power 227                          | , 229, 230, 232, 234, 235, 236 |
| Preparing to Transfer the Printer  | <sup>.</sup>                   |
| Print Job Log                      |                                |
| Printer Driver Settings            |                                |
| Printhead                          | 512, 515, 536, 537, 538, 610   |
| Printing Posters in Sections       |                                |
| Printing Vertical or Horizontal Ba | anners 82, 83, 86              |
| Printing at Actual Size            | 65, 66, 68                     |
| Printing on Rolls                  |                                |

## R

| Removing the Roll   | 342, 357    |
|---------------------|-------------|
| Replacing Ink Tanks |             |
| Roll Feed Unit      | 357, 457    |
| Roll Holder         | 6, 344, 356 |

# S

| 165, 245     |
|--------------|
| 616          |
| 30, 142, 249 |
|              |
|              |
|              |

# U

| Using the Output Stacker | 362 |
|--------------------------|-----|
| Utility Sheet            | 167 |

## W

| Watermark                 | 128, 129 |
|---------------------------|----------|
| When to Replace Ink Tanks | 535      |

iPF6400SE User's Guide

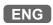